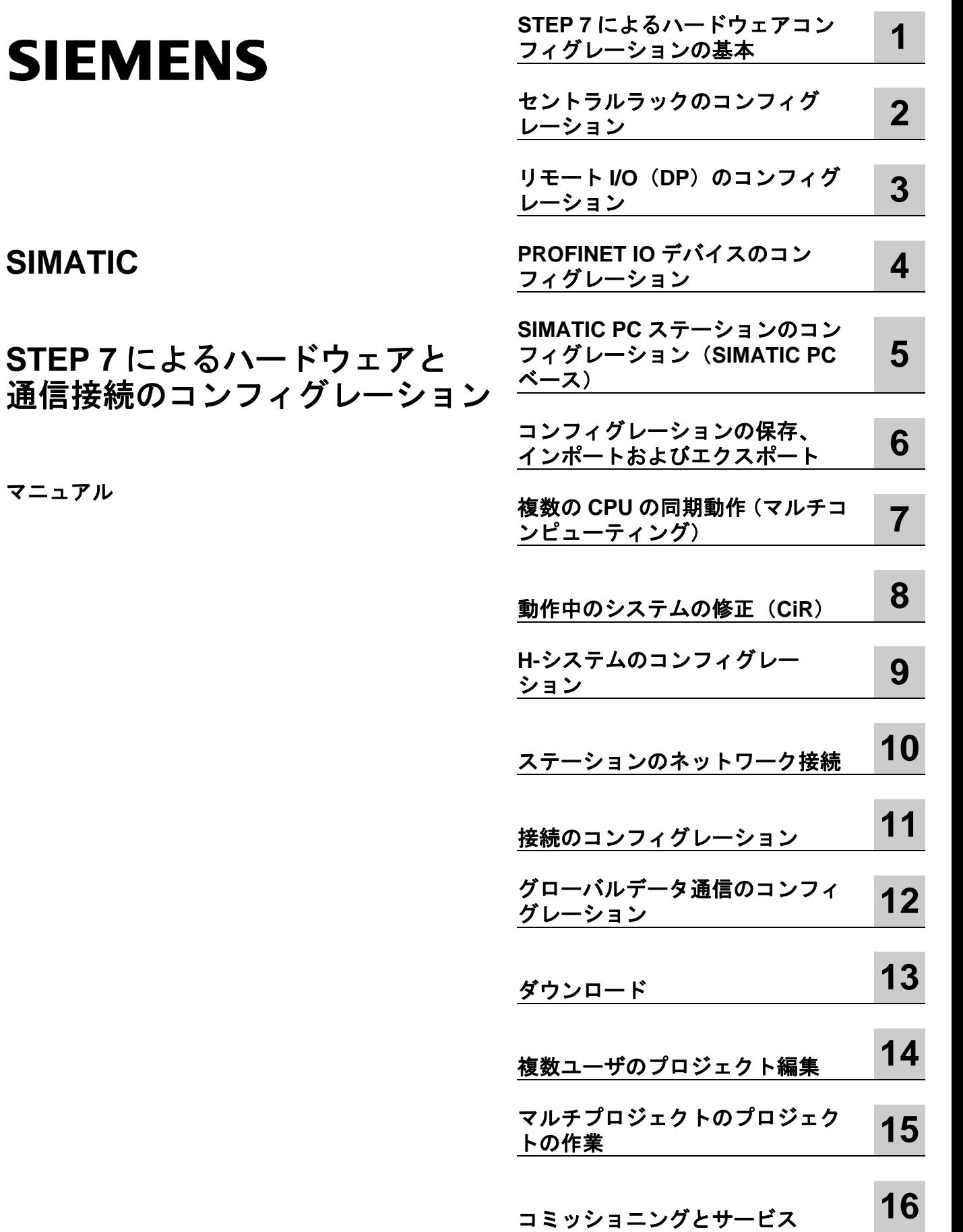

#### 法律上の注意

#### 警告事項

本書には、ユーザーの安全性を確保し製品の損傷を防止するうえ守るべき注意事項が記載されています。ユーザー の安全性に関する注意事項は、安全警告サインで強調表示されています。このサインは、物的損傷に関する注意 事項には表示されません。

#### 公 危険

回避しなければ、直接的な死または重傷に至る危険状態を示します。

# 警告

回避しなければ、死または重傷に至るおそれのある危険な状況を示します。

#### 注意

回避しなければ、軽度または中度の人身傷害を引き起こすおそれのある危険な状況を示します(安全警告サイン 付き)。

#### 注意

回避しなければ、物的損傷を引き起こすおそれのある危険な状況を示します(安全警告サインなし)。

#### 通知

回避しなければ、望ましくない結果や状態が生じ得る状況を示します(安全警告サインなし)。

複数の危険レベルに相当する場合は、通常、最も危険度の高い(番号の低い)事項が表示されることになってい ます。安全警告サイン付きの人身傷害に関する注意事項があれば、物的損傷に関する警告が付加されます。

#### 有資格者

装置/システムのセットアップおよび使用にあたっては必ず本マニュアルを参照してください。機器のインストー ルおよび操作は有資格者のみが行うものとします。有資格者とは、法的な安全規制/規格に準拠してアースの取り 付け、電気回路、設備およびシステムの設定に携わることを承認されている技術者のことをいいます。

#### **Siemens**製品を正しくお使いいただくために

以下の事項に注意してください。

#### 警告

Siemens製品は、カタログおよび付属の技術説明書の指示に従ってお使いください。 他社の製品または部品と の併用は、弊社の推奨もしくは許可がある場合に限ります。Siemens製品を正しく安全にご使用いただくには、 適切な運搬、保管、組み立て、据え付け、配線、始動、操作、保守を行ってください。ご使用になる場所は、許 容された範囲を必ず守ってください。付属の技術説明書に記述されている指示を遵守してください。

#### 商標

本書において®で識別されるすべての名称は、Siemens AGの登録商標です。 本書に記載するその他の称号は商標 であり、第三者が自己の目的において使用した場合、所有者の権利を侵害することになります。

#### 免責事項

本書のハードウェアおよびソフトウェアに関する記述と、実際の製品内容との一致については検証済みです。し かしなお、本書の記述が実際の製品内容と異なる可能性もあり、完全な一致が保証されているわけではありませ ん。記載内容については定期的に検証し、訂正が必要な場合は次の版て更新いたします。

# はじめに

## 目的

このマニュアルは、**STEP 7** によるプログラミングの概要を提供します。ソフトウェアのインストール とコミッショニング時に役立つことを目的にしています。プログラムの作成方法や、ユーザープログ ラムのコンポーネントについて説明しています。

このマニュアルは、STEP 7 と SIMATIC S7 自動システムを使用して制御タスクを実行する担当者向け です。

マニュアル『Working with STEP 7 V5.5,Getting Started』の実例を習熟されることをお勧めします。こ れらの例は、トピック「STEP 7 によるプログラミング」への簡単な紹介となります。

## 必要な基本知識

本マニュアルを理解するには、自動化技術の全般的な知識が必要です。

さらに、コンピュータまたは PC 類似デバイス(例えば、プログラミングデバイス)や、MS MS Windows XP, MS Windows Server 2003 または MS Windows 7 オペレーティングシステムに精通している必要 があります。

### 本マニュアルの対応バージョン

本マニュアルは STEP 7 プログラミングソフトウェアパッケージの 5.5 版用です。

サービスパックの最新情報は以下にあります。

- "readme.rtf"ファイル
- 更新された STEP 7 オンラインヘルプ

オンラインヘルプのトピック「新機能」では、STEP 7 の最新版の革新的な新機能の概要を紹介します。

# **STEP 7** ドキュメントパッケージ

本マニュアルは、『STEP 7 基本情報』ドキュメントパッケージの一部です。 次の表で、STEP 7 のマニュアルの概要をご覧ください。

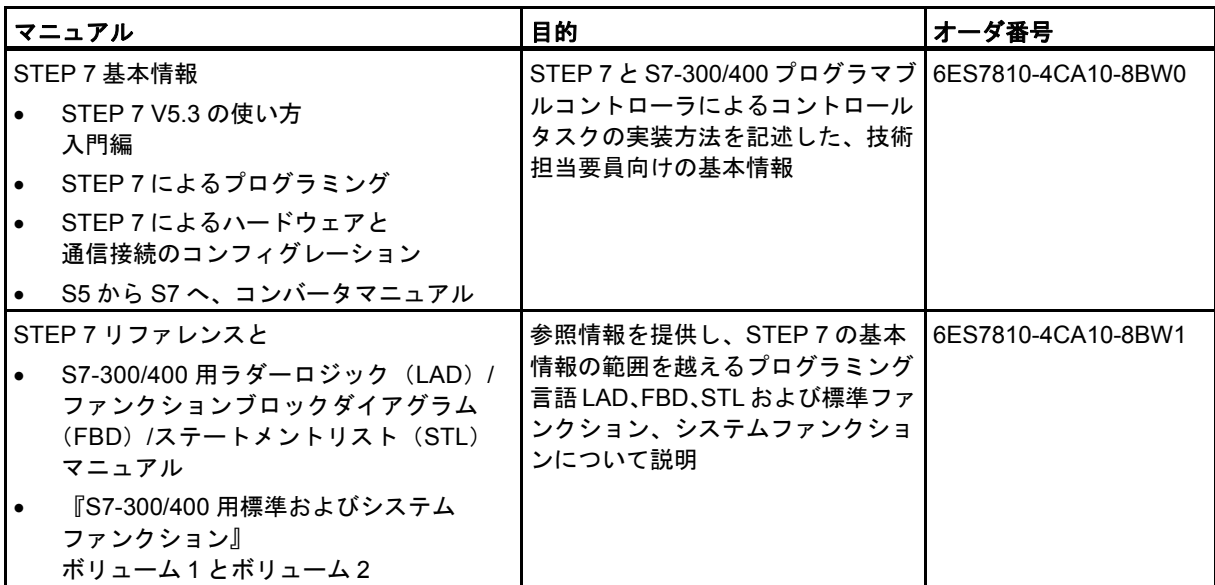

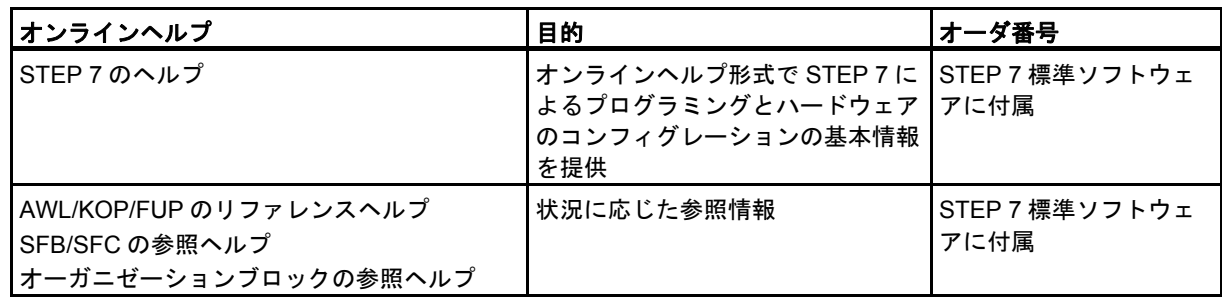

# オンラインヘルプ

本マニュアルはソフトウェアに組み込まれているオンラインヘルプと併せてご使用ください。 このオンラインヘルプは、STEP 7 を使用する際に詳細なサポートを提供することを目的としています。 ソフトウェアに組み込まれたヘルプシステムでは、いくつかのインターフェースが利用できます。

- **[**ヘルプ**]**メニューには選択できるいくつかのメニューコマンドがあります。 **[**目次**]**コマンドは STEP 7 のヘルプのインデックスを開きます。
- **[**ヘルプの使用**]**は、オンラインヘルプの使い方について詳しく説明しています。
- 状況に応じたヘルプは、現在のコンテキスト、たとえば開いたダイアログ、アクティブなウィンド ウについての情報を提供します。状況に応じたヘルプを開くには、[ヘルプ]ボタンをクリックする か、F1 キーを押します。
- ステータスバーにも状況に応じたヘルプが表示されます。マウスポインタがメニューコマンドの上 に置かれると、各メニューコマンドについての簡単な説明が表示されます。
- マウスポインタがツールバーのアイコンの上に置かれると、アイコンの簡単な説明が少しの間、表 示されます。

オンラインヘルプの情報を紙媒体へ印刷して読みたい場合、ヘルプすべて、トピック毎、ブック毎に 印刷できます。

このマニュアルは、マニュアル『STEP 7 によるプログラミング』、『CiR による動作中のシステムの 修正』および『自動システム S7-400H-フォールトトレラントシステム』と同様に STEP 7 の HTML ヘルプからの抜粋です。詳細な手順については、STEP ヘルプを参照してください。マニュアルとオ ンラインヘルプがほぼ同一構造なので、マニュアルとオンラインヘルプをどちらでも容易に利用でき ます。

STEP 7 をインストールすると、Windows の[スタート]メニューから、**[**スタート**| SIMATIC | Documentation]**と選択して、電子マニュアルを利用できます。

# その他のサポート

技術的な質問がある場合、シーメンスの担当者または代理店の担当者に連絡をとってください。 連絡先は下記のアドレスで検索できます。

<http://www.siemens.com/automation/partner>

各 SIMATIC 製品およびシステムの技術文書のガイドは、以下でご覧になれます。

<http://www.siemens.com/simatic-tech-doku-portal>

オンラインカタログおよび注文システムは以下にあります。

<http://mall.automation.siemens.com/>

# トレーニングセンター

Siemens 社は、SIMATIC S7 オートメーションシステムに精通していただくためにたくさんのトレニ ングセンターを設けております。詳しくは、該当地区のトレーニングセンターか、下記のドイツ D 90026 ニュルンベルクの中央トレーニングセンターにご連絡ください。

インターネット: [http://www.sitrain.com](http://www.sitrain.com/)

# 技術サポート

すべての産業用オートメーション&ドライブテクノロジ製品のテクニカルサポートは次のとおりです。

• サポートリクエスト Web フォーム経由 <http://www.siemens.com/automation/support-request>

テクニカルサポートについての追加情報は、インターネットの htt[p://www.siemens.com/automation/service](http://www.siemens.com/automation/service) ページにあります。

# インターネットによるサービスとサポート

マニュアルの他に、ノウハウを次のインターネットで提供します。 <http://www.siemens.com/automation/service&support> 内容:

- ニュースレター、製品に関する最新情報を提供
- 「Service & Support」の検索機能を利用して必要な文書を検索
- フォーラム、世界中のユーザや専門家がその経験を交換
- 産業用オートメーション&ドライブテクノロジを担当するお客様の最寄りのお問い合わせ先
- フィールドサービス、修理、スペアパーツ、コンサルティングについての情報

はじめに

目次

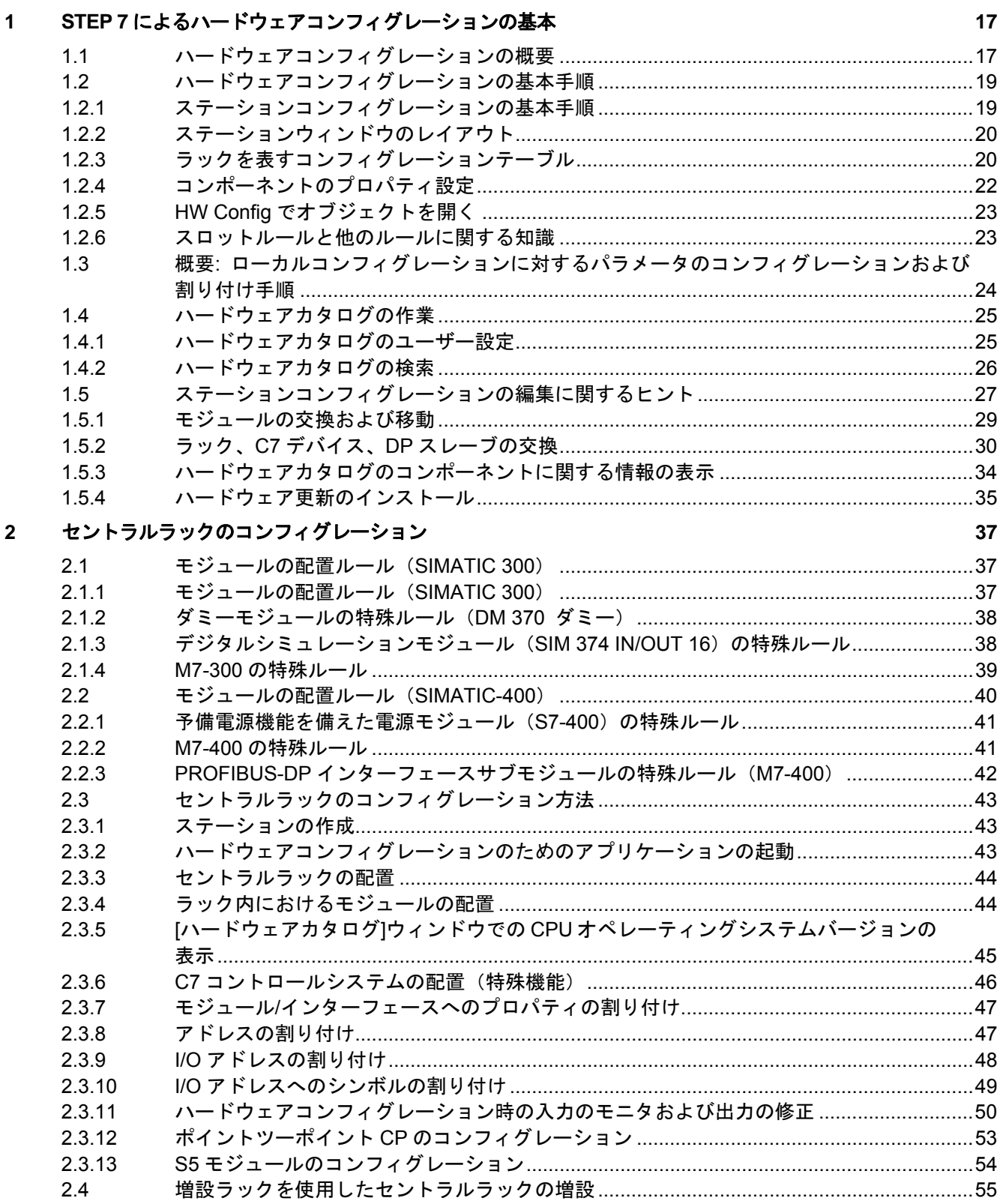

 $\overline{\mathbf{3}}$ 

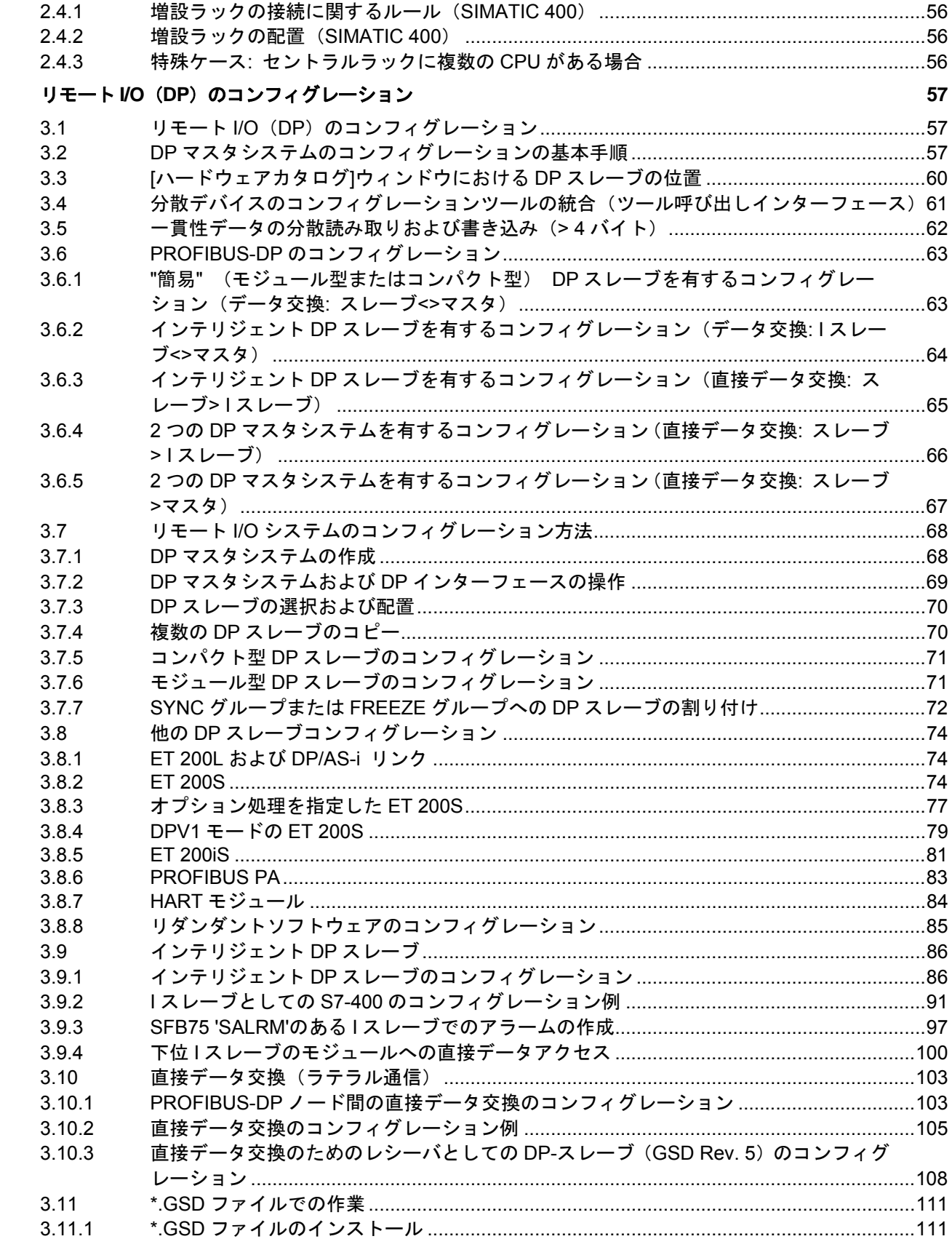

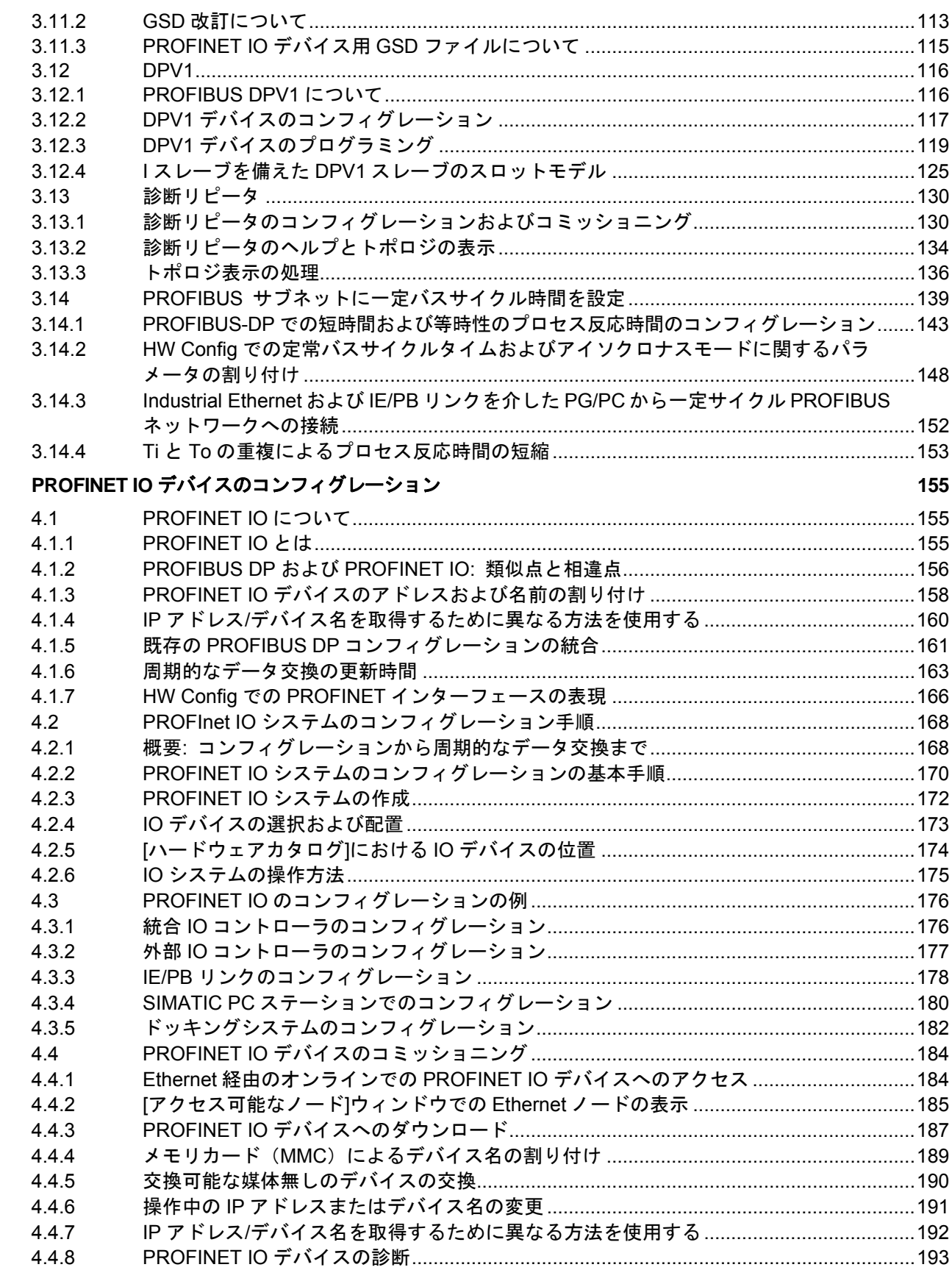

 $\overline{\mathbf{4}}$ 

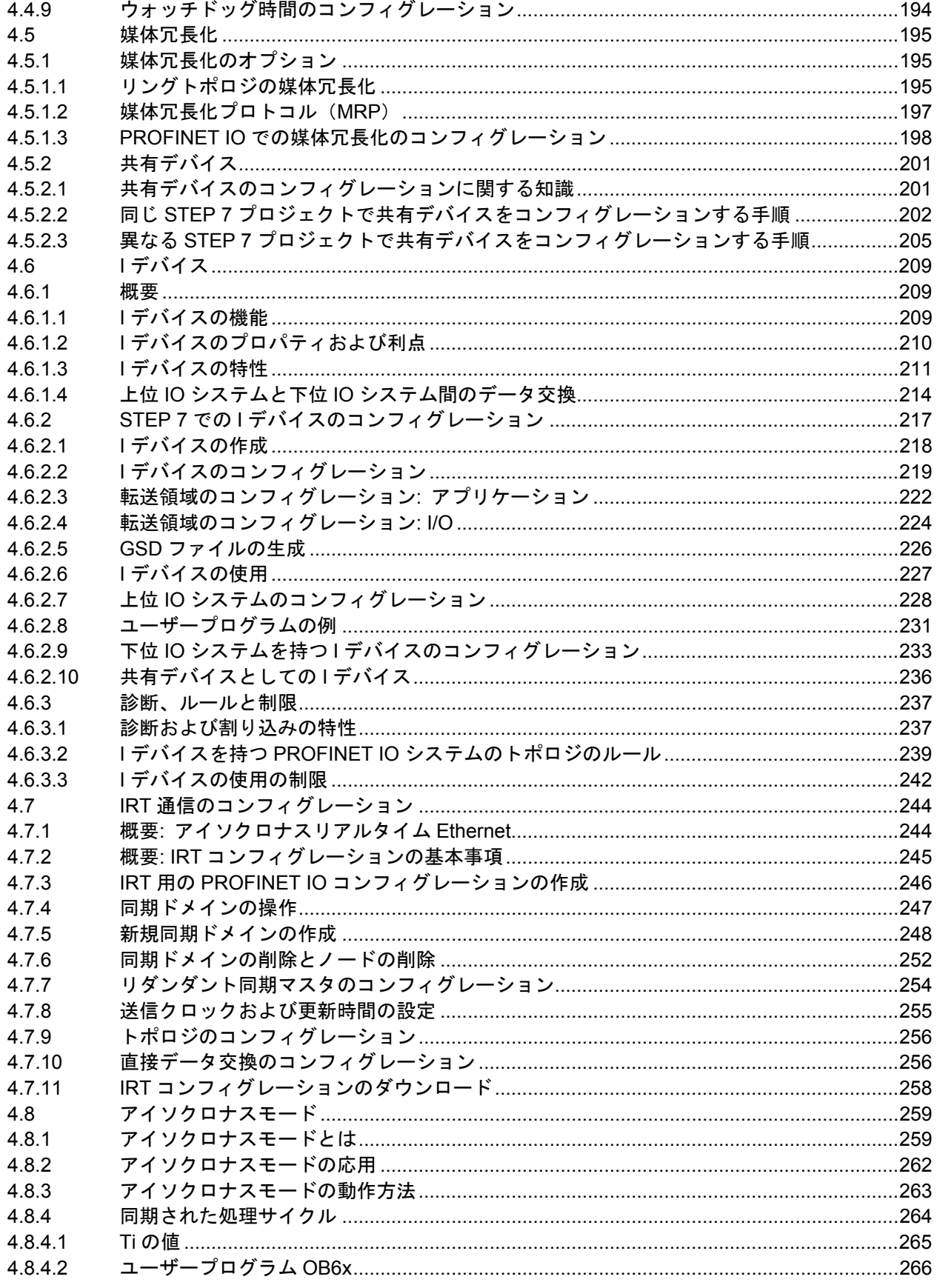

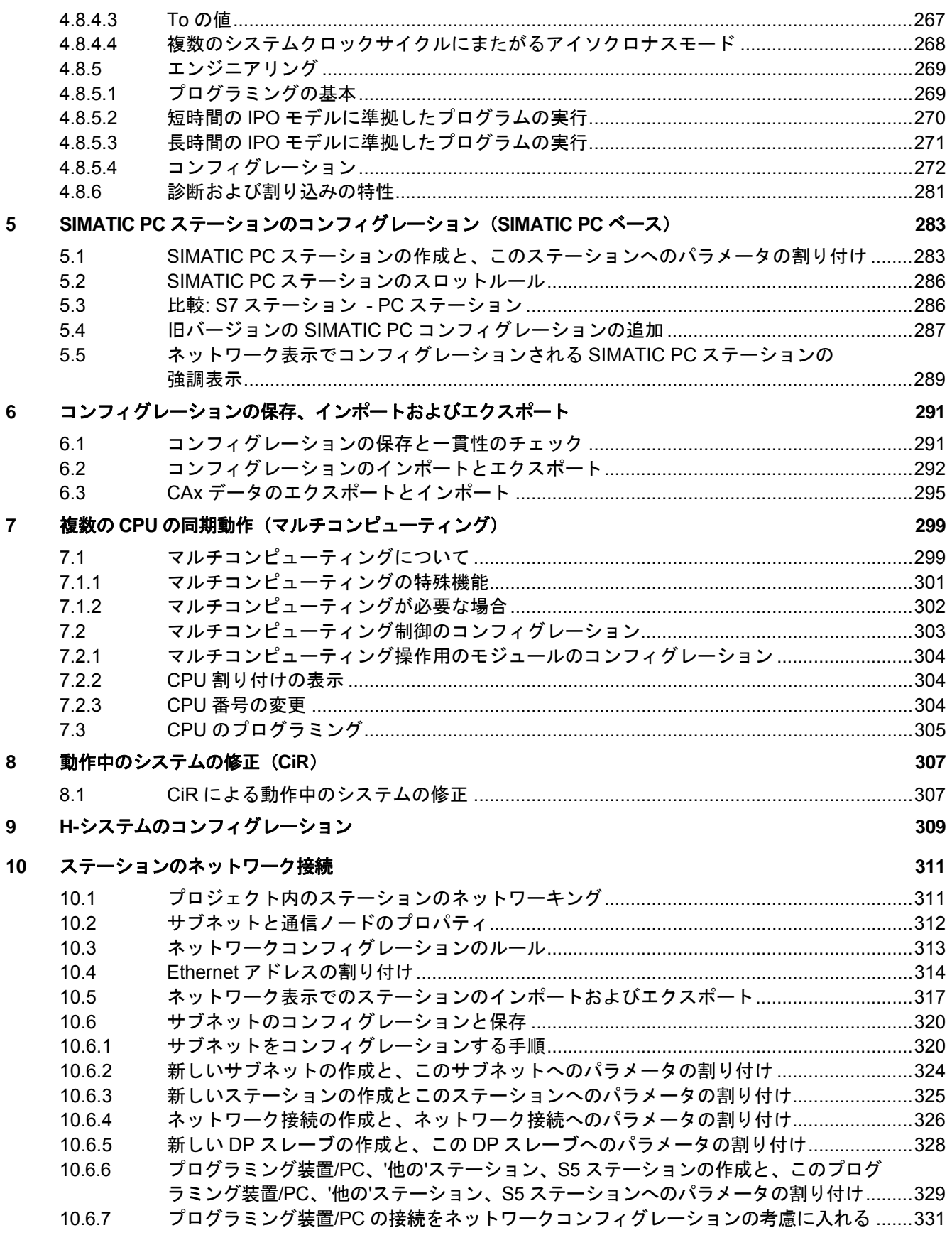

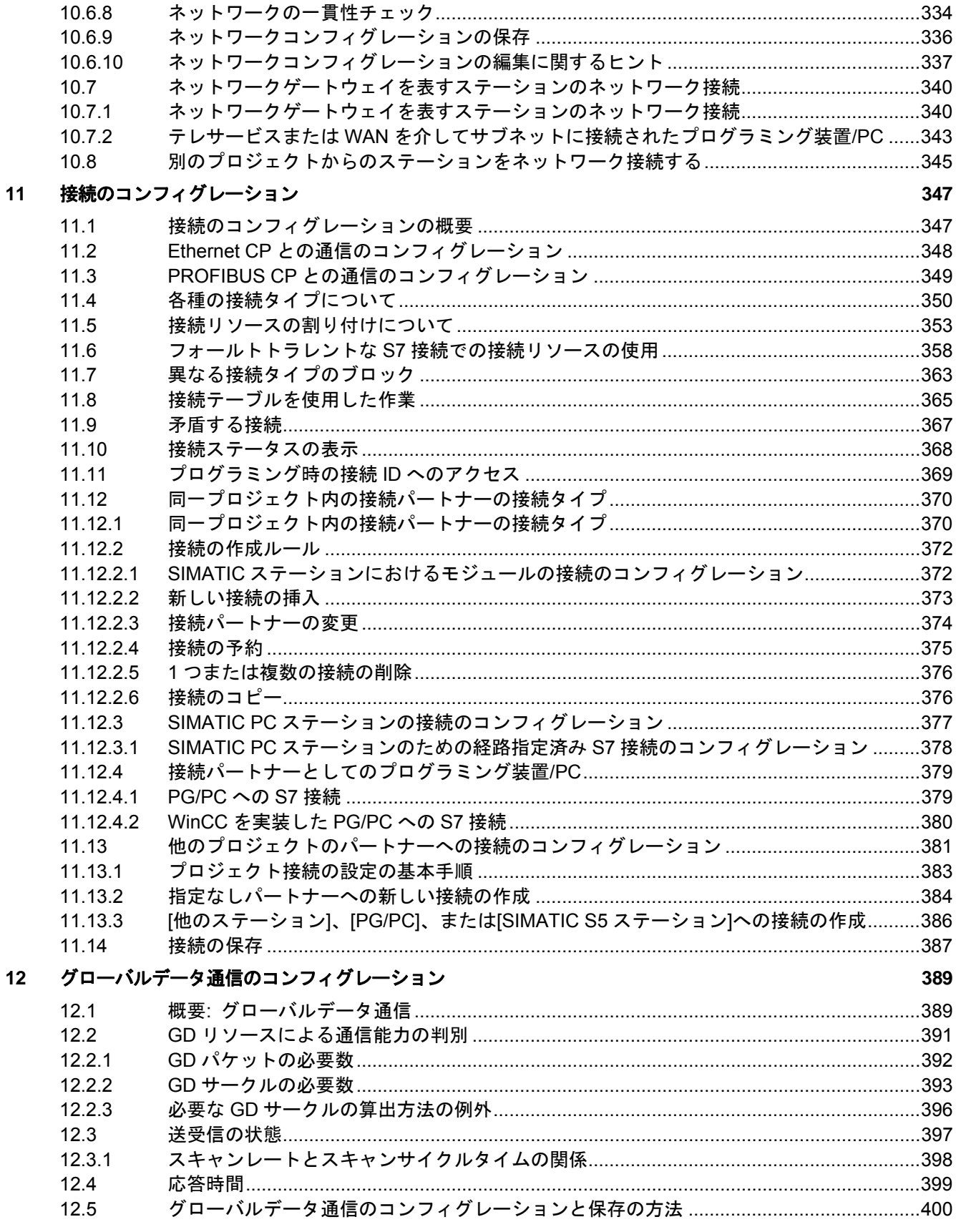

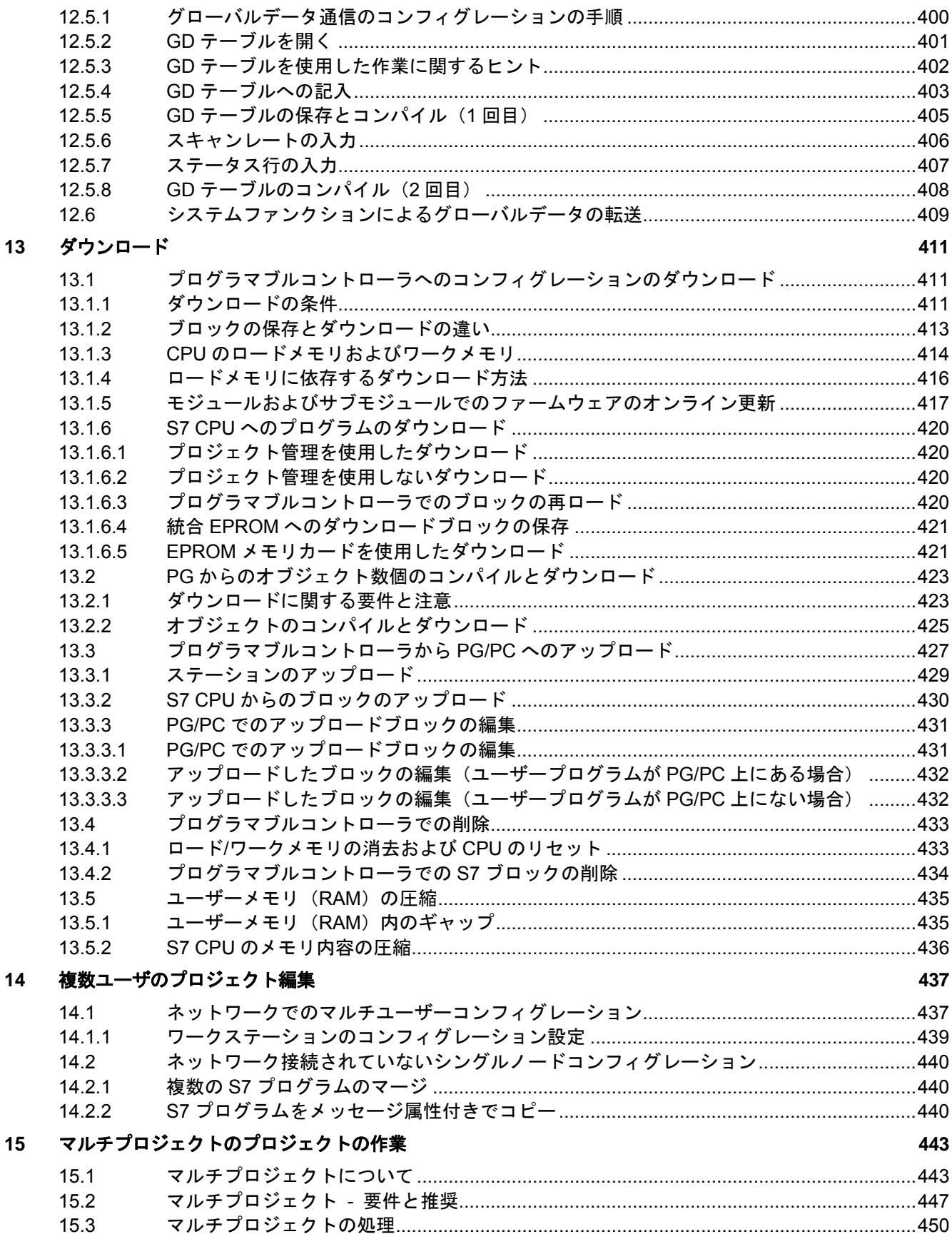

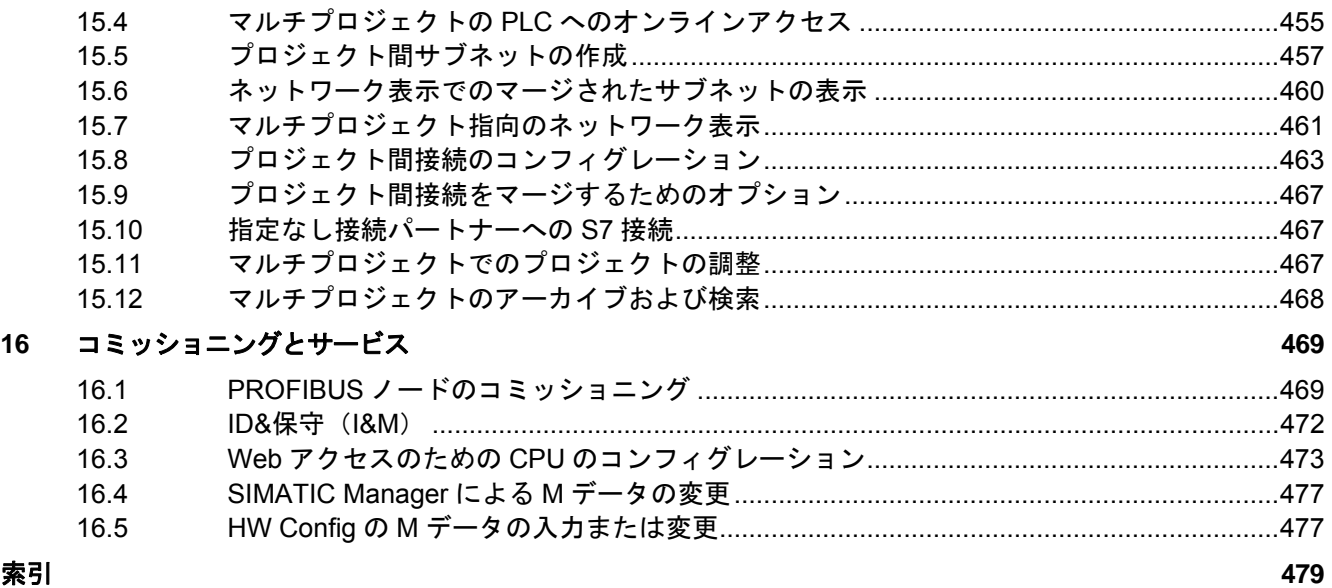

# <span id="page-16-2"></span><span id="page-16-1"></span><span id="page-16-0"></span>**1.1** ハードウェアコンフィグレーションの概要

HW Config を使ってハードウェアをコンフィグレーションします。HW Config は、SIMATIC Manager でステーションを選択し、"ハードウェア"アイコンをダブルクリックして開きます。

#### コンフィグレーションの実行

"コンフィグレーション"とは、ステーションウィンドウにおけるラック、モジュール、リモート I/O(DP) ラック、およびインターフェースサブモジュールの配置のことです。ラックは、いわゆるラック棚の ように、一定数のモジュールを挿入できるコンフィグレーションテーブルです。

コンフィグレーションテーブルでは、STEP 7 により各モジュールに自動的にアドレスが割り付けられ ます。ステーション内の CPU に自由にアドレス指定できる場合は(つまり、モジュールのすべてのチャ ンネルに対し、スロットに関係なく、自由にアドレスを割り付けられる)、そのステーション内のモ ジュールのアドレスを変更できます。

コンフィグレーション内容は、STEP 7 プロジェクトに何度でもコピーすることができ、さらに必要に 応じて修正したり、1 つまたは複数の既存のプラントにダウンロードすることができます。プログラマ ブルコントローラが起動すると、CPU により、STEP 7 で作成された設定済みコンフィグレーション とプラントの実際のコンフィグレーションが比較されます。したがって、エラーがあれば直ちに認識 され、報告されます。

#### パラメータの割り付け

「パラメータの割り付け」とは、以下を意味します。

- ローカルコンフィグレーションとネットワークにおけるプログラマブルモジュールのプロパティ の設定。たとえば、CPU はプログラマブルモジュールです。このウオッチドッグタイムは、ユー ザが設定可能なパラメータです。
- マスターシステム用バスパラメータ、マスターおよびスレーブパラメータの設定、またはコンポー ネント間のデータ交換のための他の設定

パラメータはCPUにダウンロードされ、起動時にCPUにより各々のモジュールへ転送されます。STEP 7 で設定されたパラメータは、起動時に新しいモジュールへ自動的にダウンロードされるので、モ ジュールは容易に交換できます。

*1.1* ハードウェアコンフィグレーションの概要

# **"**ハードウェアコンフィグレーション**"**が必要な場合

S7プログラマブルコントローラおよびモジュールのプロパティはあらかじめデフォルト値に設定され ているため、ほとんどの場合、コンフィグレーションの必要はありません。

コンフィグレーションは次の場合に必要です。

- モジュールのデフォルトパラメータを変更する場合(たとえば、モジュールに対してハードウェア 割り込みを有効にするなど)
- 通信接続をコンフィグレーションする場合
- リモート I/O 付きステーションの場合 (PROFIBUS DP または PROFINET IO)
- 複数の CPU (マルチコンピューティング)または増設ラックを装備した S7-400 のステーション の場合
- フォールトトレラント(H) プログラマブルコントロールシステムの場合

 *1.2* ハードウェアコンフィグレーションの基本手順

# <span id="page-18-0"></span>**1.2** ハードウェアコンフィグレーションの基本手順

#### コンフィグレーションウィンドウ

プログラマブルコントローラのコンフィグレーションには、次の 2 つのウィンドウを使用します。

- ステーションウィンドウ。このウィンドウに、ステーション構造のラックを配置します。
- [ハードウェアカタログ]ウィンドウ。このウィンドウから、ラック、モジュール、インターフェー スサブモジュールなどの必要なハードウェアコンポーネントを選択します。

#### ハードウェアカタログの表示

[ハードウェアカタログ]ウィンドウが表示されない場合は、メニューコマンド**[**表示**|**カタログ**]**を選択し ます。このコマンドは、ハードウェアカタログの表示のオンオフを切り替えます。

#### <span id="page-18-1"></span>**1.2.1** ステーションコンフィグレーションの基本手順

ステーションがどのような構造であるかに関わらず、常に次の手順でコンフィグレーションを行います。

1. [ハードウェアカタログ]ウィンドウでハードウェアコンポーネントを選択します。

2. ドラッグ&ドロップ操作で、選択したコンポーネントをステーションウィンドウにコピーします。 次の図に、基本的な操作を示します。

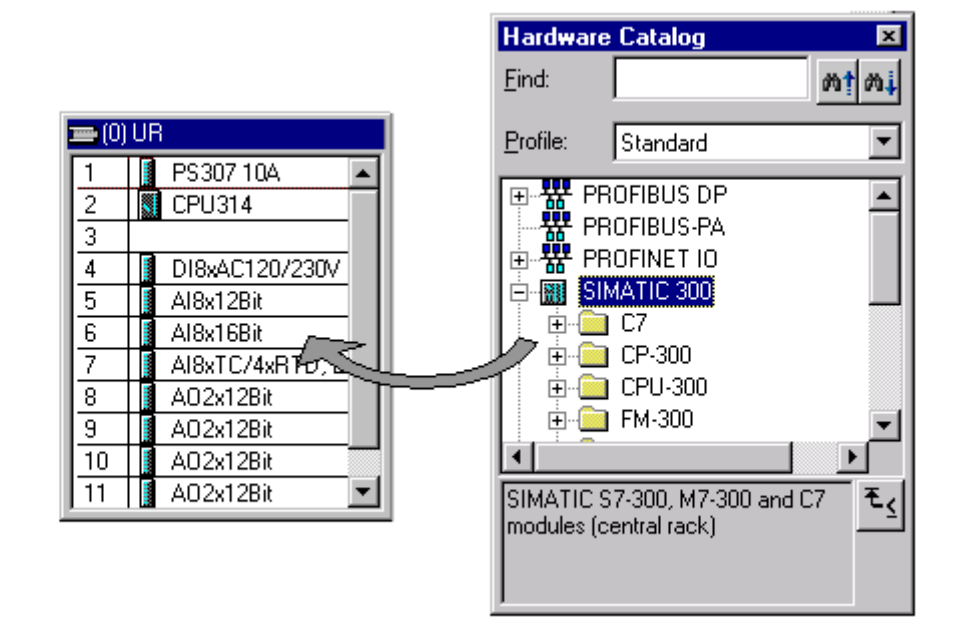

*1.2* ハードウェアコンフィグレーションの基本手順

# <span id="page-19-0"></span>**1.2.2** ステーションウィンドウのレイアウト

ステーションウィンドウの下部には、挿入/選択されたラックの詳細表示が表示されます。モジュール の注文番号とアドレスは、ここにテーブル形式で示されます。

次に示すように、このテーブルには、モジュールが搭載されるセントラルラックの構造が表示されま す(詳細表示)。

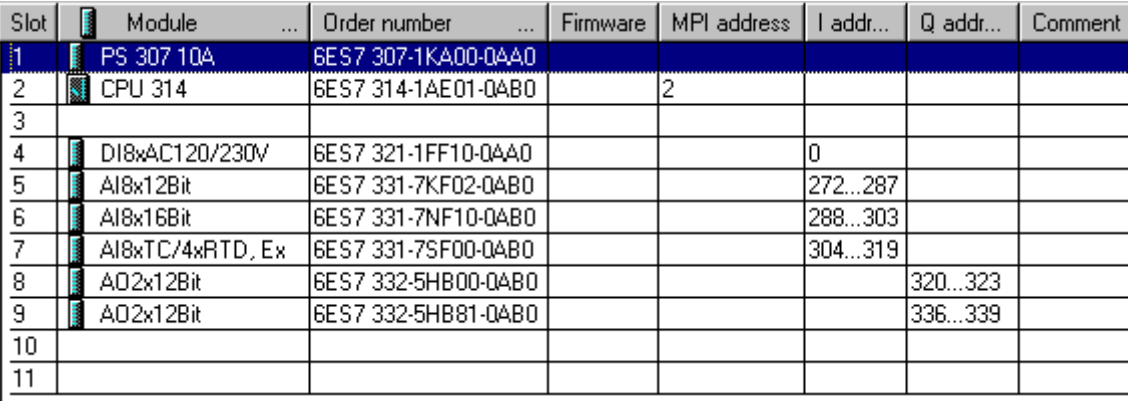

# 詳細表示でのモジュールの表示

モジュールおよびサブモジュールの表示には、次の特殊な機能があります。

- DP スレーブが"DPV0"割り込みモードでコンフィグレーションされている場合、これらの DP ス レーブのモジュールは、詳細ビューで薄く表示されます。薄い表示は、モジュールが診断情報をまっ たく提供しないことを示します。
- モジュール名が斜体で表示された場合、これはセンターモジュールに統合され、個別にコンフィグ レーションすることはできません。

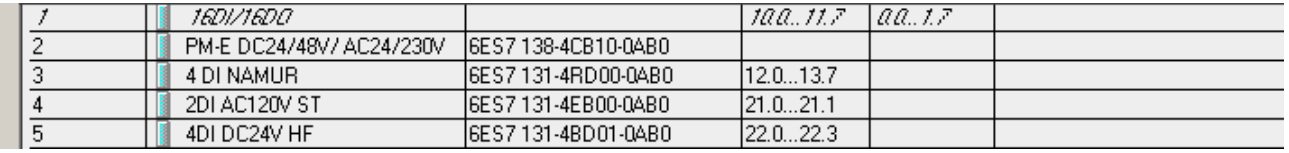

# <span id="page-19-1"></span>**1.2.3** ラックを表すコンフィグレーションテーブル

ローカルコンフィグレーションの場合、ラック内で CPU の隣にモジュールを配置したら、増設ラックを 追加していきます。コンフィグレーション可能なラックの数は、使用する CPU によって異なります。 実際のプラント同様、STEP 7 でラックにモジュールを配置します。違いは、STEP 7 のラックは"コン フィグレーションテーブル"で表示されることです。このテーブルの行数は、ラックのモジュール用の スロットと同じ数になります。

 *1.2* ハードウェアコンフィグレーションの基本手順

次の図は、実際の構造をコンフィグレーションテーブルに変換する方法例を示しています。このコン フィグレーションテーブルは、使用するラックに対応しています。ラック名の前のカッコには、STEP 7 により自動的にラック番号が表示されます。

例: (0) UR は、セントラルラック(ユニバーサルラック)番号 0 に対応しています。

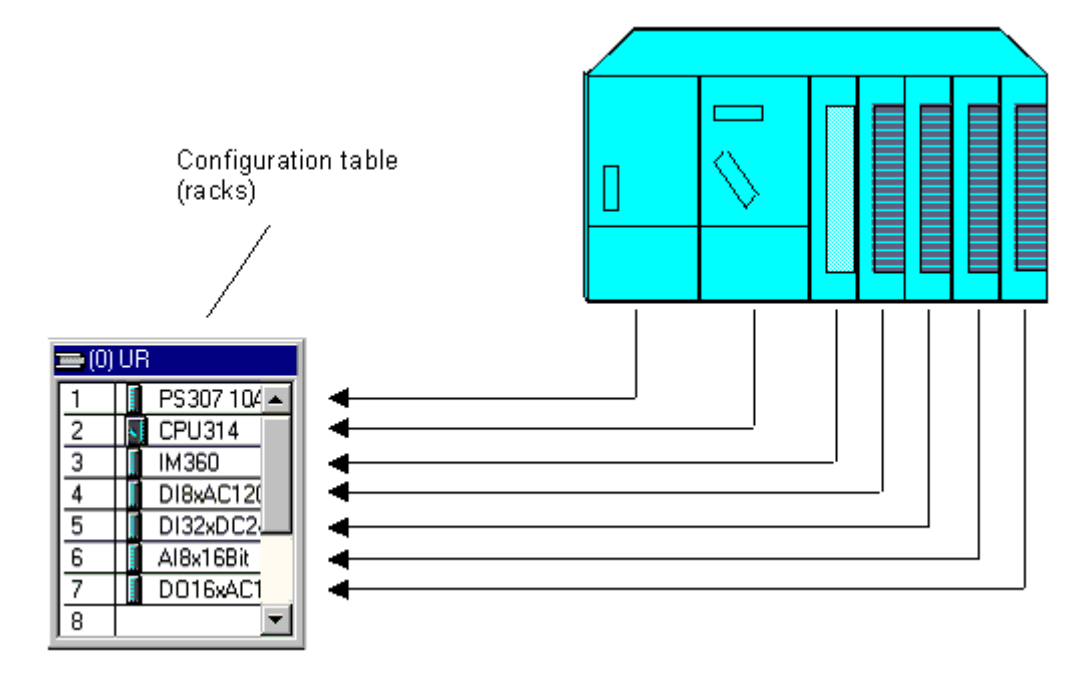

*1.2* ハードウェアコンフィグレーションの基本手順

# <span id="page-21-0"></span>**1.2.4** コンポーネントのプロパティ設定

ステーションウィンドウでコンポーネントを配置したら、次の方法でデフォルトのプロパティ(パラメー タまたはアドレス)を変更するダイアログボックスにアクセスしてください。

- コンポーネントをダブルクリックするか、メニューコマンド**[**編集**|**オブジェクトプロパティ**]**を選択 します。
- 右マウスボタン: コンポーネント上にカーソルを移動して右マウスボタンをクリックし、ポップ アップメニューから**[**オブジェクトプロパティ**]**コマンドを選択します。

#### **CPU** のプロパティ

CPU のプロパティには、システム動作に関する特殊な意味があります。CPU のダイアログボックスで は、起動特性、割り込みのローカルデータ領域およびプロパティ、メモリ領域、保持動作、クロック メモリ、保護レベル、パスワードのほか、様々な設定が可能です。設定可能な内容と設定範囲につい ては、STEP 7 が"認識"しています。

CPU の[全般]タブまたは CPU インターフェースのプロパティを使用して、各種インターフェース(MPI や統合型 PROFIBUS-DP インターフェースなど)にパラメータを割り付けることができます。これら のダイアログボックスから、CPU の接続先となる対応サブネットのプロパティダイアログボックスに アクセスすることも可能です。

#### その他のパラメータ割り付け方法

S7-300およびS7 400プログラマブルコントローラの場合、ユーザープログラムでいくつかのモジュー ル(アナログモジュールなど)のパラメータを設定することができます。これを行うには、ユーザー プログラムでシステムファンクション WR\_PARM、WR\_DPARM、および PARM\_MOD を呼び出す必 要があります。電源が入っている状態で再起動すると、これらの設定が失われます。

システムファンクションの詳細については、『*S7-300/400* システム用システムソフトウェアおよび標 準ファンクション』リファレンスマニュアルを参照してください。

M7-300 および M7-400 プログラマブルコントロールシステムの場合は、C プログラムを使ってシグナ ルモジュールのパラメータを設定することができます。これを行うには、C プログラムで M7 API ファ ンクション"M7StoreRecord"を呼び出す必要があります。このファンクションによって、シグナルモ ジュールにパラメータが渡されます。

M7 API ファンクションの詳細については、M7-300 および M7-400 のシステムソフトウェアに関する マニュアルを参照してください。

 *1.2* ハードウェアコンフィグレーションの基本手順

#### <span id="page-22-0"></span>**1.2.5 HW Config** でオブジェクトを開く

STEP 7 では、編集時にオブジェクトを開くことができます。

たとえば、SIMATIC Manager で"ハードウェア"オブジェクトを選択し、メニューコマンド**[**編集**|**オブ ジェクトを開く**]**を選択して HW Config を起動します。HW Config でステーションコンフィグレーショ ンを編集することができます。

オブジェクトをダブルクリックしても、[オブジェクトの編集]と同じ結果が得られます。

#### **HW Config** の特殊な機能

HW Config でオブジェクトを編集する場合、オブジェクトをダブルクリックすると、メニューコマン ド**[**編集**|**オブジェクトプロパティ**]**を選択するのと同じ結果になります。一般に、HW コンフィグレー ションでは、アドレスの割り付け、パラメータの設定、その他の情報の入力を行います。オブジェク トを編集できるアプリケーションがある場合、このアプリケーションを起動するためのボタンは、オ ブジェクトのプロパティシート内にあります。

STEP 7 V5.4 では、メニューコマンド**[**編集**|**オブジェクトを開く**]**が使用できます。このメニューコマ ンドを使用すると、必要に応じてオブジェクトを編集するためのアプリケーションを開くことができ ます。このメニューコマンドは、このようなアプリケーションが必要で、それを使用できる場合にの み使用できます。

#### <span id="page-22-1"></span>**1.2.6** スロットルールと他のルールに関する知識

STEP 7 は、モジュールを必要なスロットに挿入できない場合などに直ちにメッセージが表示されるよ う、ステーションのコンフィグレーションを行います。

STEP 7 V5.2 現在、使用可能なモジュールスロットをひと目で識別でき、256 色を超えるモニタ表示 を設定できます。ハードウェアカタログで選択したモジュールが、コンフィグレーションされたモ ジュールラックに挿入できる場合、このモジュールの挿入に使用可能なすべてのスロットが色で強調 表示されます。この機能は、コンフィグレーションの効率を向上させます。

さらに、アドレス範囲が自動的にチェックされるため、アドレス割り付けが重複することはありません。

この接続では、ウィンドウ下部に表示されるステータスバーと、操作の原因や結果を詳しく説明する 表示メッセージに注意してください。また、オンラインヘルプを利用して、メッセージの詳細情報を 調べることもできます。

個々のモジュールに機能的な制約があるために、使用できるスロットを制限するなどの、(特定のリ リースに関する)その他の暫定ルールは考慮されていません。したがって、モジュールに関しては常 にマニュアルを参照するなど最新の製品情報に注目してください。

*1.3* 概要*:* ローカルコンフィグレーションに対するパラメータのコンフィグレーションおよび割り付け手順

# <span id="page-23-0"></span>**1.3** 概要**:** ローカルコンフィグレーションに対するパラメータのコンフィグ レーションおよび割り付け手順

#### 必要条件

SIMATIC Manager で、プロジェクトを開いておくか、プロジェクトを新規作成しておく必要があります。

#### 基本手順

構造体のコンフィグレーションや、構造体へのパラメータ割り付けを行うには、以下の手順に従って ください。

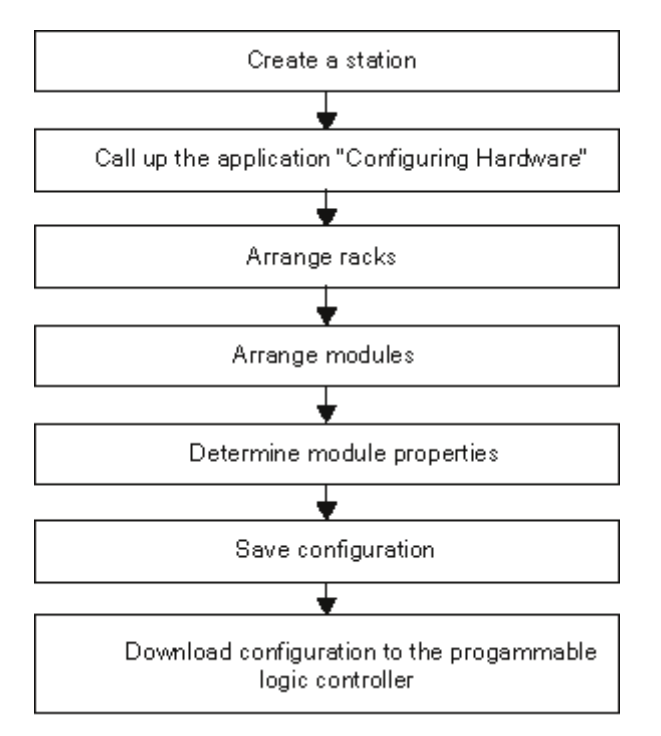

# 要約

Windows アプリケーションと同様に、STEP 7 でもドラッグ&ドロップ操作を使ってコンフィグレー ション全体をまとめることができます。増設ラックの接続や特殊なコンポーネントをコンフィグレー ションする方法など、実際のプラントコンフィグレーションの処理方法やセットアップ方法の詳細に ついては、STEP 7 のオンラインヘルプを参照してください。

*1.4* ハードウェアカタログの作業

# <span id="page-24-0"></span>**1.4** ハードウェアカタログの作業

# <span id="page-24-1"></span>**1.4.1** ハードウェアカタログのユーザー設定

STEP 7 で提供される標準ハードウェアカタログのほかに、ユーザー自身のカタログを作成することができ ます。これにより、複数の異なるカタログプロファイルを作成できます。新しいカタログプロファイルはど れも、すべてのモジュール/コンポーネントが組み込まれている標準ハードハードウェアカタログ(このカ タログのプロファイルを"標準"と言う)を基本としています。ユーザー自身が作成したカタログプロファイ ルには独自の名前をつけることができます。

例**:** 現在使用しているモジュールのみを含むカタログプロファイルを作成することができます。

STEP 7 V5.0 Service Pack 3 以降から、"標準"プロファイルに加えて次のカタログプロファイルが使用可能 になります。

- 現行モジュール(1999 年 11 月バージョンや 2000 年 6 月バージョンなど) このプロファイルでは、"古い"モジュールは使用できません(現在の注文番号のみ)
- SIMATIC Outdoor(1999 年 11 月バージョンや 2000 年 6 月バージョンなど) このプロファイルは、拡張環境条件で使用できる現行モジュールのみを提供します(高い機械的応力条 件や拡張気候条件などを使用できます)。

#### 注

選択可能なその他のプロファイルは、STEP 7 標準パッケージのハードウェアカタログに用意されているモ ジュール用のものです。オプションパッケージでインストールされているモジュール、GSD ファイル、ま たはハードウェア更新は、「標準」カタログプロファイルでのみ使用できます。

#### 手順

- 1. メニューコマンド**[**オプション**|**カタログプロファイルの編集**]**を選択します。 開いているアプリケーションに、"標準"プロファイルと、まだコンポーネントが含まれていない"空"の プロファイルの、2 つのカタログプロファイルが表示されます。
- 2. 標準プロファイルウィンドウから必要なフォルダとモジュールをドラッグし、それを空のプロファイル ウィンドウにドロップします。また、メニューコマンド**[**挿入**|**フォルダ**]**を使用すれば、フォルダ構造を そのまま使用することもできます。
- 3. メニューコマンド**[**ファイル**|**名前を付けて保存**]**を使って、新しいカタログプロファイルを保存します。このと き、このプロファイルに適当な名前を選択します。 このプロファイルの名前が、ハードウェアカタログの[プロファイル]リストボックスに表示され、ここ から選択することができます。

#### **"**標準**"**プロファイルのみを更新する **GSD** ファイル

GSD ファイルによって後からインストールされている DP スレーブは、"標準"プロファイルの[その他のフィー ルドデバイス]フォルダにしか追加されず、ユーザー自身で作成したカタログプロファイルには含まれません。

*1.4* ハードウェアカタログの作業

# <span id="page-25-0"></span>**1.4.2** ハードウェアカタログの検索

ハードウェアカタログ内の情報テキストに表示されるコンポーネントの注文番号または機能の名前が 分かる場合は、そのコンポーネントを検索できます。

ハードウェアカタログの上部セクションには、[検索]ボックスが含まれます。

#### 手順

- 1. ハードウェアカタログを選択し、データを入力します。
- 2. 注文番号の最初の部分である **6ES7 331** などの検索単語を入力します。
- 3. 検索を開始するには、[下へ検索]または[上へ検索]を必要に応じてクリックします。

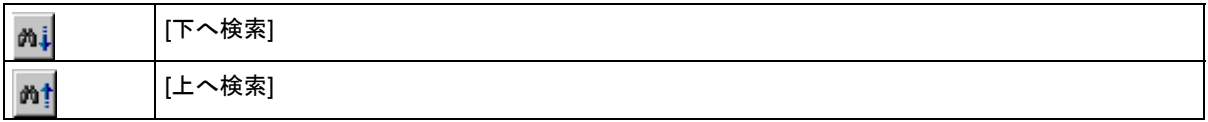

STEP 7 は、最初の検出用語を特定します。検索しているコンポーネントが開いていないまたは表示エ リア外の別のフォルダ内にある場合、そのフォルダが自動的に開き、表示エリアに移動します。

STEP 7 は、入力された検索単語を保存します。いったん入力した単語は、検索ツールのドロップダウ ンリストで簡単に再選択できます。

#### 検索ボックスの入力項目

検索ボックスには、テスト、情報テキスト、カタログエントリまたは注文番号を入力できます。 検索では大文字小文字は区別されません。

ワイルドカード(\*, ?,...)はサポートされています。

大きい/完全な検索単語(**331** など)の一部を入力することもできます。

空白、タブまたはハイフンは、ハードウェアカタログどおりに入力してください。入力が異なる場合、 検索項目を見つけることができません(注文番号の空白とハイフンの違いに注意してください)。

 *1.5* ステーションコンフィグレーションの編集に関するヒント

# <span id="page-26-0"></span>**1.5** ステーションコンフィグレーションの編集に関するヒント

#### ステーションウィンドウの横に**[**ハードウェアカタログ**]**ウィンドウをドッキングする

[ハードウェアカタログ]ウィンドウがステーションウィンドウに重なるのを避けるために、ステーショ ンウィンドウの横に[ハードウェアカタログ]ウィンドウを"ドッキング"する、つまり[ハードウェアカタ ログ]ウィンドウの配置を固定することができます。これを行うには、ハードウェアカタログで[プロ ファイル]リストボックスの上の領域をダブルクリックします。"ドッキングした"ウィンドウを切り離 すには、この領域を再度ダブルクリックしてください。

[ハードウェアカタログ]ウィンドウが切り離されているときには、ウィンドウのサイズ(高さおよび幅) を変更することができます。ウィンドウがドッキングされているときは、[ハードウェアカタログ]ウィ ンドウの幅を変更することができます。

#### 使用可能なスロットの認識

STEP 7 V5.2 現在、使用可能なモジュールスロットをひと目で認識でき、256 色を超えるモニタ表示 を設定できます。ハードウェアカタログでモジュールを選択し、このモジュールがコンフィグレーショ ンされたラックに挿入できる場合、このモジュールに可能なスロットが色で強調表示されます。この 機能によりコンフィグレーションの速度が上昇し、容易になります。

[ハードウェアカタログ]ウィンドウで、スロットが選択されていない状態でモジュールをクリックする と、そのモジュールは最初の使用可能なスロットに配置されます。

#### コンフィグレーションテーブルでの複数行選択

コンフィグレーションテーブル内の複数の行を選択して、複数のモジュールをコピー(ポップアップ メニューコマンド[コピー]など)または削除(ポップアップメニューコマンド[削除]など)したり、同 じタイプの複数のモジュールを挿入するには、以下の手順に従ってください。

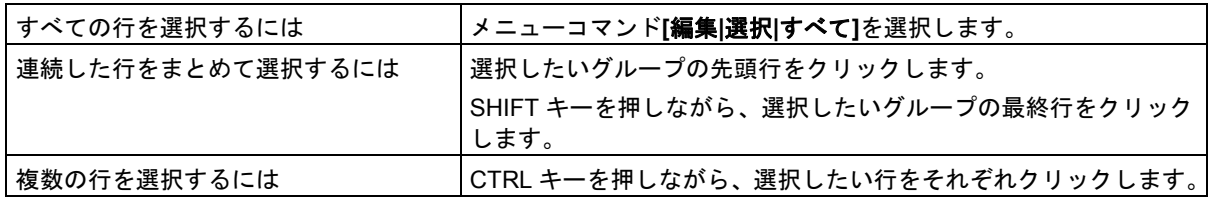

また、挿入時にスロットルールを違反しなければ、ステーションの制限を超えて、コピーされたモ ジュールを挿入することも可能です。

*1.5* ステーションコンフィグレーションの編集に関するヒント

#### 複雑なステーションの処理

ラック数の多い、複雑なステーション構造を使用する場合などには、コンフィグレーションテーブル を最小サイズに設定することができます。

- 1. コンフィグレーションテーブルを選択します。
- 2. 右マウスボタンをクリックし、ポップアップメニューでメニューコマンド**[**最小化**]**を選択します。 メニューコマンド**[**オプション**|**ユーザー設定**]**を使用して、これを設定することもできます。

#### 表示内のラックの自動配置

メニューコマンド**[**表示**|**自動配置**]**を使用すれば、現在の表示の配置を自動的に行うことができます。

### ハードウェアカタログの挿入可能な(**"**プラグ可能な**"**)コンポーネントの表示

ラックでスロットを選択した場合、メニューコマンド**[**挿入**|**オブジェクトの挿入**]**または**[**挿入**|**オブジェ クトの変更**]**を使用して、挿入できるモジュールの選択を表示します。この方法によりハードウェアカ タログを検索する必要がなくなります。現在使用可能なカタログプロファイルのすべてのモジュール から選択できます。

 *1.5* ステーションコンフィグレーションの編集に関するヒント

#### <span id="page-28-0"></span>**1.5.1** モジュールの交換および移動

既存のコンフィグレーションを調整する際には、コンポーネントのコピーや削除だけでなく、移動や 交換も行うことができます。

#### モジュールの移動

モジュールなどのコンポーネントの移動は、ステーション内の有効な別のスロットにドラッグアンド ドロップするだけで簡単に行うことができます。

#### モジュールの交換

すでにコンフィグレーションを作成していて、以前にパラメータが指定されているモジュール(CPU やアナログモジュールなど)を、割り付けられたパラメータや接続コンフィグレーションを"失わずに" 別のモジュールと交換したい場合は、次の手順に従ってください。

- 1. 新しいモジュール(CPUなど)を、交換したいモジュールが入ったスロットへドラッグします。
- 2. 表示されるダイアログボックスで、モジュールを交換するかどうかを確認します。

"スロットがすでに使用されています"というメッセージが表示された場合は、メニューコマンド**[**オプ ション**|**ユーザー設定**]**を使用し、[モジュール交換の有効化]オプションを選択して、まずこのファンク ションを有効にする必要があります。

代案:

モジュールラックのスロットを選択した後、状況に応じたメニュー**[**オブジェクトの挿入**]**を開く(右ク リック)か、**[**オブジェクトの置換**]**を開いて挿入できるモジュールのリストを表示します。この機能に よりハードウェアカタログを検索する手間が省けます。現在使用可能なカタログプロファイルにリス トされているすべてのモジュールから選択します。

交換が可能なのは、"互換性のある"モジュールのみです。モジュールどうしに互換性がない場合は、前 のモジュールを削除してから新しいモジュールを挿入し、新しいモジュールにパラメータを割り付け 直す必要があります。互換性のないモジュールを交換しようとした場合は、STEP 7 により適切なメッ セージが返されます。

例**:** 新しいオーダ番号の CPU 用にパラメータを割り付けた状態で、CPU を交換することはできません。 この場合は、パラメータ割り付け全体(MPI アドレスなど)が新しいモジュールで採用されます。

*1.5* ステーションコンフィグレーションの編集に関するヒント

## <span id="page-29-0"></span>**1.5.2** ラック、**C7** デバイス、**DP** スレーブの交換

STEP 7 V5.1 Service Pack 1 以降で、ステーションをコンフィグレーションしていて、SIMATIC 400 ラック、C7 コントロールシステム、DP スレーブ内のモジュールにアドレスとパラメータを割り付け ている場合は、そのモジュールの配置や設定を維持すればラックを交換することができます。この場 合、C7 コントロールシステムと DP スレーブもラックと見なされます。

ラックの交換は、ラックタイプが 1 つしかない (標準レール) SIMATIC 300 システムには関係ありま せん。

#### ラックを交換すべき場合

別のラックを使用しないと機能を拡張できない場合は、SIMATIC 400 ステーションのラックを交換す る必要があります。

- リダンタント機能のない電源を、リダンダント機能付きで、なおかつ前のラックではサポートされ ていない電源と交換する場合。
- 追加モジュールを挿入するために、"短い"ラック(9 スロット)を"長い"ラック(18 スロット)と 交換する場合。 増設ラック (Receive-IM 付きの UR または ER) としてコンフィグレーションされているラックの 場合、Receive-IM は自動的に前と同じスロットに置かれます。
- スペースの理由から、もともと長いラックでコンフィグレーションされていたステーションを短い ラックでコンフィグレーションしなければならない場合。 ただし、増設ラック(Receive-IM 付きの UR または ER)としてコンフィグレーションされている 長いラックの場合は、このような交換はできません。

次のような場合は、C7 コントロールシステムを交換する必要があります。

- 前の C7 コントロールシステムを新しいものと交換する必要がある場合(機能ステータスが高く、 ファームウェアバージョンが新しいオーダ番号)。
- 前の C7 コントロールシステムの機能を拡張する必要がある場合(モジュールが統合された新しい C7 コントロールシステム)。

#### 手順

モジュールを搭載していたラック、C7 コントロールシステム、ステーションコンフィグレーション内 の DP スレーブを交換するには、次の手順に従ってください。

- 1. ステーションコンフィグレーションで、交換したいコンポーネント(ラックなど)を選択します。
- 2. [ハードウェアカタログ]ウィンドウで、選択したコンポーネント(後述を参照)と互換性があり、 なおかつオーダ番号が異なるコンポーネントを選択します。同一のコンポーネントを交換すること はできません。 DP スレーブの場合は、交換用にスレーブインターフェースモジュール (IM 153-2 など) が[ハー ドウェアカタログ]ウィンドウから選択されます。
- 3. [ハードウェアカタログ]で、必要なコンポーネントをダブルクリックします。 このコンポーネントに互換性がある場合は交換が行われ、前にコンフィグレーションされていたコ ンポーネントのモジュールのアドレスおよびパラメータが(可能な範囲で)使用されます。

ドラッグアンドドロップ操作を使用して、[ハードウェアカタログ]ウィンドウから選択したコンポーネ ントを交換すべきコンポーネントに移動する方法でも交換が可能です。

# *1.5* ステーションコンフィグレーションの編集に関するヒント

#### ラックに**"**互換性がある**"**場合

SIMATIC 400 ステーションのラックは、次に示す基本ルールに従ってのみ別のラックと交換すること ができます。基本ルールに 1 つでも従わない場合は、STEP 7 が交換を許可せずに手順が終了し、終了 の原因に関する情報を示すエラーメッセージが表示されます。

- 分割ラック(CR2)を非分割ラック(UR1 など)と交換することはできません(逆の場合も同様)。
- 交換すべきラックのすべてのモジュールを新しいラックに挿入できなければなりません。つまり、 モジュールを新しいラックに挿入する際には、スロットルールを違反してはなりません。

例 **1**: CPU が搭載された UR1 ラックを ER1 増設ラックと交換することはできません。CPU を ER1 に 挿入することは、スロットルール(CPU を ER1 に挿入できない)に違反します。

例 **2**: S7-400 ステーション内の分割基本ラック(CR2)をユニバーサルラック(UR1 など)と交換す ることはできません。2 分割のモジュールのスロットを、別の非分割ラックのスロットに一意に割り付 けることはできません(逆の場合も同様)。したがって、CR2 ラックはオーダ番号の異なる CR2 ラッ クとしか交換できません。たとえば、コンフィグレーションの残り部分を再入力せずに、リダンダン ト電源モジュールを挿入できるようにしたい場合などが考えられます。

#### **C7** コントロールシステムに**"**互換性がある**"**場合

C7 コントロールシステムには統合モジュール (CPU および I/O) が含まれており、次のルールに従う ことを条件に別のものと交換できます。

- 新しい C7 コントロールシステム内のスロット(コンフィグレーションテーブル内の行)ごとに、 前の C7 コントロールシステム内の対応するスロットが次の条件を満たしていること。
	- モジュールが搭載されていない。
	- 同一または交換可能なモジュールが搭載されている(CPU の場合も同様)。
- 新しいC7制御システムは、旧C7制御システムと同数またはそれ以上の数の統合モジュールを持っ ています。

*1.5* ステーションコンフィグレーションの編集に関するヒント

# **DP** スレーブに**"**互換性がある**"**場合

DP スレーブを交換できる場合は、同じファミリー(ET 200M ファミリーなど)内でしか交換できま せん。DP スレーブは NetPro でも表示できますが、ハードウェアコンフィグレーションアプリケーショ ンでしか交換できません。

モジュール型 DP スレーブに適用される交換の基本ルールは、ラックと同じです。つまり、挿入され るモジュールの数が新しい DP スレーブ内になければならず、前の DP スレーブの機能を新しい DP ス レーブも提供できなければなりません。

複数のステーションで使用されるファンクション(DP スレーブ間の直接データ交換など)がコンフィ グレーションされていた場合は、このコンフィグレーションを新しい DP スレーブにも適用する必要 があります。

次の表に、個々のスレーブファミリーに関する情報を示します。

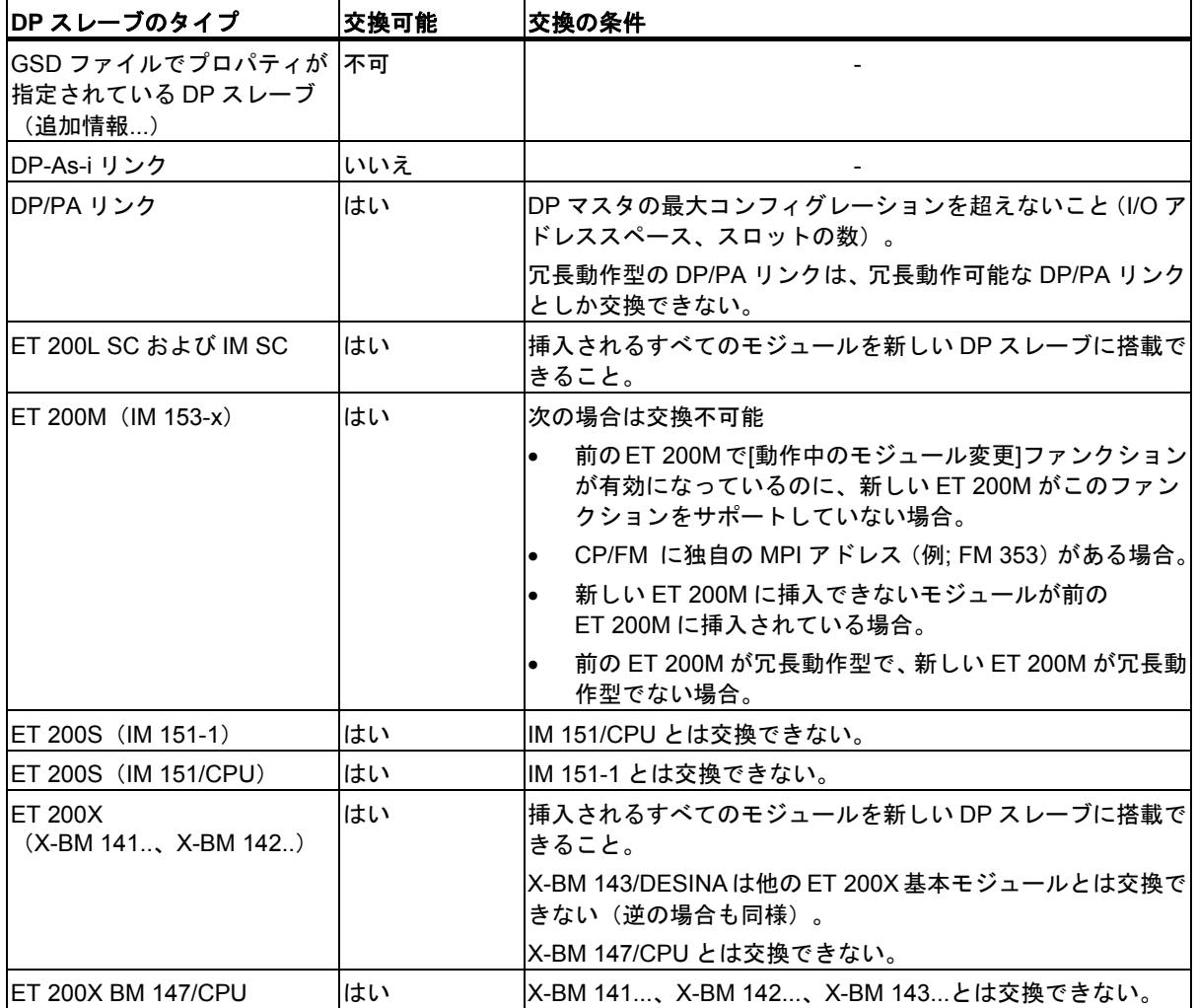

 *1.5* ステーションコンフィグレーションの編集に関するヒント

# **GSD** ファイルで指定される **DP** スレーブ

GSD ファイル(デバイスデータベースファイル)でプロパティが指定されている DP スレーブは、[そ の他のフィールドデバイス]フォルダや[DP マスタとしての CP 342-5]フォルダなどのハードウェアカ タログに含まれています。これらの DP スレーブ("標準スレーブ"とも呼ばれる)は、[オーダ番号]行 または[DP スレーブのプロパティ]ダイアログボックスの[全般]タブに GSD ファイルまたはタイプファ イルを指定することで識別できます。

*1.5* ステーションコンフィグレーションの編集に関するヒント

#### <span id="page-33-0"></span>**1.5.3** ハードウェアカタログのコンポーネントに関する情報の表示

HW Config では、インターネット上でモジュールおよびコンポーネントに関する情報にアクセスでき ます。

#### 必要条件

プログラミング装置(PG)には、インターネットページを表示するためにインターネット接続および ブラウザがインストールされています。

モジュールに関する情報がインターネット上で利用できます。(利用できる情報の範囲は、情報検索 時およびモジュールによって異なります)。

HW Config でファンクションを有効にし(メニューコマンド**[**オプション**|**ユーザー設定**]**)、インター ネットページを選択して検索しています。

#### 手順

1. ハードウェアカタログまたはモジュールラックで、情報が必要なコンポーネントを選択します。

2. 右クリックしてショートカットメニューを表示します。次のオプションがあります。 製品サポート情報 **FAQ** または マニュアル

インターネットページにアクセスできる場合、インターネットページには選択したコンポーネントに 関係のある FAQ や製品情報へのリンクが含まれています。[マニュアル]を選択すると、選択されたコ ンポーネントの説明があるマニュアルや取扱説明書が検索されます。

#### その他の情報源

コンポーネントプロパティシートのヘルプページやメッセージのモジュール関連ヘルプも、"詳細情報 と FAQ"へのリンクを提供します。STEP 7 は、インターネット上で適当な情報を自動的に検索します。 この検索の結果はブラウザに表示されます。

 *1.5* ステーションコンフィグレーションの編集に関するヒント

# <span id="page-34-0"></span>**1.5.4** ハードウェア更新のインストール

STEP 7 V5.2 では、後でハードウェアカタログのコンポーネントをインストールすることができます。

この方法では、新規のサービスパックをインストールせずに、新規 CPU または新規 I/O デバイスなど 個々のコンポーネントを現在の STEP 7 バージョンで使うことができます。

#### ハードウェア更新に関する基本情報

HW 更新を次の 2 つのステップでインストールします。

- インターネットから更新をダウンロードするか、CD から適切なフォルダにコピーします。
- ダウンロードしたかまたはコピーした HW 更新をインストールします。

上記ステップを完了すると、インストールしたコンポーネントをハードウェアカタログ**[**標準カタログ プロファイル**]**で後で使用できます。必要に応じて、STEP 7 の最新のバージョンで作成されたステー ションを編集できるようにするために、この手順に従います。

#### 必要条件

インターネットアドレスと"HW 更新"格納フォルダに設定されたパスがなければなりません。これらの 設定を行うには、[ユーザー設定]ボタンをクリックして、HW 更新手順をコンフィグレーションするダ イアログを開きます。

更新のダウンロードに利用できるインターネット接続を設定していなければなりません。

インターネット接続がプロキシサーバー経由で確立されていて、認証を必要とする場合、ユーザー名 とパスワードが必要です。

#### 手順

- 1. スタートメニューで STEP 7 プログラムフォルダに移動し、エントリ**[**ハードウェア更新のインス トール**]**を選択するか、HW Config でメニューコマンド**[**オプション**| HW** 更新のインストール**]**を選 択します。
- 2. 表示されるダイアログで、インターネットから HW 更新をダウンロードするか、CD からコピーす るか、すでにダウンロードしている更新をインストールするか指定します(使用可能な選択)。
- 3. インストールされるコンポーネントを選択し、[インストール]ボタンをクリックします。

*1.5* ステーションコンフィグレーションの編集に関するヒント
# **2.1** モジュールの配置ルール(**SIMATIC 300**)

# **2.1.1** モジュールの配置ルール(**SIMATIC 300**)

#### 基本ルール

モジュールはギャップができないように挿入する必要があります。

例外: 1 つのラックに設置する場合、コンフィグレーションテーブル内のスロットの 1 つを空けておく(イ ンターフェースモジュール用に予約する)必要があります。空けておくスロットは S7-300 ではスロット 3、M7-300 ではモジュールグループ(スロット 3、4、5、または 6)の次のスロットになります。実際 のコンフィグレーションでは、バックプレーンバスが割り込まれるので、ギャップはできません。

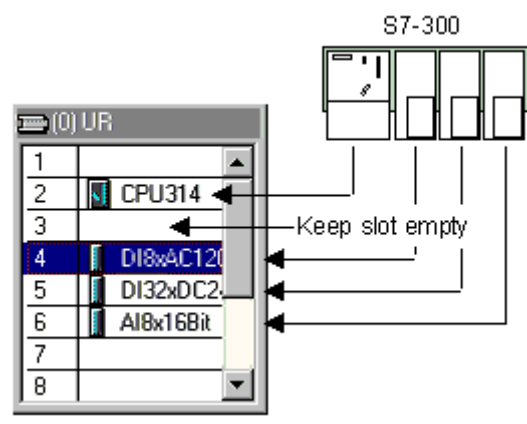

### スロットのルール(**S7-300**)

ラック 0:

- スロット 1: 電源モジュールのみ (たとえば 6ES7 307-...) または空き
- スロット 2: CPU のみ(たとえば 6ES7 314-...)
- スロット 3: インターフェースモジュール(たとえば 6ES7 360-.../361-...)または空き
- スロット 4~11: シグナルモジュールまたはファンクションモジュール、コミュニケーションプロ セッサ、または任意

ラック 1~3:

- **スロット 1: 電源モジュールのみ (たとえば 6ES7 307-...) または空き**
- スロット 2: 任意
- スロット 3: インターフェースモジュール
- スロット 4~11: シグナルモジュールまたはファンクションモジュール、コミュニケーションプロ セッサ(挿入されたインターフェースモジュールによって異なる)、または任意

*2.1* モジュールの配置ルール(*SIMATIC 300*)

# **2.1.2** ダミーモジュールの特殊ルール(**DM 370** ダミー)

ダミーモジュール (DM 370 ダミー)は、後で追加するモジュールの代わりに挿入可能なモジュールの ことです。

ダミーモジュールが、1 つのモジュールとしてアドレス空間を予約できるかどうかはスイッチ設定に よって決まります。たとえば、デジタル入力/出力モジュールとしてアドレス空間を予約できても、イ ンターフェースモジュールとしてアドレス空間を予約できない場合があります。

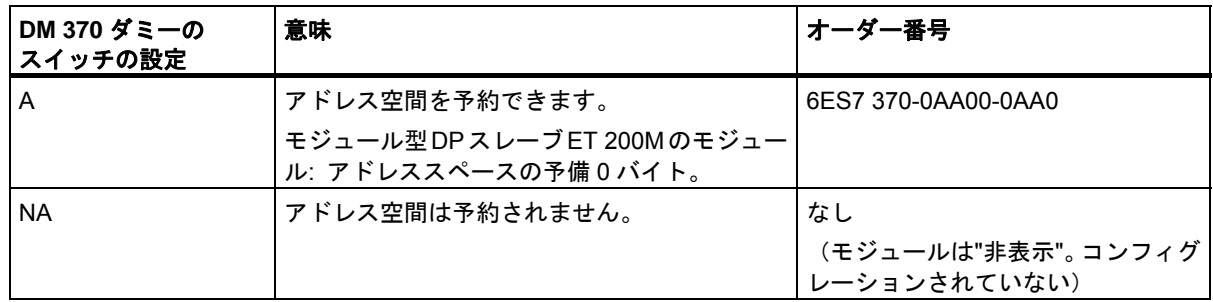

# **2.1.3** デジタルシミュレーションモジュール(**SIM 374 IN/OUT 16**)の特殊ルール

SIM 374 IN/OUT 16 デジタルシミュレーションモジュールを使用すれば、デジタル入力/出力をシミュ レートすることができます。

このモジュールは、[ハードウェアカタログ]ウィンドウには表示されません 。シミュレートさせるモ ジュールは、SIM 374 ではなく、コンフィグレーションテーブル内に配置する必要があります。

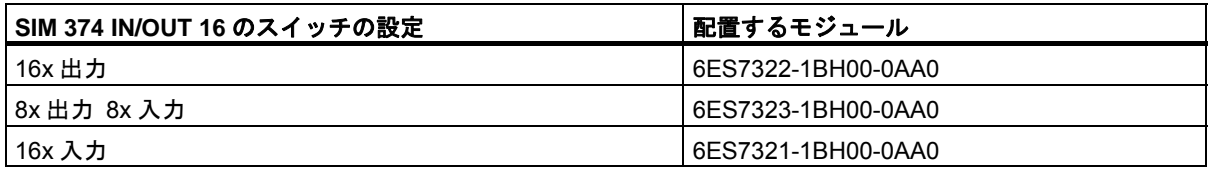

 *2.1* モジュールの配置ルール(*SIMATIC 300*)

# **2.1.4 M7-300** の特殊ルール

M7-300 モジュールグループのコンフィグレーションを実行する場合は、グループ内の各モジュールで スロットが占有されます。

モジュールグループの最初のモジュールが M7-300 CPU である場合、そのモジュールグループの次の スロットには必ず、インターフェースモジュールを挿入するか、空き状態にする必要があります。

#### モジュールグループ(**M7-300**)

拡張モジュール(EXM)または大容量記憶モジュール(MSM)を使用して M7 CPU または M7 FM(ファ ンクションモジュール)を拡張すると、M7-300 モジュールグループが形成されます。グループ内のモ ジュールはすべて AT-ISA バスを介してお互いに接続されており、オートメーションコンピュータを構 成します。

まず基本モジュール(M7 CPU または M7 FM) をコンフィグレーションテーブルに配置し、次に拡張 モジュールを同様に配置します。これ以外の方法で拡張モジュールを挿入することはできません。

# モジュールグループ(**M7-300**)内におけるモジュールの配置

モジュールグループには新しいスロットルールが適用されます。

- M7 CPU または拡張可能なM7 FM は、モジュールグループの中で常に先頭のモジュールになります。
- 大容量記憶モジュール(1 つだけ挿入可能)は、モジュールグループの中で常に**最後の**モジュール になります。
- M7 CPU または M7 FM は、4 つ以上のモジュールで拡張することはできません(MSM または EXM)。 拡張モジュールの許容数については、該当する M7 FM のマニュアルを参照してください。

*2.2* モジュールの配置ルール(*SIMATIC-400*)

# **2.2** モジュールの配置ルール(**SIMATIC-400**)

インストールするラックのタイプは、S7-400 のラック上でのモジュールの配置に適用するルールに基 づいて決められます。

### セントラルラック

次のルールが適用されます。

- 電源モジュールはスロット1にしか挿入できません(例外; リダンダント機能付き電源モジュール)。
- 最大 6 個のインターフェースモジュール(送信 IM)を挿入できます。電力供給付きの場合は 2 つ 以下となります。
- インターフェースモジュールを使用すれば最大 21 個の増設ラックを基本ラックに接続できます。
- 電力供給付きの増設ラックの場合、送信 IM (IM 461-1 と対の IM 460-1) のインターフェースに接 続できるのは 1 個だけです。
- 電源供給付きでない増設ラックは 4 個まで接続できます (IM 460-0 と IM 461-0、または IM 460-3 と IM 461-3)。

# 増設ラック

次のルールが適用されます。

- スロット 1 には電源モジュールのみを挿入します。
- 右端のスロット(スロット9またはスロット 18)にはインターフェースモジュール(受信 IM)の みを挿入します。
- コミュニケーションバスモジュールは、番号が 5 までの増設ラックに挿入します (6 以上のラック に挿入すると、アドレス指定できません)。

 *2.2* モジュールの配置ルール(*SIMATIC-400*)

## **2.2.1** 予備電源機能を備えた電源モジュール(**S7-400**)の特殊ルール

リダンダント電源機能を備えた電源モジュールは、ラック内に 2 つ挿入できます。これらのモジュー ルは、それぞれの[ハードウェアカタログ]ウィンドウ内の情報テキストを参照すれば確認できます。 以下のルールを守ってください。

- リダンダント電源機能を備えた電源モジュールは、この目的以外にはラックに挿入できません(こ れらのモジュールは、オーダ番号が大きい数値であることと、[ハードウェアカタログ]ウィンドウ 内の情報テキストによって確認できます)。
- リダンダント電源機能を備えた電源モジュールは、この機能に対応する CPU でのみ使用できます。 対応しない CPU(たとえば、旧式のモデル)は、コンフィグレーション中に拒否されます。
- リダンダント電源機能を備えた電源モジュールは、スロット 1 とそのすぐとなりのスロットに挿入 してください(2 つを離れたスロットに挿入することはできません)。
- リダンダント電源機能を備えた電源モジュールとリダンダント電源機能のない電源モジュールは、 同じラックに挿入することはできません(2 つを "組み合せた"コンフィグレーションはできません)。

#### **2.2.2 M7-400** の特殊ルール

拡張モジュール(EXM、ATM)または大容量記憶モジュール(MSM)を使用して M7 CPU または M7 FM を拡張すると、M7-400 モジュールグループが形成されます。

まず基本モジュール(M7 CPU または M7 FM)をコンフィグレーションテーブルに配置し、次に拡張 モジュールを同様に配置します。これ以外の方法で拡張モジュールを挿入することはできません。

# モジュールグループ(**M7-400**)内におけるモジュールの配置

次のルールが適用されます。

- 大容量記憶モジュール(MSM)は1つしか挿入できません。
- M7 CPU は、4 つ以上のモジュールで拡張することはできません (EXM、ATM、または MSM)。
- モジュールグループのモジュールは、M7 CPU の右側に以下の順番で配置する必要があります。
	- EXM モジュール
	- MSM モジュール
	- ATM モジュール

*2.2* モジュールの配置ルール(*SIMATIC-400*)

# **2.2.3 PROFIBUS-DP** インターフェースサブモジュールの特殊ルール(**M7-400**)

M7-400 プログラマブルコントローラで、PROFIBUS-DP 用のインターフェースモジュールを使用した い場合は(たとえば、IF 964-DP を DP マスタとして)、次のことを考慮してください。

- このインターフェースサブモジュールの下では、CPU、FM、または EXM に他のインターフェー スサブモジュールを挿入できません。
- このインターフェースサブモジュールより下位の CPU、FM、または EXM のインターフェースは 使用できません。

原因**:** PROFIBUS バスコネクタは、下位のモジュールスロットまたはインターフェースをサポートす るからです。

推奨**:** PROFIBUS-DP 対応のインターフェースサブモジュールは、必ず最下位のモジュールスロットに 挿入するか、CPU、FM、または EXM の左下のモジュールスロットに挿入します。

 *2.3* セントラルラックのコンフィグレーション方法

# **2.3** セントラルラックのコンフィグレーション方法

# **2.3.1** ステーションの作成

#### 必要条件

SIMATIC Manager を開き、プロジェクトを開いておくか、新しいプロジェクトを作成しておきます。

### 手順

ステーションを作成できるのは、プロジェクトのすぐ下だけです。

- 1. プロジェクトウィンドウの左側で、プロジェクトを選択します。
- 2. メニューコマンド[挿入**|**ステーション**| SIMATIC 300-**ステーション]または[**... | SIMATIC 400-**ス テーション]を選択します。 ステーションが作成され、このステーションには事前に設定されている名前が付きます。この名前 は、より適切な名前に変更できます。

# **2.3.2** ハードウェアコンフィグレーションのためのアプリケーションの起動

#### 必要条件

ステーションを作成しておく必要があります(SIMATIC 300、SIMATIC 400)。

#### 手順

1. プロジェクトウィンドウで [ステーション]オブジェクトを選択すると、ステーションウィンドウの 右半分に[ハードウェア]オブジェクトが表示されます。

| 髃 | [ステーション]オブジェクト |
|---|----------------|
|   |                |

2. [ハードウェア]オブジェクトをダブルクリックします。

94

[ハードウェア]オブジェクト

または、[ステーション]オブジェクトを選択した後、メニューコマンド**[**編集**|**オブジェクトを開く**]** を選択しても同じです。

結果**:** ステーションウィンドウおよびモジュールカタログ(最後にアプリケーションを終了したと きに開いたままになっていた場合)が画面上に表示されます。ステーションの構造に応じて、ラッ クなどのコンポーネントを配置することができます。モジュールカタログ([ハードウェアカタロ グ]ウィンドウ)から、ステーションを構成する上で必要なコンポーネントを選択します。

#### さらに多くのステーションを開く

メニューコマンド**[**ステーション**|**新規**]**を使用すると、同じプロジェクト内に別のステーションをコン フィグレーションできます。また、**[**ステーション**|**開く**]**を使用すると、既存の(オフライン)ステー ションコンフィグレーションを開き、編集できます。

*2.3* セントラルラックのコンフィグレーション方法

# **2.3.3** セントラルラックの配置

#### 必要条件

ステーションウィンドウが開いていること。また、ステーションのハードウェアコンフィグレーショ ンの計画があること。

#### 手順

- 1. [ハードウェアカタログ]ウィンドウから、自分のコンフィグレーションに適したセントラルラック ("ラック")を選択します(たとえば、SIMATIC 300 では Rail、SIMATIC 400 ではユニバーサル ラック(UR1)など)。
- 2. 選択したラックをステーションウィンドウにドラッグします。 ラックは、ステーションウィンドウの上部に、小さなコンフィグレーションテーブルの形式で表示 されます。ウィンドウの下部には、ラックの詳細表示が表示されます。このウィンドウには、注文 番号、MPI アドレス、I/O アドレスなどの追加情報が表記されます。 手順 1 と 2 を行う代わりに、[ハードウェアカタログ]ウィンドウでラックをダブルクリックしても かまいません。

### **2.3.4** ラック内におけるモジュールの配置

#### 必要条件

ステーションウィンドウへのラックの配置が完了しており、ラックが最小化表示されていないことを 確認します(ラックスロットが表示されていること)。

STEP 7 の選択したモジュールの使用可能なスロットが色で強調表示されるという視覚的に優れた機 能を利用したい場合、モニタ表示を 256 色超に設定する必要があります。

## 手順

- 1. [ハードウェアカタログ]ウィンドウから、モジュール(CPU など)を選択します。 このモジュールに使用可能なスロットは、色で強調表示されます。
- 2. 選択したモジュールをラック(コンフィグレーションテーブル)の中の目的の行にドラッグアンド ドロップします。STEP 7 は、スロットルールに違反するものがないかどうかチェックします(た とえば、S7-300 CPU はスロット 2 に挿入できません)。

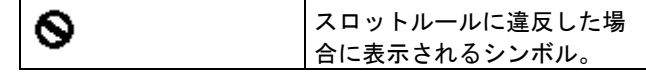

3. 必要なモジュールが、ラックに完全に装填されるまで、手順 1 と 2 を繰り返します。

上記以外の方法でモジュールを配置する場合は、コンフィグレーションテーブルの中から該当する行 を 1 つまたは複数選択し、[ハードウェアカタログ]ウィンドウで目的のモジュールをダブルクリックし ます。

ラックの行が選択されていない状態で、[ハードウェアカタログ]ウィンドウのモジュールをダブルク リックすると、そのモジュールが最初の使用可能スロットに配置されます。

 *2.3* セントラルラックのコンフィグレーション方法

ヒント

モジュールラックのスロットを選択した後、状況に応じたメニュー**[**オブジェクトの挿入**]**を開く(右ク リック)か、**[**オブジェクトの置換**]**を開いて挿入できるモジュールのリストを表示します。この機能に よりハードウェアカタログを検索する手間が省けます。現在使用可能なカタログプロファイルにリス トされているすべてのモジュールから選択します。

#### インターフェースとインターフェースサブモジュールの表示

インターフェースとインターフェースサブモジュールは、コンフィグレーションテーブルの別々の行 に表示されます。この行には、インターフェースと同じ名前が付いています(X1 など)。または、モ ジュールにインターフェースサブモジュール用のスロットがある場合は接頭辞"IF"が表記されます(た とえば、IF1 など)。

統合されたインターフェースを使用する場合、インターフェースの名前は、"モジュール"列に表示され ます。また、インターフェースサブモジュール用のスロットの付いたモジュールでは、ドラッグアン ドドロップ機能を使用して、適切なインターフェースサブモジュール(IF)を[ハードウェアカタログ] ウィンドウから該当する行にコピーできます。

# **2.3.5 [**ハードウェアカタログ**]**ウィンドウでの **CPU** オペレーティングシステムバージョン の表示

CPU に複数のオペレーティングシステムがある場合、[ハードウェアカタログ]ウィンドウでは、この CPU が各種のオーダ番号アイコンを持つフォルダとして表示されます。CPU オペレーティングシステ ムの各種バージョンは、オーダ番号アイコンの下に表示されます。

ご使用の CPU オペレーティングシステムのバージョンをチェックしてから、[ハードウェアカタログ] ウィンドウで正しいバージョンを選択してください。

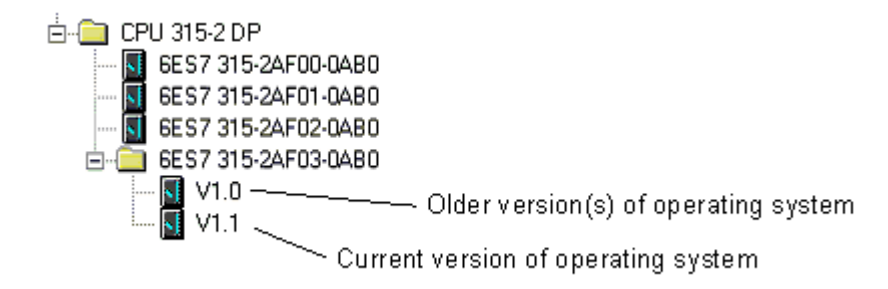

*2.3* セントラルラックのコンフィグレーション方法

# **2.3.6 C7** コントロールシステムの配置(特殊機能)

C7 コントロールシステム(C7-620)では、次のコンポーネントは 1 つのグループに統合されます。

- SIMATIC 300 CPU
- 入力および出力(デジタルとアナログ)
- SIMATIC 300 以降のモジュールに接続するための IM 360 インターフェースモジュール
- プリンタポートが付いた接続用オペレータパネル

# 簡略化した手順

C7 コントロールシステムは、1 つのレール上に装填されるものではありません。つまり、ラックを配 置する必要はありません。

#### 必要条件

ステーションウィンドウと[ハードウェアカタログ]ウィンドウが表示されている必要があります。

### 手順

- 1. [ハードウェアカタログ]ウィンドウから C7 コントロールシステムを選択します。このシステムは、 SIMATIC 300 の下に表示されています。
- 2. C7 コントロールシステムをステーションウィンドウにドラッグします。
- 3. C7 コントロールシステムを拡張したい場合は、以下の手順に従ってください。
	- [ハードウェアカタログ]ウィンドウから、ラックとしてレールを選択します。
	- 選択したラックを 1 つずつステーションウィンドウにドラッグします。
	- モジュールをラックに割り付けます。重要: ラック同士を接続するには、すべてのラックにイ ンターフェースモジュール(IM)が挿入されていなければなりません。

 *2.3* セントラルラックのコンフィグレーション方法

# **2.3.7** モジュール**/**インターフェースへのプロパティの割り付け

#### 概要

モジュールやインターフェースなどのコンポーネントのプロパティとは、アドレスとパラメータのこ とです。デフォルトの値を変更したい場合だけ、次の項を読んでください。

#### 必要条件

コンフィグレーションテーブルに、プロパティを修正したいコンポーネントを配置しておきます。

#### 手順

すべてのコンポーネント(モジュール、インターフェース、またはインターフェースサブモジュール) にはデフォルトのプロパティが設定されています。たとえば、アナログ入力モジュールには、デフォ ルトの測定タイプと測定範囲が設定されています)。

これらのデフォルト設定を変更する場合は、以下の手順に従ってください。

- 1. コンフィグレーションテーブル内で、パラメータを割り付けるコンポーネント(モジュールまたは インターフェースサブモジュールなど)をダブルクリックするか、該当する行を選択してからメ ニューコマンド**[**編集**|**オブジェクトプロパティ**]** を選択します。 マウスの右ボタン: マウスポインタをコンポーネントまで移動させ、マウスの右ボタンをクリック して、ポップアップメニューから**[**オブジェクトプロパティ**]**コマンドを選択します。
- 2. 表示されたタブ付きダイアログボックスを使用して、コンポーネントプロパティを割り付けます。

#### **2.3.8** アドレスの割り付け

ノードへのアドレス割り付けと、入力/出力アドレス(I/O アドレス)の割り付けとは異なります。

ノードアドレスとは、プログラマブルモジュールのアドレスのことです(MPI、PROFIBUS、Industrial Ethernet アドレス)。これらのアドレスは、サブネット内に種々のノードのアドレスを指定できるよ うにするために必要です。たとえば、ユーザープログラムを CPU にダウンロードする場合など。サブ ネット内へのノードアドレスの割り付けについては、ネットワークステーションに関する章を参照し てください。

入力/出力(I/O)アドレスは、ユーザープログラムで入力を読み取ったり、出力を設定するために必要 です。

#### 特殊機能**: FM** および **CP** (**S7-300**)の **MPI** アドレス

独自の MPI アドレスを持つコミュニケーションプロセッサ(CP)およびファンクションモジュール (FM)には特殊な機能があります。これらの MPI アドレスは CPU によって自動的に決定され、次の パターンで割り付けられます。

- CPU の後の最初の CP/FM: CPU + 1 の MPI アドレス
- CPU の後の 2 番目の CP/FM: CPU + 2 の MPI アドレス

S7-300 よりも新しい CPU(CPU のマニュアルか、製品情報を参照)では、CP や FM への MPI アド レスは自由に割り付けられます(モジュールの[全般]タブを使用する)。

*2.3* セントラルラックのコンフィグレーション方法

# **2.3.9 I/O** アドレスの割り付け

STEP 7 では、モジュールがコンフィグレーションテーブルに配置されると、入力アドレスと出力アド レスを割り付けます。そのため、すべてのモジュールには先頭アドレスがあります(先頭チャンネル のアドレス)。残りのチャンネルのアドレスは、その先頭アドレスを基にして割り付けられます。

# 必要条件

- セントラルラックまたは増設ラックにモジュールが既に挿入されており、CPU が自由なアドレス 割り付けをサポートしている必要があります。
- モジュールが DP スレーブに挿入されているか、モジュールが DP スレーブ(コンパクト型 DP ス レーブ)でなければなりません。

# 特殊機能**:** アスタリスク(**\***)の付いた **I** アドレス

HW Config の詳細表示では、入力領域の特定のアドレス(I アドレス)にはアステリスク(\*)が付き ます。アステリスクが付くのは、インターフェースモジュールなどの、ユーザーデータを指定してい ないが、システム診断に必要な診断アドレスです。

#### 手順

- 1. 先頭アドレスを設定したいモジュールが挿入されているラックの行をダブルクリックするか、該当 するモジュールを選択し、メニューコマンド**[**編集**|**オブジェクトプロパティ**]**を選択します。
- 2. [アドレス]タブを選択します。
- 3. 先頭アドレスのデフォルト値を変更します。

#### 注

ファンクションモジュール (S7-300) によって形成されたものか、あるいは特殊機能のモジュール (S7-400)用に形成されたローカルバスセグメント内のモジュールの場合、さらに先頭アドレスを割 り付ける必要があります。CPU の先頭アドレスに加えて、モジュールには FM の先頭アドレスもあり ます。コンフィグレーションテーブルの全域を表示させると、FM から見れば、この場合、先頭アドレ スは必ず表示されます。

 *2.3* セントラルラックのコンフィグレーション方法

### アドレスの概要の表示

既に使用している入力および出力アドレスと、アドレスギャップは、次のようにして表示させること ができます。

- 1. アドレスを表示させたいステーションを開きます。
- 2. メニューコマンド**[**表示**|**アドレスの概要**]**を選択します。
- 3. [アドレスの概要]ダイアログボックスで、割り付けられた入力および出力を表示させたいモジュー ルを選択します(たとえば、CPU など)。
- 4. 必要に応じて、アドレスタイプによって表示させるアドレスをフィルタにかけることができます (たとえば、入力アドレスだけなど)。

アドレス領域"入力"および"出力"が、モジュールのロケーションと共に表示されます(例:マスターシス テム番号、PROFIBUS DP の PROFIBUS アドレス、ラック、スロット、インターフェースサブモジュー ル、スロット)。長さが 0 の入力アドレス(インターフェースモジュールのアドレスなど)には、ア スタリスク (\*) が付きます。

#### **2.3.10 I/O** アドレスへのシンボルの割り付け

#### 概要

モジュールのコンフィグレーション時には、シンボルテーブルを介さずに、入力/出力アドレスにシン ボルを割り付けることができます。

ハードウェアのコンフィグレーション時には、デジタルモジュールまたはアナログモジュールの入力 および出力にのみ、シンボルを割り付けることができます。統合された入力/出力を使用する場合(CPU 312 IFM など)、CP、FM および S5 モジュール内では(たとえば、アダプタモジュールを介してコン フィグレーションされた)、シンボルの割り付けはシンボルテーブル内で行う必要があります。

割り付けられたシンボルは、ステーションにはダウンロードされません(メニューコマンド: **[PLC |**ダ ウンロード**]**)。このため、ステーションコンフィグレーションをプログラミング装置にアップロード し直しても(メニューコマンド: **[PLC |**アップロード**]**)、シンボルは表示されません。

#### 手順

- 1. アドレスにシンボルを割り付けたいデジタルモジュールまたはアナログモジュールを選択します。
- 2. メニューコマンド**[**編集**|**シンボル]を選択するか、マウスの右ボタンを押し、ポップアップメニュー から**[**シンボル**]**コマンドを選択します。 表示されたダイアログボックス内でシンボルを割り付けることができます。 ダイアログボックスで[アドレスシンボル]ボタンをクリックすると、アドレスの名前がシンボルと して入力されます。

*2.3* セントラルラックのコンフィグレーション方法

# **2.3.11** ハードウェアコンフィグレーション時の入力のモニタおよび出力の修正

### 概要

CPU にオンラインでアクセスできる場合で、なおかつハードウェアコンフィグレーションを CPU に ロードしている場合は、アプリケーションを変更しなくても、コンフィグレーション済み入力/出力モ ジュールの入力/出力を直接アドレス指定することができます。

次の手順に従ってください。

- 1. モニタまたはコントロールしたいモジュールを強調表示します。
- 2. メニューコマンド**[PLC |**モニタ**/**修正**]**を選択します。 このメニューコマンドは、モジュールのモニタまたは修正が可能な場合(モジュールタイプ DI、 DO、AI、AO など)にのみ有効にすることができます。 テーブル([アドレス]列)にモジュールの入力および出力を表示するダイアログボックスが開きます。 入力および出力は、デジタルモジュールの場合はバイナリフォーマットで、アナログモジュールの 場合はワードフォーマットで表示されます。

#### モニタ

- 1. [モニタ]チェックボックスを有効にします。
- 2. [トリガ]ボタンをクリックして、トリガポイントとトリガ周期を修正または変更します。このボタ ンをクリックしたときに表示される[トリガ]ダイアログボックスのヘルプには、設定に関する情報 が表示されます。
- 3. 入力を直接モニタしたい場合は、[I/O 表示]チェックボックスを有効にします。このチェックボッ クスが無効な場合は、入力のプロセスイメージがモニタされます。
- 4. トリガ周期として[一度]を選択した場合は、[ステータス値]ボタンを使用して、[ステータス値]列の 表示を更新する必要があります。この値は、[ステータス値]ボタンを再度クリックするまで保持さ れます。

 *2.3* セントラルラックのコンフィグレーション方法

#### 修正

定義されたトリガを使用する場合:

- 1. テーブルに修正値を入力します。
- 2. [トリガ]ボタンをクリックして、トリガポイントまたはトリガ条件をチェックまたは変更します。 このボタンをクリックしたときに表示される[トリガ]ダイアログボックスのヘルプには、設定に関 する情報が表示されます。
- 3. [修正]チェックボックスを選択します。修正値を持つ表示アドレスがすべて修正されます。
- 4. 変数を一度に修正する場合: 設定されたトリガポイントやトリガ条件とは無関係に、別の操作で一度に値を変数に割り付けるこ ともできます。この機能が実行されると、"Trigger immediately"のような操作が、ユーザプログラ ム内の特定のポイントを参照することなく実行されます。
- 5. テーブルに修正値を入力します。
- 6. [修正値]ボタンをクリックします。
- 7. 周辺出力を直接修正したい場合は、[I/O 表示]チェックボックスを有効にします。このチェックボッ クスが無効な場合は、出力のプロセスイメージがコントロールされます。
- 8. CPU の STOP モードでも出力を直接修正したい場合は、[PQ の有効化]チェックボックスを有効に する必要があります。このチェックボックスが無効な場合は、STOP モードで出力が設定されたま まになり、コンフィグレーション済みの置換値が含まれます。

### 修正されたアドレスのモニタ

[ステータス値]列の表示は、設定されたトリガポイントと、CPU 内のプロセス(プロセスイメージの 更新 時間など)によって異なることに注意してください。

モニタのトリガポイントを[サイクルの開始]に設定し、修正のトリガポイントを[サイクルの終了]に設 定すると、修正値を[ステータス値]列に表示することができます。

#### **I/O** モジュールのモニタおよび修正

I/O モジュール(8DI/8DO など)をモニタするときには、トリガがモジュール全体に適用されることに 注意してください。

たとえば、モニタのトリガポイントを[サイクルの開始]に設定すると、入力と出力の両方が同時に修正 されます。この場合、入力に対するコントロール値は有効です。これは、入力のプロセスイメージが 更新された後、つまり入力プロセスイメージの周期的プログラム処理が開始される直前に、入力のプ ロセスイメージが上書きされるためです。この場合は、ユーザープログラムによって出力値が上書き されます。

*2.3* セントラルラックのコンフィグレーション方法

# リモート **I/O** のモニタおよび修正

リモートI/Oは、SFC 14 "DPRD\_DAT"を使用して継続的に読み取ることができ、SFC 15 "DPWR\_DAT" を使用して継続的に書き込むことができます。モニタ時に実際のステータスまたは値にアクセスする 際には、次のことに注意してください。

- SFC の"RECORD"入力パラメータには、"I"(入力)または"O"(出力)を指定する必要があります。 DP スレーブのコンフィグレーションテーブルの[I アドレス]列または[O アドレス]列に表示される コンフィグレーション済みのアドレス領域と同じでなければなりません。
- コンシステントデータの保存用に異なる領域を選択した場合は、プロセスイメージの非関連領域が モニタ用のテーブルに表示されます。

 *2.3* セントラルラックのコンフィグレーション方法

# **2.3.12** ポイントツーポイント **CP** のコンフィグレーション

#### ポイントツーポイント **CP**(**PtP CP**)のコンフィグレーションについて

他のモジュールと同様に、[ハードウェアカタログ]ウィンドウから通信プロセッサをドラッグして配置 し、コンフィグレーションテーブルでそれらの通信プロセッサにパラメータを割り付けます(一般的 な設定、アドレスおよび基本パラメータ)。

この手順のパラメータを設定するためのオプションソフトウェアを起動するには、[基本パラメータ] タブでパラメータインターフェースを使用します。

SIMATIC 400 ステーションで PtP CP を使用するには、PtP 接続をコンフィグレーションする必要が あります。次のセクションでは、この手順について簡単に説明します。詳細については、PtP CP のマ ニュアルを参照してください。

#### **S7-400 PtP CP** 用の接続のコンフィグレーション

S7 CPU と、ポイントツーポイントインターフェースによって接続されるパートナ間の接続の場合は、 PtP CP がリンクになります。

S7-400 CPU と PtP CP 間の接続をコンフィグレーションする必要があります。

次の手順に従ってください。

- 1. ハードウェアコンフィグレーションで PtP CP をコンフィグレーションします。接続パートナーも S7-400 ステーション内の PtP CP である場合は、パートナーステーションもコンフィグレーショ ンします。
- 2. NetPro を起動します(ハードウェアコンフィグレーションのメニューコマンド**[**オプション**|**ネット ワークのコンフィグレーション**]**)。
- 3. PtP CPのコンフィグレーション時にPtPサブネットをすでに作成していて、そのCPをネットワー ク化している場合は、ステップ 4 に進みます。 それ以外の場合は、PtP サブネットを挿入し、これを使用して CP をネットワーク化します。
- 4. 接続パートナーを選択します。
	- 接続パートナーが CP 34x(S7-300 ステーション内の PtP CP)、S5 CP PtP、プリンタ、ま たは他の製造元提供のデバイスの場合: "その他のステーション"を接続パートナーとしてコンフィグレーションします。"その他のス テーション"の場合は、PtP インターフェースをコンフィグレーションし、作成した PtP サブ ネットを使用してこのインターフェースをネットワーク化します。
	- 接続パートナーが SIMATIC 400 ステーション対応の PtP CP の場合: ステップ 1 ですでに接続パートナーをコンフィグレーションしているので、ステップ 5 に進ん でください。
- 5. PtP 接続をコンフィグレーションします。
	- 接続パートナーが CP 34x(S7-300 ステーション内の PtP CP)、S5 CP PtP、プリンタ、または 他の製造元提供のデバイスの場合: ローカルCPのPtP 接続をコンフィグレーションします("他のステーション"接続パートナーとの)。
	- 接続パートナーは SIMATIC 400 ステーションの PtP CP です。 ローカル CP およびパートナーステーションに対して PtP 接続をコンフィグレーションします。
- 6. コンフィグレーションデータと接続データを適切なステーションにロードします。

*2.3* セントラルラックのコンフィグレーション方法

# **2.3.13 S5** モジュールのコンフィグレーション

SIMATIC 400 ステーションには、S5 モジュールを挿入できます。これらのモジュールを接続するには 次のいずれかが必要です。

- S5 アダプタモジュール(IM 470)
- S5 増設装置を IM 314 と接続する場合は IM 463-2

上記のモジュールは、[IM 400]下の[ハードウェアカタログ]ウィンドウに表示されています。

#### 注

接続を行うごとに、S5 モジュールの入力アドレスまたは出力アドレスのコンフィグレーションを実行 する必要があります。(アダプタモジュールまたは IM 463-2 をダブルクリックして、[入力アドレス] または[出力アドレス]タブを選択します。)

アドレス領域がコンフィグレーションされていない場合、上記のモジュールはシステムデータブロッ ク(SDB)に保存されません。結果**:** CPU にダウンロードしたコンフィグレーションには、これらの モジュールに関する情報は含まれません。上記のモジュールはコンフィグレーションテーブルに表示 されません。

 *2.4* 増設ラックを使用したセントラルラックの増設

# **2.4** 増設ラックを使用したセントラルラックの増設

### **SIMATIC 300** における増設ラックのコンフィグレーション

SIMATIC 300 ステーションの場合、セントラルラックと増設ラックとして使用できるのは"レール"だ けです。つまり、実際のコンフィグレーションにおいて、レールは(最高4つ)までならばいくつで も配置できるということです。

増設ラックは、各ラックのスロット 3 に適切なインターフェースモジュールを装填することにより、 STEP 7 にリンクさせることができます。

- 1 つのラックでコンフィグレーションを拡張: ラック 0 および 1: IM 365
- 最大 3 つのラックでコンフィグレーションを拡張: ラック 0: IM 360、ラック 1~3: IM 361

# **SIMATIC 400** における増設ラックのコンフィグレーション

SIMATIC 400 では、増設の実現性は、種々のラックやインターフェースモジュールが存在するため、 より複雑化しています。

セントラルラック上の送信側 IM のインターフェースに接続されたすべての増設ラックが、重ねて表示 を形成しています。

次の図では、3 つの増設ラックが送信 IM のそれぞれのインターフェースに接続されています。

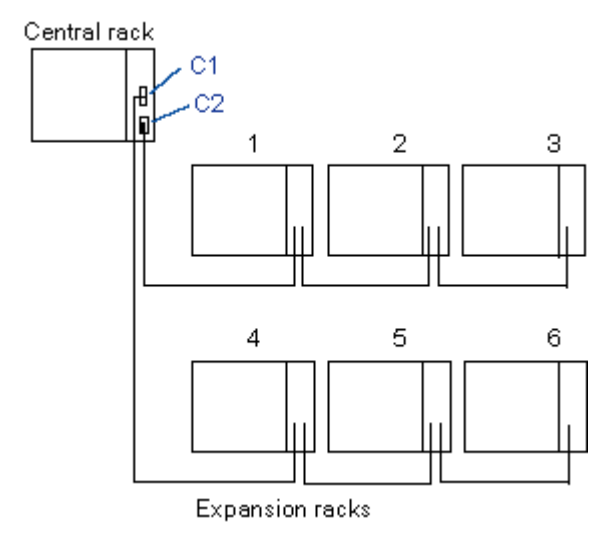

*2.4* 増設ラックを使用したセントラルラックの増設

# **2.4.1** 増設ラックの接続に関するルール(**SIMATIC 400**)

増設ラック (SIMATIC 400) をセントラルラックのインターフェースモジュール (送信側の IM) に接 続する場合、送信側 IM と受信側 IM は、以下の特性が一致していなければなりません。

- 電源供給 (あり/なし)
- リンクのタイプ (セントラル構成/リモート構成)
- コミュニケーションバス伝送 (割り込み伝送あり/なし)

### **2.4.2** 増設ラックの配置(**SIMATIC 400**)

#### 手順

- 1. [ハードウェアカタログ]ウィンドウから目的の(増設)ラックを選択します。
- 2. 選択したラックを 1 つずつステーションウィンドウにドラッグします。
- 3. ラックの番号を変更する場合: ステーションウィンドウの上半分に表示されたラックの 2 行目をダブルクリックします。ラックの 番号は、[全般]タブで変更できます。
- 4. モジュールをラックに割り付けます。 重要: ラック同士を接続するには、すべてのラックにインターフェースモジュールが挿入されてい なければなりません。
- 5. **S7-400** の場合のみ: ラックのインターフェースモジュール同士を接続します。
	- 送信 IM をダブルクリックします。
	- [接続]タブを選択します。 このタブには、未接続のラックがすべて表示されます(受信 IM が挿入済みのラック)。
	- 個々のラックを選択してから、[接続]ボタンを使用して、ラックを必要な送信 IM のインター フェースに接続します(C1 または C2)。 接続線により、ラックの接続状況が表示されます。

#### **2.4.3** 特殊ケース**:** セントラルラックに複数の **CPU** がある場合

分割ラック CR2 (S7-400)で構成されたコンフィグレーション、またはラックを使用したマルチコ ンピューティングコンフィグレーションを増設する場合は、以下の手順に従ってください。

- 1. 受信 IM を使用して、セントラルラック(CR2 など)のコンフィグレーションを実行します。
- 2. 増設ラックには受信 IM のみを挿入します。
- 3. 上記のように、インターフェースモジュール(IM)間の接続を解除します。

これらの条件が満たされている場合に限り、増設ラックにモジュールを挿入することができます。原 因: アドレス空間は、複数の CPU に対して繰り返し設定されるため、まず増設ラックをアドレス空間 に割り付ける必要があります(=1 つの CPU)。

# **3.1** リモート **I/O**(**DP**)のコンフィグレーション

#### 概要

リモート I/O はマスタシステムを参照し、バスケーブルで接続された DP(リモート I/O)マスタと DP スレーブで構成され、DP プロトコルを介して相互に通信を行います。

DP マスタと DP スレーブは別々の装置なので、このセクションではコンフィグレーションの基本手順の みを説明します。機能の詳細については、特定のデバイスのマニュアルに記載されている手順、および 特定の FC(CP 342-5 用の DPSEND、DPRECEIVE など)のオンラインヘルプを参照してください。

# **3.2 DP** マスタシステムのコンフィグレーションの基本手順

基本構造のコンフィグレーション方法の原理が分かれば、リモート I/O のコンフィグレーション方法も 理解できます。手順のほとんどは同じです。

# 実際の **DP** マスタシステムの画像を表示するステーションウィンドウ

DP マスタを配置する場合(CPU 315-2DP など)、STEP 7 は、マスタシステムを表す線を自動的に 描きます。DP マスタに割り付ける DP スレーブを"PROFIBUS-DP"下の[ハードウェアカタログ]ウィン ドウからドラッグアンドドロップし、この線の端に置きます。

DP マスタシステムは、常に PROFIBUS サブネットに接続されているため、DP コンポーネントを配 置すると、STEP 7 により、サブネットプロパティ(伝送速度など)と PROFIBUS アドレスを設定す るためのダイアログボックスが自動的に表示されます。

*3.2 DP* マスタシステムのコンフィグレーションの基本手順

# **DP** スレーブが**[**ハードウェアカタログ**]**ウィンドウに表示されない場合

DP スレーブが[ハードウェアカタログ]ウィンドウに表示されない場合、メニューコマンド**[**オプション**| GSD** ファイルのインストール**]**を使用して STEP 7 の起動後、該当する\*.GSD ファイルをインストール する必要があります。ダイアログボックスの指示に従って、\*.GSD ファイルのインストールを完了させ ます。[PROFIBUS DP - その他のフィールドデバイス]下の[ハードウェアカタログ]ウィンドウに、イン ストールされた DP スレーブが表示されます。

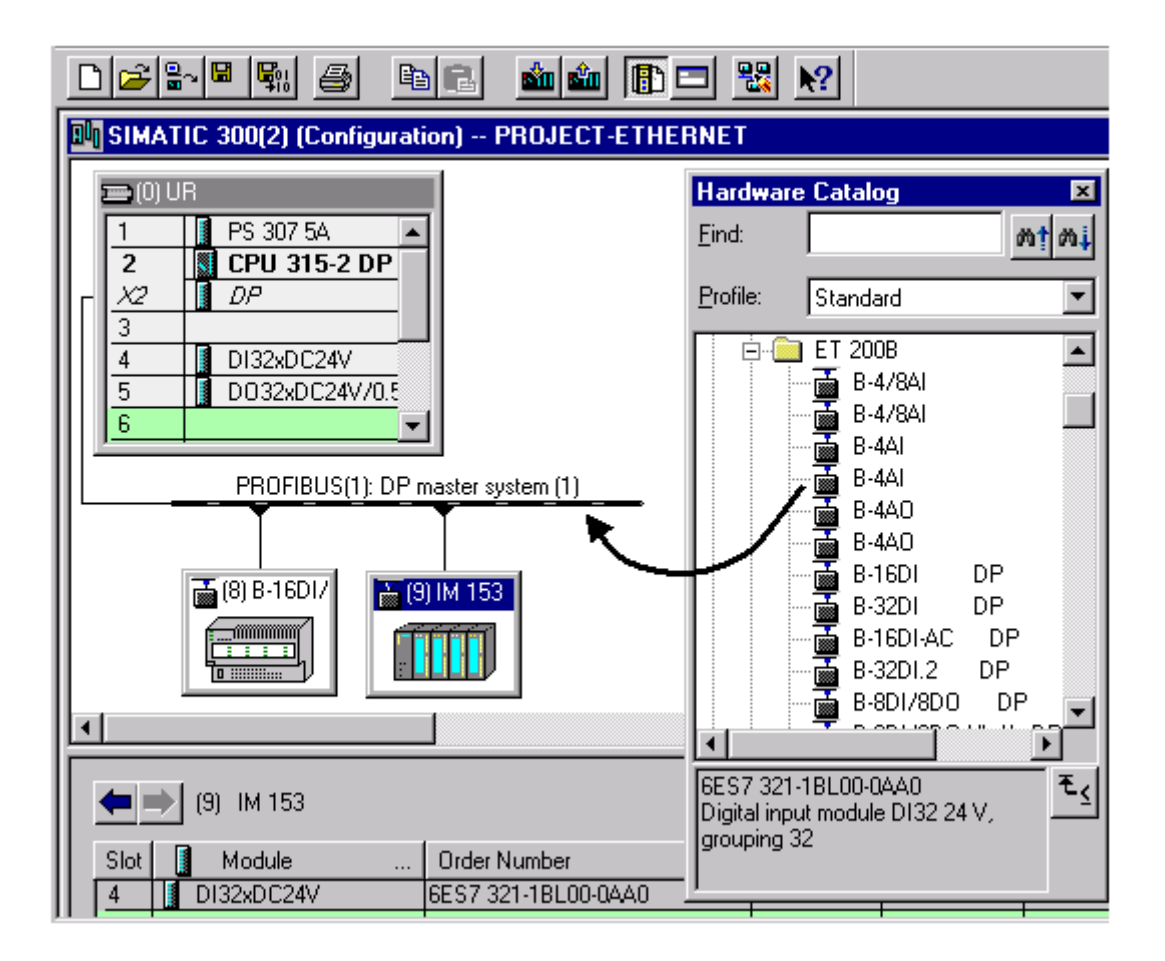

# 詳細表示でのスレーブコンフィグレーション

DP スレーブを選択すると、スレーブ構造(DP 識別子とモジュール/サブモジュール)と I/O アドレス が、ステーションウィンドウの詳細表示に表示されます。

# ステーションウィンドウの詳細表示における、**DP** マスタシステムと **DP** スレーブの切り替え

DP マスタシステムのシンボル (–––––––––––––) を選択すると、DP マスタシステムに属するすべて の DP スレーブが、ステーションウィンドウの下半分に表示されます。DP スレーブシンボルを選択す ると、この DP スレーブのコンフィグレーションが、ステーションウィンドウの下半分に表示されま す。次のボタンを使って、簡単に表示を切り替えることができます。

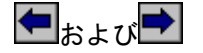

 *3.2 DP* マスタシステムのコンフィグレーションの基本手順

#### リモート **I/O** 装置のスロットナンバリング

コンフィグレーションした DP スレーブのタイプによって、DP スレーブの詳細表示内のスロットは、 "0"から始まる場合と"4."から始まる場合があります。

\*.GSD ファイルによってコンフィグレーションされた DP スレーブでは、\*.GSD ファイルにより、I/O アドレスが開始するスロット(つまり、この開始スロットよりも前のスロットは"空"になる)が指定さ れます。

ET 200M(STEP 7 の中で完全に統合されている)などの DP スレーブのスロットナンバリングは、次 のパターンに従って、S7-300 ステーションの構造から入手されます。

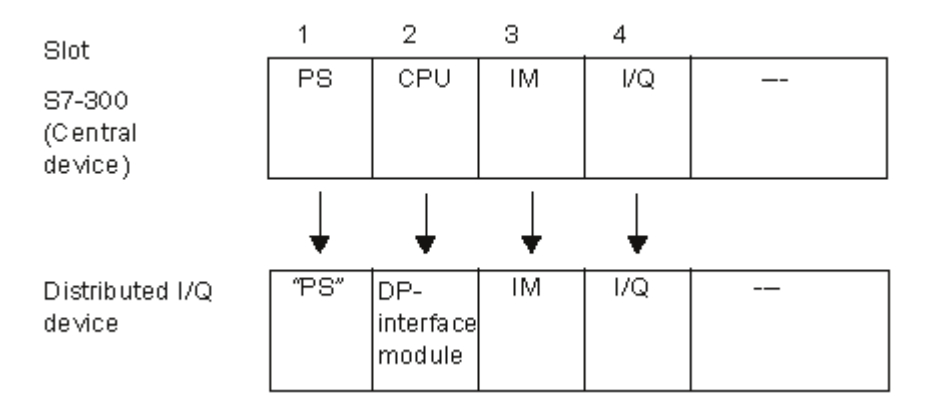

S7-300 ステーションのような構造を持つ DP スレーブのスロットに関する注意事項

- "実際の" I/O (入力/出力)は常にスロット 4 から開始します。
- 電源モジュール(PS)が実際のコンフィグレーションに入っているかどうかに関わらず、スロッ ト 1 が常に PS 用に確保されています。
- スロット 2 は、DP インターフェースモジュール用に確保されています。
- "実際に"入出力デバイスが拡張されているかどうかに関係なく、スロット 3 は拡張インターフェー スモジュール(IM)用に確保されています。

このパターンは、DP スレーブのモジュールおよびコンパクトのすべてのタイプで使用されます。ス ロットの配置は、診断メッセージ(診断をトリガしたスロット)を評価する場合に重要になります。

*3.3 [*ハードウェアカタログ*]*ウィンドウにおける *DP* スレーブの位置

# **3.3 [**ハードウェアカタログ**]**ウィンドウにおける **DP** スレーブの位置

DP スレーブはすべて、[ハードウェアカタログ]ウィンドウの[PROFIBUS-DP]フォルダの下にあります。 ここでは、次の項目に注意してください。これらの段落では、CP 5611 および CP 5613 は、CP のグ ループを意味するものとして使用されます。

- "CP 5611"は、タイプ CP 5611、CP 5611 A2、CP 5511、CP 5512 のすべての CP を表します。
- "CP 5613"は、タイプ CP 5613、CP 5614、CP 5613 FO、CP 5614 FO、CP 5613 A2、CP 5614 A2 のすべての CP を表します。

### **DP** マスタは以下のいずれかです。

• SIMATIC 300 または SIMATIC 400(統合 PROFIBUS-DP インターフェース付きの CPU)、SIMATIC 300/400 の PROFIBUS CP(CP 342-5DA00 なし)または PROFIBUS CP(CP 5611/5613 なし) 付きの SIMATIC PC ステーション

DP スレーブは、"ファミリー名"の下に存在します(たとえば、PROFIBUS-DP¥ET 200B)。

• ...PROFIBUS-DP インターフェースを備えた CP 342-5DA00 または CP 5611/CP 5613 を備えた SIMATIC PC ステーション: DP スレーブは"DP V0 Slaves"フォルダにファミリー名で表示されます (例: PROFIBUS DP¥DP V0 Slaves¥ET 200B)。

"DP V0 Slaves"には、GSD ファイルまたはタイプファイルにより表される DP スレーブが含まれます ("標準スレーブ"といいます)。

PROFIBUS DP のすぐ下に存在するファミリー名が付いたフォルダ(たとえば、PROFIBUS DP¥ET 200B)には、通常、プロパティが内部 STEP 7 情報によって表わされる DP スレーブ ("S7 スレーブ" とも呼ばれる)が収納されています。

# 別途購入した **DP** スレーブ(新しい**\*.GSD** ファイル付き)

DP スレーブは、\*.GSD ファイルのインストール後に[その他のフィールドデバイス]の下に表示されます。

# インテリジェント **DP** スレーブ内の **DP** スレーブ

例: 以下を備えている別のステーションは DP スレーブとしてコンフィグレーションできます。

- CP 342-5 DP
- CPU 315-2 DP、CPU 316-2 DP、CPU 318-2 DP
- 基本サブモジュール ET 200X (BM 147/CPU)
- $IM 151/CPI (FT 200S)$

ステーションのコンフィグレーション後、DP スレーブは"コンフィグレーション済みステーション"フォ ルダ内に表示されます。手順 ("Configured Stations"フォルダでのステーションの表示方法)は、インテ リジェント DP スレーブのコンフィグレーションについてのセクションで詳細に説明しています。

 *3.4* 分散デバイスのコンフィグレーションツールの統合(ツール呼び出しインターフェース)

# **3.4** 分散デバイスのコンフィグレーションツールの統合(ツール呼び出しイ ンターフェース)

STEP 7 V5.4 SP2 では、分散デバイスのコンフィグレーションおよび診断のために、外部ツールをシー ムレスに STEP 7 に統合できます(「デバイスツール」)。

これらのツールは、高性能グラフィカル入力のオプションなど、GSD コンフィグレーションの能力を 超えた機能を提供します。

次のものは分散デバイスとみなされます。

- PROFIBUS DP スレーブ
- DP スレーブ内のモジュール
- PROFINET IO デバイス

IO デバイス内のモジュール

#### 必要条件

• TCI 仕様がツールの呼び出しインターフェースに対して十分であること。

HW Config のパラメータとコマンドは、この呼び出しインターフェース(ツール呼び出しインター フェース)を通じて分散デバイスに送信できます。

• ツールと STEP 7 が必ず同じコンピュータにインストールされていること。

# 手順

- 1. STEP 7 がインストールされているコンピュータに、ツールをインストールします。
- 2. 分散デバイスの GSD ファイルをインストールします。
- 3. 分散デバイスをコンフィグレーションします。 ネットワーク設定が特に重要になるのは、後でツールを使って STEP 7 のオンラインアクセス機能 を使用する場合です。
- 4. HW Config に、ツールを使ってコンフィグレーションするデバイスを選択します。
- 5. メニューコマンド**[**編集**|**デバイスツールの開始**]**で、HW Config からツールを起動します。

*3.5* 一貫性データの分散読み取りおよび書き込み(*> 4* バイト)

# **3.5** 一貫性データの分散読み取りおよび書き込み(**> 4** バイト)

以前は、SFC 14 および SFC 15 を使用して、DP スレーブ上の一貫性データ(> 4 バイト)にアクセス することができました。

CPU 318-2 および CPUs 41x のバージョン 3.0 以降では、プロセスイメージ(L IW など)にアクセス することで、一貫性データ領域にアクセスすることも可能です。

# 一貫性データ領域のコンフィグレーション(**> 4** バイト)

- 1. ハードウェアコンフィグレーションで、DP スレーブの[アドレス]タブを選択します。 一貫性領域に標準のデフォルト設定があり変更できないか(GSD ファイルで指定されているなど)、 あるいは[長さ]、[ユニット]、[一貫性]の各フィールドで一貫性領域を定義できるかは、DP スレー ブのタイプによって異なります。
- 2. 必要に応じて、一貫性領域の長さを定義し、プロセスイメージにこの領域を入力します。これは以 下の手順に従って行います。[プロセスイメージパーティション]フィールドで、OB1-PI を選択す るか、S7-400 の場合には、PIP 3 など別のプロセスイメージパーティション(PIP)を選択します。 プロセスイメージパーティションにデータを格納しない場合、データ交換には SFC 14 または SFC 15 を使用する必要があります。

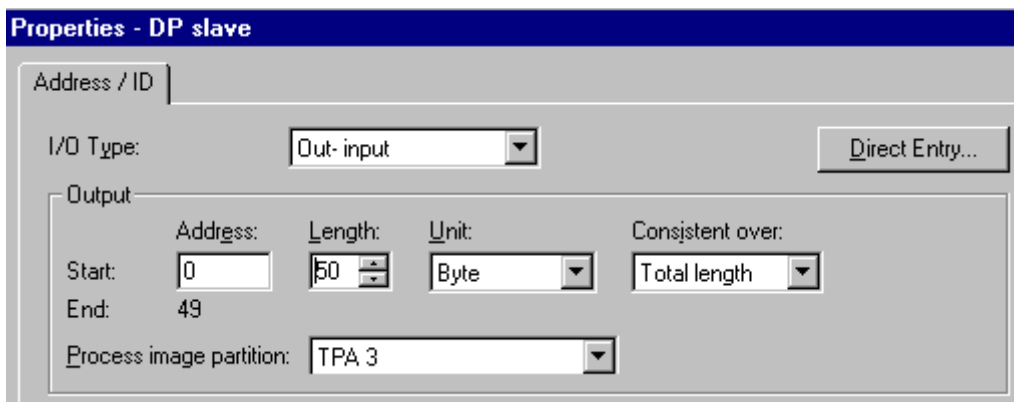

プロセスイメージを更新すると、オペレーティングシステムがこれらのデータを一貫した状態で転送 します。ユーザーはダウンロードを使用してコマンドを転送し、プロセスイメージ内のデータにアク セスすることができます。これにより、一貫性データに簡単かつ効率的に(低いランタイム負荷で) アクセスできるようになります。

 *3.6 PROFIBUS-DP* のコンフィグレーション

# **3.6 PROFIBUS-DP** のコンフィグレーション

以下のトピックでは、STEP 7 で作成できる PROFIBUS-DP のコンフィグレーションの例が示されて います。

- "簡易" (モジュール型またはコンパクト型) DP スレーブを有するコンフィグレーション(デー タ交換: スレーブ<>マスタ)
- インテリジェント DP スレーブを有するコンフィグレーション(データ交換: スレーブ<>マスタ)
- インテリジェント DP スレーブを有するコンフィグレーション(直接データ交換: スレーブ>I ス レーブ)
- 2 つの DP マスタシステムを有するコンフィグレーション(直接データ交換: スレーブ>マスタ)
- 2 つの DP マスタシステムを有するコンフィグレーション(直接データ交換: スレーブ> I スレーブ)
- 直接データ交換(横方向の通信)のコンフィグレーションの例

# **3.6.1 "**簡易**"** (モジュール型またはコンパクト型) **DP** スレーブを有するコンフィグレー ション(データ交換**:** スレーブ**<>**マスタ)

このコンフィグレーションでは、データ交換は、DP マスタと簡易 DP スレーブ(つまり I/O モジュー ル)との間で、DP マスタによって実行されます。DP マスタは、DP マスタシステム内のマスタのポー リングリストに記載されているコンフィグレーションされた各 DP スレーブを順次ポーリングして、 出力データを転送したり、スレーブからの入力データを受信したりします。I/O アドレスは、コンフィ グレーションシステムによって自動的に割り当てられます。

このコンフィグレーションは、単一のマスタがマスタの関連 DP スレーブとともに 1 つの物理 PROFIBUS-DP サブネットに接続されているので、単一マスタシステムとも呼ばれます。

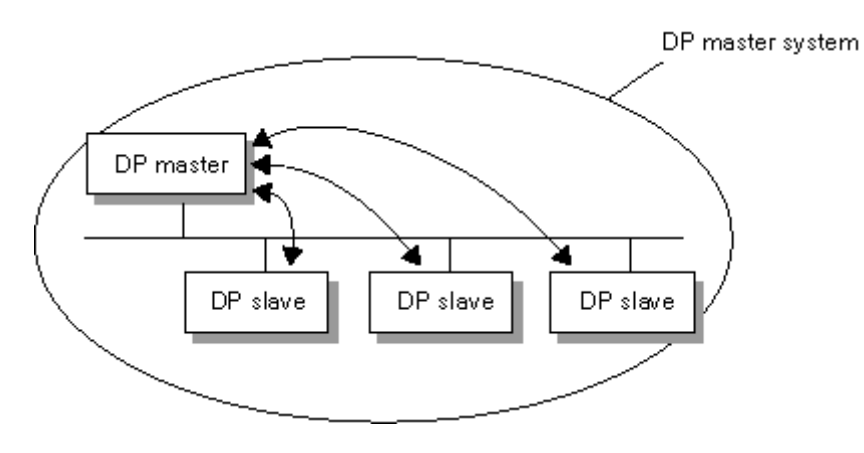

*3.6 PROFIBUS-DP* のコンフィグレーション

# **3.6.2** インテリジェント **DP** スレーブを有するコンフィグレーション(データ交換**: I** スレー ブ**<>**マスタ)

オートメーションタスクは、より上位のプログラマブルロジックコントローラによる制御が可能なサブ タスクに分割することができます。独立して効率よく実行できるこれらの制御タスクは、CPU で前処理 として実行されます。この CPU は、インテリジェント DP スレーブの形で装備することができます。

CPU 315-2DP などのインテリジェント DP スレーブ (I スレーブ) を有するコンフィグレーションの 場合、DP マスタはインテリジェント DP スレーブの I/O モジュールにはアクセスせずに、I スレーブ の CPU のアドレス領域にだけアクセスします。つまり、このアドレス領域は I スレーブの実際の I/O モジュールには割り付けできないということです。I スレーブがコンフィグレーションされるときに、 この割り付けを実行する必要があります。

インテリジェント DP スレーブの例(= 前処理付きの DP スレーブ): CPU 315-2DP、CPU 316-2DP、 CPU 318-2DP のステーション

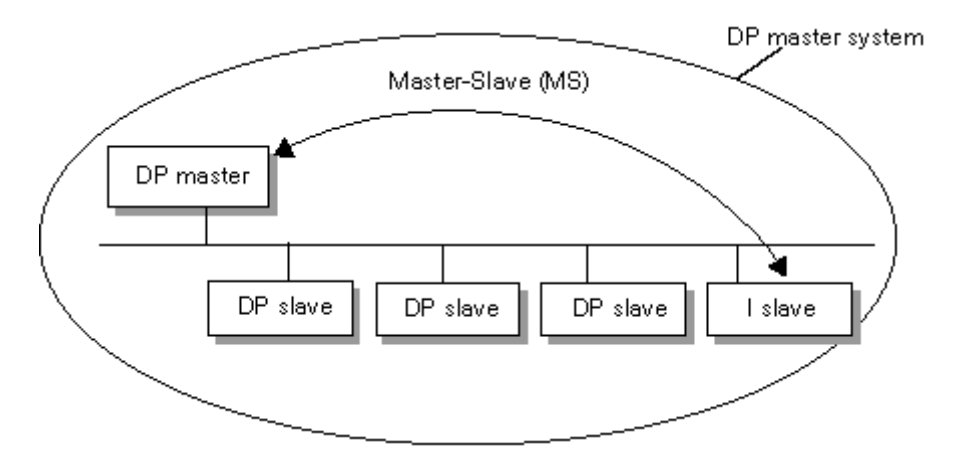

 *3.6 PROFIBUS-DP* のコンフィグレーション

# **3.6.3** インテリジェント **DP** スレーブを有するコンフィグレーション(直接データ交換**:** ス レーブ**> I** スレーブ)

このコンフィグレーションを使用すると、DP スレーブからの入力データを PROFIBUS-DP サブネッ ト上のインテリジェント DP スレーブに非常に迅速に転送できます。

このようにして、原則として(特定のリリース以降の)すべての簡易 DP スレーブまたはその他のイ ンテリジェント DP スレーブは、DP スレーブ間の直接データ交換(DX)のために、選択された入力 データを提供することができます。これらのデータの受信には、CPU 315-2DP などのインテリジェン ト DP スレーブしか使用できません。

インテリジェント DP スレーブとしてコンフィグレーション可能なステーションの例: CPU 315-2DP、 CPU 316-2DP、CPU 318-2DP

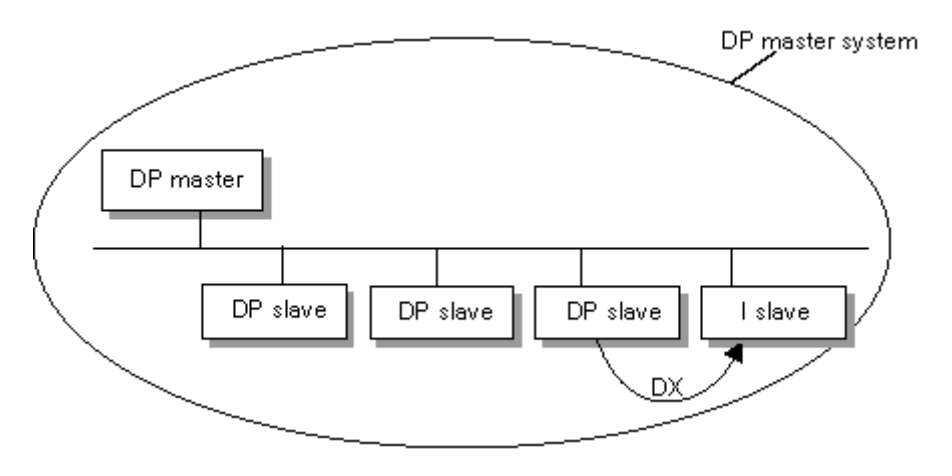

*3.6 PROFIBUS-DP* のコンフィグレーション

# **3.6.4 2** つの **DP** マスタシステムを有するコンフィグレーション(直接データ交換**:** スレー ブ**> I** スレーブ)

1 つの物理 PROFIBUS-DP サブネット上の複数の DP マスタシステムは、マルチマスタシステムとも 呼ばれます。このコンフィグレーションでは、同じ PROFIBUS-DP サブネット上のインテリジェント DP スレーブが、DP スレーブからの入力データを非常に高速で読み取ることができます。インテリジェ ント DP スレーブは、同じ DP マスタシステムまたは別のシステム上に配置することができます。

このようにして、CPU 315-2DP などのインテリジェント DP スレーブは、たとえ DP スレーブからの 入力データが異なる DP マスタシステム(つまりマルチマスタシステム)からのものであったとして も、自分の入力データ領域に、DP スレーブからの入力データを直接転送させることができます。

原則として、(特定のリリース以降の)すべての DP スレーブは、DP スレーブ間の直接データ交換(DX) のために、選択された入力データを提供することができます。これらの入力データは、その後は CPU 315-2DP などのインテリジェント DP スレーブしか使用できなくなります。

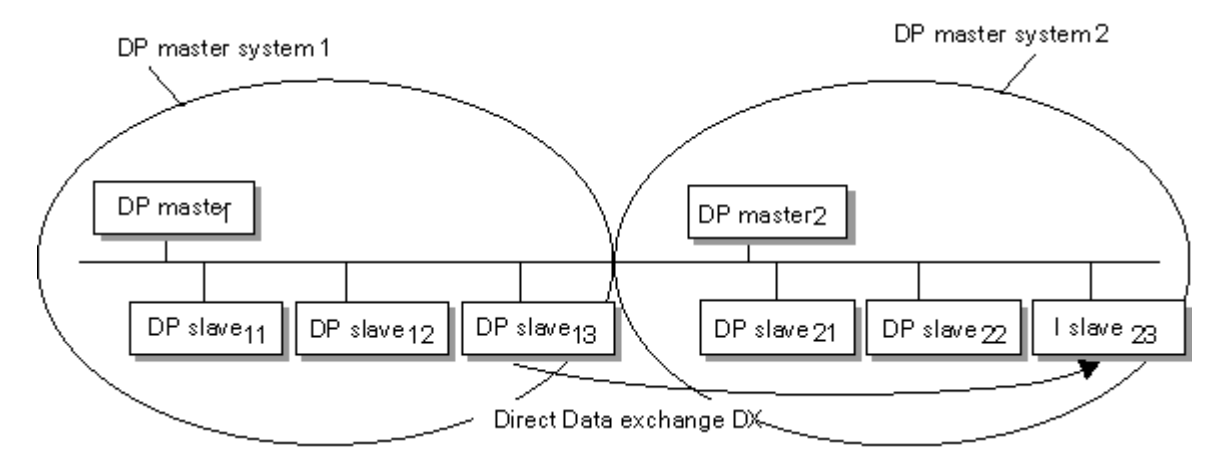

 *3.6 PROFIBUS-DP* のコンフィグレーション

# **3.6.5 2** つの **DP** マスタシステムを有するコンフィグレーション(直接データ交換**:** スレー ブ**>**マスタ)

1 つの物理 PROFIBUS-DP サブネット上の複数の DP マスタシステムは、マルチマスタシステムとも 呼ばれます。このコンフィグレーションでは、同じ PROFIBUS-DP サブネット上の異なる DP マスタ システムのマスタが、インテリジェント DP スレーブまたは簡易 DP スレーブからの入力データを直接 読み取ることができます。

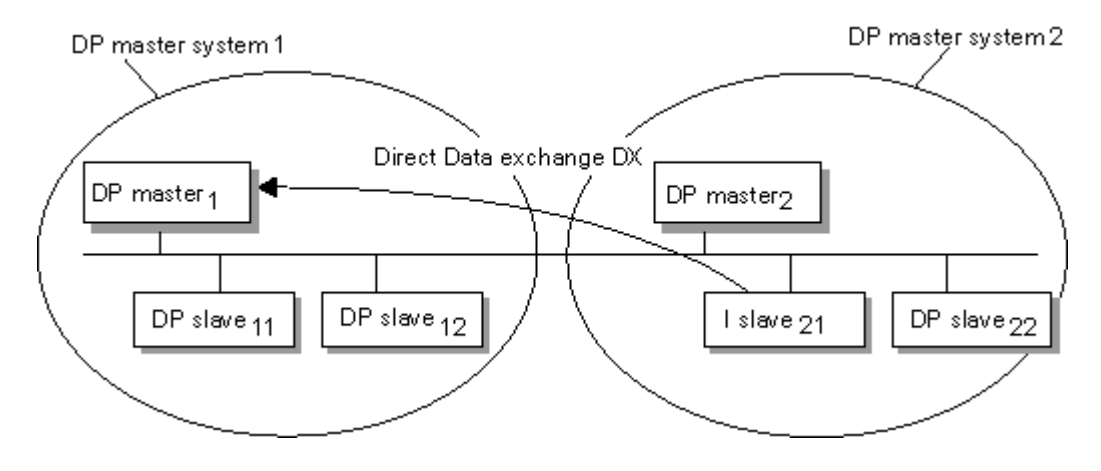

*3.7* リモート *I/O* システムのコンフィグレーション方法

# **3.7** リモート **I/O** システムのコンフィグレーション方法

# **3.7.1 DP** マスタシステムの作成

#### 必要条件

ステーションウィンドウへのラックの配置が完了しており、空き状態のラックが表示されていること を確認します(ラックスロットが表示されていること)。

#### **DP** マスタ

DP マスタとして以下のアイテムが使用できます。

- 内蔵または取付可能な DP マスタインターフェースを持つ CPU(たとえば、CPU 315-2 DP はイ ンターフェースを内蔵している)。
- CPU/FM に割り付けられているインターフェースサブモジュール (CPU 488-4 の IF 964-DP など)
- CPU と共に使用される CP(たとえば、CP 3425、CP 4435)。
- DP マスタインターフェースを備えたインターフェースモジュール(IM 467 など)

### 手順

- 1. [ハードウェアカタログ]ウィンドウから DP マスタを選択します(CPU 315-2 DP など)。
- 2. 選択したモジュールをラックの適切な行にドラッグアンドドロップします。[プロパティ PROFIBUS ノード]ダイアログボックスが開きます。 このウィンドウでは以下を実行できます。
	- 新しい PROFIBUS サブネットの作成、または既存のサブネットの選択
	- PROFIBUS サブネットのプロパティの設定(転送レートなど)
	- DP マスタの PROFIBUS アドレスの設定
- 3. [OK] をクリックして、設定を確認します。 というシンボルが表示されます。 このシンボルは、マスタシステムの DP スレーブの"アンカー"になります。

ヒント**:** すぐにシンボルが見つからない場合は、コンフィグレーションテーブルの後ろに隠れている可 能性があります。DP マスタの入ったコンフィグレーションテーブルの幅を現在よりも小さくしてくだ さい。それでもなお、DP マスタのシンボルが見つからない場合は、メニューコマンド**[**挿入**|**マスタシ ステム**]**を選択します。

 *3.7* リモート *I/O* システムのコンフィグレーション方法

# **3.7.2 DP** マスタシステムおよび **DP** インターフェースの操作

#### **DP** マスタシステムの分離

統合された PROFIBUS-DP インターフェースが備わった CPU または PROFIBUS CP を(インテリジェ ント DP スレーブとしてコンフィグレーションできる)ステーションに挿入する際、その CPU または CP がマスタシステムを備えた DP マスタとしてコンフィグレーションされている場合は、マスタシス テムを DP マスタから分離させることができます。

- 1. DP マスタインターフェースを選択します。
- 2. メニューコマンド**[**編集**|**マスタシステム**|**分離**]**を選択します。 または: マウスの右ボタンをクリックしてポップアップメニューを開き、コマンド**[**マスタシステ ム**|**分離**]**を選択します。

マスタシステムは"孤立"マスタシステムとして保持され、ステーション内に表示されます。コンフィグ レーションされた直接データ交換(横方向の通信)は保持されます。

マスタシステムは、スレーブが接続されていない場合は削除されます。

#### **DP** マスタシステムの挿入

1 つ以上の DP マスタシステムをコンフィグレーションして DP マスタインターフェースから分離させ ていれば、選択した DP マスタインターフェースで孤立 DP マスタシステムのいずれかを再度挿入する ことができます。その場合、メニューコマンド**[**編集**|**マスタシステム**|**挿入**]**を選択します。

### **PROFIBUS-DP** インターフェースにオンライン機能を与える

CPU の統合された PROFIBUS-DP インターフェースに PROFIBUS-DP 上の実行ノードのような動作 をさせたい場合(したがって、このインターフェースを使用してプログラミング装置のファンクショ ンを有効にする場合)は、必ず以下の条件を満たしてください。

- 1. PROFIBUS-DP インターフェースは"ネットワーク済み"として、コンフィグレーションする必要が あります。つまり PROFIBUS-DP インターフェースを選択するときは、PROFIBUS サブネットが 選択されているか、メニューコマンド**[**編集**|**オブジェクトプロパティ**]**を使用して新たに PROFIBUS サブネットを作成する必要があります。
- 2. このコンフィグレーションは CPU にロードする必要があります。 その後、PROFIBUS-DP インターフェースを使用して、プログラミング装置によるモニタとして のファンクションを実行できるようになります。

# マスタシステムのプロパティの変更

STEP 7 V5.0、Service Pack 3 以降ではマスタシステムのプロパティ(名前および番号)を変更するこ とができます。

- 1. 開かれているステーションコンフィグレーションのマスタシステムを表す行をダブルクリックし ます。
- 2. [全般]タブを選択し、必要に応じて名前およびマスタシステム番号を修正します。 [プロパティ]ボタンを使用して、対応するサブネットを編集することもできます。

*3.7* リモート *I/O* システムのコンフィグレーション方法

# **3.7.3 DP** スレーブの選択および配置

#### **DP** スレーブのタイプ

DP スレーブのコンフィグレーションを行う場合、以下のスレーブを区別します。

- コンパクト型 DP スレーブ (統合されたデジタル/アナログの入力と出力が内蔵されたモジュール、たとえば、ET 200B)
- モジュール型 DP スレーブ (S5 モジュールまたは S7 モジュールが割り付けられたインターフェースモジュール。たとえば、 ET 200M
- インテリジェントスレーブ (I スレーブ) (CP 342-5、CPU 315-2DP、または BM 147/CPU 実装の ET 200X などを備えた S7-300 ステー ション)

#### 注

マスタシステムをコンフィグレーションする場合は、DP マスタの技術的な仕様書(最大ノード数、最 大スロット数、最大ユーザーデータ数)に注意してください。スロット数またはユーザーデータ数の 制限が原因で、ノードを最大数にコンフィグレーションできない場合があります。

#### 必要条件

あらかじめ、DP マスタシステムが存在し、ステーションウィンドウに表示されていなければなりません。 DP マスタシステムのシンボル:

このシンボルが表示されていない場合(たとえば削除されている場合)は、DP マスタの DP インター フェースの行を選択し、メニューコマンド**[**挿入**|**マスタシステム**]**を選択して、そのシンボルを作成し ます。

### **3.7.4** 複数の **DP** スレーブのコピー

- 1. CTRL キーを押しながら、コピーしたい DP スレーブを 1 つずつクリックしていきます。 結果**:** 複数の DP スレーブが選択されます。
- 2. メニューコマンド**[**編集**|**コピー**]**を選択します。
- 3. コピーした DP スレーブを追加する DP マスタを選択します。
- 4. 次のメニューコマンドを選択します。 **[**編集**|**貼り付け**]** ("通常の"コピー)または **[**編集**|**重複した貼り付け**]** (リダンダントソフトウェアにコピーする場合)。

 *3.7* リモート *I/O* システムのコンフィグレーション方法

# **3.7.5** コンパクト型 **DP** スレーブのコンフィグレーション

# 手順

- 1. [ハードウェアカタログ]ウィンドウからコンパクト型 DP スレーブ(ET 200B など)を選択します。
- 2. DP スレーブを、次の DP マスタシステムシンボルまでドラッグします。——<del>————</del> [プロパティ-PROFIBUS ノード]ダイアログボックスが開きます。ここで、次のパラメータを設定 することができます。
	- PROFIBUS サブネットのプロパティの設定(転送レートなど)
	- DP スレーブの PROFIBUS アドレス
- 3. [OK] をクリックして、設定を確認します。 結果**:** コンパクト型 DP スレーブを表すシンボルが、DP マスタシステムに追加されます。コンパ クト型 DP スレーブの入出力コンフィグレーションが、ステーションウィンドウの下半分(詳細表 示)に表示されます。

# **3.7.6** モジュール型 **DP** スレーブのコンフィグレーション

#### 手順

- 1. [ハードウェアカタログ]ウィンドウから、モジュール型 DP スレーブのためのインターフェースモ ジュールを選択します(たとえば、ET 200M に対しては IM 153)。
- 2. インターフェースモジュールを、次の DP マスタシステムシンボルまでドラッグします。

 $\overline{\phantom{a}}$ 結果**:** [プロパティ-PROFIBUS ノード]ダイアログボックスが開きます。ここで、次のパラメータを 設定することができます。

- PROFIBUS サブネットのプロパティ(転送レートなど)
- DP スレーブの PROFIBUS アドレス
- 3. [OK]をクリックして設定を確定します。 DP スレーブを表すシンボルが DP マスタシステムに追加されます。DP スレーブの詳細表示が、 ステーションウィンドウの下半分に表示されます。詳細表示には、使用できるスロットと DP 識別 子がすべて表示されます。
- 4. ステーションウィンドウの下半分で、モジュール型 DP スレーブにモジュールを割り付けます。 モジュール型 DP スレーブの場合、割り付け可能なモジュールは、関連する DP スレーブ"ファミ リー"下の[ハードウェアカタログ]ウィンドウに配置されます。 割り付け可能なモジュールは次のとおりです。
	- スマート接続の端子ブロック (TB...SC) (ファミリーET 200L SC)
	- SC サブモジュール(ファミリーET 200L SC)
	- AS-i スレーブ(ファミリーDP/AS-i Link)
	- S7-300 モジュール(ファミリーET 200M)

STEP 7 によるハードウェアと通信接続のコンフィグレーション マニュアル, 03/2012, A5E03681301-01 71

*3.7* リモート *I/O* システムのコンフィグレーション方法

# **3.7.7 SYNC** グループまたは **FREEZE** グループへの **DP** スレーブの割り付け

適切なファンクションをもつ DP マスタは SYNC または FREEZE 制御コマンドを同時にスレーブのグ ループに送信し、DP スレーブと同期します。この処理を行うには、該当する DP スレーブに SYNC グ ループおよび FREEZE グループを割り付ける必要があります。

#### 必要条件

DP マスタシステムの作成が完了している必要があります。

#### 手順

- 1. グループに割り付けたい DP スレーブが含まれる DP マスタシステムのシンボルを選択します。
- 2. メニューコマンド**[**編集**|**オブジェクトプロパティ**]**を選択します。 結果**:** [グループ割り付け]タブに、DPスレーブの SYNC/FREEZE グループを割り付けるためのテー ブルが表示されます。

#### 注記

各 DP スレーブには、最大で SYNC グループと FREEZE グループを 1 つずつ割り付けることができます。 例外*:* CP 3425 を DP マスタとして使用する場合は、最大 8 つのグループ(SYNC/FREEZE グループ) をこのマスタシステムの各 DP スレーブに割り付けることができます(CP 342-5 のマニュアルを参照)。

#### **SYNC** および **FREEZE** 制御コマンドについて

SYNC および FREEZE コマンドを使用すると、DP スレーブのイベント駆動同期化を実行できます。 DP マスタは、制御下にある DP スレーブグループに制御コマンドを同時に送信できます。故障してい るスレーブや診断結果を報告中のスレーブは無視されます。

制御コマンドを使用して同期化を行うためには、該当する DP スレーブをあらかじめ SYNC グループ または FREEZE グループに割り付けておく必要があります。

S7 CPU には、SFC11 (DPSYC\_FR)を使用して DP スレーブと同調します。

## **SYNC** 制御コマンド

DP マスタは DP スレーブグループに SYNC 制御コマンドを送信することにより、DP スレーブグルー プの出力を現在の状態でフリーズします。

次のフレームにおいて DP スレーブは DP マスタの出力データを格納しますが、DP スレーブの出力に 変化はありません。

新しい SYNC 制御コマンドがあるたびに、DP スレーブは独自の出力を、DP マスタの出力データとし て格納した値に設定します。

DP マスタが UNSYNC 制御コマンドを送信した場合は、DP スレーブの出力が循環的に再度更新され るだけです。
*3.7* リモート *I/O* システムのコンフィグレーション方法

# **FREEZE** 制御コマンド

DP マスタから FREEZE 制御コマンドを受信すると、グループを構成する DP スレーブは現在の入力 状態をフリーズし、その入力状態を循環的に DP マスタに転送します。

新しい FREEZE 制御コマンドがあるたびに、DP スレーブは入力状態を再度フリーズします。

DP マスタが UNFREEZE 制御コマンドを送信した場合は、入力データが循環的に DP スレーブから DP マスタに転送されるだけです。

*3.8* 他の *DP* スレーブコンフィグレーション

# **3.8** 他の **DP** スレーブコンフィグレーション

# **3.8.1 ET 200L** および **DP/AS-i** リンク

DP スレーブ ET 200L と DP/ASi リンク(リモート I/O/アクチュエータ/センサインターフェース)をコ ンフィグレーションする場合、以下のことが適用されます。

- ET 200L では、スマートコネクト(SC)を使用して、1 回に 1 つのチャンネルを拡張することが できます。
- DP/ASi リンクは、アクチュエータ/センサインターフェーススレーブでコンフィグレーションされ ます。以下を参照してください。

DP/ASi リンクを配置すると、[ハードウェアカタログ]ウィンドウからアクチュエータ/センサインター フェーススレーブを配置できるコンフィグレーションテーブルが自動的に表示されます。

## **3.8.2 ET 200S**

# 概要

ET 200S ファミリの DP スレーブおよび IO デバイスは他のモジュール型 DP スレーブおよび IO デバ イスと同様にコンフィグレーションされます。

特殊機能: 2 ビットまたは4 ビットのアドレススペースを持つデジタル電子モジュールは、コンフィグ レーションテーブル([詳細]ビュー)に挿入されるときにまず 1 バイトを使用します。ただし、[アド レスのパック]ボタンを使用すれば、使用されているアドレススペースをコンフィグレーション後に圧 縮することができます。

#### 例

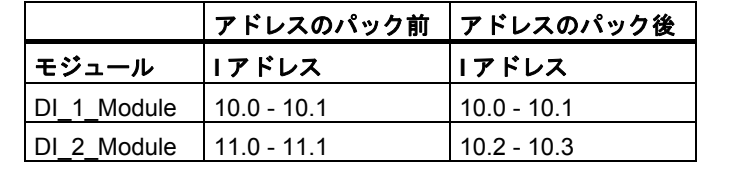

注

アドレスは、IM 151-3AA00 の GSD のバリアントと一緒にパックできません。

 *3.8* 他の *DP* スレーブコンフィグレーション

# 一般手順**:** アドレススペースを一緒に**"**パック**"**する

- 1. パックしたいアドレスを持つモジュールの連続範囲を **1** つ選択します。
- 2. コンフィグレーションテーブルの[詳細]ビューで、[アドレスのパック]ボタンをクリックします。 入力用、出力用、モータースタータ用のアドレス領域はそれぞれ別個にパックされます。
	- アドレス領域の先頭は、各モジュールで最初に選択され、X.0 という形式を持つアドレスによっ て定義されます。
	- ビットアドレスが 0 でない場合は、選択された領域の挿入元となる次の(使用可能な)バイト アドレスが自動的に使用されます。例: (X+1).0
	- 連続範囲が他にない場合は、使用可能なアドレススペース内で自動的にパックが行われます。

#### **GSD** のバリアントでの手順**:** アドレススペースの**"**パック**"**

GSD バリアントを使用している場合、[アドレスをパックする]ボタンはありません。ただし、以下の 手順でアドレスをパックすることができます。

- 1. "通常の"モジュールをコンフィグレーションします。
- 2. この"通常の"モジュールの下に、3 つまでの"パックされた"モジュールをコンフィグレーションし ます。 パックされたモジュールには、ハードウェアカタログでモジュールの略称の後にアスタリスク(\*) が表示されるため区別できます。すべてのモジュール(パックが可能なもの)は、ハードウェアカ タログに 2 回含まれます。

必要なだけステップ 1 と 2 を繰り返します。

#### 注

一貫性のチェックは行われていません。不正なコンフィグレーションは STEP 7 では検出されません。

"パックされた"モジュールのアドレスは表示されませんが、計算されます。バイトアドレス (X) は、 "パックされた"モジュールの上の"通常の"モジュールから取得し、モジュール(X.Y)のビットアドレ スは、通常のモジュールで開始される入力または出力をカウントオフして取得することができます。

例**:** 4 つのモジュール(2DI)をコンフィグレーションしました。最初の(通常の)モジュールのアド レスは 3.0 と 3.1("3"と表示)、2 番目の(パックされた)モジュールのアドレスは 3.2 と 3.3、3 番 目の(パックされた)モジュールのアドレスは 3.4 と 3.5、4 番目の(パックされた)モジュールのア ドレスは 3.6 と 3.7 です。

#### アドレスパックを元に戻す

モジュールの開始アドレスを「パックした」アドレスでバイトアドレスとして設定し直す場合には、次 の手順に従ってください。

- 1. パックされたアドレス(たとえば、100.2)でモジュールを選択します。
- 2. [パックアドレス]ボタンをクリックします。

モジュールの開始アドレスは、次の空きバイトアドレス(たとえば、このアドレスがまだ空きの場 合は、101.0)に設定されます。

*3.8* 他の *DP* スレーブコンフィグレーション

# パックされたアドレスを持つモジュールに関して特別に考慮すべき事項

パックされたアドレスを持っているモジュールは、CPU の観点からスロットに割り付けることができ ません。

パックされたアドレスを持つモジュールで SFC5 または SFC70 を使用し、診断アドレスを割り付けた 場合、診断アドレスが返されます。診断アドレスを割り付けていない場合、RETVAL W#16#8099 (ス ロットがコンフィグレーションされていない)が返されます。

パックされたアドレスを持つモジュールでは、SFC49(LGC\_GADR)または SFC71(LOG\_GEO)お よび SZL-ID W#16#xy91(モジュールステータス情報)を使用することができます。ただし、スロッ ト割り付けができなくなるため、スロット情報は無効です。

また CPU の観点から、パックされたアドレスを持つモジュールに対して割り込みを割り付けることも できません。したがって DPV1 モードでは、モジュールに対して追加診断アドレスが自動的に割り付 けられます。

旧型のデバイス(たとえば IM 151-1BA00、IM 151-1BA01)では、"アドレスのパック"および"割り込 みのプラグ/削除"は相互排他の関係にあります。

# **ET 200S** のコンフィグレーションルール

- スロット 1: 電源モジュール専用(PM-E または PM-D)
- 電子モジュール(EM)の左側: EM または電源モジュール専用(PM-E または PM-D)
- モータースタータ (MS) の左側: MS か PM-D、または電源モジュール専用 (PM-D Fx (1..x..4) または PM-X)
- PM-X の左側: モータースタータまたは PM-D 専用
- PM-E 電圧レンジおよび EM 電圧レンジの割り付けに注意する必要があります。
- 最大 63 個のモジュールと 1 つのインターフェースモジュールを使用できます。

### 参照接点へのパラメータの割り付けに関する特殊機能

次のシーケンスに注意してください。

- 1. ET 200S のコンフィグレーションテーブル([詳細]ビュー)にアナログ電子モジュールを置き、参 照接点ファンクションのチャンネルを測定レンジ"RTD-4L Pt 100 Cl"に設定してください。
- 2. ET 200S(DP スレーブのインターフェース接続のプロパティ)をダブルクリックして、RTD モ ジュールの参照接点、スロット、チャンネルを指定してください。
- 3. 熱電対(TC モジュール)を使用して温度を測定するためのアナログ電子モジュールを置き、(RTD モジュールの)参照接点番号をパラメータとして割り付けます。

 *3.8* 他の *DP* スレーブコンフィグレーション

## **3.8.3** オプション処理を指定した **ET 200S**

#### 処理オプションの要件

オプションを処理するためには、次のようなオプション処理をサポートする電源モジュールおよびイ ンターフェースモジュールが必要です。

- 電源モジュール:
	- PM-E DC 24V HF、診断付き (6ES7138-4CA60-0AB0 以降)
	- PM-E DC 24V-48V、診断付き (6ES7138-4CA50-0AB0 以降)
	- PM-E DC 24-48V、AC 24-230V、診断およびヒューズ付き(6ES7138-4CB11-0AB0 以降)
- インターフェースモジュール:
	- IM 151-1 STANDARD (6ES7 151-1AA03-0AB0 以降)
	- IM 151-1 FO STANDARD (6ES7 151-1AB02-0AB0 以降)
	- IM 151-1 HF (6ES7 151-1BA02-0AB0 以降)

# プロシージャの概要

オプション処理によって、将来的な拡張(オプション)向けに ET 200S を準備することができます。 次のセクションでは、ファンクションとプロシージャの概要を提供します(詳細な説明については、 『*ET 200S Distributed I/O* マニュアル』を参照してください)。

- 1. ET 200S の計画済みの最大コンフィグレーションをインストール、接続、コンフィグレーション およびプログラミングします。
- 2. 最初のインストールでは、後で必要になる電子サブモジュールを使用するかわりに、経済的な RESERVEサブモジュール(138-4AA00または138-4AA10)を使用します。RESERVEサブモジュー ルは端子サブモジュールの端子に接続されておらず、プロセスに含まれていないので、ET 200S は完全に事前接続できます("マスタ配線")。
- 3. 電子サブモジュールではなく RESERVE サブモジュールによって最初に実装されるスロットに対 しては、オプション処理を有効にしてください(IM 151-1 STANDARD のプロパティシートで[オ プション処理]タブにジャンプ)。
- 4. 電力サブモジュールのプロパティシートで、オプション処理を有効にして、コントロールおよび フィードバックインターフェース用のプロセスイメージ出力テーブル(PIQ)とプロセスイメージ 入力テーブル(PII)内に必要なアドレススペースを保存します。
- 5. その後は、コンフィグレーションプロシージャを繰り返さずに、RESERVE サブモジュールをコン フィグレーションされたサブモジュールと交換することができます。

ルール

オプション処理は、**1** つの PM E-DC24..48V または PM EDC24..48V/AC24.. 電力サブモジュールに対 してのみ有効にできます。

*3.8* 他の *DP* スレーブコンフィグレーション

# 機能**:** 起動中のオプション処理

[定義済みおよび現在のコンフィグレーションが異なる場合に起動]が無効になっていると、RESERVE モジュールがコンフィグレーションされた電子サブモジュールのかわりに挿入され、そのスロットに 対してオプション処理が有効な場合も ET 200S は起動します。

## 機能**:** 動作中のオプション処理

- オプション処理がスロットに対して有効な場合: スロットには RESERVE サブモジュール(オプション)またはコンフィグレーションされた電子 サブモジュールを挿入できます。他のサブモジュールがこのスロットで検出された場合、診断メッ セージがトリガされます(サブモジュールなし、間違ったサブモジュール)。
- オプション処理がスロットに対して無効な場合: スロットにはコンフィグレーションされた電子サブモジュールしか挿入できません。他のサブモ ジュールがこのスロットで検出された場合、診断メッセージがトリガされます(サブモジュールな し、間違ったサブモジュール)。

### **RESERVE** サブモジュールの置換値

デジタル入力の置換値: 0

アナログ入力の置換値: 0x7FFF

### ユーザープログラムの修正と評価

ET 200Sには、"オプション処理"機能向けにコントロールとフィードバックインターフェースがあります。 修正インターフェースは、プロセスイメージ出力テーブル(PIQ)内にあります。このアドレス領域の 各ビットは、スロット 2~63 の 1 つを修正します。

- ビット値 = 0: オプション処理パラメータが適用されます。RESERVE サブモジュールは許可され ます。
- ビット値 = 1: オプション処理パラメータが適用されません。このスロットでは RESERVE サブモ ジュールは受け入れられません。

フィードバックインターフェースは、プロセスイメージ入力テーブル(PII)にあります。このアドレ ス領域の各ビットは、スロット 2~63 に実際に挿入されているサブモジュールについての情報を提供 します。

- ビット値 = 0: スロットには、RESERVEサブモジュール、間違ったサブモジュールが含まれるか、 サブモジュールが含まれません(サブモジュールの削除)。
- ビット値 = 1: スロットには、コンフィグレーションされたサブモジュールが含まれます。

これらのインターフェースのアドレスは、オプション処理が電力サブモジュール(アドレス)タブ)で 有効にされるとすぐに保存されます。

DP スレーブ(インターフェースモジュール IM 151-1 STANDARD)でもオプション処理機能を有効にし なければならないことに注意してください。有効になっていない場合、コントロールとフィードバック インターフェース用に保存されたアドレスは再度解除されます。 オプション処理の有効化と無効化を繰 り返すと、コントロールとフィードバックインターフェースのアドレスが変更される場合があります。 プロセスイメージ内のバイトの割り付けと意味の詳細情報については、『*ET 200S* リモート *I/O* マニュ アル』を参照してください。

 *3.8* 他の *DP* スレーブコンフィグレーション

### **3.8.4 DPV1** モードの **ET 200S**

DPV1 ファンクションには、割り込みなどの拡張ファンクションがあります。ユーザーは、各 DP イン ターフェースモジュール IM 151 を使用して、これらのファンクションにパラメータを割り付けること ができます。

DPV1 モードを設定できるようにするには、DP マスタインターフェースも DPV1 モードに設定してお く必要があります。

### 手順

- 1. DPV1 をサポートする DP マスタを持つステーション(ファームウェアバージョン 3.0 を備えた CPU S7-41x DP など)と、各 ET 200S(IM 151)をコンフィグレーションします。 DP マスタの DP インターフェースが DPV1 モードに設定されます。
- 2. DP スレーブアイコン (IM 151) をダブルクリックします。
- 3. [操作パラメータ]タブをクリックします。 このレジスタには、DP 割り込みモードや DPV1 割り込みなどの追加パラメータが含まれています。
- 4. パラメータを設定します。

#### 特殊機能

パラメータ間にはいくつかの依存関係があります。次の表に、これらの依存関係を示します。

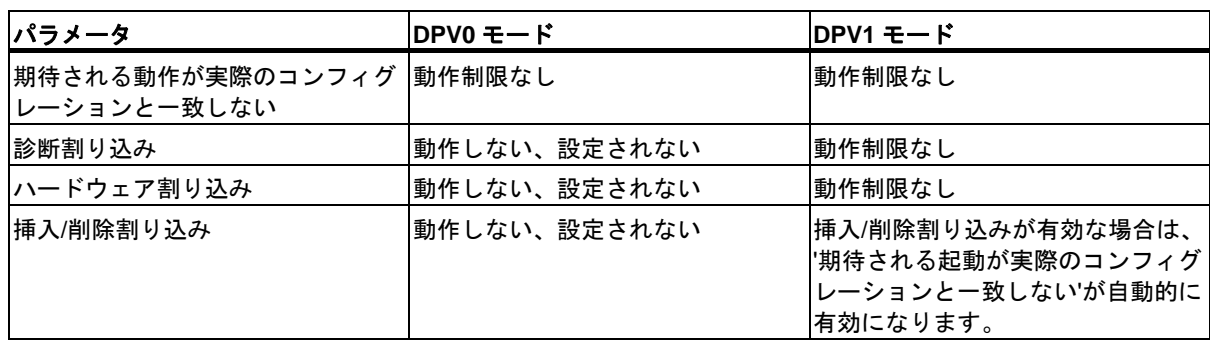

*3.8* 他の *DP* スレーブコンフィグレーション

#### パックされたアドレスによるモジュールの割り込み

サブモジュールが割り込みをトリガでき、そのアドレスがパックされている(つまりビットアドレス が 0 以外である)場合は、ET 200S のアドレスダイアログを使用して、ダイアログアドレスを割り付 ける必要があります。

DPV1 割り込みを割り込みトリガとしてサブモジュールに割り付ける際には、診断アドレスが重要とな ります。サブモジュールにこの"パックされていないアドレス"がある場合にのみ、CPU は割り込みを 割り付け、この割り込みに関する情報を割り込み OB の開始情報または診断バッファに格納すること ができます。CPU は"パックされた"アドレスを使用してこれを行うことはできません。

サブモジュールに割り付けられたこの診断アドレスは、割り込み処理(割り込み OB)に対してのみ有 効です。ユーザープログラムで入力および出力データを処理する場合は、パックされたアドレスがサ ブモジュールに存在しています。

#### 注

旧型のデバイス(たとえば IM 151-1BA00、IM 151-1BA01)では、"アドレスのパック"および"割り込 みの削除/挿入"は相互排他の関係にあります。

 *3.8* 他の *DP* スレーブコンフィグレーション

# **3.8.5 ET 200iS**

ユーザーは、ハードウェアコンフィグレーションで ET 200iS とその電子モジュールをコンフィグレー ションするか、または SIMATIC PDM オプションパッケージを使用してこれを簡単に行うことができ ます。次に、各システム条件と手順を示します。

### コンフィグレーション

## システム条件

STEP 7 バージョン 5.1 の SP 2 以降、Hotfix 1、または PCS7 バージョン 5.2 以降

この場合、ET 200iS は STEP 7 ハードウェアカタログにあります。診断割り込み、プロセス割り込み、 割り込みの挿入と削除、およびタイムスタンプがサポートされています。

#### **ET 200iS** のコンフィグレーション

- 1. SIMATIC マネージャを起動します。
- 2. ハードウェアコンフィグレーションで、ET 200iS をコンフィグレーションします。
	- 新規プロジェクトを作成します。
	- ハードウェアカタログからコンフィグレーションテーブルにモジュールをドラッグ&ドロップ します。
- 3. タイムスタンプをコンフィグレーションします(オプション)。
- 4. DP マスタにコンフィグレーションを保存またはダウンロードします。

#### パラメータの割り付け

#### システム条件

STEP 7 バージョン 5.1 の SP 2 以降、Hotfix 1 および SIMATIC PDM オプションパッケージバージョ ン 5.1 の SP 2 以降、または PCS7 バージョン 5.2 以降

PDM をオンラインで使用できるようにするには、PROFIBUS DP インターフェース(CP5611(6GK1 561-1AA00)など)が必要です。CP は、PROFIBUS DP インターフェースで設定する必要があります (SIMATIC Manager の**[**追加**| PG/PC** インターフェースの設定**]**)。

#### 電子モジュールへのパラメータの割り付け

- 1. ハードウェアコンフィグレーションで、コンフィグレーションテーブル内の最初の電子モジュール をダブルクリックします。
- 2. モジュールの現在のパラメータと ID データを使用して、SIMATIC PDM が起動します。
- 3. SIMATIC PDM を使用して電子モジュールのパラメータを設定し、これらのパラメータを保存しま す(**[**ファイル**|**保存**]**メニューコマンド)。次に、**[**デバイス**|**デバイスへのロード**]**メニューコマンド を使用してこれらのパラメータを電子モジュールにロードし、SIMATIC PDM を終了します。
- 4. コンフィグレーションテーブルで次の電子モジュールをダブルクリックし、すべての電子モジュー ルがコンフィグレーションされるまでステップ 2 と 3 を繰り返します。

*3.8* 他の *DP* スレーブコンフィグレーション

## インターフェースモジュールへのパラメータの割り付け

- 1. ハードウェアコンフィグレーションで、DP スレーブ"IM 151-2"(ステーションウィンドウの上部) をダブルクリックします。SIMATIC PDM が起動します。
- 2. IM 151-2 インターフェースモジュールのパラメータを設定し、これらのパラメータを保存し(**[**ファ イル**|**保存**]**メニューコマンド)、**[**デバイス**|**デバイスへのロード**]**メニューコマンドを使用してこれ らのパラメータをインターフェースモジュールにダウンロードし、SIMATIC PDM を終了します。

# すべての **ET 200iS** モジュールへのパラメータの割り付け

- 1. ハードウェアコンフィグレーションで、DP スレーブ"IM 151-2"(ステーションウィンドウの上部) をダブルクリックします。SIMATIC PDM が起動し、すべての ET 200iS モジュールがロードされ ます。
- 2. すべてのモジュールパラメータをダウンロードします(**[**ファイル**|**プログラミング装置**/PC** への ロード**]**メニューコマンド)。
- 3. すべての必要なモジュールへのパラメータの割り付け SIMATIC PDM の左パネルから、すべての ET 200iS モジュールにナビゲートすることができます。
- 4. 変更内容を保存して(**[**ファイル**|**保存**]**メニューコマンド)、ファイルを更新します。
- 5. すべてのパラメータをモジュールにロードして(**[**デバイス**|**デバイスへのロード**]**メニューコマン ド)、SIMATIC PDM を終了します。

SIMATIC PDM のみを使用して、ET 200iS のパラメータを設定することも可能です(詳細については、 SIMATIC PDM のオンラインヘルプを参照)。

 *3.8* 他の *DP* スレーブコンフィグレーション

# **3.8.6 PROFIBUS PA**

PROFIBUS PA(PROFIBUS(プロセスの自動化版))のフィールドデバイスをコンフィグレーション するためには、次の事項に注意する必要があります。

### **DP/PA** カップラー

ハードウェアコンフィグレーションには、DP/PA カップラーはコンフィグレーションできません。そ れは、ステーションコンフィグレーション内には、DP/PA カップラーは表示されないからです。DP マスタと DP スレーブの PROFIBUS インターフェースのプロパティダイアログボックス内では、 PROFIBUS サブネットの伝送速度を 45.45 Kbps に設定することだけが必要です。カップラーにより、 PA フィールドデバイスの伝送速度は 31.25 Kbps に削減されます。

#### **DP/PA** リンク

DP/PA リンクとは、PROFIBUS DP と PROFIBUS PA 間のゲートウェイです。 DP/PA リンクは、DP スレーブで、その一部("マスタ"として機能する部分)が、PROFIBUS PA デバイスを接続するために PROFIBUS PA を"開き"ます。

このデバイスは、[ハードウェアカタログ]ウィンドウから、DP スレーブとして DP マスタに割り付け ることができます。

DP/PA リンクを図示したものには、デバイスシンボルだけでなく PA マスタシステムのシンボルも組 み込まれます。ここでは、DP マスタシステムと類似しています。 このシンボルには、PA フィールド デバイス(PA スレーブ)を割り付けることができます。

PA デバイスに接続する場合には、PROFIBUS PA を伝送速度 45.45 Kbps で実行する必要があります。

#### **DP/PA** リンクのコンフィグレーションの手順

- 1. オプションのソフトウェア SIMATIC PDM (PDM=プロセスデバイスマネージャ)をインストー ルします; これにより、この後のステップで、PA スレーブを[ハードウェアカタログ]ウィンドウか らコンフィグレーションすることが可能になります。
- 2. DP マスタシステムのコンフィグレーションを行います。
- 3. DP/PA リンク(IM 157)を[ハードウェアカタログ]ウィンドウから DP マスタシステムまでドラッ グします。
- 4. DP/PA リンクを選択します。DP スレーブの構造が、ステーションウィンドウの下半分に表示され ます。
- 5. スロット 2 に PA デバイスのマスタ(PA マスタ)が表示されます。スロット 2 をダブルクリック し、PROFIBUS PA のコンフィグレーションを実行します。
- 6. [プロパティ]ボタン("インターフェース"の下にある)をクリックし、伝送速度 45.45 Kbps が指定 されたサブネットを選択します。
- 7. ここで、PA デバイスのコンフィグレーションを実行します。 PA デバイスは、"PROFIBUS-PA"の下の[ハードウェアカタログ]ウィンドウ内にあります。このエ ントリは、SIMATIC PDM のオプションのソフトウェアパッケージがインストールされている場合 のみ、表示されます。

*3.8* 他の *DP* スレーブコンフィグレーション

# **3.8.7 HART** モジュール

HART モジュールとは、HART トランスデューサを接続することができるアナログモジュールのこと です(HART=ハイウェイアドレス可能リモートトランスデューサ)。

HART モジュールは、IM 153-2 (ET 200M)を分散して使用する場合に必要です。

パラメータを **HART** トランスデューサに割り付ける場合、パラメータの割り付けツール SIMATIC PDM を起動します。

#### 必要条件:

SIMATIC PDM が、プログラミング装置/PC にインストールされていること。

#### **HART** 測定トランスデューサの表示

HART モジュールのトランスデューサは、コンフィグレーションテーブル内にインターフェースサブ モジュールとして表示されます。 例: モジュールはスロット 4 にあります。最初のチャンネルのトランスデューサがスロット 4.1 として 表示されます。

#### **SIMATIC PDM** を起動するには

• HART トランスデューサの"スロット"の 1 つをダブルクリックします。

また、SIMATIC PDM ツールは、パラメータを PROFIBUS-PA フィールドデバイスに割り付ける場合 にも使用できるので、SIMATIC PDM は次の手順でも起動できます。

• PA フィールドデバイスを[ハードウェアカタログ]ウィンドウからドラッグアンドドロップし、PA マスタシステムに割り付けます。次に、この PA フィールドデバイスをダブルクリックします。

 *3.8* 他の *DP* スレーブコンフィグレーション

# **3.8.8** リダンダントソフトウェアのコンフィグレーション

"ウォームスタンバイ"システムのコンフィグレーションは、以下のもので構成されています。

- それぞれに 1 つずつ PROFIBUS-DP マスタインターフェースが実装された 2 つの S7 ステーション (このインターフェースはそれぞれその独自のサブネットを形成しています)。
- プロパティを持つ1つ以上のスレーブは、**両方の**サブネットに接続されている有効なバックプレー ンバス(たとえば、IM 153-3 を備えた ET 200M)と共に冗長に使用できます。

このコンフィグレーションにより、一方のステーション (つまり、2 つの DP マスタのうちの1つ)が 故障しても、必ずスタンバイステーションがユーザープログラムの処理を引き継ぐことができるよう になります。両方のステーションに接続されているスレーブは、未使用ステーションによって制御さ れます。

## ソフトウェアリダンダントのコンフィグレーションの背後にある概念

SW リダンダントでは、各ステーションは、別のステーションと一緒に操作されている表示を何も提供 しません。リダンダントステーションの調整は、ユーザー次第で、H ステーションとは対照的に、シ ステムによってはサポートされていません。

物理的には 1 回しか存在しない ET 200M は、2 台の同一の S7 ステーション(同じモジュール、同一 アドレス、同一設定)としてコンフィグレーションされます。このコンフィグレーションを実行する には、HW Config にジャンプして、**[**編集**|**リダンダントの挿入**]**メニューコマンドを選択します。

### 手順

- 1. 最初のステーションをすべて ET 200M (IM 153-3)ありで完全にコンフィグレーションします。
- 2. 2 番目のステーションを ET 200M なしでコンフィグレーションします。
- 3. 最初のステーションでスレーブを選択し、2 番目のステーションでマスタシステムを選択して、こ れらのスレーブを 2 番目のステーションの DP に挿入します(メニューコマンド: **[**編集**|**リダンダ ントを挿入**]**)。

#### 注

DP スレーブは、2 つのステーションそれぞれの中にコンフィグレーションされる必要があります。つ まり、DP スレーブは、物理的には 1 つであり、同じ DP スレーブであっても、2 つの別々のオブジェ クトとして表示される必要があります。ET 200M DP スレーブのいずれか 1 つの設定を変更する場合 は、この修正された DP スレーブをもう一方のステーションにもう一度コピーして、一貫性を保つ必 要があります。

*3.9* インテリジェント *DP* スレーブ

# **3.9** インテリジェント **DP** スレーブ

# **3.9.1** インテリジェント **DP** スレーブのコンフィグレーション

インテリジェント DP スレーブの場合は、実際の入力または出力からではなく、CP と共に DP スレー ブを構成する CPU から、DP マスタに入力または出力データを送信します。

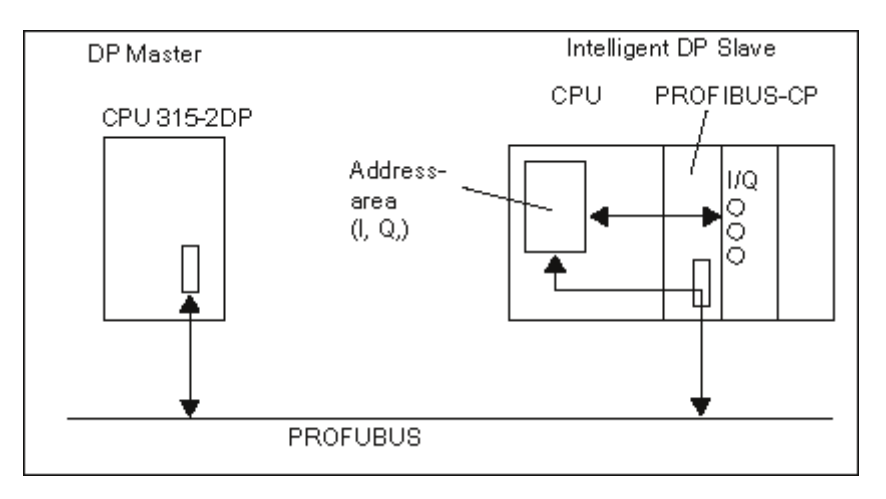

# **"**ノーマル**"DP** スレーブとインテリジェント **DP** スレーブの違い

圧縮 (ET 200B) またはモジュール型 (ET 200M) DP スレーブなどの"ノーマル"DP スレーブでは、 DP マスタが分散化された入力/出力にアクセスします。

インテリジェント DP スレーブでは、DP マスタはインテリジェント DP スレーブの接続済み入力/出力 にアクセスせず、"事前処理 CPU"の入力/出力アドレススペース内の移行領域にアクセスします。事前 処理 CPU のユーザプログラムは、アドレス領域と入力/出力間のデータ交換を扱う必要があります。

#### 注記

マスタとスレーブ間のデータ交換用にコンフィグレーションされた入力/出力領域が、I/O モジュールによって占 有されることは避けねばなりません。

# 用途

インテリジェント DP スレーブを使用したコンフィグレーション

- [データ交換インテリジェントスレーブ|マスタ]
- [直接データ交換スレーブ|インテリジェントスレーブ]

# *3.9* インテリジェント *DP* スレーブ

# 基本手順

インテリジェント DP スレーブを DP マスタシステムに挿入するには、次の 2 つの手順に従ってくだ さい。

1. PROFIBUS-DP インターフェースを備えたモジュールが DP スレーブ (CPU 316-2 DP など) とし て動作するステーションをコンフィグレーションします。

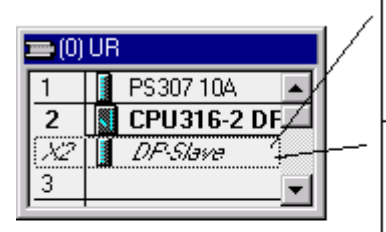

"Operating Mode" tab Set the DP-Slave operating mode. Then vou can use this station as an I slave. "Configuration" tab All the following settings are possible only if the station is being operated as a DP slave. 1. Addresses that the CPU of the DP slave uses to access the DP master are assigned in the column with the name of the DP slave. 2. Addresses that the CPU of the DP master uses to access the DP slave are assigned in the PROFIBUS-DP Partner column. 3. You can diagnose the failure of the DP master by means of the local diagnostic address.

2. この DP スレーブ(I スレーブ)が DP マスタに割り付けられる(つまり接続される)追加ステー ションをコンフィグレーションします。

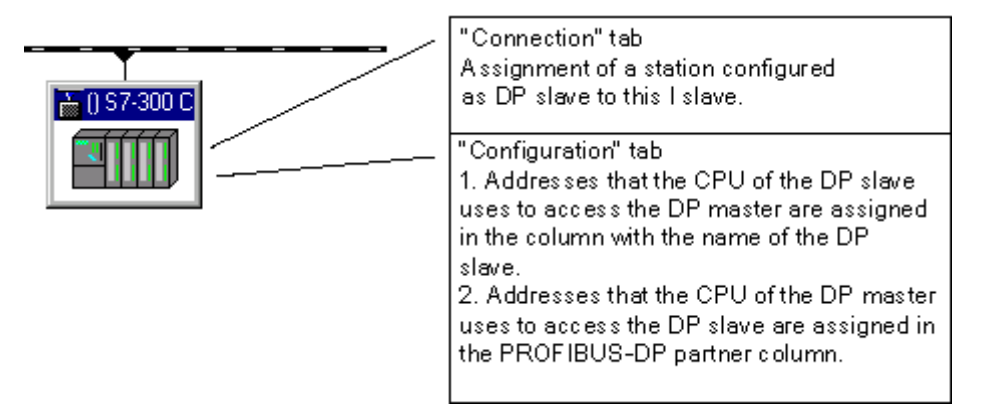

# **CP 342-5** を **DP** スレーブとしてコンフィグレーション

CP342-5 については、DP スレーブとして動作するようにコンフィグレーションを行うことができます。 CP がコンフィグレーションされたステーションは、"インテリジェントスレーブ"となります。

*3.9* インテリジェント *DP* スレーブ

# 手順

- 1. CP342-5DP が挿入されているステーションを、DP スレーブとしてコンフィグレーションします。 (CP の[操作モード]タブで、[DP スレーブ]オプションを選択します。)
- 2. 別のステーションで DP マスタ(統合 PROFIBUS-DP インターフェースを備えた CPU または PROFIBUS DP インターフェースを備えた CP) をコンフィグレーションします。
- 3. [ハードウェアカタログ]ウィンドウ(**[コンフィグレーション済みステーション]**フォルダ)から CP 342-5 をドラッグして、DP マスタシステムのシンボル( )上にドロップします。 ダイアログボックスが表示されます。ここでは、コンフィグレーション済みのインテリジェント DP スレーブを選択できます。
- 4. [OK]をクリックして選択を確定します。
- 5. DP スレーブのコンフィグレーションテーブルが表示されたら、入力および出力領域に対して DP ID とアドレスをコンフィグレーションします。これを行うには、[ハードウェアカタログ]ウィンド ウ(**[**コンフィグレーション済みステーション**]**フォルダ)から[ユニバーサルモジュール]をコンフィ グレーションテーブル(ステーションウィンドウの下半分)にドラッグ&ドロップして、対応する 行をダブルクリックします。

#### 注

"事前処理 CPU"と DP スレーブ内の CP 342-5 DP 間のデータ交換については、 SIMATIC NCM のマ ニュアルを参照してください。

# **DP** スレーブとしての **CPU 31X-2 DP** または **CPU 41X-..DP** のコンフィグレーション

統合 DP インターフェースを備えた CPU (CPU 315-2 DP など) は、DP スレーブとして動作するよう にコンフィグレーションできます。CPU がコンフィグレーションされたステーションは、"インテリ ジェントスレーブ"となります。

次に、CPU 315-2 DP に関する手順を示します。この手順は、CPU タイプの選択以外は常に同じにな ります(「I スレーブとしての S7-400 のコンフィグレーション例」を参照)。

#### 手順

1. CPU 315-2 DP などを DP スレーブとして持つステーションをコンフィグレーションします。 (コンフィグレーションテーブルで行 2.1(インターフェース)をダブルクリックし、[操作モード] タブで[DP スレーブ]オプションを選択します。

[コンフィグレーション]タブで、ローカル I/O アドレスと診断アドレスを設定できます。

- 2. 別のステーションで DP マスタ(統合 PROFIBUS-DP インターフェースを備えた CPU または PROFIBUS DP インターフェースを備えた CP) をコンフィグレーションします。
- 3. [ハードウェアカタログ]ウィンドウ(**[コンフィグレーション済みステーション]フ**ォルダ)から 315-2 DP 用などの CPU をドラッグして、DP マスタシステムのシンボル( )上に ドロップします。
- 4. インテリジェント DP スレーブのシンボルをダブルクリックして、[接続]タブを選択します。この タブでは、インテリジェント DP スレーブを表すステーションを割り付けることができます。
- 5. インテリジェント DP スレーブを選択し、[接続]ボタンをクリックします。

*3.9* インテリジェント *DP* スレーブ

- 6. [コンフィグレーション]タブを選択し、互いにアドレスを割り付けます。
	- I/O 領域を使用して DP マスタとデータ交換を行う場合は、"MS" (マスタ-スレーブ) モードを 選択します。
	- DP スレーブまたは DP マスタと直接データ交換を行う場合は、"DX"(直接データ交換)モー ドを選択します。
- 7. [OK]をクリックして設定内容を確定します。

## **ET 200X** (**BM 147/CPU**)を **DP** スレーブとしてコンフィグレーション

BM 147/CPU 基本サブモジュールは、インテリジェント DP スレーブと同様にコンフィグレーション します。他のインテリジェント DP スレーブとは異なり、基本サブモジュールは[ハードウェアカタロ グ]ウィンドウの PROFIBUS-DP/ET 200X/BM147/CPU の下にあります。

### 手順

- 1. DP スレーブ ET 200X (BM 147/CPU を装備)を S7-300 ステーションとしてコンフィグレーショ ンします。
	- **S7-300** の新しいステーションを作成します (メニューコマンド**[**ステーション**|**新規**]**)。
	- [ハードウェアカタログ]ウィンドウでディレクトリ PROFIBUS-DP/ET 200X/BM147/CPU を選 択します。
	- オブジェクト BM 147/CPU を空のステーションウィンドウにドラッグアンドドロップします。
	- 必要な I/O 増設サブモジュールを使って DP スレーブをコンフィグレーションします。
	- ステーション(インテリジェント DP スレーブ)を保存します。
- 2. 別のステーションで DP マスタ(統合 PROFIBUS-DP インターフェースを備えた CPU または PROFIBUS DP インターフェースを備えた CP) をコンフィグレーションします。
- 3. [ハードウェアカタログ]ウィンドウ([コンフィグレーション済みステーション]フォルダ)から DP スレーブ ET 200X(BM 147/CPU 付き)をドラッグして、DP マスタシステムのシンボル (<del>ニュニュニュ</del>) 上にドロップします。
- 4. インテリジェント DP スレーブのシンボルをダブルクリックして、[接続]タブを選択します。この タブでは、インテリジェント DP スレーブを表すステーションを割り付けることができます。
- 5. インテリジェント DP スレーブを選択し、[接続]ボタンをクリックします。
- 6. [コンフィグレーション]タブを選択し、互いにアドレスを割り付けます。
- 7. [OK]をクリックして設定内容を確定します。

# **DP** スレーブとしての **ET 200S**(**IM 151/CPU**)のコンフィグレーション

IM 1151/CPU は、インテリジェント DP スレーブと同様にコンフィグレーションされます。他のイン テリジェント DP スレーブとは異なり、この DP スレーブは[ハードウェアカタログ]ウィンドウの PROFIBUS DP/ET 200S/IM 151/CPU の下にあります。

*3.9* インテリジェント *DP* スレーブ

# 手順

- 1. DP スレーブ ET 200S (IM 151/CPU 付き) を S7-300 ステーションとしてコンフィグレーション します。
	- **S7-300** の新しいステーションを作成します (メニューコマンド**[**ステーション**|**新規**]**)。
	- [ハードウェアカタログ]ウィンドウで、ディレクトリ PROFIBUS-DP/ET 200S/IM151/CPU を 選択します。
	- IM 151/CPU を空のステーションウィンドウにドラッグ&ドロップします。
	- 必要な I/O 電子モジュールを持つ DP スレーブをコンフィグレーションします。
	- ステーション (インテリジェント DP スレーブ) を保存します。別のステーションで DP マス タ(統合 PROFIBUS DP インターフェースを備えた CPU または PROFIBUS DP インター フェースを備えた CP)をコンフィグレーションします。
- 2. [ハードウェアカタログ]ウィンドウ(「コンフィグレーション済みステーション】フォルダ)から DP スレーブ ET 200S (IM 151/CPU 付き) をドラッグして、DP マスタシステムのシンボル (<del>ニュニュニュ</del>) 上にドロップします。
- 3. インテリジェント DP スレーブのシンボルをダブルクリックして、[接続]タブを選択します。この タブでは、インテリジェント DP スレーブを表すステーションを割り付けることができます。
- 4. インテリジェント DP スレーブを選択し、[接続]ボタンをクリックします。
- 5. [コンフィグレーション]タブを選択し、互いにアドレスを割り付けます。
- 6. [OK]をクリックしてエントリを確定します。

*3.9* インテリジェント *DP* スレーブ

# **3.9.2 I** スレーブとしての **S7-400** のコンフィグレーション例

ここでは、次のコンフィグレーションを作成します。

- DP マスタとしての CPU 417-4 を備えたマスタステーション (名前"DP マスタ")
- $\bullet$  (DPV1) DP インターフェースが統合された S7-400-CPU は、DPV1 マスタとしてユーザー設定することが できます(ファームウェアバージョン 3.0 以降)。
- DP I スレーブとしての CPU 414-3 DP を備えたスレーブステーション(名前"DP スレーブ")

インテリジェント DP スレーブのコンフィグレーションと同様に、以下の手順に従ってください。

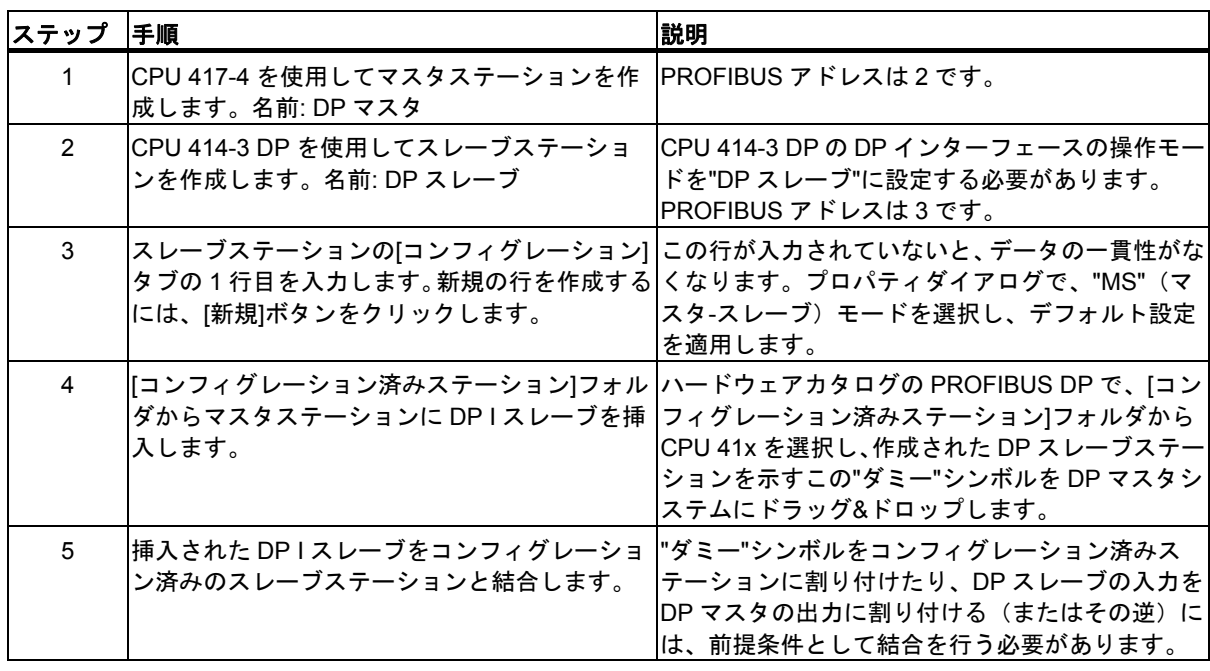

*3.9* インテリジェント *DP* スレーブ

マスタステーションとスレーブステーションのコンフィグレーションを横並びに表示するよう配置し てください。この結果を次の画面図に示します。

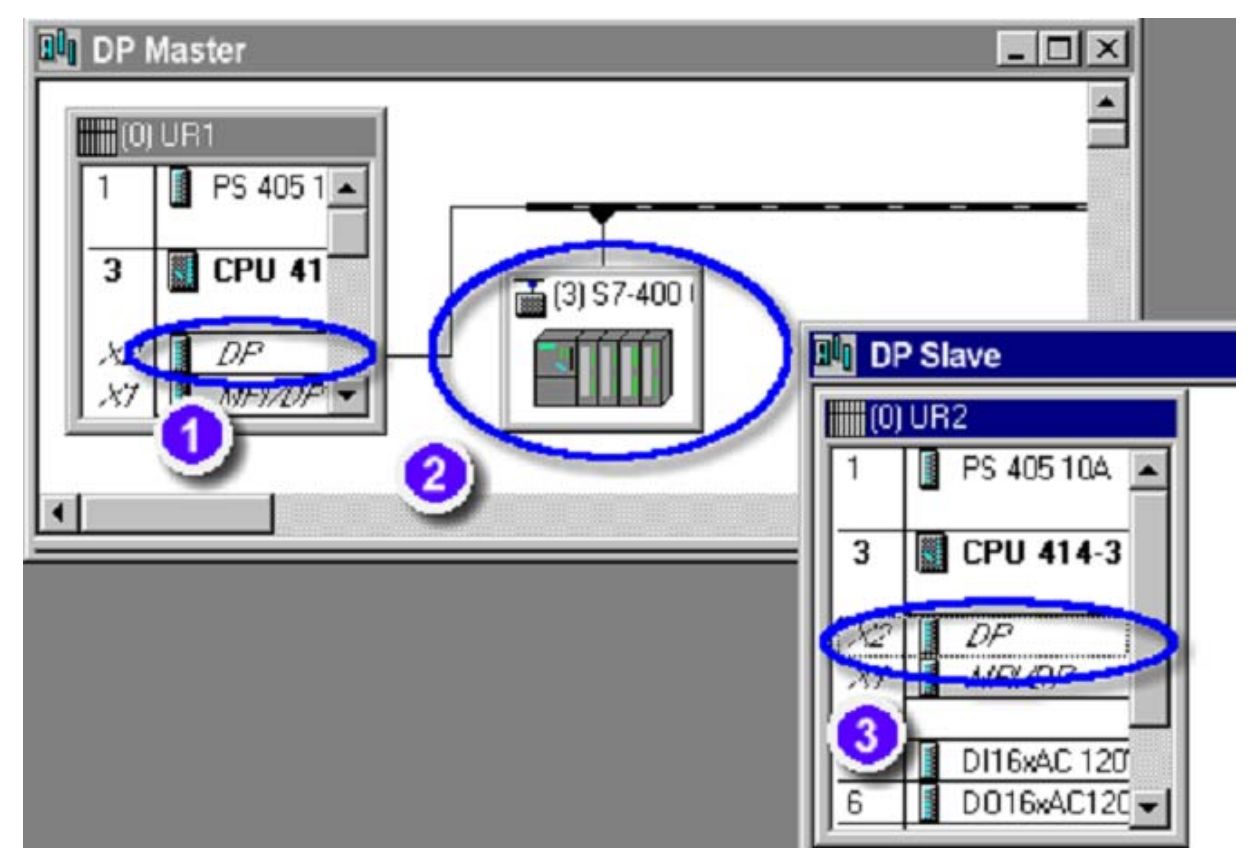

# アドレスの割り付け方法

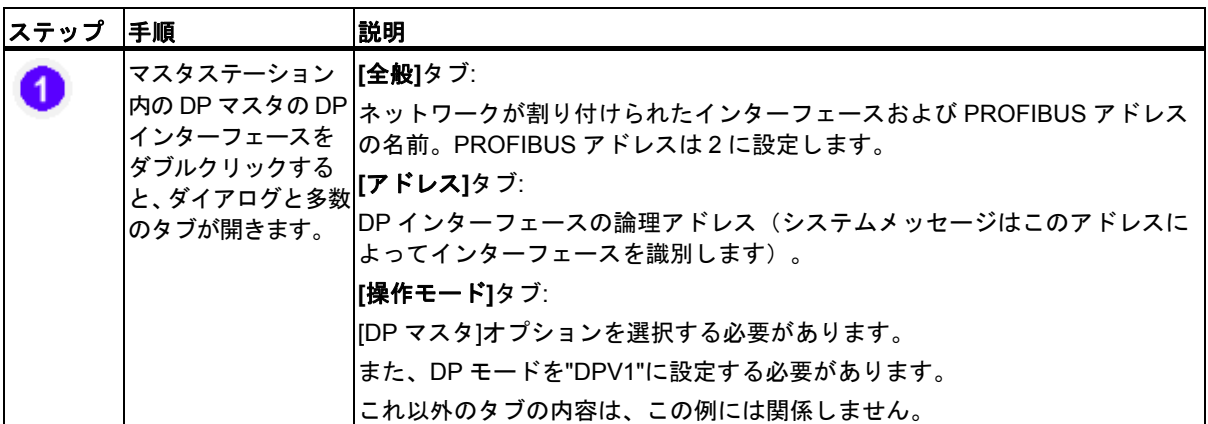

*3.9* インテリジェント *DP* スレーブ

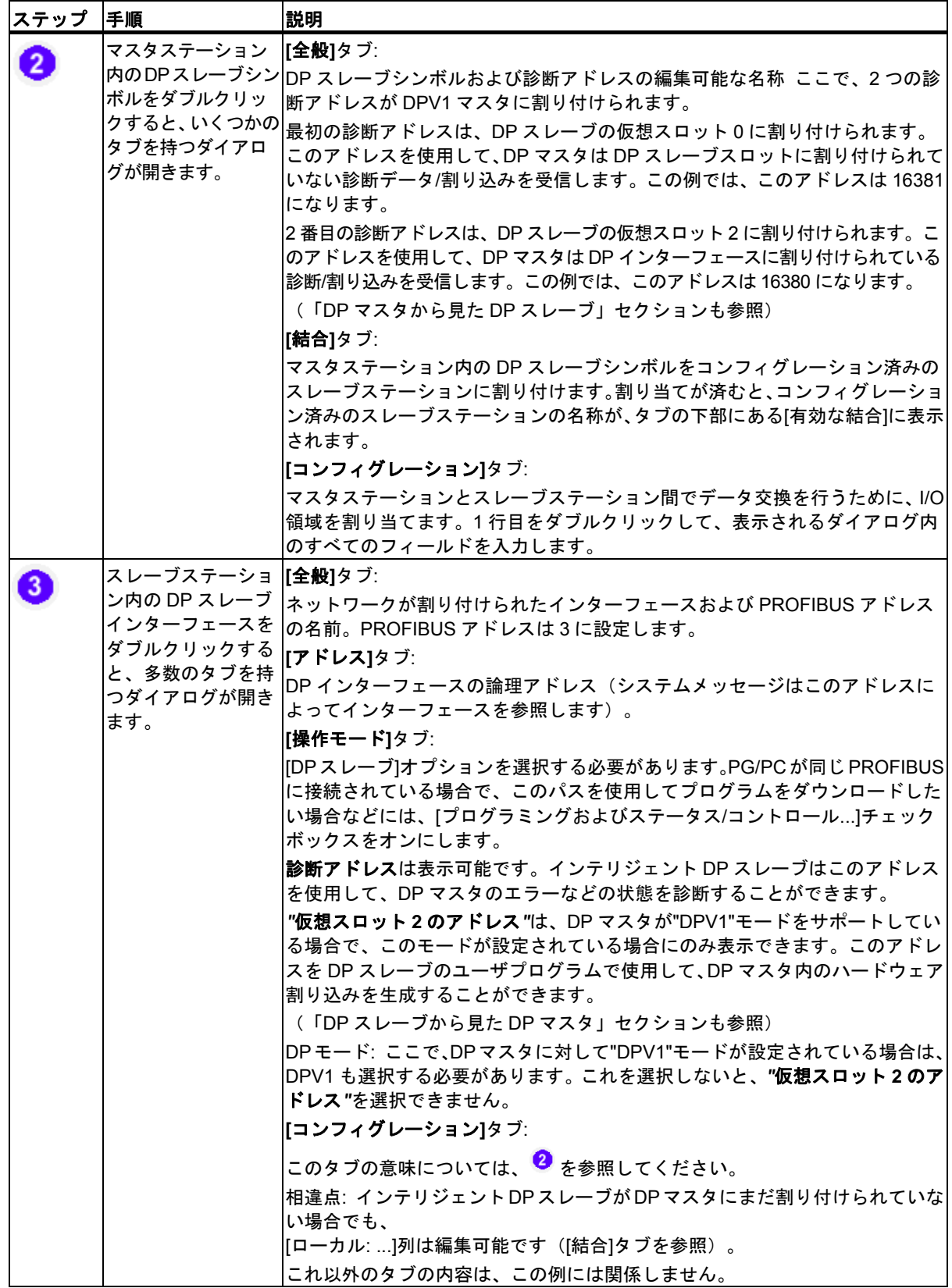

*3.9* インテリジェント *DP* スレーブ

# **DP** マスタから見た **DP** スレーブ

DP マスタの CPU ユーザープログラムを使用して、DP スレーブの仮想スロット 0 (スロット 0)に割 り付けられたコンフィグレーション済み診断アドレス 16381 を介して、DP スレーブのステータス情 報を得ることができます。スロット 0 は、スレーブステーション全体の代表である DPV1 に従属しま す。たとえば SFB 54 "RALRM"は、割り込みがこのスレーブによってトリガされる場合で、この割り 込みがスロットに割り付けられていない場合に、このアドレスを指すポインタとして出力パラメータ ID を使用します。この DP スレーブの仮想スロット 2 は、診断アドレス 16380 で識別可能な割り込み (つまり CPU セクション)をトリガします。

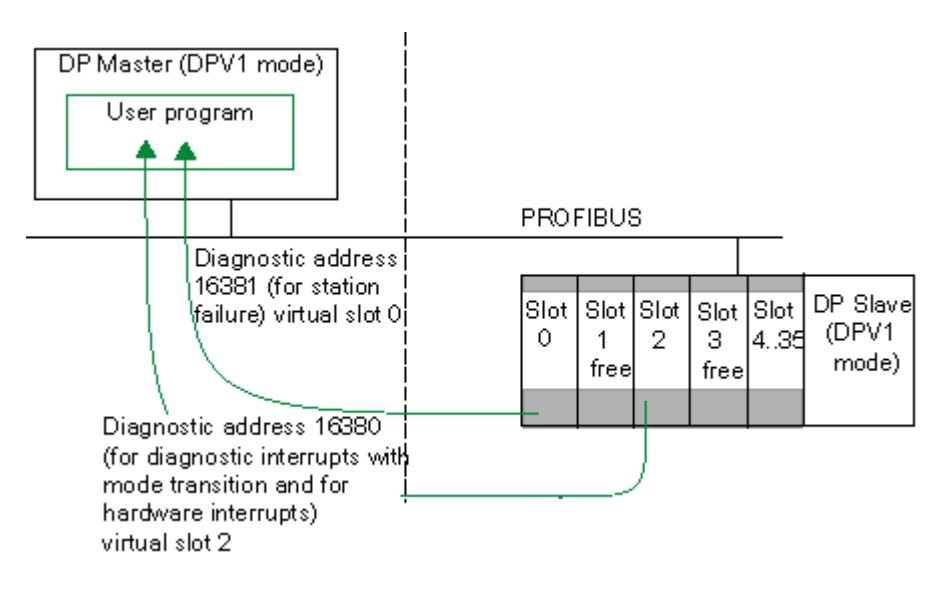

*3.9* インテリジェント *DP* スレーブ

# **DP** スレーブから見た **DP** マスタ

DP スレーブの CPU ユーザープログラムを使用して、コンフィグレーション済みの診断アドレス 8189 を介して DP マスタのエラー情報を読み取ることなどができます。

DP スレーブを DPV1 モードに設定している場合は、ハードウェア割り込みをトリガすることなどが可 能です。ここで、DP スレーブのユーザープログラムでは、SFC 7 "DP\_PRAL"を使用して、仮想スロッ ト2(スロット 2)のコンフィグレーション可能アドレスを介して、DP マスタ内で割り込みをトリガ する必要があります。この例では、このアドレスは 8188 になります。次のサンプルに、ハードウェア 割り込みをトリガしている DP スレーブのユーザープログラムセグメントと、この割り込みを評価す る DP マスタのユーザープログラムセグメントを示します。

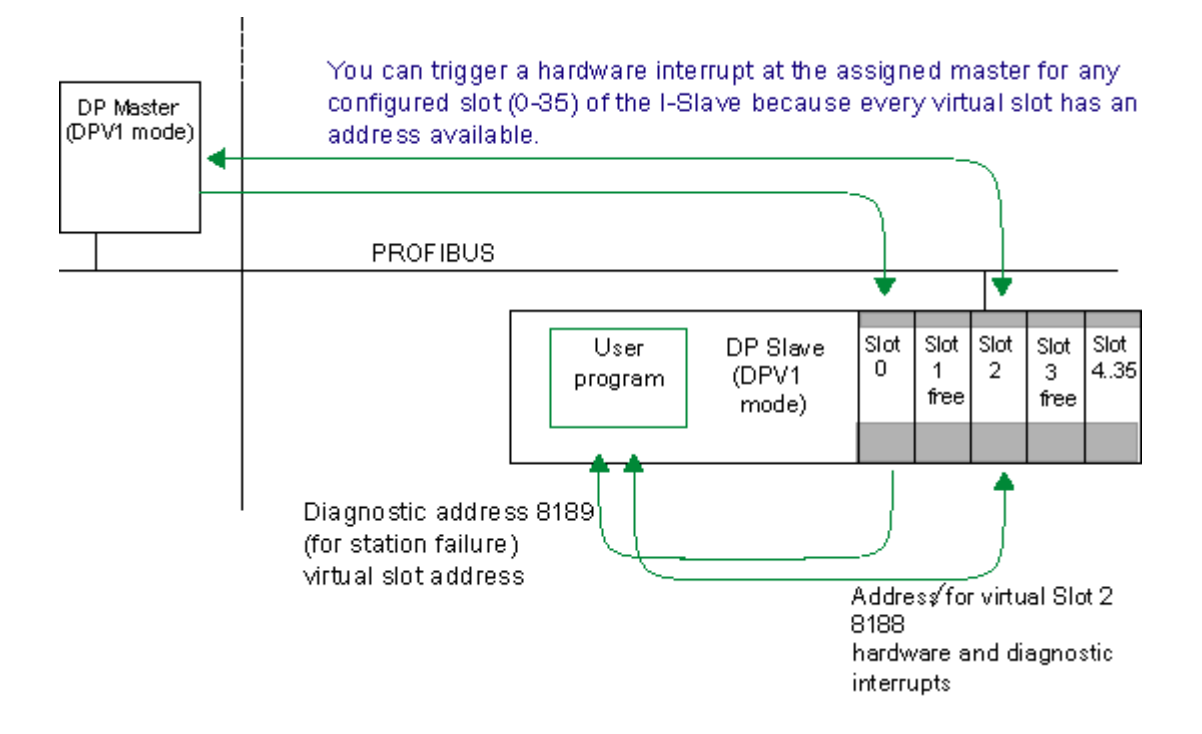

*3.9* インテリジェント *DP* スレーブ

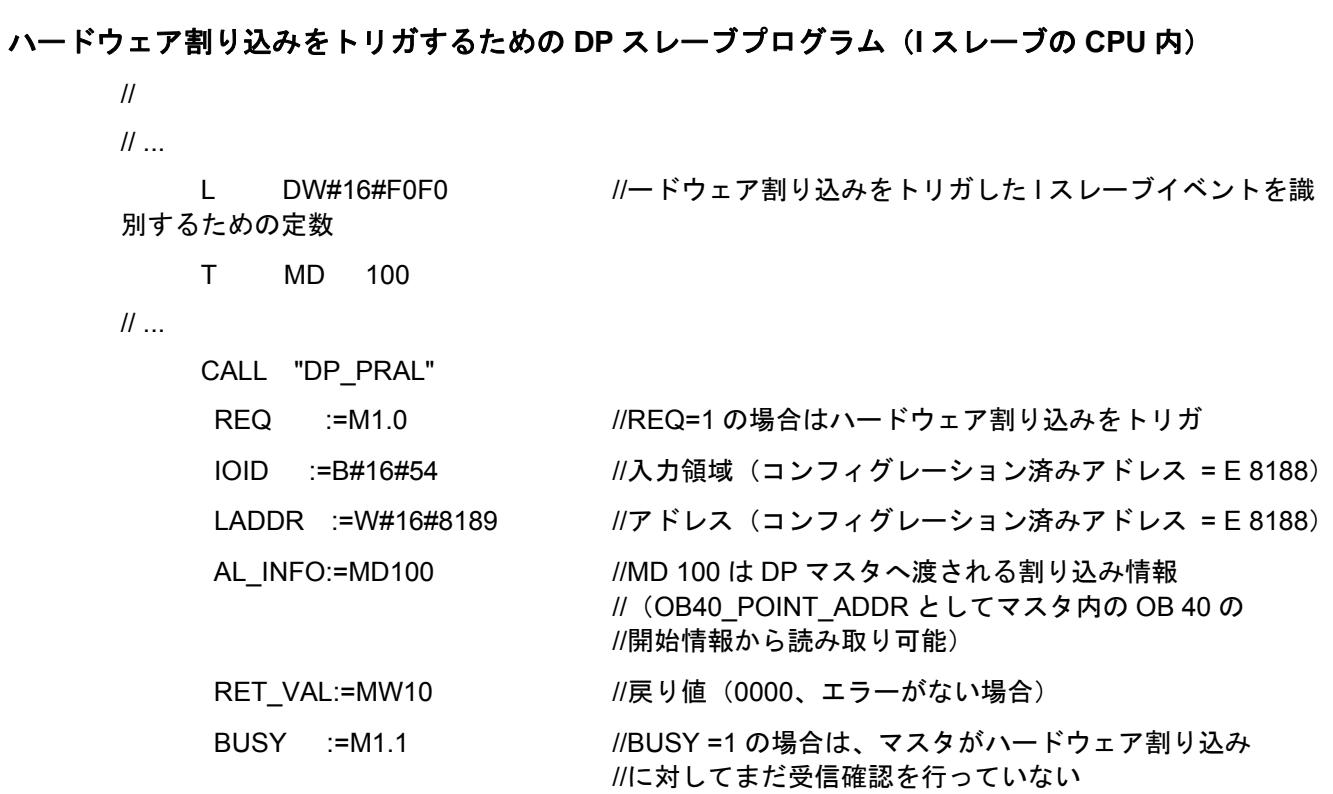

// ...

# ハードウェア割り込みを評価するための **DP** マスタプログラム(**DP** マスタステーションの **CPU** 内)

// ...

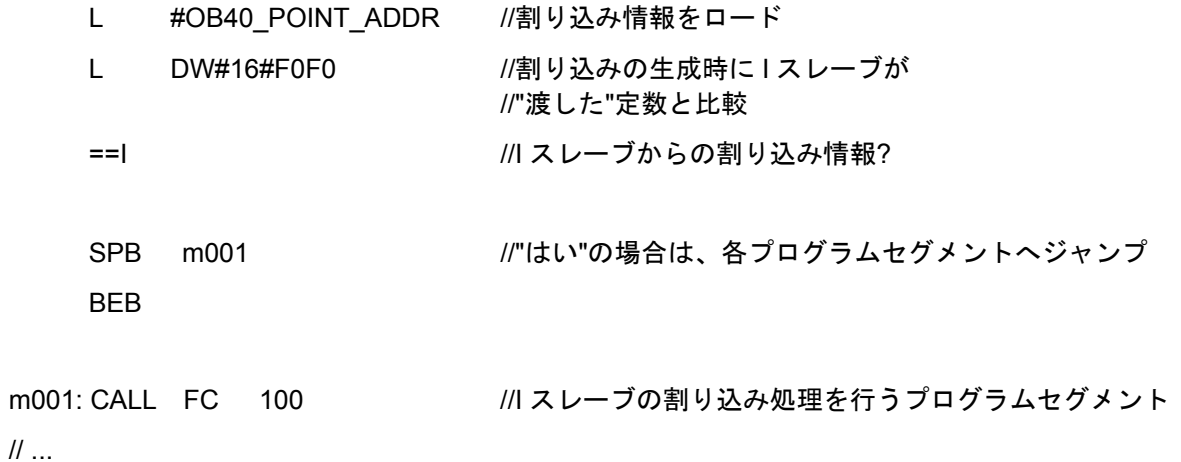

*3.9* インテリジェント *DP* スレーブ

# **3.9.3 SFB75 'SALRM'**のある **I** スレーブでのアラームの作成

SFB 75 'SALRM'のあるインテリジェント DP スレーブは、割り付けられた DP マスタで割り込みをト リガできます。次の表に、DP モード設定により可能な割り込みを示します。

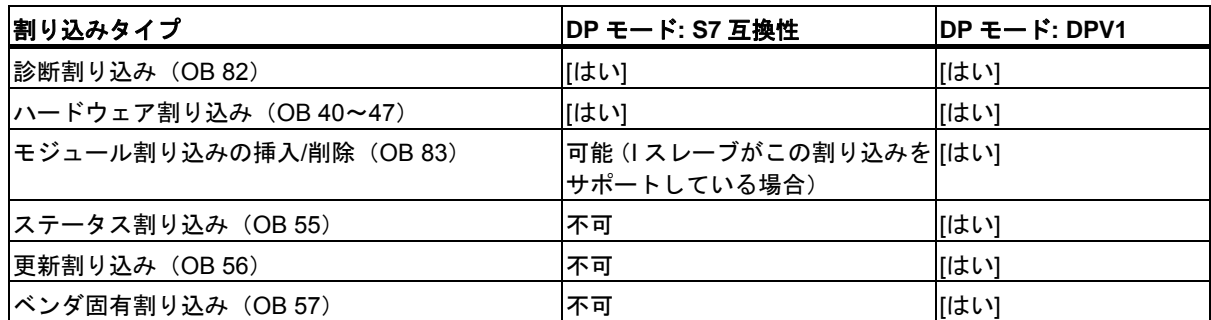

# 割り込みのトリガ用アドレス

I スレーブコンフィグレーションダイアログの[コンフィグレーション]タブでコンフィグレーションさ れた各アドレスを使って、SFB 75 を使った割り込みのトリガが可能です。これらのアドレスは、現実 の"実際"のモジュールではなく、仮想の"スロット"に割り付けられます。

"スロット" 0 (診断アドレス)および"スロット" 2 ("スロット" 2 のアドレス)のアドレスは、割り 込みのトリガに使用できません。

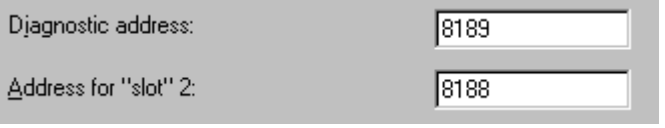

*3.9* インテリジェント *DP* スレーブ

# 割り込み作成の基本方法

割り込み作成の基本手順は、診断割り込みに適用されるときに示されます。

- I スレーブでは、[コンフィグレーション]タブの出力アドレス 0 が仮想スロットに割り付けられます。
- この例では、出力アドレス 0 は DP マスタで診断割り込み (OB 82) のトリガに使用されます。

また、診断割り込みごとに、データはユーザープログラム(AINFO)とともに入力する必要がありま す。これらのデータは、追加割り込み情報の基本構造に対応している必要があります。 たとえば、次の簡単な構造を使用できます(詳細説明については『System and Standard Functions for S7-300/400』マニュアルの「Diagnostic Data」の章を参照してください)。

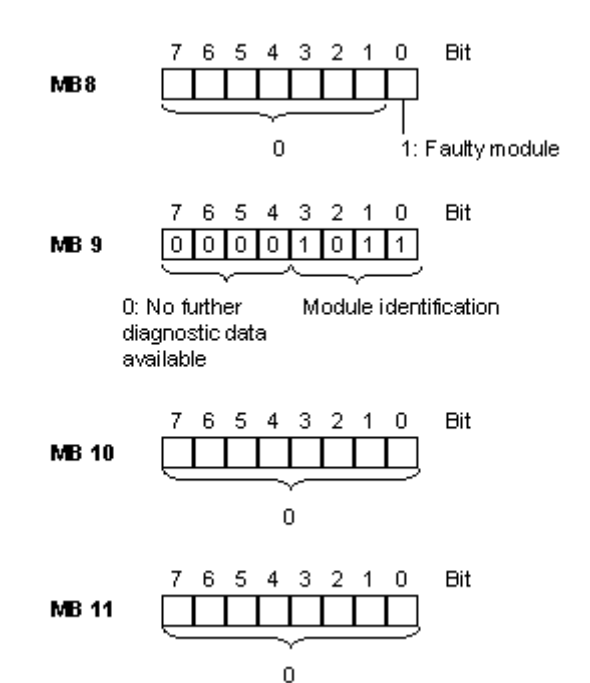

#### 注記

追加割り込み情報は、モジュールステータスデータと I スレーブの"SF"エラーLED に影響を与えます。 同様に、割り込みも DP マスタのモジュールステータスデータとエラーLED に影響を与えます。この ため、割り込みについて追加情報のデータを提供する場合は、診断データセットの意味(データセッ ト0およびデータセット 1)の意味を確認する必要があります。

割り込み作成の手順は、次の図に示されています。

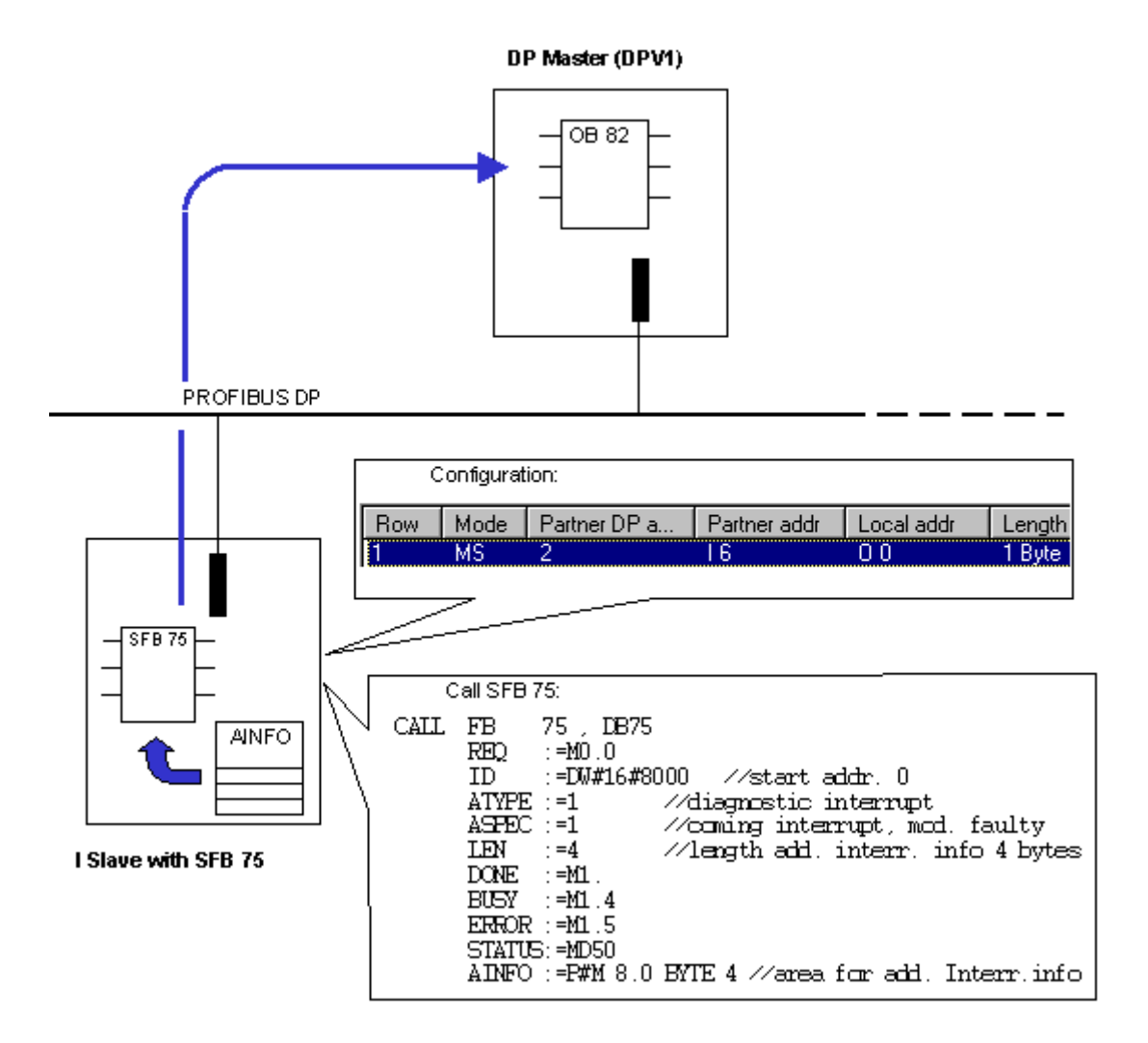

*3.9* インテリジェント *DP* スレーブ

# **3.9.4** 下位 **I** スレーブのモジュールへの直接データアクセス

### 概要

通常、インテリジェントスレーブ(I スレーブ、SIMOTION CPU)には以下が適用されます。データの 転送領域のアドレスと、I スレーブのモジュールのアドレスは異なります。したがって、モジュールで 使用される開始アドレスは、これ以降転送メモリで使用できません。そのため、上位マスタから I スレー ブのモジュールのデータにアクセスする場合、I スレーブ CPU のユーザープログラムで、モジュール と転送領域間でのこのデータ通信をプログラミングする必要があります。

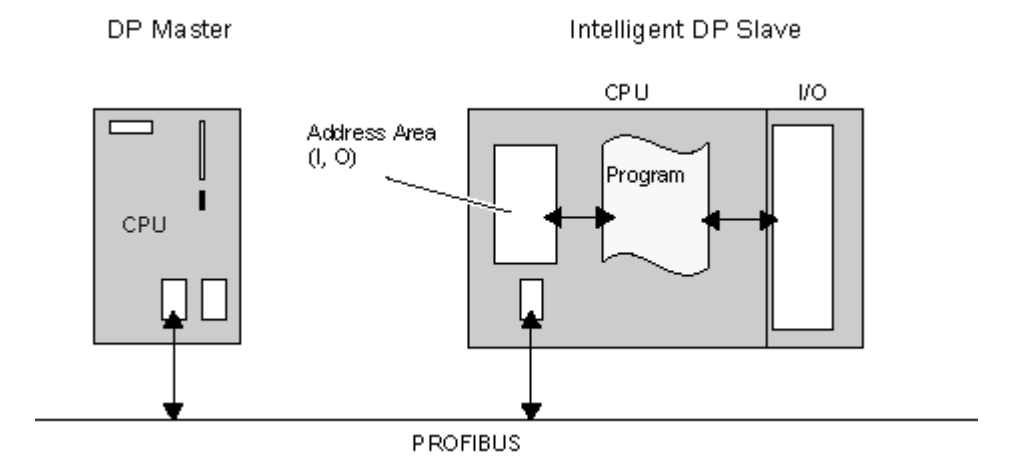

STEP 7 V5.4、Service Pack 2 では、I スレーブでのモジュールのアドレス指定を、上位マスタの表示 からほとんど直接的に実行できるオプションがあります。モジュールの開始アドレスは、転送メモリ の対応するアドレスに一致します。

転送メモリ内では1スレーブのモジュールのアドレス割り付けが簡単であるため、間違ったユーザープ ログラムにより生じる不正なアドレス指定はほとんど回避されます。

#### DP Master

Intelligent DP Slave

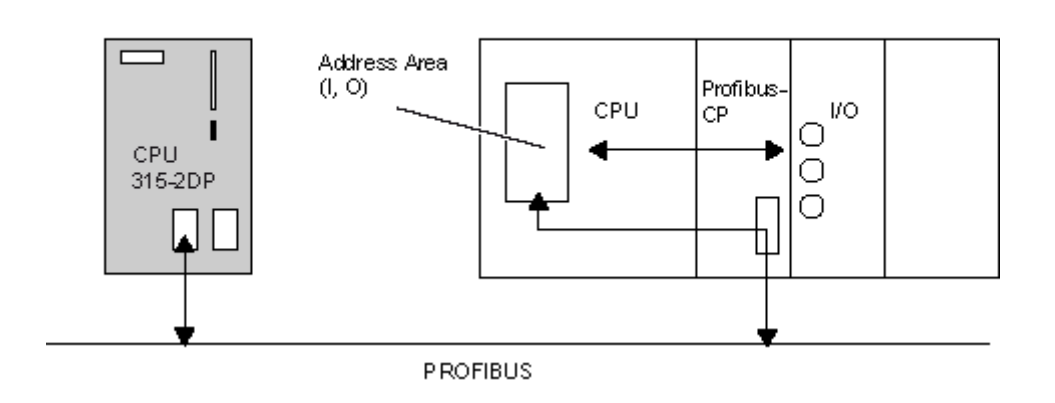

STEP 7 によるハードウェアと通信接続のコンフィグレーション 100 マニュアル, 03/2012, A5E03681301-01

*3.9* インテリジェント *DP* スレーブ

# 必要条件

I スレーブステーションの CPU/コントローラでこのファンクションがサポートされていなければなら ない。使用されるモジュールが制限される場合がある。

概念

次の図に基本的な概念を示します。この例では出力モジュールのアドレスは 8 です。上位マスタステー ションの CPU では、この出力モジュールが出力アドレス 200 で指定されます。

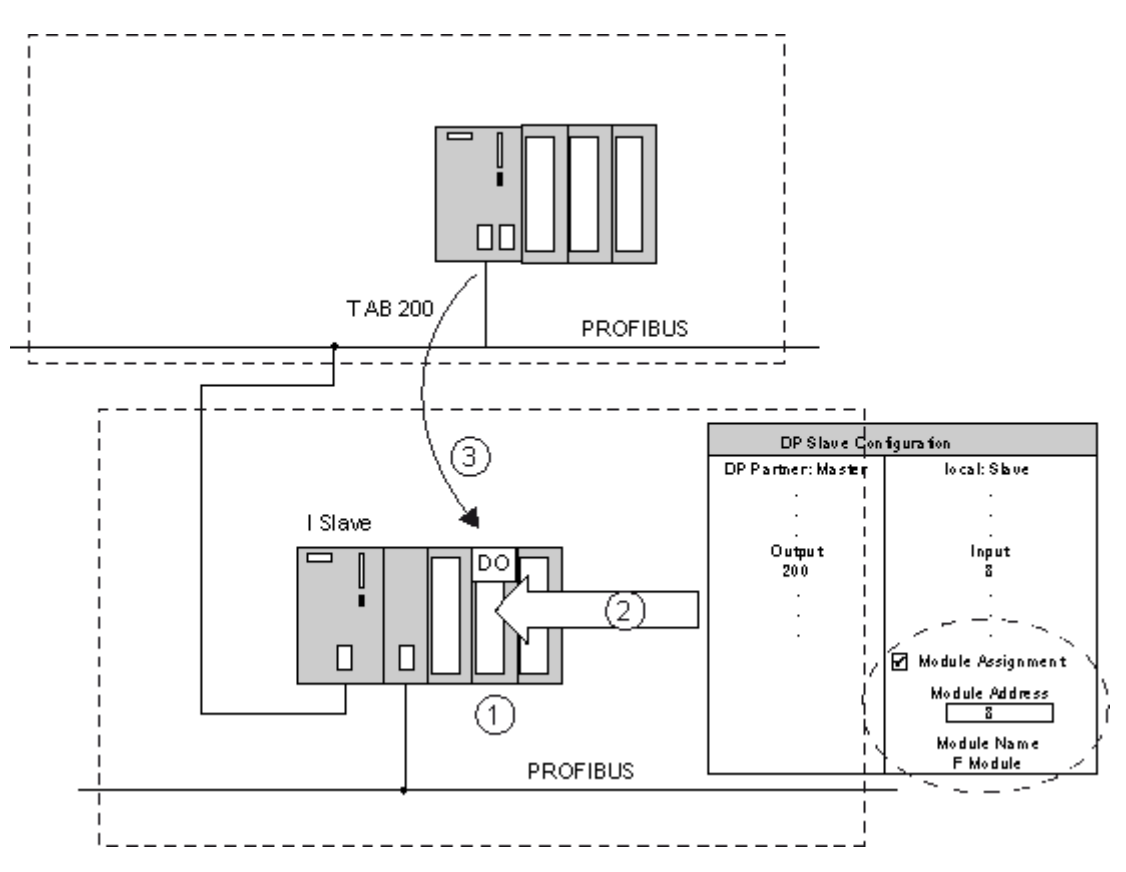

- 1. コンフィグレーションされたモジュール。マスタステーションのCPUから「直接」アクセスできます。
- 2. I スレーブステーションのプロパティダイアログの[コンフィグレーション]タブ。[モジュール割り 付け]オプションが有効な場合、コンフィグレーションされたモジュールのアドレスを入力しなけ ればなりません。このアドレスのモジュール名は、モジュールの下のボックスに自動的に表示され ます。
- 3. マスタステーションの CPU のユーザープログラムでは、I スレーブのモジュールにほぼ直接アク セスできます。

*3.9* インテリジェント *DP* スレーブ

### ルール

- [モジュール割り付け]チェックボックスを有効にした場合、事前にモジュール開始アドレスが使用 可能でなければならず、またモジュールを対応するスロットに挿入する必要があります。
- 関連するモジュールが入力モジュールの場合、コンフィグレーションされたアドレスタイプは、I スレーブ上で「出力」、マスタ上で「入力」になる必要があります。
- 関連するモジュールが出力モジュールの場合、コンフィグレーションされたアドレスタイプは、I スレーブ上で「入力」、マスタ上で「出力」になる必要があります。

#### 手順

- この手順は、基本的に「通常の」I スレーブをコンフィグレーションする場合と同じです。[プロパティ - DP スレーブ - コンフィグレーション]ダイアログ内の設定が異なります。
- 1. I スレーブステーションを作成し、必要なすべてのモジュールをコンフィグレーションします。
- 2. DP マスタシステムでマスタを作成します。
- 3. I スレーブステーションをマスタステーションにリンクします。すなわち、「コンフィグレーショ ンされたステーション」のハードウェアカタログから、上位マスタシステムに I スレーブをドラッ グします。
- 4. [コンフィグレーション]タブを開き、1 つずつアドレスを割り付けます。マスタステーションから 「直接」アクセスする各モジュールに対して、ラインを作成する必要があります。
	- DP マスタとのデータ通信用に、「MS」(Master-Slave)モードを選択します。
	- [モジュール割り付け]オプションを選択し、モジュールの開始アドレスを入力します。指定さ れたアドレスにモジュールが存在する場合、そのアドレスの下のボックスにモジュール名が自 動的に表示されます。
	- マスタステーションがすでにコンフィグレーションされている場合、DP マスタのアドレスも 入力できます。
- 5. 一貫性のチェックを開始し([ステーション|一貫性のチェック])、発生するエラーを修正します。

 *3.10* 直接データ交換(ラテラル通信)

# **3.10** 直接データ交換(ラテラル通信)

# **3.10.1 PROFIBUS-DP** ノード間の直接データ交換のコンフィグレーション

## 概要

直接データ交換(ラテラル通信)のコンフィグレーションでは、インテリジェント DP スレーブまた は DP マスタのローカル入力アドレス領域が PROFIBUS-DP パートナーの入力アドレス領域に割り付 けられます。

インテリジェント DP スレーブまたは DP マスタは、割り付けられたこれらの入力アドレス領域を使用 して、PROFIBUS-DP パートナーが DP マスタに送信する入力データを受信します。

## 接続可能な **PROFIBUS-DP** パートナーの数

DP インターフェースに直接接続される、または直接データ交換によってこのインターフェースを介し てアドレス指定される PROFIBUS-DP パートナーの総数は、インターフェースのタイプによって制限 されます。MPI/DP インターフェースでは、最大 32 の PROFIBUS-DP パートナーをアドレス指定でき ます。

# 用途

直接データ交換の用途を次に示します。

- インテリジェント DP スレーブを使用したコンフィグレーション(直接データ交換: スレーブ -| イ ンテリジェントスレーブ)
- 2 つの DP マスタシステムを使用したコンフィグレーション(データ交換: スレーブ -| マスタ)
- 2 つの DP マスタシステムを使用したコンフィグレーション(直接データ交換: スレーブ -| インテ リジェントスレーブ)

*3.10* 直接データ交換(ラテラル通信)

# コンフィグレーションの開始

- 1. コンフィグレーション済みの受信側の DP インターフェース(DP マスタまたはコンフィグレー ション済みの1スレーブ)をダブルクリックします。
- 2. [コンフィグレーション]タブを選択します。
- 3. 直接データ交換をコンフィグレーションするために新しい行を作成するには、[新規]ボタンをク リックします。
- 4. 表示されるダイアログで"DX"モードを選択し、入力アドレス領域を互いに割り付けます(詳細に ついては、このダイアログのオンラインヘルプを参照)。

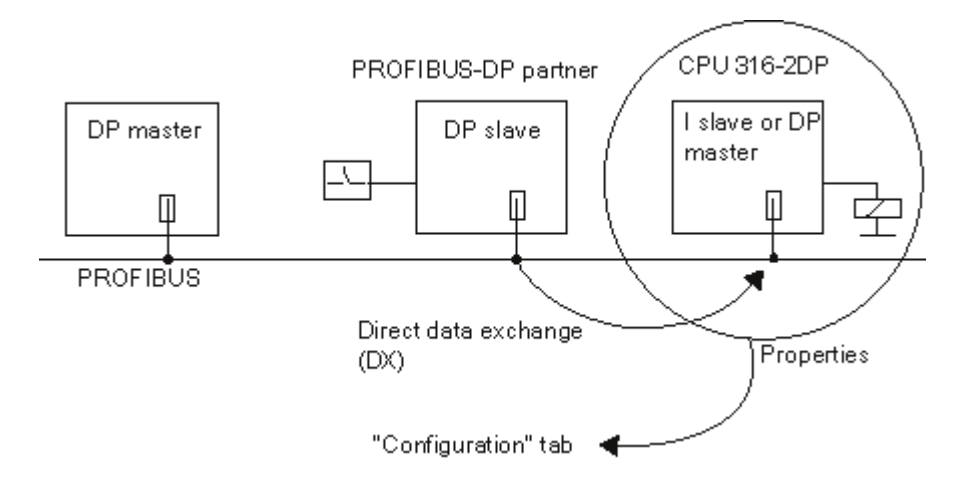

# **[**コンフィグレーション**]**タブの内容

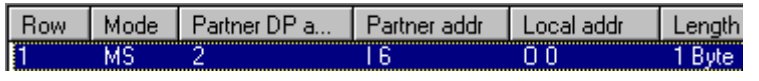

- モード: 直接データ交換の場合は"DX" (マスタ-スレーブの場合は"MS")
- **Partner DP Addr**.: DP パートナーの PROFIBUS アドレス
- **Partner Addr**.: 論理的割り付けアドレス領域のアドレス(送信者)
- **Local Addr**.: 論理的割り付けアドレス領域のアドレス(受信者)

詳細情報については、このタブのオンラインヘルプを参照してください。

 *3.10* 直接データ交換(ラテラル通信)

# **3.10.2** 直接データ交換のコンフィグレーション例

# この例のコンフィグレーション

- DP マスタとしての CPU 417-4
- 受信側としての CPU 316-2 DP
- 送信側としての CPU 318-2 DP

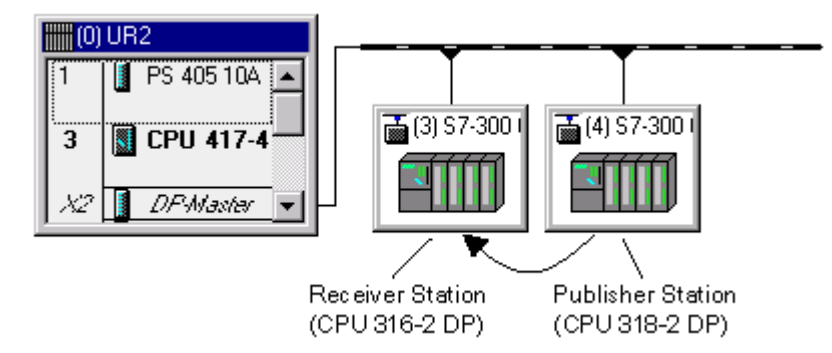

# タスク

CPU 318-2 DP が DP マスタに 8 ワードの一貫性データを送信します。 CPU 316-2 DP がこれらのデータの最初の 2 バイトを受信します。

# 手順

- 1. 3 つのステーションをそれぞれ CPU がリストされた状態でコンフィグレーションします。次に、 各ステーションに"DP マスタステーション"、"受信側ステーション"、"送信側ステーション"などの 分かりやすい名前を割り付けます。
- 2. 送信側ステーションと受信側ステーションをインテリジェントスレーブとしてコンフィグレー ションします。
	- [DP マスタ]行をダブルクリックします。
	- [動作モード]タブを選択します。
	- [DP スレーブ]オプションを選択します。
- 3. マスタステーションで、次のことを実行します。
	- CPU 31x 2-DP のアイコンを[カタログ]ウィンドウ(PROFIBUS-DP の[コンフィグレーション 済みステーションフォルダ)から DP マスタシステムにドラッグします。 [接続]タブのある[DP スレーブプロパティ]ダイアログボックスが表示されます。
	- [コンフィグレーションされたスレーブコントローラ]ボックスでスレーブを選択し、[接続]ボタ ンをクリックします。この後、[OK]をクリックして確定します。
	- インテリジェントスレーブとしてコンフィグレーションされた 2 番目のステーションをマス タシステムに接続するには、この手順を繰り返します。

*3.10* 直接データ交換(ラテラル通信)

- 4. DP マスタがアドレス I 200 を使用して CPU 318-2 DP からデータを読み取れるように、送信側ス テーションのアドレス領域をコンフィグレーションします。
	- CPU 318-2 DP の[DP スレーブ]行をダブルクリックします。
	- [コンフィグレーション]タブを選択し、[新規作成]ボタンをクリックします。プロパティダイア ログ内のフィールドに、次のように入力します。

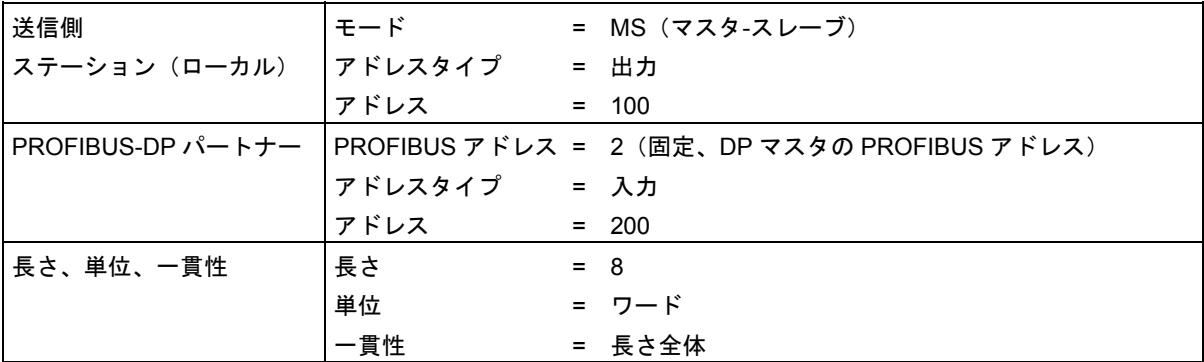

- 5. 受信側のアドレス領域をコンフィグレーションします。
	- CPU 316-2 DP の[DP スレーブ]行をダブルクリックします。
	- [コンフィグレーション]タブを選択し、[新規作成]ボタンをクリックします。CPU 316-2 がア ドレス I 120 を使用して、CPU 318-2 がマスタに送信する CPU データにアクセスできるよう に、プロパティダイアログボックス内のフィールドに入力します。

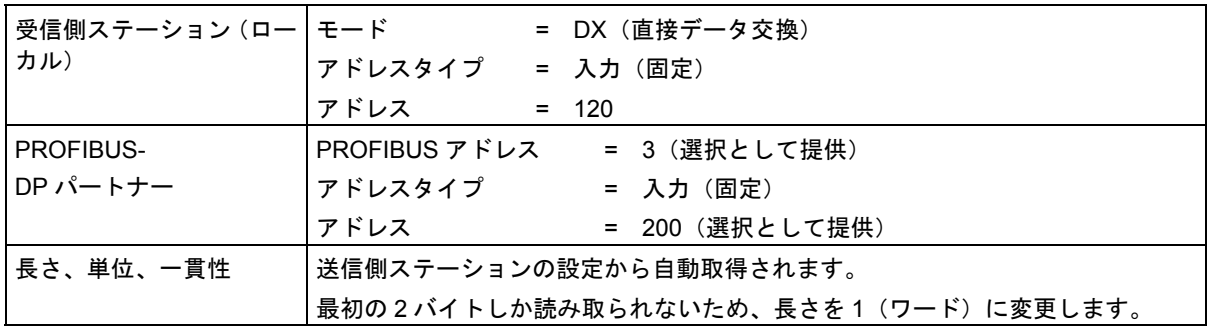

 *3.10* 直接データ交換(ラテラル通信)

# 特殊設定**:**

原則的に、I 202 など I 200 より大きなアドレスを設定します。STEP 7 がコンシステントデータの長 さを自動的に調整します。また、送信側の指定値よりも短い長さ(1 バイトなど)を設定することも可 能です。

#### 注

送信側で一貫した長さの設定が 3 バイトか、あるいは 4 バイトを超える場合で、なおかつ SFC15 (DPWR\_DAT)を使用してデータが送信される場合は、1 バイトしか読み取られない場合でも、受信 側は常に SFC14 (DPRD\_DAT) を使用する必要があります。

この場合、ロード操作(LIB を使用すると、"0"(不正な値)が読み込まれます。

## 送信側での **SFC15** の呼び出し(**CPU 318-2 DP**)

CALL "DPWR\_DAT"

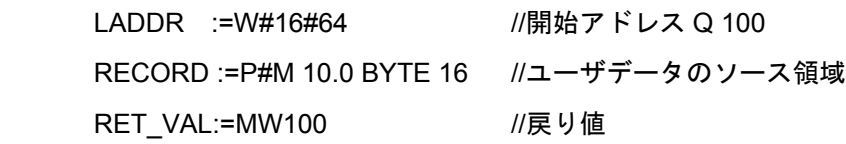

# 受信側での **SFC14** の呼び出し(**CPU 316-2 DP**)

CALL "DPRD\_DAT"

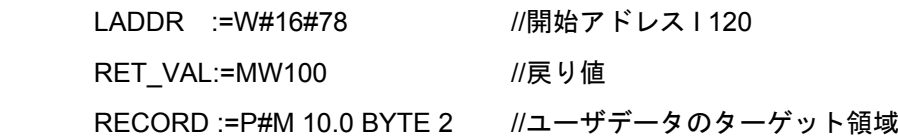

*3.10* 直接データ交換(ラテラル通信)

# **3.10.3** 直接データ交換のためのレシーバとしての **DP-**スレーブ(**GSD Rev. 5**)のコンフィ グレーション

STEP 7 バージョン 5.3 では、GSD ファイル("標準スレーブ")によって直接データ交換のレシーバと してコンフィグレーション可能な DP スレーブをインストールできます。

リビジョン5では、GSD ファイルに対しても直接データ交換(水平通信)をコンフィグレーションで きます。

#### **GSD** ファイル内のキーワード

GSD エントリが"Subscriber\_supp =1"の DP スレーブは、レシーバ(購読者)としてコンフィグレー ションできます。STEP 7 では、このエントリは DP スレーブのプロパティシートが入力と出力領域を 割り付けられる[アドレスのコンフィグレーション]タブを含むことを意味します。

エントリが"Publisher supp =1"の DP スレーブは、直接データ交換のトランスミッタ(発行者)とし て使用できます。このような DP スレーブの入力領域は、[アドレスのコンフィグレーション]タブ ("subscribed to")で選択できます。このエントリのない DP スレーブ("発行機能"のない DP スレー ブ)は、直接データ交換のトランスミッタとして提供されることもありません。

GSD ファイルの他のエントリは、STEP 7 によって自動的に適用されます。たとえば、一貫性テスト での直接データ交換の関係の最大数が考慮されます。この数量を超過すると、数量を減らすように促 すメッセージが表示されます。

## 説明

データ伝送(発行)DP スレーブとデータ受信(購読)I スレーブ間の直接データ交換のような場合、 データは DP マスタを経由して DP スレーブ間で直接交換されます。

発行 DP スレーブからの入力データを自分のローカルアドレス領域で"監視する"データ購読 I スレーブ とは対照的に、データ購読"標準スレーブ"は、購読 DP スレーブの出力上に発行 DP スレーブの入力デー タのイメージを直接作成します。

つまり、購読者に割り付けられたパラメータによって、出力バイトの出力元が DP マスタまたは発行 DP スレーブに決まります。
*3.10* 直接データ交換(ラテラル通信)

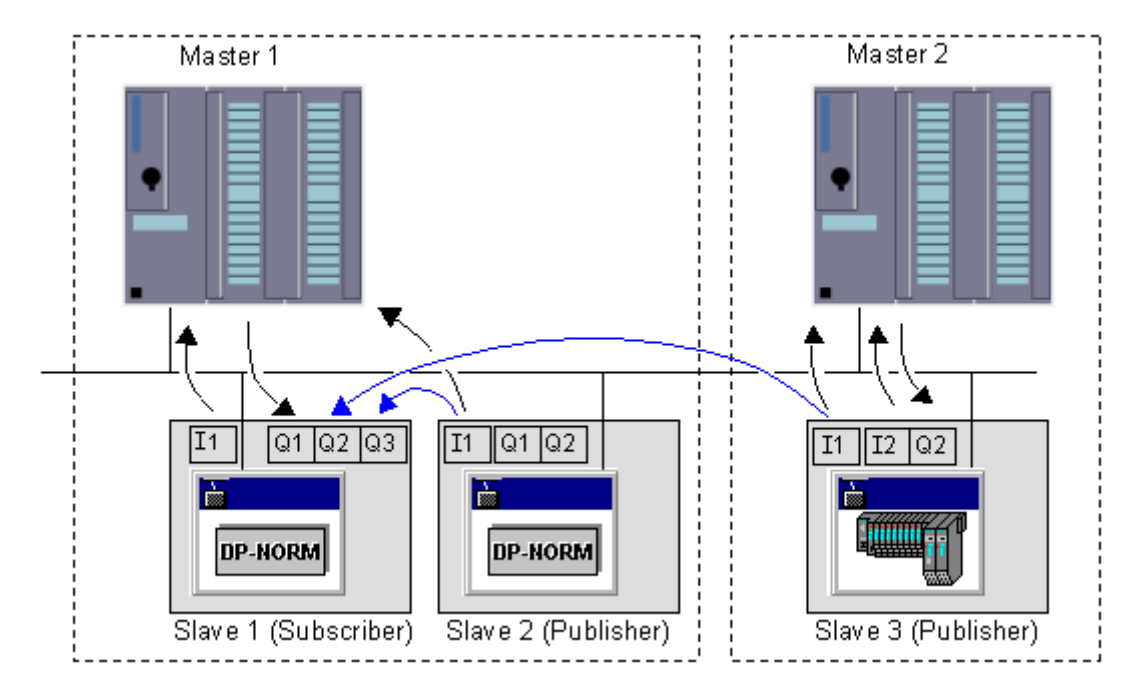

次の図は、この状況の例を示しています。

ここには、2 つのマスタシステムが直接データ交換用のコンフィグレーションに示されています。

スレーブ 1 は、直接データ交換の購読者としてコンフィグレーションされています。データ交換はマ スタとスレーブ間に示されています。

スレーブ 1 は、スレーブ 2 からの入力データを出力データエリア Q3 に出力します。両方のエリアは 同じ長さ(1 バイト以上)でなければなりません。

スレーブ 1 はまた、スレーブ 3 からの入力データを出力データエリア Q2 に出力します。この両方の エリアの長さも同じになります。

マスタ 1 に対してスレーブ 1(購読者)が持っているのは出力データエリア Q1 だけです。出力データ エリア Q2 と Q3 は使用できません。

*3.10* 直接データ交換(ラテラル通信)

#### ルールと注意

購読者と発行者間の直接データ交換は、DP スレーブだけに限定されます(スレーブ間通信)。

異なるマスタシステム内の DP スレーブ間でも直接データ交換は可能です。この場合、マスタは両方 とも同じ PROFIBUS サブネットに接続されている必要があります。

一般的に、購読者の出力領域は DP マスタに割り付けられ、コンフィグレーション中に発行者に割り 付けることができます。 出力領域を DP マスタにも発行者にも割り付けないことも可能です。 この 場合、出力領域には値"0"が割り付けられます。コンシステンシーテストでは、このような領域に対し て警告が行われます。

直接データ交換は標準スレーブに制限されているわけではありません。トランスミッタ(発行者)ま たはレシーバ(購読者)として直接データ交換用にリストされているハードウェアカタログ ("PROFIBUS DP"フォルダ)内のスレーブは、どれでも使用できます(ハードウェアカタログ内の情 報テキストを参照)。

#### 手順

- 1. 発行者または購読者としてコンフィグレーションされるスレーブに必要な GSD ファイルをイン ポートします。
- 2. マスタシステムをこれらのスレーブでコンフィグレーションします。
- 3. 購読者としてコンフィグレーションされるスレーブには、以下の手順を実行します。関連する各 ID (モジュール)に対して同じ操作を行ってください。
	- DP-ID をダブルクリックします。
	- [アドレスのコンフィグレーション]タブを選択します。
	- それぞれのアドレス領域の割り付け: マスタ(デフォルト設定)または発行者、またはノード への割り付けなし

DP ID のアドレス領域を"**DX**"モードに設定した場合、このアドレス領域は DP マスタ CPU か らは見えません。つまり、このアドレス領域に対しては DP マスタ CPU 向けの論理アドレス は存在しません。ユーザーダイアログは、購読者の出力を修正する発行者(DP パートナー) のエリアを示します。

上記の図では、これはスレーブ 1 からの Q2 アドレス領域です。

マスタ 1 から見た場合、Q2 は不可視です。コンフィグレーション中は、スレーブ 3(発行者) からの I1 の名前、PROFIBUS アドレスおよび論理アドレス領域が表示されます(I 100 など)。 DP ID のアドレス領域を"**MS**"モードに設定した場合、このアドレス領域は DP マスタ CPU か ら見ることができます。つまり、コンフィグレーション中このアドレス領域は論理出力アドレ ス(Q 100 など)にミラーリングされます。

DP ID を購読者用のモード "**--**"に設定した場合、このアドレス領域を DP マスタ CPU から見 ることはできず、この領域が他のノードによって修正されることはありません。またこのアド レス領域は、コンフィグレーション中論理出力アドレスにはミラーリングされません。 [アドレスのコンフィグレーション]タブのオンラインヘルプには、アドレス領域選択に関する 情報と選択例が含まれています。

- [OK] をクリックして、設定を確認します。
- 4. ステーションの残りのスレーブとすべてのモジュールのマスタをコンフィグレーションします。
- 5. コンフィグレーションを保存し、コンパイルします。
- 6. ハードウェアコンフィグレーションをステーションにダウンロードします。 複数のマスタシステムが直接データ交換の影響を受ける場合、影響されるステーションもダウン ロードする必要があります。

*3.11 \*.GSD* ファイルでの作業

# **3.11 \*.GSD** ファイルでの作業

#### **DP** スレーブ用デバイスデータベース(**GSD**)ファイル

DP スレーブのすべてのプロパティがデバイスデータベース(\*.GSD)ファイルに保存されます。*STEP 7* では、DP スレーブをモジュールカタログで選択できるように、DP スレーブごとに\*.GSD ファイル が必要となります。DP スレーブとなるシーメンス以外の装置については、製造元から\*.GSD ファイル が提供されています。

### **IO** デバイス用デバイスデータベース(**GSD**)ファイル

DP スレーブの場合と同じように、IO デバイス用 GSD(一般ステーションの記述)ファイルがありま す。IO デバイス用 GSD ファイルにはデバイスのすべてのプロパティが含まれています。ファイルの 拡張子は"\*.xml"です。

# **3.11.1 \*.GSD** ファイルのインストール

DP スレーブまたは IO デバイスが[ハードウェアカタログ]ウィンドウに表示されない場合、製造元から 供給される該当する\*.GSD ファイルをインストールする必要があります。他のプロジェクトで使用さ れた GSD ファイルを使用することもできます。

#### 必要条件

必要な GSD ファイルはハードディスクのフォルダの中にあるか、アクセス可能な STEP 7 プロジェク トに存在しなければなりません。GSD ファイルは、常にプロジェクトと一緒に保存されます。つまり、 デバイスを表示するのに必要な情報すべてが(シンボルを含めて)、プロジェクトで利用できます。

#### 手順

- 1. HW Config のすべてのステーションを閉じます。
- 2. メニューコマンド[オプション| GSD ファイルのインストール]を選択します。
- 3. [ \*.GSD ファイルのインストール]ダイアログボックスが表示され、ソースを選択します。

\*.GSD ファイルを含むフォルダ、または

\*.GSD ファイルを含む STEP 7 プロジェクト

4. \*.GSD ファイルのリストから 1 つまたは複数のファイルを選択し、[インストール]ボタンをクリッ クします。

ファイルのいくつかがインストールできない、またはインストール中にエラーが発生した場合は、 STEP 7 はこれらのイベントを記録します。このログファイルを開くには、[ログの表示]ボタンをクリッ クします。

*3.11 \*.GSD* ファイルでの作業

### **\*.GSD** ファイルの上書き

DP スレーブを表示するために、STEP 7 では STEP 7 にインストールされているデバイスデータベー ス(\*.GSD)ファイルおよびシンボルを使用します。これは以下のことを意味しています。

- それらのファイルおよびシンボルは、STEP 7 によって自動的にインストールされた、あるいは
- 後で、インストールされました。

ファイルを後からインストールまたはインポートする場合、既存の\*.GSD ファイル/シンボルは完全に 削除されるわけではなく、以下のバックアップディレクトリに保存されます。

¥¥Step7¥S7data¥Gsd¥Bkp[No.],

この場合、[No.]は STEP 7 が自動的に割り付けるシリアル番号です。

### 上書きされた**\*.GSD** ファイルの復元

誤って上書きしてしまった\*.GSD ファイル/シンボルを復元するには、以下の手順に従ってください。

- 1. メニューコマンド**[**オプション**| GSD** ファイルのインストール**]**を選択します。
- 2. 次のダイアログボックスで、ディレクトリ¥**¥Step7¥S7data¥Gsd¥Bkp**[**No**]に移動します。目的の バックアップディレクトリが選択されているかどうか確認します(エクスプローラを使用して、該 当する日時が指定されたディレクトリを検出します)。
- 3. [開く]ボタンをクリックします。

*3.11 \*.GSD* ファイルでの作業

### **3.11.2 GSD** 改訂について

DP スレーブのプロパティは、GSD ファイルによってコンフィグレーションツールに提供されます。

リモート I/O デバイス用のどの拡張ファンクションも、新しいキーワードの定義となる等の、GSD 仕 様への影響があります。

この結果、異なるバージョンの仕様が発生します。GSD ファイルが連係する仕様のバージョンを、"GSD 改訂"と呼びます。

GSD 改訂は、GSD Revision 1 以降の GSD ファイルでは必須キーワード"GSD\_Revision"として含まれ ます。よって、このキーワードが欠落した GSD ファイルは、コンフィグレーションツールによって GSD Revision "0"として解読されます。

#### **STEP 7 V5.1 Service Pack 3**

STEP 7 のこのバージョンは、GSD Revision 4 までの GSD ファイルを解読できます。つまり、GSD (Revision 4) でインストールされる以下の新機能も DP スレーブに使用することができます。

- サブモジュールの F パラメータ割り付け
- 割り込みブロックの診断メッセージ
- 一定モード(等時性モード)

#### 特殊機能

F パラメータを編集するには、オプションパッケージ COM PROFISafe をインストールする必要があ ることに注意してください。このパッケージがインストールされていないと、パラメータが表示され ず、したがってパラメータを変更できなくなります。ただし、F パラメータは保持され(デフォルト値 は GSD ファイルから取得されるか、または COM PROFISafe で変更された値になります)、コンフィ グレーションの生成時には F パラメータが考慮されます(詳細については、分散型 F システムのマニュ アルを参照)。

次のファンクションはサポートされていませんが、GSD 改訂 4 では使用可能です。

- 第2パラメータフレーム(拡張パラメータ割り付け)
- 加入者のファンクション(直接データ交換/ラテラル通信のための受信機能)
- HART パラメータ割り当てのキーワード

## **STEP 7 V5.3**

STEP 7 のこのバージョンは、GSD Revision 5 までの GSD ファイルを解読できます。つまり、GSD (Revision 5)でインストールされる以下の新機能も DP スレーブに使用することができます。

- 直接データ交換(水平通信)のために DP スレーブをレシーバ(加入者)として使用
- H ステーションでの DP スレーブのリダンダントコンフィグレーション GSD エントリ"Slave\_Redundancy\_supp = 8"がある場合、DP スレーブをリダンダントコンフィグ レーションにすることができます。
- DP スレーブのクロック同期 GSDエントリ"Time\_Sync\_supp = 1"を持つDPスレーブは、このファンクションのコンフィグレー ションのために[クロック同期]タブを提供します。

*3.11 \*.GSD* ファイルでの作業

### **STEP 7 V5.3 Service Pack 1**

DP スレーブ用 GSD ファイルに加えて(改訂 5 まで)、STEP 7 のこのバージョンは、PROFINET IO デバイス用の GSD ファイルを XML フォーマット(一般ステーションの記述)で解釈できます。両方 のタイプの GSD ファイルを同じように取り扱います。

これらの新しい GSD ファイルの命名とバージョンの指定に関して、特別な配慮がなされています。 STEP 7 V5.3、Service Pack 1 は GSD ファイルを GSDML スキーマ V1.0 で解釈します。

*3.11 \*.GSD* ファイルでの作業

# **3.11.3 PROFINET IO** デバイス用 **GSD** ファイルについて

# 基本情報

PROFINET IO デバイスのプロパティはキーワードベースのテキストファイルには保存されませんが (PROFIBUS DP スレーブと同様)、GSDML スキーマが構造とルールを決定する XML ファイルに保 存されます。

GSD ファイルを記述するのに使用する言語は GSDML (Generic Station Description Markup Language)です。これは GSDML スキーマによって定義されます。

GSDML スキーマには有効性ルールがあり、これにより特に GSD ファイルの構文がチェックされます。 IO デバイスのメーカーは、PROFIBUS インターナショナルから GSDML スキーマ(スキーマファイル の形式)を入手します。

PROFINET IO の範囲において拡張された機能はまた、GSDML 仕様と関連スキーマを有効にします。 拡張された機能によって GSDML 仕様とスキーマが新しいバージョンになります。

# **IO** デバイス用 **GSD** ファイルの名前

GSD ファイルの名前の構成を以下の例で説明します。

"GSDML-V1.0-Siemens-ET200S-20030616.xml"

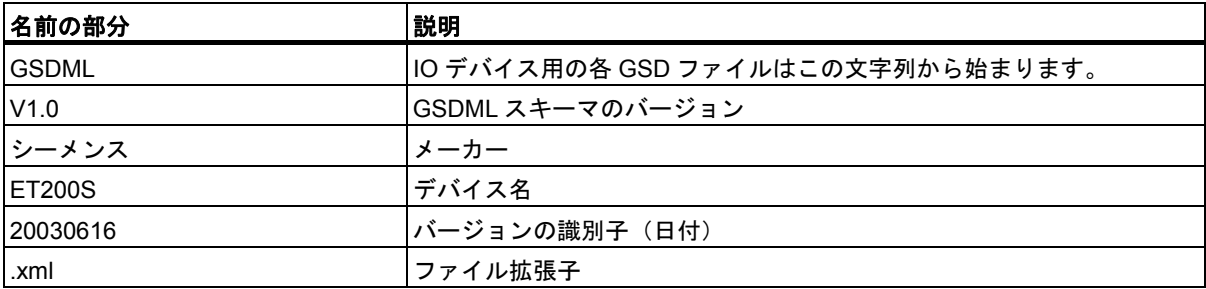

ハードウェアカタログに重複した名前が記載されている場合、バージョン番号または日付が新しい方 が使用されています。

### **IO** デバイス用 **GSD** ファイルのバージョン

GSD ファイルのバージョン情報は 2 つの部分から構成されます。

一方の部分は GSDML スキーマのバージョンを示します。これは、GSD ファイルが使用している言語 を決定します。

他方の部分はファイルのバージョン(日付に基づく)を示します。GSD ファイルは、改善されたり(エ ラーの修正等)、機能が向上したときに、常に新しい最新のバージョン番号が付けられます。

拡張ファンクションにより、新しいバージョンの GSDML スキーマを生成できます。STEP 7 は、該当 する現在のバージョンで新しいバージョンの GSDML スキーマをサポートしますが、いくつかの制約 が予測されます。

*3.12 DPV1* 

# **3.12 DPV1**

## **3.12.1 PROFIBUS DPV1** について

ここでは、次のトピックについて説明します。

- DPV1 マスタ/スレーブによって導入される新しいメカニズム
- これらのコンポーネントのコンフィグレーションおよびプログラミング時の変更

#### 追加情報

インターネットカスタマサポートページの項目 ID 7027576 では、このトピックに関する FAQ が公開 されています(タイトル「DPV1 への変更」、[オートメーションシステム**| SIMATIC** 分散型周辺機器**| PROFIBUS |全般|を参照)。** 

#### **DPV1** マスタ**/**スレーブの認識方法

DP インターフェースが統合された S7-400 ファミリーの CPU は、DPV1 マスタファンクションをサ ポートします(ファームウェアバージョン 3.0 以降)

DPV1 マスタファンクションは、新しい CP 443-5(DX03)にも使用できます。

STEP 7 のハードウェアカタログにファミリー名でリストされる DP スレーブは、DPV1 スレーブとし て情報テキストで認識することができます。

**GSD** ファイルによって STEP 7 に実装される DP スレーブは、DPV1 ファンクションをサポートしま す(GSD 改訂 3 以降)

# **DPV1** デバイスの追加ファンクション(マスタ**/**スレーブ)

DPV1 をサポートする DP マスタと DP スレーブは、"古い"デバイス("標準マスタ"または"標準スレー ブ"とも呼ばれる)とは異なり、次の追加ファンクションを備えています。

- マスタとスレーブ間の非周期データ交換(稼働スレーブをコンフィグレーションするためのデータ レコードの読み取り/書き込み)をサポートします。モジュールデータレコードとそれらのストラ クチャについては、該当するモジュールのマニュアルを参照してください。
- DPV1 スレーブは、マスタ CPU が割り込みをトリガするイベントを処理できるようにするための 割り込みを提供します。割り込みデータは CPU STOP モードでも評価されます(診断バッファお よびモジュールステータスの更新)。ただし、OB は STOP モードでは処理されません。 SIMATIC で既知の割り込み (ET 200M での診断割り込みなど)のほかに、新しいステータス/更新/ 製造元固有の割り込みもサポートされます。

コメント: 現時点までに STEP 7 に完全に統合されていた DP スレーブ(つまり、GSD ファイルでは なく STEP 7 の内部モジュール情報によってコンフィグレーションされていたスレーブ)ま、これら のファンクションの一部をサポートします。ただし、データレコードの内容などに関しては S7 固有の 意味があります。ここでは、製造元に関係なく使用可能な新しいファンクションについて説明します (GSD ファイル改訂 3 を使用した DP スレーブなど)。

# **3.12.2 DPV1** デバイスのコンフィグレーション

#### **DP** マスタインターフェースの変更および **DP** スレーブのコンフィグレーション

DPV1 の操作モードは、マスタモジュールラックに DPV1 ファンクションを持つ DP マスタを挿入する ときに、STEP 7 のハードウェアコンフィグレーションでデフォルト設定されます。この操作モードを 変更するには、次の手順に従ってください。

- 1. コンフィグレーションテーブルで、CPU の[DP マスタ]行をダブルクリックします。この行には DP インターフェースが表示されます。
- 2. プロパティダイアログで、ドロップダウンメニュー[DP モード]をクリックし、必要な操作モード を選択します。
	- DPV1 ファンクションを使用しない場合は"S7 互換"
	- DPV1 ファンクションを使用する場合は"DPV1"
- 3. DP マスタシステムにすべての DP スレーブを実装します。 次のことが有効です。
	- 一般に、DPV1 操作モードの DP インターフェース上で、これらのファンクションをサポート しない DP スレーブを操作することができます(GSD 改訂 3 より前の DP スレーブなど)。
	- 原則として、"S7 互換"操作モードでは、DP インターフェース上の DPV1 スレーブを操作する ことができます。この場合、DPV1 ファンクションは自動的にオフに切り替えられます。ただ し、いくつかの DP スレーブに対する製造元固有のコンフィグレーションルールにより DPV1 モードが強制され、そのため DP マスタシステムに接続できなくなる可能性もあります(これ はコンフィグレーションプロセス中に自動的にチェックされます)。

#### **DP** マスタインターフェースを切り替えた結果

ケース 1: DP マスタインターフェースを"DPV1"に切り替える場合

このインターフェース上で、現在接続されている、DPV1 機能をサポートしない DP スレーブの動作を 保持できます。

ケース 2: DP マスタインターフェースを"DPV1"から"S7 互換"に切り替える場合

STEP 7 は、すべての DP スレーブをこの動作モードに切り替えられるかどうかをチェックします。DP スレーブが DPV1 機能を強制する場合、たとえば割り込みを有効化する必要がある場合などには、"S7 互換"動作モードで DP マスタ上でこの DP スレーブを使用することができません。

#### *3.12 DPV1*

#### **DPV1** スレーブのストラクチャの変更

DPV1 スレーブには、従来のものと比較して新しいスロットモデル設計が採用されています。ただし、 STEP 7 ユーザーにとってはそれほど違いはありません。

原則として、論理アドレスによるリモート I/O のアドレス指定方法は従来と同じです。スロットアドレ ス<->論理アドレスの変換は、DP スレーブのコンフィグレーション時に自動的に実行されるか、また はダイアログでコントロールされます。ここで、コンフィグレーションのスロットおよびアドレス割 り付けは、ユーザープログラム中のアドレス変換で決定できる割り付けに相当します(SFC 5 と SFC 49 による物理アドレスから論理アドレス(またはその逆)への変換)。

STEP 7 V5.1、Service Pack 2 以降では、DP1 スレーブの詳細表示のスロットは、必ずスロット番号 1 から始まります。この結果、GSD ファイルでコンフィグレーションされていない DP スレーブを使用 する場合、DP 接続(たとえば IM 153)がスロット番号 2 に表示されます。

#### 診断アドレス

DP スレーブの診断アドレスは、切り替えによって変更することはできません。DPV1 スレーブがある 場合は、ステーションの代表として"仮想"スロット番号"0"に自動的に割り付けられます。

一般に、次の割り付けが適用されます。

- DP スレーブにグローバルに割り付けることしかできない診断データおよび割り込みは、仮想スロッ ト 0 とその診断アドレスに割り付けられます(コンフィグレーションされていないスロットに挿入 されるモジュールからの割り込み、ステーションエラー/ステーションリターン (OB 86) など)。
- 残りのスロットとそれぞれの開始アドレスは、モジュールによってトリガされる診断および割り込 みを使用してコンフィグレーションされます(スロット 2 の DP 接続 IM 153-2 など)。

# **3.12.3 DPV1** デバイスのプログラミング

# **DPV1** イベントに関する新規割り込み **OB**

DPV1 スレーブは割り込みをトリガすることができます。診断/システム/抽出/挿入割り込みに対しては、 S7 CPU オペレーティングシステムがこれまでに提供している各 OB を使用することができます。 次の割り込みに対しては、新しい OB が提供されています。

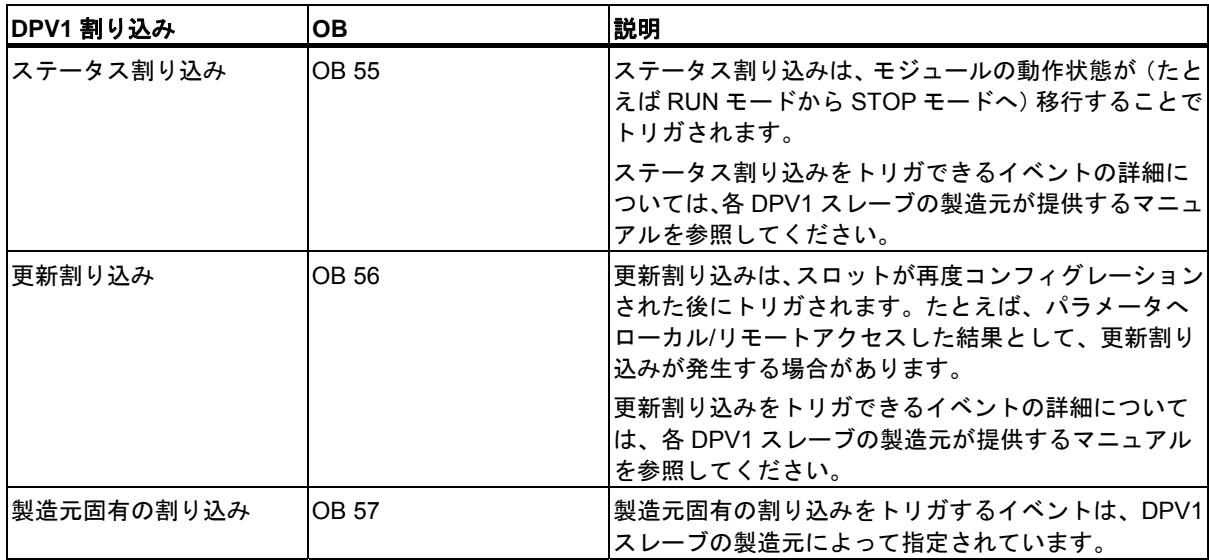

#### *3.12 DPV1*

# **DPV1** スレーブにアクセスするための新規 **SFB** および **SFC**

このトピックについての理解を深めるために、次の表に、前のインターフェースと比較した新しいイ ンターフェースとその機能を示します。詳細については、SFB/SFC および新しい OB に関する説明を 参照してください。既存のコンフィグレーションを新しい SFB/SFC に変換することは、必ずしも必要 ではありません。ただし、DPV1 コンフィグレーションを使用してプロジェクトを新規作成するときに は、すべての DPV1 ファンクションを使用できるように、新しい SFC/SFB を使用してください。

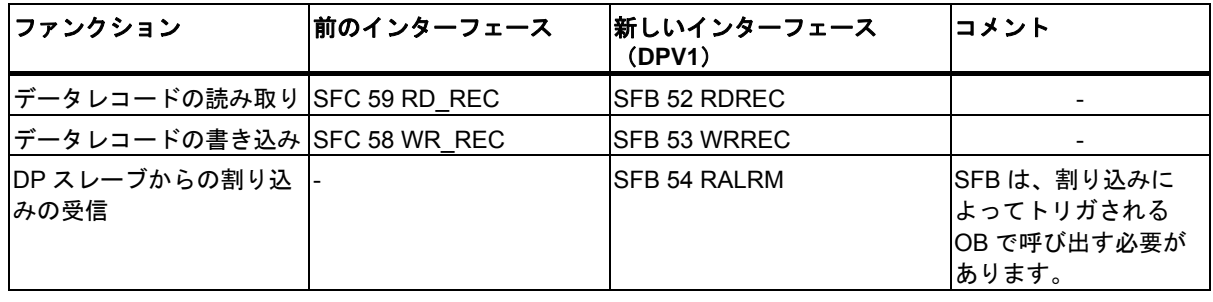

#### 注

DPV1 スレーブが GSD ファイルを使用してコンフィグレーションされており、DP マスタの(Rev. 3 時点では GSD)および DP インターフェースが「**S7** 互換」に設定されている場合、ユーザープログラ ム内にある SFC 58/59 または SFB 53/52 を使用して、I/O モジュールに対してデータレコードが読み 書きされることはありません。この場合、DP マスタは、間違ったスロット(コンフィグレーションさ れているスロット+3)をアドレス指定します。

回避策: DP マスタのインターフェースを「DPV1」に設定します。

# 既存のユーザープログラムをテストするためのチェックリスト

STEP 7 V5.1、Service Pack 2 でコンフィグレーションを編集している場合と、"DPV1"に切り替えて いる場合は、既存のユーザープログラムの次のセクションをチェックする必要があります。

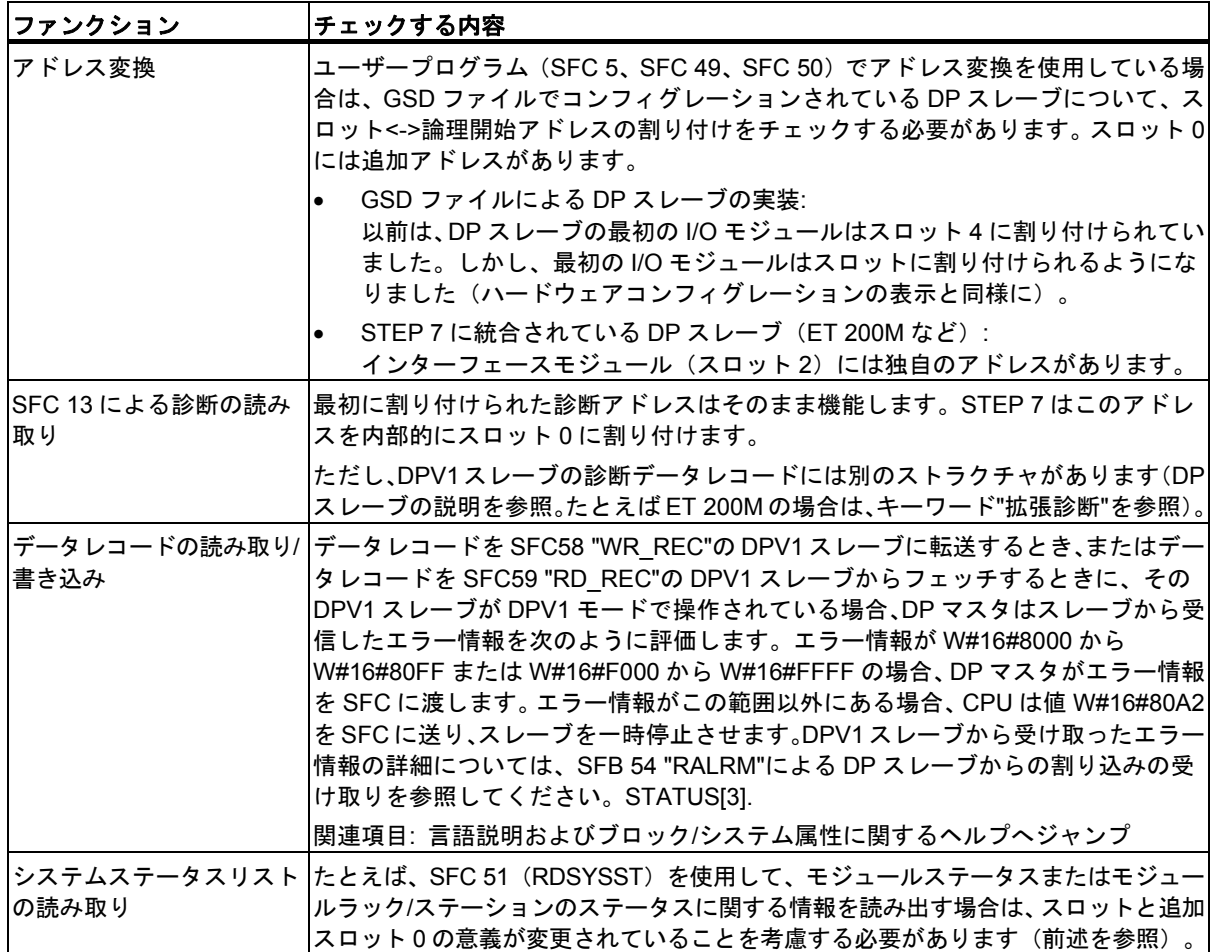

*3.12 DPV1* 

#### 例 **1: SFB 54"RALRM"**による **OB 40** からの割り込み情報の評価

分散型の S7 デジタル入力モジュール(開始アドレス 288)は、ハードウェア割り込みをトリガします。 このモジュールに関する補足的な割り込み情報は、SFB 54"DP\_ALRM"を呼び出すことで OB 40 から 読み取ることができます。ここでは、最初のチャンネルがハードウェア割り込みをトリガしたかどう かがチェックされます。

S7 モジュールで直接 OB 40 の開始情報から追加の割り込み情報を読み取ることもできます。ただし、 一般的に DPV1 規格では、最大 59 バイトの追加割り込み情報のみが許可されます。これは、OB 40 開始情報には多すぎます。

SFB 54 および各種割り込みタイプの追加割り込み情報のストラクチャについては、マニュアル 『S7-300/400 システム用システムソフトウェアおよび標準ファンクション』または対応するオンライ ンヘルプを参照してください。

#### $/$ / $/$  ...

 $\mathcal{U}$  ...

//割り込みをトリガしたアドレスの切り替え(288)

- L DW#16#120
- T "MD10"

CALL "RALRM" , "DB54"

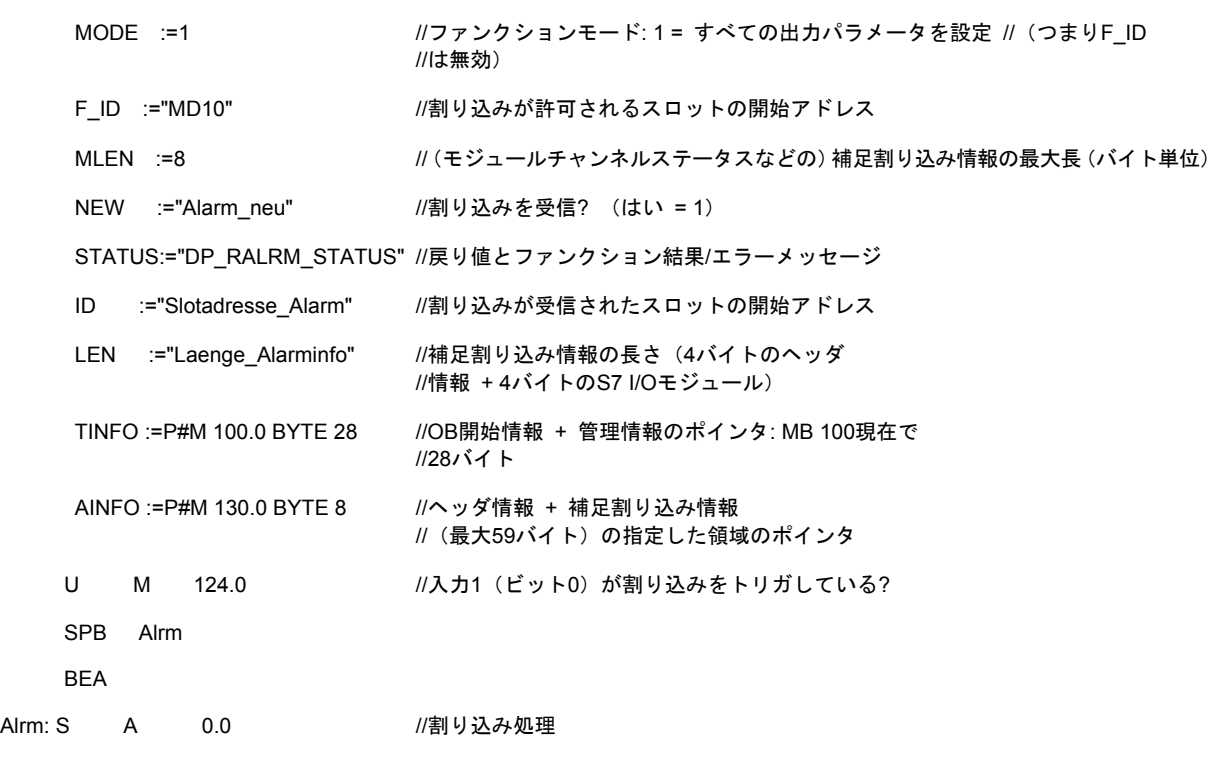

 $/ \! /$  ...

#### 例 **2: SFB 54"RALRM"**による **OB 82** の診断データの評価

診断データの指定される領域は、標準診断(6 バイト)、識別子固有の診断(12 のスロットに対して 3 バイト)、デバイス固有の診断の評価(モジュールステータスのみ、さらに 7 バイト必要)を格納す るのに十分な大きさでなければなりません。

拡張評価(チャンネル固有の診断)を行うには、追加のバイトを確保する必要があります(DP スレー ブがこの機能をサポートしている場合)。  $\mathcal{U}$  ...

 $\mathcal{U}$  ...

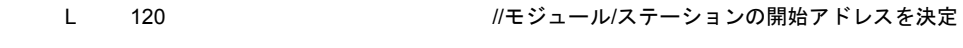

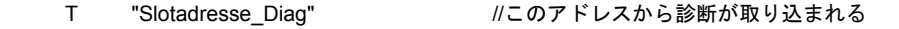

#### CALL "RALRM" , "DB54"

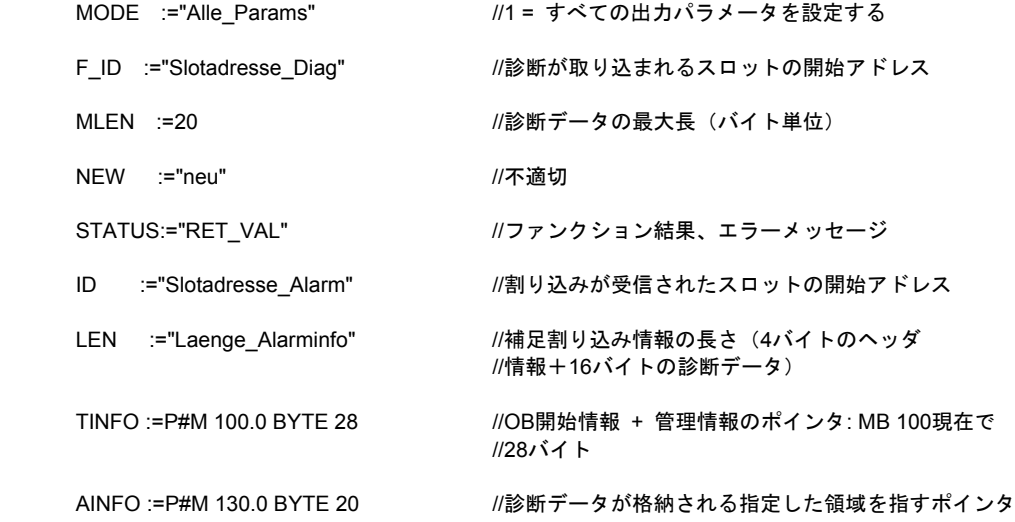

 $\mathcal{U}$  ...

//格納される診断データのストラクチャ:

- // MB 130~MB 133: ヘッダ情報(長さ、識別子、スロット)
- // MB 134~MB 139: 標準診断(6バイト)
- // MB 140~MB 142: 識別子固有の診断(3バイト)
- // MB 143~MB 149: モジュールステータス(7バイト)

 $/ \! / \! / \!$ 

U M 141.0 //スロット1のエラー? SPB stp1

STEP 7 によるハードウェアと通信接続のコンフィグレーション マニュアル, 03/2012, A5E03681301-01 123 BE

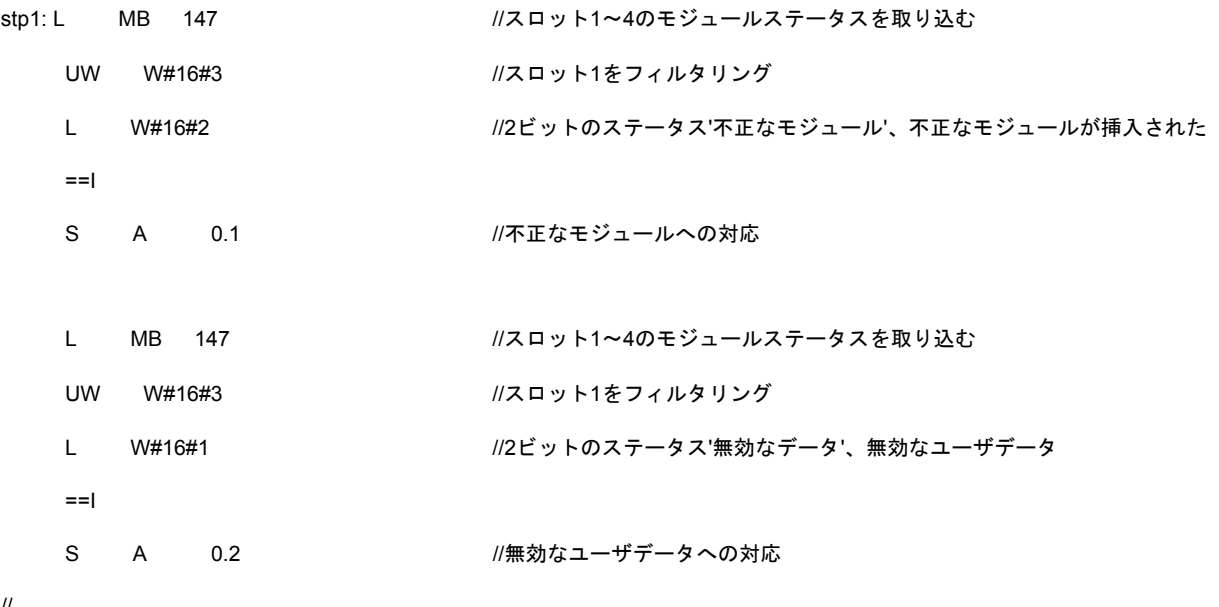

//..

# **3.12.4 I** スレーブを備えた **DPV1** スレーブのスロットモデル

次の項では、DPV1 モデル内のスロットに対するアドレス(I/O アドレスおよび診断アドレス)の割り 付けについて、具体的に説明します。ここでは、ユーザーデータを持たないアドレスと、特にこれら のアドレスのコンフィグレーションに注目します。

#### **DPV1** のスロットモデル

DPV1 (IEC 61158)では、スレーブは DP (EN 50 170)と同じようにスロットで構成されます。スロッ ト番号は 0, 1, ...n となります。スロット 0 (新規のスロット)は、DP スレーブ全体の代表となるた め、非常に重要です。

代表とは、たとえばスロット 0 を介してトリガされる割り込みが、DP スレーブ内の特定のスロットで はなくグローバル DP スレーブに割り付けられることを意味します。このスロットからの診断出力は、 各スロットまたはモジュールではなく DP スレーブにグローバルに割り付けられます。

# 備考**: DP** インターフェースのアドレス

CPU から見ると、各インターフェースに対しては別個の論理アドレスがあります。

このアドレスは、マスタインターフェースおよびスレーブインターフェースの[アドレス]タブにありま す(コンフィグレーションテーブルの[DP]行をダブルクリックします)。

これらのアドレスは、DP スレーブのスロットモデルとは関係ありません。むしろこれらは、インター フェースエラーの識別などの目的で、CPU により内部的に使用されます。このアドレスは、ユーザー プログラムにとってはあまり重要ではありません。

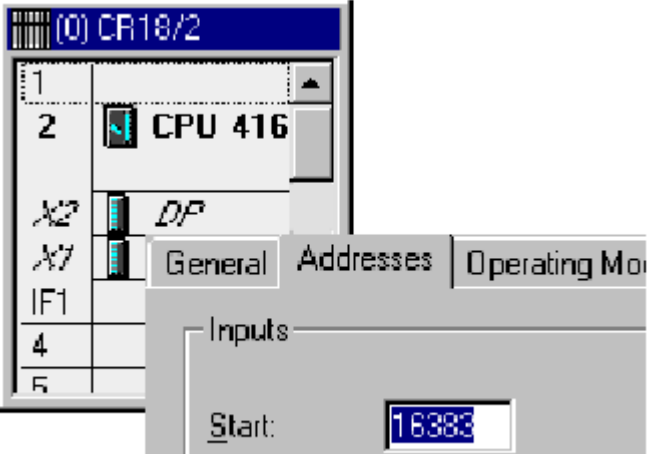

### ユーザーデータ用のスロットおよびアドレス

一般に、DP スレーブの製造元は、任意のスロットに割り付けるデータの種類を自由に選択することが できます。

STEP 7 で内部 STEP 7 モジュールナレッジベースを使ってコンフィグレーションされた DP スレーブ ("S7 スレーブ"と呼ばれます)の最初の I/O モジュールの位置は、必ずスロット 4 になります。これ とは対照的に、GSD ファイルを使って STEP 7 にインストールされた DP スレーブは、スロット 1 の ユーザーデータを含むことができます。

分散型の周辺データは通常、アドレスを使用する中央集中型の周辺データと同じ方法でアドレス指定 されます。したがって、S7 スレーブの場合、ユーザーデータは常にスロット 4 の開始アドレスからア ドレス指定されます。

これは、インテリジェントDPスレーブに対しても有効です。インテリジェントDPスレーブの場合は、 テーブル([コンフィグレーション]タブ)を使用して、スレーブの I/O メモリ領域をマスタの I/O メモ リ領域に割り付けることができます。動作状態(周期データ交換)では、インテリジェント DP スレー ブのユーザープログラムでこれらのメモリ領域に転送するデータが、割り付けられたマスタメモリ領 域に転送されます。

ただし、アドレスのコンフィグレーション時には、スロット番号は非表示のままになります。これは、 スロットの制限が実際のモジュール (ET 200M など) によって生じるものではないためです。これは むしろ、各 I/O 領域の、自由にユーザー設定可能な長さによって生じます。このような場合には、"仮 想"スロットも対象になります。

アドレスの割り付けに関しては、次のことが重要となります。

- "実際"のスロットのほかに、インテリジェントスレーブのメモリ領域には"仮想"スロットもあります。
- 仮想スロットは、論理アドレスを使用する実際のスロットと同じ方法でアドレス指定されます。 ET 200M などの"標準"DP スレーブの場合、これはモジュールの開始アドレスを使用して行われま す。I スレーブの場合は、[コンフィグレーション]タブ(I/O 領域)でコンフィグレーションされた アドレスを使用して行われます。
- 仮想スロットのアドレスは、DP スレーブではなく、DP マスタの観点と異なります。この割り付 けはコンフィグレーション可能です。したがって、DP マスタと DP スレーブは原則として、アド レス 1 および同じ DP スレーブスロットに対して異なるアドレスを使用します。

# ユーザーデータのアドレス割り付け例

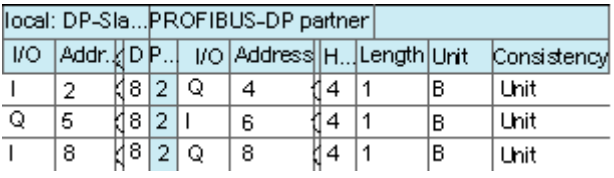

以前は、"仮想"スロットは次のように割り付けられました。

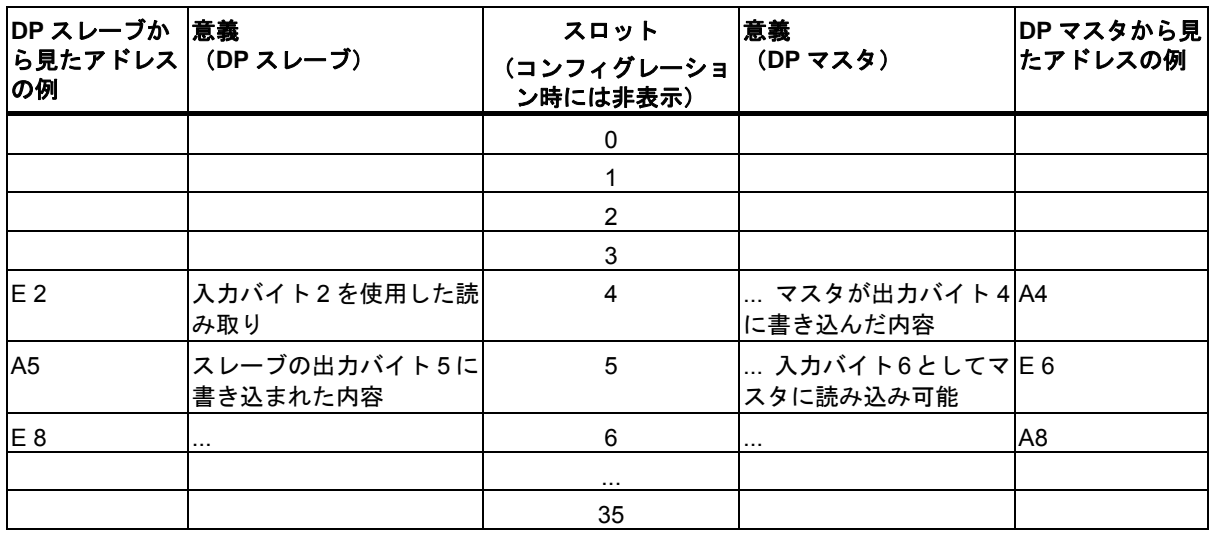

ヒント**:** スロットの割り当ては、マスタ CPU またはスレーブ CPU のアドレス概要に表示されます。

# システム情報用のスロットおよびアドレス

システム情報用のアドレスは、診断情報や動作状態の移行に関する情報を扱う場合などに使用されます。

## **DP** スレーブのアドレス

DP スレーブのシステム情報はスロットにも割り付けられます。この場合、動作モード DPV1 には次の スロットが関係します。

- スロット0(ステーションの代表): DP マスタは、**DP** マスタの観点から見たこの仮想スロットのアドレスを使用して、インテリジェ ント DP スレーブのエラーやリターンを診断します。 インテリジェント DP スレーブは、**DP** スレーブの観点から見たこの仮想スロットのアドレスを使 用して、DP マスタのエラーや戻り値を診断します。
- スロット 2("標準"DP スレーブの場合は DP インターフェース): DP マスタは、**DP** マスタの観点から見たこの仮想スロットのアドレスを使用して、DP スレーブの 動作状態の移行を検出できます。 DP スレーブは、**DP** スレーブの観点から見たこの仮想スロットのアドレスを使用して、DP マスタ の動作状態の移行を検出できます。
- スロット 1 および 3 は、インテリジェント DP スレーブには関係ありません。

次の表に、スロット 0~3 ("仮想"スロット)の割り付けを示します。表の下には、マスタステーショ ンとスレーブステーションのコンフィグレーションに関係するタブの名称をリストします。

STEP 7 では、ユーザーデータとの競合を避けるために、アドレスが"上から下へ"自動的に割り付けら れます。アドレスを編集することも可能ですが、推奨されるアドレスをできるだけ使用してください。 ユーザープログラムを別の CPU 上で実行する場合は、アドレス領域のサイズが"最小"CPU と一致して いるかどうかをチェックしてください。

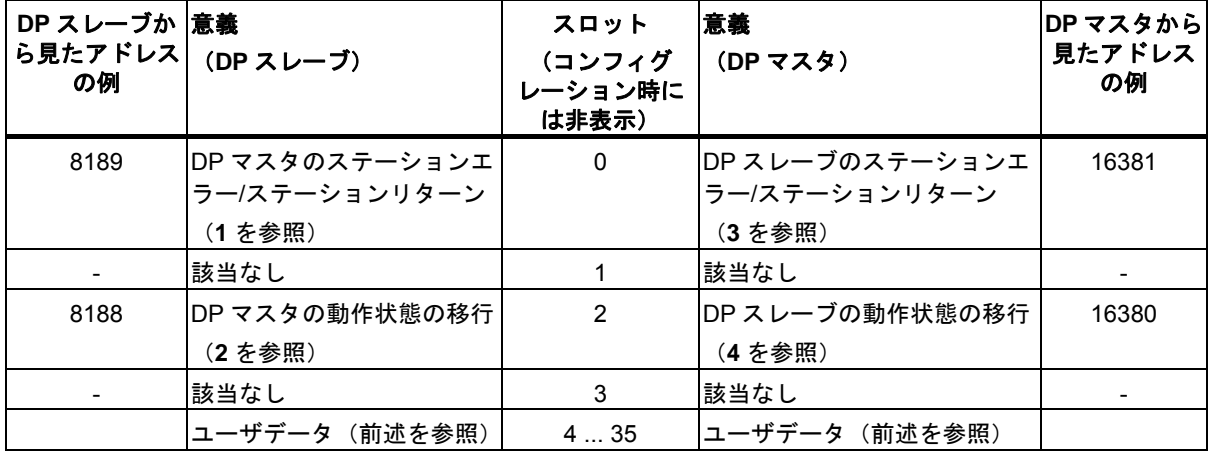

- (1) スレーブステーションの[コンフィグレーション]タブで、インテリジェント DP スレーブ(CPU 414-3 DP など)の DP インターフェースをダブルクリックします。 テーブルの[診断]フィールドに 入力することができます。
- (2) スレーブステーションの[動作モード]タブで、インテリジェント DP スレーブ(CPU 414-3 DP な ど)の DP インターフェースをダブルクリックします。[DP スレーブ]オプションの[仮想スロット 2 のアドレス]フィールドに入力することができます。
- (3) マスタステーションの[全般]タブで、DP スレーブアイコンをダブルクリックします。[アドレス] の[診断アドレス]フィールドに入力することができます。
- (4) マスタステーションの[全般]タブで、DP スレーブアイコンをダブルクリックします。[アドレス] の[仮想スロット 2 のアドレス]フィールドに入力することができます。

# 要約

オープンに提供されている仮想スロットでは、インテリジェント DP スレーブのコンフィグレーショ ンは次のようになります。

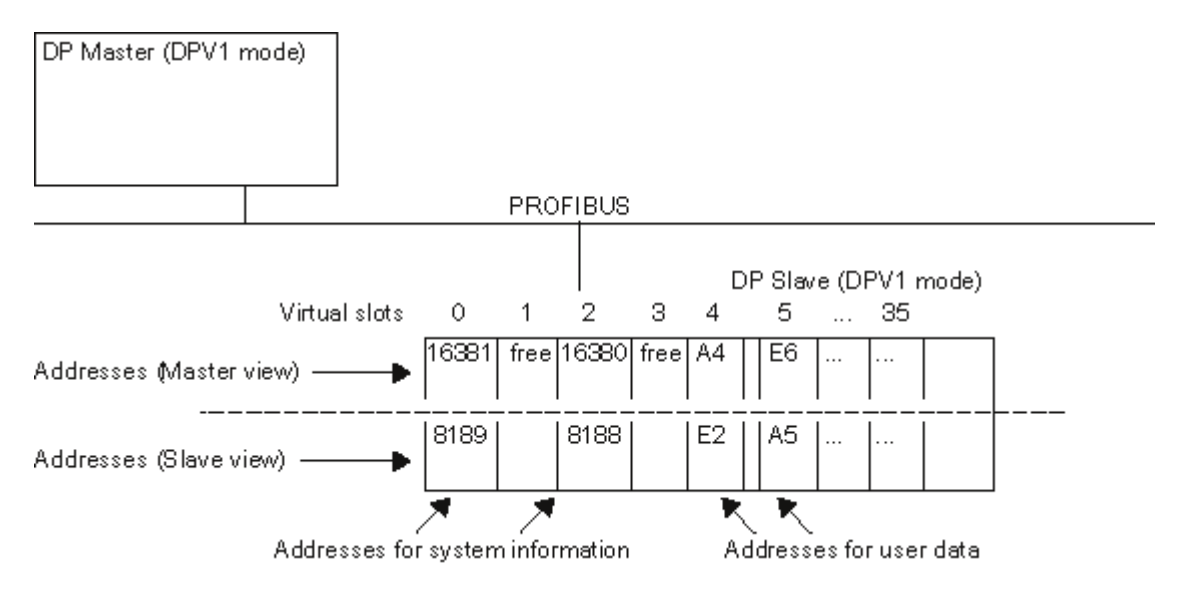

# **SFC 7** を使用したハードウェア割り込みのトリガ

SFC 7 では、I スレーブの CPU のユーザープログラムでコンフィグレーションされた任意のアドレス に対して、ハードウェア割り込みをトリガすることができます。これは、I/O 範囲のユーザーデータア ドレスのほか、仮想スロット 2 のアドレスにも適用されます。

I スレーブのユーザープログラムでは、たとえば SFC 7 の[ローカル...]列でコンフィグレーションされ た I/O アドレスを使用します。

ハードウェア割り込みは、マスタのユーザープログラムでトリガされます。ハードウェア割り込み OB (OB 40 など)の開始情報では、[PROFIBUS-DP パートナー]列でコンフィグレーションされたアドレ スが、割り込みをトリガしているアドレスとして渡されます。

*3.13* 診断リピータ

# **3.13** 診断リピータ

# **3.13.1** 診断リピータのコンフィグレーションおよびコミッショニング

この診断リピータは、動作中の RS485 PROFIBUS サブネット(銅線)のセグメントをモニタして、 診断テレグラムに従ってケーブルエラーを DP マスタに報告します。HMI を使用すれば、エラーの場 所と原因をプレーンテキストで表示することができます。

ライン診断機能を備えた診断リピータでは、初期段階および動作中にラインエラーを認識して発生場 所を検出できるため、システムの停止時間を減らすことができます。

### 診断リピータのコンフィグレーション

診断リピータは、ハードウェアカタログの"PROFIBUS DP¥Network components¥Diagnostic Repeater"にあります。診断リピータは、"標準スレーブ"と同じようにコンフィグレーションする必要 があります(DP マスタのマスタシステムに接続されます)。

#### 診断リピータのファンクション

診断リピータが動作中に異常発生場所を検出するには、接続されている PROFIBUS サブネットのトポ ロジを認識していなければなりません。診断リピータは、[ライン診断の準備]ファンクションによって すべてのパートナーとの距離を測定します。

診断リピータはパートナーとの距離を測定すると、それらの値を内部的にテーブルに格納します。ま た、診断リピータはどのセグメントでパートナーを検出したかも記憶します。

診断リピータが動作中のセグメントエラーまでの距離を測定したら、テーブルエントリを使用して、 どのパートナ間でセグメントエラーが発生しているのかを判断することができます。

診断リピータは 3 つのセグメントを相互接続します。動作中の診断リピータがトポロジを判断してセ グメントエラーの発生場所を検出できるのは、セグメント **DP2** および **DP3** の中だけになります。こ れは、これらのセグメントしか測定ラインを備えていないためです。次の図に、診断リピータ(DR) とその接続を示します。

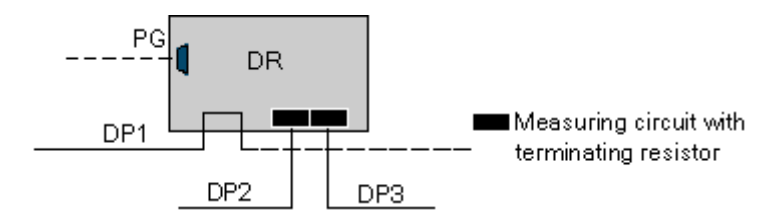

# コミッショニングの前提条件

次の前提条件が適用されます。

- トポロジの取り込みを開始できるように、PG が PROFIBUS ネットワークに接続されていること
- 診断リピータが接続された PROFIBUS サブネットのストラクチャは、診断リピータのマニュアル に記載される仕様およびルールに従っています。

*3.13* 診断リピータ

#### **STEP 7** を使用した診断リピータのコミッショニング

診断リピータが動作中に異常を検出するには、接続されている PROFIBUS サブネットのトポロジを認 識していなければなりません。 診断リピータは、[ライン診断の準備]ファンクションによってすべて のパートナーとの距離を測定します。

診断リピータはパートナーとの距離を測定すると、それらの値を内部的にテーブルに格納します。ま た、診断リピータはどのセグメントでパートナーを検出したかも記憶します。

診断リピータが動作中のエラーまでの距離を測定したら、テーブルエントリを使用して、どのパート ナ間でエラーが発生しているのかを判断することができます。

ハードウェアまたはネットワークコンフィグレーション時には、診断リピータに PROFIBUS パート ナー間の距離を判断するよう明示的に命令する必要があります。

- 1. 診断リピータまたは診断リピータの接続先の DP マスタシステムを強調表示するか(ハードウェア コンフィグレーション)、 診断リピータの接続先の PROFIBUS サブネットを強調表示します(ネットワークコンフィグレー ション)。
- 2. メニューコマンド[PLC |ライン診断の準備]を選択します。
- 3. 続いて表示されるダイアログボックスで、測定を開始します。

#### 動作中のエラー発生場所の検出

診断リピータは動作中に、"エラー検出"イベントを DP マスタの CPU に報告します。

発生している診断イベントに関する詳細情報は、診断リピータのモジュールステータスに関するダイ アログで見ることができます。 このエラーは、エラーの原因などを示す追加情報とともにダイアログ に表示されます(診断リピータが検出できる場合)。

#### **[**モジュールステータス**]**ダイアログの表示例

診断リピータの接続先となるすべてのステーションのファンクションにエラーがない場合、[モジュー ルステータス]ダイアログ内の対応するタグは次のように表示されます。

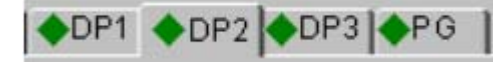

セグメントがオフになっている(つまり、そのセグメントを診断できない)場合は、レジスタタイト ルの横に次のシンボルが表示されます。

オフ状態のセグメントのシンボル

セグメント"DP2"にエラーが発生している場合は、[DP2]タブ識別子の横にエラーシンボルが表示され ます。残りのセグメントはエラーがないことを意味します。

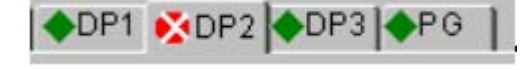

[DP2]タブは、以下のビューで障害を表示する場合があります。診断リピータが PROFIBUS アドレス 4 に割り付けられ、エラーが PROFIBUS アドレス 16~21 のパートナーの間にある場合。さらに、ビュー に隣接する DP スレーブまでの距離が表示されます。

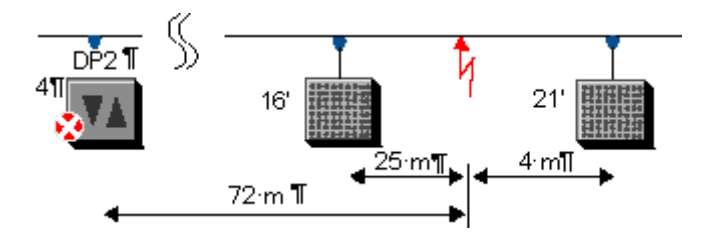

次の図は、上記の図の簡単な詳細図です。

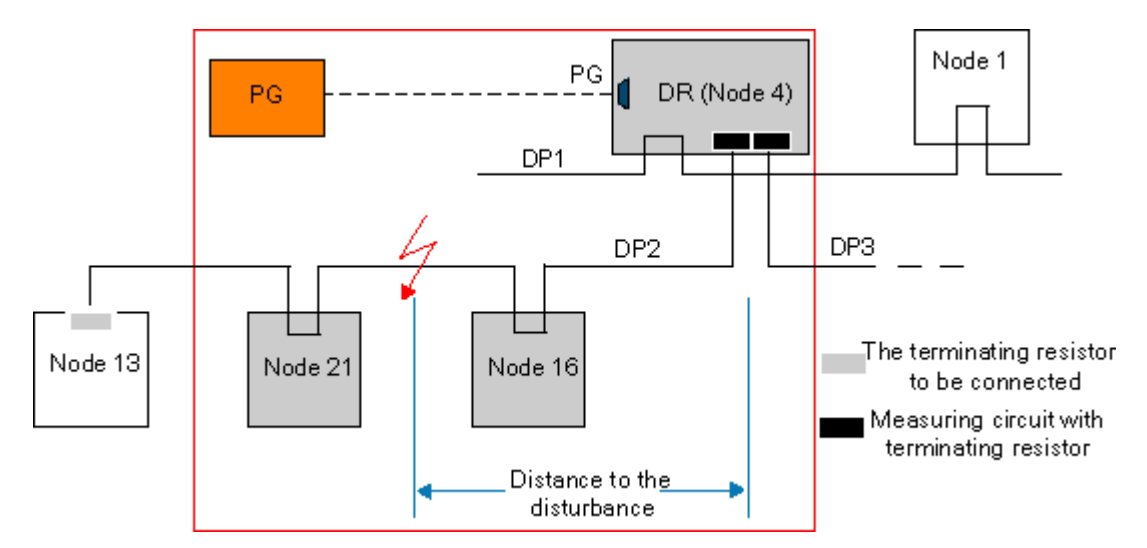

STEP 7 がセグメント"DP2"内のエラー発生場所を検出できない場合、またはこのセグメントに 33 以 上のパートナーが含まれていて診断リピータが正確に動作できない場合は、次のようなイメージが表 示されます。

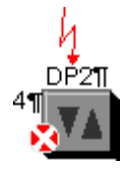

*3.13* 診断リピータ

# すべてのシンボルの要約

レジスタのシンボルは、次のような形式をとることができます。

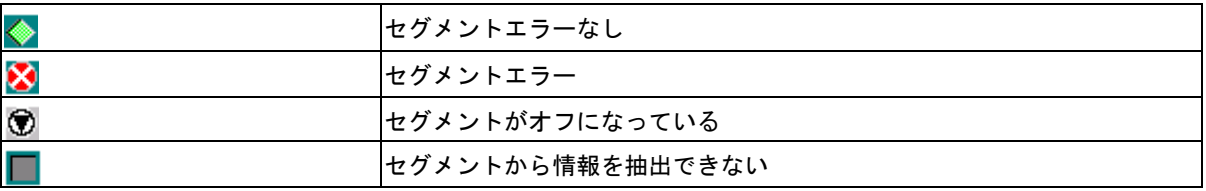

*3.13* 診断リピータ

# **3.13.2** 診断リピータのヘルプとトポロジの表示

STEP 7 V5.2 では、PROFIBUS コンフィグレーションとクラス 2 診断リピータ 972-0AB01 を組み合 わせて、ライン診断を実行できるだけではなく、PROFIBUS DP ネットワークトポロジを表示するこ ともできます。

NetPro におけるネットワーク表示とは対照的に、このファンクションは PROFIBUS サブネットの"ロ ジック"表示を表示しませんが、PROFIBUS ノードの物理的配置を実際の順序で表示すると共にノード までの距離を表示します。ただし、診断リピータはこれらのデータを特定することはできません。 実 際のノードが NetPro の場合と同じように表示されます。

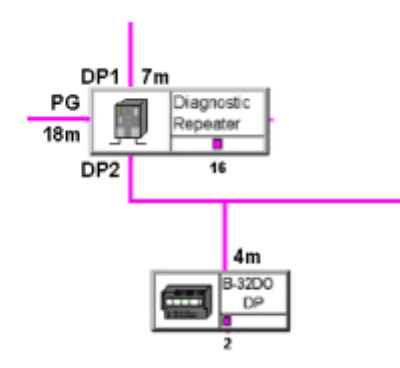

#### ファンクション

トポロジの表示前に、ハードウェア構造の修正後に診断リピータが PROFIBUS サブネットの測定およ び内部距離テーブルの生成を行うことができるように、[ライン診断の準備]ファンクションをまず呼び 出さなければなりません。

[PROFIBUS ネットワークトポロジの表示]ファンクションはこれらのデータ表示のために使用されます。

開いたプロジェクトでサブネットを選択してトポロジを表示する場合、サブネットのノードがコン フィグレーションした名前と共に表示されます。

視覚化の他に、診断リピータの診断バッファにあるエントリおよび数値データを読み取り、表示する ことができます。

これらのデータをファイルに書き込み、印刷することができます。

### 必要条件

診断リピータは[PROFIBUS ネットワークトポロジの表示]ファンクションをサポートしていなければ なりません(オーダ番号 6ES7 972-0AB01)。

PROFIBUS ネットワークの構造は、正しく距離を特定できるように、診断リピータのマニュアルのガ イドラインに適合していなければなりません。 たとえば、重ねて表示された診断リピータは、DP1 イ ンターフェースを介してマスタ診断リピータにのみ接続することができます。

[ライン診断の準備]ファンクションを呼び出すために、PG は診断リピータと同じ PROFIBUS に直接接 続されていなければなりません。[ライン診断の準備]ファンクションは、プロジェクトを開かずに呼び 出すこともできます。

[Display the PROFIBUS Network Topology]ファンクションを有効にするには、[データレコードルータ] (z. B. CP 443-5 Ext V3.2)を使って診断リピータ付きの PROFIBUS ネットワークを PG に接続する こともできます。PG を STEP 7 プロジェクトに割り付けていなければなりません(NetPro では、メ ニューコマンド**[PLC | PG/PC** の割り付け**]**を使用して"PG/PC"オブジェクトをコンフィグレーション します)。経路指定した診断リピータを介してネットワークトポロジを表示できるようにするには、 該当するプロジェクトを開き、関連 PROFIBUS サブネットを選択する必要があります。

#### 手順

次のいずれかを実行します。

- 1. NetPro または HW Config から、**[PLC |**ライン診断の準備**]**メニューコマンドを選択します。
- 2. SIMATIC Manager で**[PLC | ROFIBUS |**ネットワークトポロジの表示**]**メニューコマンドを選択す るか、NetPro で**[PLC | PROFIBUS** トポロジの表示**]**メニューコマンドを選択します。

別の手段: ユーザープログラムで SFC 103 ("DP\_TOPOL")を使用してトポロジを定義します。

リモート *I/O*(*DP*)のコンフィグレーション *3.13* 診断リピータ

# **3.13.3** トポロジ表示の処理

# ノードの表示

[PROFIBUS DP トポロジ表示]ウィンドウの上のセクションでは、割り付けられないノードを表示します。

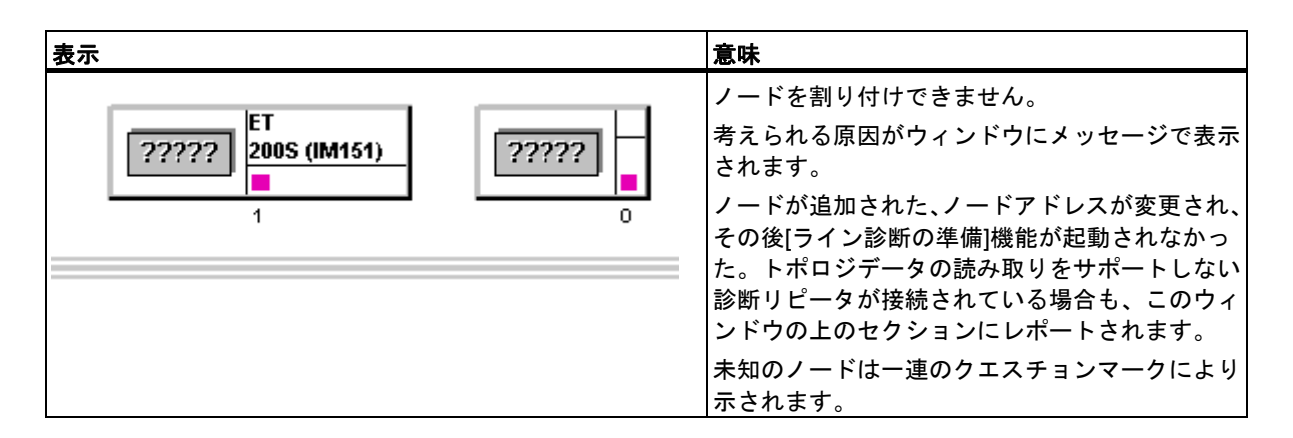

ウィンドウの下部には、ネットワーク接続されたノードとして割り付けできるノードと、判定された 距離情報、必要に応じてその他の情報が示されます。

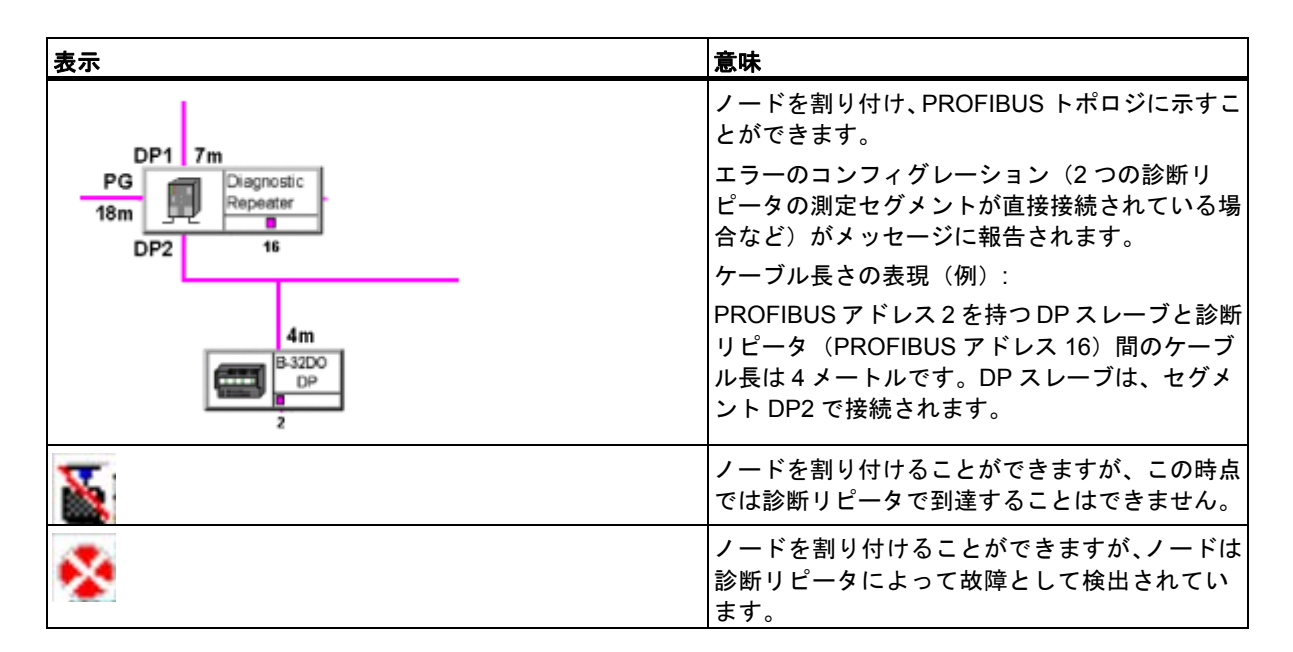

*3.13* 診断リピータ

#### トポロジ表示でのノードの検出方法

大規模なコンフィグレーションでは、メニューコマンド**[**オプション**|**ジャンプ**]**を選択して必要なノー ドを検索することができます。次のダイアロブボックスの[ジャンプ]には、PROFIBUS ネットワーク のすべてのノードが表示されます。

- 1. 必要なノード(DP スレーブなど)を選択します。
- 2. [ノード]ボタンをクリックして、ウィンドウの中央にノードを表示します。 [診断リピータ]ボタンをクリックして、ウィンドウの中央に割り付けられたノードを表示します。

# テーブルでのトポロジの表示

図式ではなくテーブルにトポロジを表示する場合、メニューコマンド**[**表示**|**テーブル**|**トポロジ**]**を呼び 出します。

#### **[**ライン診断の準備**]**

HW Config または NetPro と同じ手順を使用します。トポロジ表示では、メニューコマンド**[PLC |**ライ ン診断の準備**]**を呼び出します。

#### **[**モジュールステータスの呼び出し**]**

HW Config または NetPro と同じ手順を使用します。トポロジ表示では、メニューコマンド**[PLC |**モ ジュールステータス**]**を呼び出します。

#### **[**トポロジデータの保存およびトポロジデータを開く方法**]**

メニューコマンド**[**ファイル**|**保存**]**または**[**ファイル**|**名前を付けて保存**]**を選択して、現在の表示を保存 します。このファンクションを使用すると、後で診断やエラー評価を行うためにオンラインで取得し たデータを簡単に保存することができます。

### **[**トポロジデータのエクスポート方法**]**

次の表示を使用して、トポロジデータをエクスポートすることができます。

- [テーブル]表示(メニューコマンド**[**表示**|**テーブル**]**呼び出し後)
- [数値]ダイアログボックス(メニューコマンド**[PLC >** 数値**]**呼び出し後)
- [診断バッファ]ダイアログボックス(メニューコマンド**[PLC >** 診断バッファ**]**呼び出し後)

CSV (ASCII) エクスポートフォーマットは他のアプリケーションを使って読み取り、編集することが できます。

トポロジ表示はエクスポートしたデータを読み取ることができません。

*3.13* 診断リピータ

#### 反転エラーとメッセージフレームエラーに関するデータ(数値データ)の検出方法

反転エラーは、ラインが割り込まれたかエラーがある場合、または終端レジスタがないか終端レジス タの蓄積が多すぎる場合に発生します。

フレームエラーは、1 ビット(パリティビット)がハードウェア障害のために壊れた場合に発生します。

診断リピータが検出した反転エラーとメッセージフレームエラーをウィンドウに記録できます。その 後、記録したデータを印刷またはエクスポートすることができます。

1. トポロジ表示で、データを読み取る診断リピータを選択します。

2. メニューコマンド**[PLC |**数値**]**を選択して、このファンクションを開始します。

値が 60 秒間表示され、ダイアログが開かれる時に開始されます。この間隔で、値が内部でさらに蓄積 されます。[エクスポート]ボタンをクリックして、CSV フォーマットで値をエクスポートすることがで きます。

色コードは、エラーの重要度の判別にも役立ちます。表示される色コードを数値データを評価するこ とによって決めることができます。

[印刷]をクリックして表示されたグラフィックオブジェクトを印刷します。

#### **[**診断バッファからのデータのフェッチ**]**

CPU の診断バッファファンクションと同じ様に、このファンクションを使用して、PROFIBUS にエ ラーイベントの履歴を記録することができます。メニューコマンド**[PLC |**診断バッファ**]**を選択して、 このファンクションを開始します。次のダイアログに最後の 10 イベントが表示されます。イベントを クリックして、ダイアログの下部に詳細を表示します。

[診断バッファ]ダイアログボックスの[DPx]タブ([DP2]タブなど)にセグメントがエラーであると示さ れていれば、着信エラーがあります。特定の条件下では、このエラーは診断バッファに含まれません。

現在のステータスを表示するには、メニューコマンド**[PLC |**モジュールステータス**]**を選択します。

### **[**トポロジ表示の印刷**]**

**[**ファイル**|**印刷**]**を選択してトポロジデータを印刷します。表示されるダイアログボックスで、プリン タをセットアップし、印刷範囲を選択して、注フィールドを指定することができます。

 *3.14 PROFIBUS* サブネットに一定バスサイクル時間を設定

# **3.14 PROFIBUS** サブネットに一定バスサイクル時間を設定

## 概要

PROFIBUS サブネットでは、STEP 7 内に一定(長さが等しい)のバスサイクルタイムを設定できます。

一定バスサイクル時間は、バスサイクルが完全に同じ長さになることを保証する PROFIBUS-DP のプ ロパティです。 "同じ長さのバスサイクル"になるということは、DP マスタは常に同じ時間間隔をあけ て DP バスサイクルを開始しているということです。接続されたスレーブの観点から見ると、これら のスレーブは、完全に同じ長さの時間間隔をあけてマスタからデータを受信しているということです。

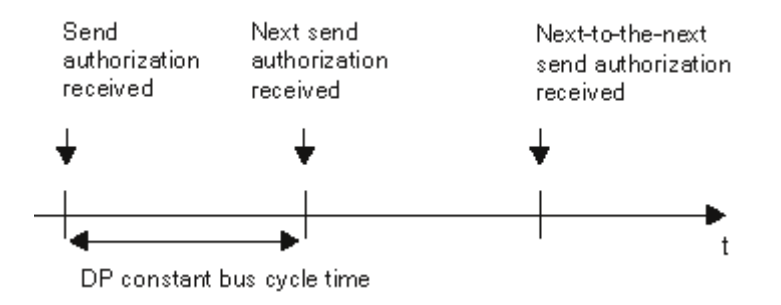

# バスサイクルタイム

次の図では、バスサイクルの時間が構成される方法を示しています。

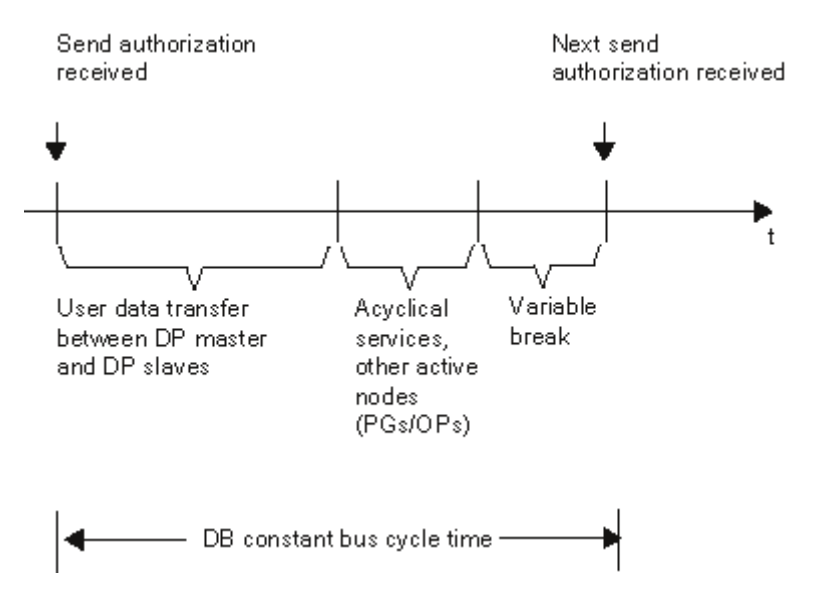

図の中の、"変数のポーズ"は、例えば他のアクティブノードの通信ジョブが、まだ保留中であることを示 しています。マスタ(一定バスサイクル時間とも言う)により、通信パートが制御されるため、1 つの バスサイクルの間隔は、必ず同じになります。

*3.14 PROFIBUS* サブネットに一定バスサイクル時間を設定

## 必要条件

- 一定バスサイクルタイムマスタは、[一定バスサイクルタイム]ファンクションをサポートする必要 があります(ハードウェアカタログの情報テキストを参照)。
- 一定バスサイクルタイムは、クラス 1 の DP マスタでなければなりません。つまり、PG/PC は一 定バスサイクルタイムマスタにはなれません。
- 一定バスサイクルタイムマスタとなるのは、PROFIBUS-DP 上で操作中のステーションのみです。 DP マスタシステムは、PROFIBUS サブネットに 1 台だけ存在することができます。プログラミン グ装置または PC を接続することもできます。
- 一定バスサイクル時間は[DP]および[ユーザー定義]バスプロファイルにのみ使用することができ ます。
- CiR は、コンフィグレーションしないでください。
- H-CPU は、PROFIBUS サブネットに接続できません。
- PROFIBUS サブネットは、プロジェクト間接続には使用しないでください。

# 一定 **DP** バスサイクルタイムの時間

STEP 7 は、以下に基づいて、"一定 DP バスサイクル(ms)"の推奨時間を算出します。

- PROFIBUS コンフィグレーション(コンフィグレーションされたノード数、プログラミング装置 の数など)
- オプションとして指定できる、計算のためのその他の情報(たとえば、計算に入れる予定の、追加 のコンフィグレーションされていないプログラミング装置)

この時間は、修正できますが、算出されて表示された最小の値よりも小さくすることはできません。

# 接続されたアクティブノードの影響(**PG/PC** と **I** スレーブ)

PG/PC は、その PROFIBUS インターフェースを介して、PROFIBUS に直接接続されている場合のみ、 計算に入れる必要があります。これが、次の図で示すように、CPU のマルチポイントインターフェー スを介して接続されている場合には、計算に入れる必要はありません。

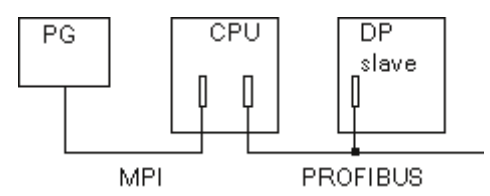

インテリジェント DP スレーブ(CPU 315-2DP など)が接続されている場合は、一定の DP バスサイ クルの時間は、長めに計算する必要があります。

 *3.14 PROFIBUS* サブネットに一定バスサイクル時間を設定

#### 一定のバスサイクルタイムの動作

回数を再計算する場合、STEP 7 は一定バスサイクル時間の値を推奨しています。この値は、該当する コンフィグレーションに基づいています。ただし、この値は変更可能です。

STEP 7 が一定バスサイクル時間にこの値を計算する場合、DP マスタのユーザーデータトラフィック に加え、発生する可能性があるいくつかのエラーの許容量も計算に含めます。

STEP 7 は一定 DP バスサイクル時間の最小値も計算します。 サイクル時間はこの値より下がりませ ん。STEP 7 は最小値を計算する場合、各バスサイクルについて、通常のメッセージフレームのみを考 慮します。エラーが発生した場合は、一定バスサイクル時間の違反が考えられます。

推奨時間より長い時間を設定しても問題はありません。

# **!** 注意

システムが推奨する時間より短い時間を選択した場合、状況によっては、PROFIBUS サブネットに接 続された操作中の追加ノードの通信が遅延したり、最悪の場合は停止状態になったりします。表示さ れている最小限の一定バスサイクル時間に近い値を設定した場合、場合によっては、バスの障害が原 因となって PROFIBUS サブネット全体がシャットダウンされる可能性があります。

#### 関係**:** 一定バスサイクルタイムと **SYNC/FREEZE**

PROFIBUS-DP の場合、一定バスサイクル時間と SYNC/FREEZE グループ両方をコンフィグレーショ ンする場合、以下に注意してください。

- グループ 8 は使用できません(一定バスサイクル時間クロック用に予約)。グループ割り付けを最 初に行ってグループ 8 を割り付けると、一定バスサイクル時間を設定できなくなります。
- 一定バスサイクルタイムの設定時にグループ 7 をコンフィグレーションすると、このグループのス レーブには SYNC または FREEZE ファンクションを使用できなくなります。

*3.14 PROFIBUS* サブネットに一定バスサイクル時間を設定

# 手順

- 1. PROFIBUS サブネットは、"一定バスサイクルタイム"機能をサポートする DP マスタでコンフィグ レーションします(ハードウェアコンフィグレーションの[ハードウェアカタログ]ウィンドウのを 情報テキストを参照のこと)。
- 2. ネットワーク表示で、PROFIBUS サブネットをダブルクリックします。
- 3. [プロパティ]ダイアログボックス(「ネットワーク設定]タブ)で、"DP"プロファイルを選択し、[オ プション]ボタンをクリックします。
- 4. [一定バスサイクルタイム]タブで、ユーザーの用途に適した一定バスサイクルタイム動作を設定し、 さらに必要に応じて考慮すべき時間と接続されているプログラミング装置/オペレータパネルを適 合させます。設定についての詳細を表示したい場合は、ダイアログボックスの[ヘルプ]ボタンをク リックしてください。[一定バスサイクルタイム]タブが表示されていない場合は、一定バスサイク ルタイムでの操作のための要件の一部が満たされていないことを意味します(上記を参照)。

# 追加情報

一定バスサイクル時間に関するさらに詳しい説明が必要な場合は、タブダイアログ用のヘルプを参照 してください。

 *3.14 PROFIBUS* サブネットに一定バスサイクル時間を設定

# **3.14.1 PROFIBUS-DP** での短時間および等時性のプロセス反応時間のコンフィグレーション

# 一定バスサイクルタイムおよびアイソクロナスモードなしのプロセス反応時間

ドライブエンジニアリングなどのアプリケーションに、短時間で再生成可能な(つまり、等間隔で繰 り返される)プロセス反応時間が必要な場合は、サブコンポーネントの各フリーサイクルが全体的な 反応時間に悪影響を与える可能性があります。

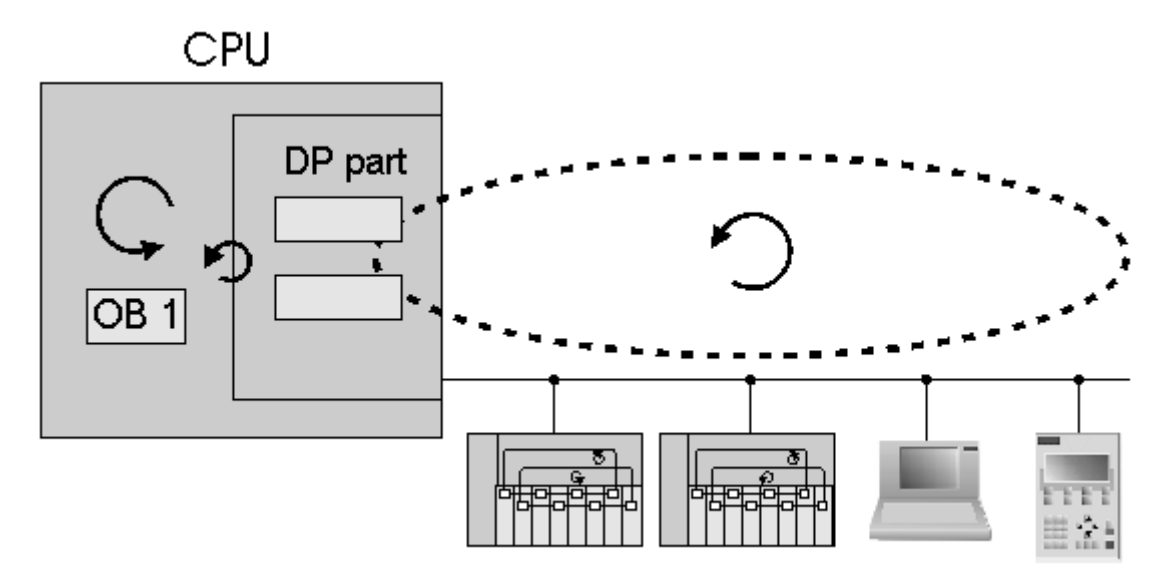

上記の例は、DP マスタ、2 つの DP スレーブ、プログラミング装置(PG)、OP によるモデルストラ クチャを使用した、一定バスサイクルタイムおよびサイクルの同期化なしの動作を示しています。こ のコンフィグレーションでは、周期部分と非周期部分を持つ次のようなサブサイクルが生じます。

- ユーザプログラムのフリーOB 1 サイクル 周期プログラムの分岐により、サイクル時間の長さが変 化する可能性があります。
- 次のもので構成される、PROFIBUS サブネット上の可変フリーDP サイクル
	- 周期的なマスタ-スレーブデータ交換、DP スレーブ 1
	- 周期的なマスタ-スレーブデータ交換、DP スレーブ 2
	- 割り込み、バス受け入れ、または診断サービスの非周期部分
	- プログラミング装置(PG)へのトークンの転送とその処理
	- OP へのトークンの転送とその処理
- DP スレーブのバックプレーンバス上のフリーサイクル
- DP スレーブ上の電子サブモジュール内で信号の準備と変換を行うためのフリーサイクル

特に短時間で安全なプロセス反応時間が必要な場合に、長さの異なるフリーサイクルがあると、プロ セス反応時間に明らかに影響が出ます。

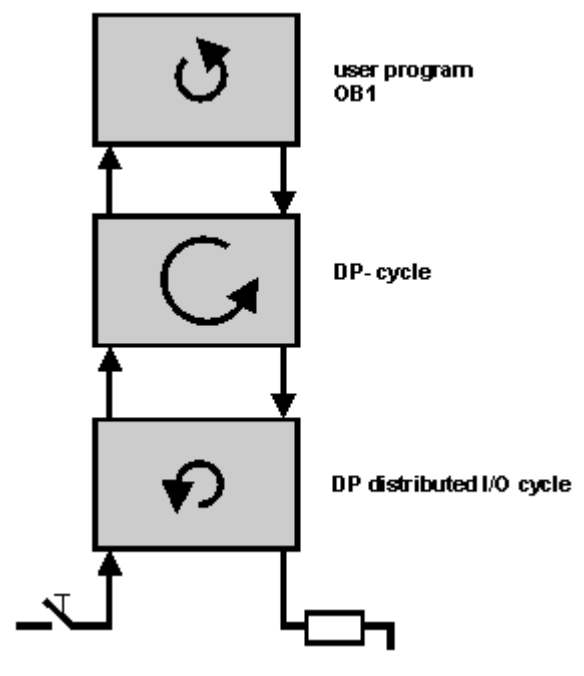

入力電子モジュールの各サイクルに関しては、DP スレーブのバックプレーンバス(CPU 上の OB 1 ユーザープログラムに対する PROFIBUS サブネットでのマスタ-スレーブデータ交換)を通じて信号 またはデータ交換が行われます。プロセス反応は OB 1 ユーザープログラムで決定され、同じルートを 介して出力電子サブモジュールに送信されます。各サイクルの長さが異なっていたり、"ランダム"な位 置があると、プロセス反応時間に大きな影響が出ます。情報伝送が直ちに行われるか、2 サイクル後に 行われるかは、各サイクルの位置によって異なります。
*3.14 PROFIBUS* サブネットに一定バスサイクル時間を設定

### 一定バスサイクルタイムおよびクロックの同期化ありのプロセス反応時間

SIMATIC は、一定(等時性) DP バスサイクルと、前にリストした各サイクルの同期化によって、再 生成可能な(つまり、等間隔で繰り返される)反応時間を実現します。

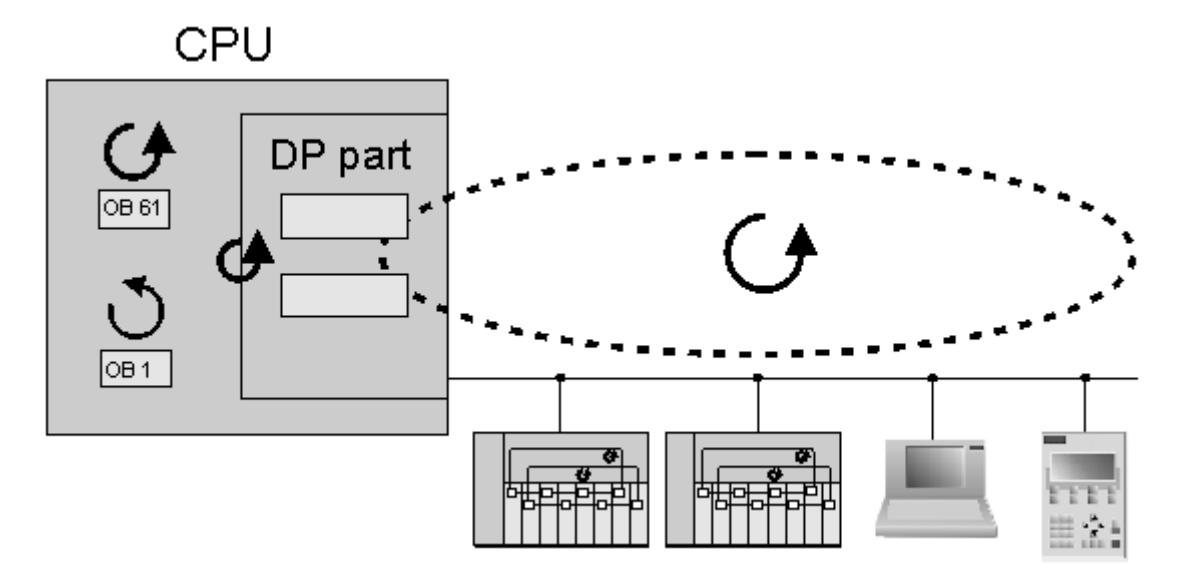

この場合、状況は上記の例と対応していますが、すべてのサイクル(OB1サイクルまで)が同じ長さ で、サイクルの同期が取られている点が異なります。クロックパルスジェネレータは、グローバルコ ントロールフレームとして DP スレーブに送信される、DP マスタの一定バスサイクルタイムクロック で構成されます。同期サイクル割り込み OB 61 (または OB 61~OB 64)は、ユーザプログラムと確 実に同期化されるようにします。

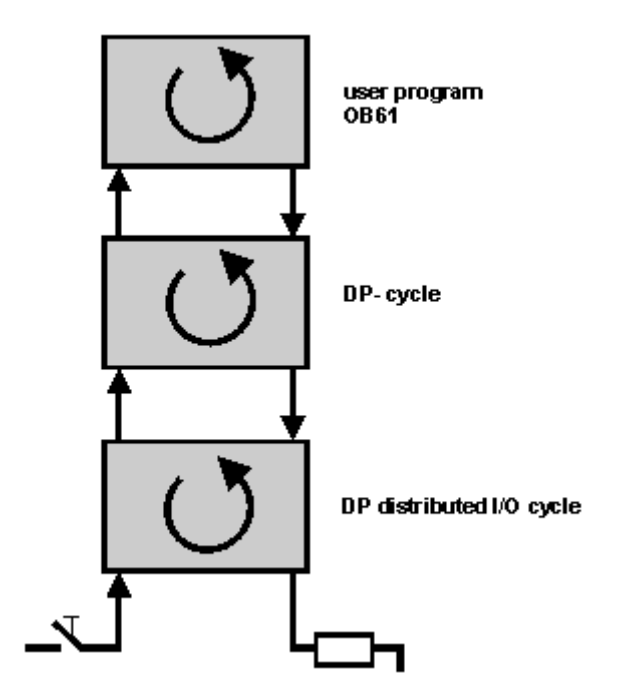

STEP 7 によるハードウェアと通信接続のコンフィグレーション マニュアル, 03/2012, A5E03681301-01 145 *3.14 PROFIBUS* サブネットに一定バスサイクル時間を設定

一定バスサイクルタイムとサイクルの同期化を使用すると、関係するすべてのサイクルのサイクル時 間と長さが同じになります。この場合はサイクルのジャンプがなく、また短時間なので、同じ長さの プロセス反応時間が保たれます。つまり、各サイクルの位置によって、情報伝送が最初のサイクルで 発生する場合もあれば 2 番目のサイクルで発生する場合もあるという、前述のような状況は起こらな くなります。

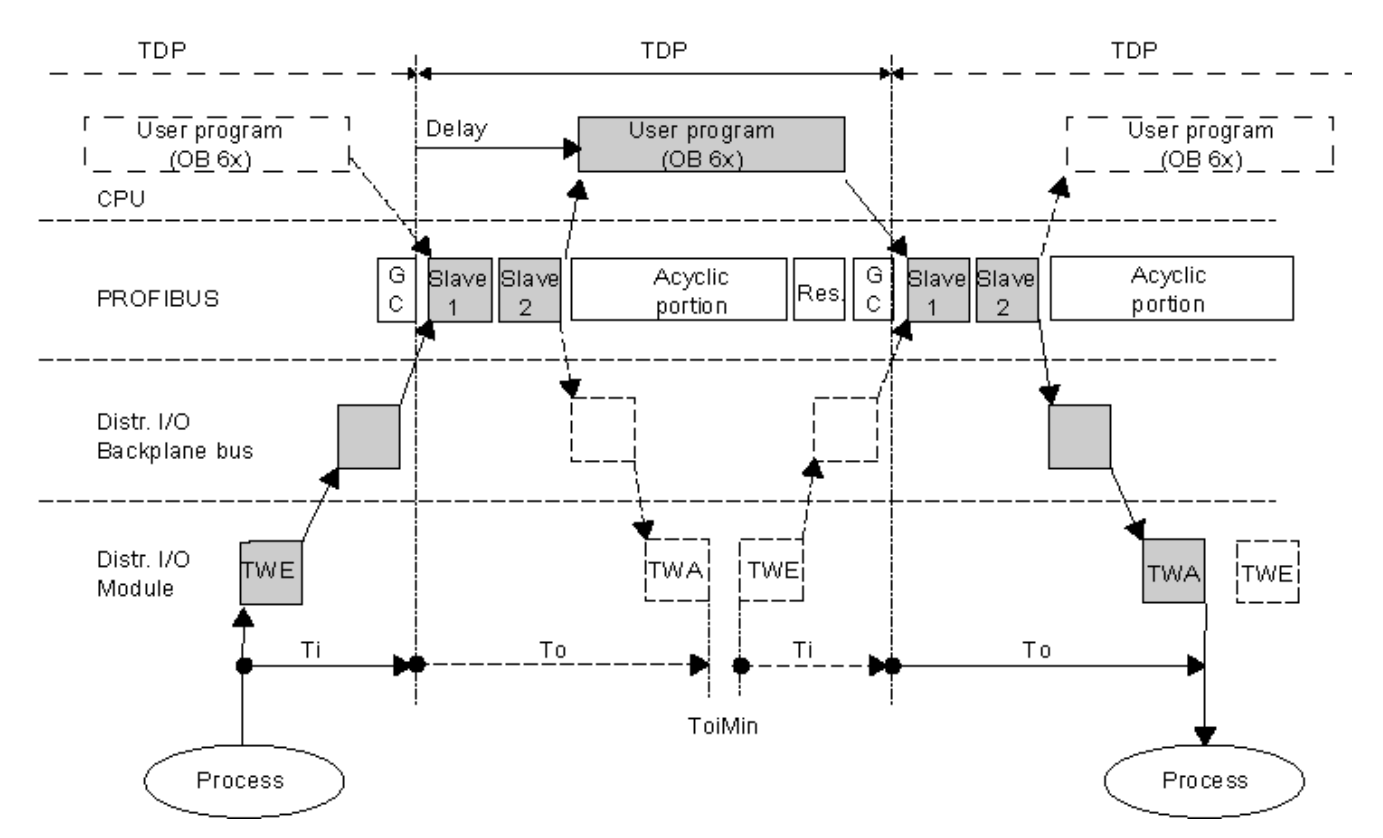

前の例では、DP マスタがスレーブ 1 および 2 と、サイクリックマスタ/スレーブ間のデータ交換を処 理します。これに続き、割り込み、バス受け入れや診断サービスの非周期部分の処理が行われます。 DP マスタはコンフィグレーションされた定数 DP バスサイクルタイムが終了するまで保存期間の間こ れを保持し、ネットワーク障害を補正したり、メッセージフレームの繰り返しをリトリーブしたりし ます。この時点で、新しい DP サイクルがグローバルフレーム(GC)で始まります。

新しい DP サイクルの開始時に、DP 入力に対する一貫したステータス情報を読み取れるようにするに は、指定した時間 Ti までに、読み取りプロセスを移動する必要があります。この時間 Ti には、電子サ ブモジュールで信号の準備と変換を行うための時間と、DP スレーブのバックプレーンバスでの入力時 の処理時間が含まれます。

SIMATIC WinAC RTX (V3.1 時点)の使用時には、すべての DP スレーブ向けの入力データが DP マス タによって読み取られると、サイクル同期化されたユーザプログラムが自動的に起動されます(OB 6x)。 SIMATIC S7-300/400 の使用時には、サイクル同期化されたユーザープログラムの起動は、"時間遅延" のコンフィグレーションに影響されます。

### *3.14 PROFIBUS* サブネットに一定バスサイクル時間を設定

時間 To は、ユーザプログラムに対するプロセス反応が、常に等間隔で DP I/O デバイスの端末に送信 されるようにします。この時間 To には、すべての DP スレーブに対する周期的なマスタ-スレーブデー タ交換の時間、電子サブモジュールで信号の準備と変換を行うための時間、DP スレーブのバックプ レーンバスでの出力時の処理時間が含まれます。

出力に反応して電子モジュールで入力が検出された時点で開始される周期は、一定プロセス時間 **Ti + TDP + To**となります。この条件により、プロセス反応時間は**TDP + Ti + TDP + To**で表されます。

#### 必要条件と全般的な条件

- H-システム(リダンダント/フォールトトレラント)はサイクル同期化をサポートしていません。
- F-システムでは、サイクル同期化をフェールセーフ以外の I/O デバイス/周辺機器に使用すること はできません。
- サイクル同期化は、光学 PROFIBUS ネットワークでは使用できません。
- 一定バスサイクルタイムとサイクル同期化は[DP]および[ユーザー定義]バスプロファイルにのみ使 用することができます。ただし、「ユーザー定義」プロファイルの使用はお勧めしていません。
- サイクル同期化は、CPU に統合された DP インターフェースとのみ使用できます。
- サイクル同期化された PROFIBUS-DP では、一定バスサイクルタイムマスタだけが有効なステー ションになることができます。オペレータパネルとプログラミング装置(PG) (または PG 機能 を持つ PC)は、一定バスサイクルタイム DP サイクルのタイミングに影響を及ぼします。したがっ て、これらはお勧めできません。
- 現時点ではチェーン間のサイクル同期化はできません。
- サイクル同期化された I/O デバイスはプロセスイメージパーティション(パートプロセスイメー ジ)内でのみ処理できます。プロセスイメージパーティションは、一貫性のあるサイクル同期化さ れたデータ伝送を実現するために必要です。プロセスイメージパーティションなしでは、一貫性を 保ってサイクル同期化されたデータを伝送することはできません。プロセスイメージパーティショ ンの一貫性を確保するために、STEP 7 はデータの量(DP マスタシステム向けのプロセスイメー ジパーティションごとのスレーブ数とバイト数は制限されます)を監視します。さらに、次の点に 従ってください。
	- ステーション内で入力アドレスを異なるプロセスイメージパーティションに割り付けないで ください。
	- ステーション内で出力アドレスを異なるプロセスイメージパーティションに割り付けないで ください。
	- 入力および出力アドレス用に、共通のプロセスイメージパーティションを使用することは可能 です。
- HW Config では、サイクル同期化されたアナログ I/O デバイスのアドレスはプロセスイメージパー ティションのアドレス領域になければなりません。
- サイクル同期化は ET 200M と ET 200S デバイスでのみ実行できます。集中方式の I/O デバイスで 同期化を実行することはできません。
- "端末から端末への"サイクル全体の同期化は、チェーン内のすべてのコンポーネントが"アイソクロ ナスモード"システムプロパティをサポートしているときのみ実行できます。カタログまたはハー ドウェアカタログでデバイスを選択する場合、モジュールの情報フィールドに"アイソクロナス モード"のエントリが含まれていることを確認します。最新のリストは、インターネット上の http://support.automation.siemens.com/WW/view/de/14747677 で入手できます。

*3.14 PROFIBUS* サブネットに一定バスサイクル時間を設定

# **3.14.2 HW Config** での定常バスサイクルタイムおよびアイソクロナスモードに関するパラ メータの割り付け

### 概要

ステーションは、HW Config で設定した以下のアイソクロナスコンポーネントで構成されています。

- 統合された DP インターフェースを持つ CPU (CPU 414-3 DP, V3.1)
- DP インターフェースモジュール(ET 200S インターフェースモジュール IM 151-1 High Feature)
- リモート I/O モジュール(DI 2xDC24V, High Feature [131-4BB00], DO 2xDC24V/2A, High Feature [132-4BB30])

最新の更新リストはインターネット上の "http://www.siemens.com/automation/support", Entry ID 14747353 で入手できます。

次のセクションには、これらのコンポーネントのアイソクロナスモード向けコンフィグレーションの 特別な面に関する情報が含まれています。

#### **CPU** プロパティの設定

- 1. [同期サイクル割り込み]タブを選択します。
- 2. 各同期サイクル割り込み OB に対して次の設定を行ってください。
	- 使用している DP マスタシステムを指定します。
	- 必要なプロセスイメージパーティションを指定します。
	- S7-400-CPU の場合は、遅延時間を設定します。この遅延時間は、グローバルコントロールフ レームと OB 6x 開始の間の時間です。この周期で DP マスタは、DP スレーブとの周期的なデー タ交換を完了します。 ヒント: リモート I/O デバイスへのパラメータ割り付けの終了後、STEP 7 に必ずデフォルト 値を計算させてください。

#### **DP** マスタシステムの設定

一定バスサイクルタイムを DP マスタシステムで有効にするには、次の処理を行います。

- 1. [DP マスタシステム]をダブルクリックします。
- 2. [全般]タブで[プロパティ]ボタンをクリックします。
- 3. [プロパティ PROFIBUS]ダイアログボックスで[ネットワーク設定]タブを選択します。
- 4. 許可されたプロファイル("DP")を選択します。
- 5. [オプション]ボタンをクリックします。
- 6. [オプション]ダイアログボックスで[一定バスサイクルタイム]タブを選択し次の設定を行います。
	- [一定バスサイクルの有効化]チェックボックスを選択します。この手順では、アイソクロナス モードをメンテナンスするためのベースとして定数 DP サイクルが有効になります。
	- [すべてのスレーブに対して時間 Ti と To が同じ]チェックボックスを選択します。
	- 他のパラメータは暫定的にデフォルト設定のままにしておきます。
- 7. それぞれ[OK]をクリックして、このダイアログボックスおよび開いている他のすべてのダイアログ ボックスを閉じます。

### *3.14 PROFIBUS* サブネットに一定バスサイクル時間を設定

### **DP** スレーブでのモジュールの設定

アイソクロナス処理に含まれる各モジュールのアドレススペースはプロセスイメージパーティション に割り付ける必要があります。アイソクロナス読み込みおよび出力は、プロセスイメージパーティショ ンを使わないと実行できません。

- 1. モジュールをダブルクリックします。
- 2. [アドレス]タブを選択します。
- 3. ドロップダウンリストで、CPU にパラメータを割り付けたときに同期サイクル割り込み OB に割 り付けたプロセスイメージパーティションを選択します。 モジュールのアドレスがアドレス範囲外(アナログモジュール向け)の場合は、プロセスイメージ パーティションの規定範囲内の下位アドレスを選択することも、モジュールのアドレススペースが プロセスイメージパーティション内になるようにプロセスイメージパーティションのサイズを変 更することもできます。 後者を選んだ場合は、[サイクル/クロックメモリ]タブにジャンプして[プ ロセスイメージのサイズ]パラメータを変更します。ここで設定した値は、すべてのプロセスイメー ジパーティションに適用されます。
- 4. デジタル入力モジュールの[入力遅延]パラメータを妥当な範囲で、できるだけ低く保ちます。これ は、入力遅延が短いと時間 Ti が短くなり、反応時間全体も短くなるからです。ここで重要な設定 は、DP スレーブの最長入力遅延時間です。

#### **DP** スレーブの設定(**DP** インターフェースモジュール)

アイソクロナス入力および出力モジュールは、DR インターフェースモジュール(IM 151-1 High Feature)にアイソクロナスコンポーネントとして認識させる必要があります。このためには、次の手 順に従います。

- 1. DP スレーブ (IM 151-1 High Feature)のアイコンをダブルクリックします。
- 2. [プロパティ DP スレーブ]ダイアログボックスで[アイソクロナスモード]タブを選択し次の設定 を行います。
	- [DPサイクルの一定バスサイクルタイムにDPスレーブを同期する…]チェックボックスを選択 します。
	- "アイソクロナス操作"に必要なモジュールを選択します。アイソクロナスモードをサポートし ていないモジュールやこのオプションが選択されていないモジュールは、Ti(プロセス値の読 み込み)時間と To(プロセス値の出力)時間の計算には含まれません。
- 3. 入力を確認し、[OK]をクリックしてダイアログボックスを閉じます。

DP マスタシステムのコンフィグレーションの Ti と To 時間がまだ更新されていないことを伝えるメッ セージが表示されます。

*3.14 PROFIBUS* サブネットに一定バスサイクル時間を設定

#### 時間(**Ti**、**To** と遅延時間)の更新

Ti と To 時間を更新するには、「DP マスタシステムにおける設定 」セクションの説明どおり[オプショ ン]ダイアログボックスにジャンプして[一定バスサイクルタイム]タブを選択します。その後、[再計算] ボタンをクリックします。

計算プロセスは、サイクル時間を[一定 DP サイクル]フィールドに入力します。このサイクルタイムに よって、強い外乱(EMC 関連の障害)が発生した場合も DP サイクルタイムを確実に遵守できます。 非常に安定した状態の場合、この値は最小値まで減らすことができます。システムは指定された間隔 の点から新規の値を変更するように要求します。したがって、ステップスイッチによりこの値を変更 する必要があります。OB6x の十分な計算時間を確保するために、長い DP サイクルタイムが必要とな る場合もあります。

自動計算中は Ti と To の値は最小値に設定されます。これらの値は、表示されている制限内で変更お よび設定することができます。定数 DP サイクルタイムに大きな値を設定すると、Ti と To の最大値を 増加できます。

グローバルコントロールフレームと同期サイクル割り込み OB 間の遅延時間を更新するには、CPU の プロパティシートを開き、[同期サイクル割り込み]タブを選択し、[デフォルト]ボタンをクリックして 値を再計算します。例外的に OB6x の最初まで移動する必要がある場合もあります。この場合は、計 算値を手動で修正してください。入力値はミリ秒単位で解釈されます。

#### コンフィグレーションの最適化

コンフィグレーションの最適化の一助として、[アイソクロナスモード]ダイアログボックスはクロッキ ング関係のパラメータすべての概要を提供します。このダイアログボックスを開くには、HW Config にジャンプし、**[**編集**|**アイソクロナスモード**]**メニューコマンドを選択します。

ダイアログボックスは、[PROFIBUS]、[スレーブ]、[モジュール]という表示エリアを含む階層に分割さ れます。[PROFIBUS]エリアのマスタシステムを選択すると、[スレーブ]エリアは関連スレーブを自動 的に表示します。同様に DP スレーブを選択した場合、[モジュール]エリアは関連モジュールを自動的 に表示します。ダイアログボックスに表示される列の詳細な説明については、関連するオンラインヘ ルプのセクションを参照してください。

 *3.14 PROFIBUS* サブネットに一定バスサイクル時間を設定

# ユーザープログラムの作成

必要な同期サイクル割り込み OB (OB 61) を作成します。

同期サイクル割り込み OB の開始時には、SFC 126 'SYNC\_PI'を呼び出して、プロセスイメージパー ティションを入力用に更新し、OB 61 の終了時には、SFC 127 'SYNC\_PO'を呼び出して、プロセスイ メージパーティションを出力用に更新する必要があります。ここで使用されるプロセスイメージパー ティションは、CPU(「同期サイクル割り込み]タブ)でコンフィグレーションされたものです。

#### 注

非常に短い DP サイクルタイムでは、特に以下の状況が起こり得ます。ユーザープログラムのランタ イム (SFC 126/127 の呼び出しで OB6x) は、最小サイクルよりも長くなります (「アイソクロナスモー ド」の節にある CPU の技術仕様を参照)。この場合、STEP 7 によって自動的に計算された DP サイク ル時間を手動で増やす必要があります。

SFC 78 'OB\_RT'(WinAC RTX のみ)を使用して、異なる複数の期間の個々の OB のランタイムを決 めることができます。

矛盾しているデータが OB6x に返されるのを防ぐため、アイソクロナスモード OB での SFC14/15 (ダ イレクトデータアクセス)の使用は避けます。

*3.14 PROFIBUS* サブネットに一定バスサイクル時間を設定

# **3.14.3 Industrial Ethernet** および **IE/PB** リンクを介した **PG/PC** から一定サイクル **PROFIBUS** ネットワークへの接続

IE/PB リンク(バージョン 1.3)は、DP インターフェースを使用して一定サイクル PROFIBUS-DP に 接続できます。

このコンフィグレーションでは、Industrial Ethernet に接続されたプログラミング装置/PC を使用して、 一定サイクル PROFIBUS-DP 上のステーションにアクセスできます(ルーティング)。

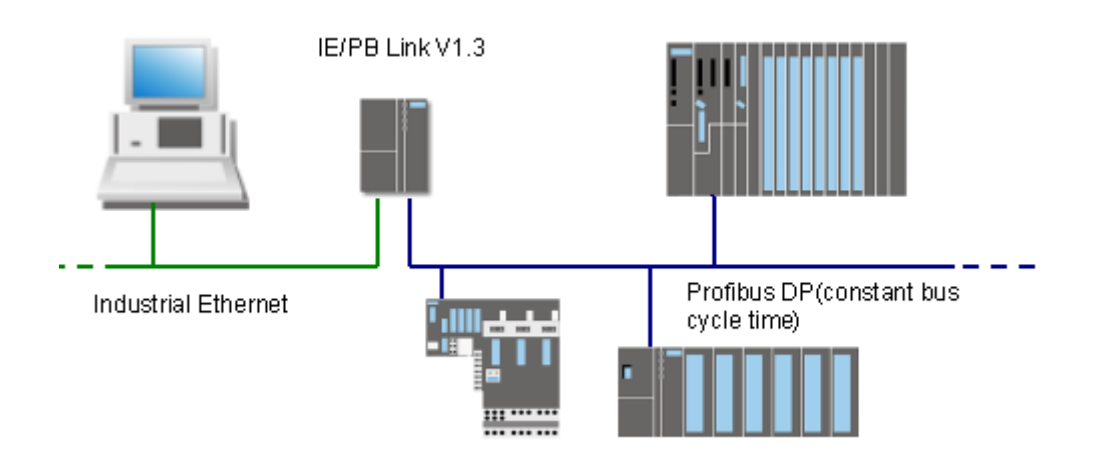

### **IE/PB** リンクの **S7** ルータとしてのコンフィグレーション

IE/PB リンクをコンフィグレーションするには、以下の手順に従います。

- 1. SIMATIC 300 タイプのステーションを作成します。
- 2. ドラッグアンドドロップを使用して、IE/PB リンク (V1.3) を ステーションに追加します。

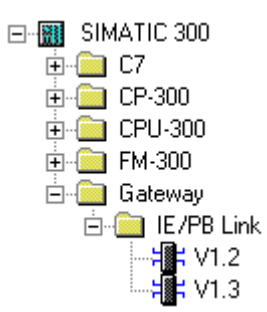

- 3. リンクを追加するとき、次のようにダイアログボックスを編集する必要があります。 - Industrial Ethernet インターフェースのプロパティを設定する。 - PROFIBUS インターフェースのプロパティを設定する。 IE/PB リンクは追加された後、"DP マスタ"操作モードになります。
- 4. IE/PB リンクに対する"PROFIBUS/DP"行をダブルクリックします。
- 5. [操作モード]タブを選択します。
- 6. [DP なし]オプションを選択します。 この操作モードでは、PROFIBUS の IE/PB リンクはプログラミング装置/PC のように動作します。

 *3.14 PROFIBUS* サブネットに一定バスサイクル時間を設定

### **3.14.4 Ti** と **To** の重複によるプロセス反応時間の短縮

コンフィグレーションでTiとToの重複が可能なDPスレーブを選択した場合、DPサイクルを短縮し、 これによってプロセス反応時間をさらに短縮することができます。

たとえば、(6ES7 153-2BAx1 の)IM 153-2 は、Ti と To の重複をサポートします。

これはプロセスに影響しません。STEP 7 では自動的に時間が判断され、選択したコンフィグレーショ ンに基づいて、最短の DP サイクル時間が計算されるためです。

コンフィグレーションについては、次の点に注意してください。

- [一定バスサイクル時間]タブで、オプション[すべてのスレーブのタイム Ti と To を共通にする]の チェックを外し、各スレーブにこれらの時間を設定します。
- 入出力の両方をアイソクロナスモードで使用するモジュールを操作する場合、Ti 時間および To 時 間を重複させることはできません。

#### 重複の処理

Ti 時間および To 時間の重複の原則は次の通りです。周辺出力モジュールがプロセス反応をユーザープ ログラムから出力に送信する間に、周辺入力モジュールはすでに入力を読み取っています。

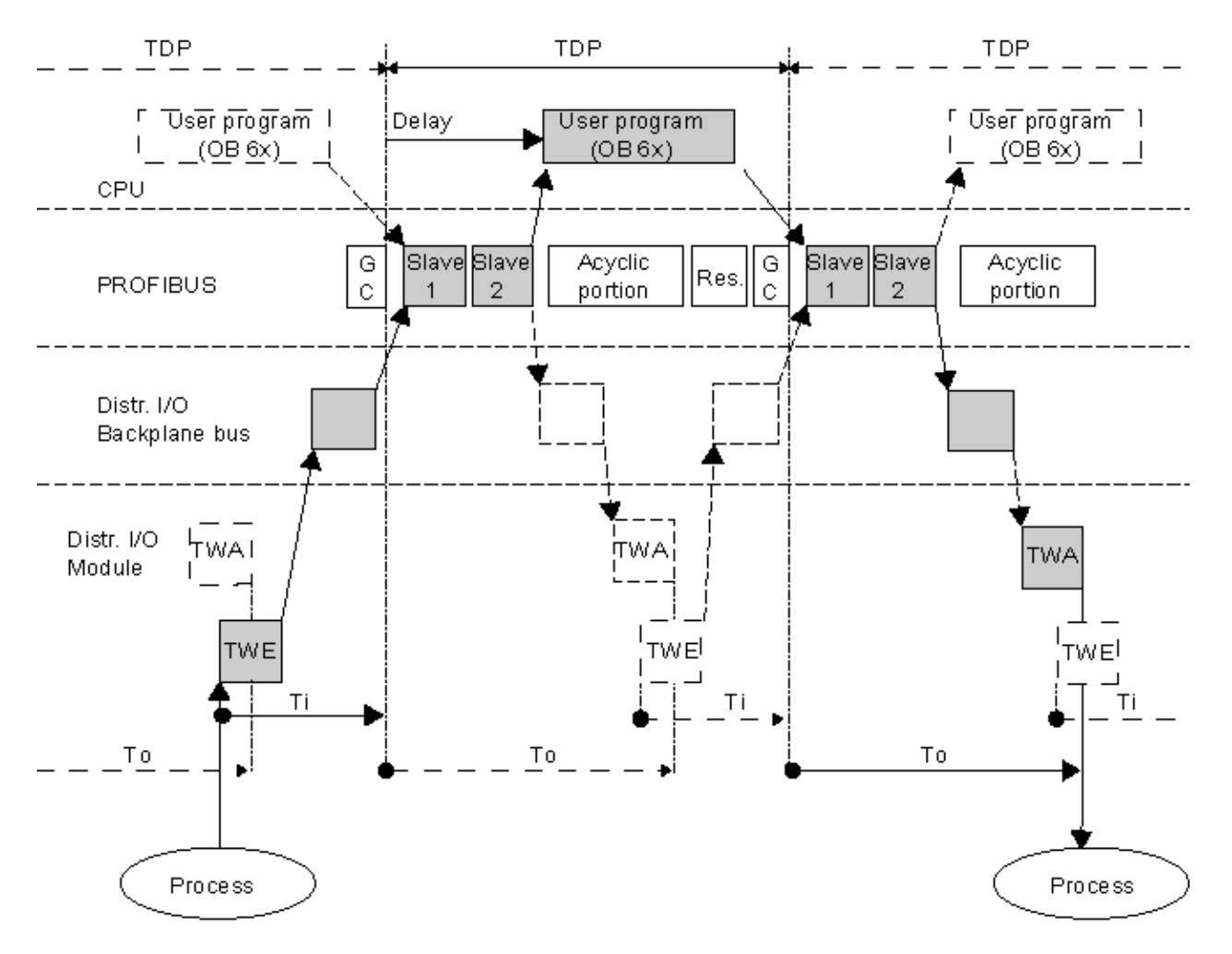

STEP 7 によるハードウェアと通信接続のコンフィグレーション マニュアル, 03/2012, A5E03681301-01 153

*3.14 PROFIBUS* サブネットに一定バスサイクル時間を設定

# **4.1 PROFINET IO** について

### **4.1.1 PROFINET IO** とは

ドイツ、カールスルーエにある PROFIBUS ユーザーオーガニゼーション[PROFIBUS Nutzerorganisation e.V.(PNO)]による Ethernet に基づいたオートメーション基準です。この基準は すべてのメーカーに適用される、通信、オートメーションおよびエンジニアリングモデルを定義する ものです。

#### 目的

PROFINET の目的は以下のとおりです。

- フィールドバスおよび Ethernet を介した一貫性のある均一な通信
- オープン型のリモートオートメーション
- オープンスタンダードの使用

### アーキテクチャ

PROFIBUS ユーザーオーガニゼーション(PROFIBUS インターナショナル)が定義する PROFINET アーキテクチャの特性は以下のとおりです。

- リモートシステムのコンポーネントになっているコントローラ間の通信
- 周辺機器(I/O)デバイスやドライブなどのフィールドデバイス間の通信

#### シーメンスによる実施内容

「リモートシステムのコンポーネントになっているコントローラ間の通信」のための必要条件は、「コ ンポーネントに基づくオートメーション」(CbA)によって満たされます。「コンポーネントに基づ くオートメーション」を使って、作成済みのコンポーネントやパーツソリューションをベースにした リモートオートメーションのソリューションを作成します。SIMATIC iMap をコンフィグレーション ツールとして使うことができます。

Siemens による"フィールドデバイス間の通信"の要件は、"PROFINET IO"で実装されます。PROFIBUS DP 同様、STEP 7 を使って関係するコンポーネントを完全にコンフィグレーションし、プログラミン グすることができます。

次のセクションでは、PROFINET IO を使ったフィールドデバイス間の通信コンフィグレーションを説 明します。

*4.1 PROFINET IO* について

### **4.1.2 PROFIBUS DP** および **PROFINET IO:** 類似点と相違点

PROFIBUS DP から PROFINET IO へのフィールドテクノロジーの今後の開発の重点は、互換性およ び連続性(とそれによるシステム投資の保護)です。

次のセクションでは、新しいコンセプトとテクノロジーの概要を説明します。まとめとして PROFIBUS DP と PROFINET IO の類似点および相違点に関する情報があげられています。

詳細については、カタログ『PROFIBUS DP から PROFINET IO へ』を参照してください。

### **PROFIBUS DP** および **PROFINET IO** と一緒に使用するデバイスの比較

次の図に、PROFIBUS および PROFINET と一緒に使用する最も重要なデバイスの概要構成を示しま す。図の後の表は、PROFINET および PROFIBUS で使用される各コンポーネントの名称一覧です。

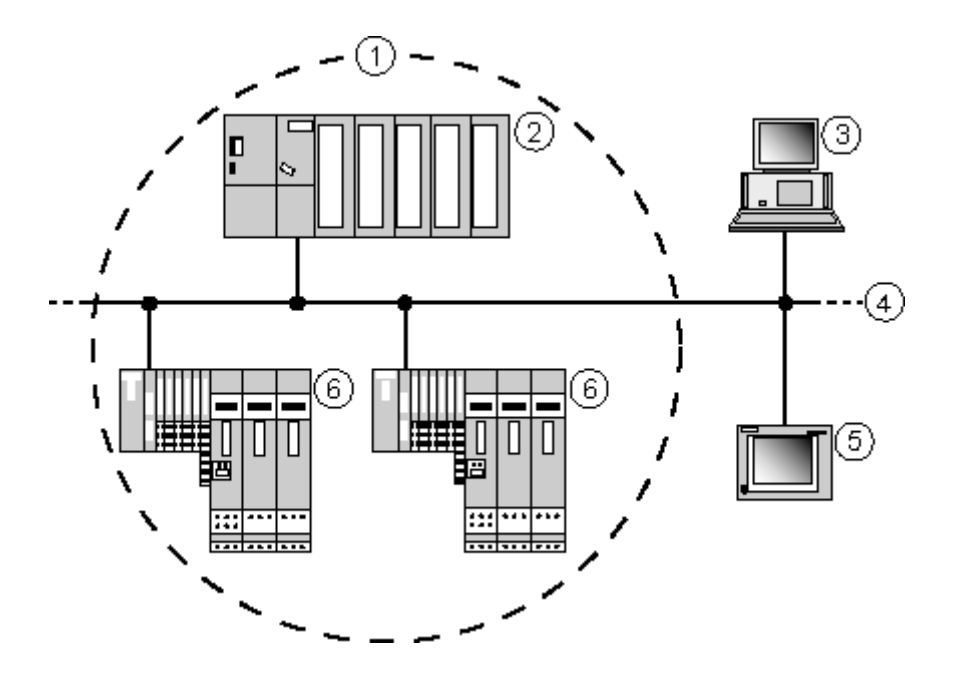

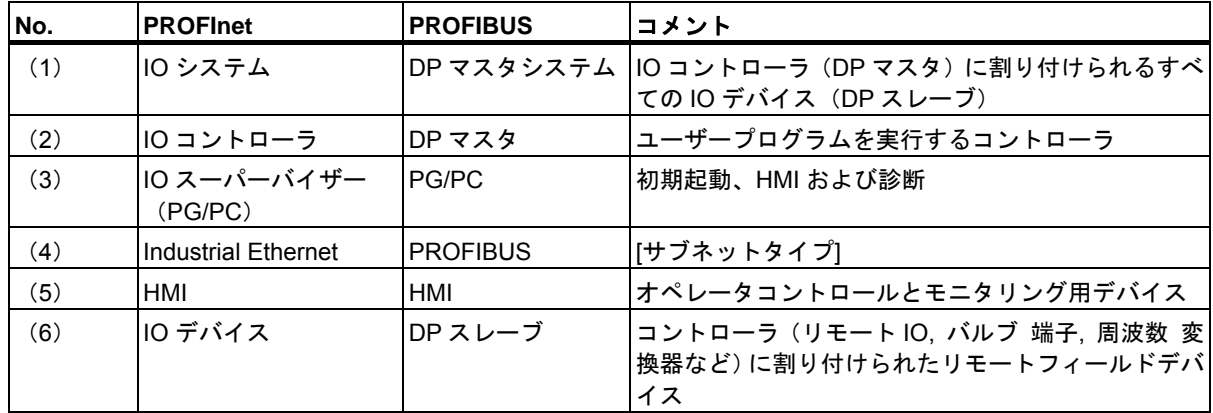

注記**:** PG = "Programmiergerät" = "プログラミング装置"

*4.1 PROFINET IO* について

# 類似点と相違点

次の表には、フィールドバスシステムの基本的な特性に関するキーワードと各状態が示されています。 PROFINET IOのスタンドポイントからの PROFIBUS DPと PROFINET IOの間の類似点と相違点につ いての説明も含まれています。

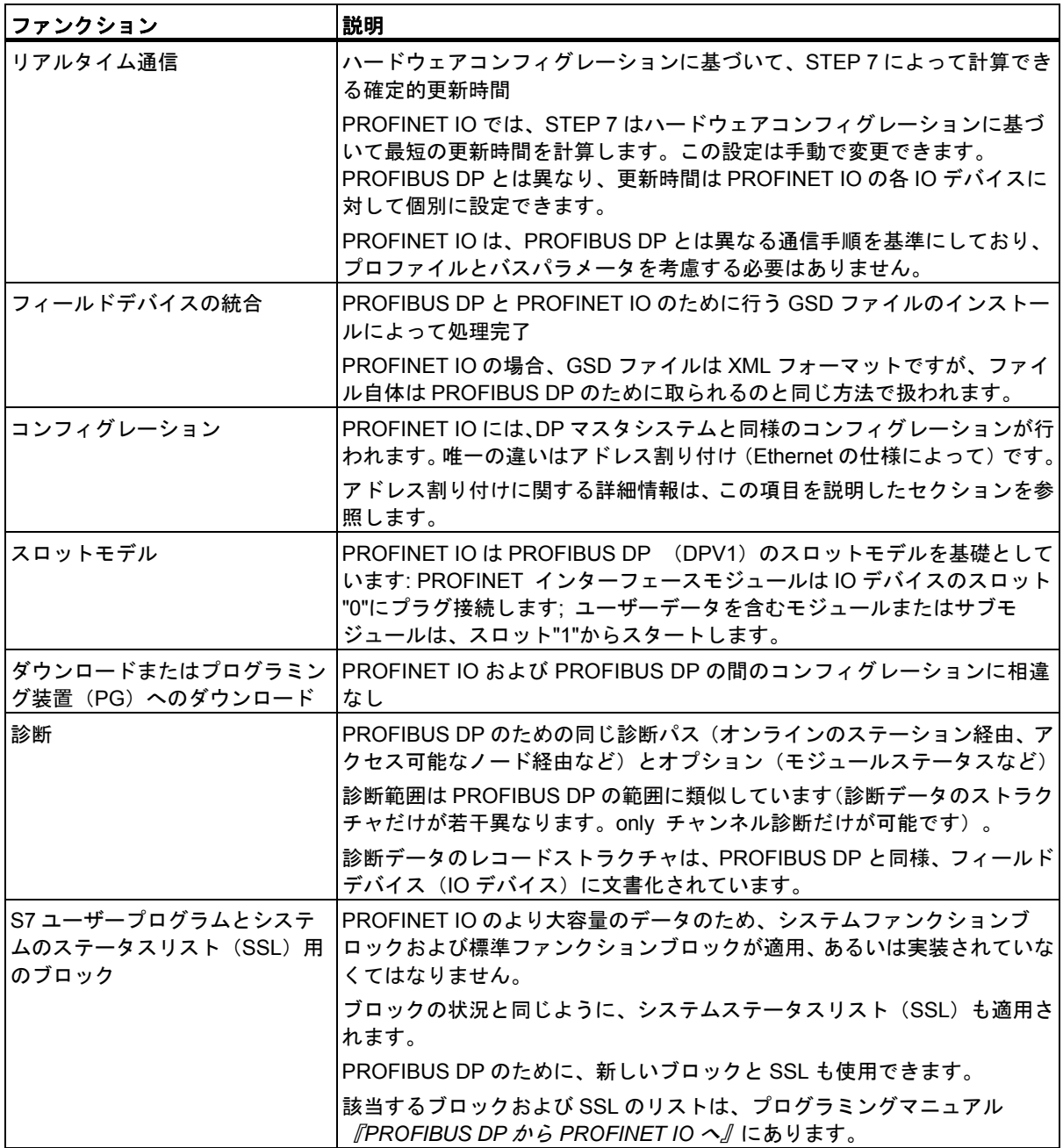

注記**:** PG = "Programmiergerät" = "プログラミング装置"

*4.1 PROFINET IO* について

### **4.1.3 PROFINET IO** デバイスのアドレスおよび名前の割り付け

#### **IP** アドレス

すべての PROFINET デバイスが TCP/IP プロトコルを使用します。このため、各デバイスを Ethernet 上で操作する場合は IP アドレスが必要になります。

コンフィグレーションを簡略化するため、HW Config で IO コントローラをコンフィグレーションする 際に IP アドレスの割り付けを促すプロンプトの表示は 1 度だけです。

この際、STEP 7 は IP アドレスと Ethernet サブネットを選択するためのダイアログを表示します。ネッ トワークが独立している場合、STEP 7 によって割り付けられたデフォルトの IP アドレスとサブネッ トマスクを受け入れます。ネットワークが既存の Ethernet 企業ネットワークの一部である場合、ネッ トワーク管理者からこのデータを入手する必要があります。

IO デバイスの IP アドレスは STEP 7 によって生成され、通常は CPU が起動した時に IO デバイスに割 り付けられます。IO デバイスの IP アドレスはサブネットマスクが常に IO コントローラと同じになっ ており、IO コントローラの IP アドレスから始まり昇順に割り付けられています。

#### デバイス名

IO コントローラが IO デバイスのアドレス指定をするためには、IO デバイスにデバイス名が必要です。 複雑な IP アドレスより、名前を使用した再呼び出しのほうが容易なため、PROFINET ではこの方法を 使用します。

特定の IO デバイスへのデバイス名割り付けは、DP スレーブに PROFIBUS アドレスを設定する作業に あたります。

オリジナルとして配信された条件では、IO デバイスにはデバイス名がありません。IO コントローラに よる IO デバイスの割り付けが可能なのは、プログラミング装置(PG)/PC によって名前が割り付け られた後のみです。起動時のコンフィグレーションデータの転送(IP アドレスを含む)、または周期 的な操作によるユーザーデータの交換も同様です。

コンフィグレーションしたデバイス名をオンラインの IO デバイスに割り付けるためには、メニューコ マンド**[PLC | Ethernet |**デバイス名の割り付け**]**を選択します。

デバイス名は、メニューコマンド**[PLC | Ethernet | Ethernet** ノードの編集**]**を使って割り付けることも できます。ただし、コンフィグレーションデータに保存されるよう、デバイス名を IO デバイスの[プロ パティ]ダイアログで設定する必要があります。

Ethernet サブネットを持つデバイスの名前は一意のものでなければなりません。

別のステーションの IO コントローラが、IO デバイス (CP 1616 など) と同時に動作する予定であれ ば、プロジェクト内でこの IO デバイスに割り付けられた名前はハードウェア側の IO コントローラに 割り付けられた名前と同じでなければなりません。このような状況になるのは、コンフィグレーショ ンされた Ethernet サブネットで、2 つのノードのデバイス名が同一である場合に限られます。

デバイス名は DNS 規則を満たしていなくてはなりません。

- 各名前に使用する文字数は最大 127 文字(英字、数字、ダッシュ、ピリオド)
- デバイス名のすべての構成部分(すなわち、2 つのドットの間の文字列)は、最大 63 文字に制限 されます。
- 名前にウムラウト、丸括弧、アンダースコア、スラッシュおよびバックスラッシュ、スペースその 他の特殊文字を使用することはできません。ダッシュが許される唯一の特殊文字です。

*4.1 PROFINET IO* について

- デバイス名の最初と最後には"-"または"."を使えません。
- デバイス名の最初には数字を使えません。
- デバイス名には、n.n.n.n (n = 0...999)の書式は使えません。
- デバイス名の先頭には"port-xyz-" (x , y, z = 0...9)のキャラクタ文字列は使えません。
- デバイス名は、コミッショニング段階で PROFINET IO デバイスに割り付けます。
- 同じタイプの複数デバイスが同じ PROFINET IO システムに接続される場合、STEP 7 は GSD ファ イルからの名前にシーケンス番号を自動的に追加します。2 番目のデバイスには接尾辞"-1"、3 番 目のデバイスには接尾辞"-2"などを追加します。
- STEP 7 を使うと、デバイス名に IO システムが自動的に追加されます。これが必要な場合、IO シ ステムのプロパティで[デバイス/コントローラで名前を使用]オプションを選択します。デバイス名 には次のフォーマットがあります。
- [GSD ファイルからの名前].[IO システムの名前]

### 構造化されたデバイス名

デバイス名は DNS 規則に従って構造化することもできます。次のように、名前の構造化にはピリオド (".")を使用します。

...<サバドメイン名>.<ドメイン名>.<最上位レベルのドメイン名>

STEP 7 はデバイス名に IO システムの名前を使用するための、プロンプトドライブのダイアログを提 供します。

<特定デバイス名>.<IO システム名>

- IO システムのプロパティダイアログの中央部分で、IO システムの名前を設定することができます。
- IO デバイスを別の IO システムにコピーする場合、STEP 7 は、デバイスが挿入されている IO システ ムの名前を自動的に適用します。

### デバイス番号

デバイス名に加えて、STEP 7 は、デバイスが挿入されるときに、デバイス番号を割り当てます。これ は、"1"ではじまる数字です。

これらのデバイス番号はユーザープログラム内で各 IO デバイス(SFC 71 "LOG\_GEO"など)を識別す るために使われます。デバイス名とは異なり、デバイス番号はユーザープログラムには表示されません。

#### 特徴

PROFINET IO: PROFINET IO ネットワークにおけるノードの最大数は 512 に制限されています。

*4.1 PROFINET IO* について

### **4.1.4 IP** アドレス**/**デバイス名を取得するために異なる方法を使用する

大量生産用機械や印刷用フィーダーなどの特殊なアプリケーションの場合、デバイス名および IP アド レスの取得のための新たな方法が必要です。これらのケースの背景にあるのは、STEP 7 や他のツール を使用することなくお客様の施設においてローカル稼働できる機器への需要です。

### **IP** アドレスおよびデバイス名の割り付けのオプション

通常の PN IO インターフェースの[一般]および[パラメータ]タブによるアドレスおよびデバイス名の割 り付け以外にも、IP アドレスおよび名前は以下の 3 つの方法で取得できます。

- ユーザープログラムによる割り付け。
- メニューコマンド**[PLC | Ethernet | Ethernet** ノードの編集**]**を使った割り付け。
- [ノードアドレスの選択]ダイアログボックスでのターゲットシステムへのコンフィグレーションの ダウンロード時の割り付け。

#### 注

プロジェクトにデバイス名も IP アドレスも存在しない場合、**[PLC |**アクセス可能ノードの表示**]**を使っ て IP アドレスおよび/または MAC アドレスでターゲットモジュールを選択することができます。

#### 手順

- デバイス名: PROFINET デバイスのインターフェースで[デバイス名の取得に異なる方法を使用] チェックボックスを選択します。
- IP アドレス: [プロパティ-Ethernet インターフェース]ダイアログの[パラメータ]タブで[IP アドレス の取得に異なる方法を使用]チェックボックスを選択します。

*4.1 PROFINET IO* について

# **4.1.5** 既存の **PROFIBUS DP** コンフィグレーションの統合

#### **PROFINET** と **PROFIBUS** の接続

各 PROFIBUS デバイスは、PROFINET デバイスのためのローカル PROFIBUS インターフェースに接 続することができます。このようにして、既存の PROFIBUS コンフィグレーションを PROFINET に 統合することができます。

次の図に、PROFINET 用としてサポートされるネットワークのタイプを示します: Industrial Ethernet および PROFIBUS

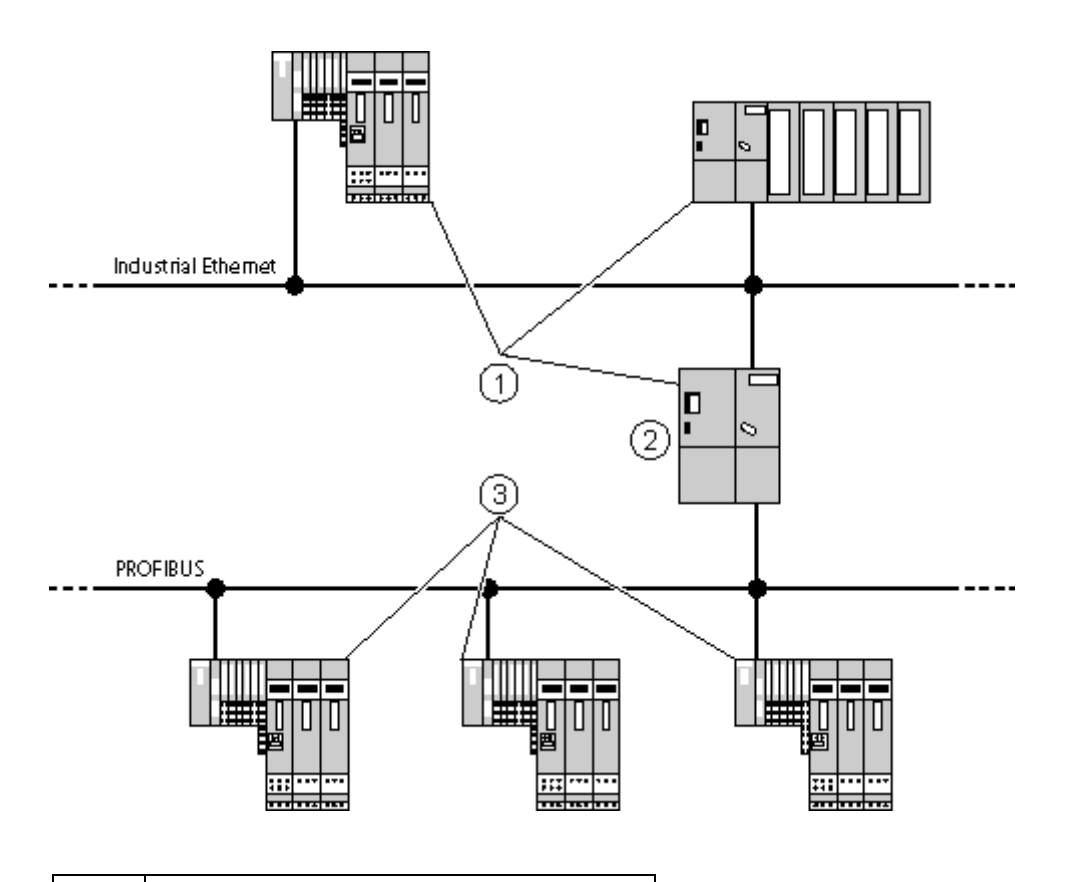

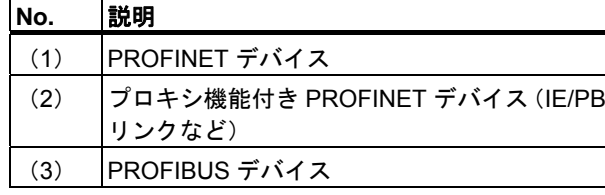

STEP 7 によるハードウェアと通信接続のコンフィグレーション マニュアル, 03/2012, A5E03681301-01 161 2020 17:00:00 161 2020 17:00:00 161 2020 17:00:00 161 2020 17:00:00 161 20

*4.1 PROFINET IO* について

### プロキシ機能付き **PROFINET** デバイス、一般

プロキシ機能付き PROFINET デバイスは、Ethernet 上の PROFIBUS デバイスの代替装置です。プロ キシ機能によって、PROFIBUS デバイスはマスタだけでなく、PROFINET 上のすべてのノードと通信 することができるようになります。

プロキシ機能を用いて既存の PROFIBUS システムを PROFINET の通信に統合することには何の支障 もありません。

たとえば、IE/PB リンクを介して PROFIBUS デバイスを PROFINET に接続する場合、IE/PB リンクは PROFIBUS の代替コンポーネントとして PROFINET 経由の通信を確立します。

*4.1 PROFINET IO* について

### **4.1.6** 周期的なデータ交換の更新時間

PROFIBUS DP とは異なり、PROFINET IO と共に使用される通信プロセスの種類がまったく違うので、 一連のバスパラメータの処理は不要です。

ただし、PROFIBUS DP と同様に、STEP 7 は、PROFINET IO デバイスが対応する IO コントローラ とユーザーデータを交換した周期(「更新時間」と呼ばれます)を自動的に決定します。

使用されているハードウェアコンフィグレーションと周期的なデータの最終的な数に基づいて、STEP 7 は IRT モードで、IO デバイスの最適更新時間を自動的に計算します。これらの更新時間を変更し、 各 IO デバイスご、個別に設定することができます。

PROFINET IO システムの単一の IO デバイスを考えると、IO コントローラは、この更新時間以内に、 この IO デバイスに新しいデータ(出力)を提供し、IO デバイスは、この更新時間以内に、その最後の データ(入力)を送信しました。

### 更新時間のプロパティ

更新時間は、特定の固定インターバル(タイムベース)でのみ設定することができます。STEP 7 は、 該当する IO デバイスのプロパティ(GSD ファイル)および IO コントローラのプロパティから、可能 性のある値を突き止めます。

新しい IO デバイスを追加するなど、ハードウェアコンフィグレーションを変更する場合、更新時間も 変更されたかもしれません。この場合、次にダイアログを開くとき、または一貫性チェックの間に、 変更が行われたことを知らせるメッセージが表示されます。

#### 更新時間に影響するファクタ

- IO デバイスの数
- 入出力の数
- PROFINET IO のために確保されている時間のパーセンテージ
- IO コントローラのプロパティ(パフォーマンス)
- 関連 IO デバイスのプロパティ
- IRT 時間(等時性リアルタイム通信がコンフィグレーションされている場合)
- IO コントローラまたは同期マスタの送信サイクル

# *4.1 PROFINET IO* について

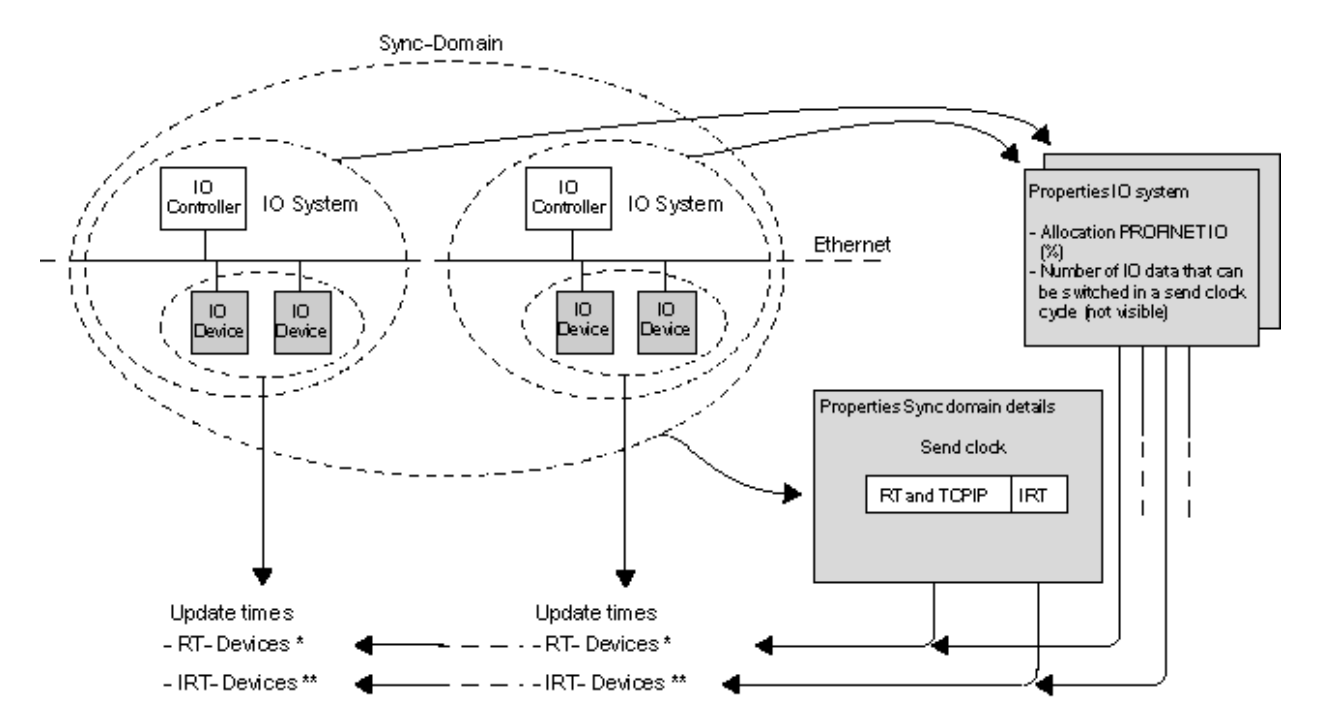

次の図に、更新時間を決定する要素を示します。IRT 通信を行う IO デバイスと RT 通信を行う IO デバ イスを区別する必要があります。

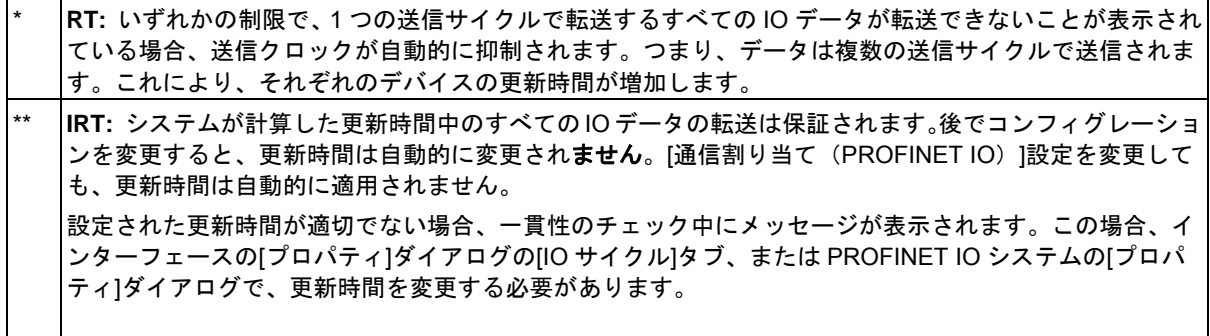

*4.1 PROFINET IO* について

#### 更新時間の中央からの読み取りと設定

更新時間の読み取りと変更のためにダイアログを開く手順

- 1. Profinet IO システム("レールロードトラック")をダブルクリックします。
- 2. [更新時間]タブを選択します。
	- PROFINET IO に加え、他の周期サービス(すなわちコンポーネントベースのオートメーショ ン、CBA などを考慮する必要がある場合: [通信コンポーネント(PROFINET IO)]フィールドに移動し、PROFINET IO 用に予約するパー センテージを選択します。 少なくとも 1 つ以上の IO デバイスがコンフィグレーションされている場合、デフォルトの設 定値は 100%です。 IO デバイスがコンフィグレーションされていない場合、デフォルトの設定値は 0%です。
	- このタブには、伝送クロックも表示されます。IO システムに 1 つ以上の同期された PROFINET デバイスが存在する場合、伝送クロックは同期ドメインの同期マスタによって設定され、ここ で変更することはできません。変更する場合は、同期ドメインダイアログ(**[**編集**| PROFINET IO |**ドメインの管理**]**メニューコマンド)を開く必要があります。
- 3. 必要に応じて、1 つまたは複数の IO デバイスの更新時間を延長することができます(複数の選択 も可能)。

#### **IO** デバイスの更新時間の読み取りと設定

特定の IO デバイスの更新時間を読み取り、変更するためのダイアログを開くには、次の手順に従います。

- 1. IO デバイスをダブルクリックします。
- 2. [IO サイクル]タブを選択します。
- 3. 更新時間の現在の設定をチェックします。必要に応じて変更し、[OK]で設定を確認します。

#### **IO** デバイスごとの更新時間の最適化

STEP 7 で計算される更新時間はすでに最適化されています。すなわち、RT または IRT モードの IO デバイスで最短の時間です。ただし、タイムクリティカルではないデータを供給する、他の IO デバイ スの更新時間を延ばすことにより、IO デバイスごとの更新時間短縮のための余地を拡張することがで きます。

*4.1 PROFINET IO* について

# **4.1.7 HW Config** での **PROFINET** インターフェースの表現

次の通り、HW Config のコンフィグレーションテーブルに統合スイッチ付き PROFINET デバイスを示 します。

PROFINET interface of an IO controller

PROFINET interface of an IO device

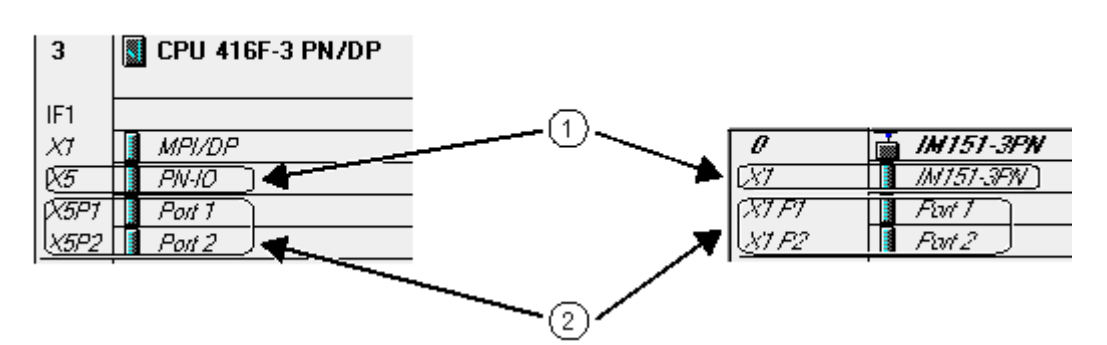

(1) この行は PROFINET インターフェースの「インターフェース」を表します。

(2) これらの行は、PROFINET インターフェースの「ポート」を表します。

インターフェース

この行の「プロパティ」ダイアログでは、コンポーネントでサポートされている場合、名前と診断アドレ スだけでなく、次の機能も使用することができます。

- 同期の役割および RT クラスの設定など、IRT 通信をサポートする PROFINET デバイスの同期設定 I/O コントローラがある場合、通信診断で診断割り込み(OB82 呼び出し)を発生させるかどうか を選択することもできます。
- 送信クロック、PROFINET IO への通信割り付けおよび I/O コントローラ用 CBA などの PROFINET の設定
- I/O コントローラの時刻同期
- IO デバイス用のアイソクロナスモードアプリケーションの設定
- IO デバイスのウオッチドッグ

### ポート

これらの行の「プロパティ」ダイアログでは、コンポーネントでサポートされている場合、名前と診断ア ドレスだけでなく、次の機能も使用することができます。

- 伝送媒体
- トポロジ設定
- バウンダリと呼ばれるドメインの末端の設定(同期ドメインおよび時刻ドメイン) これらの設定では、同期および時刻フレームのバウンダリを設定します。

*4.1 PROFINET IO* について

### **PROFINET** インターフェースの診断機能

また、インターフェースおよびポートでは、システム診断(HW ConfigONLINE)により、またはデー タレコードを使用して読み取り可能な診断イベントをトリガします。

例

- インターフェースは同期の損失を検出できます。
- ポートはポート間のケーブルの分断など、リンクダウンを診断できます。

エラーおよび障害を認識する能力に加え、PROFINET インターフェースには、予防保守に関係する特 定の情報(保守要求および要件メッセージ)をレポートする機能があります。

*4.2 PROFInet IO* システムのコンフィグレーション手順

# **4.2 PROFInet IO** システムのコンフィグレーション手順

### **4.2.1** 概要**:** コンフィグレーションから周期的なデータ交換まで

次のセクションでは、PROFINET IO システムを操作できるようにするための基本ステップを説明しま す。PROFINET コンポーネントのコンフィグレーション、アドレス割り付け、およびシステムをスター トさせる方法が示されています。

### **HW Config** での **IO** システムのコンフィグレーション

- 1. HW Config での IO コントローラ (CPU 317-2 PN/DP など)へのパラメータの割り付け インター フェースパラメータを割り付ける際、Ethernet サブネットと IP アドレスを割り付けます。
- 2. 必要な IO デバイスすべての IO システム("レイルロードトラック")への割り付け
- 3. 各 IO デバイス: デバイス名をチェックして必要であれば変更し、パラメータを設定します。

### アドレス割り付け

- 1. 各 IO デバイスはコンフィグレーションされたデバイス名が割り付けられている必要があります。
- 2. ハードウェアコンフィグレーションをダウンロードは、CPU が STOP モードの状態で行います。 ハードウェアコンフィグレーションがダウンロードされると、コンフィグレーションされているIP アドレスが PN インターフェース(CPU など)に自動的に割り付けられます。

*4.2 PROFInet IO* システムのコンフィグレーション手順

### **STARTUP**(起動)

起動時、CPU はダウンロードされたコンフィグレーションを PN インターフェース経由で IO デバイス に転送します。PROFIBUS DP と同様、パラメータとして割り付けられた"モジュールによる'終了'メッ セージ"と"モジュールへのパラメータ転送"のモニタ時間も適用されます。

起動時、各 IO デバイスをそれぞれのデバイス名によって識別し、対応する IP アドレスを自動的に転 送することができます。

アドレスおよびパラメータがモニタ時間内に正常に転送された後、各 PROFINET デバイスはそれぞれ 周期的なデータ交換を開始します。

アドレスとパラメータの転送が正常に行われなかった場合、CPUは"規定された/実際のコンフィグレー ションが異なるときに起動"のパラメータの設定に従って、STOP モードあるいは RUN モードになり ます。

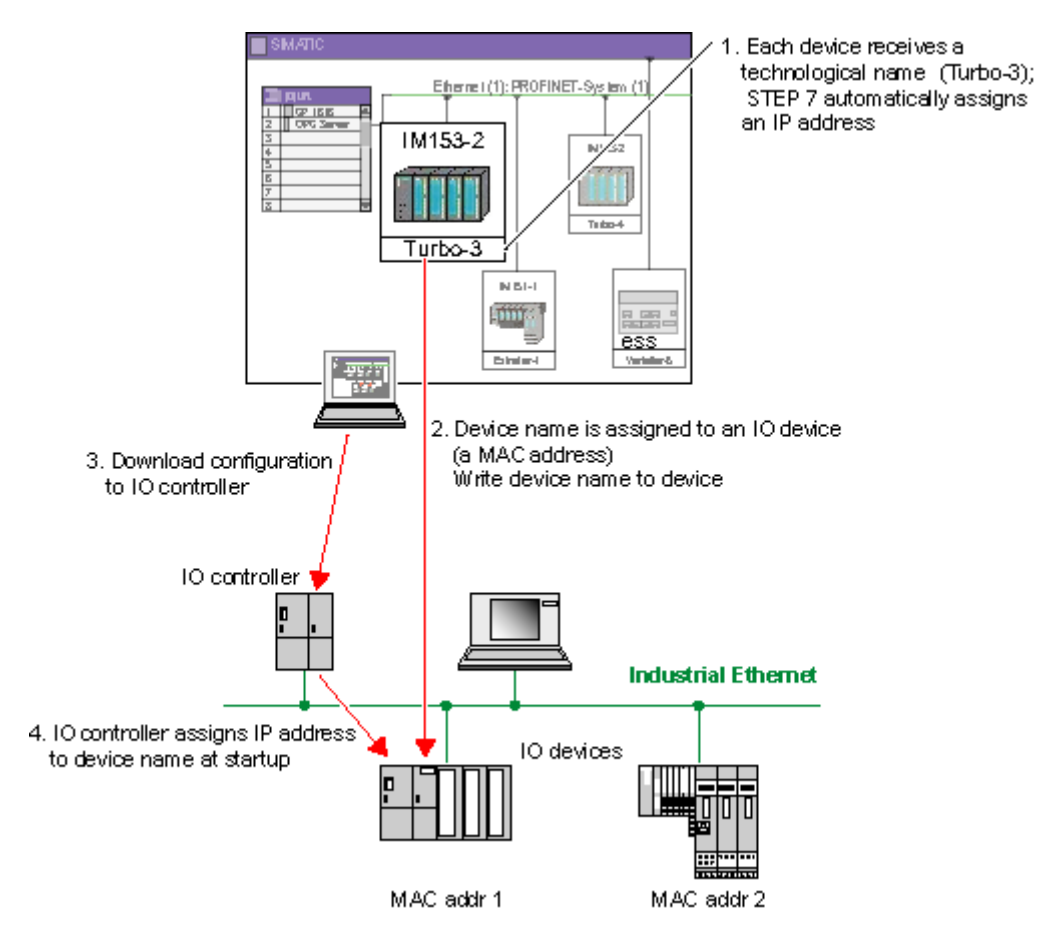

*4.2 PROFInet IO* システムのコンフィグレーション手順

## **4.2.2 PROFINET IO** システムのコンフィグレーションの基本手順

PROFIBUS DP システムのコンフィグレーション方法が分かれば、PROFINET IO システムのコンフィ グレーション方法も理解したことになります。手順はほとんど同じです。

### 実際の **IO** システムを表示するステーションウィンドウ

IO コントローラ (CPU 317-2 PN/DP など) を配置した場合、対応する位置に STEP 7 が IO システム を表すラインを自動的に描きます。この IO コントローラに割り付ける IO デバイスを必要な位置に配 置するには、[PROFINET IO]内の[ハードウェアカタログ]ウィンドウからのドラッグアンドドロップに よって行います。

IO デバイスを配置すると、名前が自動的に割り付けられます(デフォルトでは、GSD ファイルにある 名前が使われます)。

STEP 7 は IP アドレスも自動割り付けします。IO コントローラの IP アドレスからスタートし、STEP 7 は次に使用可能な IP アドレスを検索します。ただし、システムをコンフィグレーションするために オブジェクトを処理している場合、この IP アドレスは該当なしとなります。該当なしにはなりますが 必要なアドレスです。TCP/IP プロトコルによる Ethernet 上のノードすべてに IP アドレスが求められ るためです。

さらに、STEP 7 はデバイス番号を割り付けます。この番号によって、ユーザープログラム(SFC 71 "LOG\_GEO"など)でデバイスを使った作業を行うために使用することができます。この番号はまた、 IO デバイスのシンボルにも表示されます。

### **IO** デバイスが**[**ハードウェアカタログ**]**ウィンドウに表示されない

IOデバイスが[ハードウェアカタログ]ウィンドウに表示されない場合には、STEP 7をスタートした後、 対応する GSD ファイルをインストールする必要があります(メニューコマンド: **[**オプション**| GSD** ファイルのインストール**]**)。ダイアログのプロンプトに従って、新しい GSD ファイルをインストー ルします。新しくインストールされた IO デバイスは、[ハードウェアカタログ]ウィンドウの[PROFIBUS IO]に、デバイスファミリーの名前(シーメンスのデバイスのみ)、あるいは[追加のフィールドデバイ ス]として表示されます。

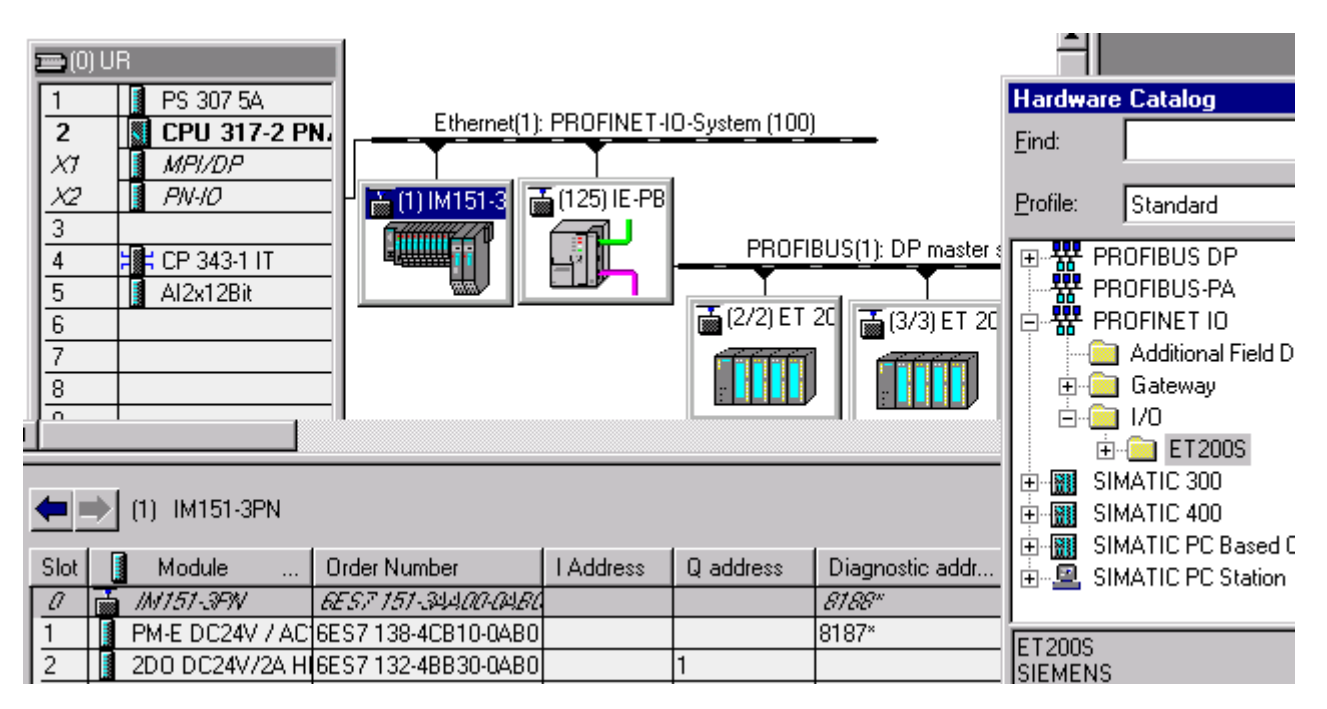

# 詳細表示での **IO** デバイスのコンフィグレーション

IO デバイスを選択する場合、ステーションウィンドウの詳細表示にコンフィグレーション(スロット とモジュール/サブモジュール)と I/O アドレスが表示されます。

*4.2 PROFInet IO* システムのコンフィグレーション手順

### **4.2.3 PROFINET IO** システムの作成

#### 必要条件

ステーションウィンドウへのラックの配置が完了しており、空き状態のモジュールラックが表示され ていることを確認します(ラック内のスロットが表示されていること)。

### **PROFINET IO** コントローラ

IO コントローラとして以下のデバイスが使用できます。

- 統合または挿入可能な PROFINET インターフェースを持つ CPU(統合型の例: CPU 317-2 PN/DP)
- CPU (適切な S7-400-CPU に接続された拡張 CP 443-1 など) を持つ CP
- PC ステーション(CP 1612 搭載など)

#### 手順

- 1. [ハードウェアカタログ]ウィンドウで IO コントローラ(CPU 317-2 PN/DP など)を選択します。
- 2. モジュールラックの使用できる行にモジュールをドラッグアンドドロップします。[プロパティ Ethernet ノード]ダイアログボックスが開きます。 このウィンドウでは以下を実行できます。
	- 新しい Ethernet サブネットの作成、または既存のサブネットの選択
	- Ethernet サブネット (名前など)のプロパティ設定
	- IO コントローラの IP アドレス設定
- 3. [OK]をクリックして、設定を確認します。

一体型 IO コントローラでは以下の CPU シンボルが表示されます。

このシンボルは IO システム内の IO デバイスのための"ペグボード"です。

### 外部 **IO** コントローラ

外部 IO コントローラとして使用される CP は、通信に関わる数々のオプションをサポートします。従っ て、IO コントローラに使用するためのものとは"規定"されてはいません。

外部 IO コントローラ(拡張 CP 443-1 など)を使用する場合は、IO コントローラの挿入後、IO シス テムを挿入しなくてはなりません(コンテキストメニューコマンド: [PROFINET IO システムの挿入])。

### デバイス名

IO コントローラのデバイス名は、インターフェースの[プロパティ]ダイアログの[一般]テーブルで設定 できます(通常、デフォルトデバイス名は"PN-IO"です)。

*4.2 PROFInet IO* システムのコンフィグレーション手順

### **4.2.4 IO** デバイスの選択および配置

デバイスの選択および配置の手順は基本的に PROFIBUS DP での手順と同じです。

#### 必要条件

あらかじめ、IO システムが使用可能で、ステーションウィンドウに表示されていること。

#### 手順

- 1. PROFIBUS DP と同様、IO デバイス (PROFIBUS DP と共に使用されるスレーブに対応)は、そ のデバイス自身の[PROFINET IO]と呼ばれるカタログセクションにあります。 [PROFINET IO]で任意のフォルダを開きます。
- 2. IO デバイスをドラッグアンドドロップで移動するか、IO システムをダブルクリックします。
- 3. モジュール IO デバイスを取り扱う場合は、必要なモジュールまたはサブモジュールを IO デバイ スに挿入します。

IO デバイスは、PROFIBUS 上のスレーブと同様にステーションウィンドウ内でシンボルで表示されま す。シンボルにはデバイス番号(省略形)とデバイス名が表示されます。

### **IO** デバイスのコンフィグレーション

IO デバイスにはプロパティシートがあり、このシート上で、デバイス挿入時に STEP 7 によって自動 的に割り付けられたアドレス情報(デバイス番号とデバイス名)および IO デバイスの診断アドレスを 変更できます。

このプロパティシートで、インターフェースとサブネットのプロパティを変更するためのダイアログ を開始できます。これを実行するには、プロパティシートで[Ethernet]ボタンをクリックします。表示 されるダイアログボックスには IP アドレスが含まれていて、これは変更することができます。

IO デバイスに応じて、IO コントローラによる IP アドレス割り付けを無効にするチェックボックスを 選択できます。

IO デバイス全体に適用されるパラメータはこのダイアログボックスで設定できます。 IO デバイスのプロパティは関連した GSD ファイルで決定されます。

#### ナビゲーションオプション

IO デバイスの位置に迅速に移動するには、**[**編集**|**ジャンプ**| Ethernet** ノード**]**メニューコマンドを選択 します。続いて表示されたダイアログボックスには、すべての IO システムとそれに接続された IO デ バイスが表示されます。IO システムに関しては、そのサブネットが表示されます。IO デバイスに関し ては、名称(デバイス名)、デバイス番号、IP アドレスが表示されます。

### デバイス名の割り付け

IO デバイスの[プロパティ]ダイアログの[一般]タブで、デフォルトのデバイス名およびデバイス番号を 変更することができます。ステーションウィンドウでIOデバイスのアイコンをダブルクリックします。

次に、コンフィグレーションしたデバイス名をオンラインのIOデバイスに割り付ける必要があります。 これを実行するには、メニューコマンド**[PLC | Ethernet |**デバイス名の割り付け**]**を選択します。

*4.2 PROFInet IO* システムのコンフィグレーション手順

### **4.2.5 [**ハードウェアカタログ**]**における **IO** デバイスの位置

すべての IO デバイスは、ハードウェアカタログの[PROFINET IO]に表示されます。

ハードウェアカタログのストラクチャは GSD ファイルのみによって決定されます。STEP 7 のデータ 管理で複数の GSD ファイルが使用可能である場合(異なるバージョンのファイルをインポートなど)、 デバイスのプロパティを表示するために使用されるのは常に最後(最新)のバージョンのものです。

シーメンスでは、IO デバイスを、それぞれのデバイスファミリー(ET 200S など)の名前がついたフォ ルダの下にある、[PROFINET IO]に直接表示するようにしています。

他の GSD ファイルがデバイスファミリーに使用できる場合、[GSD]サブフォルダのハードウェアカタ ログ内に、ファミリー名で表示されます。GSD 以外のバリアントでは、コンフィグレーションに簡単 で便利なオプションが使用できます(アドレスの簡単なパッキングなど)。

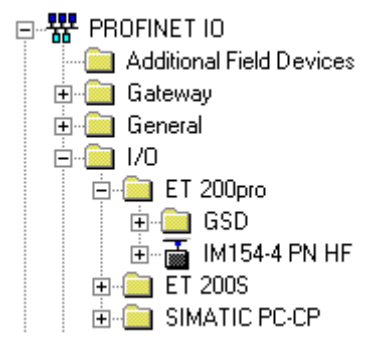

GSD でインストールされた他の IO デバイスは、[追加フィールドデバイス]内に表示されます。

モジュール型 IO デバイスの場合、挿入可能なモジュール/サブモジュールは IO デバイスインター フェースモジュールの下にあります。

### **"Migration"**フォルダ

現在の PROFINET IO デバイス (IO コントローラおよび IO デバイス)は、拡張 PROFINET 診断付き のデバイスです。これには、たとえば光ファイバー診断およびトポロジのコンフィグレーションなど、 統合された PROFINET インターフェースの診断およびパラメータ割り付け機能が含まれます。これら の機能には、コンフィグレーションテーブルのその他のサブモジュール: インターフェースおよびポー トを使ってアクセスします。

拡張 PROFINET 診断をサポートしない IO コントローラをコンフィグレーションする場合、インター フェースおよびポートサブモジュールを備えた IO デバイスを割り付けることはできません。

この状況では、"Migration"フォルダにこの IO コントローラで操作できる拡張 PROFINET 診断のない (言い換えればインターフェースおよびサブモジュールのない)同じタイプのIOデバイスがあります。

詳細情報については、カスタマーサポートページのエントリ ID 23678970 を参照してください。

*4.2 PROFInet IO* システムのコンフィグレーション手順

### **4.2.6 IO** システムの操作方法

#### **IO** システムの名称の表記

IO システムの名称の表記は、DP マスタシステムに使用するものと同じ構造です。

名前の最初のパートには Ethernet サブネットが必要です。このパートの後にコロン(":")を付けます。

名前の第 2 パートは"IO システム"名で構成し、その後に丸括弧で囲んだ IO システムの番号を続けます。 DP マスタシステムに"1"から番号付けを行う間、STEP 7 による IO システムへの番号付けは"100"から 開始されます。

### **IO** システムの設定変更

名前および番号のほかに、IO システムの変更可能なプロパティには更新時間も含まれます。

設定変更の手順は次のとおり:

- 1. IO システム("レイルロードトラック")をダブルクリックします。
- 2. 必要なタブを選択します (名前および IO システムの番号を変更するには[一般]タブ、 または IO システムの更新時間の読み取りと変更の場合は[更新時間]タブ)。

#### **IO** システムの切断

DP マスタシステムと同様、IO システムは切断することも可能です。このためには、**[**編集**| PROFINET IO | PROFINET IO** システム**|**切断**]**メニューコマンドを選択します。

マスタシステムは"孤立"IO システムとして保持され、ステーション内に表示されます。

IO システム上に IO デバイスがない場合、IO システムは削除されます。

### **IO** システムの挿入

コンフィグレーションされた 1 つないし複数の IO システムを PROFINET インターフェースから切断 した場合、"孤立した"IO システムを 1 つ、選択した PROFINET インターフェースに挿入し直すことが できます。このためには、**[**編集**| PROFINET IO | PROFINET IO** システム**|**挿入**]**メニューコマンドを選 択します。

*4.3 PROFINET IO* のコンフィグレーションの例

# **4.3 PROFINET IO** のコンフィグレーションの例

# **4.3.1** 統合 **IO** コントローラのコンフィグレーション

統合 IO コントローラ (CPU 317-2 PN/DP など) が CPU に挿入されると、常に STEP 7 による IO シ ステムの自動作成が行われます。これによって、必要な IO デバイスハードウェアカタログからこの PROFINET IO システムへドラッグアンドドロップすることができるようになります。

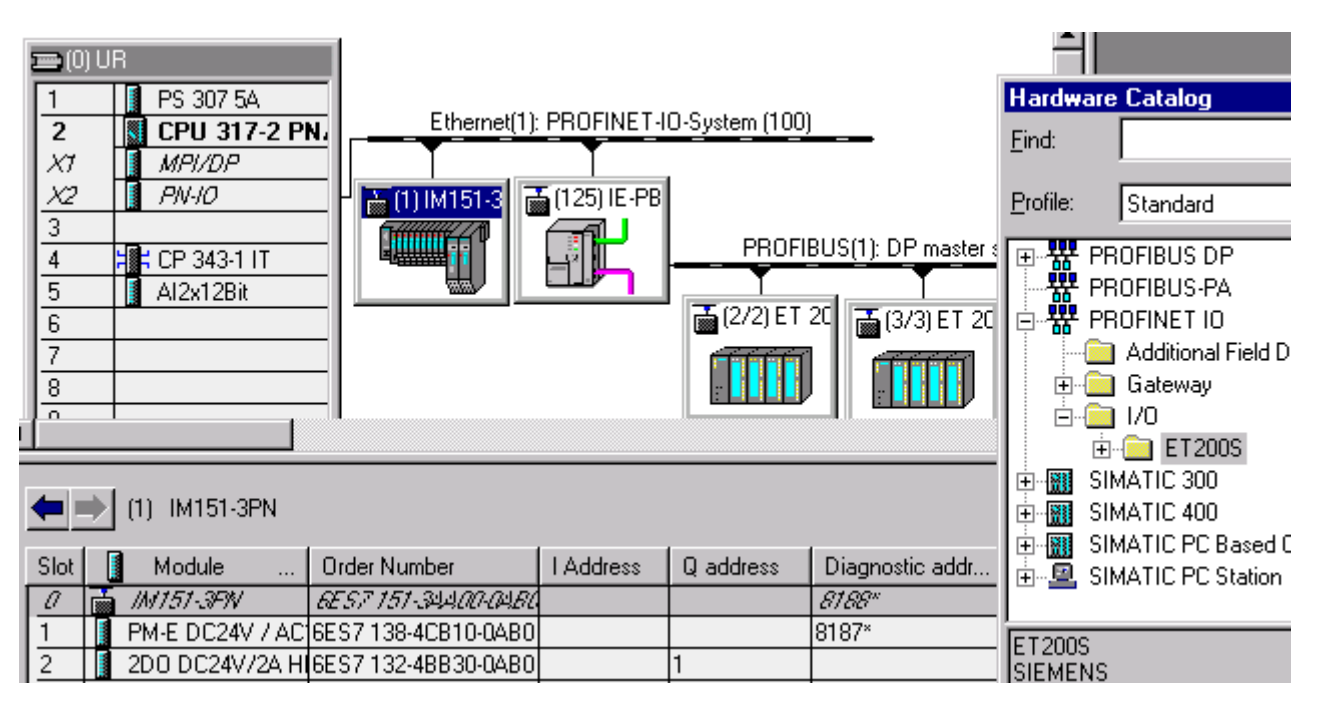

*4.3 PROFINET IO* のコンフィグレーションの例

### **4.3.2** 外部 **IO** コントローラのコンフィグレーション

外部 IO コントローラとして使用される CP は、通信に関わる数々のオプションをサポートします。こ のため、IO コントローラとして使用するためのものとは"規定"されてはいません。

外部 IO コントローラ(拡張 CP 443-1 など)を使用する場合は、コントローラの挿入後、IO システム を挿入しなくてはなりません(コンテキストメニューコマンド: [PROFINET IO システムの挿入])。

これによって、必要な IO デバイスハードウェアカタログからこの PROFINET IO システムへドラッグ アンドドロップすることができるようになります。

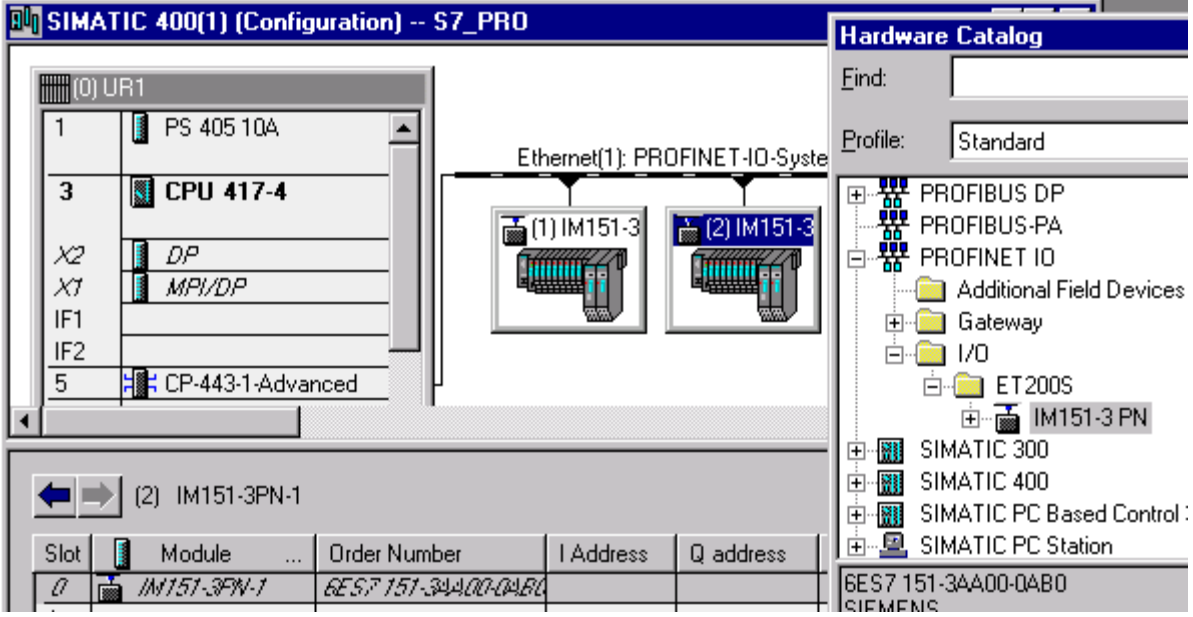

*4.3 PROFINET IO* のコンフィグレーションの例

## **4.3.3 IE/PB** リンクのコンフィグレーション

IE/PB リンクは、PROFIBUS DP のコンフィグレーションを PROFINET IO に接続するために使用する ことができます。

CPU のスタンドポイントから, PROFIBUS DP スレーブは IE/PB リンクと同じネットワーク上にあり ます。これらのスレーブは同じデバイス名と IP アドレスを持っていますが、デバイス番号は異なりま す。さらに、PROFIBUS アドレスも固有のものです。

デバイス番号のほかに、IE/PB リンクのシンボルも PROFIBUS アドレスを表しています。このデバイ スには 2 つのアドレススキーマがあるためです。

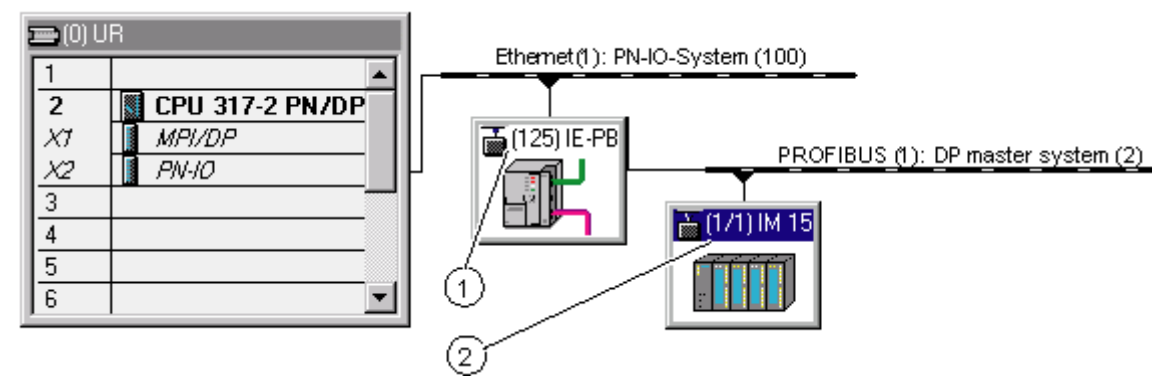

- (1) IE/PB リンクのデバイス番号
- (2) DP スレーブのデバイス番号と PROFIBUS アドレス

#### マスタシステムでのデバイス番号と **PROFIBUS** アドレスの処理

IO デバイスが配置されると、STEP 7 によってデバイス番号と PROFIBUS アドレスに同じ番号が割り 付けられます。

使用されているデバイス番号と PROFIBUS アドレスの概要を得るためには、IE/PB リンクのシンボル をダブルクリックし、[デバイス番号]タブを選択します。

[デバイスマネージャ]タブの各ラインが DP スレーブを示しています。いずれかのラインを選択し、[変 更]ボタンをクリックするかそのラインをダブルクリックすると、ダイアログボックスが表示され、デ バイス番号を変更できるようになります。

通常の方法で PROFIBUS アドレスを変更することができます:

- 1. DP スレーブのシンボルをダブルクリックして、プロパティダイアログを表示させます。
- 2. [一般]タブにある[PROFIBUS]ボタンをクリックします。
- 3. 次のダイアログボックスで、PROFIBUS アドレスを変更します。

*4.3 PROFINET IO* のコンフィグレーションの例

### 制約事項

上に説明したコンフィグレーションは、DP スレーブのための IE/PB リンクの PROFIBUS サブネット に適用するものです。次の制限事項があります:

- IE/PB リンクの挿入は不可能
- DP/PA リンクの挿入は不可能
- Y リンクの挿入は不可能
- CiR への互換性なし
- リダンダントスレーブの挿入は不可能
- 等時性モード/一定バスサイクル時間のコンフィグレーションは不可能

*4.3 PROFINET IO* のコンフィグレーションの例

### **4.3.4 SIMATIC PC** ステーションでのコンフィグレーション

"PC ステーション"とは、SIMATIC を使用したオートメーションソリューションにおける通信モジュー ルとソフトウェアコンポーネントを備えた PC です。

適切な通信モジュールとソフトウェアコンポーネントを使用することで、PC ステーションを PROFINET IO コントローラとして使用できます。

PC ステーションで使用している PC アプリケーションは、次のようにして PROFINET IO コントロー ラにアクセスできます。

- PROFINET IO OPC サーバーの上位の OPC クライアントとして
- PROFINET IO ユーザーインターフェース(RTE ベースプログラミングインターフェース)を介し て直接

一度に PC アプリケーションが使用できるアクセス方法は、上記のうちの1つだけです(開/閉シーケ ンス)。

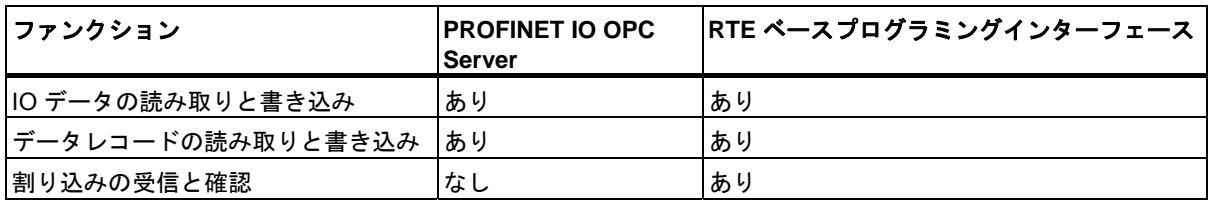

次の図は、PC ステーションと記述されているコンポーネントを示しています。下の図は、HW Config における対応するステーションのコンフィグレーションを示しています。

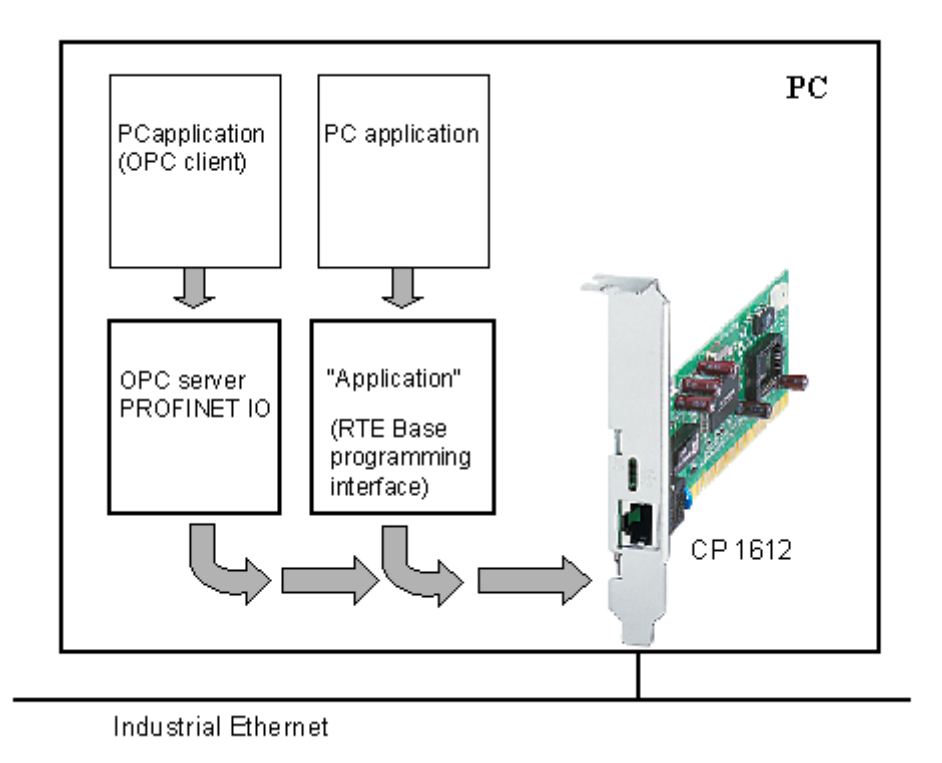

STEP 7 によるハードウェアと通信接続のコンフィグレーション 180 マニュアル, 03/2012, A5E03681301-01
*4.3 PROFINET IO* のコンフィグレーションの例

# **HW Config** におけるコンフィグレーション

他のタイプのステーション同様、アドレス指定される IO デバイスは IO コントローラの IO システムに 割り付けられます(ここでは CP 1612)。

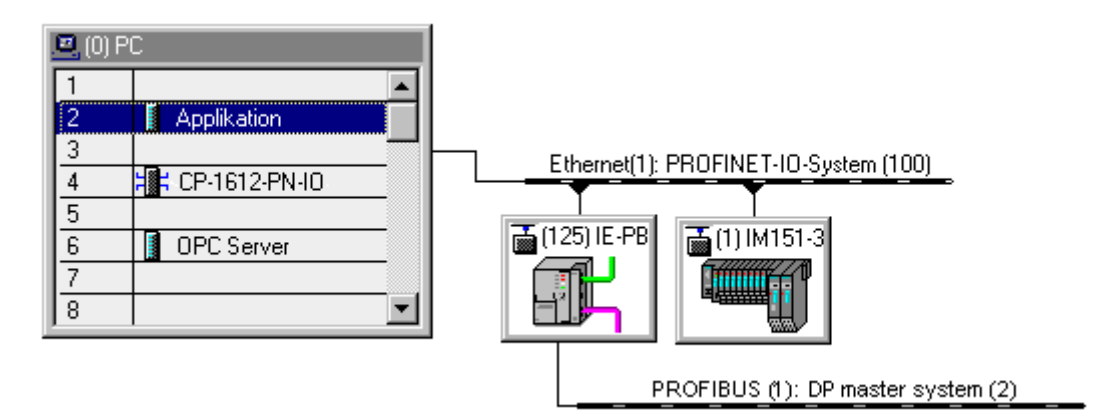

*4.3 PROFINET IO* のコンフィグレーションの例

# **4.3.5** ドッキングシステムのコンフィグレーション

ロボットおよびその他のマシンでは、しばしば異なるドッキングユニットが使用されます。

# 溶接ロボットの例**:**

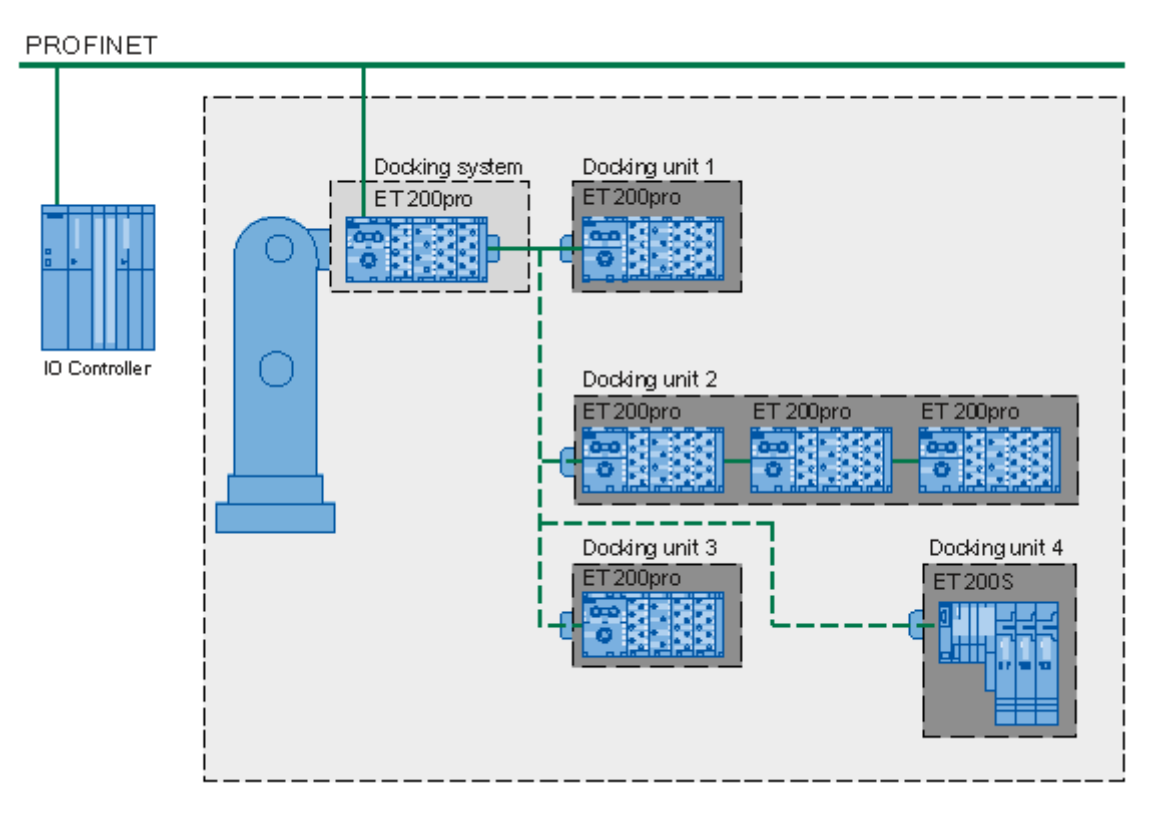

ドッキングシステムは、IO デバイスまたはスイッチの交換パートナーポートに対応します。ドッキン グユニットはドッキングシステム、または"交換パートナーポート"に順次接続されます。

溶接ロボットの場合、ドッキングユニットがさまざまな溶接トングに対応し、ロボットがこれを自動 的に変更、ドッキングします。アプリケーションによっては、他の溶接トングも必要になる場合があ ります。ロボットが必要に応じて必要なトングを取り付けます。ドッキングユニットは、1 つ以上の IO デバイスで構成されます。

*4.3 PROFINET IO* のコンフィグレーションの例

#### コンフィグレーション**:**

ドッキングシステムに複数のドッキングユニットをコンフィグレーションするには、以下のステップ に従います。

- 1. 通常通り、お使いのハードウェアをコンフィグレーションします。まず、交換パートナーとなる IO デバイスを通常の IO デバイスのように扱います。
- 2. "交換パートナーポート"としてコンフィグレーションしたいポートのプロパティを開きます。
- 3. パートナーポートの[トポロジ]タブで、[交換パートナーポート]を選択します。
- 4. [追加]ボタンをクリックし、[交換パートナーの追加]ウィンドウでドッキングシステムの一部とな る各デバイスのポートを選択します。内容を確認したら、[OK]ボタンを押します。
- 5. [OK]を押すとプロパティダイアログが閉じます。

ステップ 4 と 5 はドラッグ&ドロップを使って、グラフィックで実行することもできます。これを行う 場合は、トポロジエディタを使用します。

- 6. **PROFINET IO** システムを右クリックし、メニューで **PROFINET IO** トポロジを選択します。トポ ロジエディタで、[グラフィックビュー]タブを選択します。
- 7. まず、必要なパートナーポートをクリックして、左側のマウスボタンを押したままにします。マウ スポインタを交換パートナーポートに移動し、マウスボタンを放します。相互接続が破線で表示さ れます。

ドッキングシステムを使用する場合、IO デバイスのスタートアップ時間が特に重要です。セクション 「最短のスタートアップ時間を達成するためのヒント」を参照してください。

#### 注

- ドッキングユニットは、直列に接続された複数の IO デバイスで構成することもできます。これは、 ライン深度と呼ばれ、デバイスの台数に依存します。2 台以上の IO デバイスで構成されるドッキ ングユニットを実装するには、使用される IO デバイスに使用するパートナーポートを設定する(ト ポロジをコンフィグレーションする)必要があります。
- トポロジエディタを使うと、ポートの相互接続をグラフィックで明確に把握することができます。

*4.4 PROFINET IO* デバイスのコミッショニング

# **4.4 PROFINET IO** デバイスのコミッショニング

# **4.4.1 Ethernet** 経由のオンラインでの **PROFINET IO** デバイスへのアクセス

### 必要条件

TCP/IP インターフェースカードを操作するためのプログラミングデバイス(PG)/PC インターフェー スをセットアップしていること。これは、STEP 7 からプログラミングデバイス(PG)/PC の Ethernet インターフェースにアクセスできることを意味します。

プログラミングデバイス(PG)/PC を CPU へ接続するためのガイドラインを必ず遵守してください。 CPU 317-2 PN/DP の場合、両方のデバイス (CPU と PG/PC) を 1 つのスイッチに接続します。

プログラミングデバイス(PG)のコントロールパネルで Ethernet インターフェースのプロパティを設 定する必要が生じることがあります(インターネットプロトコル(TCP/IP)のプロパティ)。プログ ラミングデバイス(PG)以外に S7-CPU と PROFINET IO デバイスを接続した場合、Windows で[自 動的に IP アドレスを取得]オプションは無効にします。

### **MPI** または **PROFIBUS** によるオンラインアクセス

IO デバイスへのオンラインアクセスを確立するために使用される[PLC]メニューのコマンドは、このメ ニューを含むすべてのアプリケーション(HW Config、SIMATIC Manager、NetPro 等)で使用できます。

通常、Ethernet (PROFINET) を介する場合のオプションは、他のオンラインパス (MPI または PROFIBUS)の場合と同じです。

#### 例外

PROFINET 経由で使用できない特殊機能

- **[PLC | PROFIBUS]**を介して使用できるメニューは PROFIBUS にのみ適用されます。
- ライン診断の準備(PROFIBUS DP の診断リピータにのみ適している)

*4.4 PROFINET IO* デバイスのコミッショニング

### **4.4.2 [**アクセス可能なノード**]**ウィンドウでの **Ethernet** ノードの表示

#### 必要条件

TCP/IP インターフェースカードを操作するためのプログラミングデバイス(PG)/PC インターフェー スをセットアップしていること。これは、STEP 7 からプログラミングデバイス(PG)/PC の Ethernet インターフェースにアクセスできることを意味します。

[アクセス可能なノード]ウィンドウからのオンライン接続に関しては、プログラミングデバイス(PG)/PC および"アクセス可能なノード"を同じ物理的 Ethernet サブネットに接続します。

ノードが中間スイッチまたはルータ(プロトコル使用)を使用してのみアクセスできる場合、ノード は[アクセス可能なノード]リストに表示されません。

### 表示されるノード

以下のコンポーネントが[アクセス可能なノード]ウィンドウに表示されます。

- $\bullet$  S7-CP
- S7-CPU
- SIMATIC PC ステーション
- SIMATIC ネットワークコンポーネント(PROFINET デバイス)
- すべての PROFINET デバイス(一般的に DCP プロトコルをサポートしている全デバイス)
- 下位の DP スレーブ付きの IE/PB リンク
- FM

S7-300 の FM と対照的に、S7-400 の FM (たとえば FM 456) は"アクセス可能ノード"リストに は表示されません。たとえば、FM 456 でメモリリセットを実行する場合、これをすべてのコンフィ グレーションされた FM (S7-300 および S7-400 の両方の FM) がリスト表示されたプロジェクト のオンラインビューで実行してください。別の方法として、もちろんキースイッチを使って FM メ モリをリセットすることもできます。

コンポーネントのタイプに応じて、[アクセス可能なノード]ウィンドウの詳細表示に情報が表示されます。

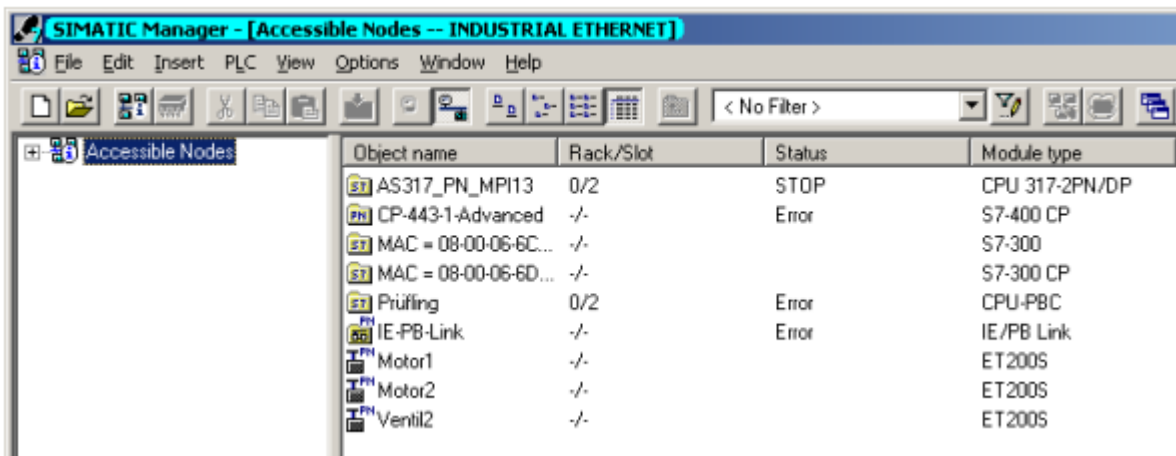

*4.4 PROFINET IO* デバイスのコミッショニング

#### 次の表に、[オブジェクト名]列に表示される情報を示します。

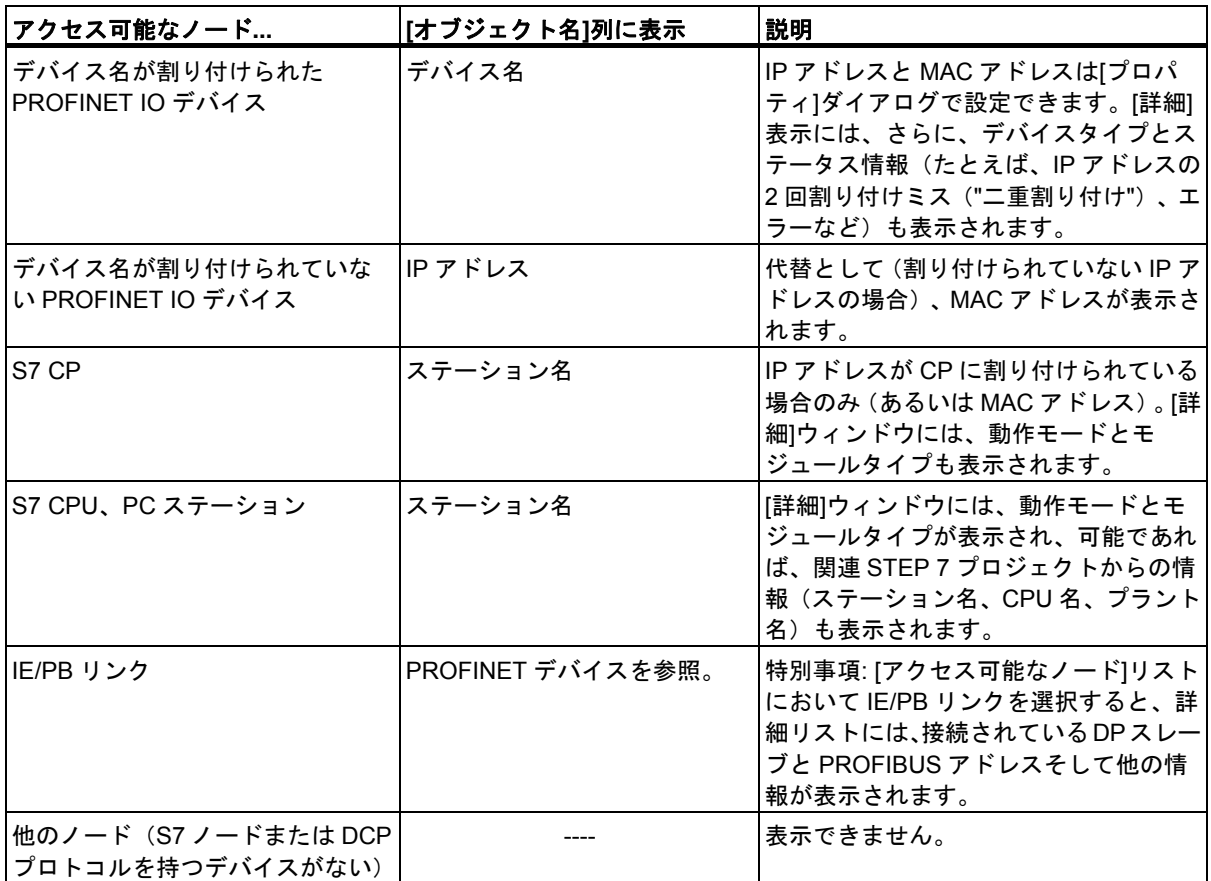

### 診断機能の呼び出し

[アクセス可能なノード]ウィンドウからシステム診断を行えます。このためには、次の手順に従います。

- 1. 診断するコンポーネントを選択します。
- 2. 該当するメニューコマンドを選択します(**[PLC |**診断**/**設定**| ...]**メニュー)。

STEP 7 V5.3 Service Pack 2 では、[モジュール情報]診断ファンクションは、IE/PB の"背後"の DP ス レーブ、すなわち、Eternet に直接に接続されていないデバイスに対しても使用することができます。

*PROFINET IO* デバイスのコンフィグレーション *4.4 PROFINET IO* デバイスのコミッショニング

### **4.4.3 PROFINET IO** デバイスへのダウンロード

#### **HW Config** での **IO** コントローラとして動作する **CPU** への初めてのダウンロード

IO システム全体をコンフィグレーションした後、このコンフィグレーションを CPU にダウンロード します。このようにして、IP アドレスが CPU(正確には IO コントローラ)に割り付けられます。

ダウンロード開始前に、一貫性テストを実行して、コンフィグレーションのアドレスが 2 度使用され てないか、名前が一意的かどうかをチェックします。

ダウンロードを受け取る CPU が PROFINET インターフェースを介して初めてダウンロードできるか どうかを調べます。そうでなければ、まずハードウェアコンフィグレーションを MPI インターフェー スを介してダウンロードします。

以下の手順説明は、プログラミングデバイス(PG)と CPU の間に Ethernet を経由した接続が確立し ていることを前提としています。

- 1. **[PLC |**ダウンロード**]**メニューコマンドを選択します。
- 2. ダウンロードするモジュールを選択します。
- 3. 必要に応じて、[ステーションアドレスの選択]ダイアログボックスで[表示]ボタンをクリックして、 実際にアクセス可能なモジュールを表示します(現在のIP アドレスか、IP アドレスが使用できな い場合は MAC アドレスが付いたダウンロードを受け取る CPU を含みます)。
- 4. アクセス可能なモジュールで、ダウンロードを受け取る CPU を選択します。 続いて、このモジュールが[ターゲットステーションとの接続入力]フィールドに表示されます。
- 5. [OK]ボタンをクリックして、ダウンロードを開始します。 このプロセス時に、CPU(すなわち IO コントローラ)はまた、自らに割り付けられているコンフィ グレーションされた IP アドレスを受け取ります。

#### **SIMATIC Manager** または **NetPro** での **IO** コントローラとして動作する **CPU** への初めてのダウンロード

代替方法として、SIMATIC Manager または NetPro でステーション(IO コントローラの CPU 付き) にダウンロードできます(**[PLC | Download]**メニューコマンド)。

SIMATIC Manager でダウンロードをトリガする場合、コンフィグレーションがすでに(HW Config ま たは NetPro において)コンパイルされている必要があります。

SIMATIC Manager または NetPro でダウンロードする場合、コンフィグレーションされた IP アドレス は実際の IP アドレスと一致しないので、[ステーションアドレスの選択]ダイアログボックスも表示さ れます。この場合、ダウンロードするモジュールを選択するために、以前のセクションに記載されて いる手順を行います。

#### 前提条件

PG/PC インターフェースは TCP/IP インターフェースカード用に設定されていること。すなわち、 PG/PC の Ethernet インターフェースに STEP 7 から到達できること。

*4.4 PROFINET IO* デバイスのコミッショニング

### **IO** デバイスへのデバイス名の割り付け(オンライン)

コンフィグレーションされた CPU が PROFINET IO デバイスをアドレス指定できるようにするため、 コンフィグレーションされたデバイス名を各 IO デバイスに割り付けます。

以下の手順を使用するには、Ethernet 上のプログラミング装置(PG)/PC から IO デバイスに対して オンラインアクセスが可能でなければなりません。

#### 手順

- 1. HW Config または NetPro で、**[PLC | Ethernet |**デバイス名の割り付け**]**メニューコマンドを選択します。
- 2. [デバイス名の割り付け]ダイアログボックスにおいて、[デバイス名]フィールドでデバイスを選択 します。続いて、[使用可能なデバイス]フィールドで、選択したデバイス名を受け取るデバイスを 選択します。
- 3. デバイスの識別を容易にするために、[点滅]ボタンをクリックして、選択したデバイスの表示用 LED を点滅させます。
- 4. [名前の割り付け]ボタンをクリックします。
- 5. ステップ 2~4 を繰り返して、すべてのデバイスに名前を割り付けます。

#### **CPU** のスタート

名前をすべて割り付けた後、CPU を RUN モードに設定できます。

スタートアップ時、CPU はコンフィグレーション情報を IO デバイスに配布し、サイクリック動作に 入ります。

*4.4 PROFINET IO* デバイスのコミッショニング

### **4.4.4** メモリカード(**MMC**)によるデバイス名の割り付け

STEP 7 V5.3 SP2 では、PROFINET IO デバイスのデバイス名をオフラインで設定することもできます。 これを行うには、設定されたデバイス名を MMC に保存し、MMC を適切な IO デバイスに挿入します。 デバイスが故障し、完全な交換が必要になった場合、IO コントローラが自動的に新しいデバイスにパ ラメータを割り付け、その設定を行います。MMC カードを使用すると、プログラミング装置(PG) を用いることなく、デバイスを交換することができます。

#### 必要条件

- プログラミング装置(PG)/PC に、MMC 用のプロマーが付いていること
- IO デバイスが、[MMC によるデバイス名の割り付け]ファンクションをサポートしていること
- PROFINET IO 付きのステーションが設定されていること

#### 手順

- 1. MMC をプロマーに挿入します。
- 2. HW Config または NetPro で、MMC によってデバイス名を割り付ける IO デバイスを選択します。
- 3. [PLC |メモリカードへのデバイス名の保存]メニューコマンドを選択します。
- 4. MMC に他のデータが既に収納されている場合、デバイス名を保存する前に MMC のクリアができ るように、この状態を知らせるメッセージが表示されます。

*4.4 PROFINET IO* デバイスのコミッショニング

### **4.4.5** 交換可能な媒体無しのデバイスの交換

オートメーションシステムの IO デバイスは頻繁に交換する必要があります。通常は、IO デバイスには、 交換可能な媒体の挿入または PG から、デバイス名が割り付けられます。CPU はデバイス名を使って IO デバイスを認識します。

特定の条件が満たされた場合、(たとえば)互換性のある媒体を挿入しなくても、また PG を使用し なくても IO デバイスを交換することができます。この場合、Ethernet メカニズムを使って個々の IO デバイスと IO コントローラの隣接関係が解析されます。IO コントローラに格納されたこれらの隣接関 係に基づき、IO コントローラはどの IO デバイスが交換されたかを認識し、デバイス名を再定義します。

### コンフィグレーション**:**

交換可能な媒体の挿入および PG からのパラメータ設定を行うことなく IO デバイスを交換したい場合、 IO コントローラのインターフェースについて[一般]タブで[交換可能な媒体無しのデバイスの交換] チェックボックスが選択されていることを確認します。

#### 注

- 互換性のある媒体がない/PG を使用しないデバイスの交換は、システムのトポロジがすでにコン フィグレーションされている場合のみ可能です。
- オートメーションシステムの個々の IO デバイスが交換可能な媒体無しのデバイスの交換をサポー トしない場合、一貫性のチェック中に、その IO デバイスについてのメッセージが表示されます。
- 新規の IO デバイスのみを交換デバイスとして使用するようにしてください。、すでに使用された デバイスを使用する場合は必ず工場出荷時設定にリセットします。

*PROFINET IO* デバイスのコンフィグレーション *4.4 PROFINET IO* デバイスのコミッショニング

# **4.4.6** 操作中の **IP** アドレスまたはデバイス名の変更

### 単一ノードの **IP** アドレスまたはデバイス名の割り付け

新しい IP アドレスまたはデバイス名を割り付けるには、以下の条件を満たさなければなりません。

IO コントローラとデータ交換中ではありません。

SIMATIC Manager またはアクセス可能なノードのリストが開いている場合、各 PROFINET デバイス に別の IP アドレスと別のデバイス名を割り付けることができます。これを行うには、**[PLC | Ethernet** ノードの編集**]**メニューコマンドを選択します。

#### 中央からの **IP** アドレスの変更

複数の IO デバイスの IP アドレスをチェックまたは変更するには、以下の手順を行います。

- 1. HW Config で、PROFINET IO システム(「レールロードトラック」)を選択し、**[**編集**| PROFINET IO | PROFINET IO** システム**| IP** アドレス**]**メニューコマンドを選択します。代替方法として、IO シ ステムを選択し、右クリックでコンテキストメニューを表示させて、このファンクションを選択す ることもできます。
- 2. 続いて表示されたダイアログボックスには、すべての IO デバイスが現在のデバイス名と IP アドレ スとともに表示されます。この中央位置からすべての IP アドレスを変更することができます。
- 3. 変更したIPアドレスをダウンロードします(**[PLC |**モジュールへのダウンロード**]**メニューコマンド)。

IO コントローラまたは IO デバイスが選択されている場合、NetPro で**[**編集**| PROFINET IO | PROFINET IO** システム**| IP** アドレス**]**メニューコマンドを選択して、このファンクションを呼び出すこともできます。

*4.4 PROFINET IO* デバイスのコミッショニング

### **4.4.7 IP** アドレス**/**デバイス名を取得するために異なる方法を使用する

大量生産用機械や印刷用フィーダーなどの特殊なアプリケーションの場合、デバイス名および IP アド レスを取得する新たな方法が必要です。これらのケースの背景にあるのは、STEP 7 や他のツールを使 用することなくお客様の施設においてローカル稼働できる機器への需要です。

### **IP** アドレスおよびデバイス名の割り付けのオプション

通常の PN IO インターフェースの[一般]および[パラメータ]タブによるアドレスおよびデバイス名の割 り付け以外にも、IP アドレスおよび名前は以下の 3 つの方法で取得できます。

- ユーザープログラムによる割り付け。
- メニューコマンド[PLC | Ethernet | Ethernet ノードの編集]を使った割り付け。
- [ノードアドレスの選択]ダイアログボックスでのターゲットシステムへのコンフィグレーションの ダウンロード時の割り付け。

#### 注

プロジェクトにデバイス名も IP アドレスも存在しない場合、**[PLC |**アクセス可能ノードの表示**]**を 使って IP アドレスおよび/または MAC アドレスでターゲットモジュールを選択することができます。

### 手順

- デバイス名: PROFINET デバイスのインターフェースで[デバイス名の取得に異なる方法を使用] チェックボックスを選択します。
- IP アドレス: [プロパティ-Ethernet インターフェース]ダイアログの[パラメータ]タブで[IP アドレス の取得に異なる方法を使用]チェックボックスを選択します。

*4.4 PROFINET IO* デバイスのコミッショニング

#### **4.4.8 PROFINET IO** デバイスの診断

PROFIBUS DPコンポーネント用にSTEP 7で使用できる診断パスはPROFINET IOでも使用できます。 手順は同じです。

HW Config で**[**ステーション**|**オンラインで開く**]**メニューコマンドをクリックすると、S7 ステーション だけでなく PROFINET IO デバイスも診断できます。この表示は IE/PB リンクに"隠れている"スレーブ も表示します。

ただし、ユーザープログラムで SFB/SFC を使用して診断情報を評価する手順は多少異なります。

PROFINET IO の場合、全デバイスメーカーに対しての診断情報を含むデータレコードは一貫した構造 になっています。診断情報は異常の発生したチャンネルに対してのみ収集されます。

システムステータスリスト(SSL)、SFB 54、SFB 52 は拡張され、PROFINET IO システムステータ スと診断情報が S7 ユーザープログラムで使用できるようになりました。

- たとえば、PROFINET IO システムステータスの概要をすべて得るために、SSL 0x0X91 (SFC 51) を読むことができます。
- 故障モジュールから診断レコードを直接読み出すために、SFB 52 (データレーコードを読む)を 使用して、現在のステータスに関する詳細なエラー情報を入手します。
- イベント関連(たとえば、エラーOB によるトリガ)診断レコードを読むために、該当するエラー OB で SFB 54 (割り込みに関する追加情報を読む) を使用します。

SFB 52 と SFB 54 を PROFIBUS DP 用に使用し続けることもできます。

どの SSL と診断レコードが PROFINET IO に対して定義されているか、また、診断データレコードが どのように構築されるかに関しては、プログラミングマニュアル『*PROFIBUS DP* から *PROFINET IO*』 を参照して下さい。

*4.4 PROFINET IO* デバイスのコミッショニング

### **4.4.9** ウォッチドッグ時間のコンフィグレーション

PROFINET IO デバイスに、ウォッチドッグ時間をコンフィグレーションできます。

IO デバイスが、コンフィグレーションされたウォッチドッグ時間内に IO コントローラから IO データ を受信できない場合、このデバイスはセーフモードに移行します。

ウォッチドッグタイムは直接ではなく、"IO データのない許容更新サイクル数"として入力します。IO デバイスの性能または設定により、更新時間を長くしたり、短くしたりできるため、この方が設定が 簡単です。

STEP 7 では、「IO データのない許容更新サイクル数」により、最終的なウォッチドッグ時間が計算 されます。

#### 手順

以下のように、個々の IO デバイスの更新時間を設定します。

- 1. IO デバイスをダブルクリックします。
- 2. [IO サイクル]タブを選択します。
- 3. 設定されたウォッチドッグ時間をチェックし、必要に応じて変更します。これを行うには、「IO データのない許容更新サイクル数」のファクタを変更します。設定を[OK]で確認します。

デフォルト設定は、コミッショニング中などの特殊なケースの場合のみ変更します。

*4.5* 媒体冗長化

# **4.5** 媒体冗長化

### **4.5.1** 媒体冗長化のオプション

光または電気的なバストポロジの Industrial Ethernet ネットワークの利用可能性を向上させるため、複 数のオプションが用意されています。

- メッシュネットワーク
- 送信パスの並列接続
- リングトポロジを構成するためリニアバストポロジを閉じる

### **4.5.1.1** リングトポロジの媒体冗長化

#### リングトポロジの構造

IO デバイス、IO コントローラ、外部スイッチおよび通信モジュールの統合スイッチなどがリングトポ ロジのノードとなります。

媒体冗長化のあるリングトポロジをセットアップするには、リニアネットワークトポロジの2つの未 接続の終端を1つのデバイスに接続します。リニアバストポロジを閉じてリングを作成するためには、 リング上の 1 つのデバイスの 2 つのポート(リングポート)を使います。このデバイスは、冗長化マ ネージャとなります。リングのその他すべてのデバイスは、冗長化クライアントとなります。

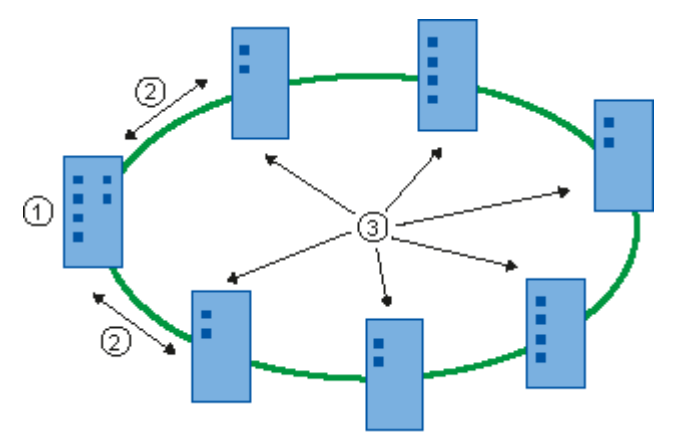

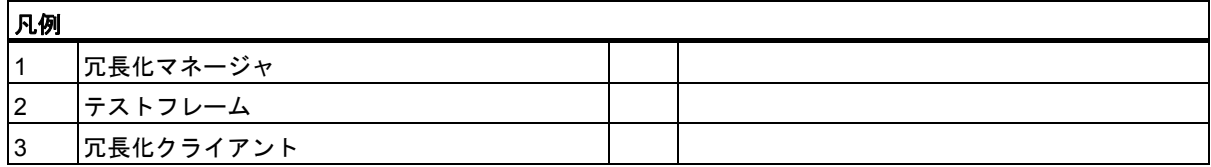

デバイスの 2 つのリングポートは、リングトポロジの 2 つの隣接するデバイスとの接続を確立するポー トです。デバイスのコンフィグレーション中にリングポートが選択され、設定されます。

物理的にリングを閉じる前に、各デバイスに STEP 7 プロジェクトのコンフィグレーションをダウン ロードします。

*4.5* 媒体冗長化

#### リングトポロジでの媒体冗長化の動作

リングに障害が発生すると、個々のデバイス間のデータパスが自動的に再コンフィグレーションされ ます。再コンフィグレーション後、再生されたトポロジでデバイスに再びアクセスできるようになり ます。

ネットワークに障害がない場合、冗長化マネージャの 2 つのリングポートはデータフレームが循環し ないよう切断されます。データ伝送の点では、リングトポロジはリニアバスのように見えます。冗長 化マネージャがリングトポロジを監視します。このため、テストフレームをリングポート 1 およびリ ングポート 2 から送信します。これらのテストフレームは、冗長化マネージャのもう片方のリングポー トに到達するまで両方向に送信されます。

リングの障害は、2 つのデバイス間の接続不良、またはリングのデバイスの異常によって発生します。

リングの障害により、冗長化マネージャのテストフレームがもう一方のリングポートに到達しない場 合、冗長化マネージャは 2 つのリングポートを接続します。この代替パスにより、リニアバスネット ワークトポロジの形で、残りすべてのデバイス間にファンクション接続が確立されます。

リングの障害から、機能するリニアバストポロジが再確立するまでの時間は、再コンフィグレーショ ン時間と呼ばれます。

障害が解消されたらすぐに、もとの送信パスが再確立され、冗長化マネージャのリングポートは相互 から切断され、冗長化クライアントはこの変更についての通知を受け取ります。この場合、冗長化ク ライアントは、他のデバイスへの新たなパスを使用します。

#### 媒体冗長化の方法

SIMATIC の標準の媒体冗長化の方法は、MRP(媒体冗長化プロトコル)で、ベストケースの再コンフィ グレーション時間は 20 ms です。各リングに最大 50 台のデバイスを含めることができます。

*4.5* 媒体冗長化

### **4.5.1.2** 媒体冗長化プロトコル(**MRP**)

"MRP"法は、標準 IEC 61158 タイプ 10 "PROFINET"で指定されている Media Redundancy Protocol (MRP)に適合しています。

リングに障害が発生してからのベストケースの再コンフィグレーション時間は 20 ms です。

#### 前提条件

媒体冗長化プロトコル MRP を使って正常な運用をするためには、次の要件を満たす必要があります。

- リングトポロジの最大 50 台のデバイスで MRP がサポートされていること。このデバイスの最大 数を超えると、データトラフィックに障害が発生する場合があります。
- すべてのデバイスがリングポートを介して相互接続されていること。
- リングですべてのデバイスに対して"MRP"が有効化されていること(「PROFINET IO での媒体冗 長化のコンフィグレーション」を参照)。
- 接続設定(伝送媒体/二重)は全二重で、すべてのリングポートが少なくとも 100 Mbps であるこ とが必要です。これを満たさない場合、データトラフィックに障害が発生する場合があります。 これを設定するため、STEP 7 コンフィグレーション中にプロパティダイアログの[オプション]タ ブでリングに関係するすべてのポートを[自動設定]にします。
- MRP を使用したいリングは、この機能をサポートするデバイスのみで構成する必要があります。

#### **[**トポロジ**]**

以下の図は、MRP を使ったリングにあるデバイスのトポロジの例です。白色の楕円形の中にあるデバ イスは冗長化ドメイン内にあります。

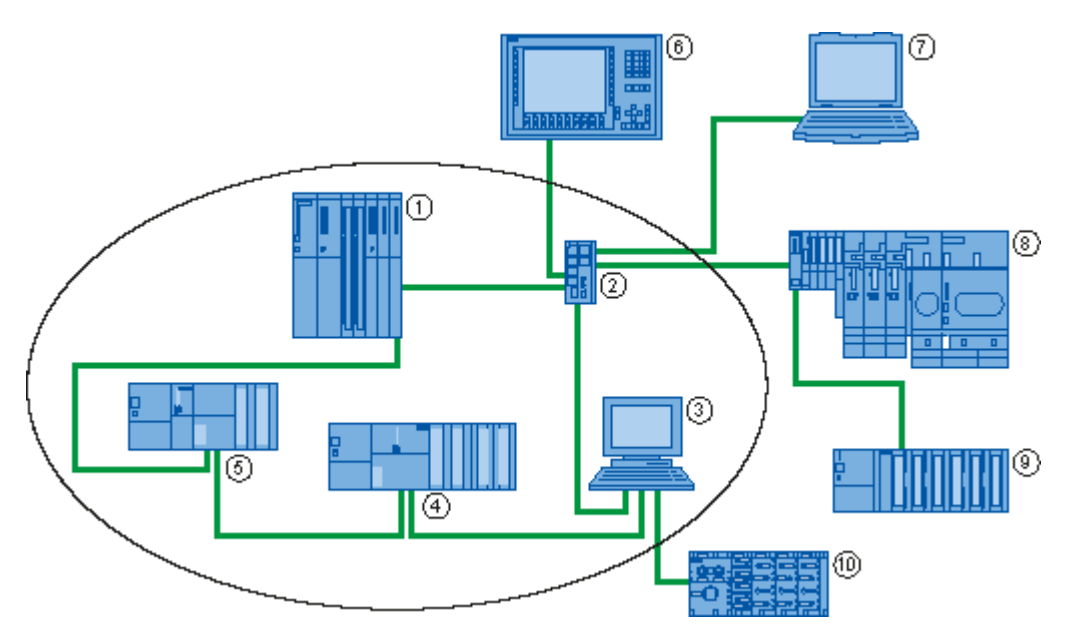

媒体冗長化プロトコル MRP を使ったリングトポロジの例

### *4.5* 媒体冗長化

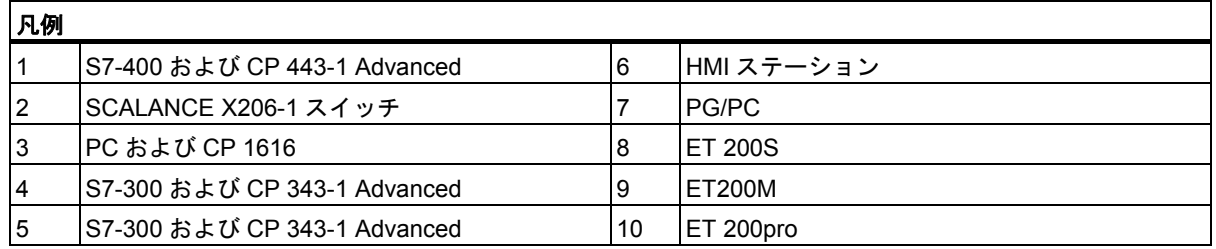

MRP を使った媒体冗長化を持つリングトポロジには、以下のルールが適用されます。

- リングトポロジに接続されたすべてのデバイスは、同じ冗長化ドメインのメンバーとなります。
- リングの中の 1 台のデバイスが冗長化マネージャの役割を果たします。
- リングのその他すべてのデバイスは、冗長化クライアントとなります。

たとえば、非 MRP 準拠デバイスは、CP 1616 を備えた PC を介した SCALANCE X スイッチを使って リングに接続することができます。

#### 優先順位付きの起動

リングで MRP をコンフィグレーションしていると、PROFINET アプリケーションの"優先順位付きの 起動"機能を、関連するデバイスで使用することはできません。

"優先順位付きの起動"機能を使用したい場合、コンフィグレーションで MRP を無効化します。

STEP 7 コンフィグレーションで、PROFINET インターフェースのプロパティダイアログで[媒体冗長 化タブ]の[MRP コンフィグレーション]ボックスで "mrpdomain-1"ドメインの役割を[リングのノード を除く]に設定します。

### **4.5.1.3 PROFINET IO** での媒体冗長化のコンフィグレーション

#### 必要条件

- 関連するコンポーネントが、Media Redundancy Protocol(MRP)を必ずサポートしていること。
- IRT 通信がコンフィグレーションされていないこと。

#### 手順

媒体冗長化のコンフィグレーションには 2 つの方法があります。

- ドメイン管理を使う。この場合、MRP ドメインも管理することができます。
- 関係のある PROFINET デバイスの PNIO インターフェース経由。

#### ドメイン管理を使った媒体冗長化のコンフィグレーション**:**

- 1. PROFINET IO システムを右クリックして、ショートカットメニューから[PROFINET IO ドメイン 管理...]を選択します。
- 2. [MRP ドメイン]タブに移動します。
- 3. ノードセクションでプロジェクトのすべてのノードを、選択およびコンフィグレーションされたス テーションおよび媒体冗長化の使用でソートして表示することができます。CTRL キーを押したま まこれらをクリックすると、複数のステーション/デバイスが選択でき、[編集...]ボタンで一緒にコ ンフィグレーションすることができます。

下記の[可能な設定]に、利用できるオプションが示されています。

#### 関係のある **PROFINET** デバイスのインターフェース経由で媒体冗長性をコンフィグレーションする**:**

媒体冗長化は、媒体冗長化で動作するすべての PROFINET デバイスにコンフィグレーションする必要 があります。

1. コンフィグレーションするデバイスの PROFINET IO インターフェースをダブルクリックします。

2. [媒体冗長化]タブに移動し、コンフィグレーション設定を行います。

下記の[可能な設定]に、利用できるオプションが示されています。

#### 可能な設定

ドメイン

- MRP を使ってコンフィグレーションされたリングにあるすべてのデバイスは、同じ冗長化ドメイ ンに属する必要があります。1 つのデバイスは、同時に 2 つ以上の冗長化ドメインに属することは できません。ドロップダウンリストから、リングにあるすべてのデバイスに対して同じドメインを 選択します(通常は"mrpdomain-1")。
- MRP 設定は、デバイスの再起動後または電源切断およびホットリスタート後にも有効です。

役割

• 使用するデバイスによって、"マネージャ"、"マネージャ(自動)"、"クライアント"および"リング 外のノード"の各役割を使用できます。

ルール:

- リングには、最低でも 1 台の"マネージャ(自動)"の役割のデバイスが必要です。
- リングは、"マネージャ"の役割を持つデバイスを 1 台のみ持つことができます。また、これ以外に は、"マネージャ"または"マネージャ(自動)"の役割のデバイスを使用することはできません。そ の他すべてのデバイスは、"クライアント"または"リング外のノード"の役割のみを持つことができ ます。
- MRP を無効化する: リングトポロジのデバイスを MRP を使って動作させたくない場合、"リング外のノード"を選択し ます。

#### リングポート **1/**リングポート **2**

ここでは、リングポート 1 およびリングポート 2 としてコンフィグレーションしたいポートを選択し ます。ドロップダウンリストには、各デバイスタイプで使用できるポートが表示されます。ファクト リでポートが指定されている場合、ボックスは淡色表示されます。

#### 診断割り込み

MRP ステータスに関連する診断割り込みがローカル CPU で出力されるようにするには、[診断割り込 み]オプションを選択します。以下の診断割り込みを生成することができます。

- 配線またはポートエラー 以下のエラーがリングポートで発生した場合、診断割り込みが生成されます。
	- リングポートに隣接するデバイスが MRP をサポートしていない場合。
	- リングポートがリング以外のポートに接続されている場合。
	- リングポートが別の MRP ドメインのリングポートに接続されている場合。
- 割り込み/復帰(冗長化マネージャのみ) リングに障害が発生し、元のコンフィグレーションが復帰した場合、診断割り込みが生成されます。 0.2 秒以内に両方向の障害が発生した場合、リングの障害を示します。

#### 注意

他社製のデバイスを冗長化マネージャとして使用する場合に、運用に問題が発生しないようにするた め、リングを閉じる前にリングのその他すべてのデバイスに"クライアント"の永続的な役割設定を行う 必要があります。これを行わない場合、フレームの循環が発生し、ネットワークがダウンする場合が あります。

*4.5* 媒体冗長化

### **4.5.2** 共有デバイス

### **4.5.2.1** 共有デバイスのコンフィグレーションに関する知識

#### 共有デバイスの機能

大規模なプラントまたは広範囲に分散したプラントでは、多くの場合、多数の IO コントローラが使用 されます。このような状況では、物理的に近接したセンサーが異なる IO コントローラにデータを送信 する場合もあります。以前は、これは異なる IO コントローラに割り付けられた複数の IO デバイスで 処理していました。共有デバイス機能により、IO デバイスのサブモジュールを異なる IO コントローラ に振り分けることができ、1 台または複数のヘッドモジュールを削減することができます。

#### 前提条件

共有デバイス機能を使うためには、IO コントローラおよび共有デバイスが同じ Ethernet サブネットに あることが必要です。

共有デバイスのサブモジュールへのアクセスは、各 IO コントローラ間で振り分けられます。共有デバ イスの各サブモジュールは、特定のIOコントローラに割り付けることができます。個々のサブモジュー ルの割り付けは、HW Config で行います。

#### **HW Config** での表示

共有デバイスは、HW Config で複数回表示されます。たとえば、ある共有デバイスが 2 つの IO コント ローラによって使用されている場合、HW Config では同じデバイスが 2 つの異なるステーションに表 示されます。

HW Config では、表示を単純化するため、各モジュールとサブモジュールではなく、サブモジュール のみが表示されます。

#### コンフィグレーションの基本

- 各 IO コントローラは、割り付けられた共有デバイスのサブモジュールに別々の地理的アドレスを 割り付けます。論理アドレスは通常通り、コントローラに属するサブモジュールに割り付けられます。
- 共有デバイスは、各ステーションで同じ IP パラメータと同じデバイス名を持つ必要があります。コン フィグレーション中に、2 つの状況を区別する必要があります。
	- 同じプロジェクトの共有デバイス: ユーザーのためにSTEP 7が重要な一貫性のチェックを行いま す。STEP 7 によって、IP パラメータの正しい割り付けのチェックと IO コントローラから各サブ モジュールへの正しいアクセスの監視が行われます。
	- 異なるプロジェクトの共有デバイス: 共有デバイスを使う IO コントローラのあるステーションが 異なるプロジェクトで作成されます。各ステーションで、各ステーションの共有デバイスが完全に 同じにコンフィグレーションされていることを確認します。サブモジュールへの完全アクセスを行 うことができるのは、1 つのコントローラだけです。IP パラメータおよびデバイス名がまったく同 じであることが必要です。コンフィグレーションの不一致は共有デバイスの障害の原因となり ます。

#### *4.5* 媒体冗長化

### アクセスのタイプ

サブモジュールは 1 台の IO コントローラに割り付けることができますが、割り付けることができるの は 1 台のみです。

アクセスのタイプおよびその重要性

- 完全アクセス。IO コントローラはサブモジュールへの完全アクセスを行います。 IO コントローラの権限:
	- 入力データ、出力データおよびデータレコードの読み取りおよび書き込みアクセス
	- サブモジュールに対する論理アドレスの割り付け
	- サブモジュールに対するパラメータの割り付け
	- サブモジュールからの割り込みの受信
- アクセスなし: IO コントローラはサブモジュールへのアクセスはできません。 IO コントローラの場合、これは特に以下を意味します。
	- サブモジュールとのデータ交換が行われない。
	- サブモジュールから割り込みを受信できない。
	- サブモジュールにパラメータを割り付けられない。

### **4.5.2.2** 同じ **STEP 7** プロジェクトで共有デバイスをコンフィグレーションする手順

#### 概要

以下の例では、共有デバイスのもっとも単純なコンフィグレーションを説明します。2 つの IO コント ローラが 1 つの IO デバイスのサブモジュールを共有します。2 つの IO コントローラは同じ STEP 7 プロジェクトにあるため、一貫性のチェックが自動的に行われるという利点があります。

#### 手順

共有デバイス機能を使うため、SIMATIC Manager および HW Config の両方で、特定のコンフィグレー ション手順を行う必要があります。

#### 準備

- 1. SIMATIC Manager で、"Shared device project"というプロジェクトを作成します。
- 2. 2 つのステーション(SIMATIC 300)を挿入します。
- 3. HW Config でステーションを開き、CPU と PROFINET インターフェース(ここでは CPU 319-3 PN/DP)をコンフィグレーションします。
- 4. 直前に作成したステーションの PROFINET インターフェースのパラメータを設定します。
- 5. 個々のステーションを[保存してコンパイル]します。

### 共有デバイスの作成

- 1. HW Config で作成したステーションのいずれかを開きます。
- 2. スクリーンショットに示したように、リモート I/O システム ET 200s (IM151-3PN)と複数のサ ブモジュールをコンフィグレーションします。

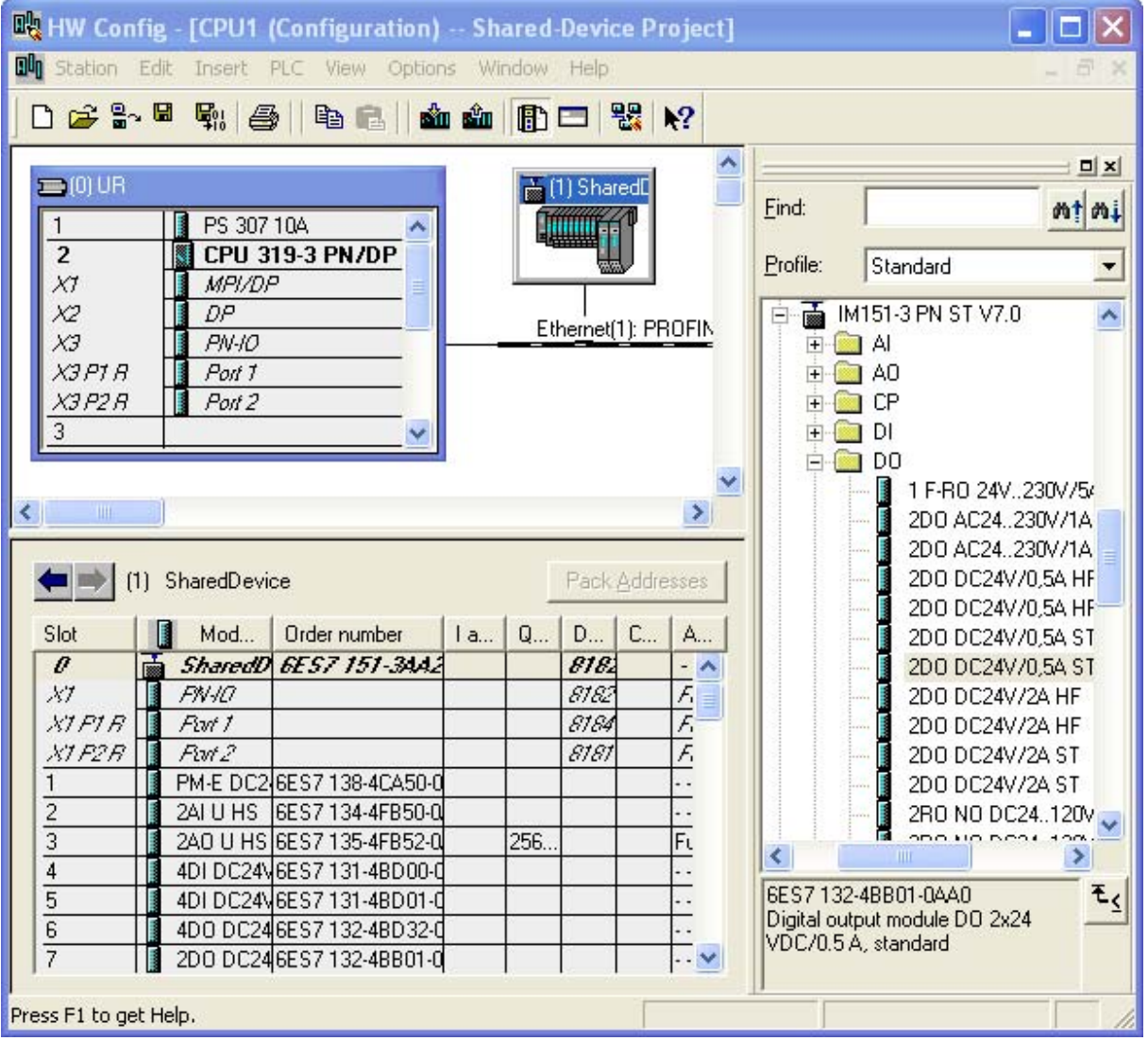

- 3. ショートカットメニュー(右マウスボタン)を使って、直前に作成したリモート I/O システムをコ ピーします。
- 4. ハードウェアコンフィグレーションを保存して、コンフィグレーションしたステーションを閉じます。
- 5. HW Config で前に作成した他のステーションを開きます。
- 6. リモート I/O システムを共有デバイスとして挿入するため、PROFINET ラインを右クリックしま す。ショートカットメニューで[共有をペースト]コマンドを選択します。
- 7. ハードウェアコンフィグレーションを保存して、コンフィグレーションしたステーションを閉じます。

これで、共有デバイスが作成されました。次に、サブモジュールのコンフィグレーションされたステー ションへの割り付けを設定します。

### *4.5* 媒体冗長化

#### サブモジュールの割り付け

サブモジュールは、各ステーションに別々に割り付ける必要があります。ステーションを変更すると、 他のステーションにも影響があることを覚えておいてください。1 つのサブモジュールを割り付けるこ とができるのは、1 つのステーションだけです。

- 1. 最初のステーションで、リモート I/O システムのプロパティダイアログを開きます。
- 2. [アクセス]タブに移動します。
- 3. 個々のサブモジュールへのアクセスをコンフィグレーションします。[値]列のドロップダウンリス トから、アクセスのタイプを選択します。次のいずれかを選択できます。
	- サブモジュールへのアクセスなし: "- -"
	- サブモジュールへの完全アクセス: "完全"
- 4. "完全"を設定すると、他のステーションの設定が自動的に"- -"になることに注意してください。逆 に、"- - -"を設定しても、他のステーションで自動的に"完全"は設定されません。
- 5. ステーションを保存して閉じます。
- 6. ステップ 1 から 4 を 2 番目のステーションで繰り返します。
- 7. 次に、コンフィグレーションをステーションにダウンロードします。

#### ユーザープログラムの共有デバイス

共有デバイスは、ユーザープログラムで特別な役割は果たしません。ステーションの割り付けられた サブモジュールは、通常通りアドレス指定され、他のサブモジュールはアドレスを受信しません。

### **4.5.2.3** 異なる **STEP 7** プロジェクトで共有デバイスをコンフィグレーションする手順

#### 概要

以下の例は、異なる STEP 7 プロジェクトで共有デバイスをコンフィグレーションする手順を示しま す。この例では、2 つの IO コントローラが 1 つの IO デバイスのサブモジュールを共有します。

#### 手順

共有デバイス機能を使うため、SIMATIC Manager および HW Config の両方で、特定のコンフィグレー ション手順を行う必要があります。

#### 準備

- 1. SIMATIC Manager で"Shared device 1"というプロジェクトを作成します。
- 2. "CPU1"という名前のステーション(SIMATIC 300)を挿入します。
- 3. HW Config でステーションを開き、CPU と PROFINET インターフェースを(ここでは、CPU 319-3 PN/DP)コンフィグレーションします。
- 4. 直前に作成したステーションの PROFINET インターフェースのパラメータを設定します。
- 5. ステーションを[保存してコンパイル]し、プロジェクトを閉じます。
- 6. SIMATIC Manager で"Shared device 2"という 2 番目のプロジェクトを作成します。
- 7. "CPU2"という名前のステーション(SIMATIC 300)を挿入します。
- 8. ステップ 3~5 を繰り返します。

# 共有デバイスの作成

- 1. プロジェクト"Shared device 1"を開きます。
- 2. HW Config でステーション"CPU1"を開きます。
- 3. スクリーンショットに示したように、リモート I/O システム ET 200s (IM151-3PN)と複数のサ ブモジュールをコンフィグレーションします。

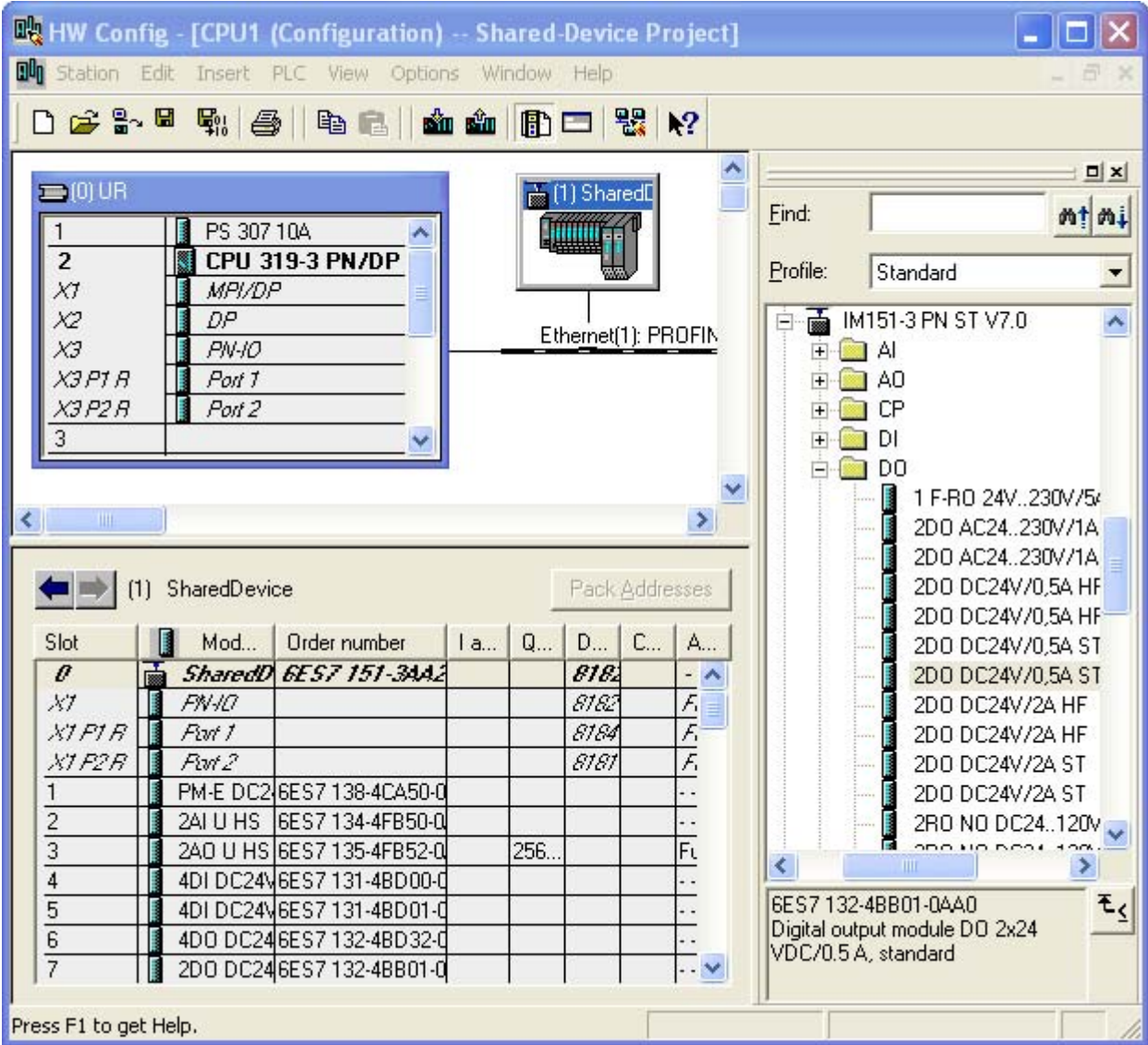

- 4. 直前に作成した ET 200s のコンフィグレーションを詳細にメモしておきます。
- 5. ハードウェアコンフィグレーションを保存してコンパイルし、HW Config とプロジェクトを閉じ ます。
- 6. 前に作成した"Shared device 2"プロジェクトを開きます。

- 7. HW Config でステーション"CPU2"を開きます。
- 8. リモート I/O システム ET 200s を、ステーション"CPU1"の"Shared device 1"プロジェクトの ET 200s とまったく同じコンフィグレーションに設定します(ステップ 4 の注意を参照)。
- 9. ハードウェアコンフィグレーションを保存してコンパイルし、HW Config とプロジェクトを閉じ ます。

これで、共有デバイスが作成されました。次に、サブモジュールのコンフィグレーションされたステー ションへの割り付けを設定します。

### サブモジュールの割り付け

両方のプロジェクトで、サブモジュールは各ステーションに別々に割り付ける必要があります。1 つの サブモジュールを割り付けることができるのは、1 つのステーションだけです。

- 1. HW Config で"Shared device 1"プロジェクトの"CPU1"ステーションを開きます。
- 2. リモート I/O システムのプロパティダイアログを開きます。
- 3. [アクセス]タブに移動します。
- 4. 個々のサブモジュールへのアクセスをコンフィグレーションします。[値]列のドロップダウンリス トから、アクセスのタイプを選択します。次のいずれかを選択できます。
	- サブモジュールへのアクセスなし: "- -"
	- サブモジュールへの完全アクセス: "完全"
- 5. ハードウェアコンフィグレーションを保存してコンパイルし、HW Config とプロジェクトを閉じ ます。
- 6. HW Config で"Shared device 2"プロジェクトの"CPU2"ステーションを開きます。
- 7. ステップ 2 から 5 を繰り返します。

#### 注意

アクセスルール: 1 つのサブモジュールを割り付けることができるのは、1 つの IO コントローラだけで す。つまり、たとえば、スロット 4 のサブモジュールは、[完全アクセス]設定の"CPU1"にのみ割り付 けることができます。"CPU2"では、スロット 4 のサブモジュールに対して設定 "- - -" ("アクセスな し")が選択されなければなりません。

### バンド幅予約

異なるプロジェクトの共有デバイスをコンフィグレーションする場合、バンド幅を計算するため STEP 7 は共有デバイスが使用されている他の場所についての情報を必要とします。両方のプロジェクトで、 以下の設定を行います。

- 1. "Shared device 1" / "Shared device 2"プロジェクトを開きます。
- 2. HW Config でステーション"CPU1" / "CPU2"を開きます。
- 3. PROFINET IO インターフェースのプロパティダイアログを開き、[共有デバイス]タブに移動します。
- 4. 以下の設定を行います。
- 5. IO コントローラは、IO デバイスのインターフェースに完全アクセスを行うことができる場合: IO デバイスにアクセスする外部コントローラの数。
- 6. IO コントローラが IO デバイスのインターフェースにアクセスできない場合: 完全アクセスのある IO コントローラの送信クロック。
- 7. コンフィグレーションを保存し、コンパイルします。
- 8. 次に、コンフィグレーションをステーションにダウンロードします。

### ユーザープログラムの共有デバイス

共有デバイスは、ユーザープログラムで特別な役割は果たしません。ステーションの割り付けられた サブモジュールは、通常通りアドレス指定され、他のサブモジュールはアドレスを受信しません。

*4.6 I* デバイス

# **4.6 I** デバイス

### **4.6.1** 概要

### **4.6.1.1 I** デバイスの機能

CPU の"I デバイス"機能(インテリジェント IO デバイス)により、IO コントローラとのデータ交換が 可能になるため、CPU を、たとえば、サブプロセスのインテリジェント前処理ユニットとして使用す ることができます。I デバイスは、IO デバイスとして"上位"IO コントローラにリンクされます。

前処理は、CPU 上でユーザープログラムによって行われます。中央またはリモート(PROFINET IO または PROFIBUS DP) I/O で取得したプロセス値は、ユーザープログラムによって前処理され、 PROFINET IO デバイスインターフェースを介して上位ステーションの CPU または CP で利用できる ようになります。

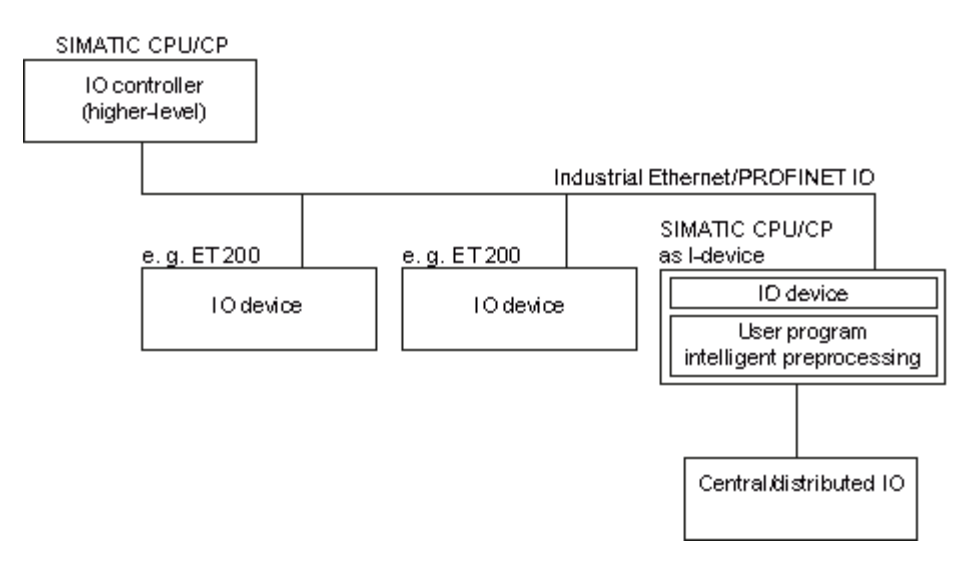

### **"I** デバイス**"**の表記

以下の説明では、I デバイス機能を持つ CPU または CP を、単に"I デバイス"と呼びます。

*4.6 I* デバイス

### **4.6.1.2 I** デバイスのプロパティおよび利点

### 適用範囲

I デバイスの適用範囲:

- リモート処理 複雑なオートメーションのタスクは、より小さなユニット/サブプロセスに分割することができま す。サブタスクはより単純なため、これによりプロセスがより処理しやすくします。
- サブプロセスの分離 複雑で、広範囲に分散された、多数のプロセスは、I デバイスを使って管理しやすいインターフェー スによる複数のサブプロセスに細分化することができます。これらのサブプロセスは、個々の STEP 7 プロジェクトに保存され、これらがマージされて全体のプロジェクトが構成されます。

### プロパティ

I デバイスのプロパティ:

- STEP 7 プロジェクトの分割 I デバイスの作成者およびユーザーは、完全に独立した STEP 7 プロジェクトを使うことができま す。各 STEP 7 プロジェクトのインターフェースは GSD ファイルです。これにより、標準化され たインターフェースを介して標準 IO コントローラをリンクすることができます。
- リアルタイム通信 I デバイスは、PROFINET IO インターフェースを介して確定的 PROFINET IO システムで使用する ことができるため、リアルタイム通信とアイソクロナスリアルタイムをサポートします。

#### 利点

I デバイスには、以下の利点があります。

- 追加のソフトウェアツールなしで IO コントローラを簡単にリンク
- SIMATIC CPU 間および標準の IO コントローラとのリアルタイム通信
- 複数の I デバイス間で処理能力を分担することで、各 CPU および、当然ながら IO コントローラで 必要とされる処理能力を軽減することができます。
- プロセスデータをローカルで処理することによる通信負荷の低減
- 別の STEP 7 プロジェクトに含まれるサブタスクの処理が管理可能

*4.6 I* デバイス

# **4.6.1.3 I** デバイスの特性

### 基本

I デバイスは、標準の IO デバイスのように IO システムに含まれます。

### **I** デバイス

I デバイスは、自身のリモート I/O を備えません(IO コントローラなし)。IO デバイスとしての役割 での I デバイスのコンフィグレーションおよびパラメータ割り付けは、リモート I/O システム(たとえ ば ET 200)の場合と同じです。

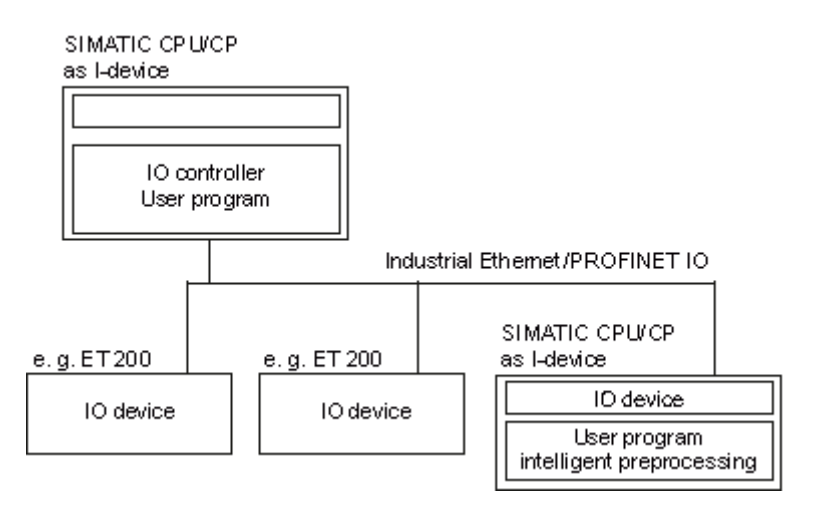

### *4.6 I* デバイス

#### 基礎となる **PNIO** システムと **I** デバイス

コンフィグレーションによっては、I デバイスは IO デバイスの役割を果たすと同時に PROFINET イン ターフェースの IO コントローラとしても動作します。

つまり、I デバイスはその PROFINET インターフェースを介して上位 IO システムの一部とすることが でき、また、その中央またはリモート I/O を使って自身の下位 IO システムをサポートする IO コント ローラとして使用することができます。

また、逆に下位 IO システムは I デバイスを含むことができます(以下の図を参照)。つまり、階層構 造の IO システムを構築することができます。

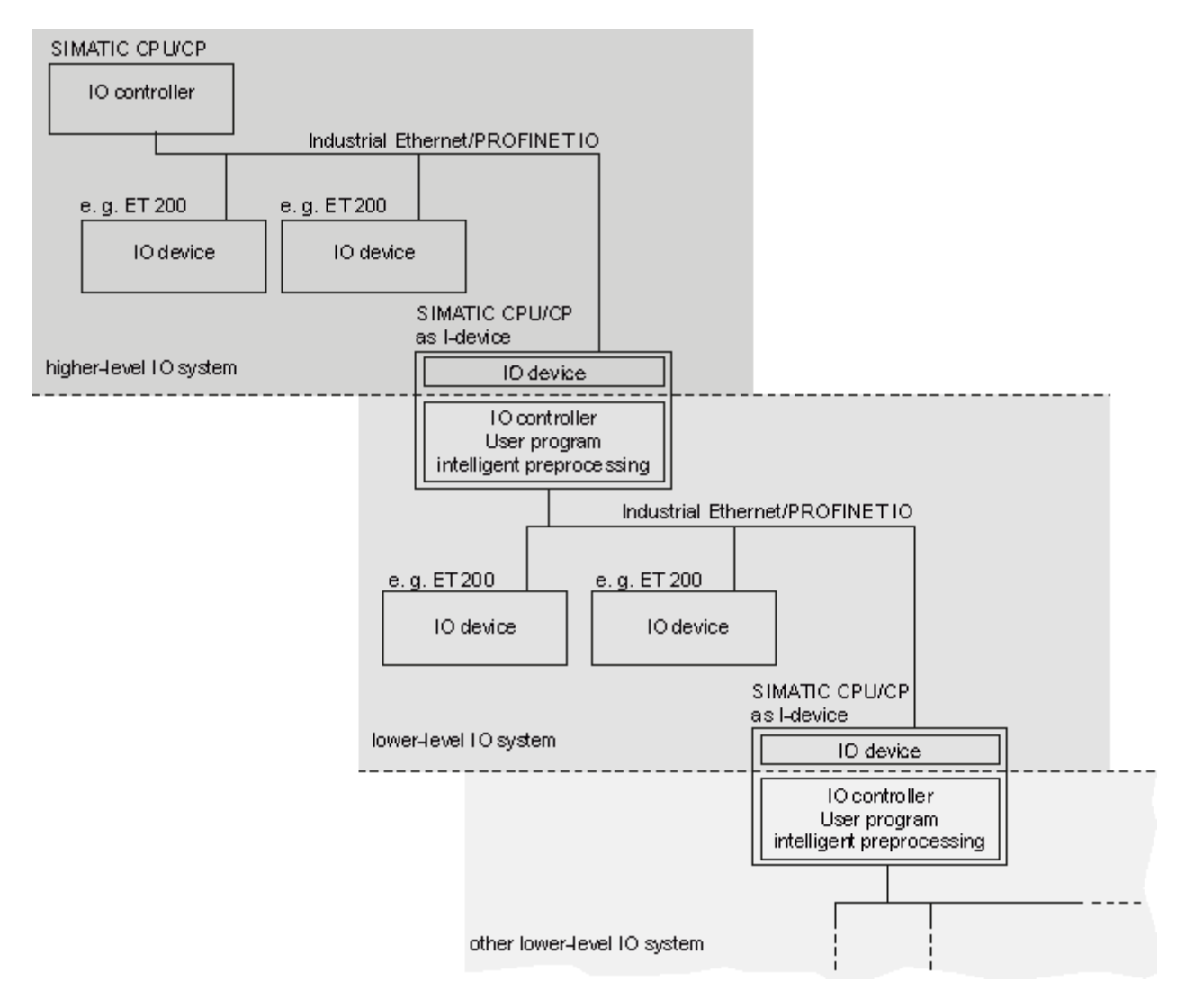

### 共有デバイスとしての **I** デバイス

I デバイスは、共有デバイスとして、複数の IO コントローラが同時に使用することができます。

*4.6 I* デバイス

### 例 **- IO** デバイスとしての **I** デバイスと **IO** コントローラ

印刷プロセスを例として、IO デバイスとしての I デバイスと IO コントローラを説明します。I デバイ スがユニットを制御します(サブプロセス)。たとえば、1 つのユニットを使って、印刷済み資料のパッ ケージにチラシやカタログなどの追加シートを挿入します。

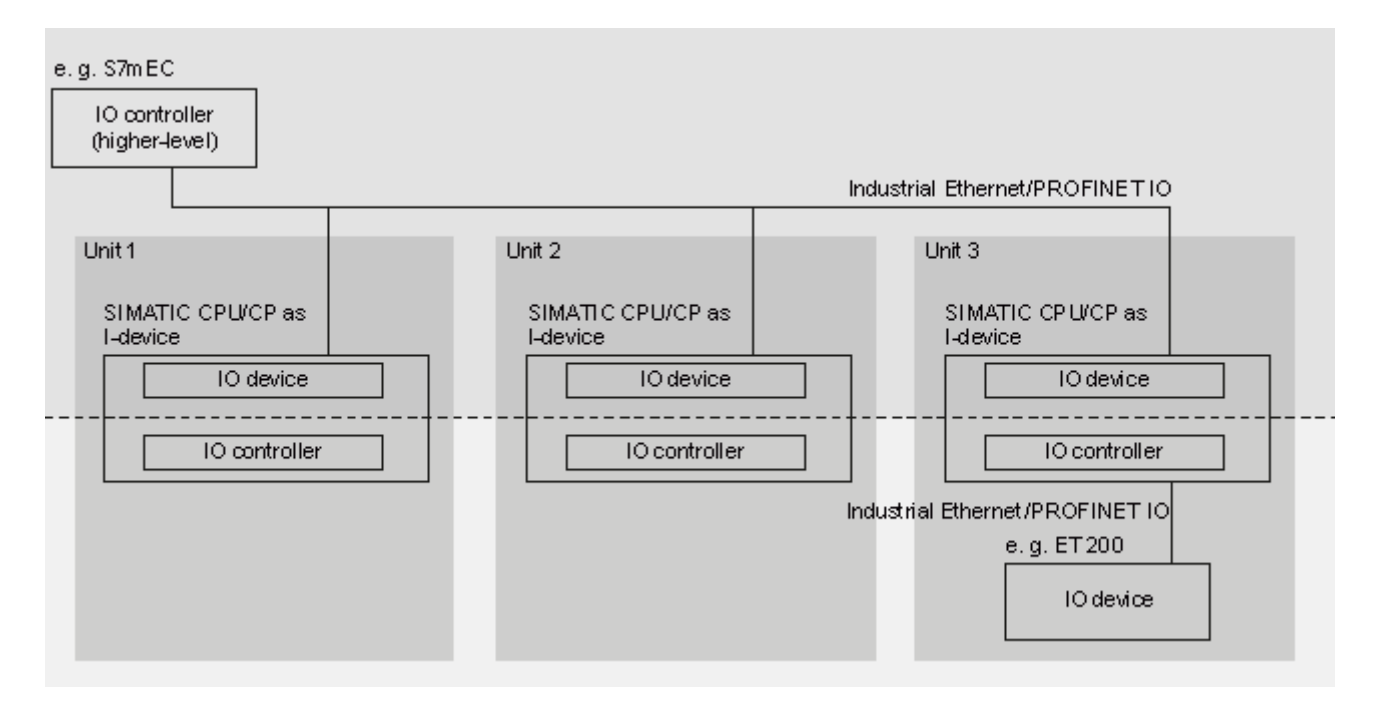

ユニット 1 およびユニット 2 は、それぞれ中央 I/O を持つ I デバイスで構成されています。I デバイス とリモート I/O システム(たとえば ET 200)でユニット 3 を構成しています。

I デバイスのユーザープログラムがプロセスデータの前処理を行います。このタスクのため、I デバイ スのユーザープログラムに高位 IO コントローラからのデフォルト設定(たとえばコントロールデータ) が必要です。I デバイスは、高位 IO コントローラにその結果(たとえばサブタスクのステータス)を 提供します。

適切なコンフィグレーションを使って、コントロールデータおよび結果を下位 I/O から直接呼び出すこ ともできます。これにより、上位 IO コントローラが下位 I/O に直接アクセスすることができます。

*4.6 I* デバイス

### **4.6.1.4** 上位 **IO** システムと下位 **IO** システム間のデータ交換

#### 概要

次のセクションでは、上位 IO システムと下位 IO システム間のデータ交換について説明します。

### 転送領域

IO コントローラと I デバイスのデータは、転送領域で通信に利用できます。転送領域には、IO コント ローラと I デバイス間で常に交換される情報ユニットが含まれます。転送領域のコンフィグレーション と使用の詳細情報については、コンフィグレーション)を参照してください。

転送領域には以下の 2 タイプがあります。

- アプリケーション転送領域は、I デバイス CPU のユーザープログラムとのインターフェースです。 入力はユーザープログラムで処理され、出力はユーザープログラムの処理の結果です。
- IO 転送領域は、データを上位 IO コントローラから I/O に、またこの逆方向に転送します。I デバ イスでは値の処理は行われません。

*4.6 I* デバイス

以下の図は、上位 IO システムと下位 IO システム間のデータ交換を示します。以下では番号を使って 個々の通信の関係を説明しています。

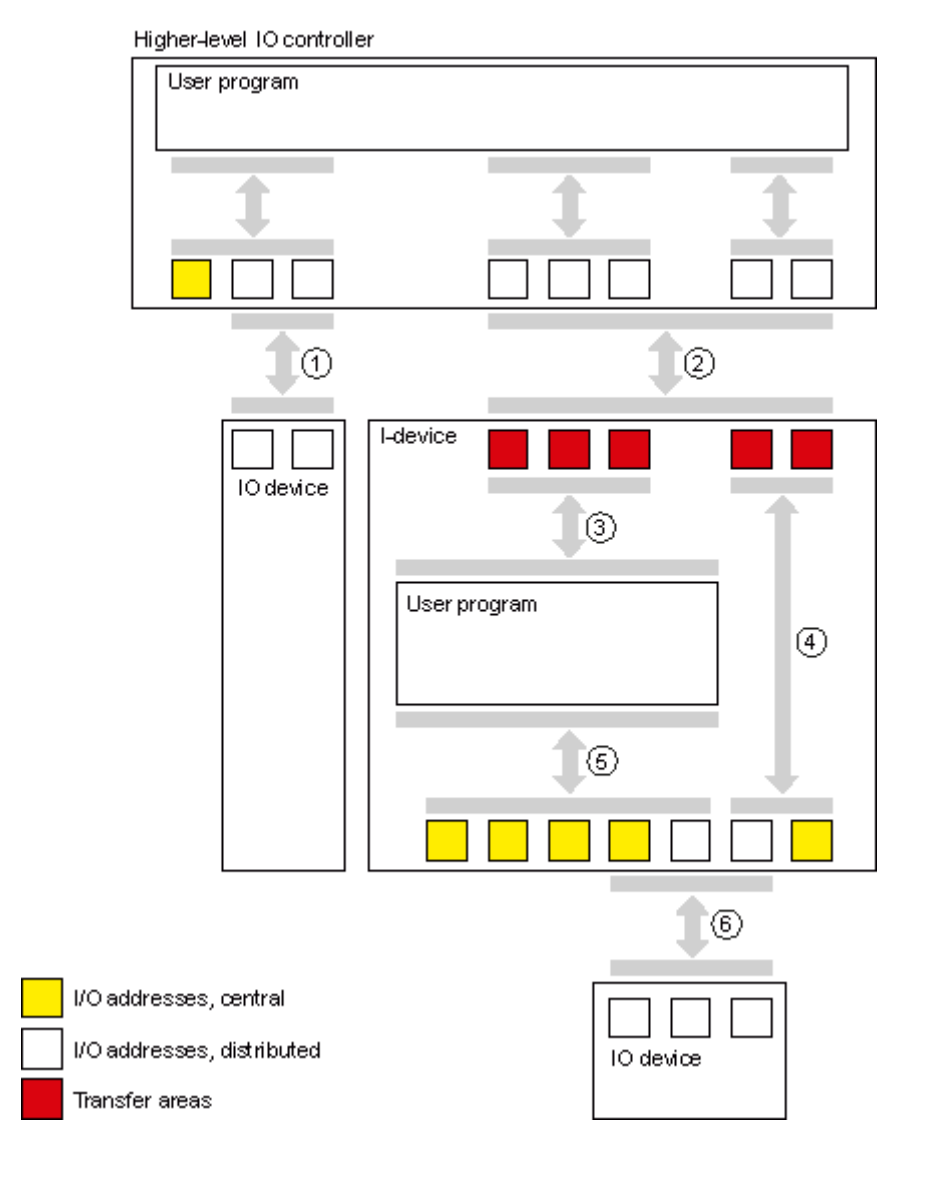

STEP 7 によるハードウェアと通信接続のコンフィグレーション マニュアル, 03/2012, A5E03681301-01 215 *4.6 I* デバイス

#### (**1**) 上位 **IO** コントローラと通常の **IO** デバイス間のデータ交換

ここでは、IO コントローラと IO デバイスがデータを交換します。データ転送は PROFINET 経由です。

#### (**2**) 上位 **IO** コントローラと **I** デバイス間のデータ交換

ここでは、IO コントローラと I デバイスがデータを交換します。データ転送は PROFINET 経由です。 上位 IO コントローラと I デバイス間のデータ交換は、従来の IO コントローラ/IO デバイスの関係に基 づいて行われます。

上位 IO コントローラの場合、I デバイスの転送領域は事前コンフィグレーションされたステーション のサブモジュールを表します。

IO コントローラの出力データは、I デバイスの入力データです。同様に、IO コントローラの入力デー タは、I デバイスの出力データです。

#### (**3**) ユーザープログラムと転送領域の転送関係

ここでは、ユーザープログラムとアプリケーション転送領域が入力データと出力データを交換します。

#### (**4**) **I/O** アドレス領域と **I** デバイスの **I/O** 間の転送関係

ここでは、I デバイスがその中央およびリモート I/O のデータを IO 転送領域に渡します。CPU はデー タ処理を行いません。

#### (**5**) ユーザープログラムと **I/O** 間の転送関係

ここでは、ユーザープログラムと中央/リモート I/O が入力データおよび出力データを交換します。

#### (**6**) **I** デバイスと下位 **IO** デバイス間のデータ交換

ここでは、I デバイスとその IO デバイスがデータを交換します。データ転送は PROFINET 経由です。
# **4.6.2 STEP 7** での **I** デバイスのコンフィグレーション

#### 概要

コンフィグレーション中に、以下の 2 つの異なる視点を区別する必要があります。

- Iデバイスの作成
- I デバイスの使用

「I デバイスの作成」セクションでは、例を使って I デバイスによる IO システムのコンフィグレーショ ン方法を説明します。「I デバイスの使用」セクションでは、既存のプロジェクトのインポート方法と これをアプリケーションで使用する方法を説明します。

## コンフィグレーションとプログラミングの基本的な手順

#### **I** デバイスの作成

- 1. 中央および/またはリモート I/O モジュールを持つ I デバイスのコンフィグレーション
- 2. I デバイスの PROFINET インターフェースへのパラメータの割り付け
- 3. I デバイスの転送領域のコンフィグレーション
- 4. GSD ファイルの生成

# **I** デバイスの使用

- 1. GSD ファイルのインストール
- 2. 上位 IO コントローラのコンフィグレーション
- 3. 中央およびリモート I/O モジュールを持つ上位 IO コントローラの PROFINET インターフェースへ のパラメータの割り付け
- 4. 上位 IO コントローラの IO システムにある I デバイスのコンフィグレーション
- 5. ユーザープログラムのプログラミング

# **4.6.2.1 I** デバイスの作成

## コンフィグレーションの例

I デバイスを使った小規模のオートメーションシステムのコンフィグレーション方法を例を使って示 します。

コントロールタスクおよび前処理は、I デバイスとして動作する CPU 317-2 PN/DP で処理されます。

以下の図は、アプリケーションのコンフィグレーションを示します。これは、上位 IO システムと1デ バイスで構成されます。I デバイスは上位 IO システムとは独立して最初に点灯します(サーチライト の光錐)。

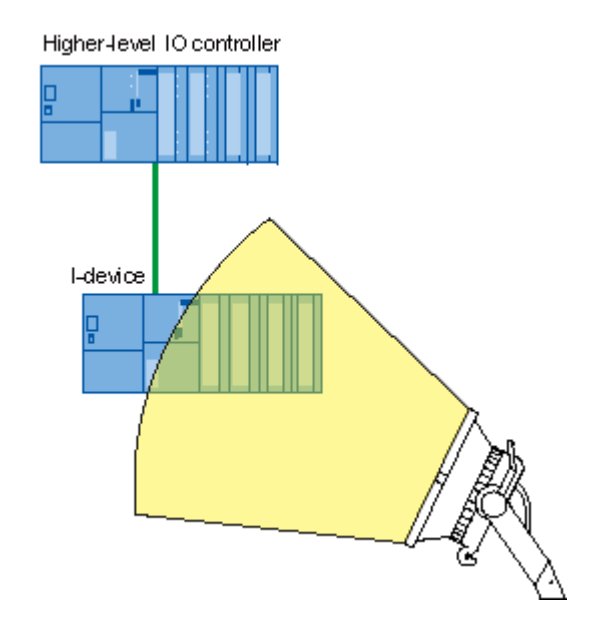

この例に基づき、以下の実行方法を紹介します。

- I デバイスのコンフィグレーション
- 転送領域のコンフィグレーション
- I/O 転送領域のコンフィグレーション
- I デバイスに対する GSD ファイルの生成

# **4.6.2.2 I** デバイスのコンフィグレーション

## 準備

- 1. SIMATIC Manager で"I-Device Project"という名前のプロジェクトを作成します。
- 2. "I-Device"という名前の新規の"SIMATIC 300 ステーション"を追加します。
- 3. HW Config でステーションを開き、ET 200S-CPU (IM 151-8 PN/DP CPU)をコンフィグレーショ ンします。
- 4. IP アドレスのパラメータをコンフィグレーションします。「I デバイスの使用の制限」セクション の IP アドレスパラメータのセクションを参照してください。
- 5. 中央の I/O を追加します。

*4.6 I* デバイス

# 次の図は、すべての手順を完了したときのコンフィグレーションを示しています。

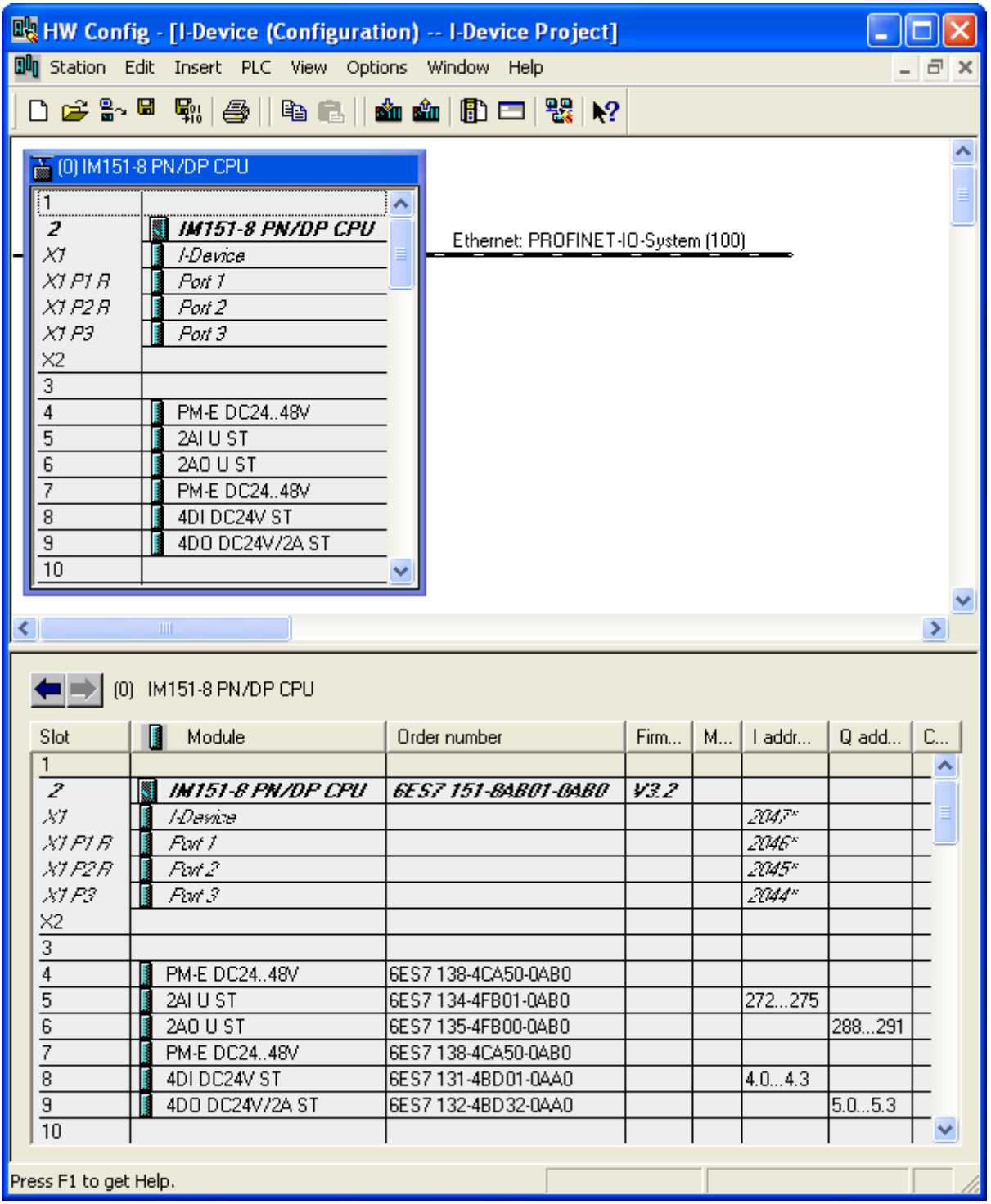

# コンフィグレーション

I デバイスとしてコンフィグレーションした ET 200S CPU を使用するためには、まずインターフェー スプロパティの[I デバイス]タブでいくつかの設定を行う必要があります。

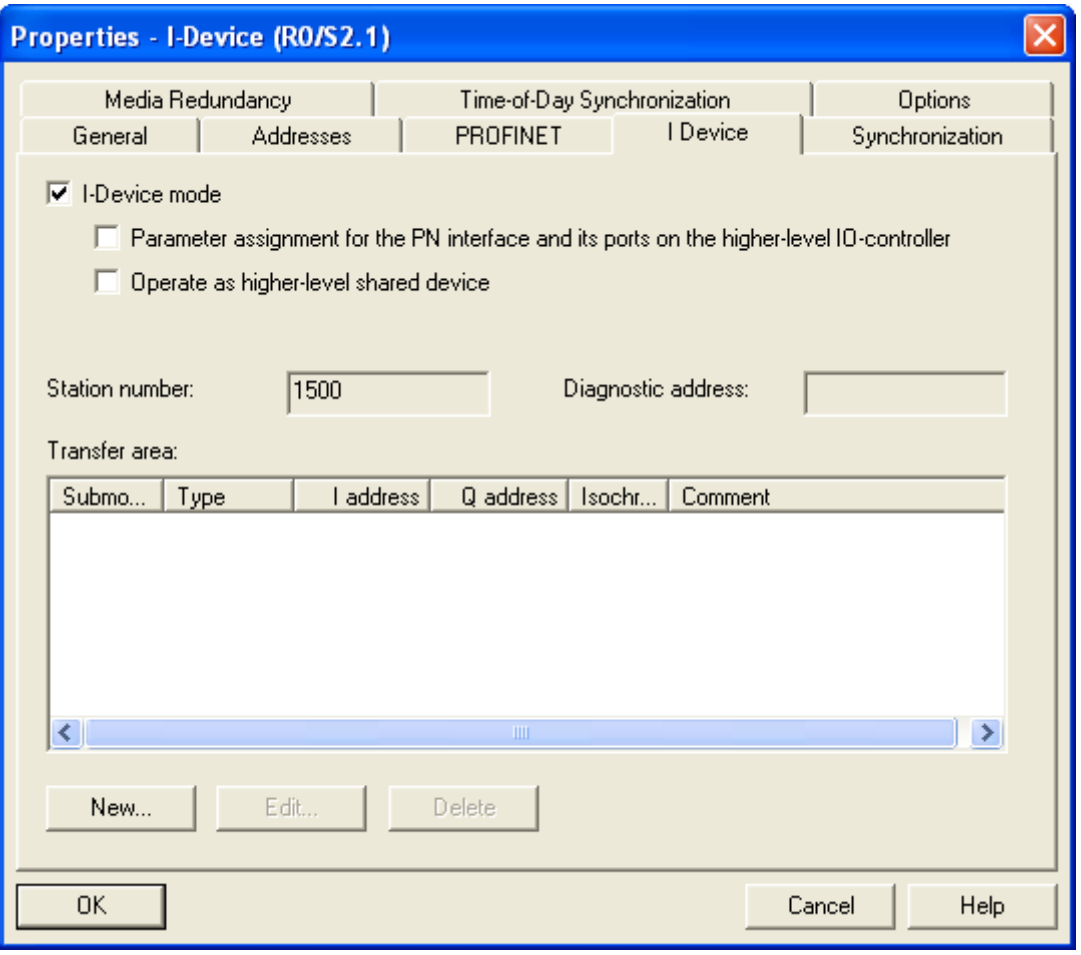

- 1. [I デバイスモード]チェックボックスを選択します。
- 2. [PN インターフェースおよび上位 IO コントローラの該当ポートのパラメータ割り付け]チェック ボックスが選択されている場合、インターフェースおよびポートのパラメータは、上位 IO コント ローラによって割り付けられます。このチェックボックスが選択されていない場合は、パラメータ はこのステーションで割り当てられます。
- 3. I デバイスが STEP 7 から専用のステーション番号 1500 を自動的に取得します。これは編集でき ないため、使用できません。このステーション番号は、I デバイスの転送領域の地理的アドレスの 一部です。
- 4. 転送領域の設定は、次のセクションで説明しています。

# **4.6.2.3** 転送領域のコンフィグレーション**:** アプリケーション

# 作成

アプリケーション転送領域を作成するには、[I デバイス]タブの[転送領域]パートにある[新規...]ボタン をクリックします。[転送領域のプロパティ]ダイアログボックスが開きます。

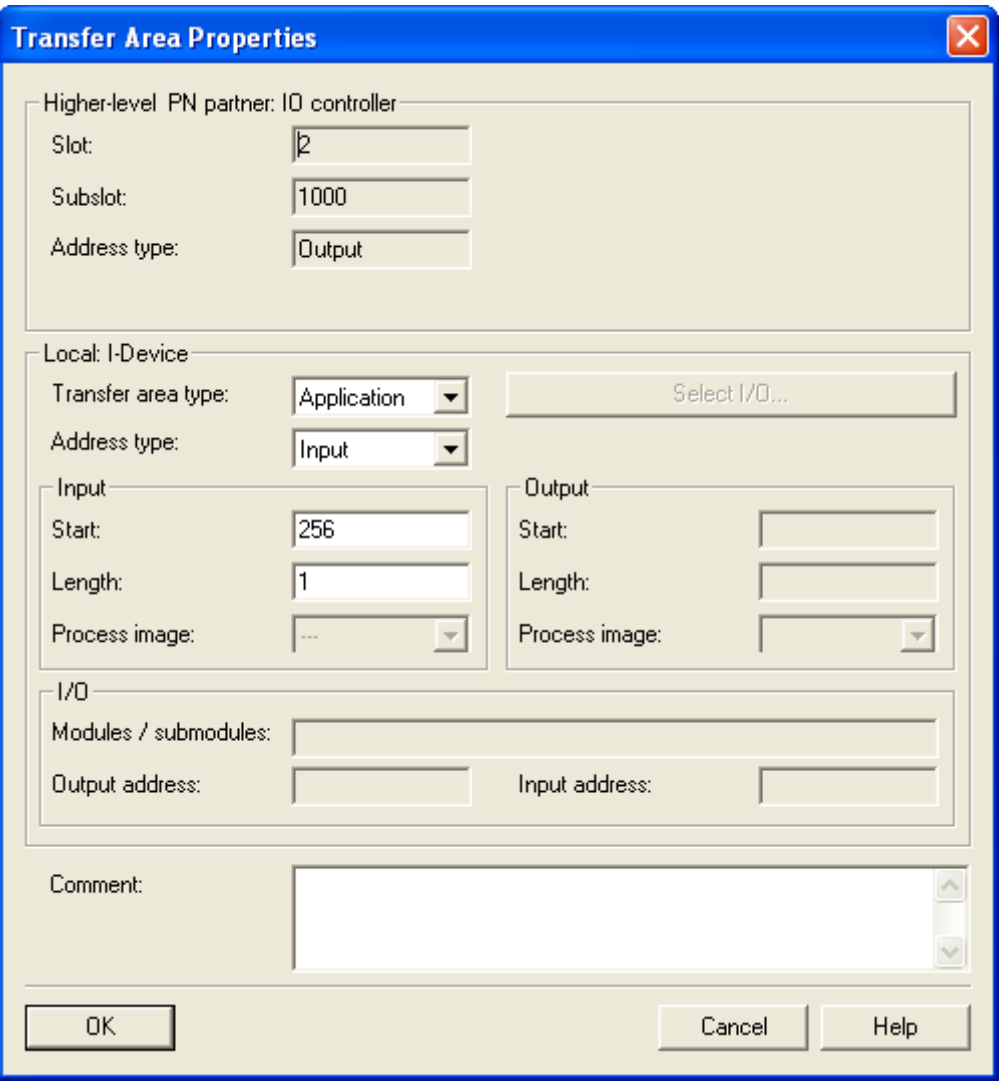

ここで、以下の手順に従って転送領域のプロパティを設定します。

- 1. [転送領域のタイプ]ドロップダウンリストで、使用している CPU に基づいて次の設定を行うこと ができます。
	- [アプリケーション]
	- [I/O]

アプリケーション転送領域のアプリケーションを選択します。上位 IO コントローラの転送領域の 値(スロットおよびサブスロット)は、STEP 7 によって自動的に割り付けられ、ボックスは編集 できません。

- 2. 転送領域がローカルで入力または出力の転送領域となるか、ならないかを指定します。これは、[ア ドレスタイプ]ドロップダウンリストから関係のあるアドレスタイプを選択して指定します。 STEP 7 が上位 IO コントローラのアドレスタイプを自動的に割り付けます。転送領域が上位 IO コ ントローラで出力として表示されるためには、これが I デバイスの入力となっている、およびその 逆となっていることが必要です。
- 3. 他のすべてのサブモジュールと同様、転送領域にもユーザープログラムがアクセスするアドレスス ペースが必要です。よって、入力/出力の開始アドレス、長さおよびプロセスイメージを設定する 必要があります。
- 4. 追加情報をコメントとして入力し、[OK]でダイアログを終了します。
- これで、転送領域が作成され、[I デバイス]タブにデータとともに表示されます。

## **4.6.2.4** 転送領域のコンフィグレーション**: I/O**

## 作成

I/O 転送領域を作成するには、[I デバイス]タブの[転送領域]パートにある[新規...]ボタンをクリックしま す。[転送領域のプロパティ]ダイアログボックスが開きます。

ここで、以下の手順に従って転送領域のプロパティを設定します。

- 1. [転送領域のタイプ]ドロップダウンリストで、使用している CPU に基づいて次の設定を行うこと ができます。
	- [アプリケーション]
	- [I/O]

I/O 転送領域用の I/O を選択します。上位 IO コントローラの転送領域の値(スロットおよびサブス ロット)は、STEP 7 によって自動的に割り付けられ、ボックスは編集できません。

#### 注

[I/O]設定が使用できない場合、お使いの CPU が I/O アドレス範囲をサポートしていません。

2. ここで、I デバイスのどのモジュール/サブモジュールが上位 IO コントローラで IO 転送領域として 利用できるかを指定します。[I/O の選択]ボタンをクリックすると、[IO 転送領域 - IO の選択]ダイ アログボックスが開きます。

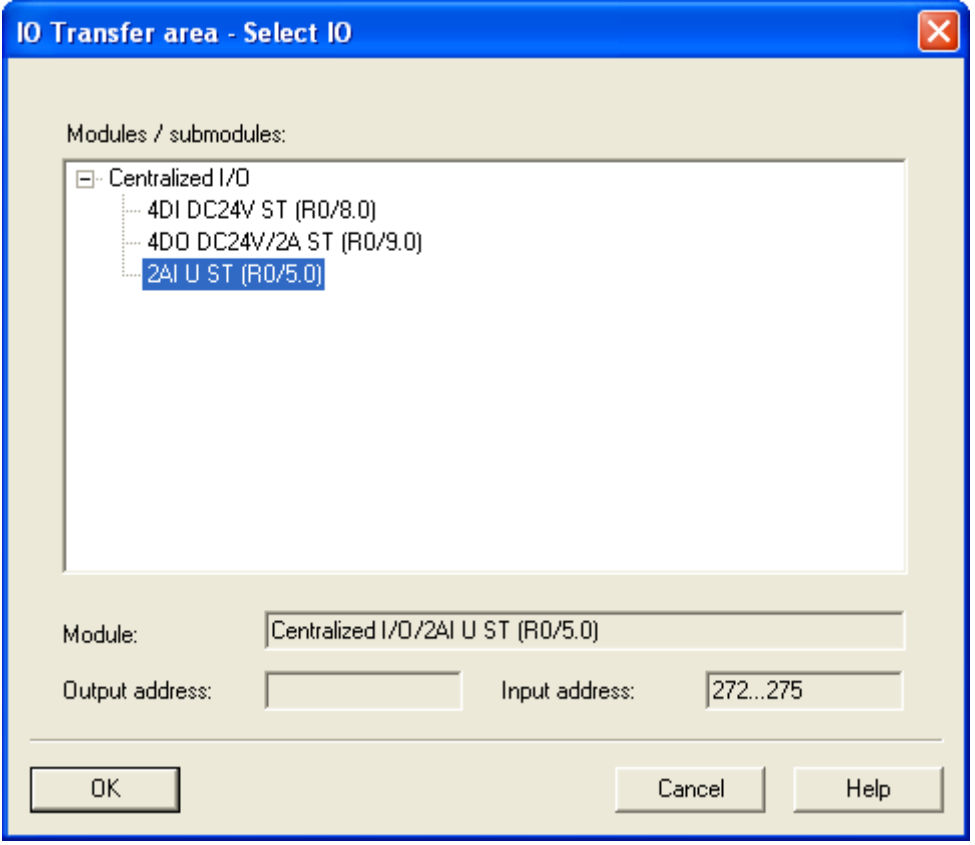

3. モジュール/サブモジュールを選択し、[OK]でダイアログを終了します。

- 4. 他のすべてのサブモジュールと同様、転送領域にもユーザープログラムがアクセスするアドレスス ペースが必要です。入力/出力の開始アドレスを設定して、これを作成します。長さは、選択され たモジュール/サブモジュールに基づいて自動的に計算されます。
- 5. 追加情報をコメントとして入力し、[OK]でダイアログを終了します。

これで、転送領域が作成され、[I デバイス]タブにデータとともに表示されます。

*4.6 I* デバイス

#### **4.6.2.5 GSD** ファイルの生成

#### **GSD** ファイルの生成とインポート

次のステップは、I デバイス CPU の GSD ファイルを生成し、これを HW Config のハードウェアカタ ログまたは他で使用するためにファイルシステムに格納します。

#### 手順

- 1. HW Config でメニューコマンド[オプション| Iデバイスに GSD ファイルを作成]をクリックします。 [I デバイスに GSD ファイルを作成]ダイアログボックスが開きます。
- **2.** [I デバイス]ドロップダウンリストで I デバイス CPU がすでに設定されています。 [一般 I デバイスの識別子]ボックスで割り付けられた識別子は、後に上位 IO コントローラで表示さ れる一般 I デバイス名になります。このボックスには、デフォルトのデバイス名があります。名前 は、DNS 表記規則に基づいて任意に割り付けることができます。

#### 注

- ラックで 2 つ以上の I デバイス CPU がコンフィグレーションされている場合、[I デバイス]ドロッ プダウンリストから I デバイス CPU を選択する必要があります。
- "異なる方法"でデバイス名を取得した場合、I デバイス CPU の物理アドレスが識別子として一般の I デバイスに割り付けられます。たとえば"R0S2.5" (ラック 0、スロット 2.5 に対応)などです。
- 3. ここで、[作成]ボタンをクリックして GSD ファイルを作成します。このファイルが正常に作成さ れたら、[インストール]および[エクスポート]ボタンが表示され、GSD ファイルの名前が表示され ます。
- 4. ここで、作成した GSD ファイルを、該当するボタンを用いてインストールおよび/またはエクス ポートできるようになります。
	- [インストール]ボタン: GSD ファイルがお使いのコンピュータにインストールされ、ハード ウェアカタログの[PROFINET IO |事前コンフィグレーションされたステーション| CPU 名]の 割り付けられた識別子の下に含まれます。
	- [エクスポート]ボタン: GSD ファイルは、後々の使用のために別のコンピュータにエクスポー トしたり、ファイルシステムにアーカイブとして保存することができます。

#### 注

メニューコマンド**[**オプション**| GSD** ファイルのインストール**...]**を使って、GSD ファイルを HW Config にインストールすることができます。

5. [I デバイス用に GSD ファイルを作成]ダイアログボックスを閉じ、ハードウェアコンフィグレー ションを保存してコンパイルし、HW Config とプロジェクトを閉じます。

*4.6 I* デバイス

# **4.6.2.6 I** デバイスの使用

#### 概要

ここでは、作成された I デバイスを上位 IO システムで使用します。

# コンフィグレーションの例

I デバイスのコンフィグレーションが完了し、そのパラメータを設定したら、上位 IO システムに移行 します。

#### 注

上位 IO システムは、必ずしも I デバイスと同じ STEP 7 プロジェクトに存在する必要はありません。 上位 IO システムが別のコンピュータでコンフィグレーションされる場合、I デバイスの GSD ファイル がインストールされていることを確認する必要があります。

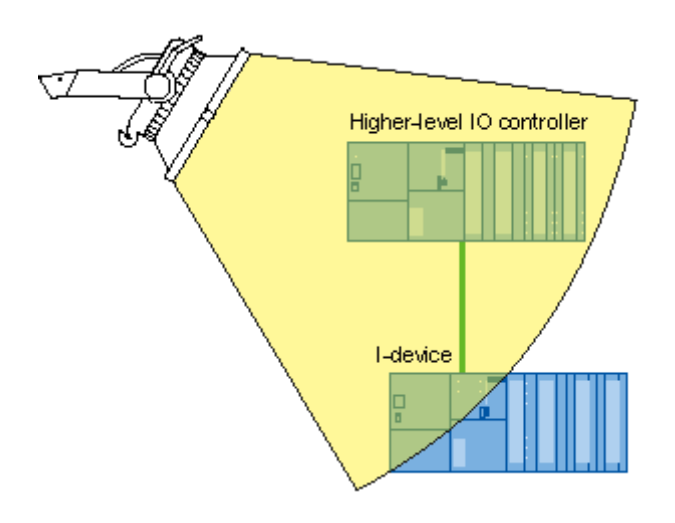

以下のステップを、この例を使って説明します。

- 上位 IO システムでの I デバイスのコンフィグレーション
- 転送領域へのアクセス

# **4.6.2.7** 上位 **IO** システムのコンフィグレーション

#### 前提条件

上記のセクションの説明に従って、I デバイスをコンフィグレーションし、GSD ファイルの生成およ びインストールが完了しているものとします。

#### 基本手順

- 1. 300 ステーションを"IO controller"という名前の上位 IO コントローラとして作成します。
- 2. HW Config でステーションを開き、PROFINET IO システムを持つ CPU 319 3 PN/DP をコンフィ グレーションします。
- 3. 中央およびリモート I/O をコンフィグレーションします。

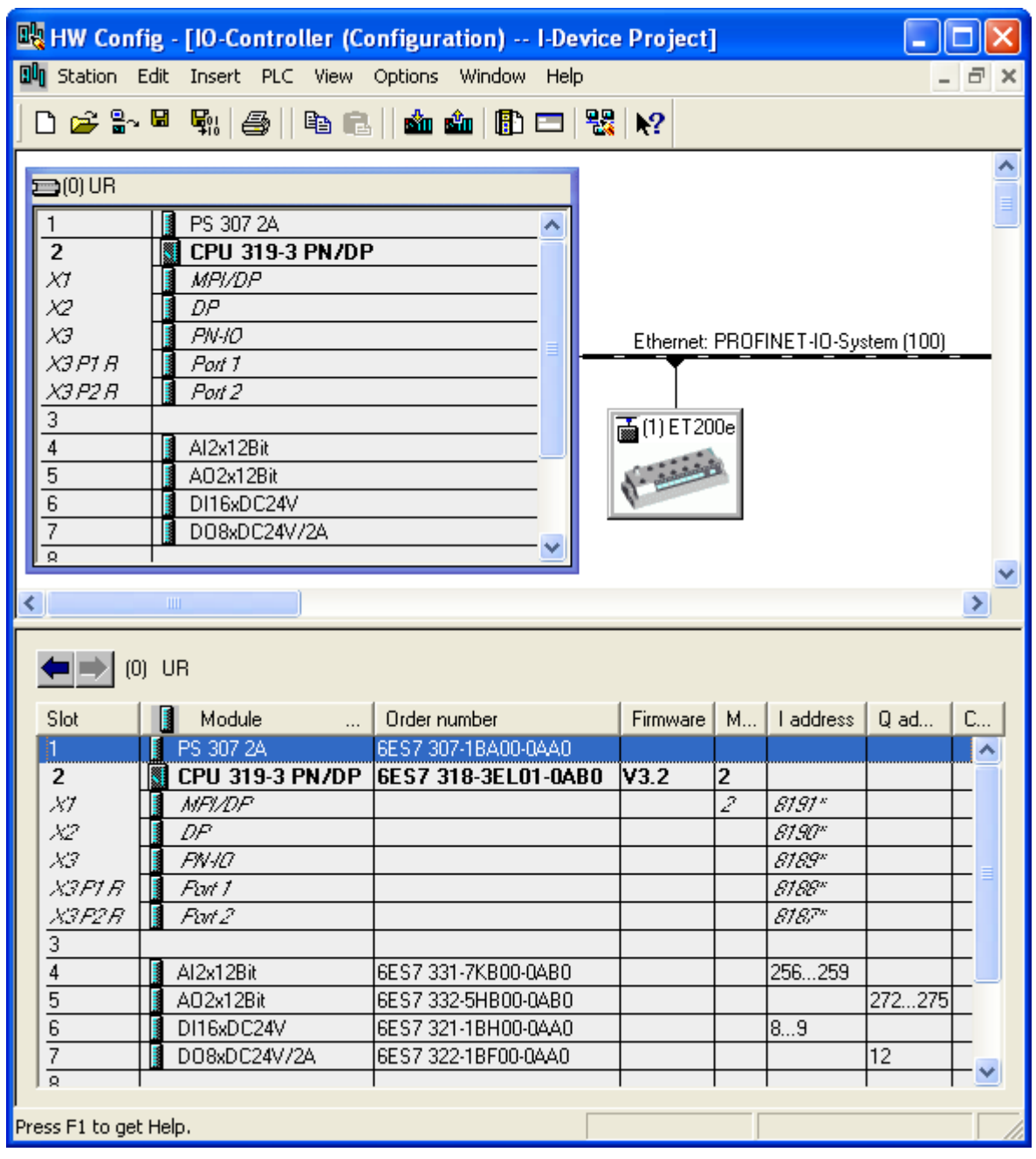

4. 次の図は、すべての手順を完了したときのコンフィグレーションを示しています。

## コンフィグレーション

上位IOシステムでIデバイスを使用するためには、あらかじめIデバイスのGSDファイルがインストー ルされていることが必要です(「GSD ファイルの生成」を参照)。

上位コントローラで I デバイスを操作するため、以下の手順に従います。

- 1. HW Config のハードウェアカタログから[PROFINET IO |事前コンフィグレーションされたステー ション]フォルダに移動し、そこでコンフィグレーションした I デバイスを選択します。
- 2. I デバイスを、事前に作成した PROFINET IO システムにドラッグします。

結果**:** 上位 IO システムに I デバイスが含まれました。これで、上位 IO コントローラのユーザープログ ラムが、I デバイス上に作成された転送領域をアドレス指定することができます。

*4.6 I* デバイス

# **4.6.2.8** ユーザープログラムの例

#### 概要

この単純なプログラムの例は、I デバイスによる前処理の実行方法を示します。この例の後半では、上 位コントローラのユーザープログラムから I デバイスの IO 転送領域へのアクセスを説明します。

#### **I** デバイスでの前処理

## タスク

I デバイスでの単純な"AND"演算の結果が、追加の処理用に上位 IO コントローラで利用できるように なります。

### 必要条件

I デバイスに以下のプロパティを持つアプリケーション転送領域をコンフィグレーションしていること。

- ローカル | デバイスのアドレスタイプ:出力
- 開始アドレス 568、長さ1

# ソリューション

**STL** コード**: I** デバイス

**STL** 

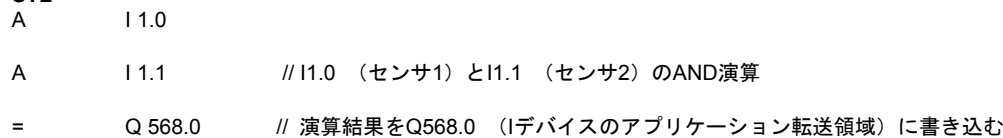

### **STL** コード**:** 上位 **IO** コントローラ

**STL** 

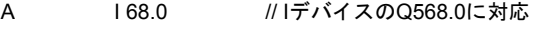

```
= Q 0.0 // Q0.0の初期ステータスを設定
```
#### 注

転送領域のアドレスは、HW Config で事前設定されます。このアドレスは、通常通りユーザーが変更 できます。ここでは、転送領域にバイトアドレス I 68 を指定しています。

#### **IO** 転送領域へのアクセス

## タスク

I デバイスの I/O モジュールの入力バイトを上位コントローラで利用できるようにします。

#### 必要条件

I デバイスに以下のプロパティを持つ IO 転送領域をコンフィグレーションしていること。

- I デバイス CPU 上の中央の I/O としてコンフィグレーションされた入力モジュールの基本がありま す。ここでは、スロット 5 に論理アドレス 272..275 のモジュール"2AI U ST"があります。
- I デバイスの IO 転送領域の出力アドレス: 223..226

#### ソリューション

#### **STL** コード**: I** デバイス

**STL** 

// ユーザープログラムで変更は必要なし

IO 転送領域を使用可能とするために、I デバイスのユーザープログラムでのプログラミングは必要あり ません。IO 転送領域は I デバイス CPU のオペレーティングシステムで提供されます。

#### **STL** コード**:** 上位 **IO** コントローラ

**STL** 

L PIW 223 //入力バイト223 (IO転送領域の内容と、よってIデバイスの //基本となる入力モジュールのプロセスデータ)をロードします

#### 注

転送領域のアドレスは、HW Config で事前設定されます。このアドレスは、通常通りユーザーが変 更できます。ここでは、転送領域に IB 27 を指定しています。

# **4.6.2.9** 下位 **IO** システムを持つ **I** デバイスのコンフィグレーション

# **I** デバイスのリモート **I/O**

I デバイスモードは、リモート PROFIBUS DP IO または PROFINET IO の動作もサポートします。

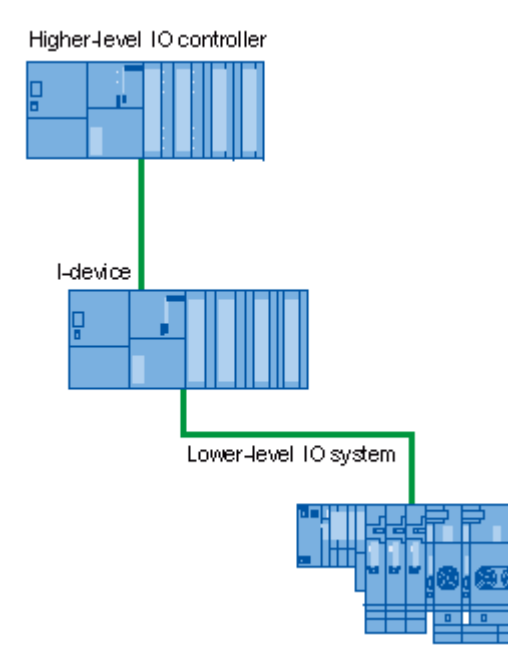

リモート **I/O** のコンフィグレーション方法

I デバイスの下にあるリモート I/O のコンフィグレーションの手順は、リモート I/O をコンフィグレー ションする通常の手順とまったく同じです。

#### 準備

- 1. SIMATIC Manager で"I-Device Project"という名前のプロジェクトを作成します。
- 2. "I-Device"という名前の新規の"SIMATIC 300 ステーション"を追加します。
- 3. HW Configでステーションを開き、PROFINET IOシステムを持つET 200S CPUをコンフィグレー ションします。
- 4. 入力および出力を備えたリモート I/O システム ET 200S (たとえば IM151-3 PN ST)を追加します。

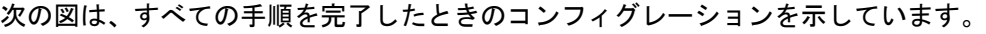

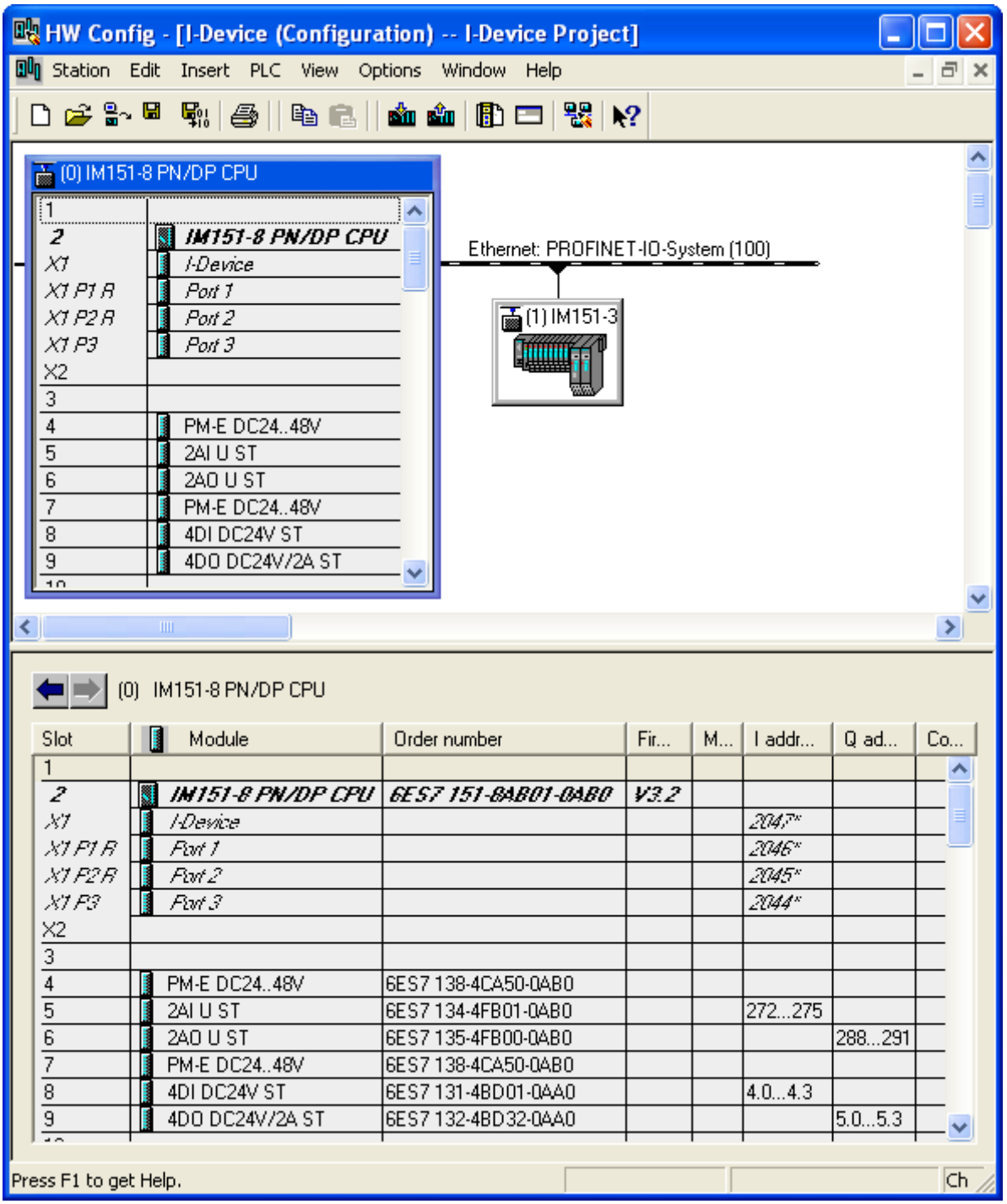

# **I** デバイスの作成

I デバイスを作成するには、上記の「コンフィグレーション」の「I デバイスのコンフィグレーション」 で説明している手順に従います。残りの手順もその説明と同じです。

*4.6 I* デバイス

# **4.6.2.10** 共有デバイスとしての **I** デバイス

#### 概要

いくつかのコンフィグレーション手順を行うことで、I デバイスを共有デバイスとして使用することも できます。

### コンフィグレーション

I デバイスを共有デバイスとしてコンフィグレーションするには、以下のステップに従います。

- 1. セクション「I デバイスのコンフィグレーション」の説明に従って I デバイスをコンフィグレーショ ンします。
- 2. セクション「転送領域のコンフィグレーション: アプリケーション」の説明に従って、転送領域を コンフィグレーションします)。
- 3. CPU のインターフェースプロパティの[I デバイス]タブを再度開きます。
- 4. [上位共有デバイスとして動作]チェックボックスを選択し、[OK]でダイアログを終了します。
- 5. セクション「GSD ファイルの生成」の説明に従って、GSD ファイルを生成します。
- 6. 生成された GSD ファイルは、セクション「同じ STEP 7 プロジェクトで共有デバイスをコンフィ グレーションする手順」の説明に従って、共有デバイスとしてコンフィグレーションすることがで きます。

*4.6 I* デバイス

## **4.6.3** 診断、ルールと制限

#### **4.6.3.1** 診断および割り込みの特性

#### 診断および割り込みの特性

S7 CPU には、たとえば基本となる IO システムのエラー/異常または故障を報告するなど、多数の診断 および割り込みファンクションがあります。これらの診断メッセージにより、ダウンタイムを短縮し、 問題の特定と解決を容易にします。

## 一般的な区別

"通常の"S7 CPU の診断および割り込みファンクションは、I デバイスでも使用することができます。 ただし、I デバイスの診断の特別な機能がいくつかあります。以下の説明は、次のように整理されてい ます。

- 上位 IO コントローラの I デバイスの診断
- I デバイス CPU の診断

#### 上位 **IO** コントローラの **I** デバイスの診断

IO コントローラでは、以下の診断の仕組みを利用できます。

- OB83 (サブモジュールの戻り)
- OB85 (ステーション異常)
- OB86 (ステーションの戻り)
- OB122 (アクセスエラー)

#### **IO** 転送領域の特殊機能**:**

IO 転送領域を使用する場合、診断できるのは転送領域自体のみで(使用可能な)、I デバイス CPU の 基本の I/O モジュールは診断できません。

注

- I/O の異常は、アクセスがあった場合のみ非周期的に報告されます。
- 負荷電圧診断は、アップリケーションのみで処理可能です。

## **I** デバイス **CPU** の診断オプション

I デバイス内部の診断は、"通常の" IO システムの診断オプションとは異なります。

I デバイス CPU では、上位コントローラが STOP か RUN か、および上位コントローラが I デバイス CPU の転送モジュールに登録されているかどうかを知ることが重要です。このため、以下のオプショ ンを使用できます。

- OB86 (上位 IO コントローラの部分的または完全なスタートアップ)
- OB85 (ステーション異常)
- OB122 (アクセスエラー)
- OB83 (サブモジュールの戻り)

#### 注

I/O の診断メッセージは、I デバイス CPU のユーザープログラムで処理し、そこから転送領域を介して 上位 IO コントローラに渡すことができます。

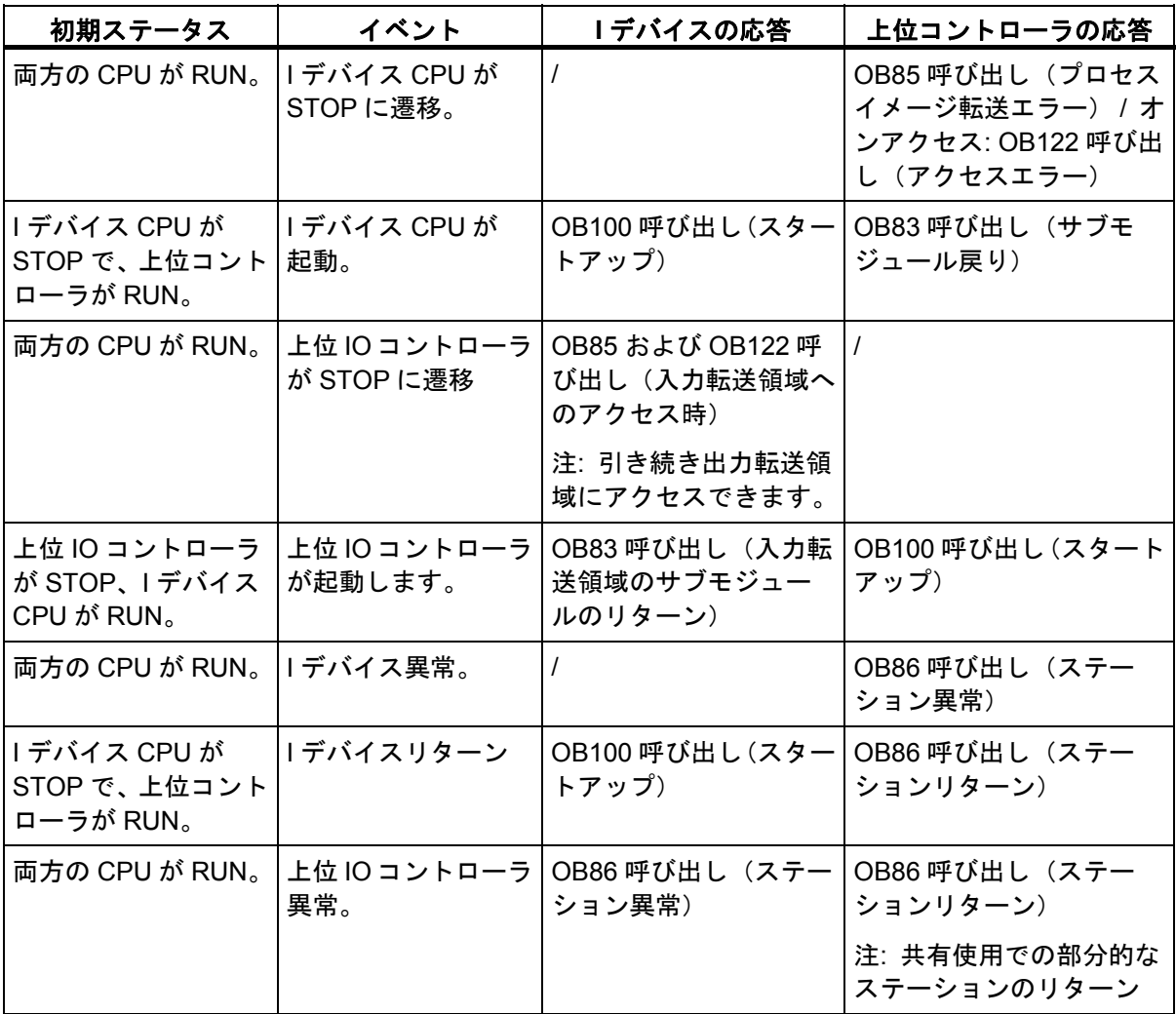

# **4.6.3.2 I** デバイスを持つ **PROFINET IO** システムのトポロジのルール

#### 概要

I デバイスを使用する場合の IO システムの構造およびコンフィグレーションに関する以下の推奨事項 は、通信用に必要なバンド幅を抑制するのに役立ちます。

基本的に、主なポイントは、以下の通信パスが交差しないことです。

- IO コントローラ間とその IO システムの通信パス
- I デバイスコントローラとその IO システムの通信パス

# **1** ポートの **I** デバイス

1 ポートしかない I デバイスを上位 IO システムから切断されたスイッチに接続します。以下の図で示 したように、下位 IO システムをスイッチの別のポートに接続します。

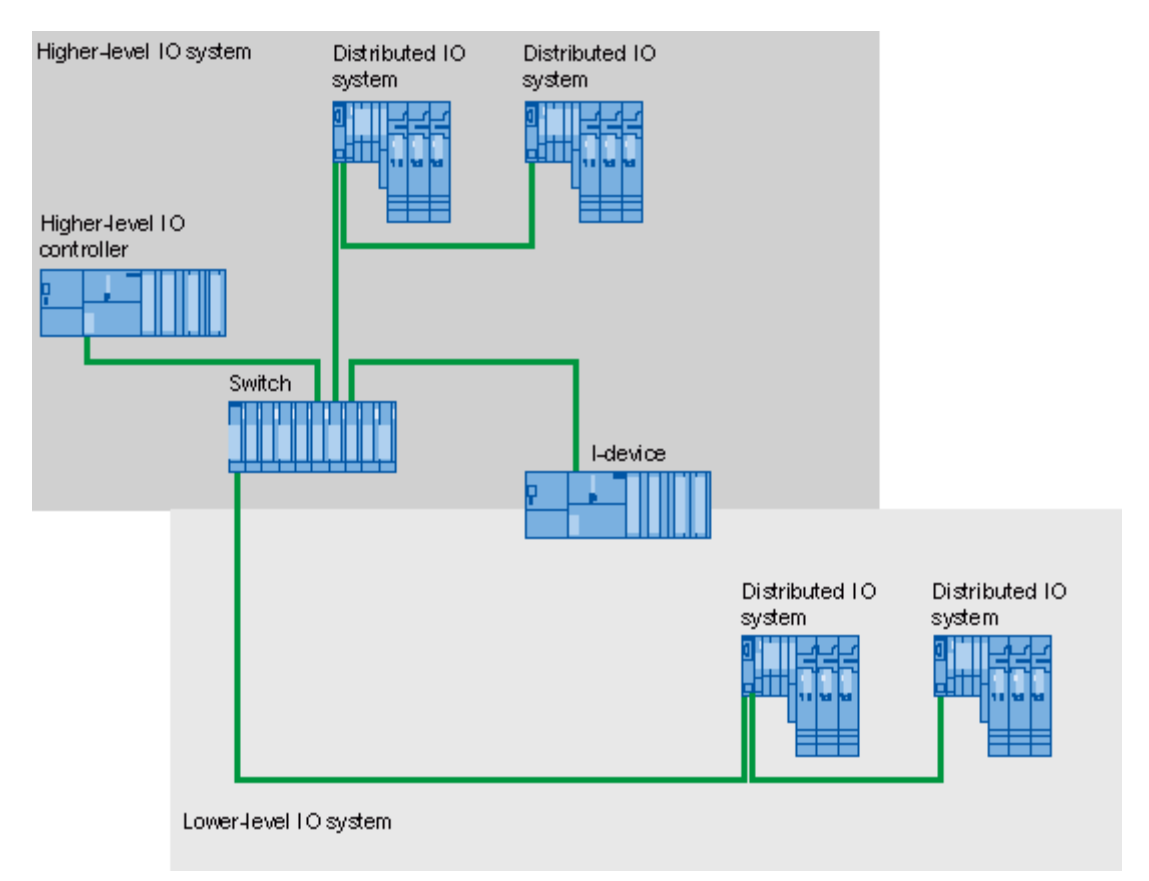

# **2** ポートの **I** デバイス

2 ポートの1デバイスの場合、上位 IO システムから切断された 1 つのポートをスイッチのポートに接 続します。以下の図で示したように、2 つ目のポートを下位 IO システム用に使います。

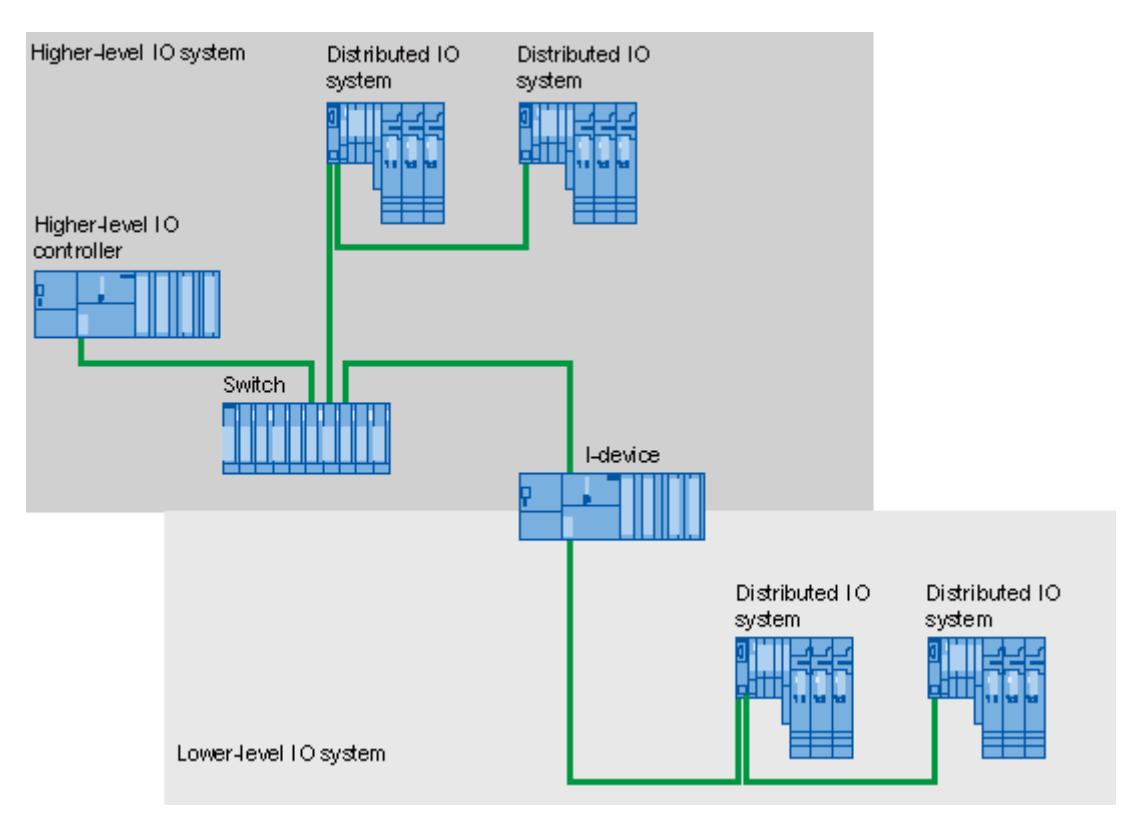

# **3** ポート以上の **I** デバイス

3 ポート以上の1デバイスがある場合、I デバイスをリニアバストポロジで上位 IO システムの1つまた は両方のポートに接続します。以下の図で示したように、3 つ目のポートをバストポロジから切断され た下位 IO システムに接続します。

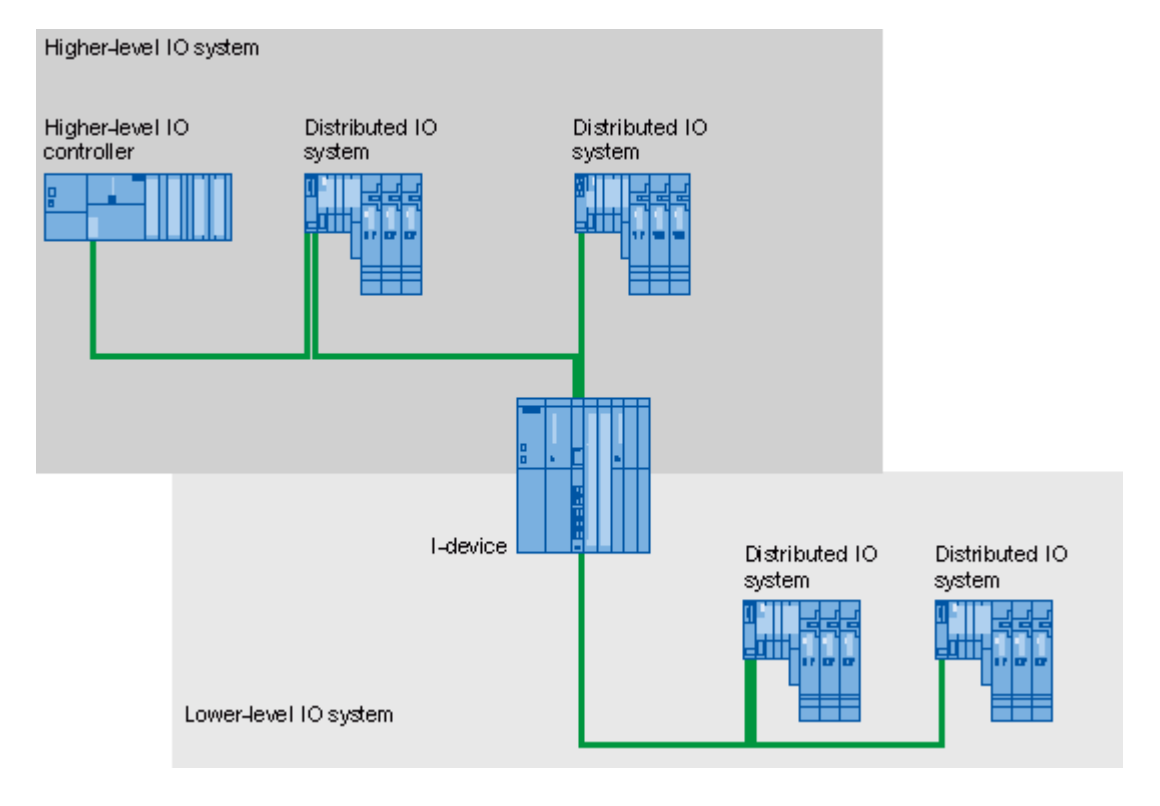

*4.6 I* デバイス

# **4.6.3.3 I** デバイスの使用の制限

#### 制限

I デバイスを使用する場合、特定の状況で特定の制限を考慮する必要があります。

#### バンド幅

コンフィグレーションされた転送領域のアドレスの数は、I デバイスの使用可能なバンド幅に反映され ます。

転送領域のバンド幅 + 下位 IO システムのバンド幅 = I デバイスで使用される合計バンド幅

転送領域のアドレススペースが大きすぎると、下位 IO システムが高速な更新時間を達成するために十 分なバンド幅が確保できません。

ヒント**:** 転送領域のアドレススペースをできるだけ小さく維持します。

#### **RT** および **IRT** 通信のルール

I デバイスを持つ IO システムは、RT および IRT 通信を使ったリアルタイムアプリケーションをセット アップするのに適しています。ここでは、次のルールを遵守します。

- 上位および下位の両方の IO システムが RT 通信をサポートしていること。RT 通信を両方の IO シ ステムに同時に使用することができます。
- IRT 通信と RT 通信を結合することができます。ただし、IRT 通信を両方の IO システムで同時に 行うことはできません。

## **PROFINET CBA** と **I** デバイス

PROFINET CBA と I デバイスを同時に使用する場合、[PROFINET]タブのインターフェースのプロパ ティダイアログで、PROFINET CBA に通信割り当てが予約されていない(通信割り当て PROFINET CBA = 0.0 %) ことを確認します。

I デバイスと併用する場合、PROFINET CBA は非周期相互接続のみで使用できます。

## アイソクロナスモード

上位 IO コントローラでは、I デバイスをアイソクロナスモードで動作させることはできません。

# データアクセス

上位 IO コントローラは、異なる転送領域にアクセスすることができます。

- I デバイスが RUN の場合、アプリケーション転送領域。
- I デバイスが RUN で I/O が存在して使用できる場合、タイプ出力の IO 転送領域。
- I/O が存在して使用でき、I デバイス CPU のステータス(RUN / STOP)が関係しない場合、入力 の IO 転送領域。

I デバイス CPU は、入力アプリケーションの転送領域のみにアクセスできます。上位 IO コントローラ は RUN であることが必要です。

## **IO** 転送領域の **I/O** 特性

上位 IO コントローラで IO 転送領域として使用できる I デバイスの I/O は、以下のように動作します。

• 出力: I デバイス CPU が RUN で、I/O が存在し使用できる場合、上位コントローラによって IO 転 送領域に書き込まれる値が出力され、それ以外の場合は 0 が出力されます。

#### 注意

代替値がコンフィグレーションされていても、0 が出力されます。安全なシステムステータスを確 保するため代替値をコンフィグレーションする場合、これに注意してください。

• 入力: I/O が存在して使用できる場合、上位コントローラは IO 転送領域から I/O の値を受け取りま す。I/O が存在しない、または使用できない場合、上位 IO コントローラで IO アクセスエラーを出 力します。

#### **IP** アドレスパラメータおよびデバイス名

他のあらゆる IO デバイス同様、PROFINET 経由で通信できるように、Iデバイスも IPアドレスパラメー タ/デバイス名を必要とします。IP アドレスパラメータは、IP アドレス自体、サブネットマスク、ルー ター(ゲートウェイ)のアドレス、これら 3 つの部分で構成されています。

I デバイスの IP アドレスパラメータ/デバイス名は、以下の 2 つの方法で割り付けることができます。

- プロジェクトを介した IP アドレスパラメータ/デバイス名: IP アドレスパラメータ/デバイス名は、 STEP 7 でコンフィグレーション中に(I デバイスプロジェクトで)永続的に割り付けられます。 これが標準の方法です。
- IP アドレスパラメータ/デバイス名を取得する別の方法
	- DCP を介した IP アドレスパラメータ/デバイス名: IP アドレスパラメータ/デバイス名が DCP (Discovery and Configuration Protocol)によって割り付けられます。これは、以下の 2 つの 方法で行います。
		- 1. PST や STEP 7 などのセットアップツールを使用(アクセス可能ノードを介する)
		- 2. 上位コントローラを使用
	- ユーザープログラムを介した IP アドレスパラメータ/デバイス名: IP アドレスパラメータは I デバイス CPU のユーザープログラムで割り付けられます。

*4.7 IRT* 通信のコンフィグレーション

# **4.7 IRT** 通信のコンフィグレーション

## **4.7.1** 概要**:** アイソクロナスリアルタイム **Ethernet**

IRT は PROFINET デバイスがきわめて高い精度で同期される送信技術です。

同期マスタがクロックを提供し、同期スレーブがこのクロックに同期します。IO コントローラと IO デ バイスにはいずれも、同期マスタの役割を割り当てることができます。

同期マスタおよび同期スレーブは、常に同期ドメインのノードです。同期ドメイン内で、IRT 通信用に バンド幅が確保されています。確保されたバンド幅外では、リアルタイムおよび非リアルタイム通信 (TCP/IP 通信)が可能です。

#### 通信サイクルの時間セグメント

通信サイクルは、以下の 3 つの時間セグメントに分割されます。 **IRT RT NRT IRT RT NRT** Cyde 1 Cycle 2 Cycle n = (Send clock) (Send dock) Real-time Isochronous Standard communication communication communication RT data TCP/IP-data Send clock -

● IRT データ (アイソクロナス通信) 送信クロックに関係なく、特定のステップでこの時間セグメントを確保することができます。この 時間セグメント中、IRT の日付のみが転送されます。この時間セグメントの場合、最速の更新時間 のための[ハイパフォーマンス](これには、トポロジのコンフィグレーションが必要)および単純 なコンフィグレーションおよびプラントの拡張用の[ハイフレキシビリティ]を選択することができ ます。

- RT データ(リアルタイム通信) この時間セグメントでは、サイクリック RT フレームが転送されます。Ethernet フレームは"通常" の TCP/IP フレーム(優先度7中6)と比較して優先度が与えられます。
- TCP/IP データ(標準通信) 標準通信(TCP/IP など)は通信サイクルの残りの時間間隔で処理されます。

*4.7 IRT* 通信のコンフィグレーション

# **4.7.2** 概要**: IRT** コンフィグレーションの基本事項

IRT(たとえば動作コントロールアプリケーション)を追加して、PROFINET IO でプラントを拡張す る場合、次の 3 つのステップを実行します。

- 1. PFOFINET IO コントローラと PROFINET IO デバイスを使って、ステーションをコンフィグレー ションします。アプリケーションに必要な PROFINET デバイスが IRT をサポートしている必要が あります。
- 2. 次に、同期する対象と同期の基準になるものを指定します。これを行うには、複数の同期スレーブ を持つ同期マスタで同期ドメインをコンフィグレーションする必要があります。

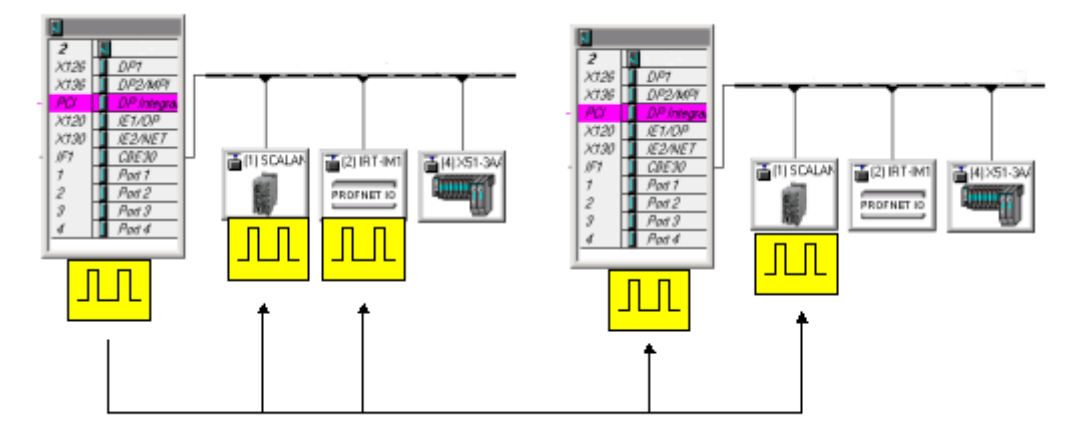

3. IRT オプション[ハイパフォーマンス]の IRT の場合のみ: トポロジをコンフィグレーションします。 つまり、各デバイスのポートの相互接続方法を指定します。

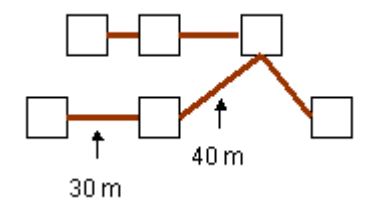

4. コンフィグレーションをデバイスにダウンロードします。

ここでの基本的な説明は非常に簡略化されています。詳細な手順については、次に示すリンクをクリッ クすると表示される情報を参照してください。

*4.7 IRT* 通信のコンフィグレーション

## **4.7.3 IRT** 用の **PROFINET IO** コンフィグレーションの作成

PROFINET IO コンフィグレーションは、IRT のコンフィグレーション時に必要になります。すなわち、 IO コントローラと IO デバイスを使用して、1 つまたは複数のステーションをコンフィグレーションす る必要があります。

IRT 通信は、この通信用に設計されたコンポーネントに限定されます。ハードウェアカタログでは、こ のようなコンポーネントは info text の参照で識別できます。

#### 同期ドメインは、コンフィグレーション時に自動的に作成されます。

PROFINET IO デバイスの同期には、同期ドメインが必要です。同期ドメインを使用することで、この 中のすべてのノードがアイソクロナスモードで通信するようになります。

IRT をサポートするコンポートで、PROFINET IO システムをコンフィグレーションするだけで、既に 機能的な IRT 通信の基礎が形成されています。

次のセクションでは、IO システムのコンフィグレーション中に背景がどのように変化するかについて 説明します。

#### 必要条件

Ethernet 上に PROFINET IO デバイスをコンフィグレーションしていないこと。

# シーケンス

1. IO コントローラをコンフィグレーションして、Ethernet サブネットに付加します。

#### 反応:

IO コントローラが、Ethernet サブネットの"同期ドメインデフォルト"に割り付けられます。"同期 ドメインデフォルト"は、常に存在します。IO コントローラは非同期で動作します。

2. IO コントローラの IO システムに IO デバイスを追加します。

## 反応:

- IO デバイスは、IO コントローラの同期ドメインに自動的に割り付けられます。
- IO デバイスは IO コントローラの RT クラスに割り付けられます。すなわち、RT クラス「RT」 (同期されていない)に割り付けられます。

1 つの Ethernet サブネット上に複数の同期ドメインがあったり、あるいはデフォルト(送信クロック、 RT クラス、送信クロックの IRT 部分、または同期ロールなど)の変更が必要になるなど、コンフィグ レーションが複雑になる場合は、[同期ドメイン]ダイアログで、これらの設定を適宜変更する必要があ ります。

*4.7 IRT* 通信のコンフィグレーション

# **4.7.4** 同期ドメインの操作

Ethernet サブネットを作成すると、専用の同期ドメインが作成されます。Ethernet サブネット用にコ ンフィグレーションしたすべての PROFINET デバイスは、自動的にこの同期ドメインに属するように なります。この同期ドメインは、"同期ドメインデフォルト"と呼ばれ、削除できません。

次の図にこの関連性を示します。

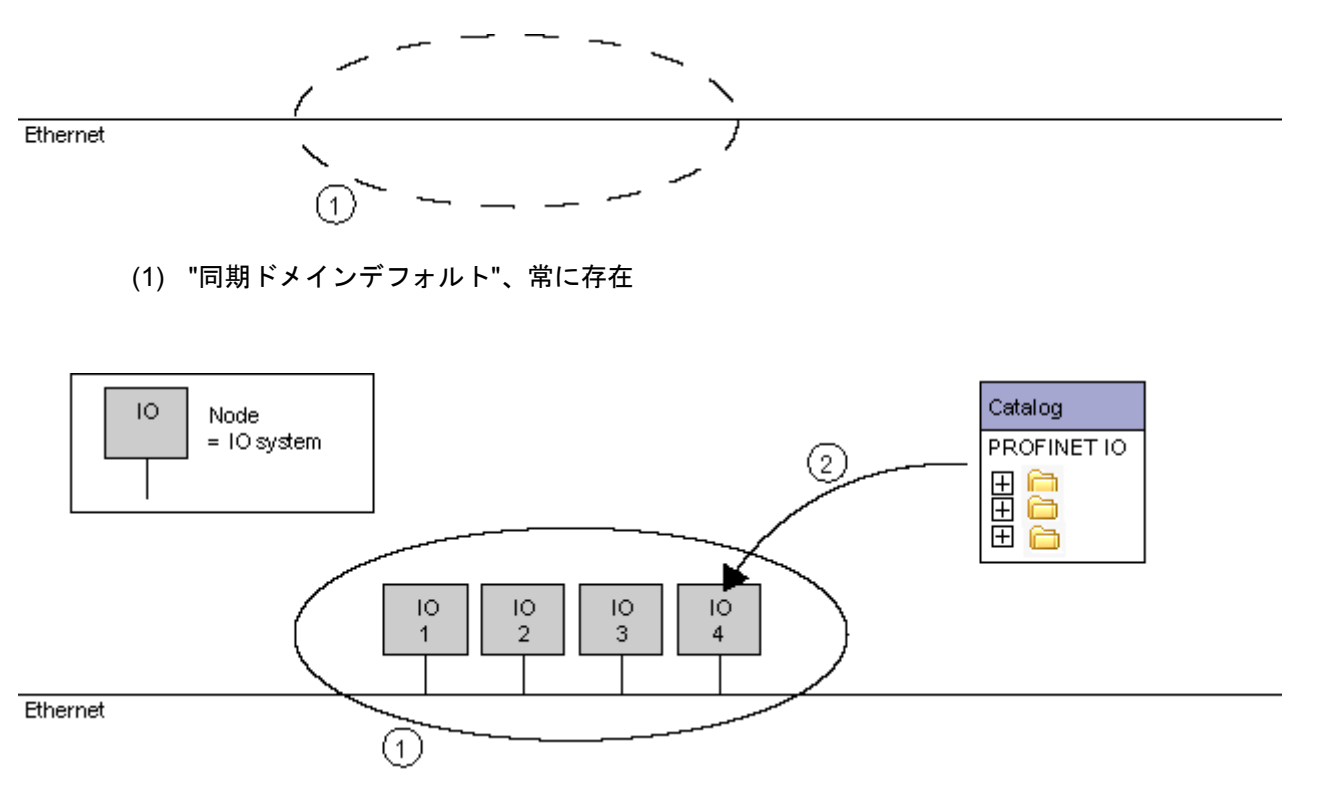

- (1) "同期ドメインデフォルト"、常に存在
- (2) 新規あるにコンフィグレーションされた PROFINET IO システムは、最初は"同期ドメインデフォ ルト"内に。

*4.7 IRT* 通信のコンフィグレーション

#### **4.7.5** 新規同期ドメインの作成

IRT 通信に関連するすべてのコンポーネントは、同期ドメインに属している必要があります。

同期ドメインは、共通のクロックパルスに同期する PROFINET デバイスのグループです。特定(唯一) のデバイスが同期マスタ(クロックパルスのイニシエータ)の役割を受け持ち、他のすべてのデバイ スが同期スレーブの役割を受け持ちます。

同期ドメインは、必ず**[**編集**| PROFINET IO |**ドメイン管理**]**メニューコマンドまたは PROFINET IO シ ステムを右クリックして**[PROFINET IO** ドメイン管理**...]**を選択して開くセンターのダイアログで編集 します。

#### 必要条件

PROFINET IO システムを持つステーションが既にコンフィグレーションされているプロジェクトを 作成済みであること。次の説明では、"同期ドメインデフォルト"にすでに IO システムが存在するもの と仮定しています。

#### 新規同期ドメインの作成

- 1. **[**編集**| PROFINET IO |**ドメイン管理**]**メニューコマンドを選択します。 同期ドメインを作成および編集するためのダイアログタブが表示されます。
- 2. [同期ドメイン]ボックスの横の[新規]ボタンをクリックします。 新規同期ドメインが作成されます。

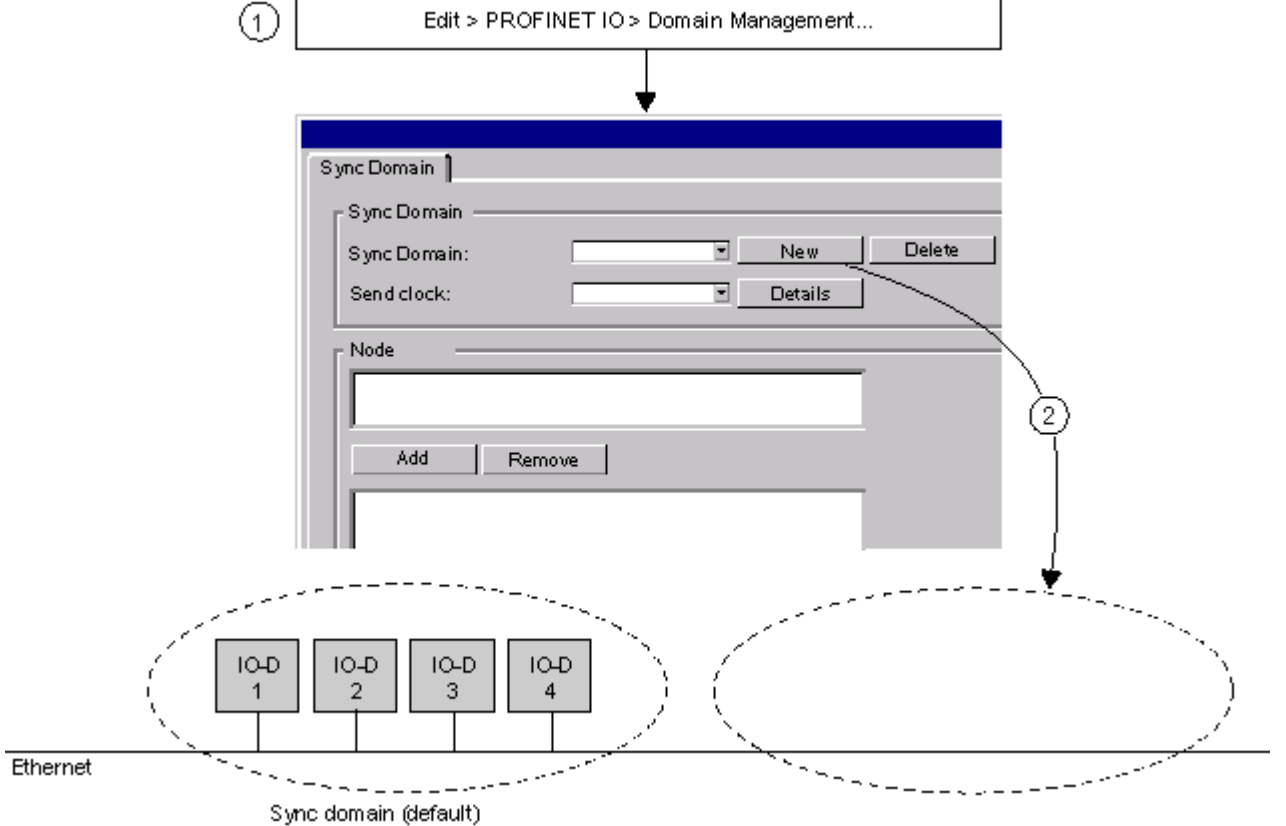

*4.7 IRT* 通信のコンフィグレーション

#### 同期ドメインの名前の割り付けと **I/O** システムの追加

- 1. 同期ドメインのデフォルト名を変更するには、[編集]ボタンをクリックします。
- 2. 同期ドメインに適した名前を選択します。同期ドメインの名前は、DNS 表記と一致する必要があ ります。これらは、PROFINET デバイスの名前の割り付けを行う場合に考慮する必要があるのと 同じ規則です。 [ノード]の下のボックスは最初は空です。
- 3. [追加]ボタンをクリックします。
- 4. 同期ドメイン(デフォルト)の IO システムのリストから、新規同期ドメインに追加する IO シス テムを選択します複数の選択も可能。 設定を[OK]で確認します。
- 5. 追加された IO システムは、もう"同期ドメインデフォルト"内には存在せず、新規ドメイン内に入っ ています。

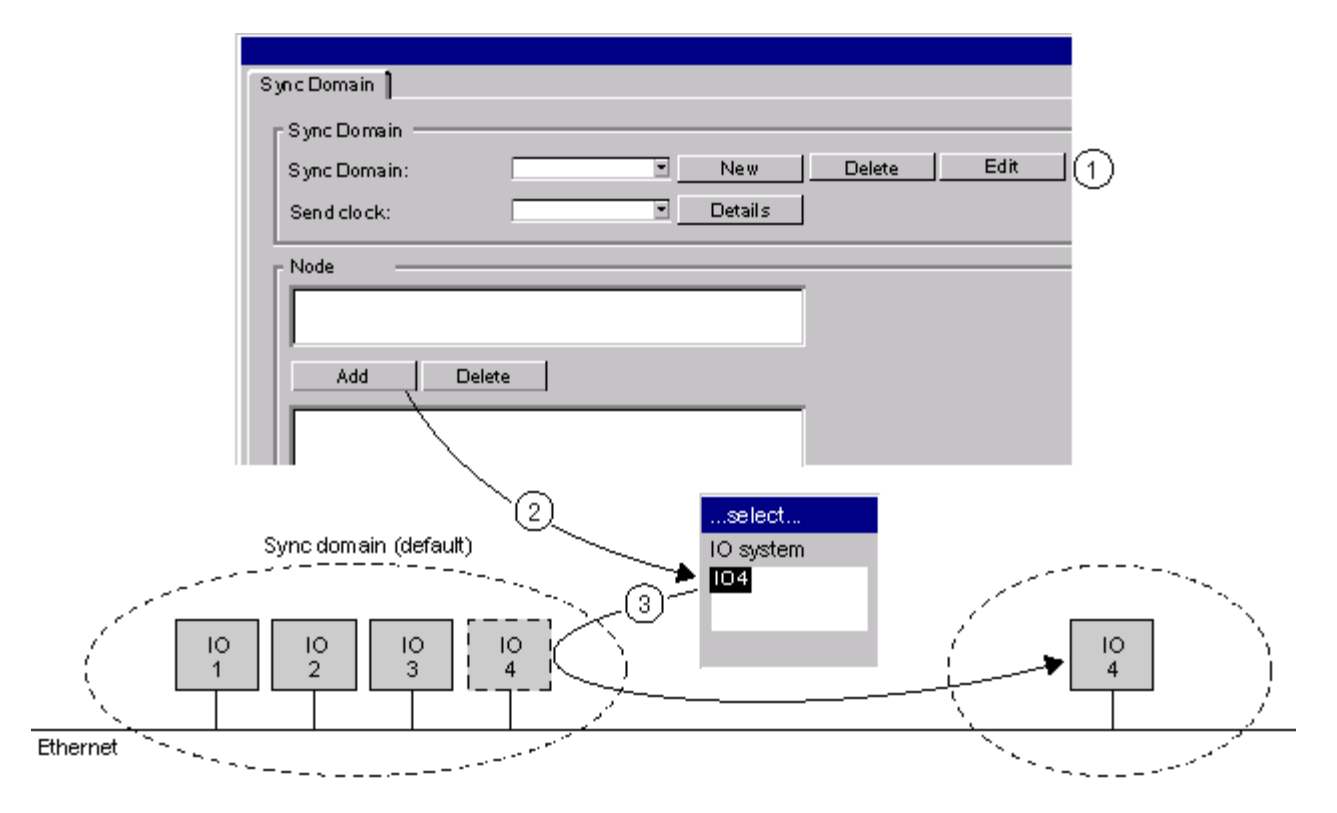

*4.7 IRT* 通信のコンフィグレーション

## 同期プロパティの選択

図は、2 つの"ノード"ボックスの背後に何があるかを線で示しています。上側のボックスに IO システ ム、下側のボックスに選択した IO システムのコンフィグレーションが表示されます。

- 1. 希望する同期の役割を選択し、また下の「ノード」ボックスのデバイスをダブルクリックして、各 ノードの各デバイスに適した RT クラスを選択します。
- 2. 「送信クロック」ボックスで、必要な送信クロックを選択します。デバイスの更新時間は、常に送 信クロックの倍数になります。送信クロックは「同期クロック」とも呼ばれ、同期ドメインのすべ ての同期デバイスに印加されます。
- 3. [詳細]ボタンを使用して、IRT 通信と RT または TCP/IP 通信の割り当てを選択します。

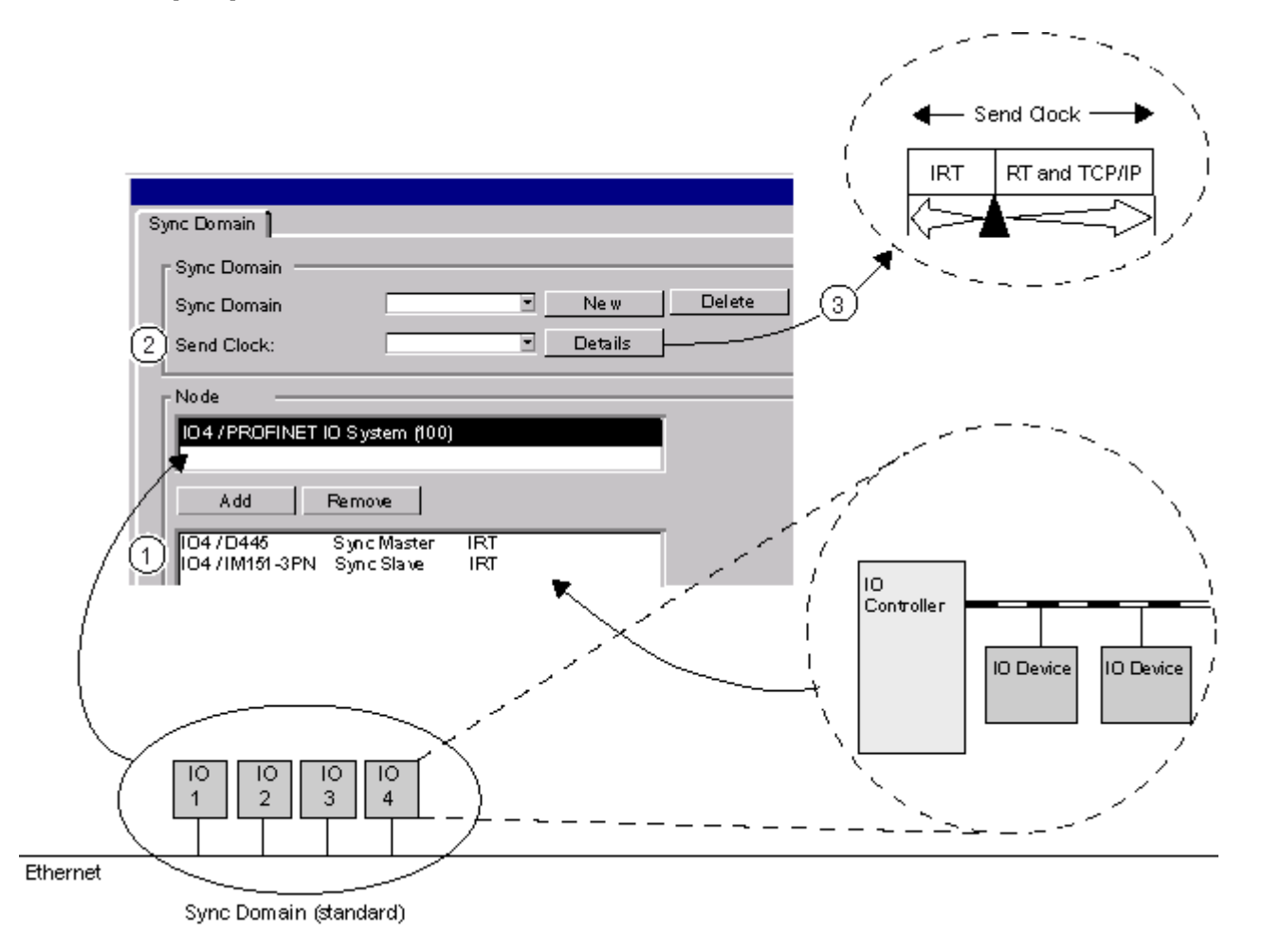

# *4.7 IRT* 通信のコンフィグレーション

# 「コンフィグレーション済み」同期ドメインと「ランタイム同期ドメイン」の違い

ここでコンフィグレーションした同期ドメインは、RT クラス"RT"のデバイスを含む場合もあります。 ただしこれは、これらのデバイスが同期されることを意味しません。これらのデバイスは、完全な概 要を示すためにのみ示されています。ランタイム時には、同期ドメインには RT クラス「RT」のデバ イスはありません。

ルール

- IRT クラスのデバイスのみ同期ドメインに存在することができます。
- 同期ドメイン内の同期マスタは 1 つのみです。

*4.7 IRT* 通信のコンフィグレーション

# **4.7.6** 同期ドメインの削除とノードの削除

#### 同期ドメインの削除

同期ドメインを削除するには、次に概略するステップに従います。

- 1. **[**編集**| PROFINET IO |**ドメイン管理**]**メニューコマンドを選択します。 同期ドメインを作成および編集できるタブオプションが表示されます。
- 2. 削除する同期ドメインを選択します。
- 3. [同期ドメイン]ボックスの横の[削除]ボタンをクリックします。 削除した同期ドメインのノードは、"同期ドメインデフォルト"に戻ります。

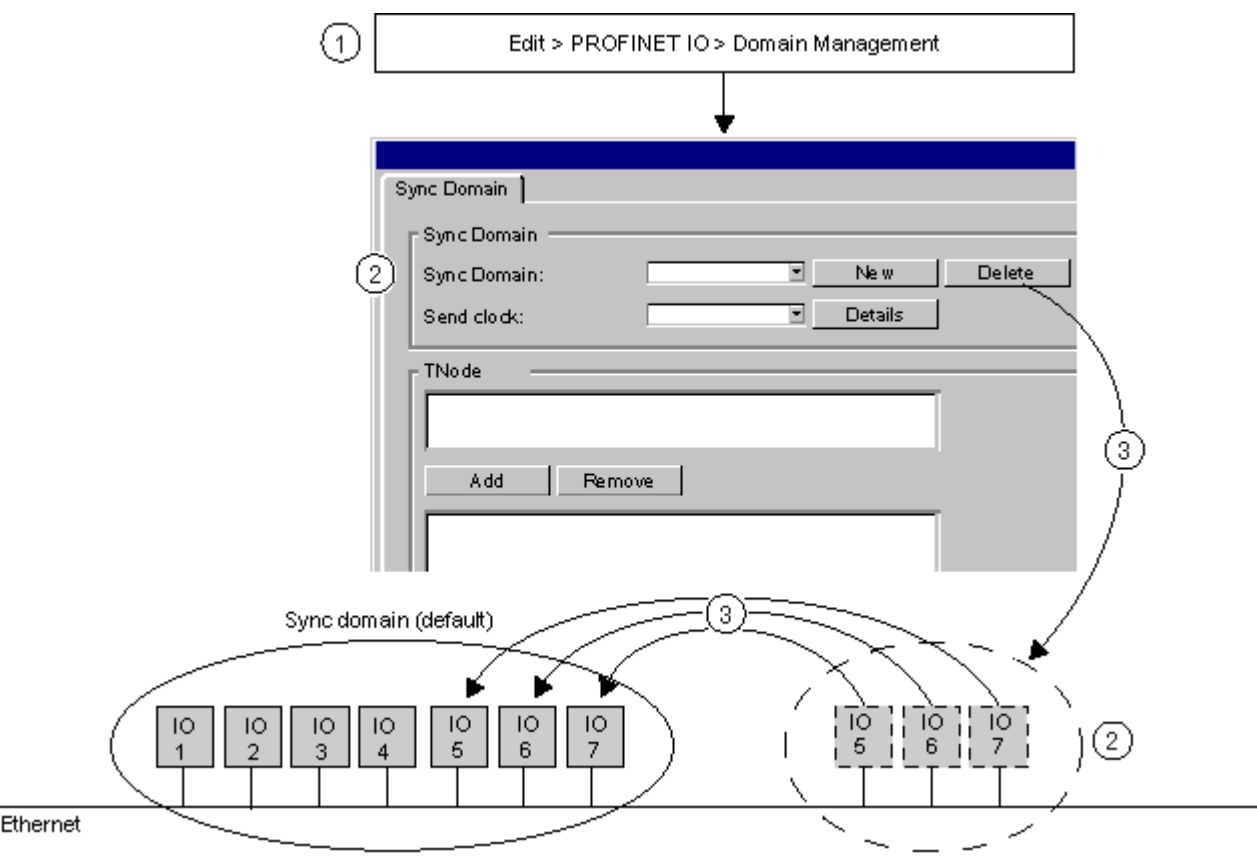
### 同期ドメインからのノードの削除

同期ドメインからノードを削除するには、次に概略するステップに従います。

- 1. **[**編集**| PROFINET IO |**ドメイン管理**]**メニューコマンドを選択します。 同期ドメインを作成および編集できるタブオプションが表示されます。
- 2. [ステーション/IO システム]ボックスで、同期ドメインから削除する IO システムを選択します。
- 3. [削除]ボタンをクリックします。 削除したノードは、"同期ドメインデフォルト"に戻ります。

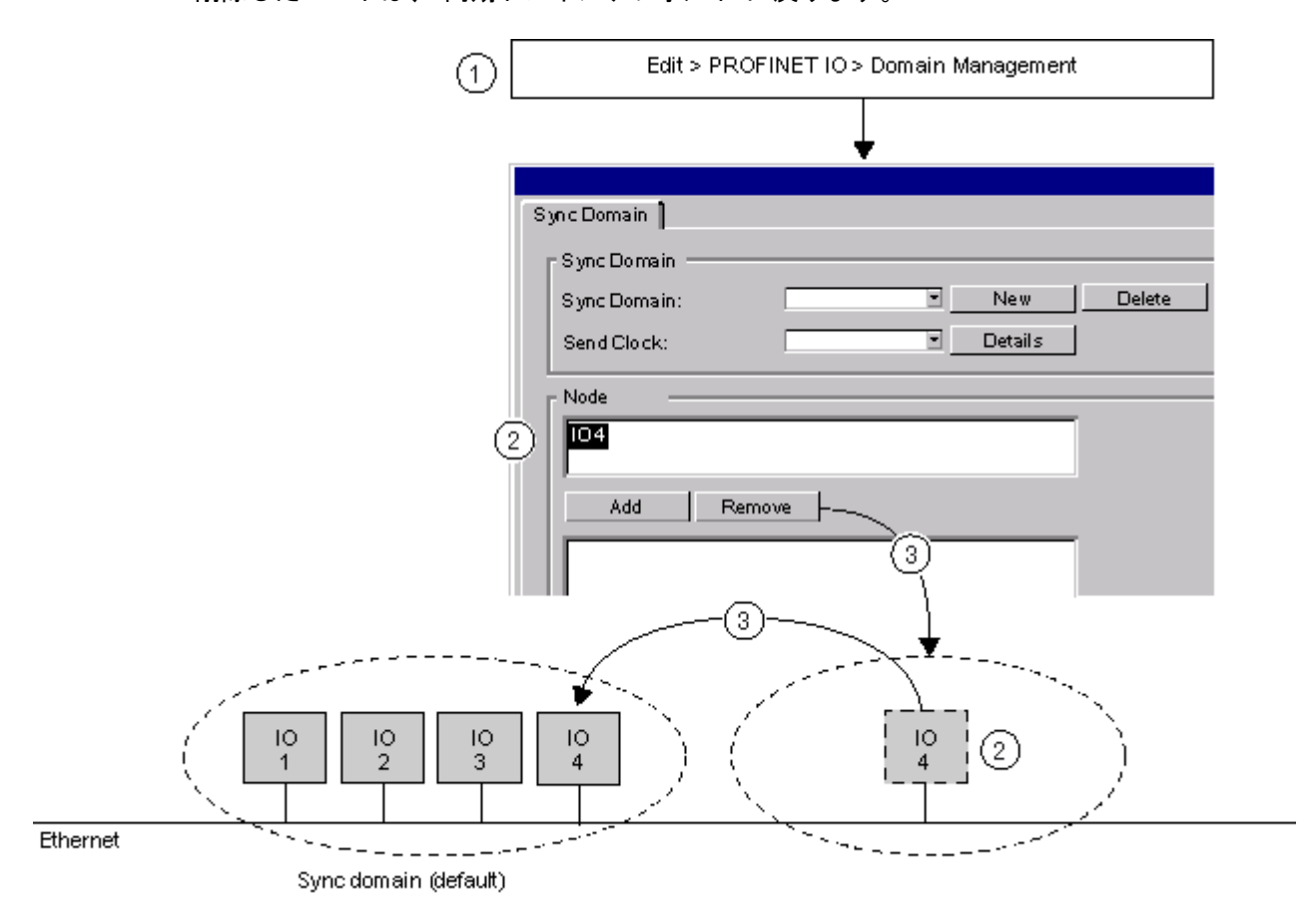

*4.7 IRT* 通信のコンフィグレーション

### **4.7.7** リダンダント同期マスタのコンフィグレーション

IRT モードで、PROFINET IO デバイスのリダンダント同期マスタをコンフィグレーションすることが できます。

リダンダント同期マスタは、「プライマリ」同期マスタとして同じ同期ドメイン内に所属します。リ ダンダント同期マスタは、プライマリ同期マスタが故障した場合に同期ドメイン内で通信エラーを防 止します。

#### 概念

同期マスタとリダンダント同期マスタはどちらも同期フレームを送信します。同期スレーブは、同期 マスタの同期フレームに自身を同期させます。同期マスタが故障した場合、同期スレーブはリダンダ ント同期マスタの同期フレームに自身を自動的に同期させます。

#### 必要条件

同期ドメインに IRT デバイスしか存在しないこと。

#### ルール

リダンダント同期マスタの役割は、同期ドメインの1つのデバイスにのみ割り付けることができます。

#### 手順

同期ドメインを作成または変更する場合、リダンダント同期マスタの役割を割り付けることができます。

その他の方法

PROFINET IO デバイスの「インターフェース」行をダブルクリックし、同期の役割として「リダンダ ント同期マスタ」を選択します。

*4.7 IRT* 通信のコンフィグレーション

### **4.7.8** 送信クロックおよび更新時間の設定

#### 送信クロック

送信クロックは、最短の更新時間であり、次のダイアログで設定されます。

- IO システムに 1 つ以上の同期された PROFINET デバイス (IRT がコンフィグレーション済み) が 存在する場合、同期ドメインダイアログで送信クロックを選択する必要があります(**[**編集**| PFOFINET IO |**ドメイン管理**]**メニューコマンド)。 送信クロックは、この後、PROFINET IO システムのプロパティダイアログ、または IO コントロー ラのインターフェースのプロパティで修正することはできなくなります。
- IO システムに非同期 PROFINET デバイスのみが含まれる場合、以下の場所に送信クロックを設定 することができます。
	- IO コントローラのインターフェースのプロパティ内
	- [更新時間]タブの PROFINET IO システムのプロパティ内

#### 更新時間

更新時間は、PROFINET IO システムのコンフィグレーション時に指定されます。

- 1. [PROFINET IO システムのプロパティ]ダイアログで、[更新時間]タブを選択します。
- 2. PROFINET デバイスを表す行をダブルクリックします。 ここで更新時間を設定します。
- 3. 設定を[OK]で確認します。

#### 注

ここでは、STEP 7 で関係のあるデバイスの更新時間が自動的に割り付けられるよう設定されている場 合、更新時間を変更できません(表示"読み取り専用")。

#### **IRT** の **Ti** 時間と **To** 時間

IRT を備えた PROFINET でのクロックされた読み込み、および I/O 信号の出力のメカニズムは、クロッ クされた PROFIBUS DP の場合とほぼ同様に機能します。PROFINET では、Ti 時間と To 時間も一定 バスサイクル時間と IO デバイスから取得され、モジュールによって一定間隔での信号の読み込みおよ び出力が保証されます。PROFINET では「グローバルコントロール」でタイミングが供給されないた め、このメカニズムのみ異なります。設定可能な Ti 時間および To 時間はデバイスに依存します。い ずれの時間も、デバイスの GSD ファイルにより定義されます。

PROFIBUS DP のクロックされたデータ交換のシーケンスを表す図は、PROFINET IO にほぼ当てはま ります。

*4.7 IRT* 通信のコンフィグレーション

### **4.7.9** トポロジのコンフィグレーション

IRT オプション"ハイパフォーマンス"での IRT 通信は、トポロジーをコンフィグレーションした場合の み可能です。

スイッチのポート間のケーブルプロパティを指定する場合、2 つのオプションがあります。

- トポロジエディタを使用すると、プロジェクト内のすべてのポートを概観し、ポートを一箇所で相 互接続できます。PROFINET モジュールとポートのテーブルまたはグラフィックによる表示、相 互接続の作成および編集、接続されたデバイスからの診断情報の表示、さらにオンライン/オフラ イン比較を実行できます。 HW Config または NetPro の有効な PROFIBUS モジュールを選び、メニューコマンド**[**編集**| PROFINET IO |**トポロジ**]**を選択して Topology Editor を起動します。
- 別の方法として、ポートのプロパティを使ってパートナーポートを選択することもできます。これ により 2 つのポート間のケーブルが決まり、このケーブルのプロパティを編集することができます。 HW Config でポートを選択してダイアログを開き、次にメニューコマンド**[**編集**|**オブジェクトプロ パティ**]**を選択するかポートをダブルクリックします。 [ポートのプロパティ ...]ダイアログボックスで[トポロジ]タブを選択します。

### **4.7.10** 直接データ交換のコンフィグレーション

データ領域は、直接データ交換により、同期ドメイン内にあり IRT 通信に参加する 2 つの IO コントロー ラ間で周期的に交換できます。

#### 原則

PROFIBUS DP とほぼ同じように、データ領域 (I/O 領域) は CPU によってコンフィグレーションさ れ、これを介して CPU は送受信を行います。

データ領域が「送信者」としてコンフィグレーションされている CPU は、出力によってデータを送信 します。

データ領域が「受信者」としてコンフィグレーションされている CPU は、入力によってデータを受信 します。

#### 推奨

すべての IO コントローラの送信者領域を最初にコンフィグレーションし、続いて受信者領域をコン フィグレーションすることを推奨しています。

#### 必要条件

直接データ交換に関与するステーションのコンフィグレーションが完了していること。 送信者に対して、送信クロックの倍数の更新時間をコンフィグレーションできます。

#### 送信者のコンフィグレーション

- 1. PROFINET インターフェース (たとえば X1) のインターフェースを表す HW Config のコンフィ グレーションテーブルの行をダブルクリックします。 IO コントローラのプロパティダイアログが開きます。
- 2. [送信者]タブを選択します。
- 3. [新規]ボタンをクリックします。
- 4. 送信者の[プロパティ]ダイアログに、送信に使用するアドレス領域の開始アドレスと長さを入力し ます。 この領域に送信されるデータを後で識別できるように、データ領域にコメントを追加します。
- 5. 設定を[OK]で確認します。
- 6. 他の送信領域について、ステップ 3 から 5 を繰り返します。
- 7. 必要に応じて、送信領域のデフォルト診断アドレスを変更できます。 直接データ交換の送信者として IO コントローラを含む通信リレーションでは、1 つの診断アドレ ス(1 つのみ)を割り付ける必要があります。

#### 受信者のコンフィグレーション

1. IO コントローラ(たとえば X1)を表す HW Config のコンフィグレーションテーブルの行をダブ ルクリックします。

IO コントローラのプロパティダイアログが開きます。

- 2. [受信者]タブを選択します。
- 3. [新規]ボタンをクリックします。
- 4. [受信者プロパティ]ダイアログで、[送信者の割り付け]ボタンをクリックします。
- 5. [送信者の割り付け]ダイアログで、ローカル CPU が受信する、必要なステーションのデータ領域 を選択します。 [送信者の割り付け]ダイアログで、指定されるステーションでローカル CPU が受信するデータ領 域を選択します。
- 6. [OK]で選択内容を確認します。
- 7. 受信者の[プロパティ]ダイアログに、受信のアドレス領域の開始アドレスと長さを入力します。

アドレス領域の長さは、送信領域の長さに合わせて自動的に調整されるため、変更する必要はあ りません。コンフィグレーションは、送信領域と受信領域の長さが同じ場合にのみコンパイルで きます。

- 8. 他の受信領域について、ステップ 3 から 7 を繰り返します。
- 9. 診断アドレスは、割り付けられた送信者ごとに予約されており、受信者はこのアドレスにより送信 者のエラーを認識できます。 これらのアドレスを編集する場合、[診断アドレス]ボタンをクリックします。

*4.7 IRT* 通信のコンフィグレーション

### **4.7.11 IRT** コンフィグレーションのダウンロード

コンフィグレーションデータは、IRT 通信に関連するすべてのデバイスにダウンロードする必要があり ます。

ダウンロードする前に、まず一貫性のチェックを実行し、すべてのエラーを取り除きます。

#### 推奨

同期ドメインは 1 つのステーションに制限されません。ネットワークコンフィグレーション(NetPro) からコンフィグレーションをダウンロードします。

これを行うには、Ethernet サブネットを選択し、メニューコマンド**[PLC |**現在のプロジェクトへのダ ウンロード**|**サブネット上のステーション**]**を選択します。

# *4.8* アイソクロナスモード

# **4.8** アイソクロナスモード

### **4.8.1** アイソクロナスモードとは

### アイソクロナスモードを使う理由

公共交通機関が可能な限り高速で運転し、停車時間を最小限に留めたとしたら、乗客はきわめて頻繁 に乗り遅れるでしょう。しかし、運転時間は電車、バスまたは地下鉄などの時計で決まります。これ は、調整の取れたタイミングがスムーズな運行には欠かせないからです。これは、リモートオートメー ションエンジニアリングにも当てはまります。サイクルが高速なだけでなく、各サイクルの適合と同 期が最適なスループットにつながります。

### ジャストインタイム

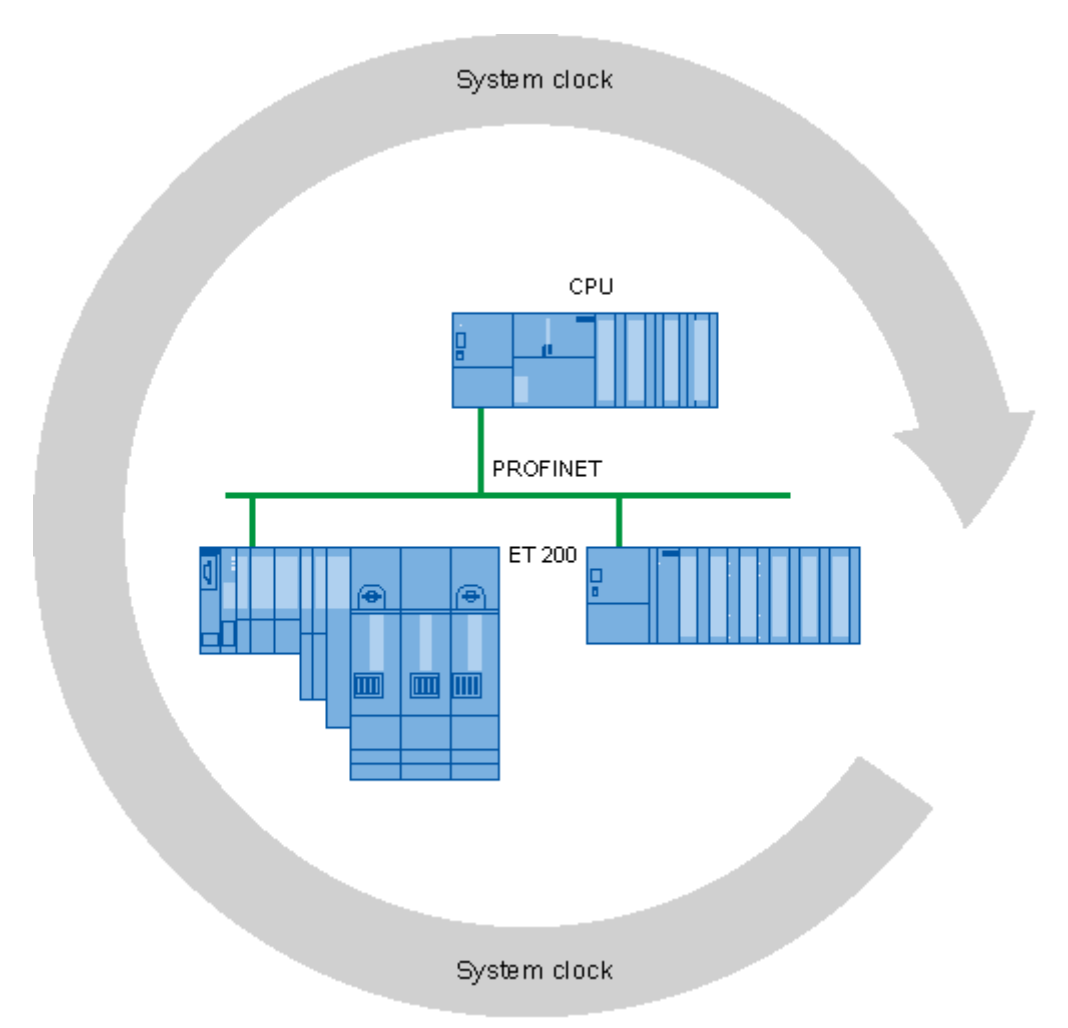

高速で信頼性の高いクロック同期の応答時間は、すべてのデータがジャストインタイムで使用できる 場合に達成できます。この場合、一定の PROFINET IO サイクルが時間を刻みます。

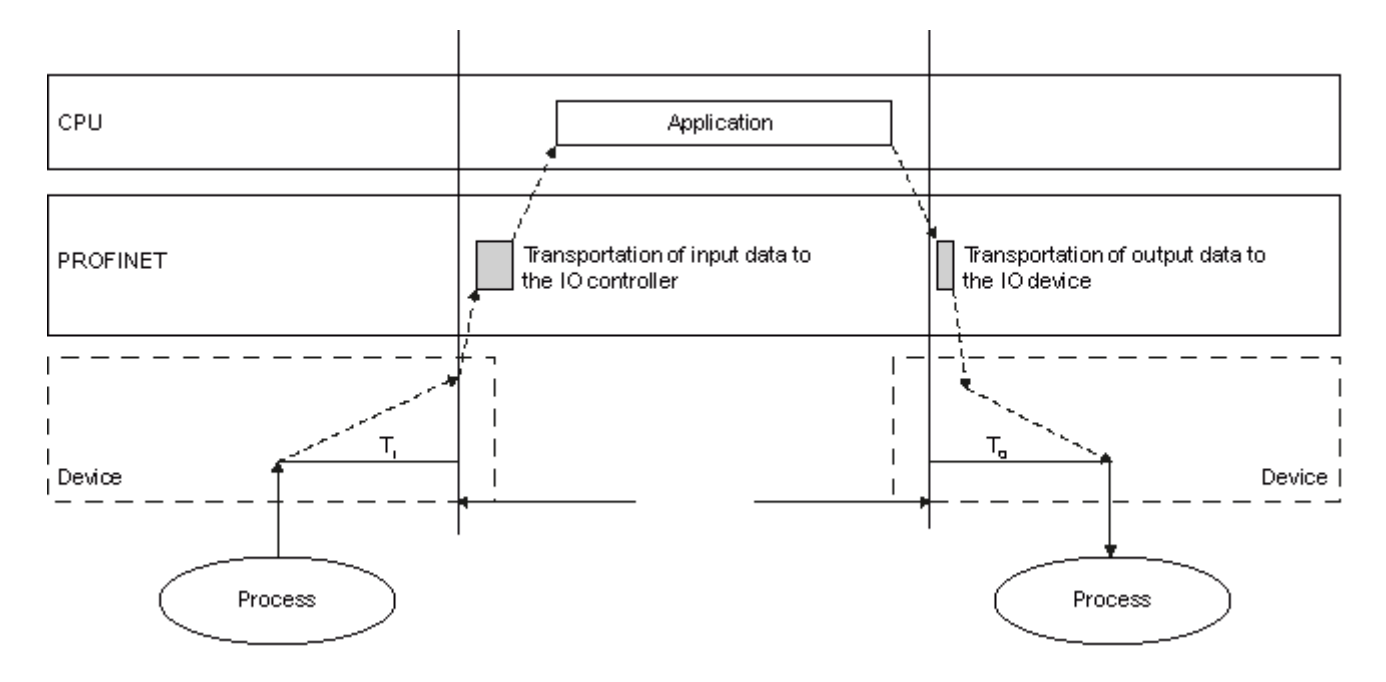

T\_DC データサイクル

- Ti 読み込み時間
- To 出力データを出力する時間

次の PROFINET IO サイクルが始まる時点で、すべての入力データが PROFINET IO ラインを介して送 信される準備ができているように、IO 読み取りサイクルが先に開始するようにリードタイム Ti を持た せます。Ti は、すべての入力に対する"フラッシュガン"です。この Ti は、アナログ/デジタル変換、バッ クプレーンバス時間などを補正するために必要です。リードタイム Ti は、STEP 7 で自動的に設定す ることを推奨します。ただし、ユーザーがコンフィグレーションで設定することも可能です。

PROFINET IO ラインは、入力データを IO コントローラに送信します。同期サイクル割り込み OB (OB61、OB62、OB63 または OB64)が呼び出されます。同期サイクル割り込み OB のユーザープロ グラムがプロセスの応答を決定し、次のデータサイクルの開始に間に合うように出力データを提供し ます。データサイクルの長さは必ずユーザーがコンフィグレーションします。

To は、バックプレーンバスおよびデバイス内のデジタル/アナログ変換に対するデバイス内の補正です。 To はすべての出力に対する"フラッシュガン"です。To は、STEP 7 で自動的に設定することを推奨し ます。ただし、ユーザーがコンフィグレーションで設定することも可能です。

### アイソクロナスモードの利点

Ti 時点および To 時点で、プラント全体で値のスナップショットが実行されます。このスナップショッ トによって値が同時に取得されるので、処理の一貫性が保持されます。

アイソクロナスモードを使う利点:

- 測定値の取得を同期化する必要がある場合、各動作を調整する必要がある場合、プロセス応答を定 義および同時に実行する必要がある場合
- ロケーションに関係なく、制御プロセス、測定および動作コントロールのための信号を同時取得

#### アイソクロナスモードおよび非アイソクロナスモードのリモート **I/O**

アイソクロナスモードのリモートI/Oと非アイソクロナスモードのリモートI/Oを1つのIOコントロー ラで組み合わせることができます。

*4.8* アイソクロナスモード

### **4.8.2** アイソクロナスモードの応用

### 例**:** アイソクロナスモードでの複数のポイントの計測

カムシャフトの製造では、品質保証を確保するために、正確な測定が必要です。

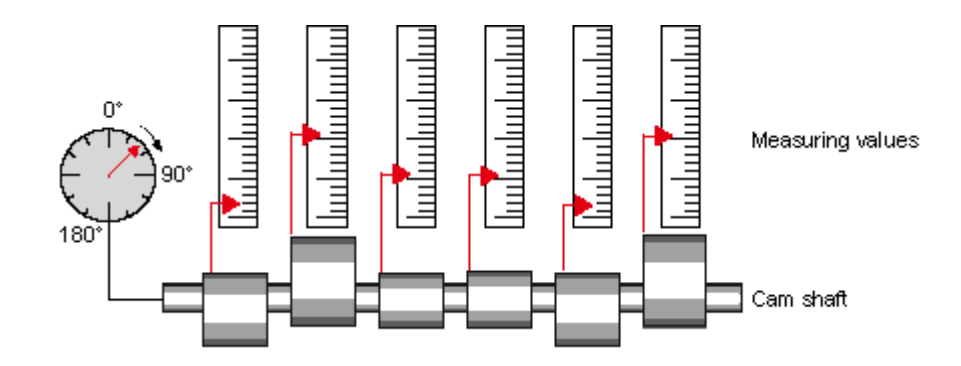

### アイソクロナスモードでの作業手順

システムプロパティ[アイソクロナスモード]および関連する測定値の同時取得を使用することで、測定 を連続的に行うことができ、測定に必要な時間も短縮されます。これにより、以下の作業手順が実現 します。

- カムシャフトの連続回転
- 連続回転中に行う、位置とカムの変位の同期的な測定
- 次のカムシャフトの処理

つまり、カムシャフトが1回転する間に、カムシャフトの位置と対応する測定値(赤色)が同期的に 測定されます。同等またはさらに優れた測定精度で、マシンクロックを上げることができます。

### **4.8.3** アイソクロナスモードの動作方法

同期処理サイクルで最も重要な基本は、定常 PROFINET IO バスサイクルタイムです。システムプロ パティ[アイソクロナスモード]によって、SIMATIC 自動化ソリューションは定常 PROFINET IO バスサ イクルタイムと結合します。

具体的には、以下のとおりです。

- Ti で読み込まれるデータは、そのデータサイクル中に変更されません。時間 Ti は、値の読み込み を一定の時間だけ遅らせます。
- IO データを処理するユーザープログラムは、同期サイクル割り込み OB、OB61~OB64 によりデー タサイクルで同期されます。
- To で出力されるデータは、そのデータサイクル中に変更されません。時間 To は、値の出力を一 定の時間だけ遅らせます。
- すべての入力および出力データは一貫して転送されます。つまり、プロセスイメージのすべての データは、論理的にも時間的にもまとめられています。

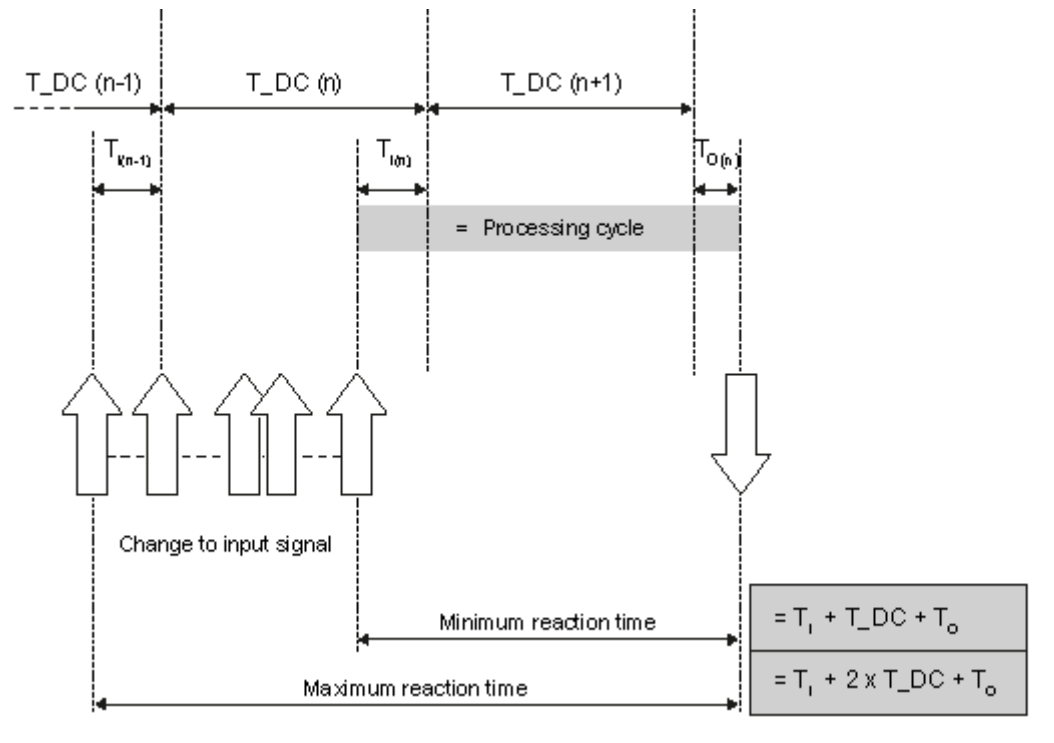

T\_DC データサイクル

Ti 入力データを読み込む時間

To 出力データを出力する時間

個々のサイクルを同期することで、データサイクル"n-1"で入力データを読み込み、データサイクル"n" でデータを転送して処理し、データサイクル"n+1"の開始時点で計算された出力データを転送し、これ を"端子"に切り替えることができます。よって、実際の応答時間が最短で"Ti +T\_DC +To"、最長で"Ti + 2xT\_DC + To"となります。2xT\_DC は、データサイクルでのサンプリングによる入力値の処理にかか る時間を示します。出力データは、常に特定の時刻に設定されます。

システムプロパティ[アイソクロナスモード]で、SIMATIC コントローラのシステムスループット時間は 一定で、SIMATIC コントローラは PROFINET IO ラインを介して厳密に確定的です。

*4.8* アイソクロナスモード

### **4.8.4** 同期された処理サイクル

### アイソクロナスモードでのプロセス応答

プロセス応答は、以下のようなものです。

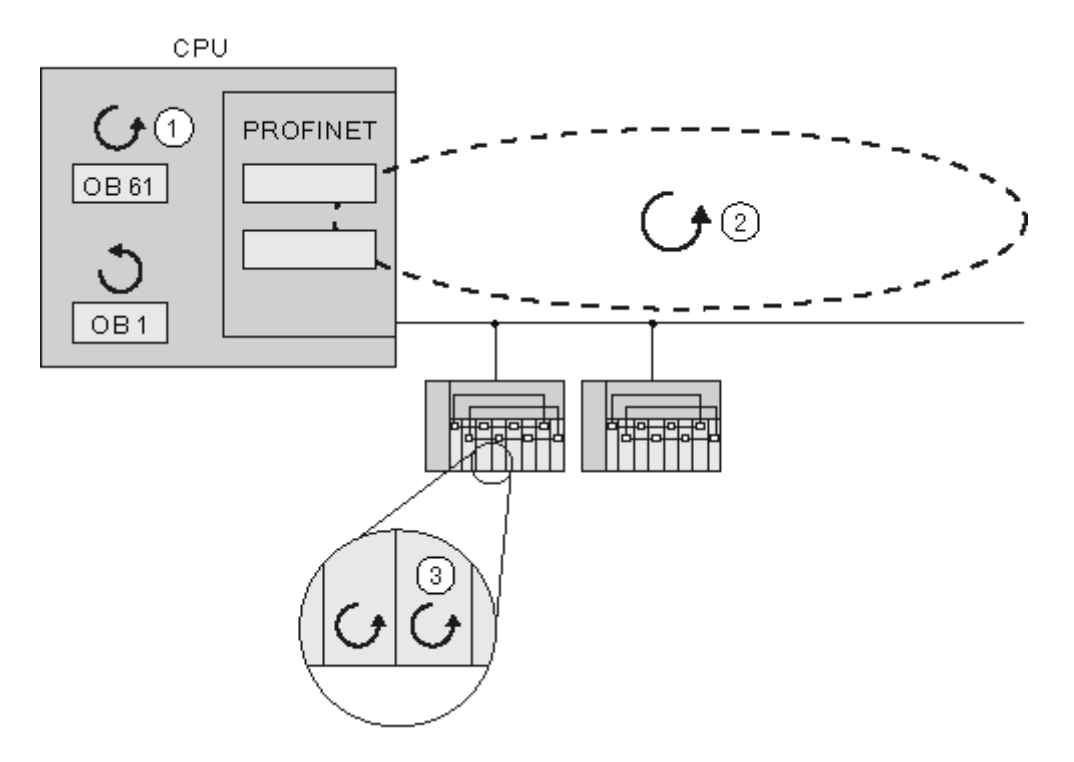

- (1) CPU のアプリケーションサイクル
- (2) 転送サイクル PROFINET IO
- (3) IO デバイス上の変換サイクル

上記の例では、1 つの IO コントローラと 2 つの IO デバイスでの構成例におけるアイソクロナスモード での応答を示しています。プロセスデータ、PROFINET IO およびユーザープログラム経由の転送サイク ルは、最高の確定性を達成するため相互に同期されます。プラントのリモート I/O の入出力データは、 同時に取得され、同時に出力されます。定常 PROFINET IO サイクルがそのリズムをセットします。

OB1 サイクルや定周期割り込みサイクルは、このクロックサイクルには含まれません。

ユーザープログラムとの同期は、同期サイクル割り込み OB61 (または OB61~OB64)で行います。 一般的に、すべての入力は同時に読み取られ(入力での"フラッシュガン")、同時に処理され出力に出 力されます。

*4.8* アイソクロナスモード

### **4.8.4.1 Ti** の値

### **Ti** の効果

以下の図は、Ti の効果を示しています。

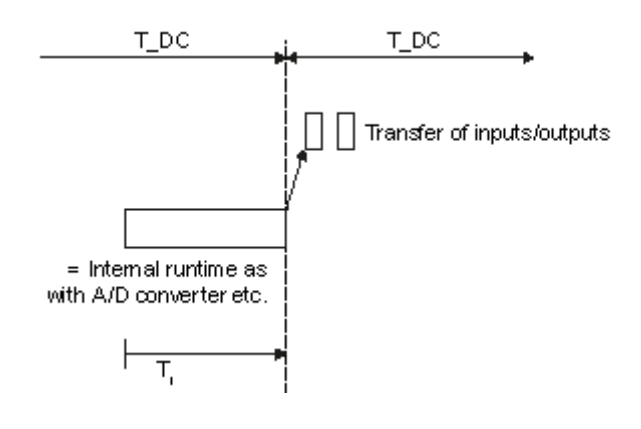

#### シーケンス

新たなシステムクロックサイクルの開始時に、入力の一貫したステータスが IO コントローラに転送さ れるように、読み込み時刻を時間 Ti だけ前倒しする必要があります。特定の入力モジュールの時間 Ti は、少なくとも電子モジュールでの信号の調整および変換時間、また IO デバイスバックプレーンバス の入力のインターフェースモジュールへの転送時間を含みます。

プラントでは、それぞれの入力モジュールの Ti が同じ値に設定され、この値はすべての入力モジュー ルの最小 Ti の最大値以上であるため、値が同時に読み取られます。STEP 7 では、デフォルト値によっ て、共通の Ti と To の設定、および最短時間の確保が施されています。

特定のモジュールの変換時間が長い場合、これらが全体の値に影響を及ぼします。このような場合に 取れる唯一の方法は、これらのモジュールにより長い時間を設定し、他のモジュールは短い時間のま まにすることです。これは、すべての設定値が同じでないケースとなります。この場合、コントロー ルタスクの全体的な結果を考慮する必要があります。

STEP 7 によるハードウェアと通信接続のコンフィグレーション マニュアル, 03/2012, A5E03681301-01 265

*4.8* アイソクロナスモード

### **4.8.4.2** ユーザープログラム **OB6x**

効果

この効果を以下の図に示します。

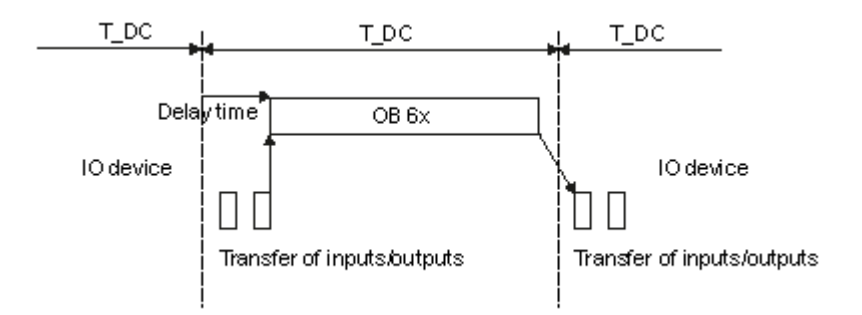

T\_DC システムクロック

Ti 入力データを読み込む時間

シーケンス

STEP 7 では、遅延時間はデフォルト値として計算されます。これが、バスから入力への転送時間を補 正します。OB6x はシステムクロックサイクルにリンクされています。ただし、この遅延時間を修正す ることもできます(「コンフィグレーション」を参照)。

### **4.8.4.3 To** の値

#### **To** の効果

この効果を以下の図に示します。

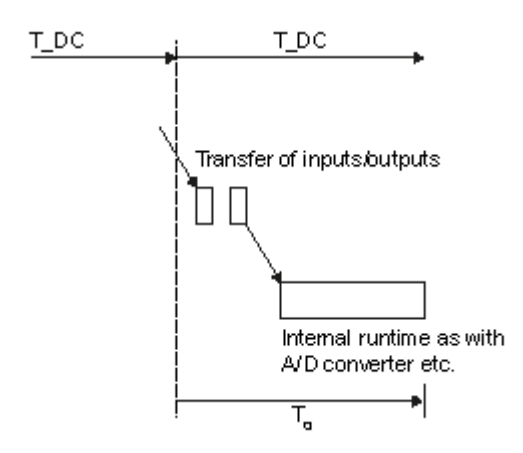

T\_DC システムクロック

To 出力データを出力する時間

シーケンス

出力の一貫したステータスが新たなシステムクロックサイクルの開始時点でプロセスに転送されるよ うに、最後のクロック後に時間 To でデータが出力されます。時間 To には、IO コントローラから IO デバイスへの転送、およびインターフェースモジュールから IO デバイスの電子モジュールへの出力の 転送のための特定の出力モジュールの最小時間が含まれます。

プラントでは、さまざまな出力モジュールの To が同じ値に設定され、この値はすべての出力モジュー ルの最小 To の最大値以上であるため、値が同時に書き込まれます。STEP 7 では、デフォルト値によっ て、共通且つ最短時間の Ti と To が確実に設定されるように施されています。

# **4.8.4.4** 複数のシステムクロックサイクルにまたがるアイソクロナスモード

### 効果

この図には、前の各図の情報がまとめられています。

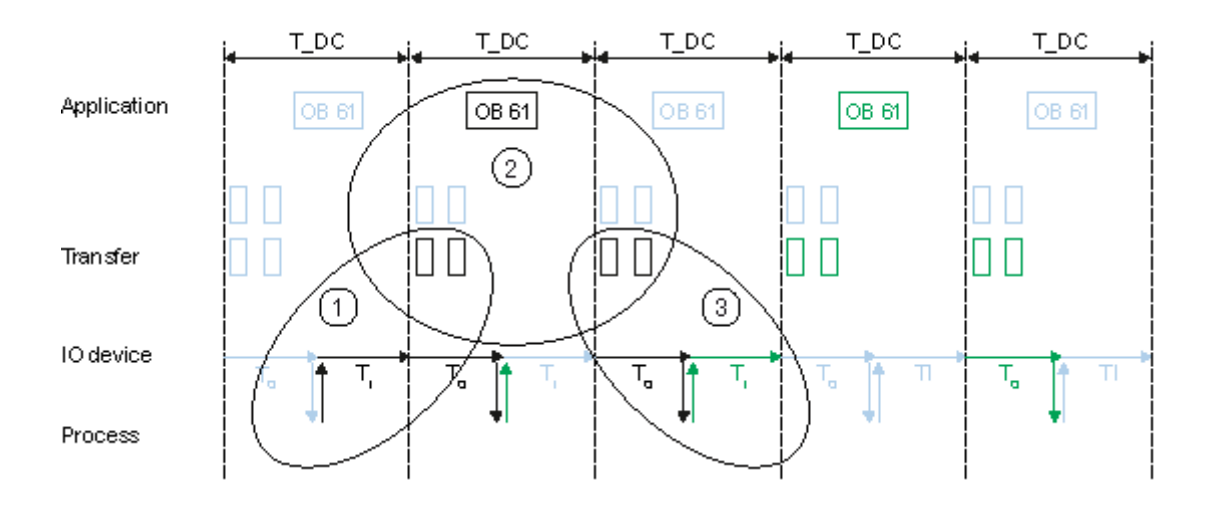

T\_DC システムクロック

- (1) Ti の値を参照
- (2) ユーザープログラム OB6x を参照
- (3) To の値を参照

ここでは、Ti、OB61 および To が順に発生します。1 システムクロックサイクルで、Ti、OB61 および To がそれぞれに対して並行して発生します。

*4.8* アイソクロナスモード

### **4.8.5** エンジニアリング

### **4.8.5.1** プログラミングの基本

#### 同期サイクル割り込み **OB** でのプログラミング

アイソクロナスモードプログラムセクションのプログラミングは、同期サイクル割り込み OB である OB61~OB64 のみです。同期サイクル割り込みは高い優先度で実行されるため、OB6x では時間が重 要なプログラムセクションのみを実行します。同期サイクル割り込みは、ユーザーがコンフィグレー ションした遅延時間付きで呼び出されます。

#### システムファンクション呼び出しによるアイソクロナスモード **I/O** へのアクセス

アイソクロナスモード I/O の更新は、システムファンクション SFC126 "SYNC\_PI"および SFC127 "SYNC\_PO"を呼び出す、つまりプロセスイメージでのみ実行できます。I/O エリアへのダイレクトア クセスは、プロセスの現在値を返しますが、これらの値は必ずしも他の値と関連しません。

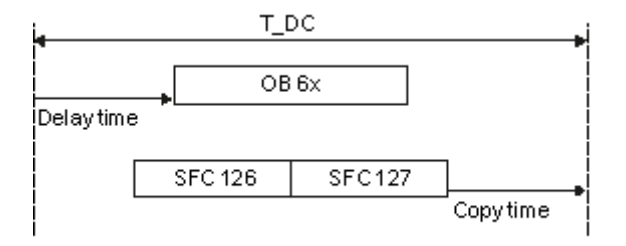

システムファンクション SFC126 "SYNC\_PI"および SFC127 "SYNC\_PO"は、許可された実行猶予期間 のプロセスイメージパーティションのみを更新できます。考えられる SFC 126/127 呼び出しの実行猶 予期間は、PROFINET IO のサイクリックデータ交換の最後からT\_DC 終了の直前までです。データ交 換は、この猶予期間内に開始する必要があります。システムファンクション SFC126 または SFC127 で実行猶予期間に違反があった場合、システムファンクションはこれをエラーメッセージで示します。

#### 注

矛盾しているデータが OB6x に返されるのを防ぐため、アイソクロナス OB での SFC14/15 (ダイレ クトデータアクセス)の使用は避けます。

#### プログラム実行のモデル

OB6x でシステムファンクション SFC126 "SYNC\_PI"および SFC 127 "SYNC\_PO"が呼び出される順 番に応じて、プログラムの実行は、以下の 2 つの基本的なモデルに分けられます。

- **IPO** モデル(読み取り **I**nputs **P**rocessing write **O**utputs)、CACF = 1
- **IPO** モデル(読み取り **I**nputs **P**rocessing write **O**utputs)、CACF > 1

CACF は IO コントローラアプリケーションのクロックサイクルです。

*4.8* アイソクロナスモード

### **4.8.5.2** 短時間の **IPO** モデルに準拠したプログラムの実行

#### **IPO** モデル **CACF = 1** の特性

IPO モデルの主な特長は、I/O データの処理が 1 システムクロックサイクル T\_DC で完了することです。 このモデルで、最短の応答時間が達成できます。

#### **IPO** モデルデータサイクル **= 1**

IPO モデルでは、"入力端子"から"出力端子"まで、Ti + T\_DC + To の定常処理時間があります。処理応 答時間 Ti + 2xT\_DC + To を保証することができます。

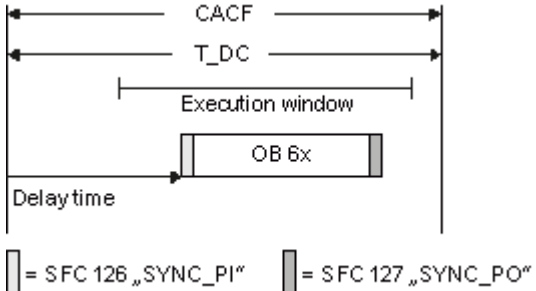

図は、CPU の処理による取得からプロセス値の出力までの IPO モデルを示します。遅延時間は、STEP 7 が計算するか、ユーザーが入力することもできます(「コンフィグレーション」を参照)。この時間 中、読み込み入力データは PROFINET IO にあります。

開始は SFC126 "SYNC\_PI"の転送で、終了は SFC127 "SYNC\_PO"です。遅延時間が実行猶予期間の開 始点にデフォルトで設定されますが、移動することができます。

SFC126 "SYNC\_PI"および SFC172 "SYNC\_PO"は、実行猶予期間でのみ実行できます。実行は、デー タサイクル TDC 中に完了する必要があります。CACF が 1 より大きい値に設定されると、この時間 をこのプロセスの他の処理に使用することができます。

### **4.8.5.3** 長時間の **IPO** モデルに準拠したプログラムの実行

#### **IPO** モデル **CACF > 1** の特性

CACF > 1 の IPO モデルは、複数の IO コントローラアプリケーションのクロックサイクルにまたがる IPO モデルです。

SFC は、最初のデータサイクルで呼び出し、OB6x の実行は複数のデータサイクルに分散することが できます。

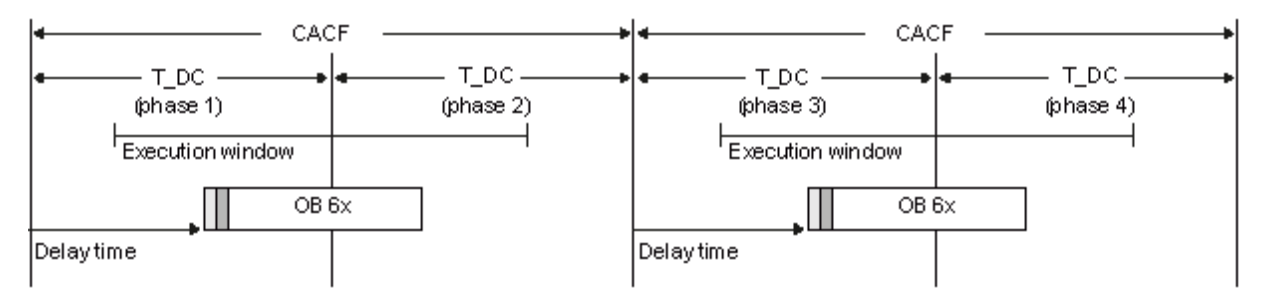

 $||$ = SFC 126 "SYNC PI"  $\parallel$  = SFC 127 "SYNC\_PO"

図は、取得から IO コントローラでの処理を経てプロセス値の出力までの IPO モデルの経時的な信号を示 します。STEP 7 が TM を計算します。この時間中、読み込み入力データは PROFINET IO にあります。

IPO モデル>1 は、このモデルでは、入力データの処理と対応する出力データの取得時に長い計算時間 が取れるため、大規模な I/O ストラクチャに特に適しています。

IPO モデルでは、"入力端子"から"出力端子"まで、Ti + 2xT\_DC + To の定常処理時間があります。処理 応答時間 Ti + (2xCACF+1) + T\_DC+ To を保証することができます。

*4.8* アイソクロナスモード

# **4.8.5.4** コンフィグレーション

### コンフィグレーションの作成のための条件

まず、以下の手順を実行します。

- 1. SIMATIC Manager で、"cpu319\_isochronous"という名前のプロジェクトを作成します。
- 2. 新規の"SIMATIC 300 station"を挿入します。
- 3. HW Config でこのステーションを開き、CPU319-3 PN/DP と PROFINET IO システムをコンフィ グレーションします。
- 4. 2 つの IM151-3 PN HS を PROFINET IO システムに追加します。

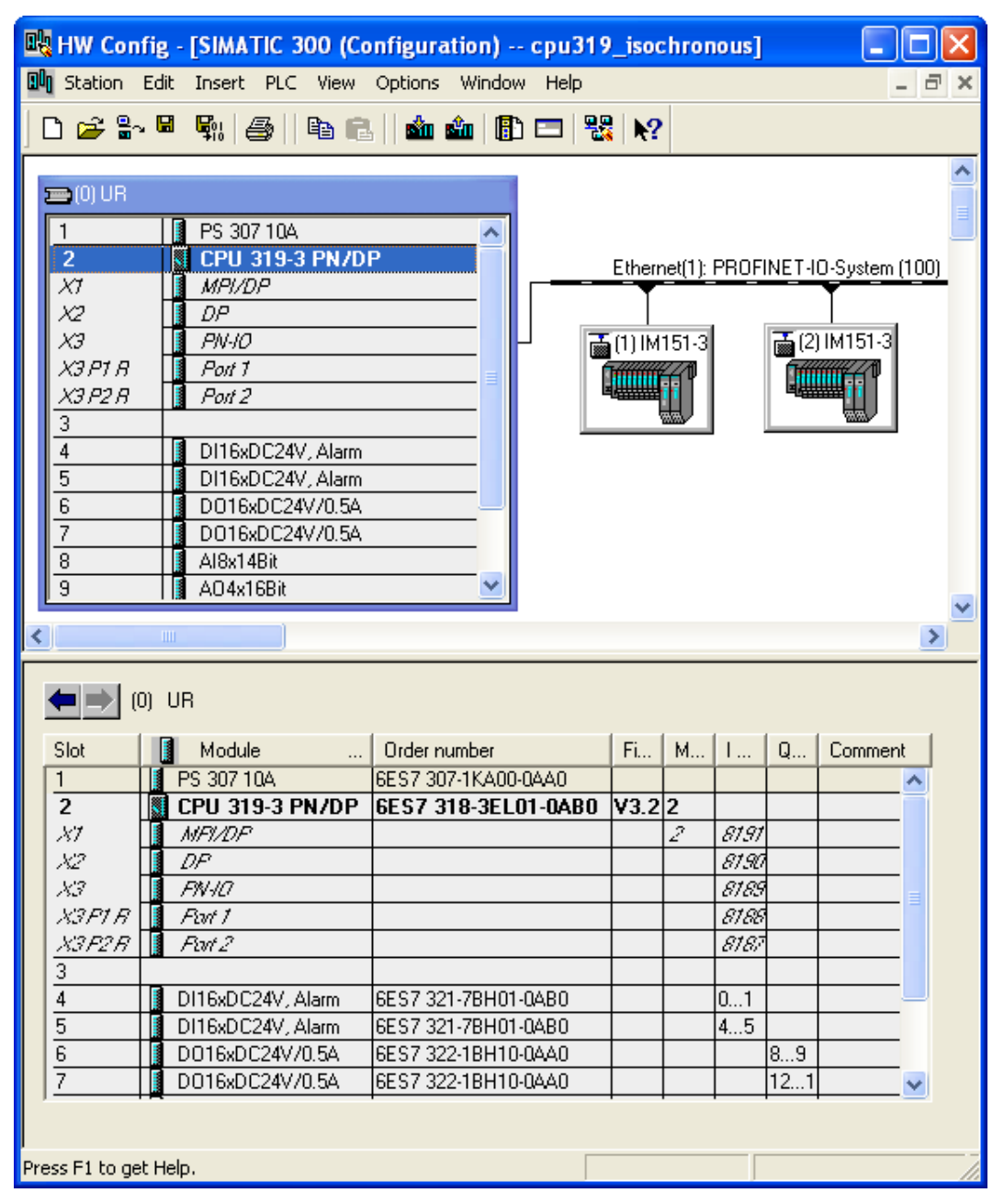

### **CPU** の同期化

以下のスクリーンショットに示したように、CPU を同期マスタとしてコンフィグレーションする必要 があります。

IRT オプション[ハイパフォーマンス]を使って CPU をコンフィグレーションします。

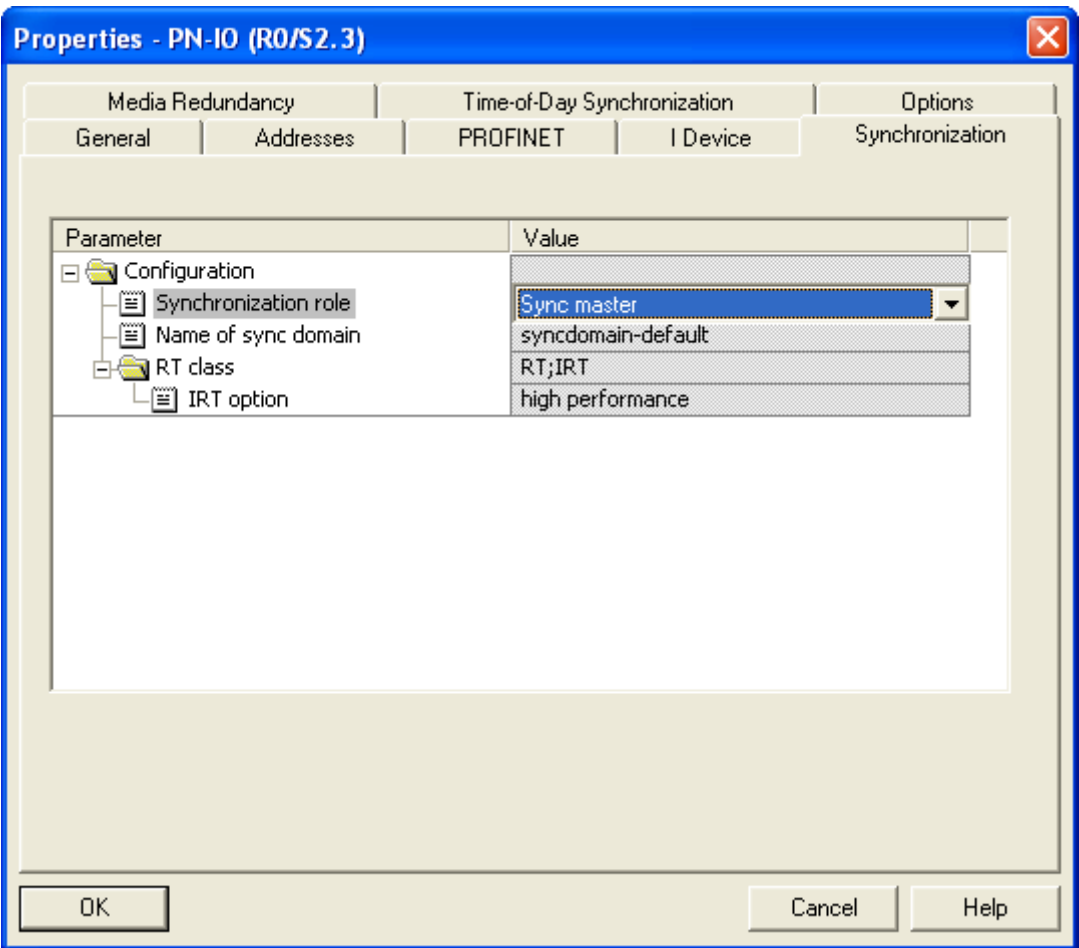

# **CPU** のプロパティ

1. CPU プロパティの[同期サイクル割り込み]タブを開き、以前に作成した PROFINET IO システム (100)を OB61 に割り付けます。

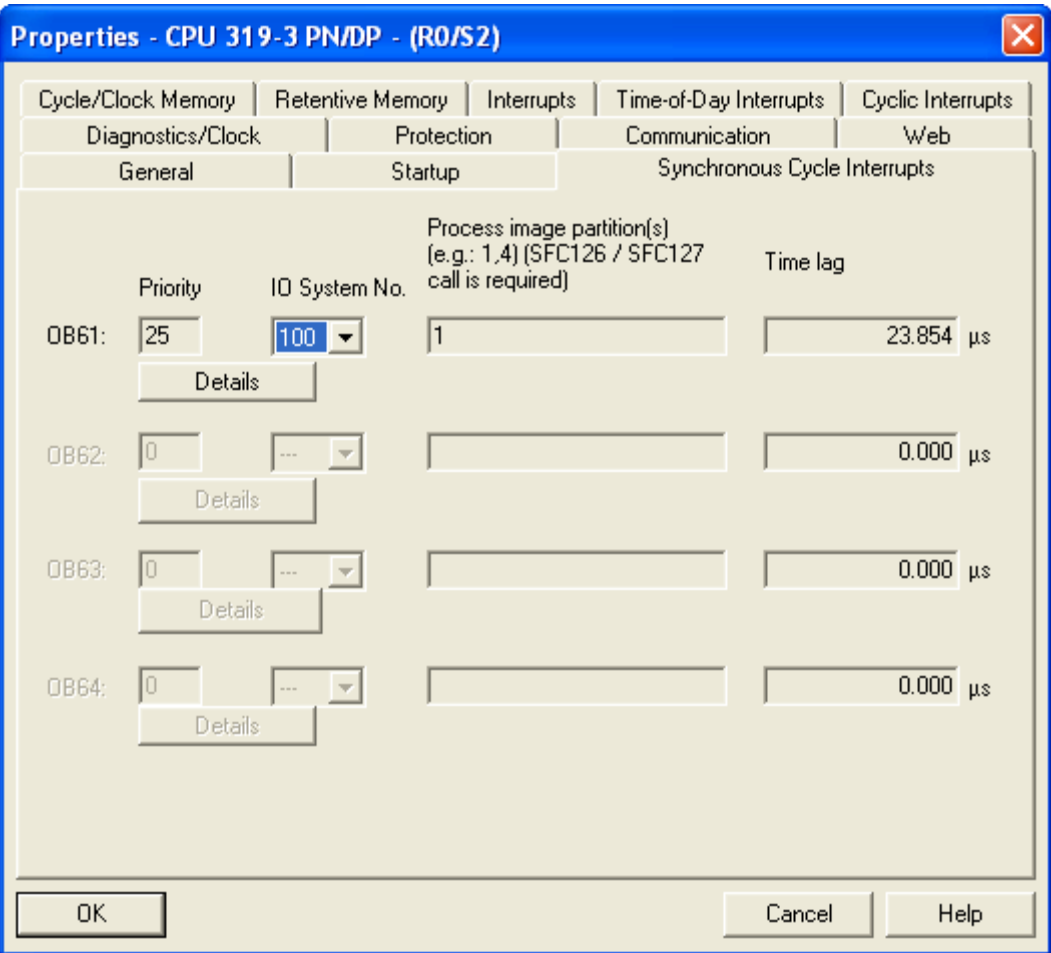

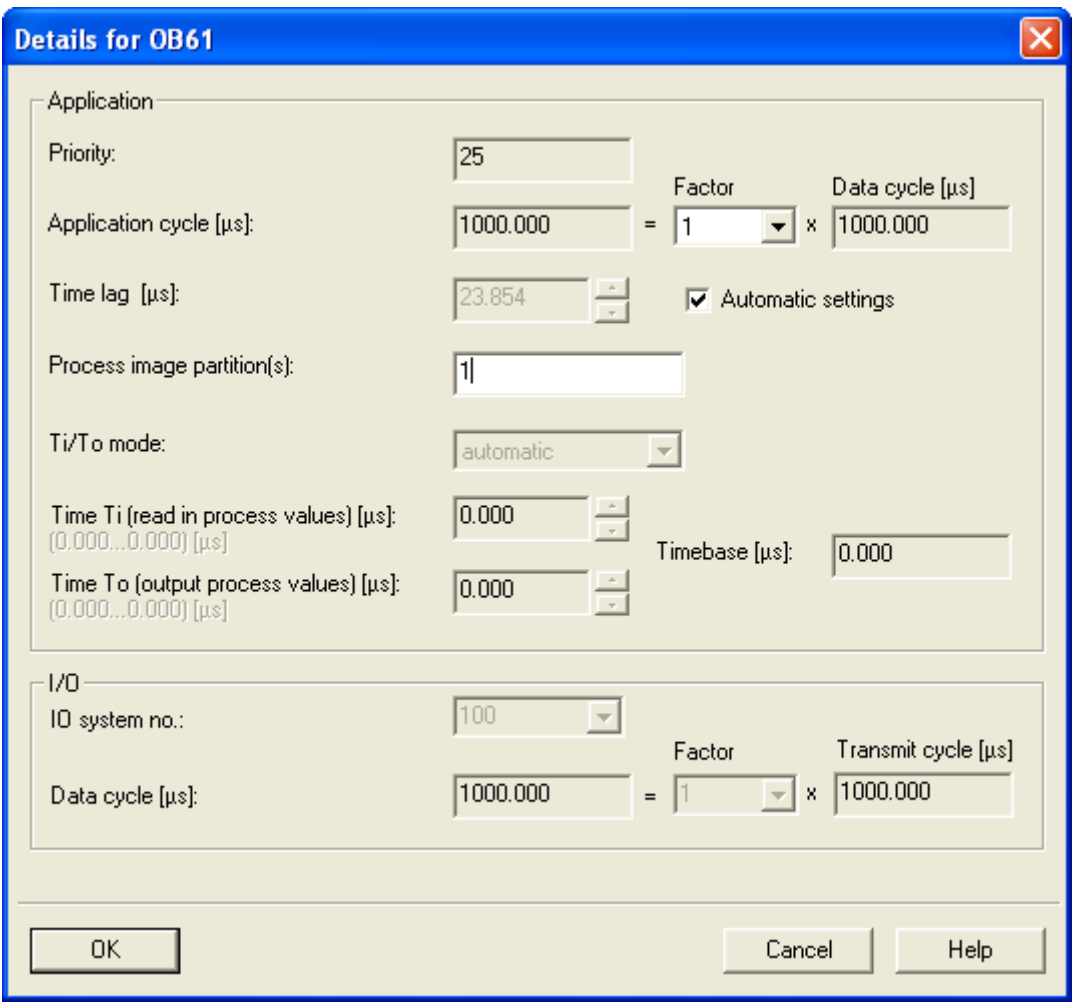

2. [OB61 の詳細]ダイアログを開き、そこで関係のあるプロセスイメージを選択します。

*4.8* アイソクロナスモード

### **IO** デバイスの同期化

アイソクロナスモードでの動作のため、IO デバイスに個別に同期化を設定します。これを行うため、 PNIO インターフェースをダブルクリックし、そこで以下の設定を行います。

- 1. [同期化]タブを開きます。
- 2. IO デバイスの同期化の役割を[同期スレーブ]に変更します。
- 3. RT クラスを"IRT"に設定します。
- 4. IRT オプション[ハイパフォーマンス]を選択します。

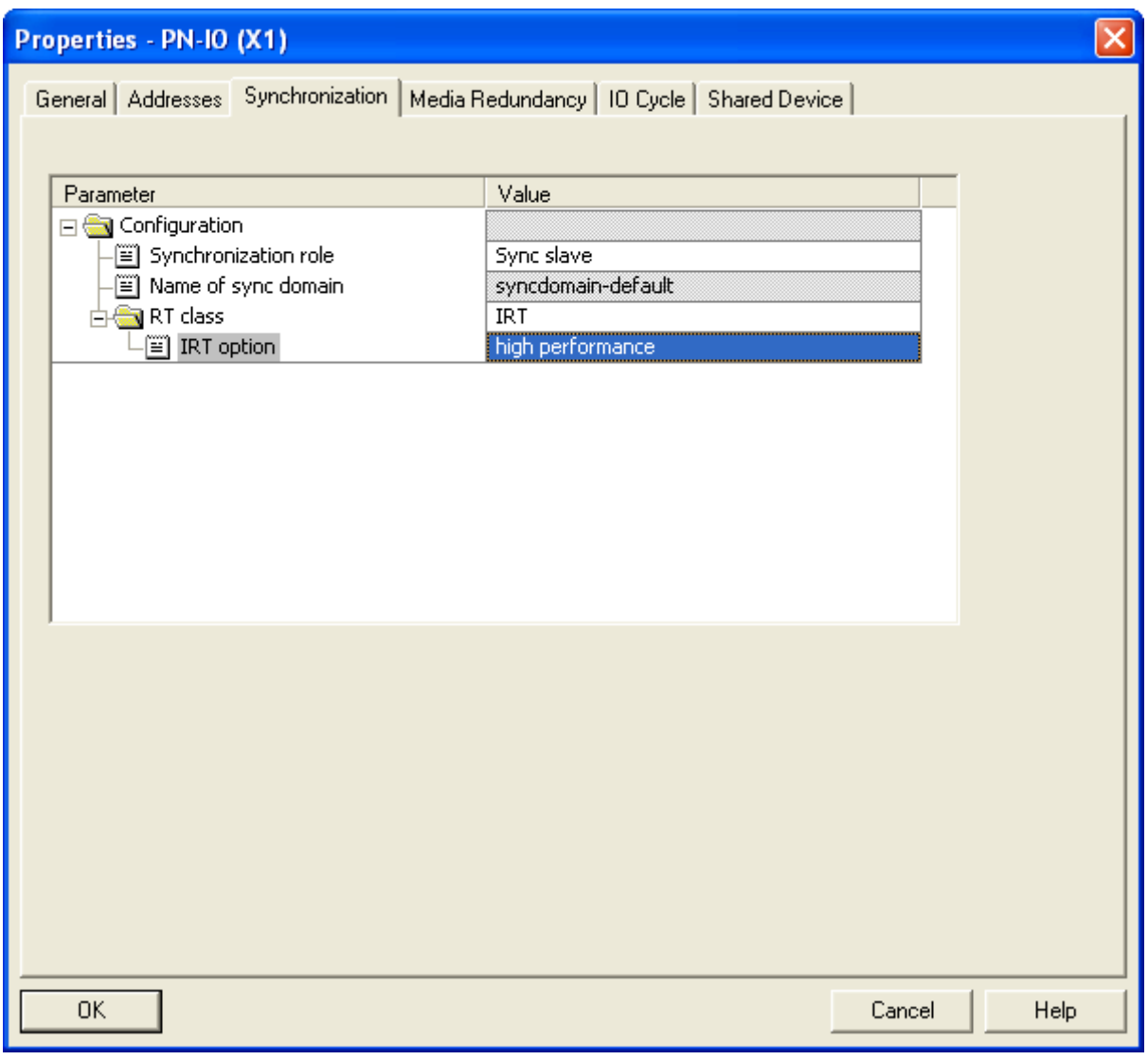

### 注

IRT オプション"ハイパフォーマンス"は、トポロジをコンフィグレーションした場合のみ可能であるこ とに注意してください。

# **IO** デバイスのプロパティ

PNIO プロパティダイアログの[IO サイクル]タブを開き、以下を設定します。

- 1. [更新時間]セクション: [自動]モード
- 2. [アイソクロナスモード]セクション: アイソクロナスモードを IO デバイス"OB61"に割り付ける

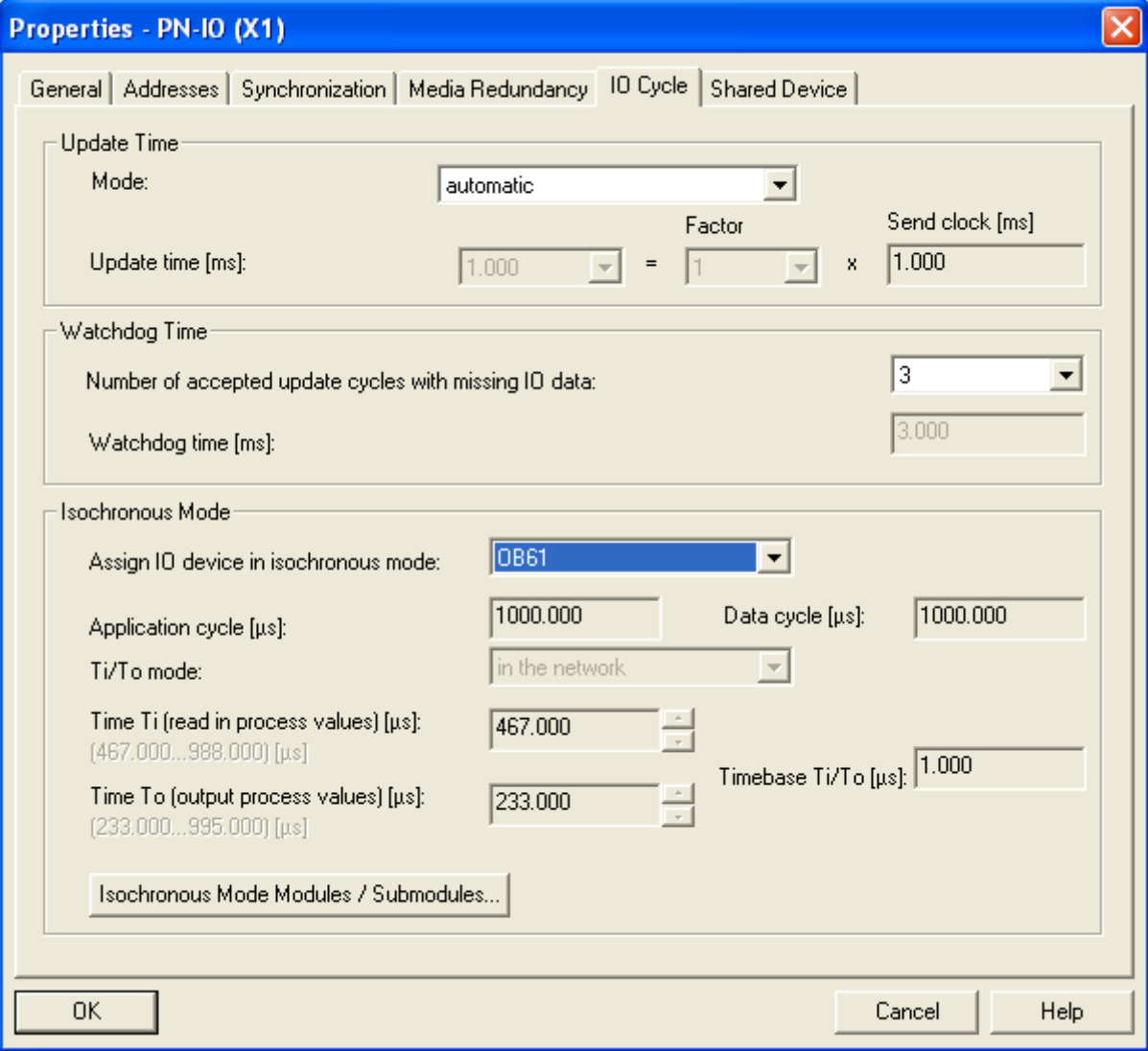

[アイソクロナスモードモジュール/サブモジュール...]ボタンで、アイソクロナスモードで動作している モジュールの概要が表示されます。また、このダイアログで、各モジュールのアイソクロナスモード で動作の有効化/無効化を行うことができます。

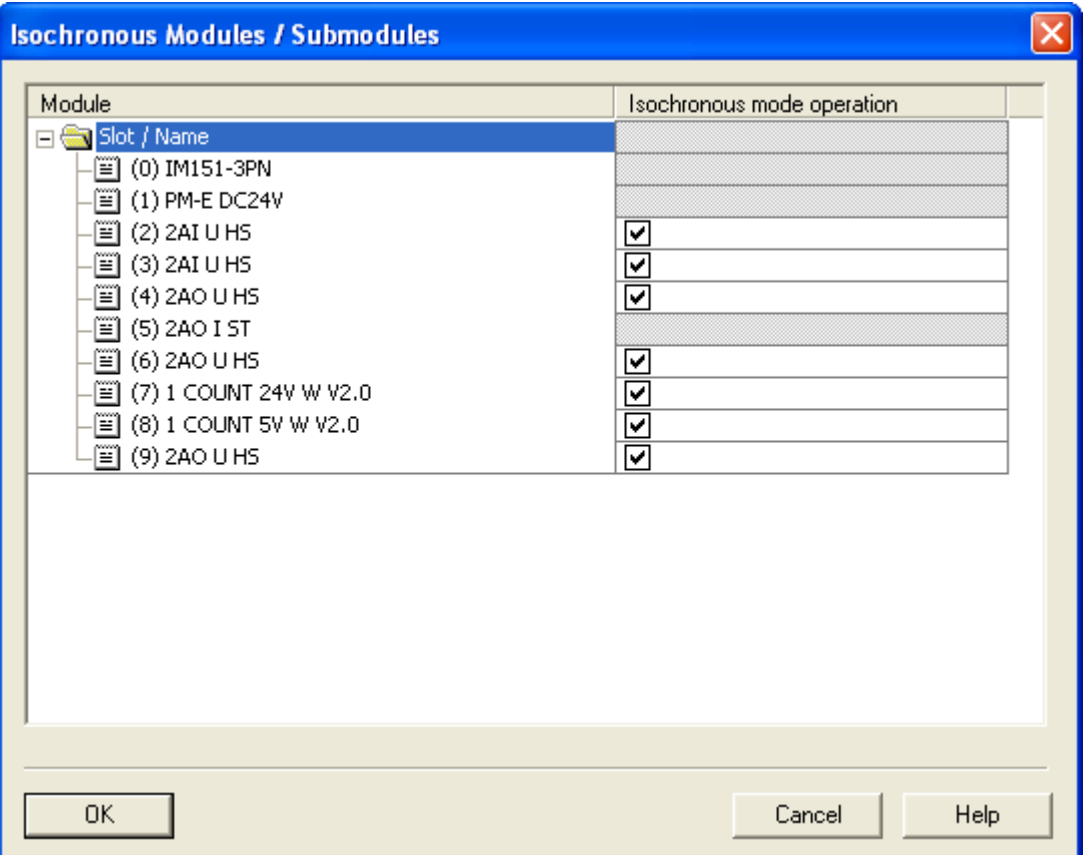

### 概要

HW Config で**[**編集**| PROFINET IO |**アイソクロナスモード**]**を開くと、アイソクロナスモードプロジェ クト全体の概要を取得することができます。

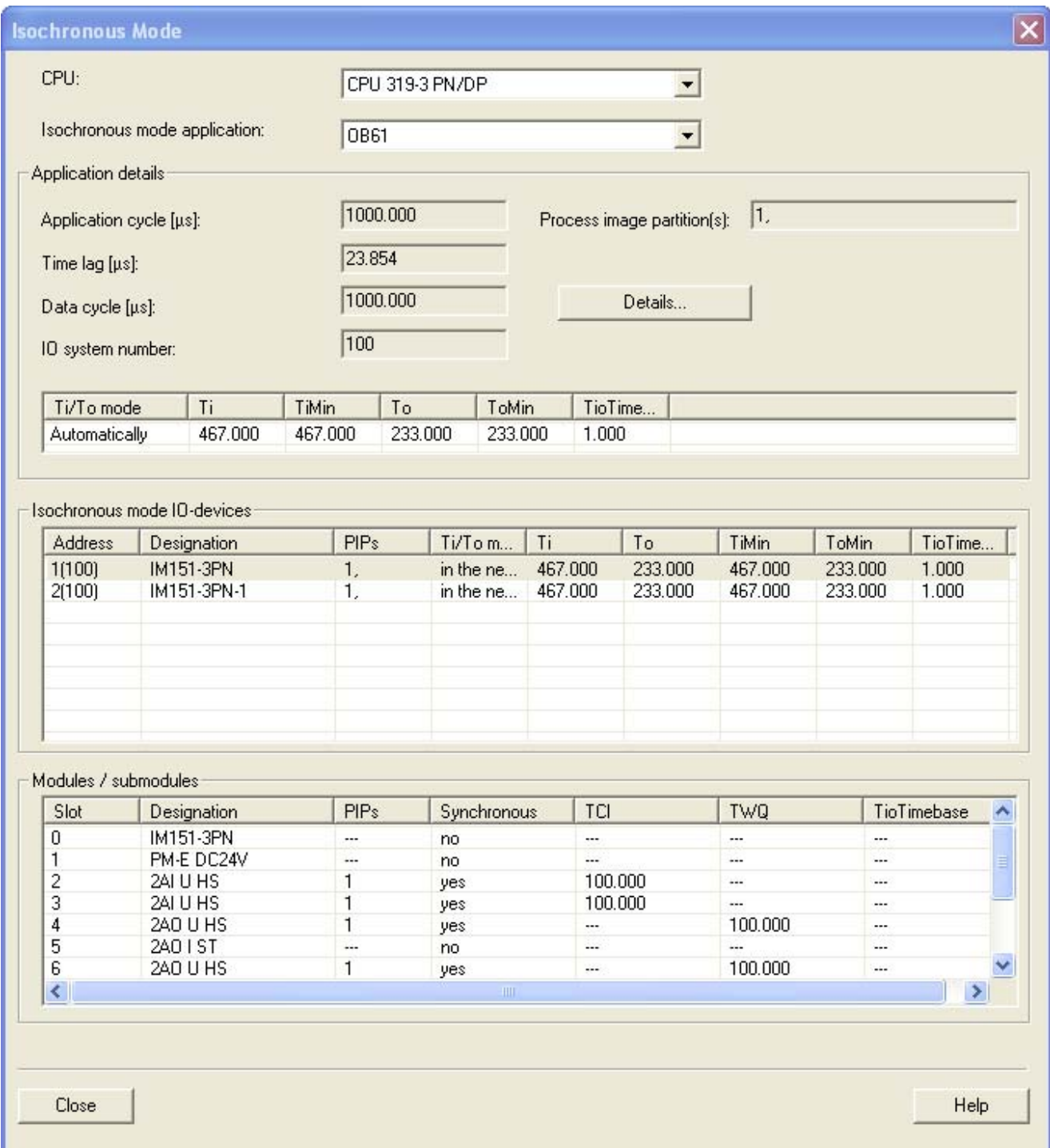

*4.8* アイソクロナスモード

### 自動時間

このダイアログでは、STEP 7 で設定された各時間を表示することができます。時間を手動で設定する こともできます。これを行うには、次のセクションで説明している手順に従います。

### 時間が自動的に割り当てられないようにする方法

Ti または To の自動計算で、目的に合わない結果が出た場合、このモジュールを自動計算対象から外し、 Ti または To が個別に計算されるようにすることが必要です。

*4.8* アイソクロナスモード

# **4.8.6** 診断および割り込みの特性

#### 診断および割り込みの特性

クロックサイクルを同期化するため、STEP 7 の診断および割り込みファンクションを使うことができ ます。これらの診断メッセージにより、ダウンタイムを短縮し、問題の特定と解決を容易にします。 以下に、診断および割り込みファンクションのイベントと問題の解決を示します。

### 詳細な診断

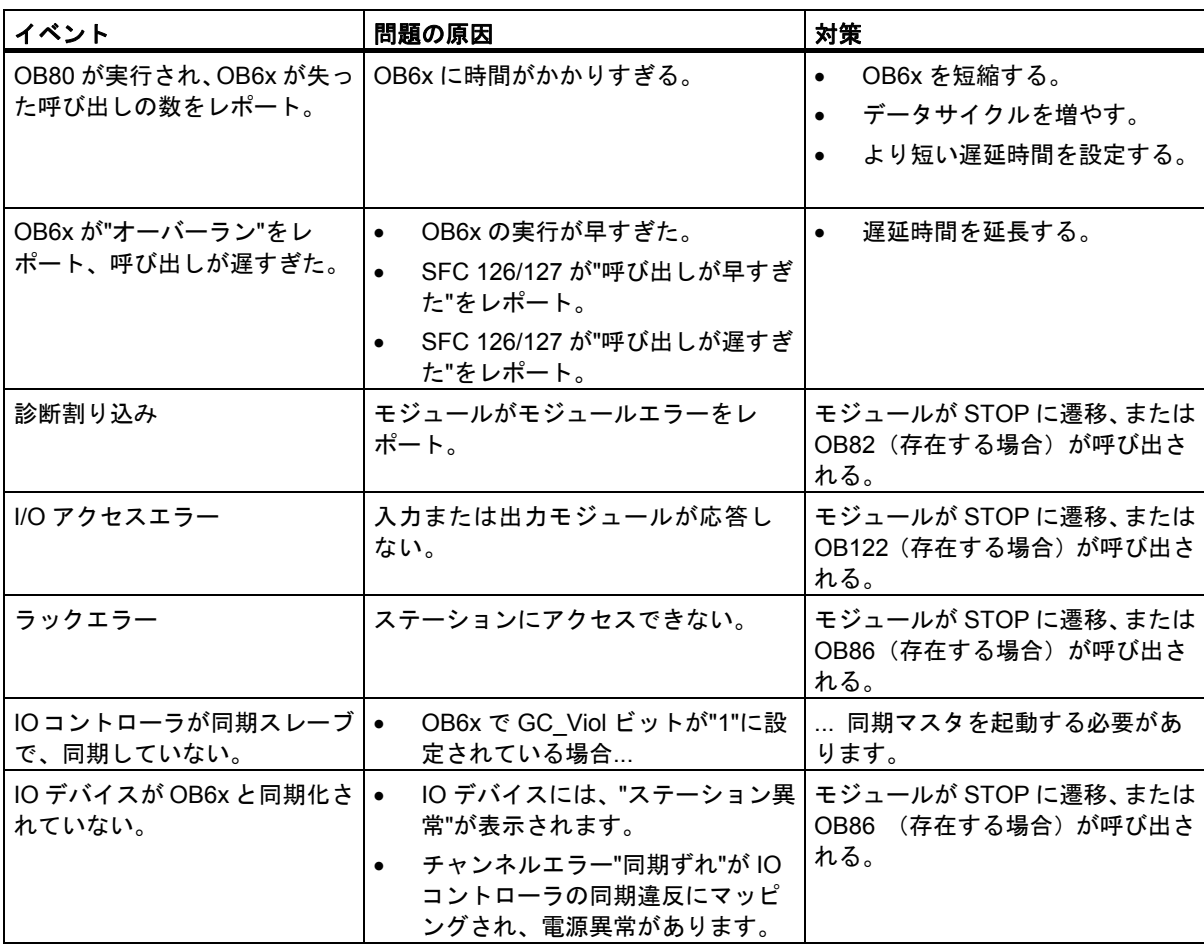

*4.8* アイソクロナスモード

# **5 SIMATIC PC** ステーションのコンフィグレーション (**SIMATIC PC** ベース)

# **5.1 SIMATIC PC** ステーションの作成と、このステーションへのパラメータ の割り付け

#### 概要

SIMATIC PC ステーション(ここでは単に"PC ステーション"と表現します)とは、オートメーション タスク用のアプリケーション(WinCC など)、スロット PLC、またはソフトウェア PLC として SIMATIC コンポーネントを含む PC またはオペレータステーションのことです。これらのコンポーネントは PC ステーション内でコンフィグレーションされます。あるいは、これらのコンポーネントを接続の終端 にすることもできます。

#### 概要**: SIMATIC PC** ステーションのコンフィグレーションと、この **PC** ステーションのための接続

PC ステーションの完全なコンフィグレーションは、[SIMATIC PC ステーション]ステーションタイプ で処理されます。そこでコンフィグレーションされたコンポーネントは、接続をコンフィグレーショ ンするのに使用できるようになります。以下のコンポーネントを SIMATIC PC ステーションでコン フィグレーションすることができます。

- ソフトウェア PLC WinLC (バージョン V3.0 以降)
- スロット PLC CPU 41x-2 PCI (WinAC スロット 412 および WinAC スロット 416)
- PC 用 SIMATIC コミュニケーションプロセッサ
- SIMATIC HMI: WinCC および ProTool Pro
- アプリケーション(SAPI に基づくユーザーアプリケーションなど)
- $\bullet$  OPC- $\pm -\lambda$
- S7 モジュラー組み込みコントローラ(S7-mEC) (HSP 更新 135 で利用可能)

WinLC (< V2.x)またはCPU 416-2 DP ISAのようなPCベースのコンポーネントについては、SIMATIC 300 または SIMATIC 400 ステーションタイプを使い続ける必要があります。コンポーネントは、 SIMATIC PC ベースのコントロール 300/400 下の[ハードウェアカタログ]ウィンドウ内にあります。

*5.1 SIMATIC PC* ステーションの作成と、このステーションへのパラメータの割り付け

以下の図では、SIMATIC PC ステーション用ハードウェアカタログの構造が示されています。

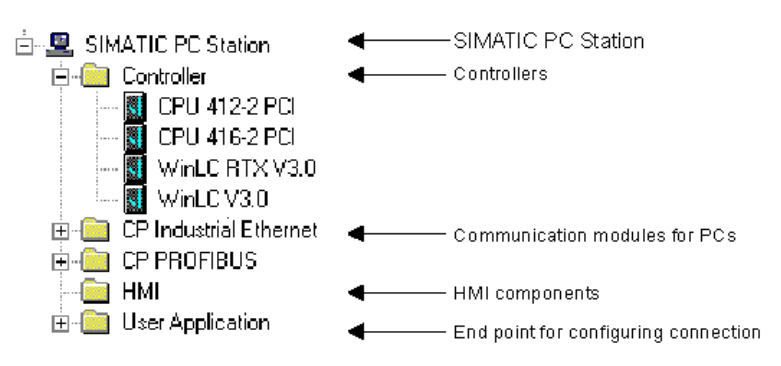

### 手順

- 1. SIMATIC Manager で、SIMATIC PC ステーションをプロジェクトに挿入します(メニューコマンド**[**挿 入**| SIMATIC PC** ステーション**]**)。
- 2. SIMATIC PC ステーションの名前を適切に変更します。 現在コンフィグレーションとステーションのロードに使用しているコンピュータが SIMATIC Manager に挿入される SIMATIC PC ステーションと同じ場合、このステーションの名前はコンポーネ ントコンフィグレーションエディタで指定された名前と一致する必要があります。これは、プロジェ クトで正しく"割り付けられた"SIMATIC PC ステーションのみで、つまり、割り付けられた SIMATIC PC ステーションとして SIMATIC マネージャおよびネットワーク表示で認識されたものです。
- 3. SIMATIC PC ステーションオブジェクトをダブルクリックし、次にコンフィグレーションオブジェク トをダブルクリックします。 ステーションコンフィグレーションを編集するための HW Config が開きます。コンフィグレーション テーブルの行 125 には、すでにステーションマネージャが入っています(削除できません)。
- 4. ドラッグアンドドロップ操作を行なって、実際の PC のコンフィグレーションを表す SIMATIC PC ス テーションのコンフィグレーションテーブルにそれらのコンポーネントを挿入します。 次のようなコ ンポーネントが、SIMATIC PC ステーション下の[ハードウェアカタログ]ウィンドウ内に配置されてい ます。
	- スロット 2 のソフトウェア PLC WinLC(拡張コンフィグレーションオプションについては、PC ベースの SIMATIC コントローラ用のスロット規則を参照)
	- スロット 3 のスロット PLC CPU 41x-2 PCI (WinAC スロット 412 および WinAC スロット 416) (拡張コンフィグレーションオプションについては、PC ベースの SIMATIC コントローラ用のス ロット規則を参照)
	- CP(スロット 1~32 のいずれかに配置。必要な場合は、現在のスロットと CP の関係に関する製 品情報の制限事項に従うこと!)
	- [ユーザーアプリケーション]または HMI コンポーネントのような接続をコンフィグレーションす るための SW 枠(インストールされていれば、同じくスロット 1~32 に配置)
	- コンフィグレーションされた接続を介してリモートオートメーションシステムの変数にアクセス する OPC クライアントの OPC サーバ(スロット 1~32 に配置)
- 5. ラックを選択して PC ステーションのプロパティダイアログを呼び出し(メニューコマンド**[**編集**|**オブ ジェクトプロパティ**]**)、コンフィグレーションタブを選択して、そこでコンフィグレーションファイ ル(\* XDB ファイル) を保存するためのパスを作成します。 CP およびアプリケーションの接続データとアドレスはこのファイルに保存されます (ステップ 6 を参照)。

*5.1 SIMATIC PC* ステーションの作成と、このステーションへのパラメータの割り付け

- 6. メニューコマンド**[PLC |**保存とコンパイル**]**を選択します。 SIMATIC PC ステーションのコンフィグレーションが保存およびコンパイルされたら、システムデー タとコンフィグレーションファイル(\*.XDB ファイル)が作成されます。このシステムデータとコ ンフィグレーションファイルは、その後プログラマブルロジックコントローラにダウンロードする か、インストールする必要があります( PC ステーションのダウンロードを参照してください)。 [PG/PC インターフェースの設定]プログラム (ISTEP 7 のコンフィグレーション]タブ) を使用し て、PC ステーション上でコンフィグレーションファイルのロケーションを設定します。 プログラミング装置/PC でのインストールに関するさらに詳しい説明が必要な場合は、説明書 『SIMATIC NET、S7 プログラミングインターフェース』および[STEP 7 のコンフィグレーション] タブのオンラインヘルプを参照してください。
- 7. SIMATIC PC ステーションの接続を設定する場合:

メニューコマンド**[**オプション**|**ネットワークのコンフィグレーション**]**を選択します。NetPro では、 制御コンポーネントやアプリケーションのための S7 接続をコンフィグレーションすることができ ます。OPC サーバーのためのリダンダント S7 接続をコンフィグレーションすることもできます。 SIMATIC PC コンフィグレーションを NetPro から編集する場合は、(SIMATIC 300/400 ステーショ ンの場合と同様に)SIMATIC PC ステーションオブジェクトをダブルクリックします。

8. コンフィグレーションをダウンロードする場合は、 メニューコマンド**[PLC |**ダウンロード**]**を選択します。PC ベースのコントロールのみがダウンロー ドの対象となります(PC ステーションのダウンロードを参照してください)。

### **WinLC V3.0** をコンフィグレーションするための特殊機能およびアプリケーション

WinLC 用の PROFIBUS-DP インターフェースは、WinLC の統合インターフェースとして WinLC に既に 含まれています(スロット 2.1 内の DP-マスタ)。したがって、このファンクション(CP 5613 などの 通信モジュール)に必要なカードが HW Config で明確に配置され、コンフィグレーションされることは ありません。コンフィグレーションはスロット 2.1 の DP マスタエントリを使用して処理されます。

#### アプリケーションおよび **PROFIBUS CP** を有するコンフィグレーション

アプリケーションは、PROFIBUS-DP コンフィグレーションを使用してリモート I/O にアクセスする ことができます。コンフィグレーションを作成するには、以下の手順に従います。

- 1. アプリケーションおよび PROFIBUS-DP CP を SIMATIC PC ステーションのコンフィグレーショ ンテーブルに配置します。
- 2. CP をダブルクリックして、プロパティダイアログを呼び出します。
- 3. プロパティダイアログで、アプリケーションを CP に割り付けます。

*SIMATIC PC* ステーションのコンフィグレーション(*SIMATIC PC* ベース)

*5.2 SIMATIC PC* ステーションのスロットルール

# **5.2 SIMATIC PC** ステーションのスロットルール

CP などのコンポーネント、PC ベースの接続と OPC サーバーのコンフィグレーション向けユーザー プログラムは、スロット(インデックス)1~32 に挿入できます。

#### **SoftPLC**

STEP 7 V 5.2 Service Pack 1 以前では、ソフトウェア PLC WinLC はインデックス 2 のみに挿入できま す。STEP 7 V 5.3 以降では、WinLC variant V 4.1 がサポートされています。WinLC variant V 4.1 はすべ てのスロットに挿入でき、最大 4 つの SlotPLC(V 3.4 の時点では CPU 41x-2 PCI)で操作できます。

#### **SlotPLC**

STEP 7 V 5.2 Service Pack 1 までは、SlotPLC CPU 41x-2 PCI(WinAC Slot 412 と WinAC Slot 416) は、インデックス 3 にしか挿入できません。

STEP 7 V 5.3 から、CPU 41x-2 PCI V 3.4 がサポートされています。die CPU 41x-2 PCI V 3.4 はすべて のスロットに挿入できます。新規 SoftPLC WinLC V 4.1 もあわせて、最大 4 つの CPU を挿入できます。

#### マルチ **PLC** 操作でのアドレス領域

複数の WinAC コントローラが PC ステーションに挿入されている場合、各自が自分の I/O アドレス領 域を有しています。コントローラ(たとえば、SlotPLC)は、S7 通信メカニズム(BSEND/BRCV)を 使用して互いに通信することができます。しかしそうしない場合は、CR1 のような分割ラックでの S7-400 CPU 動作のように互いに独立して機能します。この特質により、PLC のコンパクト化と高集 積化を図ることができます。

#### 詳細情報

詳細については、SoftPLC と SlotPLC のマニュアル、および「PC ステーションのコミッショニング - マニュアルとクイックスタート」マニュアルを参照してください。

# **5.3** 比較**: S7** ステーション **- PC** ステーション

SIMATIC Manager では、S7 ステーションのコンフィグレーションはハードウェアオブジェクトとし て表示されます。ハードウェアをダブルクリックすると、S7 ステーションをコンフィグレーションす るためのアプリケーションが起動します。実際のステーションに接続されているモジュールが接続の 終端になります。コンフィグレーション可能な CPU、CP、またはインターフェースモジュールがサブ ネットへのインターフェースを形成します。

SIMATIC Manager では、PC ステーションのコンフィグレーションはコンフィグレーションオブジェ クトとして表示されます。コンフィグレーションをダブルクリックすると、PC ステーションをコン フィグレーションするためのアプリケーションが起動します(STEP 7 V5.0 Service Pack 3 以降)。

 *5.4* 旧バージョンの *SIMATIC PC* コンフィグレーションの追加

# **5.4** 旧バージョンの **SIMATIC PC** コンフィグレーションの追加

### **STEP 7 V5.1** プロジェクトの **PC** コンフィグレーション(**SP 1** 以前)

STEP 7 V5.1 の Service Pack 2 以降では、S7-300 または S7-400 ステーションと同じ方法で(コンフィ グレーションファイルを使用する手間をかけずに)PC ステーションに通信をダウンロードすることが できます。しかしながら、格納またはコンパイル操作時には、この方法で指定した PC ステーション にコンフィグレーションを送信できるように、コンフィグレーションファイルが常に生成されます。

この結果、"古い"PC ステーションが、新しく生成されたコンフィグレーションファイルに含まれてい る情報の一部を解読できないという状況が発生します。STEP 7 は、このような状況に自動的に対応し ます。

- STEP 7 V5.1 の Service Pack 2 を使用して新しい SIMATIC PC ステーションのコンフィグレー ションを作成した場合、STEP 7 は、指定した PC ステーションが 2001 年 7 月現在の SIMATIC NET CD を使用してコンフィグレーションされたものと推定します(つまり、S7RTM(ランタイムマ ネージャ)がインストールされているものと推定します)。コンフィグレーションファイルは、 新しい"PC ステーションで解読できるような方法で生成されます。
- 旧バージョンの SIMATIC PC ステーションコンフィグレーションを追加した場合(PC ステーショ ンが STEP 7 V5.1 の Service Pack 1 でコンフィグレーションされた場合など)、STEP 7 では、 2001 年 7 月の SIMATIC NET CD を使ってターゲット PC ステーションがコンフィグレーションさ れたことを前提としません。コンフィグレーションファイルは、"古い"PC ステーションで解読で きるような方法で生成されます。

このデフォルト動作がユーザーの要件と合わない場合は、次の手順に従って修正することができます。

#### コンテキストメニュー**[**ハードウェアコンフィグレーション**]**での設定

- 1. PC ステーションのハードウェアコンフィグレーションを開きます。
- 2. ステーションウィンドウ(白の領域)を右クリックします。
- 3. コンテキストメニュー[ステーションプロパティ]を選択します。
- 4. [互換性]チェックボックスをオンまたはオフにします。

#### コンテキストメニュー**[**ネットワークのコンフィグレーション**]**での設定

- 1. ネットワークコンフィグレーションを開きます。
- 2. PC ステーションを強調表示します。
- 3. メニューコマンド**[**編集**|**オブジェクトプロパティ**]**を選択します。
- 4. ダイアログで、[コンフィグレーション]タブを選択します。
- 5. [互換性]チェックボックスをオンまたはオフにします。

*SIMATIC PC* ステーションのコンフィグレーション(*SIMATIC PC* ベース)

*5.4* 旧バージョンの *SIMATIC PC* コンフィグレーションの追加

### **STEP 7 V5.0** プロジェクトの **PC** コンフィグレーション

STEP 7 V5.0のService Pack 3を使用してSIMATIC PCステーションコンフィグレーションを編集し、 Service Pack 3 以降でのみサポートされる新しいコンポーネントをコンフィグレーションしたい場合 は、ステーションを変換する必要があります。

- 1. SIMATIC Manager で、SIMATIC PC ステーションを強調表示し、メニューコマンド**[**編集**|**オブジェ クトプロパティ**]**を選択します。
- 2. プロパティダイアログの[ファンクション]タブで、[拡張]ボタンをクリックします。 SIMATIC PC ステーションが変換されます。これで、STEP 7 V5.0 の Service Pack 3 以降のバー ジョンでしか編集できなくなります。
*5.5* ネットワーク表示でコンフィグレーションされる *SIMATIC PC* ステーションの強調表示

# **5.5** ネットワーク表示でコンフィグレーションされる **SIMATIC PC** ステー ションの強調表示

STEP 7 プロジェクトの作成に使用している SIMATIC PC ステーションが、そのプロジェクトのネッ トワークビューおよび SIMATIC Manager で強調表示されるようにするには、次の前提条件を満たさな ければなりません。

- どのプログラミング装置(PG)/PC も割り付けできないこと。
- PG/PC インターフェースが"PC 内部(ローカル)"に設定されていること。
- PC ステーションがステーションコンフィグレーションエディタでコンフィグレーションされてい ること。コンポーネントコンフィグレータは、SIMATIC NET CD で提供されています(2001 年 7 月現在)。
- 入力された PC ステーションの名前が、ステーションコンフィグレーションエディタと STEP 7 で 同一であること(SIMATIC PC ステーションのステーションプロパティ)。

この名前はどこでも同じなので、STEP 7 は正しい関連付けを行い、割り付けられた PC ステーション を強調表示することができます。上記の前提条件のいずれか1つでも満たしていない場合は、PCステー ションを示す"標準"アイコンが表示されます。

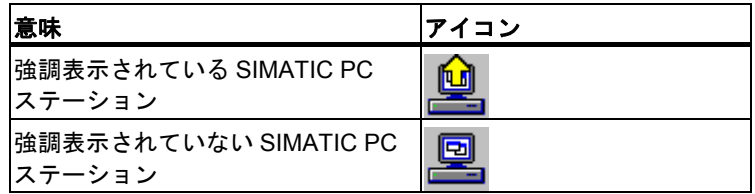

*SIMATIC PC* ステーションのコンフィグレーション(*SIMATIC PC* ベース)

*5.5* ネットワーク表示でコンフィグレーションされる *SIMATIC PC* ステーションの強調表示

# **6.1** コンフィグレーションの保存と一貫性のチェック

設定された全パラメータと全アドレスとともに、コンフィグレーションを保存するには、メニューコ マンド**[**ステーション**|**保存**]**または**[**ステーション**|**保存とコンパイル**]**を選択します。

メニューコマンド**[**ステーション**|**保存とコンパイル**]**を使用した場合、コンフィグレーションは[ステー ション]オブジェクトとしてアクティブプロジェクトに保存され、さらに、有効なシステムデータブロッ ク(SDB)が作成された場合は、関連モジュールの"ブロック"フォルダ(オフライン)に格納されます (CPU の場合は"SDB キャリア")。システムデータブロックは、"システムデータ"フォルダ/シンボル で表示されます。

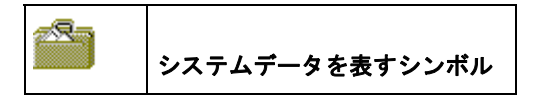

完了していないコンフィグレーションの保存を行うには、メニューコマンド**[**ステーション**|**保存**]**を選 択します。このコマンドを使用すると、保存を行ってもシステムデータブロックは作成されません。 保存とコンパイルを行うと、保存に要する時間は短縮できますが、[ステーション]オブジェクトとして 保存したコンフィグレーションと、システムデータとして保存したコンフィグレーションの間で一貫 性がとれない場合があります。

ダウンロードする前に、メニューコマンド**[**ステーション**|**一貫性のチェック**]**を使用して、ステーショ ンコンフィグレーションにエラーがないかをチェックする必要があります。

*6.2* コンフィグレーションのインポートとエクスポート

# **6.2** コンフィグレーションのインポートとエクスポート

### 概要

STEP 7 V5 から、ステーションコンフィグレーションを扱う際に、プロジェクト全体と共に処理する だけでなく(たとえば、コンフィグレーションを保存または開く)、プロジェクトとは関係なくテキ スト形式(ASCII ファイル)でエクスポートおよびインポートできるようになりました。

## 用途

- 電子的な方法(E メールなど)によってファイルを分配できる
- 保存したファイルは、STEP 7 の今後のバージョンでも使用できる
- ワープロを使ってエクスポートファイルを印刷したり、加工して文書にすることができる

### エクスポート**/**インポートとは

ハードウェアのコンフィグレーション時には、エクスポートまたはインポート可能なデータが、モ ジュールのコンフィグレーションおよびパラメータ割り付けに必要となります。STEP 7 V5.1 の Service Pack 1 以降では、サブネットデータのエクスポートおよびインポートも可能です。

次のデータは取得されません。

- 他のアプリケーションによって管理されるデータ(プログラム、接続、共有データなど)
- 設定された CPU パスワード(このため、F-CPU では、パスワードなしでは設定が行えないので、 設定"CPU には安全プログラムが含まれています"はリセットされます)
- 1 つのステーションに固有でないデータ(インテリジェント DP スレーブへのリンク、直接データ 交換のコンフィグレーションなど)

### 注記

コンフィグレーションに旧バージョンのオプションパッケージのモジュールが含まれている場合、[ス テーションのエクスポート]ファンクションを取得しようとしてもモジュールデータの一部しか取得で きない可能性があります。この場合、モジュールデータが完全かどうかを、インポート後にチェック する必要があります。

 *6.2* コンフィグレーションのインポートとエクスポート

### ファイルのエクスポート

エクスポートされたテキストファイルに何を保存し、エクスポート時にどの形式で保存するのかを設 定できます。(メニューコマンド**[**ステーション**|**エクスポート**]**)

• 可読形式または圧縮形式

重要: ステーションコンフィグレーションをエクスポートして他の STEP 7 バージョンで読み取る 場合は、オプション[圧縮]を選択してください。

- ファイル名(\*.cfg)は自由に選択できる
- シンボルあり/なし
- サブネットあり/なし
- モジュールパラメータのデフォルト値は変更の必要なし (STEP 7 はデフォルト値を「認識」し、 インポート時に内部モジュールデータから追加する)

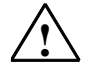

シンボル付きのステーションコンフィグレーションをエクスポートした場合は、STEP 7 V5 の SP 1 または旧バージョンの STEP 7 でこのファイルをインポートすることはできません。

### 手順(エクスポート)

**!** 注意

- 1. ステーションコンフィグレーションを開くか、編集中のステーションコンフィグレーションを保存 します(メニューコマンド**[**ステーション**|**保存**]**)。
- 2. ステーションコンフィグレーションを開いたら、メニューコマンド**[**ステーション**|**エクスポート**]** を選択します。
- 3. 表示されるダイアログボックスで、エクスポートファイルのパスおよび名前、フォーマット、およ びその他のオプションを入力します。
- 4. [OK]をクリックして設定を確定します。

*6.2* コンフィグレーションのインポートとエクスポート

## 手順(インポート)

推奨: 同じプロジェクトからエクスポートされたステーションコンフィグレーションをインポートし ないでください。この場合、STEP 7 はネットワーク割り付けを解決できません。インポートをするに は、異なるプロジェクトまたは新規プロジェクトを選択してください。

- 1. インポートでは、ウィンドウの言語設定が直前のエクスポートと同じであることを確認します。 ウィンドウの言語設定がエクスポートとインポートで異なると、インポート中にエラーが発生する 場合があります。
- 2. 空のステーションコンフィグレーションを開いた状態で、メニューコマンド**[**ステーション**|**イン ポート**]**を選択してください。 ステーションコンフィグレーションが開いていない場合は、プロジェクトを選択するように求める ダイアログボックスが表示されます。この場合は、ステーションコンフィグレーションのインポー ト先にしたいプロジェクトへ移動します。
- 3. 表示されるダイアログボックスで、インポートしたいテキストファイルを指定します。
- 4. [OK]をクリックして設定を確定します。 インポート時には、STEP 7によりインポートファイルのエラーと一貫性がチェックされ、メッセー ジが出力されます。

### 既存のステーションへのインポート

ステーションは開いているステーションコンフィグレーションにもインポートできます。インポート 時に、コンフィグレーションされたモジュール/インターフェースサブモジュールを上書きすべきかど うかを確認するメッセージが表示されます。どのコンポーネントでも、上書きするのか否かを指定で きます。

コンポーネントを上書きすると、インポートファイルのすべての設定(パラメータ)が有効になりま す。インポートファイルに含まれない設定、別のステーションコンフィグレーションでそのまま保持 されます。

 *6.3 CAx* データのエクスポートとインポート

# **6.3 CAx** データのエクスポートとインポート

STEP 7 V5.4 では、 CAx システムで「理解される」フォーマットでステーションをエクスポートし、 CAx システムでさらに処理を進めることができます。

同様に、互換性のある CAx システムのステーションデータをエクスポートし、このデータを STEP 7 プロジェクトのステーションにインポートすることもできます。

この場合、「CAx」は CAD、CAE、E-CAD、および E-CAE を表し、これらの特別なプログラムで使 用されるデータを意味します。

この機能により、同じデータを 2 度入力する手間が省けます。

#### エクスポートされる対象

- SIMATIC ステーション(S7-300、S7-400、S7-400H、PC ステーション)
- GSD ベースのモジュール(PROFIBUS DP、PROFINET IO)
- サブネット

#### エクスポートされないもの

CAx インターフェースはオブジェクトのパラメータを供給できません。このため、エクスポートは完 全ではありません。すなわち、ステーションがエクスポートされてからインポートされた場合、デー タ損失を予測しなければなりません。エクスポートは、STEP 7 のハードウェアコンフィグレーション のデータを CAx システムで使用できるようにすることを目的としています。

特に次のアイテムはエクスポートされません。

- ブロック、パラメータ、接続
- CiR サブモジュール(RUN モードでのコンフィグレーション変更の場合)
- 各自のステーションでコンフィグレーションされたインテリジェント DP スレーブ(I スレーブ)
- HART サブモジュール
- S7 PCT (Port Configuration Tool)でコンフィグレーションした IO リンクのハードウェア

### エクスポートファイル

各ステーションで、エクスポートファイルは XML フォーマットで作成されます。XML ファイルは SimaticML-CAx-v1.0-xsd スキーマに準拠します。

ステーションに GSD ファイルを使って統合されたスレーブまたは IO デバイスがある場合、これらの ファイルもターゲットフォルダにコピーされます。

*6.3 CAx* データのエクスポートとインポート

### 手順**: CAx** データのエクスポート

- 1. エクスポートするステーションを含むプロジェクトを開きます。
- 2. ステーションを個別にエクスポートする場合は、SIMATIC Manager で選択します。複数のステーショ ンを一度にエクスポートする場合は、(ステーションは選択せずに)プロジェクトを選択します。
- 3. SIMATIC Manager で、**[**オプション**| CAx** データ**|**エクスポート**]**メニューコマンドを選択します。
- 4. [CAx データのエクスポート]ダイアログボックスで、エクスポート先フォルダと、該当する場合は エクスポートするステーションを選択します。
- 5. [エクスポート]ボタンをクリックします。 ステーションのエクスポートファイルがすでにエクスポート先フォルダに存在する場合は、表示さ れるダイアログで適切なオプションを選択します(置換、置換しない、など)。 エクスポートプロセスのステータス(成功またはエラー)が、[ステータス]列に表示されます。

## インポート

インポートは「空の」ステーション、またはコンフィグレーション済みのステーションに対して行う ことができます。

ステーションにオブジェクト(ラック、モジュール、スレーブなど)が格納されている場合は、イン ポート時に着信オブジェクトと既存オブジェクトが比較されます。この比較の結果が、[インポート] ダイアログボックスに表示されます。この比較では次の基準が適用されます。

- モジュール/サブモジュールは、それぞれのスロットが比較されます。
- サブネットはサブネット名とタイプが比較されます。
- ラックとスレーブは、番号が比較されます。

## 手順**: CAx** データのインポート

- 1. CAx システムからインポートされるデータを受信するステーションを開きます。
- 2. SIMATIC Manager で、**[**オプション**| CAx** データ**|**インポート**]**メニューコマンドを選択します。
- 3. このとき表示されるダイアログで、CAx システムで生成された XML ファイルに移動します。
- 4. [OK]をクリックして選択を確定します。
- 5. [CAx データのインポート]ダイアログボックスで、インポートするオブジェクトを選択します ([選択]列)。 CAx システムからインポートされたデータを受信するステーションに、既にオブジェクトが存在 する場合、これらのオブジェクトのプロパティが、XML ファイルのオブジェクトのプロパティと 異なる場合があります。この場合、どちらのプロパティを適用するかを決定する必要があります(ダ イアログボックスの[ヘルプ]を参照)。
- 6. [インポート]ボタンをクリックします。
- 7. インポートの終了後、オブジェクトのステータスを確認します。必要に応じて、インポートプロセ スのログを調べます。これを行うには[ログの表示]ボタンをクリックします。ログファイルには、 インポートプロセス全体のステータス情報が含まれています。このログは次のインポートの際に、 上書きされます。
- 8. CAx システムで GSD ファイルを含むコンポーネントが使用されている場合、対応するステーショ ンにこれらのコンポーネントをインストールする必要があります。

 *6.3 CAx* データのエクスポートとインポート

### インポート後のエラー分析

インポート時のエラーは赤で表示されます。

モジュールまたはオブジェクトを作成できない場合、次の属性に値が設定されているかどうかを確認 してください。

- オーダー番号
- バージョン
- サブモジュール
- スロット
- サブスロット(サブモジュールの場合)

それでもモジュールをインポートできない場合、既存のコンフィグレーションと互換性がない可能性 があります。

インポートの終了後、一貫性のチェックを実行して、検出された不整合箇所を取り除く必要があります。

*6.3 CAx* データのエクスポートとインポート

# **7.1** マルチコンピューティングについて

## マルチコンピューティング操作について

マルチコンピューティングとは、S7-400 の 1 つのセントラルラックにおける、マルチコンピューティ ング機能を備えた複数の CPU(最大 4 つまで)の同時操作のことです。

これに参加する CPU は、自動的にその動作モードを同期に変更します。つまり、これらの CPU は、同 時に起動し、同時に STOP モードになります。各 CPU のユーザーープログラムは、他の CPU 上のユー ザープログラムとは関係なく動作します。つまり、制御タスクは並列で稼動させることができます。

例

次の図では、マルチコンピューティングモードで稼動するプログラマブルコントローラを示していま す。 各 CPU は、それに割り付けられたモジュールにアクセスできます(FM、CP、SM)。

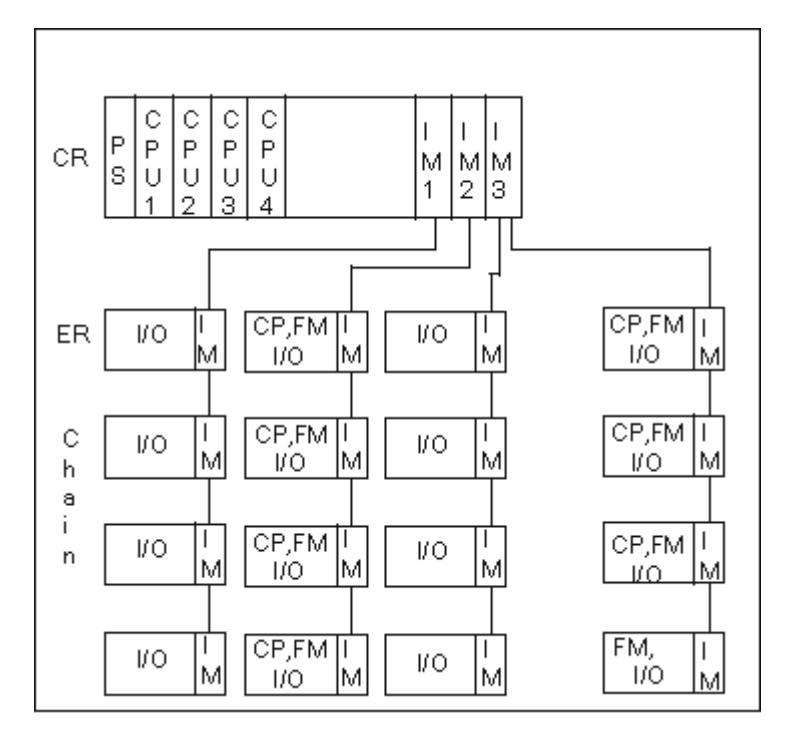

STEP 7 によるハードウェアと通信接続のコンフィグレーション マニュアル, 03/2012, A5E03681301-01 299

*7.1* マルチコンピューティングについて

# マルチコンピューティングと分割ラックにおける操作の相違点

分割ラック CR2(物理的に分割されているが、ユーザーによる設定は不可能)では、複数の CPU の、 同時、非同期操作も可能です。ただし、これはマルチコンピューティングではありません。 分割ラッ ク内の複数の CPU は、それぞれ独自のサブシステムを形成し、まるで 1 つのプロセッサであるかのよ うに動作します。ここには、共有アドレス領域はありません。

"マルチコンピューティングモード"と"分割ラックでの非同期操作"を同時に両立させることはで きません。

 *7.1* マルチコンピューティングについて

## **7.1.1** マルチコンピューティングの特殊機能

#### スロットルール

マルチコンピューティングモードでは、最大 4 つまでの CPU を同時に、好きな順番でセントラルラッ ク内に挿入できます。

4 で割り切れるモジュール先頭アドレスしか管理できない CPU (一般に 10/98 より前の CPU) を使用 する場合、アドレスを割り付ける際には、すべてのコンフィグレーションされた CPU について、この ルールを守る必要があります。このルールは、シングルコンピューティング操作で、モジュール先頭 アドレスを 1 バイトずつ割り付けできる CPU を使用している場合にも適用されます。

#### バス接続

CPU は、通信バスを介して相互に接続されます(MPI を介した接続に対応)。

### 起動中および稼動中の動作

マルチコンピューティング操作で CPU を起動する間に、同期をとるかどうかが自動的にチェックされ ます。CPU の同期化は、次の場合にのみ可能です。

- コンフィグレーションされた CPU すべて (およびコンフィグレーションされた CPU だけ)が挿 入され、これらに欠陥がない場合
- 適切なコンフィグレーションデータ (SDB) が作成され、挿入されたすべての CPU にダウンロー ドされている場合

これらの前提条件のいずれかが満たされていない場合は、イベントが ID 0x49A4 という ID 番号で 診断バッファに入力されます。イベント ID の説明は、標準ファンクションおよびシステムファン クション(SFB/SFC)のリファレンスオンラインヘルプを参照してください。

CPU が STOP モードを終了した場合、起動タイプが比較されます(COLD RESTART/WARM RESTART/HOT RESTART)。これにより、プログラマブルコントローラ内のすべての CPU は、同じ 起動タイプを実行し、すべての CPU が同じ動作モードになります。

*7.1* マルチコンピューティングについて

### アドレス割り付けと割り込みの割り付け

マルチコンピューティングモードでは、STEP 7 でのコンフィグレーション中に各 CPU がそれぞれに 割り付けられたモジュールにアクセスできます。モジュールのアドレス領域は、必ず 1 つの CPU に排 他的に割り付けられます。

すべての CPU は同じアドレススペースを共有します; これは、モジュールの論理アドレスがマルチコ ンピューティングステーションに一度だけ存在することを意味します。

割り込み入力は、すべての CPU に割り付けられます。この入力で受信された割り込みは、他の CPU で受信することはできません。割り込み行の割り付けは、モジュールのパラメータの割り付け中に自 動的に実行されます。

割り込みサービスには、次のルールが適用されます。

- ハードウェア割り込みと診断割り込みは、1 つの CPU にしか送信されません。
- モジュールに異常がある場合は、そのモジュールが STEP 7 で割り付けられた CPU によって割り 込みが行われます。
- CP が挿入/取り外され、[プロパティ]ダイアログの[アドレス]タブに[FETCH/WRITE、SPEED Send/Receive での LOCK/UNLOCK のアドレス設定]チェックボックスがあれば、次が適用されます。
	- チェックボックスを選択した場合、削除/挿入の割り込みは、割り付けられた CPU のみで報告 され、OB83 が開始されます。
	- チェックボックスが選択されていない場合、削除/挿入の割り込みがすべての CPU で報告され、 OB83 が開始されます。
- ラックに異常がある場合は、すべての CPU 上に OB86 が呼び出されます。

OB86 に関する詳細は、オーガニゼーションブロック のリファレンスオンラインヘルプを参照してく ださい。

# **7.1.2** マルチコンピューティングが必要な場合

マルチコンピューティングには、以下のような利点があります。

- ユーザープログラムが、1 つの CPU に対して長すぎて、メモリが使用中である場合、このユーザー プログラムを複数の CPU に分散します。
- システムの一部を迅速に処理する必要がある場合、このプログラム部分をメインプログラムの外に 取り出し、別の処理速度が速い CPU 上で実行します。
- システムが、明確に図示でき、相当程度の自主的制御が可能な各種パートで構成されている場合、 CPU1 のシステムセクション 1 と CPU2 のシステムセクション 2 のプログラムが実行されます。

 *7.2* マルチコンピューティング制御のコンフィグレーション

# **7.2** マルチコンピューティング制御のコンフィグレーション

### マルチコンピューティング操作の設定

マルチコンピューティング操作は、この種の操作に最適なラック(たとえばラック UR1)に、2 番目 (3番目または4番目)のマルチコンピューティング CPU を挿入することで暗黙的に実現できます。 モジュールを選択してから、[ハードウェアカタログ]ウィンドウ内の情報テキストを確認すれば、CPU にマルチコンピューティング機能があるかどうかを確認できます。

### 必要条件

マルチコンピューティングモード用に、プログラマブルコントローラ内にモジュールをコンフィグ レーションする前に、次の条件を満たす必要があります。

- プログラマブルコントローラが、「S7-400 / M7-400 Programmable Controllers, Hardware and Installation」マニュアルの解説に従って設定されていること。
- [ハードウェア]オブジェクトをダブルクリックして、[プロジェクト]ウィンドウ内でコンフィグ レーションテーブルを開いておくこと。
- ステーションウィンドウへのラックの配置が完了しており、空き状態のラックが表示されているこ と(ラックスロットが表示されていること)。

### 基本手順

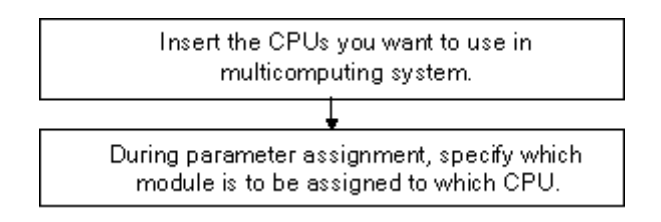

### ダウンロードおよびアップロード時の注記

すべての CPU にダウンロードできるのは、完了したステーションコンフィグレーションだけです。こ れによって、コンフィグレーションの一貫性を維持することができます。

プログラム装置にアップロードする場合は、すべてのプログラマブルモジュールからステーションコ ンフィグレーションが順々にロードされます(CPU ごとに)。たとえ、すべてのコンフィグレーショ ンデータ(SDB)がアップロードされていなくても、アップロードプロセスの中止オプションは使用 できます。この場合、パラメータ割り付け情報は失われます。

*7.2* マルチコンピューティング制御のコンフィグレーション

## **7.2.1** マルチコンピューティング操作用のモジュールのコンフィグレーション

プログラマブルコントローラをマルチコンピューティングでコンフィグレーションするには、次の手 順に従ってください。

- 1. ドラッグアンドドロップ機能を使用して、マルチコンピューティング操作で稼動させる CPU を [ハードウェアカタログ]ウィンドウからラック内の所定の行にコピーします。
- 2. CPU をダブルクリックして、[マルチコンピューティング]タブで CPU 番号を設定します(CPU を 挿入すると、CPU 番号が自動的に昇順で割り付けられます)。
- 3. すべてのモジュールを CPU1 に割り付ける場合は、以下の手順に従います。
	- モジュールをラック内の目的の位置に配置します。
	- モジュールをダブルクリックして、[アドレス]タブを選択します。
	- [CPU No.]ボックスで CPU 1 を選択します。

注**:** CPU の割り付けは、[入力]または[出力]タブで[割り込みのターゲット CPU]として割り込み をトリガすることができるモジュールで表示されます。

4. >残りの CPU に割り 付けるモジュールに対して手順 3 以下を繰り返します。

### **7.2.2 CPU** 割り付けの表示

特定の CPU に割り付けられたモジュールを強調表示させる方法を選択するには、2 つの方法があります。

• メニューコマンド**[**表示**|**フィルタ**| CPU** 番号 **x -** モジュール**]** (x = CPU 番号)を選択します。

コンフィグレーションテーブルでは、この CPU に割り付けられていないすべてのモジュール名は 淡色表示されます(例外: リモート I/O モジュール、インターフェースモジュール、および電源)。

• 関連する CPU を選択し、ポップアップメニューコマンド**[**フィルタが割り付けられたモジュール**]** を選択します。

### 注

設定したフィルタは、プリンタ機能または[アドレス概要]ダイアログボックスには影響しません。

[アドレス]タブで CPU の割り付けを修正することができます(例外: インターフェースモジュールお よび電源)。

### **7.2.3 CPU** 番号の変更

複数の CPU を挿入した後で CPU の番号を変更するには、以下の手順に従います。

- 1. 4 つの **CPU** が挿入されている場合: 挿入された CPU のいずれかを削除します。 2 つまたは 3 つの CPU が挿入されている場合: 次のステップに進みます。
- 2. 番号を変更したい CPU をダブルクリックします。
- 3. [マルチコンピューティング]タブを選択します。
- 4. 希望の CPU 番号を選択します。

*7.3 CPU* のプログラミング

# **7.3 CPU** のプログラミング

### プログラミング

マルチコンピューティングモードのプログラミングは、単一の CPU のプログラミングと本質的には同 じです。

ただし、複数の CPU がイベントに対して同時に反応するように、CPU を同期化させる場合には、さ らに手順を追加する必要があります。

### **SFC35** の呼び出し

マルチコンピューティングモードで、すべての CPU がイベント(割り込みなど)に対して同時に反応 するように設定する場合は、SFC35 "MP\_ALM"の呼び出しをプログラミングします。SFC35 の呼び出 しはマルチコンピューティング割り込みをトリガし、これによって、すべての CPU 上の OB60 に対す る同期化要求が発生します。この OB(オーガニゼーションブロック)には、トリガするイベントの詳 しい情報を指定するローカル変数が組み込まれます。

SFC35 が呼び出されると、イベントに関する情報は、ジョブ識別子内のすべての CPU に転送されま す。ジョブ識別子では、16 の異なるイベントを分類できます。

マルチコンピューティング割り込みが処理されると、送信側ユーザープログラムとその他の CPU 上の ユーザープログラムの両方では、このジョブを認めるかどうかをチェックしてから、プログラム通り に対応します。

SFC35 は、プログラムの任意のポイントで呼び出すことができます。この呼び出しは、RUN モードで 実際に使用するため、マルチコンピューティング割り込みが、STARTUP モードでトリガされた場合 は除去されます。

マルチコンピューティング割り込みは、現在のマルチコンピューティング割り込みが処理(認識)さ れてから、もう一度だけトリガされます。

SFC35 に関する詳細は、SFBs/SFCs のリファレンスオンラインヘルプを参照してください。

### **OB60** のプログラミング

それぞれの CPU ごとに特定の OB60 をプログラムし、これを所定の CPU にダウンロードします。つ まり、実行時間は CPU によって異なるこということです。この結果、次のような動作につながります。

- CPU 上の割り込み優先度クラスは、異なる時間に継続されます。
- マルチコンピューティング割り込みは、いずれかの CPU 上の OB60 が実行中に発生した場合には 処理されません。ただし、メッセージは作成されるので、このメッセージをチェックしてこれに従っ て対処することができます。

OB60 がロードされていない CPU がある場合、その CPU は直ちに処理対象の最後の優先度クラスに 戻り、そこでプログラムの実行を続けます。

OB86 に関する詳細は、オーガニゼーションブロック のリファレンスオンラインヘルプを参照してく ださい。

*7.3 CPU* のプログラミング

# **8** 動作中のシステムの修正(**CiR**)

# **8.1 CiR** による動作中のシステムの修正

CiR (RUN モードでのコンフィグレーション)は、標準 S7-400 CPU または S7-400-H-CPU で動作し ているシステムを 1 回の操作でシステムを修正する場合に使用できる方法を表しています。システムの 動作中に修正が行われます。つまりほぼ 2.5 秒間の間隔を除けば、CPU は RUN モードのままです。

詳しくは、マニュアル『CiR による動作中のシステムの修正』を参照してください。PDF ファイルで も利用できます。

動作中のシステムの修正(*CiR*)

*8.1 CiR* による動作中のシステムの修正

# **9 H-**システムのコンフィグレーション

### 概要

H-システム ("high-availability (高可用性) "システム) は、システムの可用性を向上させることで本稼 動の停止とダウンタイムを減少させるフォールトトラレントなオートメーションシステムです。

詳細については、マニュアル『Automation System S7-400H - Fault-tolerant Systems』を参照してくだ さい。

*H-*システムのコンフィグレーション

*8.1 CiR* による動作中のシステムの修正

# **10.1** プロジェクト内のステーションのネットワーキング

### 状況**:** ネットワークコンフィグレーションおよび **STEP 7** プロジェクト

各サブネットはオブジェクト階層内のプロジェクトのすぐ下に置かれています。したがって、プロジェ クト内で管理することができます。ただし、異なるプロジェクトでコンフィグレーションされたノー ドも接続できます。

可能ならば、同じプロジェクトのネットワーク内でノードを接続し、コンフィグレーションすること をお勧めします。

## サブネットおよびステーション

サブネットおよびステーションを STEP 7 プロジェクトで作成し、そのステーションをコンフィグレー ションして簡単に通信を行うことができます。

各ステーションのタスクが様々であったり、プラントの規模と処理範囲が拡大するのに伴い、複数の サブネットを使用しなければならない場合があります。これらのサブネットも 1 つのプロジェクトで 管理することができます。1 つのステーションを複数のサブネットに割り付けるには、それに合わせて 通信ノード(CPなど)を割り付けます。

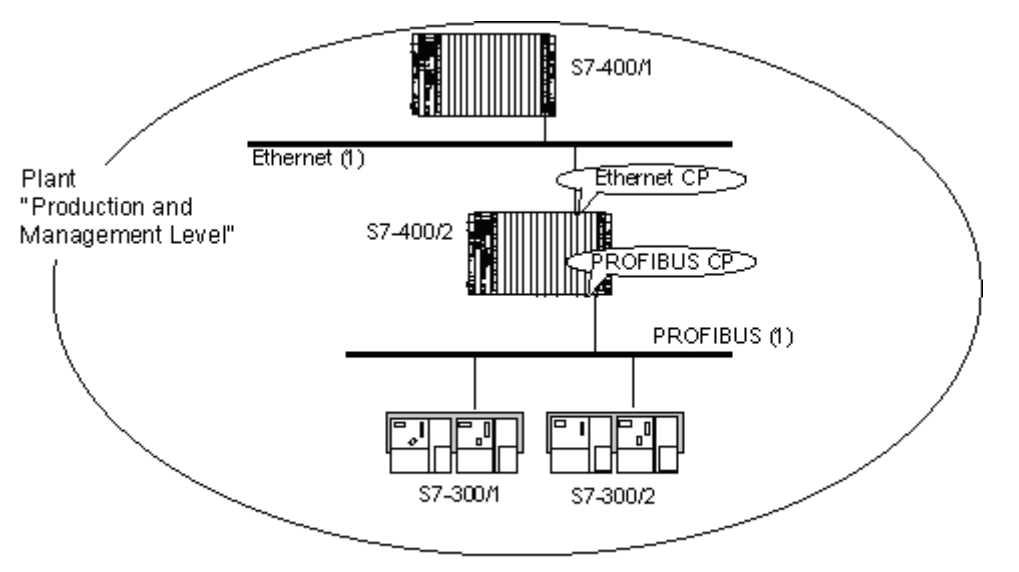

Everything in one STEP 7 Project

*10.2* サブネットと通信ノードのプロパティ

# **10.2** サブネットと通信ノードのプロパティ

# プロジェクト内にサブネットのプロパティと通信ノードのプロパティを設定する

ネットワークで通信する場合、グローバルデータを使用しても、通信接続を使用しても、たいして問 題ではありません。常に、コンフィグレーションされたネットワークが通信の基礎となります。 STEP 7 を使用する場合:

- ネットワーク(1 つまたは複数のサブネットで構成されたもの)のグラフィック表示を作成します。
- サブネットごとに、サブネットのプロパティ/パラメータを設定します。
- ネットワークモジュールごとに、ノードプロパティを設定します。
- ネットワークコンフィグレーションを文書化します。

次の表では、通信タスクをコンフィグレーションする場合、STEP 7 のサポートを利用する方法を示し ています。

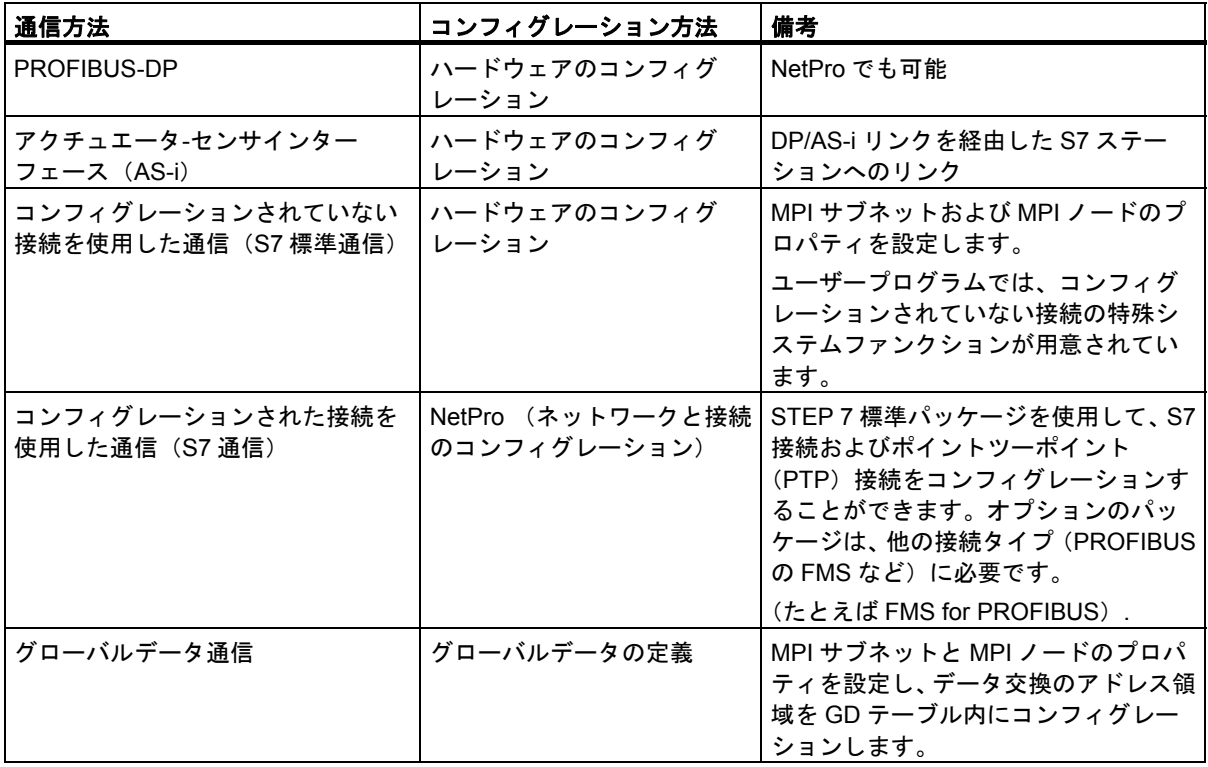

 *10.3* ネットワークコンフィグレーションのルール

# **10.3** ネットワークコンフィグレーションのルール

### ネットワークコンフィグレーションを行う場合は、以下のルールに従う必要があります。

サブネット内の各ノードには、別々のノードアドレスが必要です。

CPU は、デフォルトのノードアドレス 2 で出荷されます。ただし、このアドレスはサブネットで 1 回 しか使用できないため、他の CPU のデフォルトアドレスを変更する必要があります。

S7-300 ステーションの場合は、次が適用されます。多数の CPU に MPI アドレスを割り付ける予定で あれば、アドレスが二重に割り付けられるのを防ぐために、独自の MPI アドレスを持つ FM および CP 用に"MPI アドレスギャップ"を残しておく必要があります。

サブネット内のすべてのモジュールが固有のアドレスを持つ場合と、実際の構造が作成したネット ワークコンフィグレーションと一致する場合のみ、このネットワークを介して設定をロードしてくだ さい。

### **MPI** アドレスの割り付け

- MPI アドレスを昇順に割り付けます。
- MPI アドレス 0 はプログラム装置のために確保します。
- MPI ネットワークで接続できるノードは 126 個(アドレス指定可能)までで、伝送速度 19.2 kbit/s で通信可能なノードは 8 個までです。
- MPI サブネットの MPI アドレスはすべて一意でなければなりません。

ネットワークインストレーションに関係する他のルールについては、『S7-300 or S7-400 Hardware Installation』マニュアルを参照してください。

### **PROFIBUS** アドレスの割り付け

- PROFIBUS ネットワークの DP マスタと DP スレーブにはすべて、0~125 の中から一意の PROFIBUS アドレスを選択して割り付ける必要があります。
- PROFIBUS アドレスを昇順に割り付けます。
- PROFIBUS アドレス"0"は、プログラム装置のために確保しておきます。そうすれば、サービスの 必要が生じた場合に PROFIBUS ネットワークに容易に接続できます。

*10.4 Ethernet* アドレスの割り付け

# **10.4 Ethernet** アドレスの割り付け

Ethernet CP をコンフィグレーションするには、MAC アドレスまたは IP アドレスを Ethernet インター フェースに割り付ける必要があります。

詳細については、『Ethernet CPs in the SIMATIC NCM』というマニュアルを参照してください。この マニュアルには、STEP 7 で Ethernet パートナーをコンフィグレーションする方法に関する基本情報 が記載されています。

## パートナーのコンフィグレーションおよびインターフェースプロパティの決定

- 1. 開いているハードウェアコンフィグレーションで、ハードウェアカタログから Ethernet CP を選択 します。この Ethernet CP を、コンフィグレーションテーブルの適切な行にドラッグアンドドロッ プします。
- 2. コンフィグレーションテーブルで、CP シンボルをダブルクリックします。
- 3. [全般]タブで、[プロパティ]をクリックします (このボタンは、インターフェースパラメータの領 域にあります)。
- 4. ネットワーク割り付けを確立します。[サブネット]フィールドで、既存のイーサネットサブネット を強調表示するか、[新規]をクリックして Ethernet サブネットを新規作成します。
- 5. [パラメータ]タブで、MAC アドレスまたは IP アドレスを入力します。 タブのこの部分の表示内容は、CP のタイプによって異なります。

### **MAC** アドレス

各 Ethernet CP には、一意の MAC アドレスが必要です。この MAC アドレスは、CP のコンフィグレー ション時に入力する必要があります。基本的に、このアドレスは製造元によりモジュールに刻印され ています。

MAC アドレスの入力が必要な CP の場合、ボックスは次のようになります。

 $\overline{\phantom{a}}$ 

 $\overline{\phantom{a}}$ 

08-00-06-01-00-00 MAC address:

固定された工場設定の MAC アドレスが付いているため、MAC アドレスを入力する必要のない新しい CP の場合、ボックスは次のようになります。

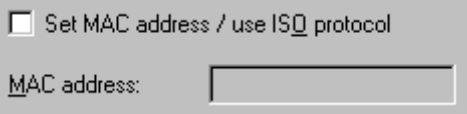

このチェックボックスをオンにして、モジュールの MAC アドレスを入力する必要があるのは、**ISO** プ ロトコルを使用している場合(ISO ネットワークに依存しないトランスポート接続の場合など)か、ISO のほかに TCP/IP プロトコルも使用している場合のみです。

**TCP/IP** プロトコルを必要とする接続タイプ (TCP 接続、ISO-over-TCP 接続、UDP 接続) のみをコン フィグレーションしたい場合は、このチェックボックスをオフにする必要があります。この場合は、 MAC アドレスを入力できず、モジュールに刻印されているアドレスが保持されます。

*10.4 Ethernet* アドレスの割り付け

### **IP** アドレス

IP パラメータは、Ethernet CP が TCP/IP プロトコルをサポートしている場合にのみ表示されます。

IP アドレスは値が 0~255 の 4 つの 10 進数で構成されます。これらの 10 進数は、ドットで区切られ ます。

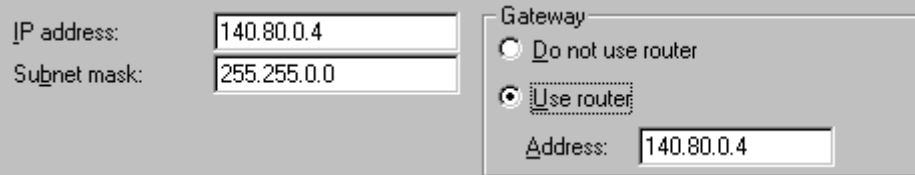

IP アドレスの構成

- (サブ) ネットアドレス
- パートナーアドレス(一般に、ホストまたはネットワークノードと呼ばれる)

サブネットマスクは、これら 2 つのアドレスを分けるものです。サブネットマスクは、ネットワーク およびノード IP のアドレス指定に使用されている IP アドレスセクションを決定します。

サブネットマスクの設定ビットは、IP アドレスのネットワークコンポーネントを決定します。

上記の例の場合:

サブネットマスク · 255.255.0.0 = 11111111 111111111 00000000.000000000

意味: IP アドレスの最初の 2 バイトがサブネット(つまり 140.80)を決定し、 最後の 2 バイトは、ノー ド(つまり2)を決定します。

一般に、次のことが有効です。

- 論理演算 IP アドレス AND サブネットマスクの結果がネットワークアドレスになる
- 論理演算 IP アドレス AND NOT サブネットマスクの結果がノードアドレスになる

### **IP** アドレスとデフォルトのサブネットマスクの関係

IP アドレス領域といわゆる"デフォルトのサブネットマスク"の関係が定義されます。先頭の 10 進数(左 から右)により、デフォルトの(バイナリ)構造が決定されます。つまり次のような"1"という数です。

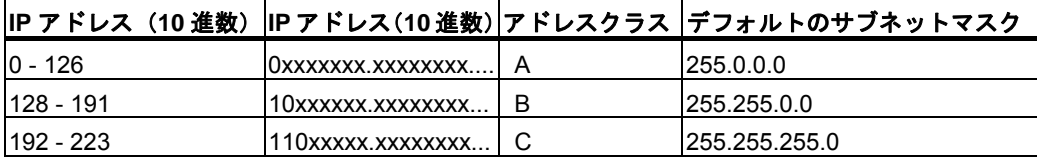

#### 注記

IP アドレスの先頭の 10 進数には、224~255 の間の値もあります(アドレスクラス D など)。ただし、 これらの値は STEP 7 ではチェックされないので、使用しないことをお勧めします。

*10.4 Ethernet* アドレスの割り付け

## 追加のサブネットマスクの形成

サブネットマスクでは、アドレスクラス A、B、または C に割り付けられたサブネットの構造を拡張で き、サブネットマスクの最下位ビットを"1"に設定することにより、"プライベート"サブネットを作成 できます。"プライベート"ネットワークの数は各ビットを"1"に設定すると 2 倍になり、ネットワーク ノード数が半分に減少します。外から見ると、このネットワークはまだ単一ネットワークと同じ働き をします。

例

アドレスクラス B のサブネット(IP アドレス 129.80.xxx.xxx など)では、デフォルトのサブネットマ スクを次のように変更できます。

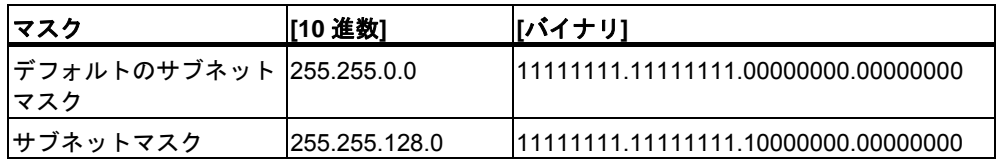

#### 結果**:**

アドレス 129.80.001.xxx~129.80.127.xxx のすべてのノードは同じサブネットに割り付けられるのに 対し、アドレス 129.80.128.xxx~129.80.255.xxx のすべてのノードは異なるサブネットに割り付けら れます。

ネットワークゲートウェイ(ルータ)

ネットワークゲートウェイ(ルータ)はサブネットを相互接続します。別のネットワークに送信され る IP データグラムは、まずルータに渡す必要があります。この機能を有効にするには、各ネットワー クノードごとにルータアドレスを入力する必要があります。

サブネットノードとネットワークゲートウェイ(ルータ)の IP アドレスは、サブネットマスクの"0" ビットだけが異なる場合があります。

 *10.5* ネットワーク表示でのステーションのインポートおよびエクスポート

# **10.5** ネットワーク表示でのステーションのインポートおよびエクスポート

#### 概要

STEP 7 V5.1 の Service Pack 1 以降のネットワーク表示では、ネットワークデータはあるが接続デー タはないステーションコンフィグレーションをテキストファイル (ASCII ファイル) としてエクスポー トおよびインポートすることができます。

STEP 7 プロジェクトを構成する、互いにネットワーク化されたいくつかのステーションをエクスポー トした後、それらを別のプロジェクトにインポートすると、これらのステーションは元のプロジェク トと同じように互いに再度ネットワーク化されます。

### 用途

- 電子メディア(E メールなど)による配布
- 今後の STEP 7 バージョンへの読み込み
- ワープロシステムを使用したエクスポートファイルの印刷、または文書化を目的としたエクスポー トファイルの追加処理

## エクスポート**/**インポート可能なネットワークオブジェクト

SIMATIC 300、SIMATIC 400、SIMATIC 400H、SIMATIC PC の各ステーションをエクスポートおよび インポートできます。

## エクスポート**/**インポート可能なもの

ネットワーク表示からのインポートおよびエクスポートでは、モジュールのコンフィグレーションや パラメータ割り付けだけでなく、ネットワークコンフィグレーションに必要なデータをエクスポート/ インポートすることができます。

ネットワークコンフィグレーションに含まれるもの

- インターフェースのパラメータ割り付け(Industrial Ethernet インターフェースのサブネット画面 やルータ設定、PROFIBUS インターフェースのバスパラメータなど)
- サブネットの割り付け
- 接続

#### 含まれないもの

- 他のアプリケーションで管理されるデータ(プログラム、グローバルデータなど)
- 接続
- パラメータとして割り付けされた CPU パスワード
- 複数のステーションに適用されるデータ(インテリジェント DP スレーブのリンクや直接データ交 換のコンフィグレーションなど)

#### 注記

コンフィグレーションに旧バージョンのオプションパッケージのモジュールが含まれている場合は、 モジュールの全データがエクスポートファンクションに含まれていない可能性があります。この場合 は、インポートの終了後にモジュールデータが完全かどうかをチェックする必要があります。

*10.5* ネットワーク表示でのステーションのインポートおよびエクスポート

### エクスポートファイル

エクスポートされるステーションごとに、テキストファイル(\*.cfg)が作成されます。このファイル のデフォルト名は"[ステーション名].cfg"です。

エクスポートされるテキストファイルに格納される内容と情報の格納形式は、エクスポート時にス テーションごとに個別に設定することができます(メニューコマンド**[**編集**|**エクスポート**]**)。

• 可読形式または圧縮形式

重要: ステーションコンフィグレーションをエクスポートして他の STEP 7 バージョンで読み取る 場合は、オプション**[**圧縮**]**を選択してください。

- 各ステーションのファイル名(\*.cfg)は自由です。
- シンボルあり/なし
- モジュールパラメータの事前設定値はそのまま使用してかまいません(STEP 7 は事前設定値を" 認識"し、インポート時に内部モジュールの知識プールからそれらの値を補完します)。
- オプション[サブネットのエクスポート] このオプションを選択すると、旧バージョンの STEP 7 (STEP 7 => V5.0)でステーションコンフィグレーションを読み込めるようになります。
- オプション[サブネットのエクスポート] このオプションを選択すると、旧バージョンの STEP 7 (STEP 7 => V5.0)でステーションコンフィグレーションをダウンロードできます。

エクスポート時にすでにインポート手順を簡素化するために、オプション**[**参照ファイルあり**]**を使用し て、エクスポートされたステーションを後でまとめてインポートすることができます。これを行うに は、この参照ファイル(\*.cfg ファイル)の名前を選択する必要があります。このファイルには、まと めてエクスポートされたすべてのステーションを指す参照が含まれています。後でインポート時にこ のファイルを選択すると、まとめてエクスポートされたすべてのステーションが自動的に再度イン ポートされます。

# **!** 注意

シンボル付きのステーションコンフィグレーションをエクスポートした場合は、STEP 7 V5 の SP 1 または旧バージョンの STEP 7 でこのファイルをインポートすることはできません。

### 手順(エクスポート)

- 1. ネットワーク表示を開くか、編集したネットワークコンフィグレーションを保存します(メニュー コマンド**[**ネットワーク**|**保存**]**)。
- 2. エクスポートしたいステーションを 1 つまたは複数選択します。 [エクスポート]ダイアログボックスを開きます。このダイアログボックスで、プロジェクトのステー ションリストからエクスポートしたいステーションを選択できます。
- 3. メニューコマンド**[**編集**|**エクスポート**]**を選択します。
- 4. 表示されるダイアログボックスで、エクスポートファイルのパスおよび名前、フォーマット、およ びその他のオプションを入力します。
- 5. フォーマットやオプションは、ステーションごとに個別にユーザー設定できます。 他の STEP7 バージョンのエクスポートファイルを使用したい場合は、[圧縮]フォーマットを選択 します。
- 6. 設定を確認して[OK]をクリックします。

# 手順 (インポート)

- 1. ネットワーク表示が開いた状態で、メニューコマンド**[**編集**|**インポート**]**を選択します。
- 2. 表示されるダイアログボックスで、インポートしたいテキストファイルを指定します。 オプション**[**参照ファイルあり**]**を使用して複数のステーションをまとめてエクスポートした場合 は、この参照ファイルを選択するだけで、すべてのステーションとネットワーク割り付けがまとめ て再度インポートされます。
- 3. 設定を確認して[OK]をクリックします。 インポート時には、STEP 7によりインポートファイルのエラーや一貫性がチェックされ、メッセー ジが出力されます。

両方の接続パートナーがプロジェクトにインポートされた場合、STEP 7 はこれらのパートナー間の接 続を回復しようとします。

*10.6* サブネットのコンフィグレーションと保存

# **10.6** サブネットのコンフィグレーションと保存

# **10.6.1** サブネットをコンフィグレーションする手順

# 方法 **1:** コンフィグレーションハードウェア

ステーションのコンフィグレーションを行う場合に、サブネットの作成や、モジュール(または、そ のインターフェース)の接続を行うことができます。

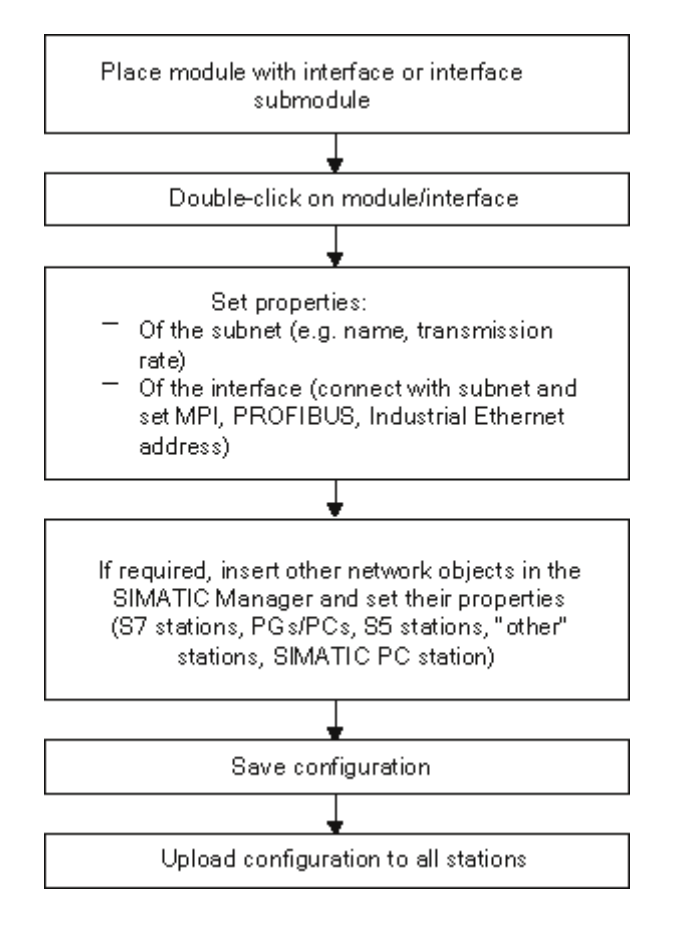

 *10.6* サブネットのコンフィグレーションと保存

# 方法 **2:** コンフィグレーションネットワーク

複雑にネットワーク接続されたシステムの場合、ネットワーク表示内で作業する方が効率的な場合が あります。

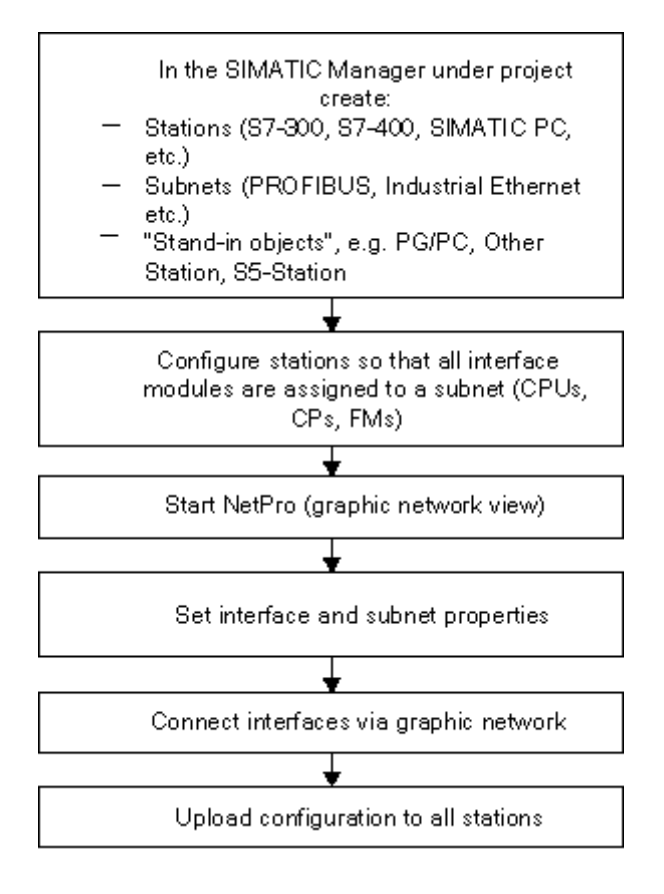

### **NetPro** におけるネットワークコンフィグレーションの拡張

NetPro では、サブネットまたはステーションなど、すべてのネットワークオブジェクトは、カタログ からドラッグしてネットワーク表示にドロップすることにより、挿入することができます。

オブジェクトの挿入後、次のことを実行してください。

- 該当するオブジェクトをダブルクリックして、オブジェクトプロパティを設定します。
- 挿入されたステーションの場合: ステーションをダブルクリックしてハードウェアコンフィグ レーションアプリケーション起動させ、モジュールを配置します。

*10.6* サブネットのコンフィグレーションと保存

# グラフィックネットワーク表示を開く(**NetPro** の起動)

ネットワークコンフィグレーションアプリケーションを起動させるには、次の方法があります。

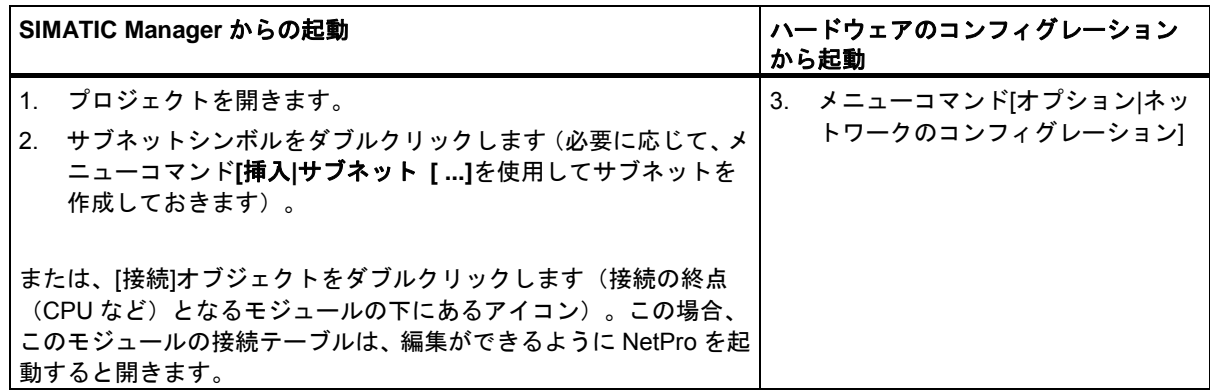

## グラフィックネットワーク表示の例

ネットワークコンフィグレーションアプリケーションを開くと、ネットワークをグラフィック表示す るためのウィンドウが開きます。これをはじめて選択した場合には、次のものが表示されます。

- プロジェクト内で作成されたすべてのサブネット
- プロジェクト内でコンフィグレーションされたすべてのステーション

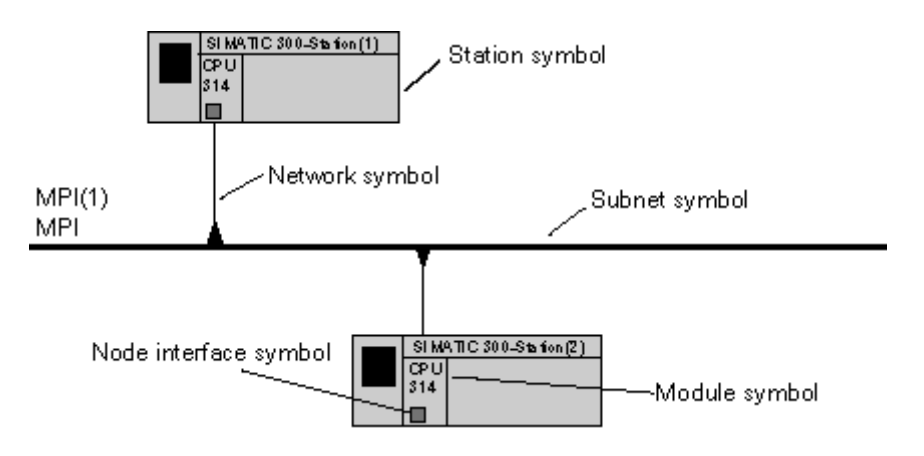

 *10.6* サブネットのコンフィグレーションと保存

### **NetPro** におけるステーションの編集

ステーションシンボルの上をダブルクリックすると、編集作業を進めることができます。

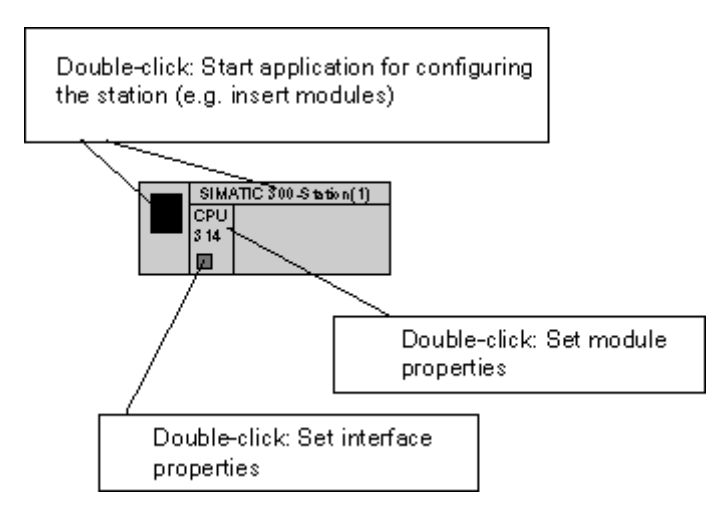

### ネットワーク表示のカラーコーディング

(NetPro または HW Config での) S7 ステーションのコンフィグレーションの変更が終わると、S7 ス テーションのステータスはカラーコーディングで示されます。

- オレンジ色の S7 ステーションは、コンフィグレーションが変更されたことを表します(変更内容 をコンパイルする必要がある)。
- 赤い S7 ステーションは、変更されたコンフィグレーションに一貫性がないためにコンパイルでき ないことを表します。この場合は、一貫性のチェック中に検出されてログに記録されたエラーを訂 正する必要があります。 一貫性がないステーションは、一貫性のチェックが実行されたあと、つまりメニューコマンド**[**ネッ トワーク**|**一貫性のチェック**]**または**[**ネットワーク**|**保存とコンパイル**]**を選択したあとに限って赤 で表示されます。 ステーションを保存しても、赤く表示されているものは保存されません。赤はカレントであり、一 貫性のチェックを再実行したあとにかぎって完了します。

コンフィグレーションの変更後、STEP 7 はコンパイルが必要なすべての要因を検出するわけでは ありません。

- 複数のマスタを PROFIBUS サブネットに接続しており、バスパラメータが変更されたスレーブを サブネットに接続している場合。新たに追加したスレーブが割り付けられているマスタシステムの ステーションのみで、コンパイルの必要性が検出されます。同じ PROFIBUS サブネットに接続さ れているその他のマスタシステムはカラー表示されません。
- S7 ステーションでインターフェースのノードアドレスを変更し、このステーションが、プログラ ミングデバイス(PG)によるアクセスのルータ(S7ルーティング)として機能している場合。 この場合は、ルーティング情報を受信するように、サブネットのその他の S7 ステーションもコン パイルしてダウンロードする必要があります。しかし、このようなステーションはカラー表示され ません。

*10.6* サブネットのコンフィグレーションと保存

# **10.6.2** 新しいサブネットの作成と、このサブネットへのパラメータの割り付け

### 必要条件

NetPro を開いてあること。

#### 注記

STEP 7 は、指定されたサブネット内のすべてのノードに、一貫性のあるサブネットプロパティ(伝送速度など) を集中的に自動設定します。

STEP 7 でサブネットプロパティを設定または修正する場合は、システムサブネット内の各ノードが、これらの設 定を採用しているかどうか確認する必要があります(コンフィグレーションのプログラマブルコントローラへの ダウンロード )。

### 手順

- 1. [カタログ]ウィンドウが表示されていない場合は、 メニューコマンド**[**表示**|**カタログ**]**を使用して[カタログ]ウィンドウを開きます。
- 2. [カタログ]ウィンドウ内の[サブネット]をクリックします。
- 3. 必要なサブネットをクリックし、マウスボタンを押し下げたままドラッグアンドドロップ機能を使 用して、グラフィックネットワーク表示のウィンドウにこのサブネットを移動させます。 表示ウィンドウ内でサブネットが無効な位置にある場合は、カーソルの代わりに◯記号が表示され ます。
	- 結果**:** サブネットが上下に並んで表示されます。
- 4. サブネットのシンボルをダブルクリックします。 結果**:** サブネットのプロパティダイアログボックスが表示されます。
- 5. サブネットにパラメータを割り付けます。

ヒント**:** 

サブネットのシンボルにマウスを置くと、サブネットプロパティに関する詳細情報が表示される情報 ウィンドウを開くことができます。
*10.6* サブネットのコンフィグレーションと保存

# **10.6.3** 新しいステーションの作成とこのステーションへのパラメータの割り付け

## 必要条件

NetPro を開いてあること。

### 手順

- 1. [カタログ]ウィンドウが表示されていない場合は、 メニューコマンド**[**表示**|**カタログ**]**を使用して[カタログ]ウィンドウを開きます。
- 2. [カタログ]ウィンドウ内の[ステーション]をクリックします。
- 3. 必要なステーションをクリックし、マウスボタンを押し下げたままドラッグアンドドロップ機能を 使用して、グラフィックネットワーク表示のウィンドウにこのステーションを移動させます。 表示ウィンドウ内でステーションが無効な位置にある場合は、カーソルの代わりに◯ という記号 が表示されます。
- 4. ステーション(ステーションシンボルまたはステーション名)をダブルクリックします。 ここで、ステーションのハードウェアコンフィグレーション全体を入力し、そのパラメータを割り 付けることができますが、CPU、および FM と CP をすべて適切なスロットに割り付ける必要があ ります。ネットワーク接続できるのはこれらのモジュールだけで、またこれらはグラフィックネッ トワーク表示に表示されます。
- 5. ハードウェアコンフィグレーションを保存します。
- 6. (Windows の)タスクバーを使用して、NetPro に戻ります。 結果**:** 使用可能なノードインターフェースがステーション内に表示されます。

## 重要**:**

ステーションコンフィグレーションと NetPro 間の切り替えを行う前に、入力したデータを保存する必 要があります。このデータを保存しない場合は、データベースは更新されません。

ヒント

ステーションのシンボルにマウスを置くと、ステーションプロパティに関する詳細情報が表示される 情報ウィンドウを開くことができます。

*10.6* サブネットのコンフィグレーションと保存

# **10.6.4** ネットワーク接続の作成と、ネットワーク接続へのパラメータの割り付け

## 必要条件

NetPro が開いていることと、コンフィグレーションされた既存のステーションが表示されていること。

#### 手順

1. ノードのインターフェースのシンボル(■)をクリックし、マウスボタンを押したままマウスポイ ンタをサブネットの位置までドラッグします。 接続オプションが無効な場合(たとえば、Ethernet タイプのサブネットに MPI インターフェース を接続する場合)、マウスカーソルの形がその操作が禁止されていることを示すように変わります。 禁止操作: 9

結果**:** ネットワーク接続は、ステーション/DP スレーブとサブネット間の縦の線として表示されま す。**[**表示**|**短縮サブネット長**]**メニューコマンドを選択すると、サブネットは自動的に長くなり、ネッ トワーク接続はインターフェースの上に縦に表示されます。

- 2. ネットワーク接続のシンボルまたはインターフェースのシンボルをダブルクリックします。 結果**:** サブネットノードのプロパティダイアログボックスが表示されます。
- 3. ノードプロパティ(ノードの名前やノードアドレスなど)を割り付けます。

下の図は、**[**表示**|**短縮サブネット長**]**オプションを選択したときのマウスカーソルのドラッグ動作を示 しています。

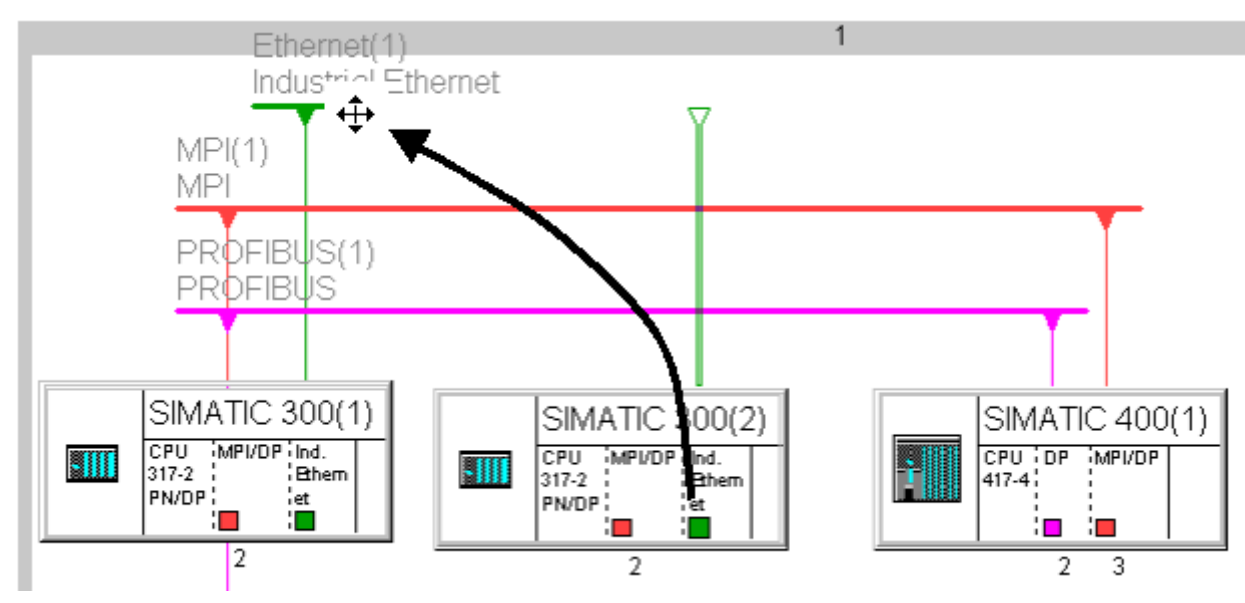

STEP 7 によるハードウェアと通信接続のコンフィグレーション 326 マニュアル, 03/2012, A5E03681301-01

 *10.6* サブネットのコンフィグレーションと保存

# ヒント

インターフェースプロパティの詳細(モジュール名、サブネットタイプ、ネットワーク接続されてい る場合には、ノードアドレス)について知りたい場合は、該当するインターフェースシンボル上にマ ウスを合わせると、情報ウィンドウを開くことができます。

この短い情報([クイック情報])を表示または非表示にできます。これを行うには、**[**オプション**|**ユー ザー設定**]**メニューコマンドを選択します。表示される[ユーザー設定]ダイアログボックスで、[エディ タ]タブに進み、必要に応じて[概要の表示]チェックボックスを選択または選択解除します。

*10.6* サブネットのコンフィグレーションと保存

# **10.6.5** 新しい **DP** スレーブの作成と、この **DP** スレーブへのパラメータの割り付け

## 必要条件:

- コンフィグレーションテーブルでハードウェアをコンフィグレーションしたときに、DP マスタが ステーションに割り付けてあること。
- DP スレーブがネットワーク表示に表示されていること(表示されない場合は、メニューコマンド **[**表示**| DP** スレーブあり**]**を選択する)。

## 手順

- 1. [カタログ]ウィンドウが表示されていない場合は、 メニューコマンド**[**表示**|**カタログ**]**を使用して[カタログ]ウィンドウを開きます。
- 2. ネットワーク表示で、DP スレーブを割り付ける対象となる DP マスタをステーション内から選択 します。
- 3. [カタログ]ウィンドウで、必要な DP スレーブ ("PROFIBUS-DP"下にある) をクリックし、マウス ボタンを押し下げたままドラッグアンドドロップ機能を使用して、グラフィックネットワーク表示 ウィンドウにこのステーションを移動させます。 表示ウィンドウ内で DP スレーブが無効な位置にある場合は、カーソルの代わりに Qという記号が 表示されます。 または、[カタログ]ウィンドウで、必要な DP スレーブをダブルクリックしても同じです。
- 4. プロパティダイアログボックス(自動的に開く)で、この DP スレーブにノードアドレスを割り付 けます。 結果**:** DP スレーブが、ネットワーク接続とともにネットワーク表示に表示されます。
- 5. パラメータの割り付け/アドレスの設定を行なうには、DP スレーブをダブルクリックします。 結果**:** ハードウェアのコンフィグレーションが開始され、DP スレーブが選択されます。
- 6. DP スレーブのプロパティを設定します。

## ヒント

DP スレーブのシンボルにマウスを置くと、DP スレーブプロパティに関する詳細情報が表示される情 報ウィンドウを開くことができます。

NetPro カタログでスレーブをより速く検索するには、カタログの[検索]ボックスを使用します。この 検索ツールは、HW Config の[ハードウェアカタログ]の検索ツールと同様のものです。

 *10.6* サブネットのコンフィグレーションと保存

# **10.6.6** プログラミング装置**/PC**、**'**他の**'**ステーション、**S5** ステーションの作成と、このプログ ラミング装置**/PC**、**'**他の**'**ステーション、**S5** ステーションへのパラメータの割り付け

#### 概要

プログラミング装置(PG)、オペレータステーション(OS)、他の製造元で独自のコンフィグレー ションツールを使用して製造されたデバイス、または S5 デバイスなど、現在の STEP 7 プロジェクト ではコンフィグレーションできないネットワークノードが備わっている場合に行なうことは何でしょ うか?

これらのデバイスは、NetPro では、PG/PC、"他のステーション"、S5 ステーションなどのオブジェク トとして表されます。

## 適切なオブジェクトの選択

次の表は、どのような場合に、どのオブジェクトを挿入する必要があるかを示したものです。

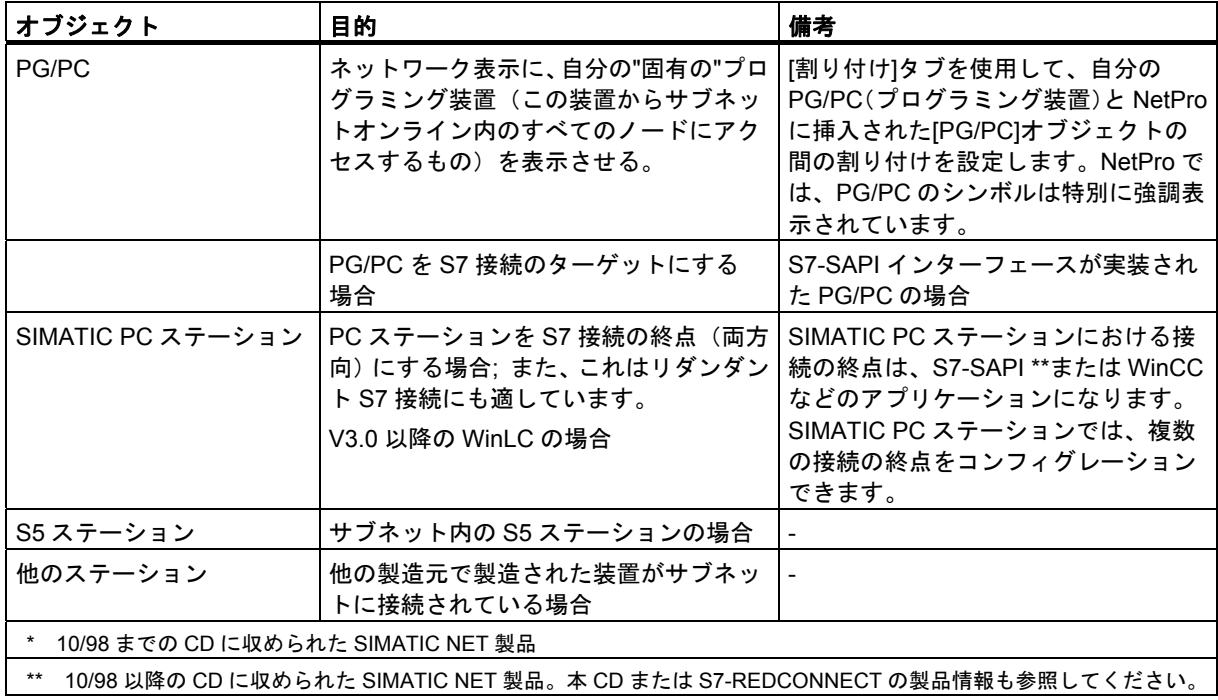

*10.6* サブネットのコンフィグレーションと保存

# 手順

- 1. [カタログ]ウィンドウが表示されていない場合は、 メニューコマンド**[**表示**|**カタログ**]**を使用して[カタログ]ウィンドウを開きます。
- 2. [カタログ]ウィンドウで、必要なオブジェクト("ステーション"下にある) をクリックし、マウス ボタンを押し下げたままドラッグアンドドロップ機能を使用して、グラフィックネットワーク表示 ウィンドウにこのステーションを移動させます。 表示ウィンドウ内で無効な位置にある場合は、カーソルの代わりに記号が表示されます。 または、[カタログ]ウィンドウで、必要なオブジェクトをダブルクリックしても同じです。
- 3. オブジェクトをダブルクリックします。 結果**:** プロパティを設定するためのタブが付いたダイアログボックスが表示されます。
- 4. プロパティを設定します。
	- SIMATIC PC ステーション以外のすべてのオブジェクト: [インターフェース]タブで、実際のオ ブジェクトに実装されるインターフェースのタイプ(PROFIBUS など)を作成します。[プロ パティ]ボタンから、ノードとサブネットのプロパティを設定します。 結果**:** オブジェクトは、新たに作成されたすべてのインターフェースのインターフェースシン ボルを受信します。
	- "PG/PC"オブジェクトの場合: [割り付け]タブで、必要に応じて、既存のモジュールパラメータ 割り付け(PC カード)への割り付けを設定します。この割り付けを行なうと、ネットワーク 表示で、使用する"PG/PC"の実際のモジュールパラメータに PG/PC オブジェクトをリンクさ せることができます。利点: たとえばサブネットの伝送速度を変更すると、PG/PC カードのモ ジュールパラメータが自動的に変更されます。

 *10.6* サブネットのコンフィグレーションと保存

# **10.6.7** プログラミング装置**/PC** の接続をネットワークコンフィグレーションの考慮に入れる

プロジェクトが、異なる複数のサブネットとネットワーク接続されている場合、将来的に接続を行い たい PG (PC) 用に、ネットワークコンフィグレーション内に複数のワイルドカードをセットアップ することができます。ネットワーク表示の"PG/PC"オブジェクトは、この"ワイルドカード"ファンク ションであると想定します。

これにより、プログラミング装置をあるサブネットから切断して、他のサブネットに接続することが できます。STEP 7 には、メニューコマンド**[PLC | PG/PC** の割り付け**]**を使用するときに、PG の再配 置に関する情報を通知します。

下の図では、セットアップの状態を示しています。

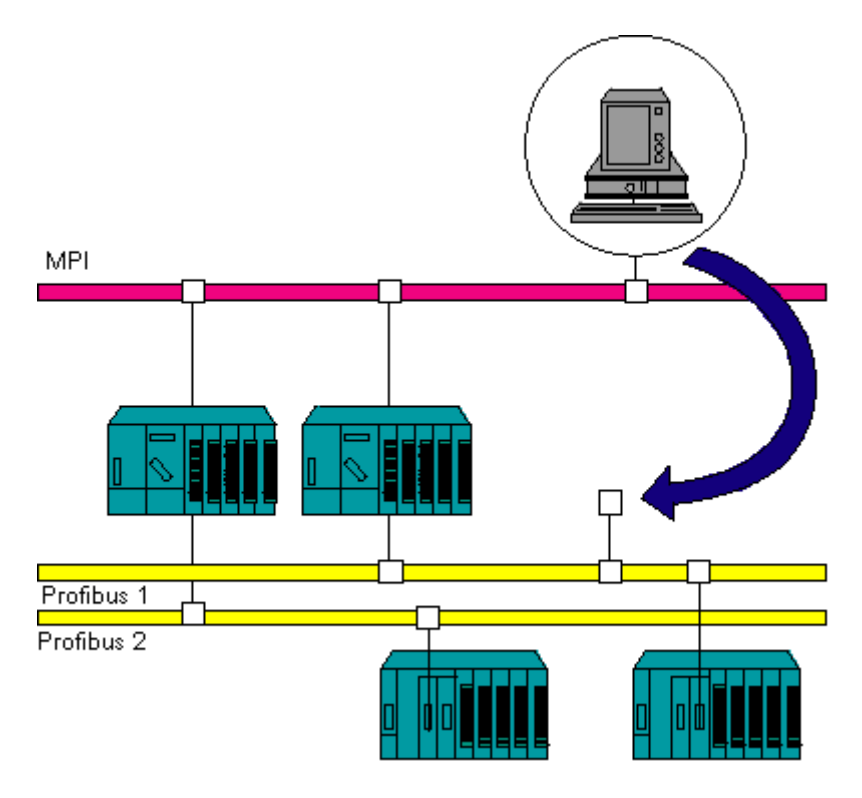

*10.6* サブネットのコンフィグレーションと保存

# ネットワーク表示の接続ポイントは、この(**"PG/PC**(**1**))**"**と(**"PG/PC**(**2**)**"**)のようになります。

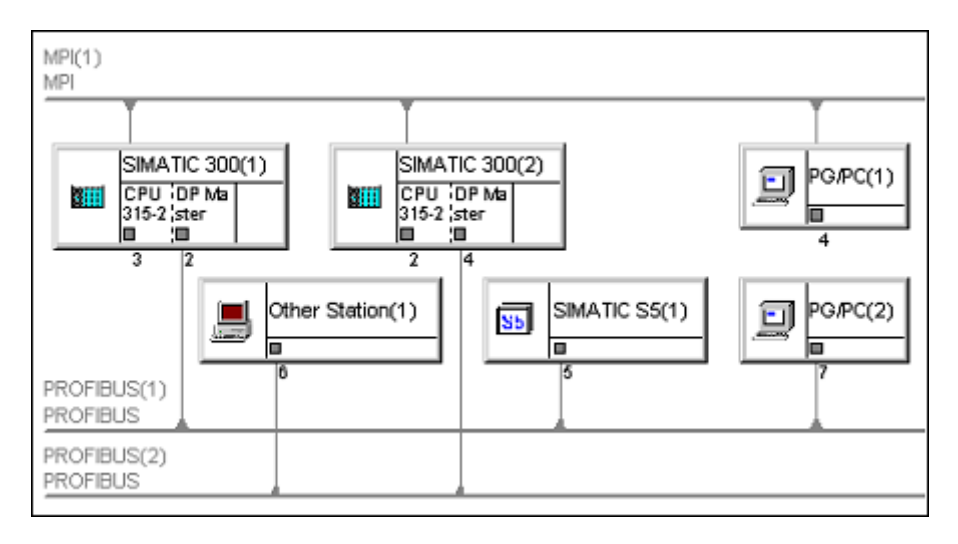

ここで、PG を"PG/PC"シンボルの 1 つに割り付けます(ステーションにオンラインでアクセスする場 合に使用するデバイスを識別するため)。この割り付けにより、プログラミング装置(PG または PC) のインターフェースは、コンフィグレーションされた設定に合わせて更新されます。コンフィグレー ションされた設定が変更されると(たとえば、伝送速度または他のネットワークプロパティへの修正 が原因で)、PG または PC 内のインターフェースも自動的に更新されます。

# 手順

- 1. すでに PG/PC が割り付けられている場合: [PG/PC]シンボルを選択してメニューコマンド**[PLC | PG/PC** の割り付けの削除**]**を有効にし、割り付けを取り消します。割り付けられた PG/PC シンボ ルは、割り付けられていない PG/PC 用のシンボルとは異なります。
- 2. ネットワーク表示で、"PG/PC"シンボルを選択し、接続してあるプログラミング装置を表示します。
- 3. メニューコマンド**[PLC | PG/PC** の割り付け**]**を選択します。
- 4. [割り付け]タブを使用し、プログラミング装置(使用する PG/PC)内の一連のインターフェースパ ラメータを"PG/PC"シンボルのインターフェースに割り付けます。

 *10.6* サブネットのコンフィグレーションと保存

# **SIMATIC PC** ステーション上の **STEP 7**

STEP 7 V5.1、Service Pack 2 以降がインストールされている SIMATIC PC ステーションでは、ルー ティングが可能になります。

SIMATIC PC ステーション上の STEP 7 を使用して、このステーションに接続されたすべてのノード にオンラインで到達することができます。この場合、異なるサブネットのノードに到達するために PG/PC を割り付ける必要ありません。

SIMATIC PC ステーションのルーティングを可能にするための条件は以下の通りです。

- SIMATIC PC ステーションをコンフィグレーションするための条件
	- STEP 7、バージョン 5.1、Service Pack 2 または
	- (7/2001 以降の SIMATIC NET CD からの) Service Pack 2 を含む SIMATIC NCM PC、バー ジョン 5.1
- PC ステーションのランタイム条件
	- CP 用にインストールされたドライバ: SIMATIC NET CD、7/2001 以降
	- WinAC Slot 用にインストールされたコンポーネント: WinAC Slot 41x、バージョン 3.2

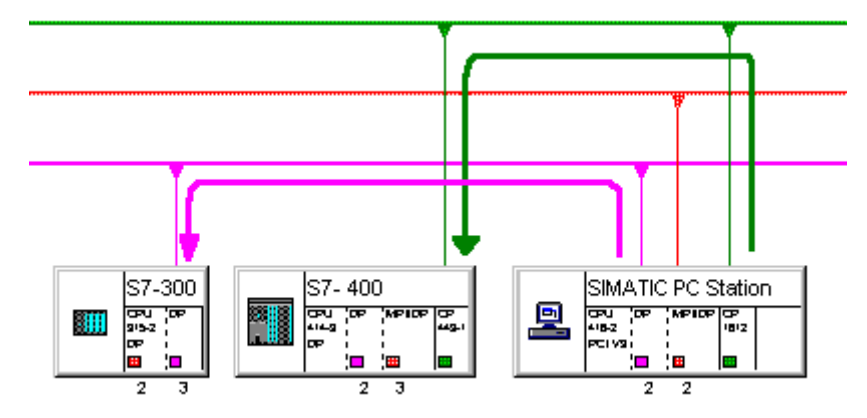

*10.6* サブネットのコンフィグレーションと保存

# **10.6.8** ネットワークの一貫性チェック

ネットワークコンフィグレーションは、これを保存する前に、一貫性チェックを行う必要があります。 このチェックでは、次のような内容が報告されます。

- サブネットに接続されていないノード (例外: ネットワーク化されていない MPI ノード)
- ノードを 1 つしか持たないサブネット
- 整合性のない接続

## 必要条件

NetPro を開いてあること。

## 手順

• メニューコマンド**[**ネットワーク**|**一貫性のチェック**]**を選択します。 結果**:** 矛盾のないネットワークおよび接続をコンフィグレーションするためのヒントを参照でき るウィンドウ[一貫性チェックの出力]が表示されます。 一貫性のないステーションは、赤のカラーコーディングで示されます。

ヒント

最新の一貫性チェックの結果が表示されたウィンドウは、メニューコマンド**[**表示**|**エラーと警告**]**を使 用して、いつでも表示することができます。

## 代替手順

- 1. メニューコマンド[ネットワーク|保存とコンパイル]を選択します。
- 2. このダイアログボックスで、オプション[すべてのチェックおよびコンパイル]を選択します。

 *10.6* サブネットのコンフィグレーションと保存

## **[**一貫性チェックの出力**]**ウィンドウ

一貫性チェックによって(ハードウェアコンフィグレーション、ネットワークまたは接続計画に関連 付けることができる)不正なプロジェクト計画/コンフィグレーションが検出された場合は、メッセー ジと警告がこのウィンドウに入力されます。一貫性チェックは、以下の操作時に実行されます。

- メニューコマンド**[**ネットワーク**|**一貫性のチェック**]**
- メニューコマンド**[**ネットワーク**|**ネットワーク**|**プロジェクト間の一貫性のチェック**]**
- メニューコマンド**[**ネットワーク**|**保存とコンパイル**]**
- PLC へのダウンロード(ダウンロード先のステーションまたは接続のための一貫性チェック)

保存およびコンパイル時に、または PLC にダウンロードする前にシステムデータ (SDB) を作成でき なかった場合は、エラーとして、メッセージがウィンドウ[一貫性チェックの出力]に表示されます。生 成されたシステムデータがない場合は、ハードウェア/ネットワークをダウンロードすることはできま すが、接続のコンフィグレーションを PLC にダウンロードすることはできません。

システムデータ(SDB)を生成できる信号状態になっている場合は、警告として、メッセージがウィ ンドウ[一貫性チェックの出力]に表示されます。

出力ウィンドウの上部にある行を選択すると、この行がウィンドウの下部で右端で折り返されたテキ ストで繰り返されます。テキスト全体を見るためにスクロールする必要はありません。

#### 障害のある**/**一貫性のないオブジェクトの選択

ウィンドウ[一貫性チェックの出力]の対応するメッセージまたは警告をダブルクリックするか、または このウィンドウの**[**編集**|**エラーロケーションにジャンプ**]**メニューコマンドを選択します。

#### メッセージ**/**警告のヘルプ

メッセージまたは警告を選択して、F1 を押すか、または**[**編集**|**メッセージのヘルプの表示**]**メニューコ マンドを選択します。

# メッセージ**/**警告の保存

出力ウィンドウで**[**ファイル**|**メッセージの保存**]**メニューコマンドを選択します。

*10.6* サブネットのコンフィグレーションと保存

# **10.6.9** ネットワークコンフィグレーションの保存

## 概要

接続テーブルを保存する場合は、メニューコマンド**[**ネットワーク**|**保存**]**か、**[**ネットワーク**|**保存とコン パイル**]**のいずれかを選択します。

# 保存

NetPro でネットワークオブジェクトを作成した場合、NetPro でネットワークオブジェクトのプロパ ティを変更した場合は、メニューコマンド**[** ネットワーク**|**保存**]**を使用すると、NetPro により、以下の 内容が保存されます。

- ノードアドレス
- サブネットプロパティ (伝送速度など)
- 接続
- 修正されたモジュールパラメータ(CPU など)

## 保存とコンパイル

メニューコマンド**[**ネットワーク**|**保存とコンパイル**]**を選択した場合は、ダイアログボックス内で、す べてをコンパイルするのか、変更内容だけをコンパイルするのかを指定する必要があります。

選択したオプションとは別に、NetPro では、プロジェクト全体のコンフィグレーションデータの一貫 性がチェックされ、その結果のメッセージが個々のウィンドウに表示されます。

- [すべてのチェックおよびコンパイル]オプション ネットワークコンフィグレーション全体でロード可能なシステムデータブロック(SDB)が作成さ れます。これには、すべての接続、ノードアドレス、サブネットプロパティ、入力/出力アドレス、 およびモジュールパラメータが組み込まれます。
- [変更分だけをコンパイル]オプション 修正された接続、ノードアドレス、サブネットプロパティ、入力/出力アドレス、およびモジュー ルパラメータのロード可能なシステムデータブロック(SDB)が作成されます。

 *10.6* サブネットのコンフィグレーションと保存

# **10.6.10** ネットワークコンフィグレーションの編集に関するヒント

#### ネットワークアドレスの概要の表示

割り付けられたすべてのノードアドレスの概要を知りたい場合、ネットワーク表示で 1 つのサブネッ トを選択します。

選択したサブネットタイプに応じて、ネットワーク表示の下の部分に、MPI、PROFIBUS、または Ethernet アドレスの概要が表形式で表示されます。残りの列には、ステーション名、インターフェー ス、およびプロジェクトマジェクトに基づくネットワーク表示が開かれている場合)が 表示されます。

特記事項

- Ethernet サブネットが選択されている場合、コンフィグレーションに応じて、IP アドレス、MAC アドレス、またはその両方が表示されます。PROFINET IO システムが設定されている場合、ノー ドのデバイス番号も表示されます。
- マルチプロジェクトに基づくネットワーク表示が開かれ、マージされたサブネットが選択されてい る場合、ウィンドウの下の部分に、マージされたサブネットのすべてのノードアドレスが表示され ます。
- サブネット上でアドレスが重複している場合、アスタリスク(\*)で示されます。
- インターフェースのプロパティシートを開くには、アドレス概要で対応する行をダブルクリックし ます。ここでは、ネットワークアドレスは変更できません。

# 接続のコンフィグレーション

ネットワーク表示で、接続の終点になるコンポーネント(たとえば、CPU)を選択すると、接続をコ ンフィグレーションできる接続テーブルが自動的に開きます。

## グローバルデータコンフィグレーションの起動

- 1. ネットワーク表示で、グローバルデータ通信を設定する MPI サブネットを選択します。
- 2. メニューコマンド**[**オプション**|**グローバルデータの定義**]**を選択します。

結果**:** MPI サブネット用の GD テーブルが開きます。

#### モジュールの通信相手を強調表示する

接続のコンフィグレーションが完了している場合は、以下の手順に従ってください。

- 1. ネットワーク表示で、プログラマブルモジュール(CPU、FM)を選択します。
- 2. メニューコマンド**[**表示**|**強調表示**|**接続**]**を選択します。

注**:** 1 つのプログラマブルモジュールのみ通信パートナーを同時に強調表示することができます。

*10.6* サブネットのコンフィグレーションと保存

## コンポーネントのプロパティの表示**/**変更

ステーションまたはモジュールのプロパティの表示または変更を行う場合は、以下の手順に従ってく ださい。

- 1. コンポーネント(ステーションシンボルまたはモジュール)を選択します。
- 2. メニューコマンド**[**編集**|**オブジェクトプロパティ**]**を選択します。

## サブネットとステーションのコピー

- 1. コピーするネットワークオブジェクトをマウスの左ボタンでクリックし、選択します。同時に複数 のネットワークオブジェクトを選択する場合は、選択したいネットワークオブジェクトを SHIFT キーを押しながらマウスの左ボタンでクリックして選択します。
- 2. メニューコマンド**[**編集**|**コピー**]**を選択します。
- 3. ネットワーク表示で、コピー先の位置(カーソル移動)をクリックし、**[**編集**|**貼り付け**]**メニューコ マンドを選択します。

注**:** 個々のネットワークオブジェクトをコピーすることも、ネットワーク接続、ステーション、DP スレーブを有するサブネット全体をコピーすることもできます。コピーを行う場合は、サブネット 内のすべてのノードに固有のアドレスが必要です。そのため、必要に応じて、ノードアドレスを変 更してください。

#### ネットワーク接続、ステーションおよびサブネットの削除

- 1. ネットワーク接続、ステーション、DP スレーブまたはサブネットのシンボルを選択します。
- 2. メニューコマンド**[**編集**|**削除**]**を選択します。 サブネットを削除した場合でも、それまでそのサブネットに接続されていたステーションは保持さ れるため、必要に応じて、他のサブネットに接続できます。

#### ステーションとサブネットの位置決め

サブネット、ステーションおよび DP スレーブはネットワーク表示で、どこにでも移動させることが できます(ネットワーク接続は同時に移動させても、させなくてもかまいません)。つまり、ハード ウェア構造を画面上に表示させながら、複製することができます。

• サブネットまたはステーション/DP スレーブをクリックします。次に、マウスボタンを押したまま "ドラッグアンドドロップ"して、選択したサブネットまたはステーション/DP スレーブを目的の位 置まで移動します。 表示ウィンドウ内でサブネットまたはステーション/DP スレーブが無効な位置にある場合は、カー ソルの代わりに○という記号が表示されます。

既にサブネットに接続されているステーション/DP スレーブも移動させることができます。このステー ション/DP スレーブのネットワーク接続も保持されます。

 *10.6* サブネットのコンフィグレーションと保存

# サブネット長の短縮

NetPro では、サブネットは"無限に"伸びる横線で表示されます。サブネットの長さを短縮して、ステー ションをサブネット付きでグループ化してより鮮明でわかりやすい方法で配置できるようにするには、 メニューコマンド**[**表示**|**サブネット長の短縮**]**を選択します。表示される長さは、ネットワーク接続さ れたインターフェース間の距離によって決まり、自動的に適用されます。サブネットは、ネットワー ク接続されたモジュールよりも少しだけ拡張されます。

新しいサブネットが挿入された後などのように、サブネットにノードが接続されていない場合は、表 示される長さは"無限"で[表示]メニューで選択した設定に依存します。

### 注

表示を変更して、ステーションをサブネットに接続したり、サブネットとステーションを配置したり した場合、サブネットが互いに重複することがあります。この場合、ステーションとサブネットを配 置しなおす必要があります。

#### ネットワーク表示の配置 **- DP** マスタへの **DP** スレーブの割り付け

図形式のネットワーク表示では、紛らわしくなってしまったネットワークコンフィグレーションを再 配置するために、DP スレーブを個々の DP マスタステーションに視覚的に割り付けることができます。 必要条件: "DP スレーブあり"表示がアクティブであること(メニューコマンド: **[**表示**| DP** スレーブあり**]**)。

メニューコマンド**[**表示**|**再配置**]**を選択します(STEP 7 V5.1、Service Pack 1 以降)。

#### マスタシステムの選択

コピーするマスタシステム全体を選択できます。次に例を示します。

- 1. ネットワーク表示でマスターまたはスレーブを選択します。
- 2. メニューコマンド**[**編集**|**選択**|**マスタシステム**]**を選択します。

#### マスタシステムの強調表示

- 1. ネットワーク表示で、DP マスタまたは DP スレーブを選択します。
- 2. メニューコマンド**[**表示**|**強調表示**|**マスタシステム**]**を選択します。

# モジュールへのオンラインアクセス

[PLC]メニューから、次のファンクションにアクセスできます。

- モジュール情報の表示
- モジュールの操作モードの変更
- モジュールのクリア/リセット
- モジュールの日付と時刻の設定
- ダウンロードとアップロード

*10.7* ネットワークゲートウェイを表すステーションのネットワーク接続

# **10.7** ネットワークゲートウェイを表すステーションのネットワーク接続

# **10.7.1** ネットワークゲートウェイを表すステーションのネットワーク接続

#### 概要

ほとんどのプログラマブルロジックコントローラシステムの場合、プログラマブルロジックコント ローラに直接接続されているバスケーブル(サブネット)を使用して、プログラミング装置を排他的 に操作することができます。比較的大規模なネットワークされたシステムの場合、この状況ではリモー トプログラマブルロジックコントローラにオンラインで到達できるようになるまでに、プログラミン グ装置が各種のバスケーブル(サブネット)に接続されることが必要となります。

STEP 7 V5 以降では、たとえばユーザープログラムまたはハードウェアコンフィグレーションをダウン ロードしたり、テストおよびコミッショニング機能を実行したりするために、プログラミング装置/PC を使用して、サブネットの範囲を超えてプログラマブルロジックコントローラにオンラインでアクセス することができます。

"PG ルーティング"ファンクションを使用すると、バスコネクタを再接続しなくても、異なるサブネッ トの範囲を超えてシステムの固定ロケーションからプログラマブルロジックコントローラに到達する ことができます。このために、STEP 7 によるネットワークコンフィグレーション中にネットワーク ゲートウェイ用に専用の"ルーティングテーブル"が自動生成されます。これらのルーティングテーブル は、特殊なシステムデータで、S7 CPU またはコミュニケーションプロセッサ(CP)などの各ネット ワークゲートウェイにロードされている必要があります。その後プログラミング装置がオンラインに なると、ネットワークゲートウェイによって、選択されたプログラマブルロジックコントローラへの ルートが見つけ出されます。

## ネットワークゲートウェイ

サブネットから1つまたは複数の他のサブネットへのゲートウェイは、所定のサブネットへのインター フェースが実装された SIMATIC ステーション内に存在します。

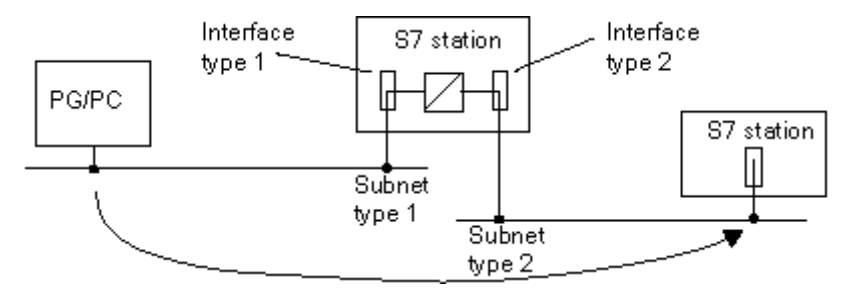

# 必要条件

- Version 5 以降の STEP 7
- サブネット間のネットワークゲートウェイを確立するための通信機能(CPUs or CPs)が備わった モジュールは、ルーティングが可能でなければなりません(ハードウェアカタログで、個々のコン ポーネントに関する情報テキストを参照することができます)。 STEP 7 バージョン 5.1、Service Pack 2 以降を備えた SIMATIC PC ステーションもルーティング 可能にすることができます。
- システムネットワーク内のすべての到達可能なプログラマブルロジックコントローラまたは通信 パートナーは、コンフィグレーションされて S7 プロジェクト内にロードされる必要があります。
- 要求された S7 ステーションはネットワーク接続され、ネットワークゲートウェイを使用して実際 にその S7 ステーションに到達することができます。
- モジュールは、プロジェクトのネットワークコンフィグレーション全体に関する現在の"認識内容" が入った、コンフィグレーション情報とともにロードする必要があります。原因: ネットワーク ゲートウェイに関係するすべてのモジュールは、どのサブネットにどのルートでアクセスできるか という情報(ルーティングテーブル)を受信する必要があるからです。
- ゲートウェイを使用したオンライン接続を確立するのに使うプログラミング装置/PC をコンフィ グレーションし、ネットワークコンフィグレーションのプログラミング装置に割り付ける必要があ ります。

#### ネットワークゲートウェイの追加情報

ノードアドレス、サブネットプロパティ、および接続に加え、STEP 7 V5 は対応するモジュールにロー ドする必要があるルーティング情報も生成します。

このルーティング情報には次のものがあります。

- モジュールインターフェース
- 接続されたサブネットへの割り付け
- 接続されたサブネットの 1 つからリモートサブネットへアクセスできるようにするための、次の ネットワークゲートウェイ

この情報は、ネットワークまたはステーションコンフィグレーションがコンパイルされるときに、 STEP 7 によって自動生成されます(メニューコマンド**[... |**保存とコンパイル**]**)。

*10.7* ネットワークゲートウェイを表すステーションのネットワーク接続

# ネットワークコンフィグレーションが変更された後で、モジュールまたはステーションをロードする 必要があるかどうか。

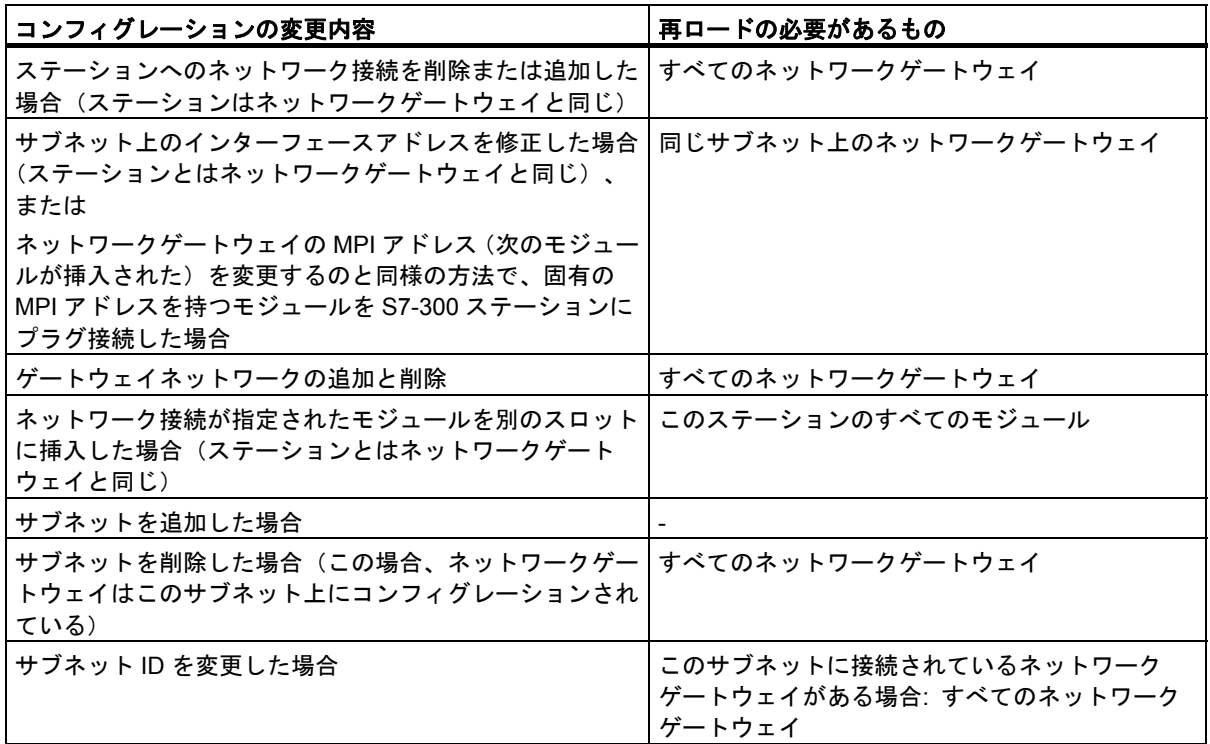

# ネットワークゲートウェイを経由したオンライン接続用の **S7** サブネット **ID**

関連するステーションにネットワークコンフィグレーションと全ルーティング情報をダウンロードし た場合は、リモートステーションにアクセスするためのサブネット ID も指定する必要があります。

STEP 7 からダイアログボックスを介して要求されるサブネット ID は、次の 2 種類の番号から構成さ れます。

- プロジェクトの番号
- サブネットの番号

この 2 つの番号は、既存のネットワークコンフィグレーションが指定されたサブネットのプロパティ ダイアログボックスから決定できます。プロジェクトの一貫性が確保されていない状態でプログラム 装置をオンライン接続する場合は、サブネット ID を知っておく必要があります。サブネット ID は、 ネットワークコンフィグレーションとともに印刷されます。

 *10.7* ネットワークゲートウェイを表すステーションのネットワーク接続

# **10.7.2** テレサービスまたは **WAN** を介してサブネットに接続されたプログラミング装置**/PC**

テレサービスまたは WAN (広域ネットワーク)を介してリモートサブネット内のノードにアクセスす るプログラミング装置または PC は、ネットワークコンフィグレーション内では次のように処理され ます。

"PG/PC"オブジェクトは、STEP 7 のネットワークコンフィグレーションでリモートサブネットに直接 接続されます。TS アダプタまたはルータ経由のネットワークゲートウェイは、コンフィグレーション では表示されません。

# 例**: TeleService** 経由でプログラミング装置を接続する

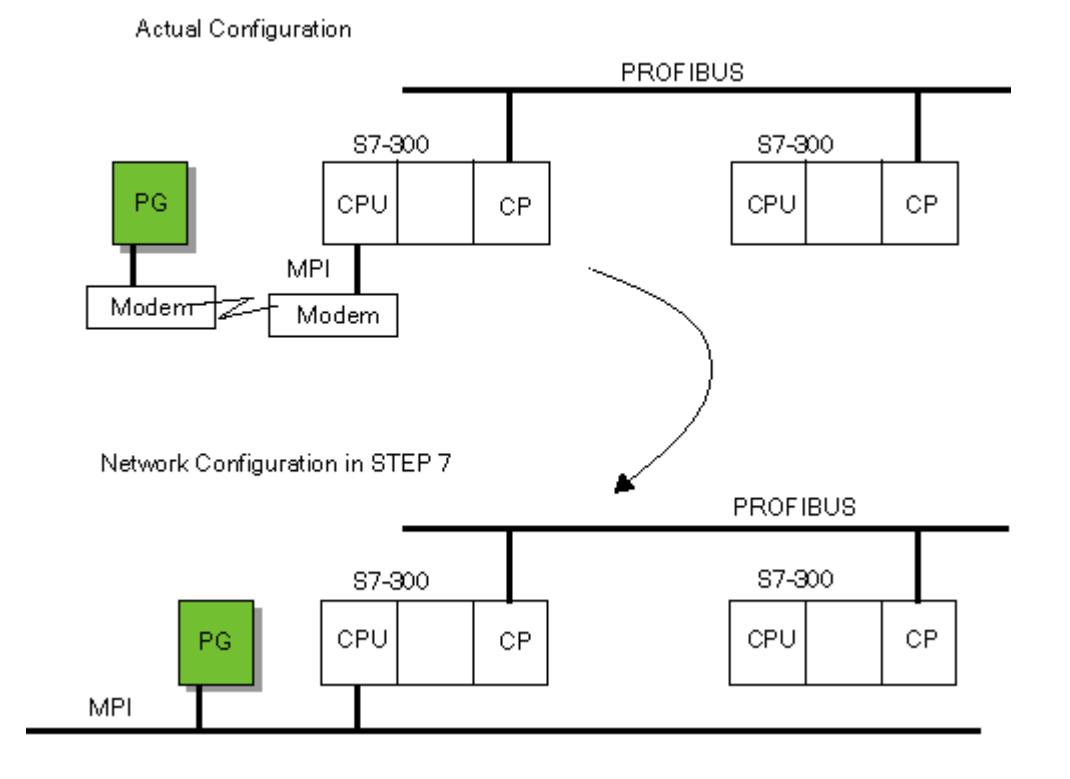

STEP 7 によるハードウェアと通信接続のコンフィグレーション マニュアル, 03/2012, A5E03681301-01 343 *10.7* ネットワークゲートウェイを表すステーションのネットワーク接続

# 例**: WAN** 経由でプログラミング装置を接続する

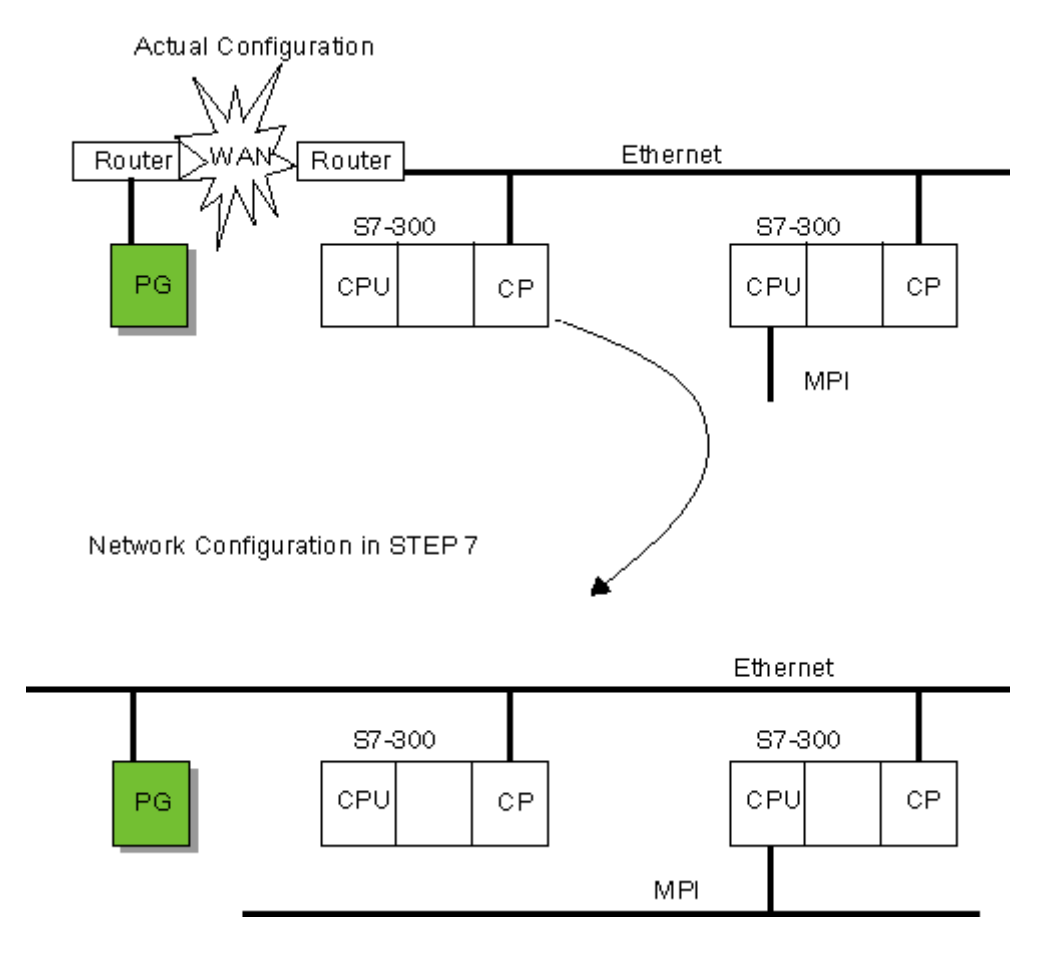

 *10.8* 別のプロジェクトからのステーションをネットワーク接続する

# **10.8** 別のプロジェクトからのステーションをネットワーク接続する

## 概要

複雑にネットワーク接続されたシステムでは、複数のプロジェクト内でステーションの管理を行う方 が効率的な場合があります。

STEP 7 V5.2 では、マルチプロジェクトを使って複数のプロジェクトをコンフィグレーションできま す。新規プロジェクトの場合、この手順をお勧めします。

下の図では、ネットワーク接続されたシステムは、2 つのシステム部(プロジェクト)"Manuf1"と "Manuf2"に分かれています。

マルチプロジェクトがないと、次のような問題が発生します。プロジェクト"Manuf1"では、プロジェ クト"Manuf2"でコンフィグレーションされたプロジェクトが認識されません。

## マルチプロジェクトを使用しないコンフィグレーション

- プロジェクト"Manuf2"のステーションを表示するために、シンボル"他のステーション"をプロジェ クト"Manuf1"に挿入する必要があります。"他のステーション"は"代役オブジェクト"として、ネッ トワーク表示に関連するプロパティだけに限定されます。
- 両方のシステム部の接続先サブネットを同一の形式で、プロジェクト"Manuf1"で 1 回、プロジェ クト"Manuf2"で 1 回、計 2 回接続されます。

この場合、異なるプロジェクト内において、ネットワークデータに一貫性を持たせることの責任は、 お客様(自分自身)にあります。STEP 7 では、プロジェクトの範囲を越えて一貫性を確認することは できません。

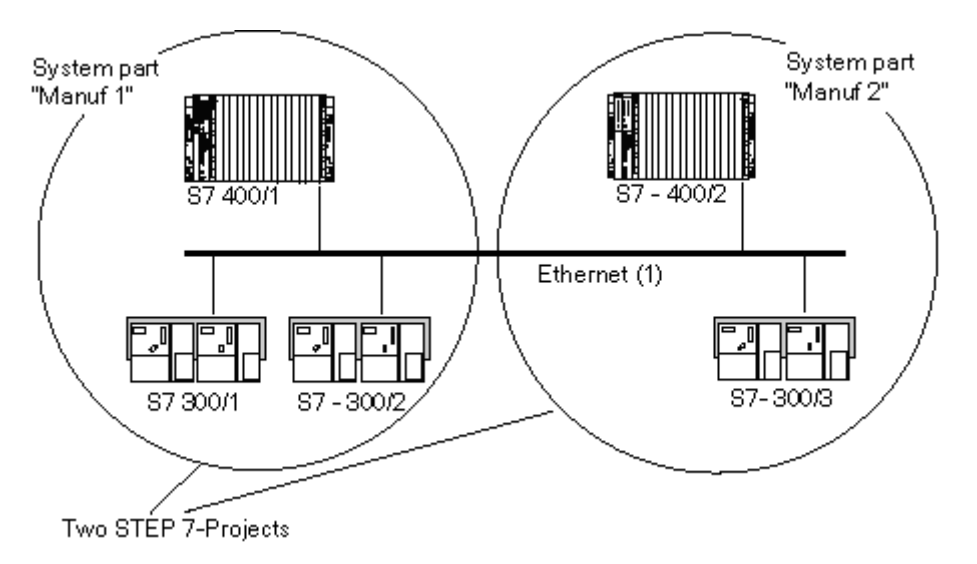

*10.8* 別のプロジェクトからのステーションをネットワーク接続する

# **11** 接続のコンフィグレーション

# **11.1** 接続のコンフィグレーションの概要

## 概要

ユーザープログラムの特殊コミュニケーションブロック(SFB、FB、FC)を使ってデータ交換を行う 場合は、通信接続が必要です。

このセクションでは、*STEP 7* を使って接続を定義する方法を説明します。さらに、留意しなければな らないファンクション、ユーザープログラムで使用できるコミュニケーションブロックについても説 明します。

#### 接続とは

接続とは、相互に通信できるように 2 つの通信パートナーを論理割り付けすることです。接続では、 次のことが決定されます。

- 通信を実行する両パートナー
- 接続のタイプ (S7、ポイントツーポイント、FDL、ISO トランスポートリンクなど)
- 特殊プロパティ(接続を長期的にコンフィグレーションしておくのか、接続をユーザープログラム で動的に確立・切断するのか、動作モードメッセージを送信するのかなど)

#### 接続のコンフィグレーション後の動作

接続をコンフィグレーションすると、各接続にユニークの"ローカル ID"が割り付けられます。このロー カル ID は、コミュニケーションブロックにパラメータを割り付けるときに必要です。接続の端点にで きるプログラマブルモジュールは、独自の接続テーブルをもっています。

接続のコンフィグレーション

*11.2 Ethernet CP* との通信のコンフィグレーション

# **11.2 Ethernet CP** との通信のコンフィグレーション

# 通信のタイプ

Ethernet CP では、CP のタイプにより以下のタイプの通信をサポートします。

- S7 通信 S7 通信では、SIMATIC S7 のステーションと PG/PC 間に、通信ファンクションブロックを使用し て、単純で効率的なインターフェースが形成されます。 CP は"S7 通信リレー"として機能し、Industrial Ethernet 上のブロック通信の受け渡しを行います。
- 通信サービスを開く
- 送信-受信インターフェース CP タイプによっては、送信受信インターフェースを使用すると、SIMATIC S7 PLC から別の SIMATIC S7 PLC、SIMATIC S5 PLC、PC/PG、および他のあらゆるステーションへコンフィグレー ションされた接続上で、通信をプログラム制御できます。
- FETCH/WRITE サービス(サーバー) FETCH/WRITE サービス(サーバー)では、SIMATIC S7 CPU のシステムメモリ領域に SIMATIC S5 システムまたは第三の装置から直接アクセスできます。
- HTML プロセス制御 IT-CP では、ウェブブラウザでファンクションと HTML ページを使って、重要なシステムデータ を調べることができます(IT-CP のガイドを参照)。
- IT-CP では、FTP サービス用のその他の機能があります。

# 送信**/**受信インターフェースの通信サービス

CP タイプによっては、以下の通信サービスを使用できます。

- ISO トランスポート 自己完結型の製造レベルで、最高のパフォーマンスに最適化される
- 以下との TCP/IP インターネット通信 - TCP ベース ISO 接続 (RFC 1006) - UDP データグラムサービス
- E メールの送信 コントローラにより、プロセスイベントに応じたメッセージを送信できます(IT-CP のガイドを参照)。

*11.3 PROFIBUS CP* との通信のコンフィグレーション

# **11.3 PROFIBUS CP** との通信のコンフィグレーション

# 通信のタイプ

PROFIBUS CP では、以下のタイプの通信(使用する CP によって決まる)をサポートします。

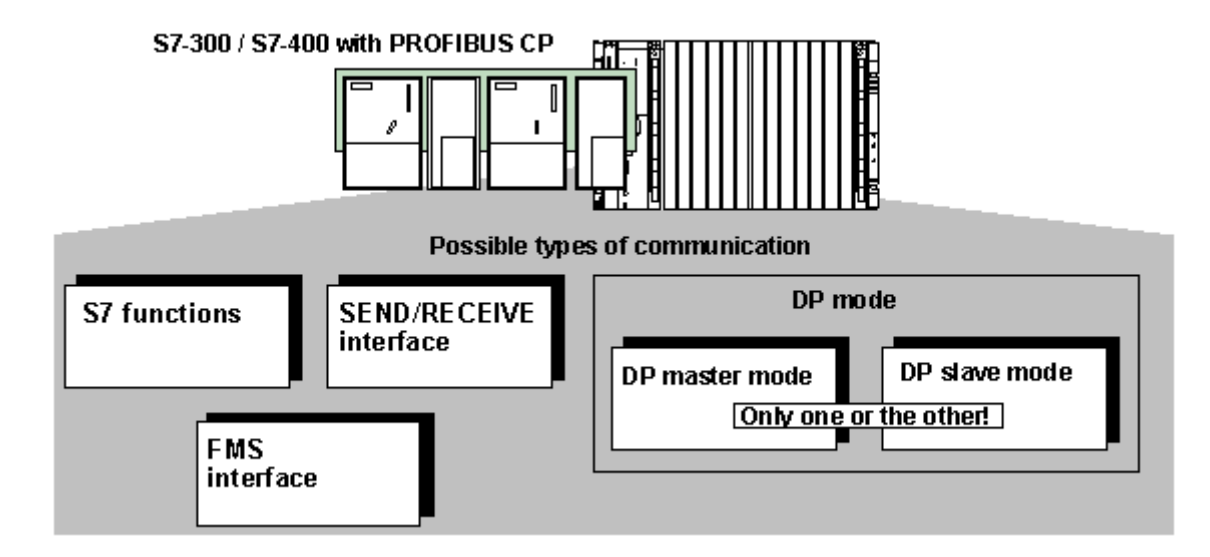

- PG/OP 通信 PG/OP 通信は、プログラムのダウンロードとデータのコンフィグレーション、テストの実行、お よび診断機能のほかに、OP を介したオペレータ制御とシステムのモニタに使用されます。
- S7 通信

S7 通信では、SIMATIC S7 のステーションと PG/PC 間に、通信ファンクションブロックを使用し て、単純で効率的なインターフェースが形成されます。 CP は、"S7 通信リレー"として機能し、PROFIBUS 上の通信の受け渡しを行います。

- 通信サービスを開く(送受信インターフェース) 送信/受信インターフェースを使用すると、SIMATIC S7 PLC から別の SIMATIC S7 PLC、SIMATIC S5 PLC、および PC/PG へコンフィグレーションされた接続上で、通信をプログラム制御できます。
- 標準通信(FMS インターフェース) (**EN 50170 Vol.2**、**FMS** クライアントおよびサーバーーファンクションに適合) FMS インターフェースを使用すると、SIMATIC S7 PLC から FMS プロコトルをサポートするデバ イスへコンフィグレーションされた接続を介して、構造化されたデータの中立的な伝送をプログラ ム制御することができます。
- PROFIBUS DP (**EN 50170 Vol.2**、**DP** マスタまたは **DP** スレーブに適合) 分散周辺機器 I/O (DP) を使用すると、リモートコンフィグレーションのプロセスのすぐ近くで、 大量のアナログおよびデジタル入出力モジュールを使用できます。

接続のコンフィグレーション

*11.4* 各種の接続タイプについて

# **11.4** 各種の接続タイプについて

## 概要

以下のセクションでは、STEP 7 でコンフィグレーションすることができる接続タイプの概要を説明し ます。SIMATIC で使用できる通信の詳細な説明は、『Communicating with SIMATIC』マニュアルを参 照してください。

## **S7** 接続

S7 接続には、次のような特徴があります。

- すべての S7/M7 デバイスでコンフィグレーション可能
- すべてのタイプのサブネットで使用できる(MPI、PROFIBUS、Industrial Ethernet)
- SFB BSEND/BRCV を使用した場合: SIMATIC S7/M7-400 ステーション間の安全なデータ転送 (データブロック内容の交換 (最大 64 KB) など)
- CPU 317-2 PN/DP と CPU 31x、および SIMATIC\_NET\_CP ライブラリまたは標準ライブラリ内の CP を使用すると、S7-300 や S7-400 へのセキュアなデータ伝送が可能になります。
- SFB USEND/URCV を使用した場合: 通信パートナーの処理時間に関係なく、高速で安全性の低い データ転送(イベントメッセージや通常のメッセージなど)
- ISO 参照モデルの 7 層を介した通信パートナーからのデータ転送に対して受信確認を行えます。

## **S7** 接続、リダンダント構成

- S7 接続に関するプロパティ; ただし、SIMATIC PC ステーション (OPC サーバー等) と S7 H CPU に限定。MPI サブネット以外。
- ネットワークトポロジによって、接続終了ポイント間で少なくとも 2 つの接続パスが、冗長 S7 接 続で可能です。

## ポイントツーポイント接続

ローカル CP 441 では、ポイントツーポイント接続によって接続された S7-400 CPU と通信パートナー 間の接続にリンクを設けることができます。CP では、選択された転送手順のアドレス指定メカニズム に変換を行います。このため、他の接続タイプに関しては、ポイントツーポイント接続は CP 441 で終 了し、通信パートナーでは終了しません。

CP への接続の数は、設定された通信手順によって異なります。

# *11.4* 各種の接続タイプについて

# **FMS** 接続

PROFIBUS FMS (フィールドバスメッセージ仕様)には、次のような特長があります。

- 構造化データ(FMS 変数)に対応
- 欧州規格 EN 50170 Vol.2 PROFIBUS に適合
- PROFIBUS を装備するシーメンス以外のデバイスとの通信が可能
- リモート通信パートナーのアプリケーションにより、データを受信すると受信確認が行われる
- ISO 参照モデルの 7 層での接続が可能
- FMS サービスは、PC で C ファンクションとして提供される

# **FDL** 接続

PROFIBUS FDL (フィールドバスデータリンク)には、次のような特長があります。

- SDA ファンクション(受信応答付きデータ送信)に準拠の送受信をサポートする通信パートナー (たとえば、SIMATIC S5 や PC)へのデータ転送に使用
- データの受信は、通信パートナーの FDL サービスが受信応答を行うことにより確認される
- PROFIBUS サブネットのみ
- 欧州規格 EN 50170 Vol.2 PROFIBUS に適合
- ISO 参照モデルの 2 層での接続が可能
- FDL サービスは、PC で C ファンクションとして提供される

## **ISO** トランスポート接続

ISO トランスポート接続には、次のような特長があります。

- "データブロック化"を行うため、大容量のデータに適している
- ISO トランスポートに準拠のデータの送受信をサポートするパートナー(たとえば SIMATIC S5 や PC) との通信が可能
- 送信/受信ユーティリティとフェッチ/書き込みユーティリティを使用してデータを転送できる
- Industrial Ethernet のみ
- データの受信は、通信パートナーの ISO トランスポートサービスが受信応答を行うことにより確 認される
- ISO トランスポート(ISO 8073 クラス 4)は、ISO 参照モデルの 4 層に対応
- ISO トランスポートは、PC で C ファンクションとして提供される

接続のコンフィグレーション

*11.4* 各種の接続タイプについて

## **ISOonTCP** 接続

ISO-on-TCP 接続には、次のような特長があります。

- ISO 参照モデルの 4 層に準拠する、TCP/IP (転送制御プロトコル/インターネットプロトコル)規 格、RFC 1006 拡張に適合。RFC 1006 では、ISO 4 層のサービスを TCP にマッピングする方法を 記述しています。
- ISO-on-TCP に準拠するデータの送受信をサポートするパートナー(たとえば SIMATIC S5 や PC) との通信が可能
- 送信/受信ユーティリティとフェッチ/書き込みユーティリティを使用してデータを転送できる
- データの受信は、受信応答により確認される
- Industrial Ethernet のみ
- ISO-on-TCP サービスは、PC で C ファンクションとして提供される

## **TCP** 接続

TCP 接続には、次のような特長があります。

- TCP/IP(転送制御プロトコル/インターネットプロトコル)規格を使用してコンパイルされる
- TCP/IP に従ったデータ送信/受信をサポートするパートナー(PC やシーメンス以外のデバイスな ど)との通信を可能にする
- 送信/受信ユーティリティやフェッチ/書き込みユーティリティを使用してデータを転送できる
- Industrial Ethernet のみ
- 原則として、PC のオペレーティングシステムにある TCP/IP 実装を使用できる

## **UDP** 接続

UDP (User Datagram Protocol)接続には、次のような特長があります。

- Industrial Ethernet (TCP/IP プロトコル)に対応
- 2 つのノード間の連続するブロックを保護機能なしで転送できる

# **E-Mail** 接続

E-mail 接続には、次のような特長があります。

- Industrial Ethernet (TCP/IP プロトコル)に対応
- IT コミュニケーションプロセッサで E メールを使用して、プロセスデータをデータブロックから 送信することなどが可能になる
- E-mail 接続により、メールサーバーを定義できる。メールサーバーにより、すべての E メールを IT コミュニケーションプロセッサによって送信したり、配信することができる。

接続のコンフィグレーション

 *11.5* 接続リソースの割り付けについて

# **11.5** 接続リソースの割り付けについて

#### 概要

関連ステーションでは、各接続でエンドポイントと移行ポイント(CP)用の接続リソースが必要とな ります。使用可能な実際の接続リソース数は、使用されている CPU/CP によって異なります。

通信相手の接続リソースがすべて使用されている場合、新規接続を確立することはできません。以下 では、各通信タイプをそれぞれ取り上げます。使用可能なリソース量の制限内では、どのタイプも組 み合わせ可能です。

# **S7** 接続

統合された MPI-/PROFIBUS DP/PN インターフェースを通して確立された S7 接続の場合、それぞれ の S7 接続に対して、エンドポイント用の接続リソース 1 つが、CPU で使用されています。これはす べての S7/M7-300/400 および C7-600 CPU に当てはまります。

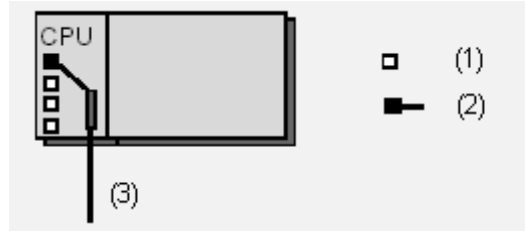

- (1) 使用可能な接続リソース
- (2) 割り付け済み接続リソース
- (3) MPI、PROFIBUS DP または Industrial Ethernet (PROFINET)

外部 CP インターフェースを通して確立された S7 接続の場合、各 STEP 7 接続に対して、接続リソー スが CPU(エンドポイント)で1つと CP (移行ポイント)で1つ使用されます。これはすべての S7/M7-300/400 および C7-600 CPU に当てはまります。

ヒント: S7-300 CPU 用の接続リソースは、CPU のプロパティダイアログの[通信]タブで OP/プログラ ミング装置(PG)の通信および S7 基本通信用に予約しておくことができます。既にコンフィグレー ションされた S7 接続はここにも表示されます("S7 通信")。

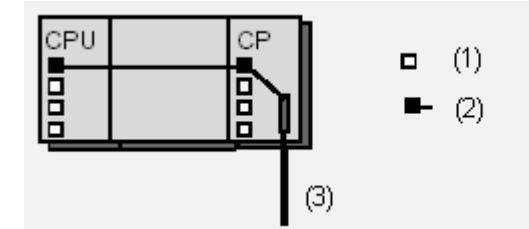

- (1) 使用可能な接続リソース
- (2) 割り付け済み接続リソース
- (3) Industrial Ethernet、PROFIBUS

*11.5* 接続リソースの割り付けについて

## 注記

プログラミング装置の機能を MPI または統合された DP インターフェースを通して CP で S7-400 向け に実行するには、CPU に 2 つの接続リソースが必要です(2 つの移行ポイント)。コンフィグレーショ ンする STEP 7 接続の合計数を決める際には、この必要条件を考慮してください。

# 送信**/**受信インターフェース

送信/受信インターフェース経由の通信は、必ず CP を通ります。各接続(FDL、ISO-transport、 ISO-on-TCP、UDP と TCP 接続)は、エンドポイント用に CP で 1 つのリソースを使用します。

S7-300 CPU と C7-600 CPU では、接続に接続リソースは必要ありません。

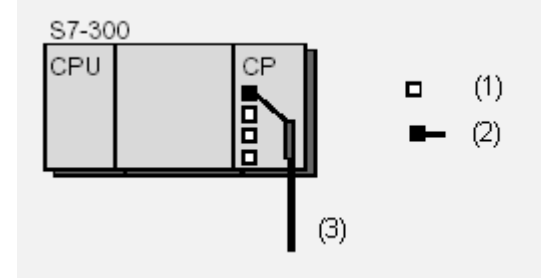

- (1) 使用可能な接続リソース
- (2) 割り付け済み接続リソース
- (3) Industrial Ethernet、PROFIBUS

S7-400 CPU では、送信/受信接続に接続リソース(FDL、ISO-transport、ISO-on-TCP 接続)は必要あ りません。

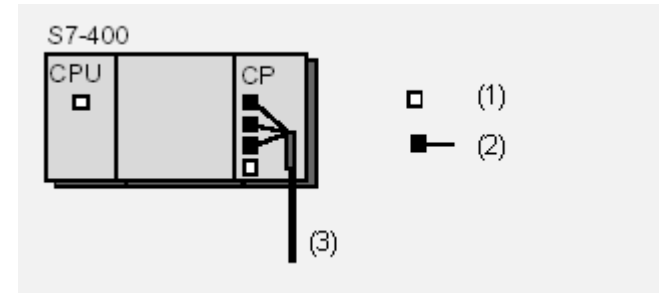

- (1) 使用可能な接続リソース
- (2) 割り付け済み接続リソース
- (3) Industrial Ethernet、PROFIBUS

 *11.5* 接続リソースの割り付けについて

## 注記

プログラミング装置の機能を MPI または統合された DP インターフェースを通して CP で S7-400 向け に実行するには、CPU に 2 つの接続リソースが必要です(2 つの移行ポイント)。コンフィグレーショ ンする STEP 7 接続の合計数を決める際には、この必要条件を考慮してください。

# **FMS** インターフェース

FMS インターフェース経由の通信は、必ず CP を通ります。各 FMS 接続はエンドポイント用に CP で 1 つのリソースを使用します。CPU では、各 CP に対して通信用の接続リソースが必要です。

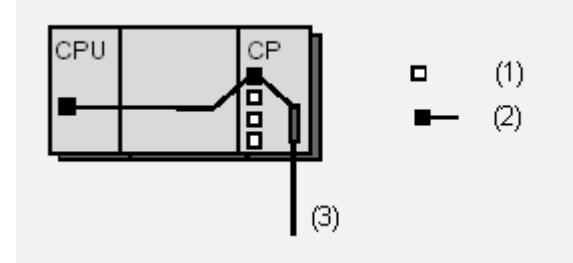

- (1) 使用可能な接続リソース
- (2) 割り付け済み接続リソース
- (3) PROFIBUS

#### 注記

プログラミング装置の機能を MPI または統合された DP インターフェースを通して CP で S7-400 向け に実行するには、CPU に 2 つの接続リソースが必要です(2 つの移行ポイント)。コンフィグレーショ ンする STEP 7 接続の合計数を決める際には、この必要条件を考慮してください。

*11.5* 接続リソースの割り付けについて

# **S7/M7-300** と **C7-600** を通した **S7** 接続

MPIインターフェースを経由して確立されたS7接続の場合、S7/M7-300(CPU 312-316のみ)とC7-600 に対して FM で 1 つのエンドポイント用接続リソースが 1 つだけ使用されます。

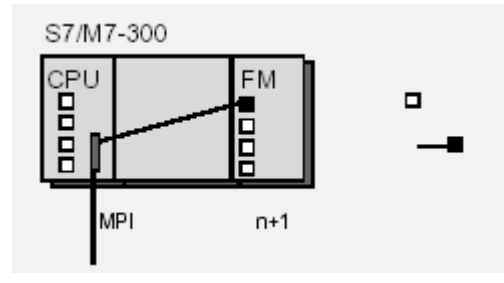

- (1) 使用可能な接続リソース
- (2) 割り付け済み接続リソース

内部 MPI/PROFIBUS DP インターフェースを経由して確立された S7 接続の場合、CPU で 2 つの接続 リソースが(2 つの移行ポイント用に)使用されます。FM ではそれぞれ 1 つの接続ポイントが必要と なります(エンドポイント用)。

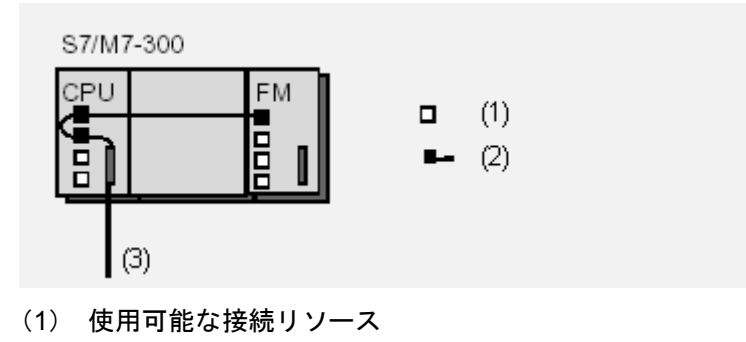

- (2) 割り付け済み接続リソース
- (3) PROFIBUS DP

接続のコンフィグレーション

 *11.5* 接続リソースの割り付けについて

# **S7/M7-400** を経由する **S7** 接続

内部 MPI/PROFIBUS DP インターフェースを経由して確立された S7 接続の場合、CPU で 2 つの接続 リソースが(2 つの移行ポイント用に)使用されます。FM ではそれぞれ 1 つの接続ポイントが必要と なります(エンドポイント用)。このノードは MPI 上にあるので、これは同じステーション内の各追 加 CPU(マルチコンピューティング)にも適用されます。

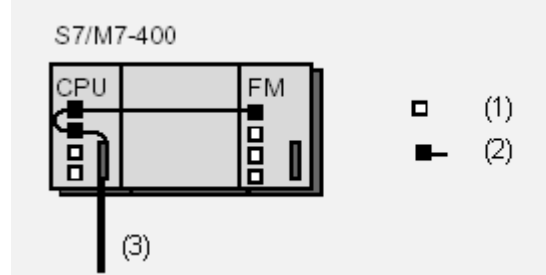

- (1) 使用可能な接続リソース
- (2) 割り付け済み接続リソース
- (3) MPI または MPI/PROFIBUS DP

## **M7 FM** を経由する **S7** 接続

内部 MPI/PROFIBUS DP インターフェースを経由して確立された S7 接続の場合、FM の S7 接続では 2 つの接続リソースが(2 つの移行ポイント用に)必要になります。S7/M7 CPU または C7-600 CPU ではそれぞれ 1 つの接続ポイントが必要となります(エンドポイント用)。

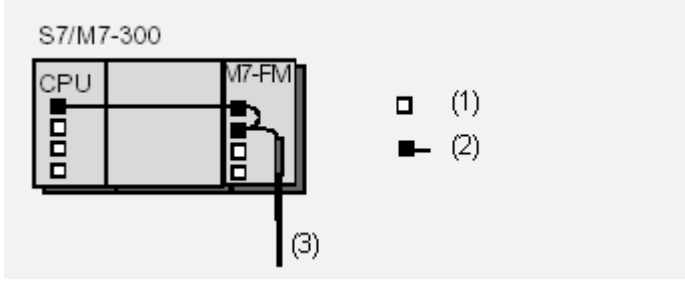

- (1) 使用可能な接続リソース
- (2) 割り付け済み接続リソース
- (3) PROFIBUS DP

接続のコンフィグレーション

*11.6* フォールトトラレントな *S7* 接続での接続リソースの使用

# **11.6** フォールトトラレントな **S7** 接続での接続リソースの使用

H-システムでは、H-CPU 数、CP 数およびサブネット数の異なるコンフィグレーションが多数考えら れます。コンフィグレーションによって、フォールトトラレントな S7 接続各自につき 2 つまたは 4 つの部分接続が可能です。これらの接続では、コンポーネントに障害が発生しても確実に通信を維持 できます。

次のセクションでは、最も一般的なコンフィグレーションとそのコンフィグレーションが接続リソー スを使用してフォールトトラレントな接続をどのように実現するかを説明します。

# 基本情報

各 H-CPU では、接続リソースがフォールトトラレントな S7 接続の各エンドポイント用(つまり、両 方の関連 H-CPU のリダンダント接続用)に使用されます。

各フォールトトラレントな S7 接続に対して、STEP 7 は 2 つの部分接続を代替通信パスとして確立し ます。両方のパスを確実に使用するために、各パスには専用のリソースが必要です。両方の部分接続 が同じ中間 CP を通る場合、この CP でも 2 つの接続リソースが確保されます。

次のセクションはこの状況を詳細に説明します。

# 図注

リダンダント H-ステーションの場合、2 つの CPU には"H-CPU 0"と"H-CPU 1"というラベルが付けら れます。

CP には順次番号がつけられます(CP 0、CP1 ...)。

 *11.6* フォールトトラレントな *S7* 接続での接続リソースの使用

# ケース **1:**リダンダント **H-**ステーション(ローカルおよびリモート)でのコンフィグレーション、**2** つ の部分接続が可能な場合

次の図のとおり、2 つの CPU は各自割り付けられている 1 つのリソースを持っています。また含まれ る各 CP も割り付けられている接続リソースを 1 つ持っています。

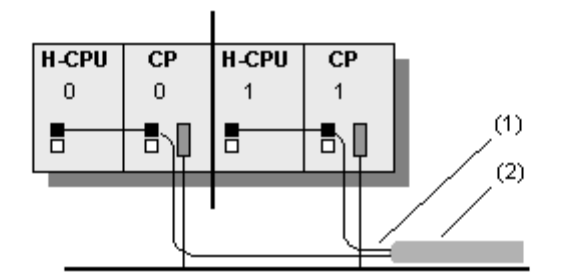

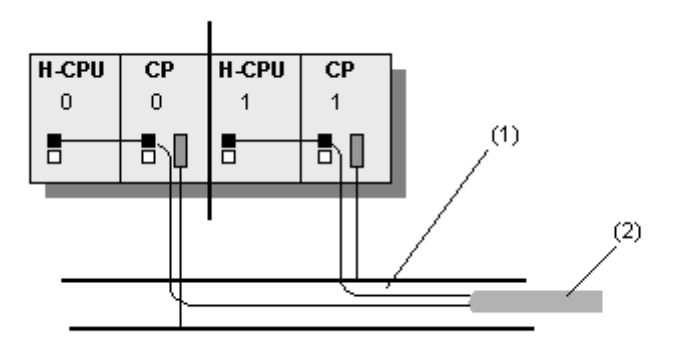

- (1) 部分接続
- (2) フォールトトラレントな S7 接続

*11.6* フォールトトラレントな *S7* 接続での接続リソースの使用

# ケース **2:** 非リダンダント **H-**ステーション(ローカル)とリダンダント **H-**ステーション(リモート) のコンフィグレーション

この場合、リダンダントパートナーステーションが合計 2 つまたは 4 つの CP のどちらに適合するか という違いがあります。

パートナーステーションが合計 2 つの CP に適合する場合は、ローカル H-CPU 上で 1 つ、ローカル CP 上で 2 つの接続リソースが確保されます。

パートナーステーションが合計 4 つの CP と適合し、[最大 CP リダンダントの有効化]オプションが選 択されている場合は、合計 4 つの接続パスが可能になります。この場合でも、1 つの接続リソースがロー カル H-CPU 向けに、2 つの接続リソースがローカル CP 向けに確保されます。これは、最大 2 つの部 分接続を有効にできるからです。

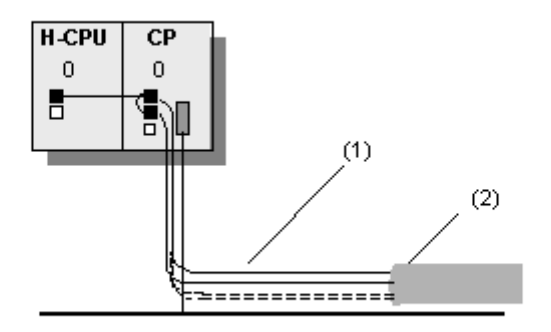

- (1) 部分接続
- (2) フォールトトラレントな S7 接続
*11.6* フォールトトラレントな *S7* 接続での接続リソースの使用

# ケース **3:**リダンダント **H-**ステーション(ローカルおよびリモート)でのコンフィグレーション、**4** つ の部分接続が可能な場合

リダンダント H-ステーションがサブネット内で接続されている場合、最大 4 つの部分接続が可能です。 各 H-CPU 向けに 1 つの接続リソース、各 CP 向けに 2 つの接続リソースが確保されます。

次の部分接続が可能です。

- H-CPU0/CP0(ローカルステーション)から CP0 /H-CPU0 (パートナーステーション)まで
- H-CPU1/CP1(ローカルステーション)から CP1 /H-CPU1 (パートナーステーション)まで
- H-CPU0/CP0(ローカルステーション)から CP1 /H-CPU1 (パートナーステーション)まで

H-CPU1/CP1 (ローカルステーション)から CP0 /H-CPU0 (パートナーステーション)まで

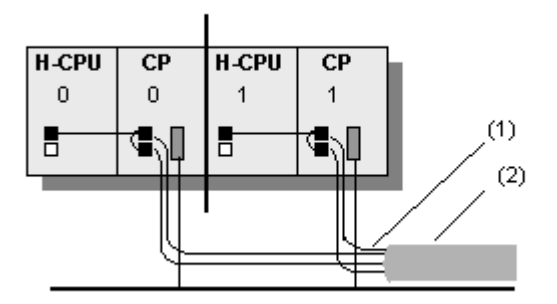

- (1) 部分接続
- (2) フォールトトラレントな S7 接続

# ケース **4:** 非リダンダント **H-**ステーションと **2** つの **CP**(ローカル)とリダンダント **H-**ステーション (リモート)のコンフィグレーション

ローカルステーションが合計 2 つの CP に適合する場合は、ローカル H-CPU 上で 1 つ、各ローカル CP 上で 1 つの接続リソースが確保されます。

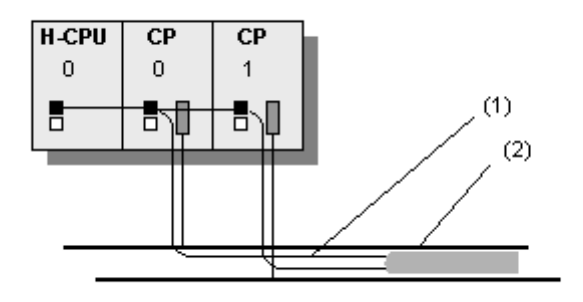

- (1) 部分接続
- (2) フォールトトラレントな S7 接続

STEP 7 によるハードウェアと通信接続のコンフィグレーション マニュアル, 03/2012, A5E03681301-01 361 *11.6* フォールトトラレントな *S7* 接続での接続リソースの使用

# ケース **5:** 最大 **CP** リダンダンシーのリダンダント **H-**ステーション(ローカル)とリダンダント **H-**ス テーション(リモート)のコンフィグレーション

ローカルステーションとパートナーステーションが合計 4 つの CP と適合し、[最大 CP リダンダント の有効化]オプションが選択されている場合は、合計 4 つの接続パスが可能になります。STEP 7 は、 ローカル H-CPU 向けに 1 つ、各ローカル CP 向けに 1 つの接続リソースを確保します。

次の部分接続が可能です。

H-CPU0/CP0(ローカルステーション)から CP0 /H-CPU0 (パートナーステーション)まで H-CPU1/CP2(ローカルステーション)から CP2 /H-CPU1 (パートナーステーション)まで H-CPU0/CP1 (ローカルステーション)から CP1 /H-CPU0 (パートナーステーション)まで H-CPU1/CP3(ローカルステーション)から CP3/H-CPU1 (パートナーステーション)まで

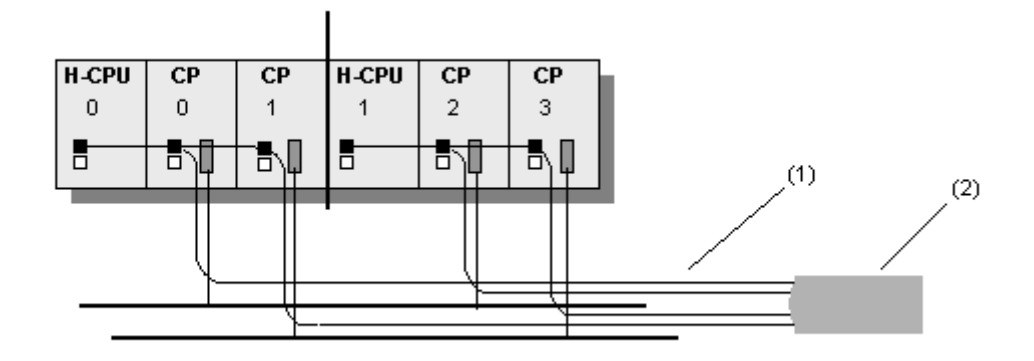

- (1) 部分接続
- (2) フォールトトラレントな S7 接続

*11.7* 異なる接続タイプのブロック

# **11.7** 異なる接続タイプのブロック

### **S7** 接続で使用するブロック

システムファンクションブロックは、S7-400 の CPU に統合されます。

新しい CPU と CP を備えた S7-300 の場合は、CP のインターフェースを使用して S7 通信をアクティ ブに(つまりクライアントとして)操作できます。ブロック(FB)には、S7-400 の SFB と同じ番号 と名称があります。ただし、FB は S7-300-CPU のユーザプログラムで周期的に呼び出す必要がありま す。ブロックは SIMATIC\_NET\_CP ライブラリにあります。

CP は S7 接続用のクライアントファンクションをサポートする必要があります。

PROFInet インターフェースを持つ CPU 317-2 PN/DP は、S7 通信のクライアントとしてもコンフィ グレーションできます。この場合、上記の CP を持つ S7-300 の場合と同じブロックが使用されます。 これらのブロックは標準ライブラリ(通信ブロック/CPU\_300)にも含まれています。クライアント機 能は PROFInet インターフェースでのみ使用可能です。

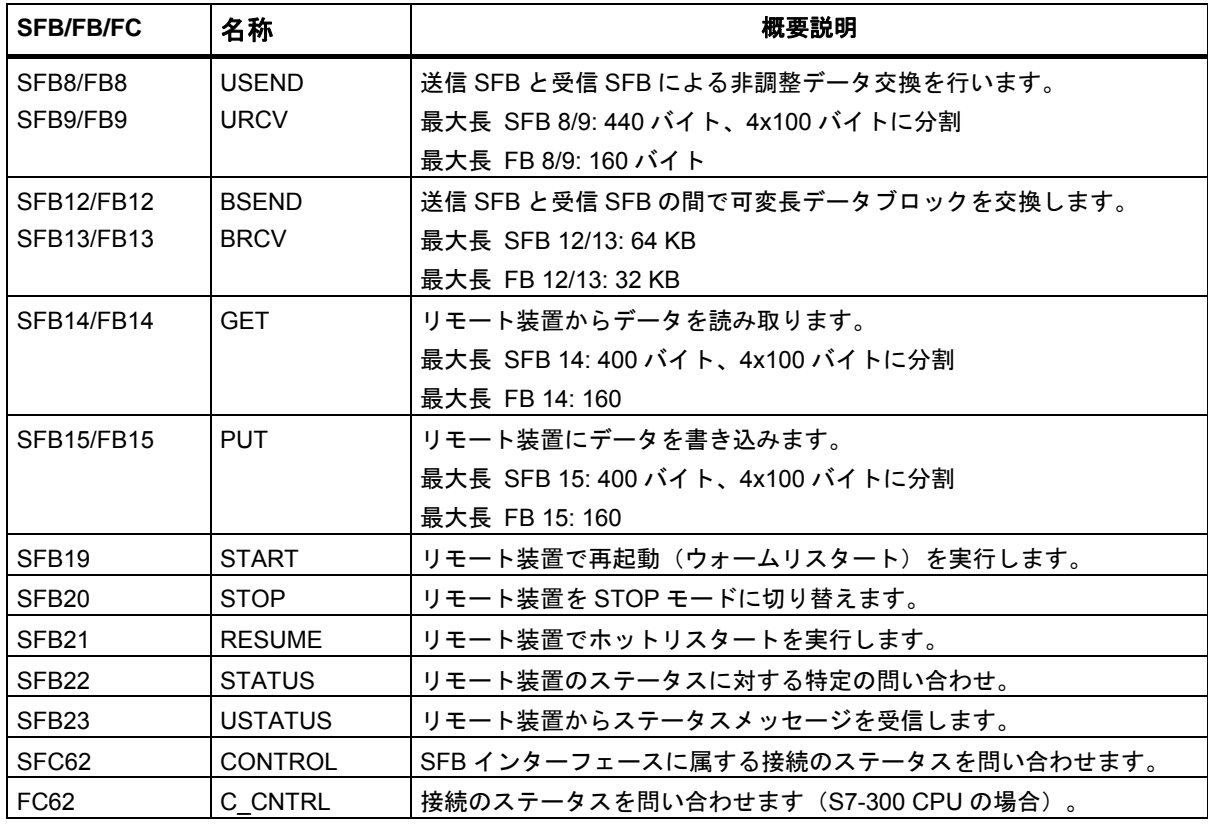

*11.7* 異なる接続タイプのブロック

# ポイントツーポイント接続に使用するブロック

ポイントツーポイント接続タイプの場合は、SFB BSEND、BRCV、GET、PUT、STATUS を使用でき ます(上記の表を参照)。

SFB PRINT も使用できます。

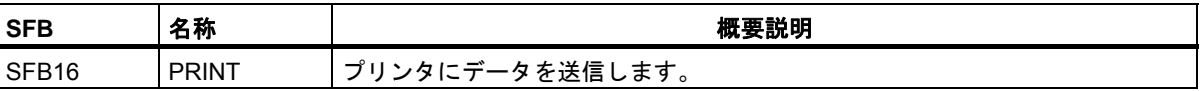

# **FMS** 接続で使用するブロック

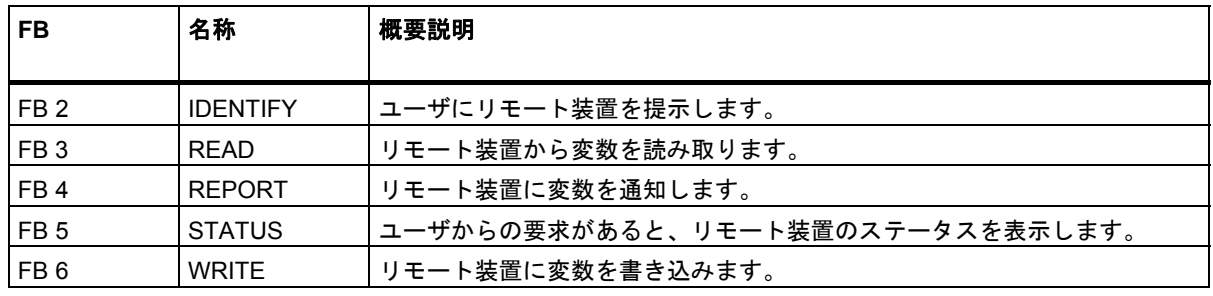

# **FDL**、**ISO on TCP**、**UDP**、**ISO** トランスポート接続、**E-mail** 接続で使用できるブロック

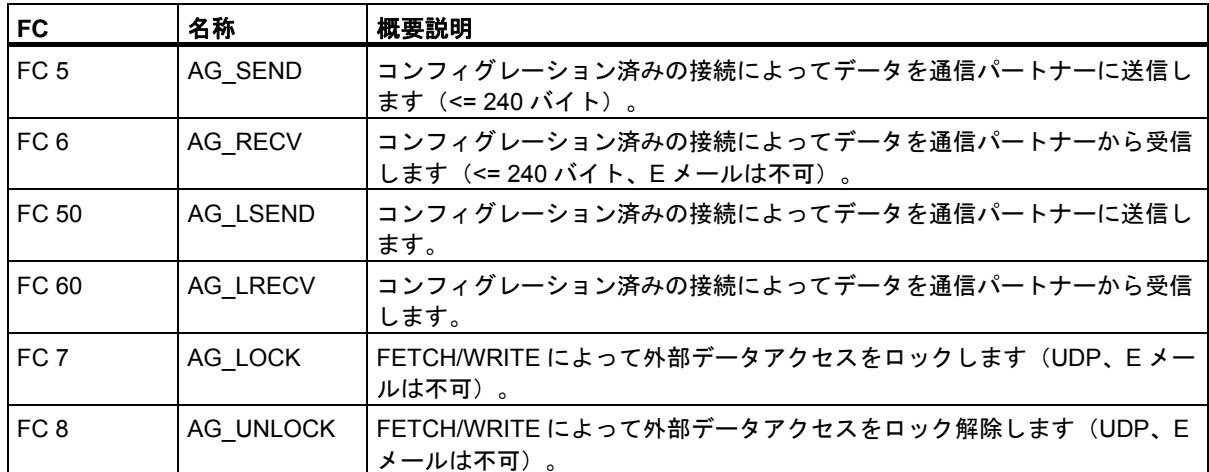

*11.8* 接続テーブルを使用した作業

# **11.8** 接続テーブルを使用した作業

#### 接続テーブルの列の表示**/**非表示

- 1. 接続テーブルにポインタを置き、右マウスボタンをクリックしてポップアップメニューを表示し ます。
- 2. ポップアップメニューで、**[**列の表示**/**非表示**| ….]**を選択します。次のポップアップメニューで、表 示/非表示にしたい列名を選択します。

表示可能な列の名前には、チェックマークが付きます。表示可能な列を選択すると、チェックマー クが消えて列が非表示になります。

## 列幅の最適化

行内のすべてのテキストが読み取れるように列幅を調整するには、以下の手順に従ってください。

- 1. (ポインタを使用してドラッグすることで、列幅を変更する場合と同様に)接続テーブルのヘッダ で、最適化したい列の右側にポインタを置き、ポインタが 2 つの平行線の形になるまで待ちます。
- 2. この位置をダブルクリックします。

ヒント: 列が狭すぎる場合、必要なフィールドに少しの間ポインタを置いておくと、すべての内容を表 示することができます。

### 接続テーブルのソート

列に従って接続テーブルを昇順にソートするには、列のヘッダをクリックします。 ヘッダをもう一度クリックすると、接続テーブルが降順でソートされます。

#### 注記

列幅と表示可能な列については、プロジェクトの終了時にプロジェクトごとに保存されます。つまり、 別のコンピュータでプロジェクトを開いたときに、そのコンピュータ上でもプロジェクトの設定が有 効になります。

#### 詳細情報

接続テーブルの列の詳細については、状況対応ヘルプを参照してください(メニューコマンド**[**表示**|** 列の表示**/**非表示**...]**についてなど)。

*11.8* 接続テーブルを使用した作業

### カーソルキーによるナビゲートおよび編集用ダイアログの呼び出し

上矢印キーおよび下矢印キーを使用して、接続テーブルで接続を選択することができます。選択され た接続は強調表示されます。

右矢印キーまたは左矢印キーを使用して[パートナー]列内のフィールドにナビゲートして ENTER キー を押すと、[接続パートナーの変更]ダイアログが表示されます。別のフィールド(ローカル ID など) にナビゲートして ENTER キーを押すと、[プロパティ - 接続]ダイアログが表示されます。

複数の接続を選択、つまり(CTRL キーを押しながら列を1つずつ選択していくことで)複数の列を 強調表示して、そのことにより付随するダイアログ([接続パートナーの変更]または[接続のプロパ ティ])を呼び出している場合は、強調表示された接続に対応するダイアログが 1 つずつ表示されます。

### 接続プロパティの変更

コンフィグレーション済みの接続を変更して、たとえば異なる接続パス(インターフェース)を設定 するには、以下の手順に従ってください。

- 1. 変更したい接続を選択します。
- 2. メニューコマンド**[**編集**|**オブジェクトプロパティ**]**を選択します。 表示されるダイアログボックスで、編集可能なプロパティを変更できます。

ローカルデータの変更のみ**:** STEP 7 V5.1 の Service Pack 1 以降では、接続テーブルの[ローカル ID] 列でローカル ID を直接変更することができます。

# パートナーステーションへジャンプ

STEP 7 V5.2 現在、接続テーブルを編集する場合、接続パートナーの接続テーブルに容易に移動でき ます。

- 1. 接続テーブルから接続を選択します。
- 2. メニューコマンド[編集|接続パートナーへジャンプ]を選択します。

この機能はマルチプロジェクトでプロジェクト間接続にも使用できます。接続パートナーのあるプロ ジェクトは、開く必要があります。

# **11.9** 矛盾する接続

接続が矛盾する場合は、接続データの構造が破壊されるか、またはプロジェクトに関連して接続が機 能できなくなります。

矛盾する接続をコンパイルおよびロードすることはできません。このような接続では、一切の操作が 不可能になります。

接続テーブルでは、矛盾する接続は赤色または斜体で示されます。

### 矛盾する接続の原因

- ハードウェアコンフィグレーションが削除または変更されている。
- プロジェクト内で、接続に必要なインターフェースのネットワーキングが欠落している。
- 接続リソースが超過している。
- メモリ不足によりデータ保存にエラーが発生している。
- パートナーアドレスを指定せずに指定のないパートナーに接続している。
- 接続がコンフィグレーションされていない"未知のプロジェクト内のパートナー"に接続している。

矛盾している接続の原因に関する詳細情報が、[一貫性チェックの出力]ウィンドウにリストアップされ ます(一貫性チェック実行後、メニューコマンド**[**ネットワーク**|**一貫性のチェック**]**またはネットワー ク**|**プロジェクト間の一貫性チェック**]**を選択します)。

接続のプロパティを編集することで、矛盾の原因についての詳細情報を得ることができます(接続を 強調表示して、メニューコマンド**[**編集**|**オブジェクトプロパティ**]**を選択します)。

### 対策

多くの原因の場合、接続のプロパティを編集して一貫性を復旧する、つまり接続データを訂正するだ けで十分です。新規のプロパティが使用される場合は、矛盾する接続を訂正することができます。

接続のプロパティを開くか、コンフィグレーションを変更または修正することで接続を訂正できない 場合は、その接続を削除して、作成し直さなければならない可能性があります。

*11.10* 接続ステータスの表示

# **11.10** 接続ステータスの表示

# 接続ステータス

システム起動やエラー診断の際には、接続テーブルにモジュールの通信接続ステータスを表示するこ とができます。

接続ステータス:

- **確立されている**
- 確立されていない
- 確立中
- 使用できない

#### 注記

接続がオンラインでのみ使用可能な場合、つまりプロジェクト内でオフラインで使用することができ ない場合は、[接続ステータス]列のバックグラウンドが黄色になります。接続を最初にプロジェクトに 保存せず、モジュールにダウンロードすると、このようなことが起こる可能性があります。

#### 必要条件

- 接続のローカルエンドポイント(ネットワークビューで選択された CPU など)に対してのみ、接 続ステータスの表示が可能であること。
- モジュールが接続ステータスをサポートしていること。 (1999 年 10 月以降、このパフォーマンス機能は CPU の命令リストに記述されています。CPU は SSL ID 0x36 "接続固有の診断"をサポートしていなければなりません)
- 接続の終端までのオンライン接続が存在すること。
- 必要な接続が、オプションパッケージでコンフィグレーションされた接続である場合は、ステータ スを表示するためにオプションパッケージがあること。
- プログラミング装置にネットワークコンフィグレーションに関するプロジェクトが存在するか、ま たはステーションをプログラミング装置にアップロードしていること(メニューコマンド**[PLC |** アップロード**]**)。

 *11.11* プログラミング時の接続 *ID* へのアクセス

# 手順

- 1. 接続ステータスを表示したいモジュールを選択します。
- 2. メニューコマンド[PLC |接続ステータスの有効化]を選択します。 ウィンドウがオンラインウィンドウになり、接続テーブルの前に[接続ステータス]列が配置されます。 各接続のステータス情報は、この列に表示されます。 実行されたメニューコマンドのテキストは、[接続ステータスの無効化]に変わります。このメニュー

コマンドを使用すると、(オフライン)接続テーブルに戻って接続のコンフィグレーションを行う ことができます。

3. 現在の接続ステータスに関する詳細情報を得るには、接続テーブルの適切な行をダブルクリックす るか、メニューコマンド**[**編集**|**オブジェクトプロパティ**]**を選択します(また、右マウスボタンをク リックしてポップアップメニューを表示し、[オブジェクトプロパティ]または[ステータス情報]を 選択することも可能です)。

[ステータス情報]タブに、接続ステータスに関する追加情報が表示されます。

#### 接続ステータスの終了

このファンクションを終了し、(オフライン)接続テーブルに戻るには、メニューコマンド**[PLC |**接 続ステータスの無効化**]**を使用します。

# **11.11** プログラミング時の接続 **ID** へのアクセス

(ステートメントリストエディタなどでの)プログラミング時には、ダイアログが表示されている間 に次のファンクションを実行できます。

- コンフィグレーション済みの接続へのアクセス
- 新規接続の作成
- 接続パートナーの変更

ダイアログを呼び出すには、次の手順に従ってください。

- 1. ブロックの呼び出し (SFB12、BSEND など) をプログラミングします。
- 2. マウスポインタをブロックパラメータ ("ID"など)の上に置きます。
- 3. 右マウスボタンをクリックして、ポップアップメニューを表示します。このポップアップメニュー で、[接続]を選択します。 (関連付けられたステーション、コンフィグレーション済みの接続に応じて)この状況で適用され るすべての接続を示すダイアログが表示されます。

# **11.12** 同一プロジェクト内の接続パートナーの接続タイプ

# **11.12.1** 同一プロジェクト内の接続パートナーの接続タイプ

# 同一プロジェクトにおける通信パートナーの接続タイプの選択

接続タイプは、サブネット、接続に使用される転送プロトコル、さらに接続パートナーが属するオー トメーションファミリによって決まります。

接続タイプによって、使用できるブロックのタイプ(SFB、FB、FC)が決まります。

次の表は、接続を確立する場合にどの接続タイプを選択したらよいかを示しています。

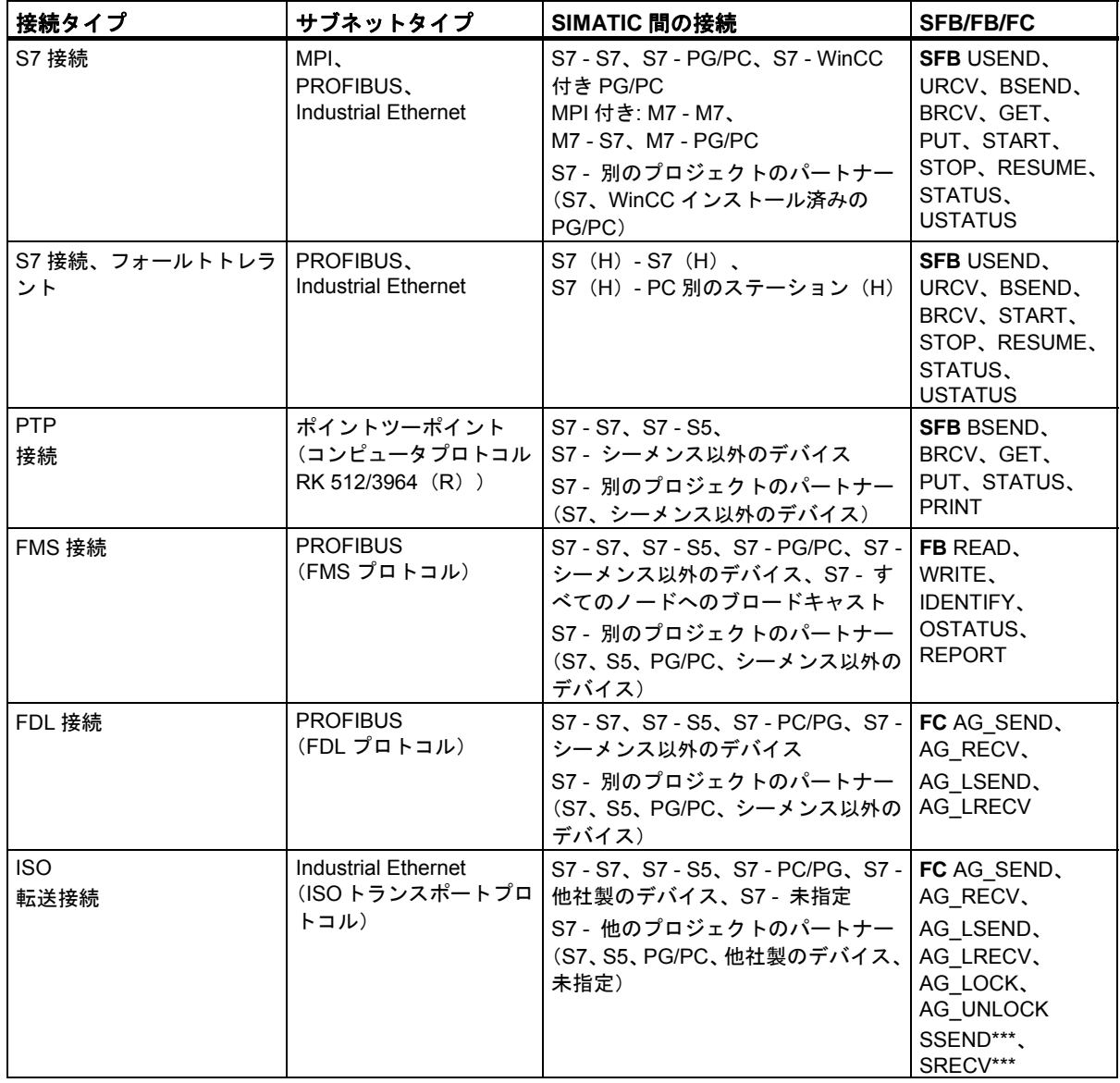

# *11.12* 同一プロジェクト内の接続パートナーの接続タイプ

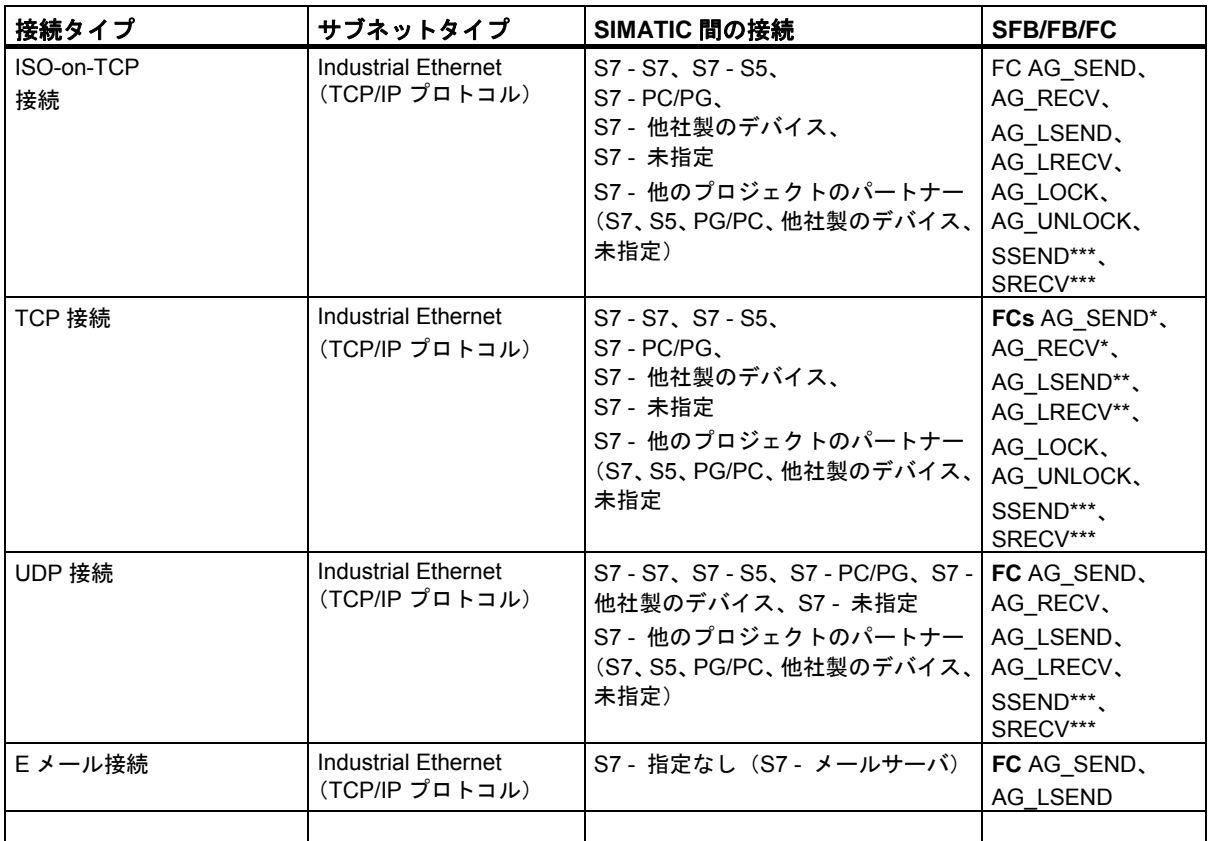

**\*** 上のFCs AG\_SENDとAG\_RECVは、S7-300に対してしか使用できません(CPのリリース番号によりますので、 CPのマニュアルを参照してください)。

**\*\*** 上のFCs AG\_LSENDとAG\_LRECVは一般的に、S7-300以外にS7-400に対して使用できます(CPのリリース 番号によりますので、CPのマニュアルを参照してください)。

**\*\*\*** S7-400バージョンV5.1以降およびCP 443-1EX20/GX20で、SSENDおよびSRECVのFCを使用することができ ます。

# 特殊機能**:** ブロードキャストノードおよびマルチキャストノードへの接続

特殊接続タイプでは、1 つの接続パートナーだけではなく、複数の接続パートナー(ブロードキャスト ノードおよびマルチキャストノード)を選択するオプションがあります。これらのオプションについ ては、SIMATIC NET (NCM S7)マニュアルで説明しています。接続パートナー"すべてのブロード キャストノード"または"すべてのマルチキャストノード"が、新しい接続を入力するためのダイアログ ボックスにリストされます。

- 接続タイプ FDL および UDP には、"すべてのブロードキャストノード"(すべてのブロードキャス ト受信者に同時送信)への接続をセットアップできます。
- 接続タイプ FDL および UDP には、"すべてのマルチキャストノード"(複数のノードに同時送信) への接続をセットアップできます。

*11.12* 同一プロジェクト内の接続パートナーの接続タイプ

# **11.12.2** 接続の作成ルール

### プロジェクト内の複数のサブネットを有する接続パスの選択

ステーションが複数のサブネットに接続されている場合、STEP 7 は、サブネットの中の 1 つを介して 接続パスを選択します。STEP 7 により、他のパスよりも効率的な接続パスが検出されます。STEP 7 は、サブネットを次の優先順に選択します。Industrial Ethernet、Industrial Ethernet/TCP/IP、MPI、 PROFIBUS。

例: MPI および Industrial Ethernet を介して 2 つのステーションにネットワークが組まれています。 STEP 7 は、Industrial Ethernet を介してルートを選択します。

なお、STEP 7 で選択されたルートは、サブネットとの接続が切断された場合でも保持されます。STEP 7 は別のサブネットを介して代替経路を選択することはありません(例外: リダンダント S7 接続)。

S7 接続を使用する場合、この STEP 7 によって自動的に設定された接続パスは、ユーザーにより、接 続のプロパティダイアログボックス内で変更できます。(たとえば、MPI から PROFIBUS へ変更する ことができます)。

### 可能な接続数

接続テーブルに指定可能な接続数は、選択されているモジュールのリソースによって異なり、STEP 7 でモニタされます。

モジュールの接続リソースに関する情報は、[通信]タブカードの[モジュールの状態]ダイアログボック スで参照することができます。

### **11.12.2.1 SIMATIC** ステーションにおけるモジュールの接続のコンフィグレーション

次のセクションでは、接続端点(たとえば CPU)の接続をネットワーク表示で作成する方法を説明し ます。

#### 特殊機能

次の状態のとき、STEP 7 により接続の端点ごとにローカル ID が自動的に割り付けられます。

- 両方の通信パートナーが S7-400 ステーションの場合
- 一方の通信パートナーが S7-400 で、もう一方が SIMATIC ステーションの場合

この場合、複数の通信パートナートナーの接続テーブルでは接続のみをコンフィグレー ションします。この接続テーブルで、自動的にエントリのマッチングが行われます。

 *11.12* 同一プロジェクト内の接続パートナーの接続タイプ

# **11.12.2.2** 新しい接続の挿入

2 つのノード間の通信関係を定義します。定義するパラメータは、以下のとおりです。

- 関連する 2 つの通信ノード
- 接続タイプ(たとえば、S7、ポイントツーポイント、FMS、TCP ベース ISO、FDL、ISO トラン スポート)
- 接続タイプに応じた特殊なプロパティ(接続が長期にコンフィグレーションされたままであるのか、 ユーザープログラム内で動的に設定または切断されるのかなど)

### 必要条件

NetPro のネットワーク表示が表示されていること。

### 手順

- 1. ネットワーク表示で、接続を作成するモジュールを選択します。 結果**:** 選択されたモジュール用の接続テーブルがネットワーク表示の下半分に表示されます。
- 2. 接続テーブルの空の行をダブルクリックするか、メニューコマンド**[**挿入**|**接続**]**を選択します。
- 3. [新しい接続]ダイアログボックスで、必要な接続パートナーを選択します。このダイアログボック スのオンラインヘルプで、接続パートナーの選択に関するヘルプを参照できます。
- 4. 接続のタイプを指定します。
- 5. [OK]または[追加]ボタンをクリックした後で、この接続のプロパティの参照または変更を行いたい 場合は、[プロパティダイアログボックスの表示]チェックボックスを選択します。 [プロパティ]ダイアログボックスの内容は、選択した接続によって異なります。また、ダイアログ ボックス内の設定に関するヘルプは、このダイアログボックスのオンラインヘルプを参照してくだ さい。

結果**:** STEP 7 は接続をローカル(選択された)ノードの接続テーブルに入力し、ローカル ID とパー トナーID を割り付けます。ただし、このことが必要なのは、コミュニケーションファンクション ブロックのプログラミング時にこの接続が必要となる場合です(ブロックパラメータ"ID"の値)。

*11.12* 同一プロジェクト内の接続パートナーの接続タイプ

# **11.12.2.3** 接続パートナーの変更

以前にコンフィグレーションした接続の接続パートナーを変更することができます。ローカル ID と接 続タイプはそのまま保持されます。

### 必要条件

NetPro のネットワーク表示が表示されていること。

### 手順

- 1. ネットワーク表示で、接続を修正するモジュールを選択します。
- 2. 修正する接続が含まれる接続テーブルの行を選択します。
- 3. 目的の[パートナー]列をダブルクリックするか、メニューコマンド**[**編集**|**接続パートナー**]**を選択し ます。 結果**:** [接続の修正]ダイアログボックスが表示されます。
- 4. "接続パートナー"ボックスで、エンドポイント(現在のプロジェクトまたはマルチプロジェクトで の別のプロジェクトのモジュール)を選択します。選択した新しい接続パートナーが"未知のプロ ジェクトの"パートナーである場合は、この接続の接続名(参照)を入力するよう表示されます。
- 5. [OK]をクリックして、入力内容を確認します。

#### 注**:**

接続パートナーが修正されると、修正前の接続のプロパティのコンフィグレーションは、初期設定値 に戻ります。接続のプロパティを変更する場合は、メニューコマンド**[**編集**|**オブジェクトプロパティ**]** を選択します。

S7 接続には次が適用されます。STEP 7 V5 以降では、[指定なし]に設定された接続パートナーを(た とえば SIMATIC 300/400 ステーションなどに)変更することができます。また、SIMATIC ステーショ ンパートナーを[指定なし]に変更することもできます。

# **11.12.2.4** 接続の予約

後日プロジェクトを拡張するためにノードの通信リソースを予約しておきたい場合、または接続パー トナーをまだ指定したくない場合に、接続パートナーとして[指定なし]を指定することができます。た だし、現時点ではすべての接続タイプで接続を予約できるわけではありません。

### 必要条件

NetPro のネットワーク表示が表示されていること。接続のプロパティダイアログボックスが開いてい ること。

### 手順

- 1. [ステーション]ボックスで、オプション[指定なし]を選択します。 結果**:** [モジュール]ボックスの入力が停止します。
- 2. [タイプ]ボックスで、接続タイプを選択します。
- 3. [OK]または[追加]ボタンをクリックした後で、この接続のプロパティの参照または変更を行いたい 場合は、[プロパティダイアログボックスの表示]チェックボックスを選択します。
- 4. [OK]をクリックして、入力内容を確認します。 結果**:**STEP 7 は接続をローカルノードの接続テーブルに入力し、コミュニケーションブロックをプ ログラミングするのに必要となるこの接続用のローカル ID を割り付けます。

### 注

各接続に特殊なプロパティを割り付けることもできます。特殊なプロパティを割り付けるには、メ ニューコマンド**[**編集**|**オブジェクトプロパティ**]**を使用します。

*11.12* 同一プロジェクト内の接続パートナーの接続タイプ

# **11.12.2.5 1** つまたは複数の接続の削除

### 必要条件:

NetPro のネットワーク表示が表示されていること。

### 手順

- 1. 削除したい接続を選択します。
- 2. メニューコマンド**[**編集**|**削除**]**を選択します。 接続テーブルに、この接続のローカル ID とパートナーID が入力されていた場合は、STEP 7 は、 接続パートナーのテーブルからも接続を削除します。
- 3. 接続を削除した接続テーブルを該当するプログラマブルモジュールにダウンロードします (プロ グラマブルモジュールのすべての接続を削除するには、そのモジュールに空の接続をダウンロード しなければなりません)。

### **11.12.2.6** 接続のコピー

### 概要

接続は、単独ではコピーされませんが、プロジェクトまたはステーションがコピーされると、必ず同 時にコピーされます。

以下のいずれかをコピーすることができます。

- プロジェクト全体
- プロジェクト内、またはプロジェクトの範囲外にある、1 つまたは複数のステーション

### 必要条件

SIMATIC Manager が開いていること。

# プロジェクトのコピー

プロジェクトをコピーすると、コンフィグレーションされた接続もすべてコピーされます。接続は変 わらないので、コピー先の接続には設定は一切不要です。

### ステーションのコピー

1 つまたは複数のステーションをプロジェクトの境界内で、またはプロジェクトの境界を超えてコピー する際に、接続パートナーをローカルノードに再度割り付ける必要が生じる可能性があります(接続 の修正)。

接続パートナーのない接続は、接続パートナーの行が太字で表示されることから、接続テーブルで確 認できます。

プロジェクトの境界を超えてコピーされるステーション間の接続は、これらのステーション間の関連 サブネットが一緒にコピーされれば、適切で一貫性のある状態を保ちます。

### **11.12.3 SIMATIC PC** ステーションの接続のコンフィグレーション

SIMATIC PC ステーションの接続をコンフィグレーションすることができます。PC で使用可能なイン ターフェース(通信プロセッサ、CP)に応じて、対応する接続タイプをコンフィグレーションできます。 S7 接続(フォールトトレラント S7 接続など)以外の接続タイプを作成または修正したい場合は、対 応するオプションパッケージをインストールしていることを確認する必要があります。

### 必要条件

SIMATIC PC ステーションは、すべての接続終点(アプリケーション、OPC サーバ、ソフトウェア PLC、 スロット CPU)および PC 通信カードを使用してコンフィグレーションされています。さらに、接続 の通信端点であるすべてのステーションもコンフィグレーションされています。 接続をコンフィグレーションするには、使用しているコンポーネントに応じて、次のことに注意する

- WinLC (V3.0): このバージョンは、コンフィグレーションされた接続をサポートしません。
- スロット PLC(CPU 41x-2 PCI): コンフィグレーションされた PC のいずれか 1 つによってのみ、 これらの CPU に対する接続をコンフィグレーションできます。
- アプリケーションおよび OPC サーバ: 使用しているアプリケーションまたはプログラミングイン ターフェースのマニュアルを参照してください。

#### 接続をコンフィグレーションする方法

必要があります。

- 1. ネットワークビューで SIMATIC PC ステーションの通信終点を選択し、接続テーブルが表示されるよう にします。
- 2. 接続テーブルの空の行をダブルクリックするか、行を強調表示してメニューコマンド**[**挿入**|**接続**]**を選択 します。
- 3. [新規の接続]ダイアログボックスで必要な接続パートナーを選択します。このダイアログボックスのオ ンラインヘルプでは、接続パートナーに関するヘルプが表示されます。
- 4. 接続のタイプを定義します。 接続の特殊プロパティ: S7 ステーションとは異なり、STEP 7 はローカル ID (接続 ID) を表す数値では なく名前を割り付けます。この名前は、接続のオブジェクトプロパティで変更できます。 新規接続は常に双方向接続になります。つまり、パートナーの接続テーブルに、ローカルステーション への接続が自動的に入力されます。
- 5. メニューコマンド[ネットワーク|保存とコンパイル]を選択します。
- 完了すると PC ステーション用のコンフィグレーションファイル("XDB ファイル")が生成されます。 このファイルには、PC ステーションの名前、接続の説明、PC 接続カードに割り付けられたパートナー およびサブネットの情報が格納されています。 [コンフィグレーション]タブで、コンフィグレーションファイルのパスを入力します(SIMATIC PC ス テーションのオブジェクトプロパティ)。
- 6. PC ステーションがステーションコンフィグレーションエディタでコンフィグレーションされている場 合は、その PC ステーションをロードできます(「PC ステーションのダウンロード 」を参照)。 そうでない場合は、ステップに 7 に進んでください。
- 7. コンフィグレーションファイルを PC ステーション (プログラマブルロジックコントローラ)にコピーし ます。 コンフィグレーションファイルの場所は、"PG/PC インターフェースの設定"プログラム([STEP 7 コンフィ グレーション]タブ)を使用して PC ステーション上に設定する必要があります。 プログラミング装置/PC 上のインストールの詳細については、「SIMATIC NET、S7 プログラミングインター フェース」の説明および[STEP 7 コンフィグレーション]タブに関するオンラインヘルプを参照してください。

# **11.12.3.1 SIMATIC PC** ステーションのための経路指定済み **S7** 接続のコンフィグレーション

OPC サーバー(CD SIMATIC NET PC ソフトウェア製品バージョン 6.1 の一部)の場合、SIMATIC PC ステーション/SIMATIC HMI ステーションおよび、他のサブネットに接続されている S7 ステーション 間の S7 接続をコンフィグレーションできます。

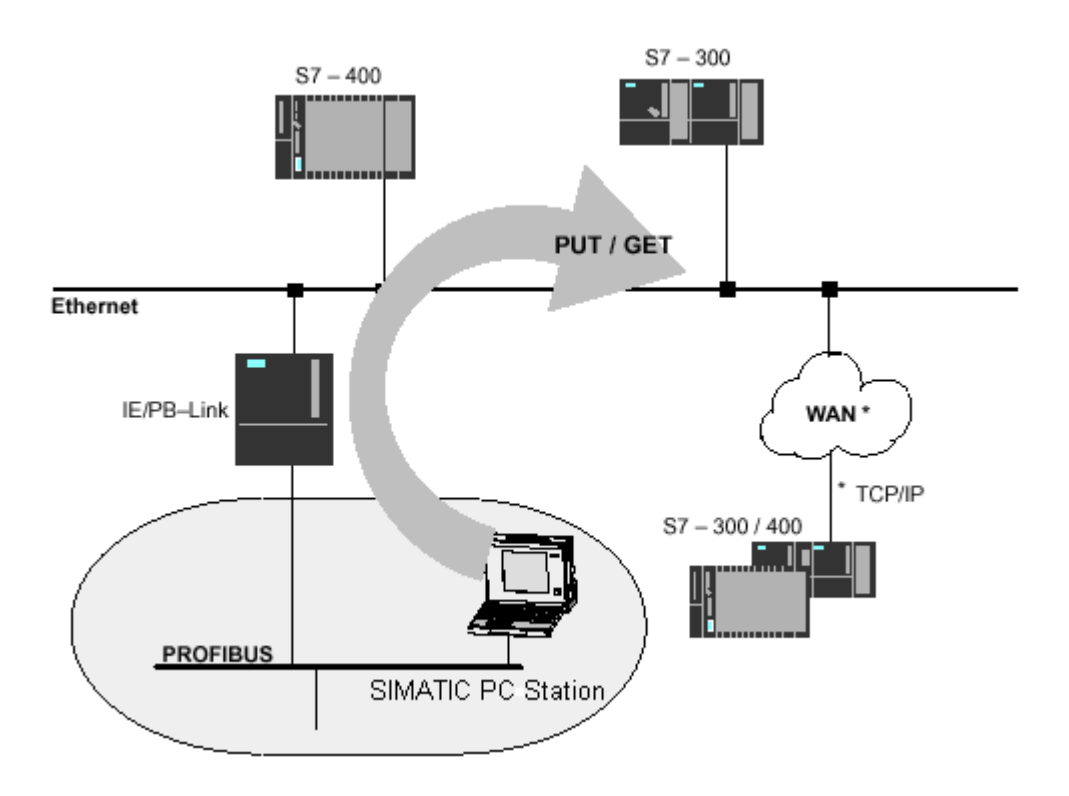

## 必要条件

サブネットは両方とも、ルータ(たとえば IE/PB リンク)を越えて相互接続されていなければなりま せん。ルーチングファンクションは、CP または CPU を介して両サブネットに相互接続されている S7 ステーションまたは SIMATIC PC ステーションによっても実行できます。

SIMATIC PC/HMI ステーションのエンドポイント (現在 OPC サーバーのみ)は経路指定されたサブ ネットをサポートしていなければなりません。

接続パートナーを同じプロジェクト内に置かなければなりません。

### 一方向 **S7** 接続のみをコンフィグレーションできる場合の対策

S7 ステーションは、相互接続されたサブネット上でコンフィグレーションされた一方向 S7 接続の通 信サーバとしてのみ操作できます。

この場合、NetPro を使って別のサブネットにおける SIMATIC PC ステーション/HMI ステーションの 一方向 S7 接続をコンフィグレーションします。これで、ファンクション PUT (書き込みアクセス) および GET(読み取りアクセス)を使って、SIMATIC PC ステーションのユーザープログラム内にあ る S7 ステーションのデータにアクセスすることができます。

# **11.12.4** 接続パートナーとしてのプログラミング装置**/PC**

プログラミング装置または PC 上の終端用に接続をコンフィグレーションする場合、様々な選択肢が あります。ネットワーク表示で、[PG/PC]オブジェクトまたは[SIMATIC PC ステーション]オブジェク トのいずれかを選択します。

- コンフィグレーションファイル(\*.xdb ファイル)を使用して SIMATIC S7 ステーションに通信す るアプリケーションの場合は[SIMATIC PC ステーション]を選択します。この例としては、以下の ようなものがあります。
	- オプションパッケージ S7-REDCONNECT とのリダンダント接続用(フェイルセーフ S7 コ ミュニケーション)
	- SAPI-S7 インターフェース用
	- OPC サーバー用

コンフィグレーションファイルを使用したコンフィグレーションが可能かどうかを確認するため に、SIMATIC NET 製品の製品情報を記録しておいてください。

• LDBファイルを使用してSIMATIC S7ステーションに通信するアプリケーションの場合は[PG/PC] を選択します(SAPI-S7 インターフェース)。

### **11.12.4.1 PG/PC** への **S7** 接続

S7 ステーションから PG/PC への S7 接続は、PG/PC に SAPI-S7 プログラミングインターフェース (SIMATIC S7 コンポーネントにアクセスするためのCプログラミングインターフェース)または OPC サーバーがある場合のみ可能です。

このダイアログボックス内での設定の詳細については、このダイアログボックスのオンラインヘルプ を参照してください。

### 接続パートナー**[PG/PC]**の場合

接続をコンフィグレーションする方法の 1 つに、LDB(ローカルデータベース)を作成する方法があ ります。

- 1. ネットワーク表示で、PG/PC をコンフィグレーションします。
- 2. PG/PC への接続元となるのコンフィグレーションを行います。
- 3. S7 接続を作成する際は、接続ステーションパートナーとして[PG/PC]を選択する必要があります。
- 4. [アドレス詳細]ダイアログボックス(接続のプロパティからアクセスできる)を編集します。この ダイアログボックスには、接続の名前とプログラミング装置/PC の仮想フィールドデバイス名を入 力します。詳細については、このダイアログボックスのオンラインヘルプを参照してください。
- 5. 次に、コンフィグレーションされたプログラミング装置/PC をダブルクリックし、ローカルデータ ベース(LDB)を生成します。
- 6. プログラミング装置/PC にこのデータベースを転送します。
- 7. ステーションに接続をダウンロードします。

### 接続パートナー**[SIMATIC PC** ステーション**]**の場合

プログラミング装置/PC の場合、ネットワーク表示で SIMATIC PC ステーションを作成します。アプ リケーションは、このステーションタイプを使用して、接続の終点を形成します。

*11.12* 同一プロジェクト内の接続パートナーの接続タイプ

# **11.12.4.2 WinCC** を実装した **PG/PC** への **S7** 接続

### 接続パートナー**[**指定なし**]**の場合

*WinCC* を実装した PG/PC への S7 接続は、1 つのプロジェクト内、またはプロジェクトを越えた範囲 内に作成できます。S7 接続を作成する際は、接続として[指定なし]を選択する必要があります。*WinCC* 用の特殊アドレス情報を[アドレスの詳細]ダイアログボックスに入力します。

# 接続パートナー**[SIMATIC PC** ステーション**]**の場合

プログラミング装置/PC の場合、ネットワーク表示で SIMATIC PC ステーションを作成します。WinCC プログラミングインターフェースは、このステーションタイプを使用して、接続の終点を形成します。

 *11.13* 他のプロジェクトのパートナーへの接続のコンフィグレーション

# **11.13** 他のプロジェクトのパートナーへの接続のコンフィグレーション

### 他のプロジェクトの接続パートナーに対する接続タイプの選択

マルチプロジェクトのセットアップ後、プロジェクト間接続のコンフィグレーションを行うことがで きます。

接続タイプは、サブネット、接続が確立される転送プロトコル、さらに接続パートナーが属するオー トメーションファミリによって決まります。

接続タイプによって、使用できるブロックのタイプ(SFB、FB、FC)が決まります。

次の表は、接続を確立する場合にどの接続タイプを選択したらよいかを示しています。

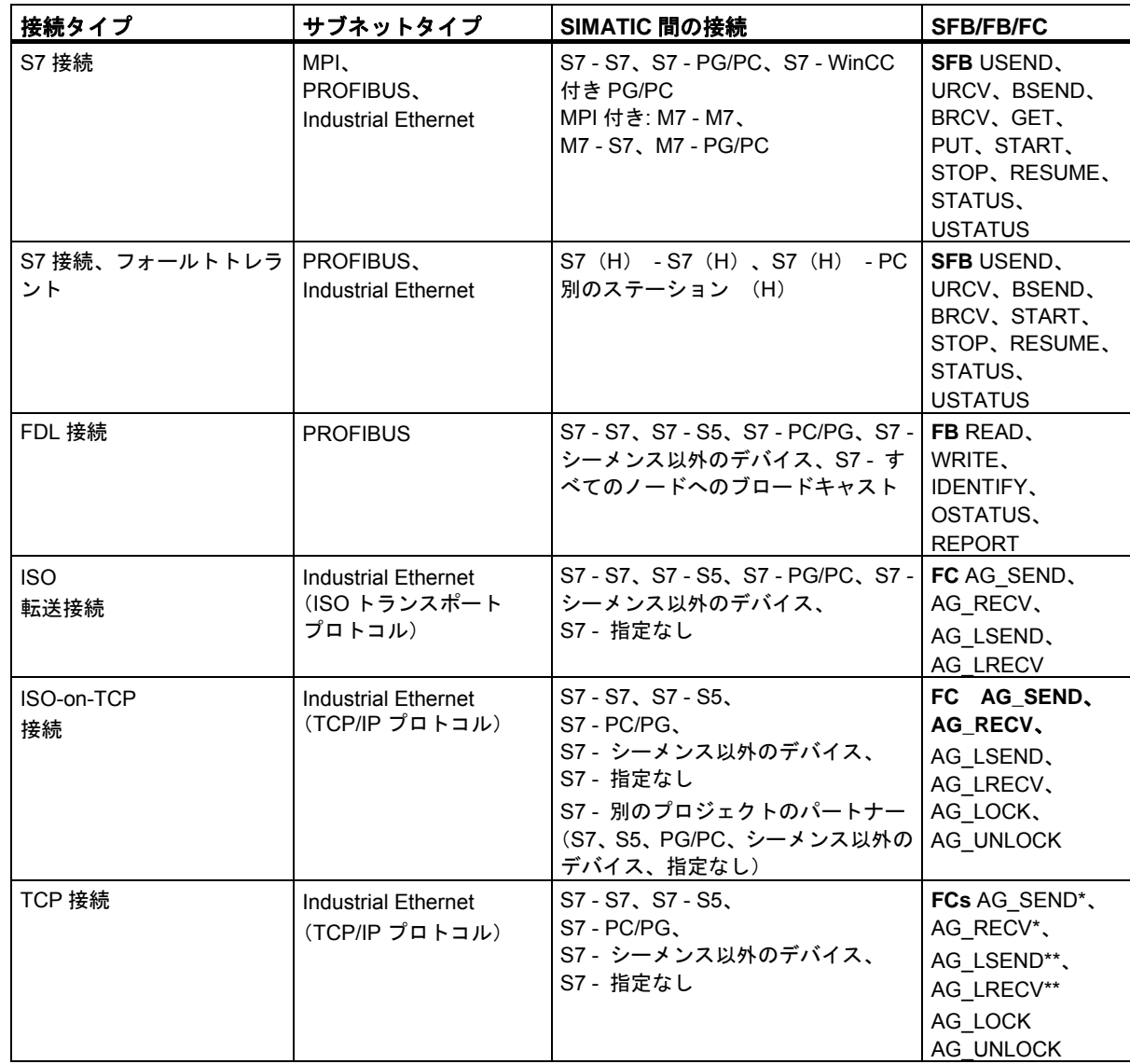

*11.13* 他のプロジェクトのパートナーへの接続のコンフィグレーション

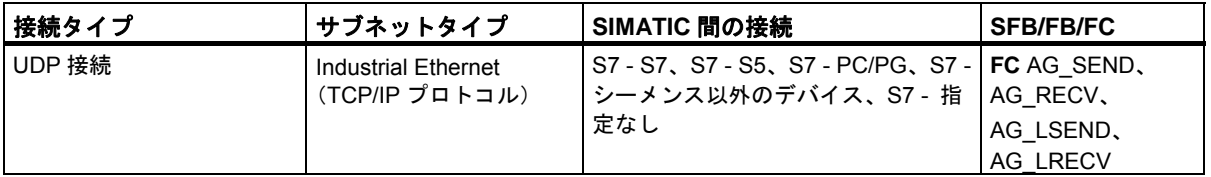

**\*** 上のFCs AG\_SENDとAG\_RECVは、S7-300に対してしか使用できません(CPのリリース番号によりますので、 CPのマニュアルを参照してください)。

## 特殊機能**:** ブロードキャストノードおよびマルチキャストノードへの接続

特殊接続タイプでは、1 つの接続パートナーだけではなく、複数の接続パートナー(ブロードキャスト ノードおよびマルチキャストノード)を選択するオプションがあります。これらのオプションについ ては、SIMATIC NET (NCM S7)マニュアルで説明しています。接続パートナー"すべてのブロード キャストノード"または"すべてのマルチキャストノード"が、新しい接続を入力するためのダイアログ ボックスにリストされます。

- 接続タイプ FDL および UDP には、"すべてのブロードキャストノード"(すべてのブロードキャス ト受信者に同時送信)への接続をセットアップできます。
- 接続タイプ FDL および UDP には、"すべてのマルチキャストノード"(複数のノードに同時送信) への接続をセットアップできます。

**<sup>\*\*</sup>** 上のFCs AG\_LSENDとAG\_LRECVは一般的に、S7-300以外にS7-400に対して使用できます(CPのリリース 番号によりますので、CPのマニュアルを参照してください)。

 *11.13* 他のプロジェクトのパートナーへの接続のコンフィグレーション

# **11.13.1** プロジェクト接続の設定の基本手順

#### マルチプロジェクトを使用する接続のコンフィグレーション

STEP 7 V5.2 現在、マルチプロジェクトのヘルプを使用して、容易にプロジェクト間接続を作成でき ます(「マルチプロジェクトに関する知識」を参照)。

#### 他のプロジェクト(マルチプロジェクトを除く)の使用可能な接続パートナー

他の STEP 7 プロジェクト内の接続パートナーに(マルチプロジェクトを使用しないで)接続を設定 するには、次の 2 つの方法があります。

- [他のステーション]、[PG/PC]または[SIMATIC S5 ステーション]への接続を設定する
- [指定なし]接続パートナーへの接続を設定する

### 注:

[他のステーション]、[SIMATIC S5 ステーション]、[PG/PC]および[指定なし]接続パートナーへの接続 は、STEP 7 プロジェクト内でも実行できます。これらの接続パートナーのいずれかへの接続の設定は、 他の事項の中では、接続タイプによって異なります。

### **2** つの方法の違い

- 現在の STEP 7 プロジェクトで、[他のステーション]、[PG/PC]、または[SIMATIC S5 ステーショ ン]をサブネットノードとしてコンフィグレーションする必要があります。制約**:** [他のステーショ ン]および[SIMATIC S5 ステーション]に対しては、S7 接続をコンフィグレーションすることはで きません。これ以外の接続タイプは、どれでもコンフィグレーションできます。
- 現行の STEP 7 プロジェクト内には、指定なしパートナーのサブネットノードはコンフィグレー ションする必要はありません。指定なし接続パートナーには、S7 接続、PTP 接続、ISO トランス ポート接続および TCP ベース ISO 接続を設定できます。

### **PTP** 接続の特殊なケース

STEP 7 の接続とは対照的に、指定されていないパートナーへの PtP 接続のコンフィグレーションは、 ローカルノードのネットワーク接続を必要としません。接続する前に、実際のプラントの接続パート ナーをネットワーク化することだけが必要となります。

*11.13* 他のプロジェクトのパートナーへの接続のコンフィグレーション

# **11.13.2** 指定なしパートナーへの新しい接続の作成

### **FMS** 接続、**FDL** 接続、**ISO** トランスポート接続および **TCP** ベース **ISO** 接続

FMS 接続、FDL 接続、ISO トランスポート接続および TCP ベース ISO 接続については、SIMATIC NET および SIMATIC NCM の各マニュアルで説明しています。

### **S7** 接続

指定なし接続パートナーを使用して、異なるプロジェクト内の接続パートナーへの S7 接続をコンフィ グレーションすることができます。

### 必要条件

接続テーブル表示が表示されていること(NetPro)。

#### 手順

"指定なし"接続パートナーへの S7 接続またはポイントツーポイント接続を作成するには、次の手順に 従ってください。

- 1. 接続を実行するモジュールを選択します(ローカルノード)。
- 2. 接続テーブルの空の行をダブルクリックするか、メニューコマンド**[**挿入**|**接続**]**を選択します。
- 3. [新規の接続]ダイアログボックスで、接続パートナーに "指定なし"を選択します。

4. 接続のプロパティを設定します。 PtP 接続の場合: PtP 接続の[プロパティ]ダイアログボックスで、パートナーの名前を"指定なし"か ら適切な名前に変更します(この名前は接続テーブルにも入力されます)。 S7 接続の場合: 接続パートナーのインターフェースアドレスを入力し、[プロパティ]ダイアログ ボックスで[アドレス詳細]ボタンをクリックします。 [アドレス詳細]ダイアログボックスで必要な設定は、接続パートナーによって異なります。このダ イアログボックス内での設定の詳細については、オンラインヘルプを参照してください。

 *11.13* 他のプロジェクトのパートナーへの接続のコンフィグレーション

# 異なるプロジェクト内のパートナーへの **S7** 接続に関する**[**アドレス詳細**]**ダイアログボックス

指定なしパートナーの接続プロパティに関するダイアログボックス([S7 接続のプロパティ]ダイアロ グボックスおよび[アドレス詳細]ダイアログボックス)では、(インターフェースの)アドレス、接続 の終点(ラック/スロット)、各"相手側"(つまり接続パートナー)の接続リソースを入力または選択 する必要があります。

例**:** 次のコンフィグレーションを前提とします。

各ステーションは異なるプロジェクト内にあります。どちらのプロジェクトでも、接続の終点となる CPU は中央コントローラ (ラック 0)のスロット 4 にあります。どちらのステーションも、CP の PROFIBUS インターフェースによってネットワーク化されています。

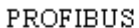

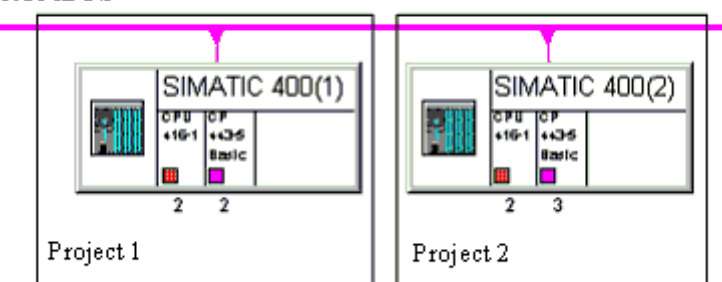

次の表に、このコンフィグレーションで接続設定を有効にするために必要な補足情報を示します。

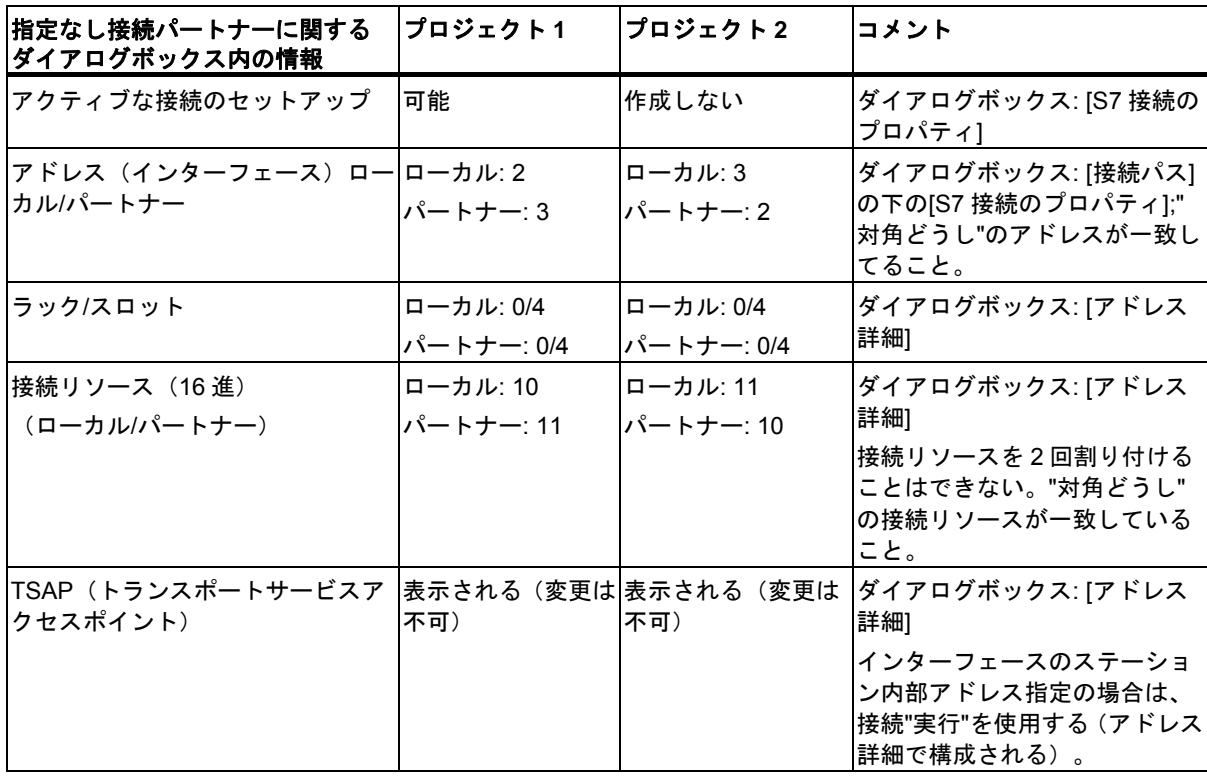

*11.13* 他のプロジェクトのパートナーへの接続のコンフィグレーション

# **11.13.3 [**他のステーション**]**、**[PG/PC]**、または**[SIMATIC S5** ステーション**]**への接続の作成

# 必要条件

両方のプロジェクト内に、完全なネットワークコンフィグレーションを作成してあること。

一方のプロジェクト内にコンフィグレーションされているステーションが、もう一方のプロジェクト 内には[他のステーション]として入力されていること。

ネットワーク表示(NetPro)が開いてあること。

### 手順

この手順は、1 つのプロジェクト内にパートナー(PG/PC、[他のステーション]および SIMATIC S5) への接続を作成する場合と同じです。

*11.14* 接続の保存

# **11.14** 接続の保存

NetPro では、接続(メニューコマンド**[**ネットワーク**|**保存**]**)は、ネットワークコンフィグレーション 機能に関連した、すべてのネットワークデータとステーションデータとともに暗黙的に保存されます。 詳細情報については、「ネットワークコンフィグレーションの保存とダウンロードおよび一貫性 チェック」を参照してください。

*11.14* 接続の保存

# **12.1** 概要**:** グローバルデータ通信

### 概要

グローバルデータ通信 (GD 通信) は、単純な通信方法で、S7-300 および S7-400 CPU のオペレーティ ングシステムに組み込まれています。

GD 通信により、マルチポイントインターフェースを介して、CPU 間で周期的にデータを交換できま す。周期的なデータ交換は、通常のプロセスイメージで実行されます。

グローバルデータ通信は、STEP 7 でコンフィグレーションされ、システムによってグローバルデータ の転送が実行されるため、ユーザーが設定する必要はありません。

次のセクションでは、すべての CPU に提供されている技術仕様(GD サークルの数、GD パケットの サイズおよび数など)を使って、"GD 通信"プロセスにより CPU 間で交換できるデータ量を評価する 方法を説明します。

以下についてもリストします。

- 送受信に関する遵守事項
- 大体の応答時間を評価するための計算式

### グローバルデータとは

GD 通信プロセスで使用する場合のグローバルデータは、CPU の次のアドレス領域になります。

- 入力、出力(プロセスイメージから)
- ビットメモリ
- データブロック領域
- タイマ、カウンタ(この値は受信側では現在値にならないため推奨しない。送信アドレス領域とし てのみ使用可)

ペリフェラル領域(PIと PQ)およびローカルデータは、グローバルデータ通信には使用できません。

### データ転送プロセス

グローバルデータ通信はブロードキャスト方式で動作します。つまり、グローバルデータの受信の確 認応答は行われません。送信側は受信側が送信したグローバルデータを受信したかどうか、そしてど の受信側が受信したのかに関する情報を受け取りません。プロセスで確実なデータ交換が必要な場合 は、S7 の機能など他のサービスを使用してください。

*12.1* 概要*:* グローバルデータ通信

# グローバルデータ通信のサブネット

GD 通信は以下を介して実行できます。

- MPI サブネットのみ(異なるステーション間)
- バックプレーンバスのみ(たとえば、マルチコンピューティングの場合の、ラック内の複数の S7 CPU)

### アドレス領域を送信**/**受信領域にする方法

グローバルデータ通信で使用するアドレス領域は、STEP 7 を使ってグローバルデータテーブル(GD テーブル)でコンフィグレーションします。

- どの列も 1 つの CPU に割り付けられます。つまり、各列はデータ交換で使用される CPU を表し ます(**CPU** は **15** 個まで)。
- 各行(明確には、行内で編集可能な各セル)は、1つの CPU のみが送信に使用し、1 つまたは複 数の CPU が受信に使用するアドレス領域を表します。

テーブルで必要箇所を入力し終えたら、それをコンパイルし、使用する CPU にダウンロードします。 これで、この CPU はこれらのアドレス領域を使って、スキャンサイクルチェックポイント(つまり、 プロセスイメージの更新が実行されるとき)で周期的に送受信を行います。

特殊機能: S7-400 では、コンフィグレーション済みのグローバルデータを、イベント起動の送信用に SFC60(GD\_SND)を使用して送信したり、SFC61(GD\_RCV)を使用して受信したりすることがで きます。

 *12.2 GD* リソースによる通信能力の判別

# **12.2 GD** リソースによる通信能力の判別

以下の技術的な仕様("GD リソース")を使った GD 通信に関連して、S7 CPU のパフォーマンスがど のくらい向上したかを判別できます。

- GD サークル(CPU が加わっている)の数
- GD パケットごとのネットデータの最大数
- GD サークルごとの受信 GD の最大数
- パケットごとの一貫したデータの長さ

残りの文書化された GD リソースは、全 S7 CPU と全く同じです。そのため、CPU の選択には関連し ません。

上記の技術的データでは、MPI サブネットまたは S7-400 バックプレーンバスを介して相互に接続され た CPU が、環状に交換できるデータの量に関する間接的な情報を提供しています。GD パケットを形 成するために、送信データを"束にする"方法と、使用される GD サークルの数については、以下の項で 説明していきます。

# ヒント

少数の CPU 間で少量のデータ (数バイトのもの)転送するだけの場合は、GD テーブルにアドレス領 域を入力し、このテーブルをコンパイルするだけでかまいません。

STEP 7 により、データがパックされ、自動的にリソースが割り付けられます。コンパイル後、使用さ れるリソース数(GD サークルと GD パケット)の合計が GD テーブルの最初の1列("GD 識別子") に表示されます。

次の項では、使用する GD パケットと GD サークルによって決まる効果の概要について説明します。

*12.2 GD* リソースによる通信能力の判別

### **12.2.1 GD** パケットの必要数

GD パケットとは、1 つの CPU から、"1 度に"1 つまたは複数の他の CPU に送信されるデータフレー ムのことです。

GD パケットには、次のようなネットデータの最大数が含まれます(CPU の技術仕様書を参照してく ださい)。

- S7-300 では、最大 22 バイト
- S7-400 では、最大 54 バイト

### **例1**

データブロックから送信するために、S7-300 CPU の最大送信領域を使用したい場合。ビットメモリ領 域は、受信側 CPU に使用されます。

S7-300 CPU の送信領域を GD テーブル内に次のように入力します。

● DB8.DBB0:22 (DB8 からデータバイト 0 内の 22 データバイトの領域)

別の CPU の受信領域を GD テーブル内に次のように入力します(これは送信領域と必ず正確に同じサ イズにする必要があります)。

• MW100:11 (MW100 から 11 メモリワード)

#### ルール

- 複数のアドレス領域から送信したい場合は、使用する各追加アドレス領域ごとに、ネットデータの 最大バイト数から 2 バイトを減らす必要があります。
- ビットアドレス(M 4.1 など)は、GD パケット内では、ネットデータを 1 バイト使用します。

### 例 **2**

データブロックと出力のプロセスイメージから送信したい場合。この場合、GD パケットのサイズは、 20 バイトにしかできません。

S7-300 CPU の送信領域を GD テーブル内に次のように入力します。

- DB8.DBB0:10 (DB8 からデータバイト 0 内の 10 データバイトの領域)
- QW0:10 (QW0 から 10 出力ワードの領域)

他の CPU の受信領域は、最初の例と同様に入力します。受信領域の幅は、送信領域の幅と同一にする 必要があります。

 *12.2 GD* リソースによる通信能力の判別

# **12.2.2 GD** サークルの必要数

# **GD** サークルとは

一般データパケットの交換に、すべての CPU が送信側または受信側として関与する場合、このすべて の CPU によって GD サークルが形成されます。

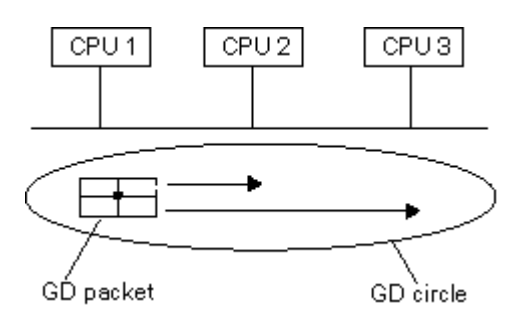

# **GD** テーブルへの変換の例(コンパイル後)

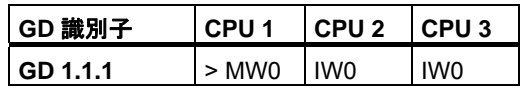

GD テーブルの記号:

"**>**" は送信側を表します。

Structure of the GD Identifier:

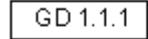

Identifier for the data contained in the packet

.<br>GD packet number

GD circle number

*12.2 GD* リソースによる通信能力の判別

# 別の **GD** サークルが必要になる場合 (ケース **1**)

1 つの GD パケット内に適した量よりも、多くの量のデータを送信または受信する場合、別の GD サー クルが必要になります。

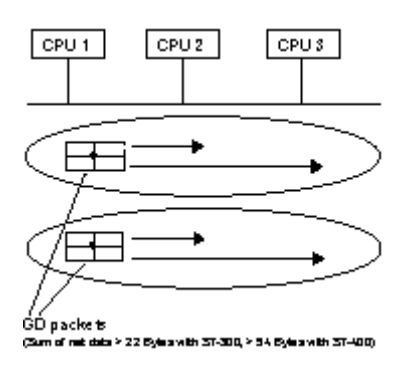

**GD** テーブルへの変換の例(コンパイル後)

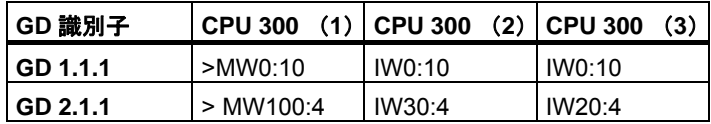

# 別の **GD** サークルが必要になる場合(ケース **2**)

また、送信側 CPU と受信側 CPU が同じではない場合(そのため、新しい GD パケットを作成する必 要があります)にも、別の GD サークルが必要になります。

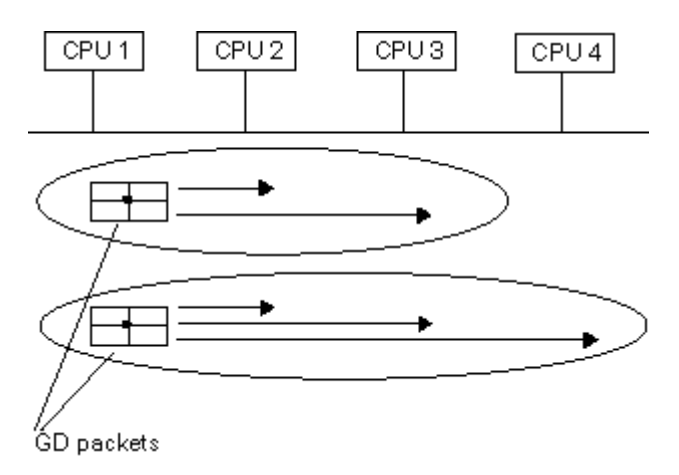

 *12.2 GD* リソースによる通信能力の判別

# **GD** テーブルへの変換の例(コンパイル後)

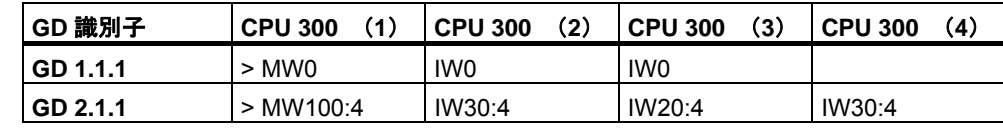

# ヒント

1 つの CPU を GD パケットの受信側として決定することをお勧めします。ただし、このパケットはこ れらの CPU (上記の例の CPU 4 と同様)には必要ありません。送信側 CPU と受信側 CPU が同じ場 合、GD サークル数をこの方法で削減させることができます。たとえば、送信側 CPU など。上記の例 では、両方の GD パケットがグループ化されてつの GD パケットを形成するため、CPU1、2、3 で 1 つの GD サークルが形成されます。

## **GD** サークルの最大数

GD サークルの最大数は 16 に制限されています。16 を超える GD サークルを持つ CPU にはグローバ ルデータコンフィグレーションをロードできません。ただし、STEP 7 は GD サークルの数より大きい 数の GD テーブルの保存とコンパイルを拒否します。

*12.2 GD* リソースによる通信能力の判別

## **12.2.3** 必要な **GD** サークルの算出方法の例外

特定の条件下において、必要な GD サークル数は削減されます。

### **S7-300** の場合**:**

S7-300 CPU ("送信側 CPU") が、1 つの GD パケットを別の 1 つの S7-300 CPU だけ ("受信側 CPU") に送信した場合、この受信側 CPU が送信側 CPU に送信する GD パケットは 1 つだけで、この場合使 用される GD サークルは **1** つだけです。

このプロパティは、"GD サークルごとの受信 GD パケットの最大数 = 1"という技術データを反映します。 以下の例では、GD 識別子(GD パケット番号)から、GD サークルは1つだけ必要であることが分か ります。

# 例(コンパイル後の **GD** テーブル)

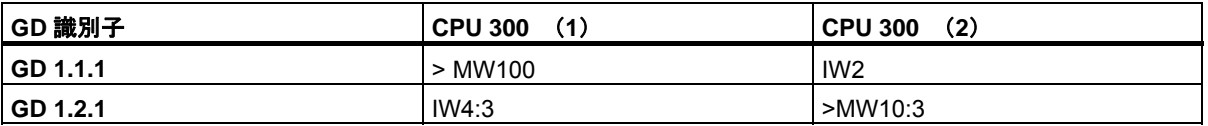

**S7-400:** 

3 つの CPU の最大数が、GD パケットを交換し、3 つの CPU のそれぞれが他の 2 つの CPU に送信し た GD パケットが 1 つだけの場合も、必要な GD サークルは **1** つだけです。

このプロパティは、"GD サークルごとの受信 GD パケットの最大数 = 2"という技術データを反映します。 以下の例では、GD 識別子(GD パケット番号)から、GD サークルは1つだけ必要であることが分か ります。

# 例(コンパイル後の **GD** テーブル)

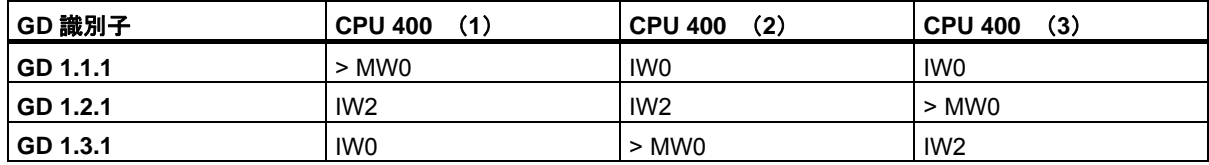
# **12.3** 送受信の状態

スキャンレートを使用して、GD パケットの交換に関与しているすべての CPU に対して、次のような 設定が可能です。

- GD パケット送信のサイクル数の後(送信側として機能する CPU のみが対象)
- GD パケット受信のサイクル数の後

特殊なケース: スキャンレートが"0"に設定されている場合は、GD パケットの送信はイベント駆動(非 周期的)になります(SFC60/SFC61 を実装した S7-400 でのみ可能)。

#### 例

送信側 CPU で GD パケットのスキャンレート 20 を入力すると、この CPU は、GD パケットを毎 20 サイクル後にスキャンサイクルチェックポイントで送信します。

受信側 CPU で GD パケットのスキャンレート 8 を入力すると、この CPU は、GD パケットを毎 8 サ イクル後にスキャンサイクルチェックポイントで受信します(より正確に言うと、CPU は、受信した GD パケットをアドレス領域に入力します)。

#### 送信側のスキャンレート

CPU の通信負荷を低レベルに維持するために、次の条件を満たす必要があります。

S7-300 CPU: スキャンレート×スキャンサイクル時間>= 60 ミリ秒

S7-400 CPU: スキャンレート×スキャンサイクル時間>= 10 ミリ秒

#### 受信側のスキャンレート

GD パケットの損失を防ぐためには、データの送信よりも、データの受信をより頻繁に行わなければな りません。

これを確実に行うには、以下を適用する必要があります。

スキャンレート(受信側) × スキャンサイクルタイム(受信側) × スキャンレート(送信側) × ス キャンサイクルタイム (送信側)

*12.3* 送受信の状態

# **12.3.1** スキャンレートとスキャンサイクルタイムの関係

#### 有効なスキャンレート

センダーおよびレシーバの両方に有効なスキャンレートは 0 で、値は 1~255 です。スキャンレートが 低すぎると、CPU が過負荷に陥ります。

推奨**:** デフォルトのスキャンレートを維持するか、スキャンサイクルタイム x スキャンレートが 0.5 s より大きくなるようにします。これより高度な通信要件の場合、PROFIBUS-DP による接続など、異 なる通信メカニズムを使用する必要があります。

スキャンレート 0 は、 ユーザープログラムのシステムファンクション (SFC) によるイベント駆動デー タ伝送を示します(一部の CPU でのみ対応)。

スキャンレートを指定しないと、システムデフォルト値が使用されます。

#### スキャンレートの例

スキャンサイクルタイムとスキャンレートの積により、グローバルデータ交換の時間間隔が決定します。

仮定: CPU 412 のユーザープログラムのスキャンサイクルタイムはおよそ 50 ms です。デフォルトの スキャンレートは 22 です。

50 ms x 22 = 1100 ms

グローバルデータは、CPU によって 1.1 秒ごとに送受信されます。

スキャンサイクルタイムがユーザープログラムによって 80 ms まで増えると、たとえば、グローバル データは 80 ms x 22 = 1760 s ごとに送信または受信されます。

値が再び 1100 秒になったら、スキャンレートを再計算する必要があります。

スキャンレート(新規) = 1100 ms/80 ms = 13.75

つまり、スキャンサイクルが長くなったため、時間間隔を保つために、スキャンレートを 14 に設定す る必要があります。

*12.4* 応答時間

# **12.4** 応答時間

MPI サブネット経由で GD パケットを交換する 2 つのステーションでは、その応答時間は概数で求め ることができます。

## 応答時間算出の要件

- 伝送レート 187.5 kbit/s
- MPI 経由以外の通信 (たとえば、接続したプログラミング装置やオペレータパネルによる通信など)

## 計算

応答時間 ≒ スキャンレート(センダー) x スキャンサイクルタイム(センダー) + スキャンレー ト(レシーバ) x スキャンサイクルタイム(レシーバ) + 数(MPI ノードの数) x 10 ms

伝送速度が高度になると、ファクタ"x 10 ms"は小さくなります。ただしこのファクタは、伝送速度が 増加するにつれて直線的に減少するわけではありません。

## ヒント

応答時間はスキャンサイクルタイムに依存するほかに、MPI にかかるその他の通信負荷にも依存するた め、システムの応答時間は経験から決定し、必要に応じてスキャンレートを調整する必要があります。

*12.5* グローバルデータ通信のコンフィグレーションと保存の方法

# **12.5** グローバルデータ通信のコンフィグレーションと保存の方法

# **12.5.1** グローバルデータ通信のコンフィグレーションの手順

## 必要条件

必要なステーションをすべて使用して MPI サブネットがコンフィグレーションされていること。

# 手順の概要

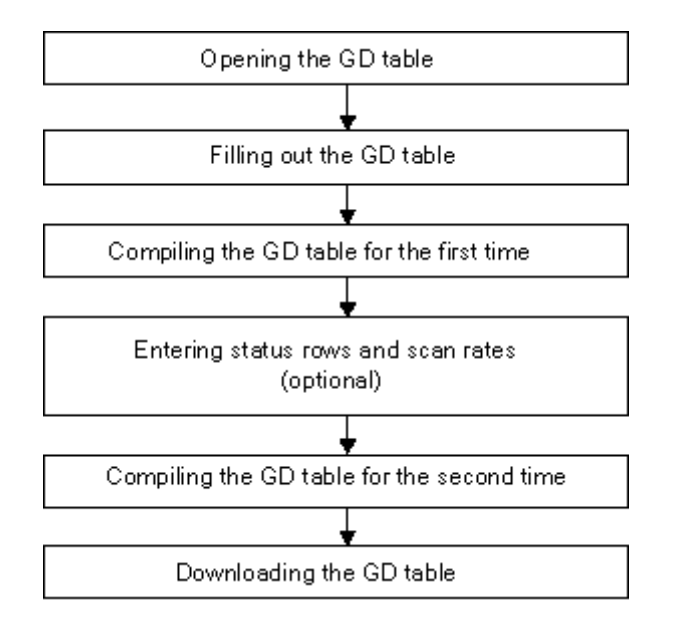

 *12.5* グローバルデータ通信のコンフィグレーションと保存の方法

## **12.5.2 GD** テーブルを開く

グローバルデータテーブルを開くには、以下の 2 つの方法があります。

- サブネットの GD テーブル全体を開く
- CPU の GD テーブルを開く

#### サブネットの **GD** テーブル全体を開く方法(推奨する方法)

• SIMATIC マネージャで MPI サブネットを選択し、メニューコマンド**[**オプション**|**グローバルデー タの定義**]**を選択します。 結果**:** 選択されたサブネット用の GD テーブルが開きます。

#### **CPU** の **GD** テーブルを開く

保守時または障害の探索時に CPU から GD テーブルを取り出す場合は、以下の方法でグローバルデー タテーブルを開くことをお勧めします。

- 1. メニューコマンド**[GD** テーブル**|**開く**| CPU** のグローバルデータ**]**を選択します。ダイアログボック ス[開く]が表示されるので、このダイアログボックスで目的の CPU のプロジェクトとステーショ ンを選択します。
- 2. 以下のいずれかのオプションを選択します。
	- データを CPU から直接読む場合は"オンライン"
	- オフラインプロジェクトから CPU のシステムデータを取得する場合は"オフライン"
- 3. プロジェクトを選択し、目的の CPU が配置されたステーションをダブルクリックして開きます。
- 4. GD テーブルを表示する CPU のオブジェクト"ブロック"を選択します。
- 5. [OK]をクリックして、選択内容を確認します。 結果**:**グローバルデータテーブルが表示され、グローバルデータ通信に参加するすべての CPU が列 のヘッダに示されます。ただし、テーブルに設定されるのは、選択した CPU の値だけです。

GD テーブルの空のセルを埋めるには、テーブルを更新しなければなりません。

• メニューコマンド**[**表示**|**更新**]**を選択します。GD テーブルにすべてのエントリが表示されます。

*12.5* グローバルデータ通信のコンフィグレーションと保存の方法

# **12.5.3 GD** テーブルを使用した作業に関するヒント

#### グローバルデータ行の挿入

• メニューコマンド**[**挿入**| GD** 行**]**を選択します。

#### グローバルデータ行の削除

• 行を選択し、さらにメニューコマンド**[**編集**|**削除**]**を選択します。

#### **CPU** 列の挿入と削除

• メニューコマンド**[**挿入**| CPU** 列**]**を選択します。

#### **CPU** 列の削除

• 列を選択し、さらにメニューコマンド**[**編集**|**削除**]**を選択します。

#### **CPU** 列の削除に関する注記

グローバルデータテーブルから CPU 列を削除すると、その CPU の対応するシステムデータ(オフラ インデータ)が削除されます。ただし、削除した CPU 列に対する CPU 内のオンラインデータも削除 しなければなりません。

必要条件: プログラミング装置がマルチポイントインターフェースを介して CPU に接続されており、 CPU が STOP モードになっている必要があります。

メニューコマンド**[GD** テーブル**| CPU** のグローバルデータの削除**]**を選択し、表示されたダイアログ ボックスで、オプション[オンライン]を選択します。[ブロック]フォルダを選択し、[OK]ボタンをクリッ クして確認します。

### 列の幅の修正

各 CPU 列の幅は修正することができます。表示されないほど、列の幅を狭くすることもできます。

• テーブルヘッダの CPU セルの右側にカーソルを置き、マウスの左ボタンを押したまま横方向の境 界線をドラッグして列のサイズを変更します。

 *12.5* グローバルデータ通信のコンフィグレーションと保存の方法

# **12.5.4 GD** テーブルへの記入

#### 必要条件

GD テーブルで、スキャンレートと GD ステータスがオフになっていなければなりません。

#### テーブルヘッダへの **CPU** の入力

- 1. グローバルデータのテーブルヘッダから、目的の列をクリックします。クリックした列が選択され ます。
- 2. メニューコマンド**[**編集**| CPU** の割り付け**]**を選択します。[開く]ダイアログボックスが表示されま す。また、列ヘッダをダブルクリックしても、このダイアログボックスを開くことができます。
- 3. 現在のプロジェクトを選択し、目的の CPU のステーションをダブルクリックして開きます。
- 4. CPU を選択し、内容を確認したら[OK]をクリックします。 結果**:** 選択された CPU の名前がテーブルヘッダに表示されます。

## **GD** 行へのデータの入力

必要条件: 関連する CPU をテーブルヘッダに入力する必要があります (上記を参照) 。

1. テーブルセルにカーソル位置を合わせて、必要なアドレスを入力します。入力できるのは、絶対ア ドレスだけです(たとえば、IW0); シンボルの入力はできません。 ヒント**:**同じデータタイプの 1 セットの連続アドレスの場合、グローバルデータテーブルへの入力 は 1 回だけですみます。この場合、アドレスの次にコロンを入力し、その次に反復ファクタを入力 します。反復ファクタによって、データ領域のサイズが定義されます。

例: IW4: 3 と入力すると、IW4 から 3 ワードという意味になります。

- 2. F2 キーを押して、上書きモードから挿入モードに切り替えます。
- 3. 通常の操作方法に従い、テーブルを編集します。また、メニューコマンド**[**編集**|**切り取り**]**、**[**編集**|** コピー**]**、**[**編集**|**貼り付け**]**などのメニューコマンドを使用することもできます。
- 4. 必要な情報を入力したら、RETURN キーを押します。

#### 注

GD サークルでは、通信バス(S7-400 ステーション内のもの)または MPI サブネット(このステーショ ン以外のもの)のいずれかしか使用できません。この両方のネットワーク接続を同時に使用すること はできません。

*12.5* グローバルデータ通信のコンフィグレーションと保存の方法

# 送信側セルと受信側セルの定義

各グローバルデータ行には、1 つの送信側セルと 1 つまたは複数の受信側セルが含まれます。">" シン ボルは、送信側セルを表します。グローバルデータテーブルのすべてのセルが、あらかじめ受信側セ ルとして設定されています。

- データセルを送信側として定義するには、セルを強調表示して、メニューコマンド**[**編集**|**センダー**]** を選択します。
- セルを受信側として定義するには、セルを強調表示して、メニューコマンド**[**編集**|**レシーバ**]**を選択 します。

注

タイマおよびカウンタが含まれているセルは、送信側としてしか使用できません。

 *12.5* グローバルデータ通信のコンフィグレーションと保存の方法

## **12.5.5 GD** テーブルの保存とコンパイル(**1** 回目)

## 保存

グローバルデータテーブルを保存すると、ソースファイルのグローバルデータテーブルに入力した データが格納されます。

- メニューコマンド**[GD** テーブル**|**保存**]**を選択します。 または
- 1. メニューコマンド**[GD** テーブル**|**名前を付けて保存**]**を選択します。
- 2. グローバルデータテーブルの保存先のプロジェクトに移動します。
- 3. 内容を確認したら、[OK]ボタンを押します。

#### 注記

グローバルデータテーブルで行った変更もシステムデータに保存するには、グローバルデータテーブ ルをコンパイルしなければなりません。

コンパイルが行われると直ちに、該当する CPU のシステムデータにデータが自動的に保存されます。

ソースファイルとシステムデータ間のデータの一貫性が保証されるのは、GD テーブルに加えられた各 変更内容が、ソースファイル(保存)とシステムデータ(コンパイル)の両方に保存された場合だけ です。

## コンパイル

グローバルデータテーブルに入力したデータを CPU で理解可能な言語にコンパイルするには、コンパ イラを実行する必要があります。

グローバルデータテーブルの表形式のデータは、CPU が処理できるように、システムデータにコンパ イルされます。

コンパイラは、CPU 列ごとに、その CPU と通信を行うために必要となる正確なシステムデータを作 成します。このため、CPU ごとに独自の GD コンフィグレーションが割り付けられます。

- ツールバーの該当するボタンをクリックするか、メニューコマンド**[GD** テーブル**|**コンパイル**]**を選 択します。グローバルデータテーブルはフェーズ 1 にコンパイルされます。 結果**:** STEP 7 が以下をチェックします。
	- CPU 列のヘッダで指定されている CPU の妥当性
	- テーブルセルで入力したアドレスの構文
	- 送信側および受信側のデータ領域のサイズ(送信側および受信側のデータ領域は同じサイズで なければいけない)
	- 行のグローバルデータは通信バスまたは MPI サブネットのみで交換されます。この両方のネッ トワーク接続を同時に使用することはできません。

最初のコンパイルが成功したら、GD テーブルが第 1 段階になります。第 1 段階では、GD テーブルの ステータス行とスキャンレートを編集することができます。

*12.5* グローバルデータ通信のコンフィグレーションと保存の方法

# **12.5.6** スキャンレートの入力

### 概要

グローバルデータの交換の仕組みは、以下のとおりです。

- 送信側の CPU が、サイクルの最後にグローバルデータを送信します。
- 受信側 CPU は、サイクルの最初でデータを読み取ります。

スキャンレートによって、何サイクル後にデータの送受信を行うかを設定できます。

## 手順

- 1. フェーズ1でない場合は、グローバルデータテーブルをコンパイルします(フェーズ1かどうか) は、画面下部のステータスバーに表示されます)。
- 2. GD テーブルにスキャンレートが表示されていない場合は、メニューコマンド**[**表示**|**スキャンレー ト**]**を選択します。
- 3. 必要なスキャンレートを入力します。ただし、目的の GD パケットが指定されている列にしかデー タを入力できません。 注記:ステータス行および(または)スキャンレート行を表示すると、その行だけを編集すること ができます。
- 4. グローバルデータテーブルを再度コンパイルします (フェーズ 2)。

 *12.5* グローバルデータ通信のコンフィグレーションと保存の方法

# **12.5.7** ステータス行の入力

#### 概要

それぞれのグローバルデータ(GD)パケットでは、該当する CPU ごとに、ステータスダブルワード を設定することができますグローバルデータテーブルでは、 グローバルデータテーブルでは、ステー タスダブルワードに"GDS"識別子が付けられます。同じフォーマットの CPU アドレスにステータスダ ブルワード(GDS)を割り付けておくと、ユーザープログラムまたはステータス行でステータスを識 別することができます。

#### グループステータス

STEP 7 では、すべてのグローバルデータパケットにグループステータス(GST)を作成します。

グループステータス(ステータスダブルワード(GDS)と同一の構造を持つダブルワードでもある) は、すべてのステータスダブルワードを OR ロジック操作とリンクさせることにより形成されます。

#### 手順

- 1. フェーズ1でない場合は、グローバルデータテーブルをコンパイルします(フェーズ1かどうか は、画面下部のステータスバーに表示されます)。
- 2. GD テーブルに GD ステータス行が表示されていない場合は、メニューコマンド**[**表示**| GD** ステー タス**]**を選択します。
- 3. 必要なステータスダブルワードを入力します。ただし、目的の GD パケットが指定されている列に しかデータを入力できません。STEP 7 プログラム言語の構文に従って、アドレスを入力します。 注記:ステータス行および(または)スキャンレート行を表示すると、その行だけを編集すること ができます。
- 4. グローバルデータテーブルを再度コンパイルします(フェーズ 2)。

*12.5* グローバルデータ通信のコンフィグレーションと保存の方法

# ステータスダブルワードの構造

下図は、ステータスダブルワードの構造と設定されているビットの説明を示したものです。

1 ビットの設定は、ユーザープログラムによって、またはプログラミング装置の操作を介してこの設定 がリセットされるまでそのままの状態で残ります。

リストされていないビットは、予約されたもので、現時点では重要ではないありません。グローバル データステータスは、ダブルワードを占有します。これをより明確にするために、MD120 は図で説明 しています。

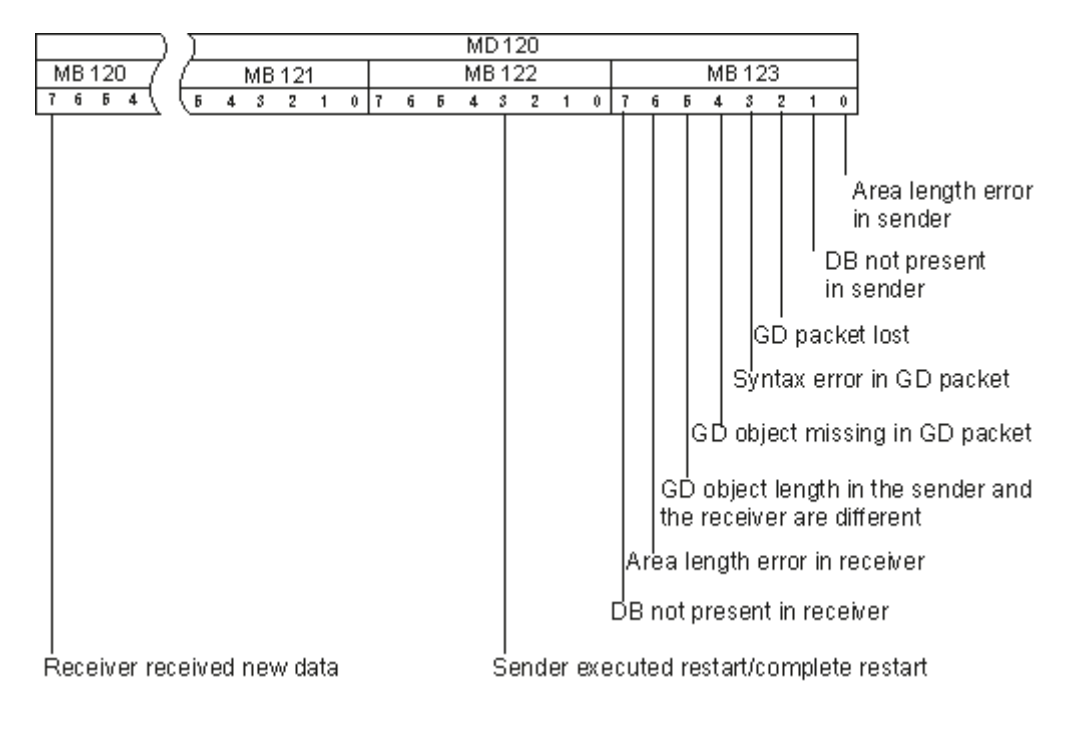

# **12.5.8 GD** テーブルのコンパイル(**2** 回目)

ステータス行やスキャンレート行を編集したら、編集した新しい情報がシステムデータに取り込まれ るように、グローバルデータテーブルを再度コンパイルします。

フェーズ 1 で生成されたシステムデータだけで、グローバルデータ通信を実行することができます。 このデータをプロブラム装置から CPU にダウンロードできます。フェーズ 2 は、スキャンレートのシ ステムデフォルト値を変更したり、ステータス行に値を指定する場合に限り必要になります。

 *12.6* システムファンクションによるグローバルデータの転送

# **12.6** システムファンクションによるグローバルデータの転送

S7-400 CPU では、イベント駆動のデータ転送がサポートされています イベント駆動のデータ転送で は、ユーザープログラム内のシステムファンクション(SFC)のコマンドによって、データ交換を行 うタイミングが決まります。SFC60 "GD SND" (グローバルデータの送信)は、グローバルデータの 送信に使用でき、SFC61 "GD\_RCV" (グローバルデータの受信)は、グローバルデータの受信に使用 できます。CPU でイベント駆動のデータ転送がサポートされている場合は、グローバルデータテーブ ルにスキャンレート"0"を指定してください。"0"よりも大きい値が入力されると、グローバルデータの 転送は周期的になり、イベント駆動型になります。

*12.6* システムファンクションによるグローバルデータの転送

# **13.1** プログラマブルコントローラへのコンフィグレーションのダウンロード

# **13.1.1** ダウンロードの条件

#### プログラマブルコントローラへのダウンロードの条件

- プログラマブルコントローラでは、プログラミング装置と CPU が接続されていなければならない (たとえば、マルチポイントインターフェースを介して)。
- プログラマブルコントローラへアクセスできなければならない。
- ブロックを PLC にダウンロードする場合、エントリ"STEP 7"が、プロジェクトの[オブジェクトプ ロパティ]ダイアログボックスの[使用]に対して選択される必要があります。
- ダウンロードするプログラムは、正常にコンパイルされている。
- CPU は、ダウンロードが可能な動作モード(STOP または RUN-P)でなければならない。 ただし、RUN-P モードの場合は、一度に 1 つずつブロックがダウンロードされます。このため、 ダウンロードの最中に、たとえばブロックパラメータが変更されるなど、CPU プログラムが上書 きされると、矛盾が生じることがあります。CPU は、サイクルの処理中に STOP モードになりま す。このため、ダウンロードを行う前に、CPU を STOP モードに切り替えておくことをお勧めし ます。
- ブロックをオフラインで開いて、そのブロックをダウンロードしたい場合は、SIMATIC Manager で CPU をオンラインユーザープログラムへリンクする必要がある。
- ユーザープログラムをダウンロードする前に、CPU をリセットして、「古い」ブロックが CPU に残 らないようにしてください。

*13.1* プログラマブルコントローラへのコンフィグレーションのダウンロード

# **STOP** モード

以下を実行する前に、動作モードを RUN から STOP に切り替えます。

- ユーザープログラム全体またはその一部を CPU にダウンロードする
- CPU にメモリリセットを実行する
- ユーザーメモリを圧縮する

## 再起動(ウォームリスタート(**RUN** モードへの移行)

"STOP"モードで再起動(ウォームリスタート)を実行すると、プログラムが再起動され、STARTUP モードで(ブロック OB100 内の)起動プログラムが処理されます。正常に起動されると、CPU は RUN モードになります。次のような場合には、再起動(ウォームリスタート)が必要です。

- CPU をリセットした場合
- STOP モードでユーザプログラムをダウンロードした場合

 *13.1* プログラマブルコントローラへのコンフィグレーションのダウンロード

# **13.1.2** ブロックの保存とダウンロードの違い

ブロックの保存とダウンロードは、きちんと区別しておく必要があります。

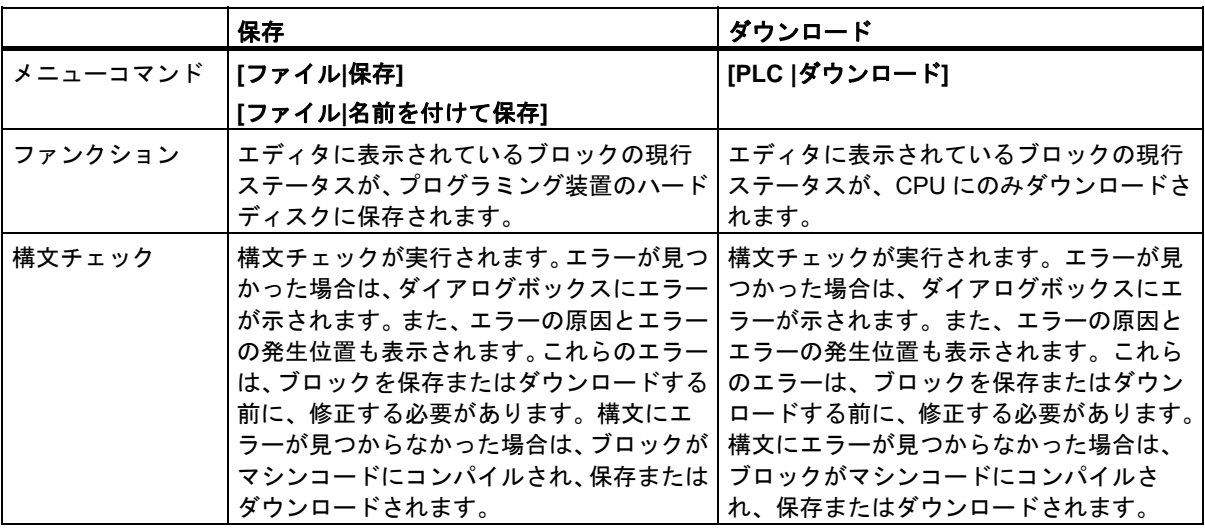

ブロックをオンラインとオフラインのどちらで開いた場合でも、このテーブルで説明した違いは変わ りません。

## ブロックの変更に関するヒント **-** 保存してからダウンロード

新規作成したブロックや論理ブロックのコードセクションの変更内容を宣言テーブルに入力したり、 新しいデータ値や変更済みのデータ値をデータブロックに入力するには、該当するブロックを一度保 存しなければなりません。また、エディタで実行した変更、および(小規模な変更をテストする目的 などで)メニューコマンド**[PLC |**ダウンロード**]**を使用して CPU に転送した変更は必ず、エディタを終 了する前に、プログラミング装置のハードディスクにも保存する必要があります。変更内容をプログ ラム装置に保存しないと、CPU とプログラム装置に異なるバージョンのユーザープログラムが生成さ れます。一般的には、まず変更内容をすべて保存してから、ダウンロードすることをお勧めします。

*13.1* プログラマブルコントローラへのコンフィグレーションのダウンロード

# **13.1.3 CPU** のロードメモリおよびワークメモリ

コンフィグレーション、パラメータの割り付け、プログラムの作成、およびオンライン接続の確立が 完了したら、ユーザープログラム全体か個々のブロックをプログラマブルコントローラにダウンロー ドすることができます。個々のブロックをテストするには、1 つ以上のオーガニゼーションブロック (OB)と、この OB で呼び出されるファンクションブロック(FB)とファンクション(FC)、およ び使用するデータブロック(DB)をダウンロードする必要があります。ハードウェアのコンフィグレー ション時、ネットワークのコンフィグレーション時、および接続テーブルの作成時に作成したシステ ムデータをプログラマブルコントローラにダウンロードするには、[システムデータ]オブジェクトをダ ウンロードします。

たとえば、プログラムテストの最終段階や完成したユーザープログラムの実行時に SIMATIC マネー ジャを使用して、プログラマブルコントローラにユーザープログラムをダウンロードします。

#### 関係 **-** ロードメモリとワークメモリ

ロードメモリには、ユーザープログラム全体がダウンロードされます。プログラムの実行に関係する 部分は、ワークメモリにもダウンロードされます。

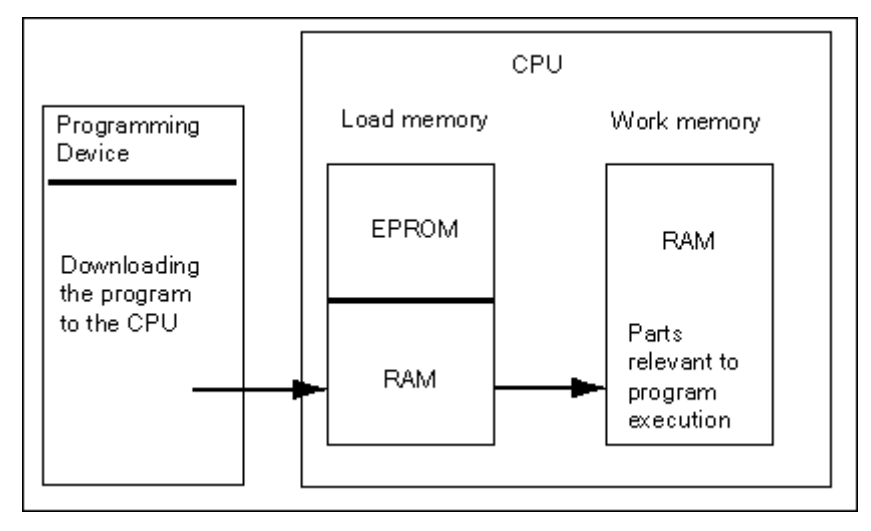

## **CPU** のロードメモリ

- ロードメモリは、シンボルテーブルとコメントを除くユーザープログラムを格納するのに使用しま す(これらはプログラミング装置のメモリ内に残ります)。
- 起動に必要なものとしてマークされていないブロックは、ロードメモリにしか格納されません。
- プログラマブルコントローラに応じて、RAM、ROM、EPROM のいずれかのメモリをロードメモ リとして使用できます。
- ロードメモリには、RAM の統合部(CPU 312 IFM や CPU 314 IFM など)のほか、EEPROM の統 合部を使用することもできます。
- S7-400 でロードメモリを拡張するには、メモリカード(RAM または EEPROM)を使用する必要 があります。

 *13.1* プログラマブルコントローラへのコンフィグレーションのダウンロード

## **CPU** のワークメモリ

ワークメモリ(統合 RAM)は、プログラム処理に必要なユーザープログラム部分を格納するのに使用 します。

## ダウンロード**/**アップロード手順

- ユーザープログラムやロード可能なオブジェクト(ブロックなど)をプログラマブルコントローラ にダウンロードするには、ダウンロード機能を使用します。CPU の RAM に既にブロックが存在 する場合は、そのブロックを上書きするかどうかを確認するプロンプトが表示されます。
- プロジェクトウィンドウでロード可能なオブジェクトを選択すれば、これらのオブジェクトを SIMATIC Manager(メニューコマンド[PLC |ダウンロード])。
- ブロックのプログラミング時、およびハードウェアとネットワークのコンフィグレーション時には、 使用しているアプリケーションのメインウィンドウに表示されるメニュー(メニューコマンド [PLC |ダウンロード])。
- また、プログラマブルコントローラの表示で(メニューコマンド**[**表示**|**オンライン**]**や**[PLC |**アクセ ス可能なノードの表示**]**などを使用して)オンラインウィンドウを開き、ダウンロードしたいオブ ジェクトをオンラインウィンドウにコピーすることもできます。

代替手段として、ロード機能を使用して、CPU の RAM ロードメモリからプログラミング装置に現在 のブロック内容をアップロードすることも可能です。

*13.1* プログラマブルコントローラへのコンフィグレーションのダウンロード

# **13.1.4** ロードメモリに依存するダウンロード方法

CPU のロードメモリを RAM 領域と EEPROM 領域に分ける方法によって、ユーザープログラム、ま たはユーザープログラム内のブロックをダウンロードする方法が決まります。CPU にデータをダウン ロードするには、以下の方法を使用できます。

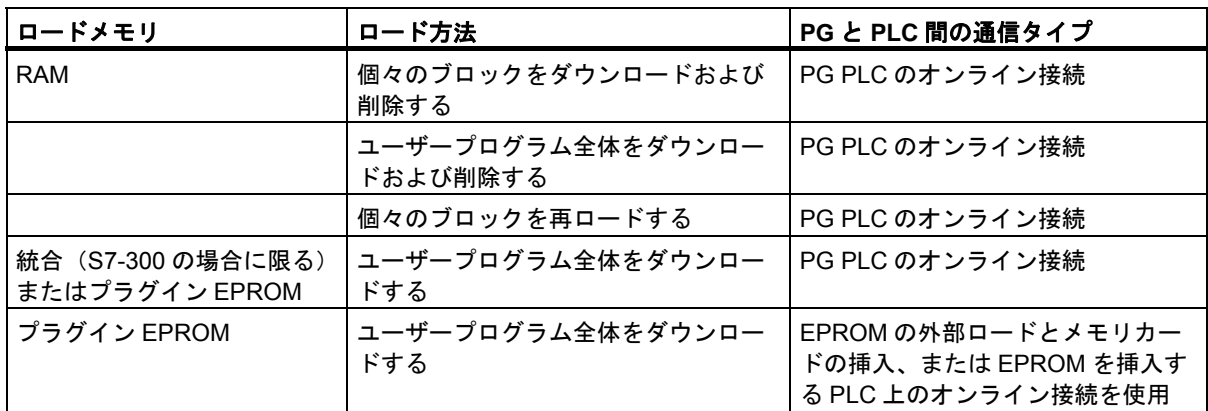

#### オンライン接続による **RAM** へのダウンロード

RAMの内容をバックアップしないで、電源障害が発生した場合は、プログラマブルコントローラのデー タは失われます。この場合は、その後で RAM 内のデータが失われます。

#### **EPROM** メモリカードへの保存

ブロックやユーザープログラムは EPROM メモリカードに保存され、その後でこのメモリカードが CPU 上のスロットに挿入されます。

メモリカードは移植性のあるデータ媒体です。プログラミング装置でメモリカードに書き込みが行わ れると、CPU 上の適切なスロットにそのカードが挿入されます。

メモリカードに格納されたデータは、停電後や CPU のリセット時でも保持されます。RAM の内容を バックアップしないで、CPU がメモリリセットされたり、電源が切断されても、電源が再度投入され ると、EPROM の内容が CPU メモリの RAM 領域にコピーされます。

#### 統合 **EPROM** への保存

CPU 312 の場合、RAM の内容を統合 EPROM に保存することもできます。統合 EPROM 内のデータ は、電源が切断されても失われることはありません。RAM の内容をバックアップしないで、電源が切 断されたり、CPU がメモリリセットされても、電源が再度投入されると、統合 EPROM の内容が CPU メモリの RAM 領域にコピーされます。

 *13.1* プログラマブルコントローラへのコンフィグレーションのダウンロード

# **13.1.5** モジュールおよびサブモジュールでのファームウェアのオンライン更新

STEP 7 V5.1 の Service Pack 3 以降では、標準的な方法でステーション上のモジュールまたはサブモ ジュールをオンラインで更新することができます。これを行うには、次の手順に従ってください。

概念

モジュール(CPU、IM など)やサブモジュール(DI、DO など)のファームウェアを更新するため、 最新のファームウェアを含むファイル (\*.UPD) をインターネットからダウンロードすることができま す("http://www.siemens.com/automation/support")。

これらのファイルの 1 つを選択してモジュールにダウンロードします(PLC メニュー)。

#### 前提条件

ファームウェアを更新するステーションのモジュールまたはモジュールは、オンラインで使用可能の 状態であることが必要です。つまり、プログラミング装置(PG)がファームウェアを更新するモジュー ルと同じ MPI PROFIBUS または Ethernet 上にあることが必要です。プログラミング装置(PG)が DP マスタ CPU の MPI インターフェースに接続される場合およびファームウェアが更新されるモジュー ルが DP インターフェースの PROFIBUS または PN インターフェースの Ethernet に接続される場合に もファームウェアを更新することができます。CPU は、MPI インターフェースおよび DP インター フェース間または MPI インターフェースおよび PN インターフェース間の S7 ルーチンをサポートし ている必要があります。

モジュールまたはサブモジュール自体がファームウェアの更新をサポートしている必要があります。 最新のファームウェアバージョンを含むファイルが、PG/PC 上のファイルシステムで使用可能でなけれ ばなりません。**1** つのファームウェアバージョンのファイルは、1 つのフォルダ内になければなりません。

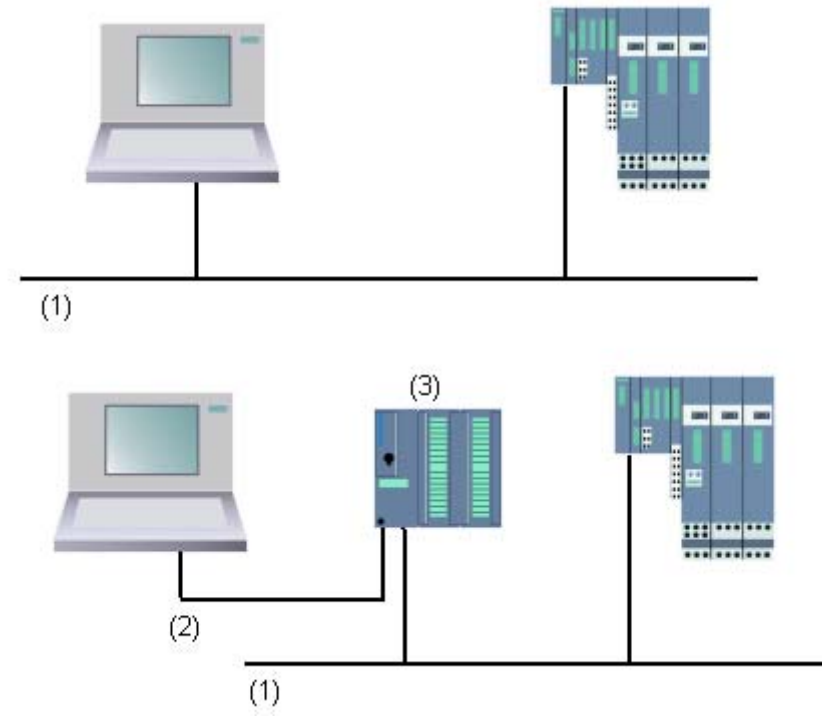

- (1) PROFIBUS または Ethernet サブネット
- (2) MPI サブネット
- (3) MPI インターフェースおよび DP インターフェースまたは PN インターフェース(S7 ルーチン付 き) 付き CPU

*13.1* プログラマブルコントローラへのコンフィグレーションのダウンロード

## ハードウェアコンフィグレーションの手順

- 1. 更新したいモジュールを含むステーションを開きます。
- 2. モジュールを選択します。 IM 151 などの PROFIBUS DP インターフェースモジュールの場合は、DP スレーブを示すアイコ ンを選択します。この場合、このアイコンは ET 200S を示しています。
- 3. PROFINET IO デバイスと同じ手順に従います。 DP スレーブまたは IO デバイスのモジュールのファームウェアを更新したい場合、[スロットの変 更]ボタンをクリックし、[スロットの変更]ダイアログで更新したいモジュールのスロットを選択し ます。
- 4. メニューコマンド[PLC |ファームウェアの更新]を選択します。 選択したモジュール/ DP スレーブ/ IO デバイスまたは選択したサブモジュールが[ファームウェア の更新]ファンクションをサポートしている場合だけ、メニューコマンドを有効にできます。
- 5. 表示される[ファームウェアの更新]ダイアログで、[参照]ボタンをクリックし、ファームウェア更 新ファイル(\*.UPD)までのパスを選択します。
- 6. ファイルを選択すると、[ファームウェアの更新]ダイアログの下部にあるフィールドに、このファ イルが適しているモジュールとファームウェアバージョンを知らせる情報が表示されます。
- 7. [実行]ボタンをクリックします。 STEP 7 により、選択したファイルがモジュールで解読可能かどうかがチェックされます。チェッ ク結果に問題がなければ、ファイルがモジュールにダウンロードされます。 CPU の操作モードを変更する必要がある場合は、これらのステップを実行するよう求めるダイア ログが表示されます。 この後、モジュールによりファームウェアの更新が独立して実行されます。 注記**:** CPU 317-2 PN/DP などのファームウェアの更新では、CPU との接続が通常別に確立されま す。この場合は、プロセスが割り込まれる場合があります。別の接続向けにリソースを使用できな い場合は、既存の接続が自動的に使用されます。この場合は、接続に割り込むことはできません。 転送ダイアログの[キャンセル]ボタンは淡色表示となり使用できません。
- 8. STEP 7 で、モジュールが新しいファームウェアを起動できたかどうかをチェックします(CPU の 診断バッファを読み取ります)。

#### **SIMATIC Manager** の手順

この手順は、HW Config の手順と同じです。このメニューコマンドは、**[PLC |**ファームウェアの更新**]** と同じです。ただし、STEP 7 は、実行時にモジュールがこのファンクションをサポートするかどうか だけをチェックします。

# リダンダントモードのモジュールのファームウェア更新

STEP 7 V5.4 では、H ステーションでアクティブバックプレーンバスを備えた IM 153-2BA00 など、 リダンダントモード中のモジュールに対するファームウェア更新がサポートされています。リダンダ ント IM のファームウェア更新は 1 つのプロセスで実行できます。リダンダント IM は最新のファーム ウェアバージョンで自動的に提供されます。

必要条件: プログラミング装置(PG)は IM の 1 つとして同じ PROFIBUS に接続し、SIMATIC Manager の「アクセス可能なノード」によって更新を実行しなければなりません。

 *13.1* プログラマブルコントローラへのコンフィグレーションのダウンロード

原則

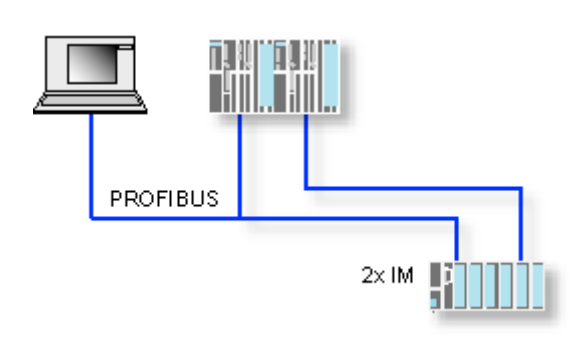

# 操作中のファームウェアの更新の影響

更新ダイアログのオプションを介して更新した後、直ちに新しいファームウェアを有効にできます。

このオプションを選択した場合、POWER OFF/POWER ON の後などに、ステーションにより再起動 が実行されます。この結果、CPU が STOP モードのままになったり、ユーザープログラムの処理に悪 影響が出る場合があります。プラントでの作業で適切な予防措置を講じて、これらの状況を予測して 対応してください。

たとえば、既存の F I/O を含めてステーションのすべてのモジュールの起動が失敗したとします。

F I/O は、POWER OFF の間に通信エラーをインターフェースに出力し、安全にオフに切り換えます(保 護されています)。この保護はインターフェースを再起動してもクリアされません。モジュールは個 別に非保護にする必要があります。ただし、安全関連のアプリケーションはこの結果のように動作し ません。

*13.1* プログラマブルコントローラへのコンフィグレーションのダウンロード

# **13.1.6 S7 CPU** へのプログラムのダウンロード

## **13.1.6.1** プロジェクト管理を使用したダウンロード

- 1. プロジェクトウィンドウで、ダウンロードしたいユーザープログラムまたはブロックを選択します。
- 2. メニューコマンド**[PLC |**ダウンロード**]**を選択して、選択したオブジェクトをプログラマブルロ ジックコントローラにダウンロードします。

## 代替手順(ドラッグ**&**ドロップ)

- 1. プロジェクトのオフラインウィンドウとオンラインウィンドウを開きます。
- 2. オフラインウィンドウで、ダウンロードしたいオブジェクトを選択し、それらをオンラインウィン ドウにドラッグします。

## **13.1.6.2** プロジェクト管理を使用しないダウンロード

- 1. メニューコマンド**[PLC |**アクセス可能なノードの表示**]**を使用するか、ツールバーでこのコマンド に対応するボタンをクリックして、[アクセス可能なノード]ウィンドウを開きます。
- 2. 必要なノード("MPI=...")の[アクセス可能なノード]ウィンドウをダブルクリックし、[ブロック] フォルダを表示します。
- 3. プログラマブルロジックコントローラにダウンロードしたいユーザープログラムまたはブロック が含まれるライブラリまたはプロジェクトを開きます。これを行うには、メニューコマンド**[**ファ イル**|**開く**]**を使用します。
- 4. プロジェクトまたはライブラリに対して表示されたウィンドウで、ダウンロードしたいオブジェク トを選択します。
- 5. ドラッグ&ドロップ操作を使用して、[アクセス可能なノード]ウィンドウの[ブロック]フォルダにオ ブジェクトをコピーし、これらのオブジェクトをプログラマブルロジックコントローラにダウン ロードします。

# **13.1.6.3** プログラマブルコントローラでのブロックの再ロード

S7 プログラマブルロジックコントローラ内の CPU のロードメモリ (RAM) またはワークメモリに格 納されているブロックの上に、新しい内容のブロックを上書きすることができます(ブロックの再ロー ド)。これによって、既存のブロックは上書きされます。

S7 ブロックを再ロードするための手順は、ダウンロードの場合と同じです。プロンプトが表示され、 既存のブロックに上書きするかどうか尋ねるメッセージが表示されます。

EPROM 内に格納されているブロックは、再ロードしても削除されず、無効と宣言されます。置き換 えブロックは RAM にロードされます。この結果、ロードメモリまたはワークメモリにギャップが生じ ます。このようなギャップによって、新しいブロックをダウンロードできなくなった場合は、メモリ を圧縮してください。

#### 注

停電後の電源回復時に、RAM でバッテリによるバックアップが行われていない場合や、CPU のメモ リリセットが行われた後には、"古い"ブロックが再度有効になります。

 *13.1* プログラマブルコントローラへのコンフィグレーションのダウンロード

## **13.1.6.4** 統合 **EPROM** へのダウンロードブロックの保存

統合 EPROM(CPU 312 など)が搭載されている CPU の場合は、停電やメモリリセットが起きた後で もデータが失われないように、RAM から統合 EPROM にブロックを保存することができます。

- 1. 開いているプロジェクトのオンラインウィンドウを表示するには、メニューコマンド**[**表示**|**オンラ イン**]**を選択します。また、[アクセス可能なノード]ウィンドウを開くには、ツールバーの[アクセ ス可能なノード]ボタンをクリックするか、メニューコマンド**[PLC |**アクセス可能なノードの表示**]** を選択します。
- 2. プロジェクトのオンラインウィンドウで S7 または M7 プログラムを選択するか、[アクセス可能な ノード]ウィンドウでノードを選択します。
- 3. 次のいずれかの方法で、保存したい CPU 上の[ブロック]フォルダを選択します。
	- プロジェクト管理を行う場合は、プロジェクトのオンラインウィンドウでフォルダを選択します。
	- プロジェクト管理を行わない場合は、[アクセス可能なノード]ウィンドウでフォルダを選択し ます。
- 4. メニューコマンド**[PLC | ROM** への **RAM** の保存**]**を選択します。

# **13.1.6.5 EPROM** メモリカードを使用したダウンロード

#### 必要条件

S7プログラマブルロジックコントローラを対象としたプログラム装置のEPROMメモリカードにアク セスするには、該当する EPROM ドライバが必要です。また、M7 プログラマブルコントロールシステ ムを対象とした EPROM メモリカードにアクセスするには、フラッシュファイルシステムがインス トールされていなければなりません(PG 720、PG 740、PG 760 の場合のみ)。EPROM ドライバお よびフラッシュファイルシステムはともに、STEP 7 の標準パッケージをインストールすると、オプ ションとして提供されます。PC を使用している場合、EPROM メモリカードに保存するには、外部プ ログラマが必要です。

また、後からドライバをインストールすることも可能です。これを行うには、メニューコマンド**[**スター ト**| SIMATIC | STEP 7 |**メモリカードのパラメータ割り付け**]**またはコントロールパネル([メモリカー ドのパラメータ割り付け]アイコンをダブルクリック)を使用して、対応するダイアログボックスを呼 び出します。

*13.1* プログラマブルコントローラへのコンフィグレーションのダウンロード

## メモリカードへの保存

ブロックまたはユーザープログラムをメモリカードに保存するには、以下の手順に従ってください。

- 1. プログラム装置のスロットにメモリカードを挿入します。
- 2. 以下のいずれかの方法で、[メモリカード]ウィンドウを開きます。
	- ツールバーで、[メモリカード]に対応するボタンをクリックします。必要であれば、メニュー コマンド**[**表示**|**ツールバー**]**を使用して、ツールバーを表示します。
	- または、メニューコマンド **[**ファイル**| S7** メモリカード**|**開く**]**を選択します。
- 3. 以下のウィンドウのいずれかを開くかまたは有効にして、保存するブロックを表示します。以下の ウィンドウが可能です。
	- プロジェクトウィンドウ、"オンライン"表示
	- プロジェクトウィンドウ、"オフライン"表示
	- ライブラリウィンドウ
	- "アクセス可能なノード"ウィンドウ
- 4. [ブロック]フォルダまたは個々のブロックを選択して、それらを[S7 メモリカード]ウィンドウにコ ピーします。
- 5. メモリカードに既にブロックが存在する場合は、エラーメッセージが表示されます。この場合は、 メモリカードの内容を消去し、手順 2 からやり直してください。

 *13.2 PG* からのオブジェクト数個のコンパイルとダウンロード

# **13.2 PG** からのオブジェクト数個のコンパイルとダウンロード

## **13.2.1** ダウンロードに関する要件と注意

#### ダウンロードブロックフォルダ

ブロックフォルダの場合、論理ブロックのみダウンロードできます。ブロックフォルダにあるシステ ムデータ (SDB) などその他のオブジェクトは、ここにはダウンロードできません。SDB は、"ハー ドウェア"オブジェクト経由でダウンロードされます。

#### 注記

PCS 7 プロジェクトの場合、SIMATIC Manager からダウンロードできないのと同様に、ダイアログ[オブジェク トのコンパイルとダウンロード]を使ってブロックをダウンロードすることはできません。PCS 7 プロジェクト の場合、ダウンロード中に正しいシーケンス設定を確実に行うために、PLC は必ず CFS を使ってダウンロード してください。これは、CPU が STOP モードになるのを回避するために必要です。 特定のプロジェクトが PCS 7 プロジェクトかどうかを判断するには、プロジェクトのプロパティをチェック します。

#### フェールセーフコントローラの **F-Shares** のダウンロード

セキュリティ上の理由により、修正された F-shares をダウンロードする前にパスワードを入力する必 要があります。したがって、[オブジェクトのコンパイルとダウンロード]機能では、ダウンロードプロ シージャはエラーメッセージと共に中止されます。この場合、オプションのパッケージとプログラム の適切な部分を PLC にロードしてください。

# ハードウェアコンフィグレーションのダウンロード

[オブジェクトのコンパイルとダウンロード]機能によるハードウェアコンフィグレーションのダウン ロード(オフライン SDB のダウンロード)は、エラーメッセージやプロンプトがトリガされなかった 場合だけ、すべての選択オブジェクトの割り込みなしに実行されます。次のセクションは、これらの メッセージやプロンプトの回避方法についての情報を提供します。

*13.2 PG* からのオブジェクト数個のコンパイルとダウンロード

# ハードウェアコンフィグレーションのダウンロード要件

- CPU は STOP モードでなければなりません。
- CPU へのオンライン接続が確立できなければなりません。選択された CPU または選択されたブ ロックフォルダの場合、パスワードが射影された CPU では、[オブジェクトのコンパイルとダウン ロード]機能の実行前に許可された接続またはパスワードの入力([編集]ボタン)が必要です。
- ダウンロードに使用されているターゲットシステムのインターフェースを大幅に再コンフィグ レーションしてはなりません。
	- インターフェースアドレスは変更してはなりません。
	- ネットワーク設定を変更すると、一部のモジュールにはアクセスできなくなります。
	- H-CPU の場合には、[オブジェクトのコンパイルとダウンロード]機能を実行する前にダウン ロードを受信する CPU(H-CPU 0 または H-CPU 1)を選択できます("CPU"オブジェクトを 選択して、[編集]ボタンをクリックします)。
- 次の CPU パラメータは変更してはなりません。
	- CPU 上のローカルデータと通信リソースの最大サイズ([メモリ]タブ)
	- F-CPU のパスワード保護([保護]タブ)
- コンフィグレーションされた各モジュールに対して、次の条件を実現する必要があります。
	- コンフィグレーションされたモジュールの注文番号は、実際に挿入されたモジュールの注文番 号と同一でなければなりません。
	- コンフィグレーションされたモジュールのファームウェアバージョンは、実際に挿入されたモ ジュールのファームウェアバージョンより小さくなければなりません。
	- ステーション名、モジュールの名前、プラント名は最後のダウンロード時と同じでなければな りません。ただし、新規プラント名を割り付けることはできます。

## ダウンロードプロシージャのヒント

- すべてのオフライン SDB がダウンロードされます(ハードウェアコンフィグレーション以外に、 接続 SDB とグローバルデータコンフィグレーションで作成された SDB)。
- 前のコンパイルプロセス中にエラーが発生しなかった場合のみ、ダウンロードが実行されます。
- ダウンロード中は、エラーフィードバックメッセージは表示されません。たとえば、CPU メモリ ボトルネックが発生した場合、データはユーザーへの通知なしに自動的に圧縮されます。
- ダウンロードの完了後、ダウンロードモジュールは STOP モードになります(ユーザーへの通知 なしに自動的に停止され再起動されるモジュール以外)。

#### ヒント

ダウンロードの完了後、オブジェクトのダウンロードが警告により完了したことを示すメッセージが 表示された場合は、ログの内容を必ず表示してください。オブジェクトがダウンロードされていない、 またはダウンロードが完全ではない可能性があります。

## **13.2.2** オブジェクトのコンパイルとダウンロード

[オブジェクトのコンパイルとダウンロード]ダイアログで、PLC へ転送し、その後ダウンロード(必要な 場合)をするため、プロジェクトまたはマルチプロジェクトで選択できるオブジェクトを準備します。 このダイアログは、ステーション、プロジェクトまたはマルチプロジェクトのオブジェクトに使用でき ます。

選択されたオブジェクトによっては、一部の情報が表示されない場合があります。さらにこれらのオブ ジェクトでは、下に記載された機能の一部が使用できない場合もあります。これらの制限は特に、オプ ションのソフトウェアパッケージで作成されたオブジェクトに適用される場合があります。

ブロックフォルダのブロックの場合、[コンパイル]はブロックの一貫性がチェックされることを意味して います。これ以降、簡単にブロックの一貫性チェックをコンパイルと言います。

手順

- 1. SIMATIC Manager で、コンパイルまたはコンパイルしてダウンロードするオブジェクトを選択しま す。次のオブジェクトが SIMATIC Manager で選択できます。
	- マルチプロジェクト
	- プロジェクト
	- ステーション
	- ステーション割り付けをしない S7 プログラム
- 2. SIMATIC Manager で、メニューコマンド**[PLC |**オブジェクトのコンパイルとダウンロード**]**を選択します。
- 3. オブジェクトを PLC にダウンロードせずに、ブロックのチェックを実行する場合は、[コンパイルの み]を選択します。任意のオブジェクトを PLC にダウンロードしない場合は、このオプションを選択 します。 注**:** HSP が欠落したステーションはコンパイルおよびロードされません(チェックボックスが非 表示)。
- 4. コンパイルエラーによるステーションへの不完全なダウンロードを回避するには、チェックボック ス[コンパイルエラー時にダウンロードしない]を選択します。このチェックボックスが選択されると、 ダウンロードは行われません。このチェックボックスが選択されていない場合は、エラーなしでコ ンパイルされたすべてのオブジェクトがダウンロードされます。コンパイル中にエラーの原因に なったオブジェクトは、ダウンロードされません。 接続のコンパイルとダウンロードを行う場合は、[接続]オブジェクトの該当チェックボックスを選択 します。
- 5. プロジェクト間接続用のすべての接続パートナーが、このオブジェクトからダウンロードもできる ため、マルチプロジェクトは始点として使用するのに特に適しています。
- 6. [コンパイル]列および[ダウンロード]列で、コンパイルまたはダウンロードするオブジェクトを選択 します。選択したものがチェックマークで示されます。ステップ 3 で、[コンパイルのみ]を選択した 場合、[ダウンロード]列は淡色表示され、使用できなくなります。
- 7. [開始]をクリックしてコンパイルを始めます。
- 8. 画面の指示に従います。

コンパイルまたはダウンロードが完了した後、フルログが表示されます。任意の時点で、フルログまた は単一オブジェクトのログを開くことができます。

- 完了した操作のフルログを表示するには、[すべて]ボタンをクリックします。
- オブジェクトテーブルの選択したオブジェクトのログだけを表示するには、[単一オブジェクト]を クリックします。

*13.2 PG* からのオブジェクト数個のコンパイルとダウンロード

## 接続のコンパイルとダウンロード時の特記事項

モジュールで、[接続]オブジェクトをコンパイル対象として選択すると、STEP 7 は自動的に接続パー トナーの対応[接続]オブジェクトを選択します。これを行うとき、STEP 7 は常に一貫性のあるコンフィ グレーションデータ(システムデータブロック)を作成します。自動的に選択されたオブジェクトは、 手動で直接に選択解除することはできません。ただし、この選択は、最初に選択したオリジナルの[接 続]オブジェクトが選択解除された場合、自動的に解除されます。

モジュールで、[接続]オブジェクトをダウンロード対象として選択すると、STEP 7 は自動的に[コンパ イル]チェックボックスを選択します。さらに、STEP 7 は、すべての接続パートナーについて、[コン パイル]および[ダウンロード]チェックボックスを選択します。[接続]タイプのオブジェクトだけが選択 された場合、CPU が RUN-P 操作モードのとき、それらの接続をダウンロードすることもできます。

NetPro を使用して個々の接続をダウンロードすることができます。

### ハードウェアのコンパイルとダウンロード**:** 接続への影響

[ハードウェア]オブジェクトをコンパイルまたはダウンロード対象として選択すると、選択したハード ウェアの下のすべての[接続]オブジェクトも自動的にコンパイルまたはダウンロード対象として選択 されます。ただし、この場合、接続パートナーの接続オブジェクトは自動的に選択されません!

 *13.3* プログラマブルコントローラから *PG/PC* へのアップロード

# **13.3** プログラマブルコントローラから **PG/PC** へのアップロード

次の操作を行うときには、このファンクションを利用すると便利です。

- プログラマブルコントローラから得た情報を保存する(保守の目的など)
- コンフィグレーションを始める前からハードウェアコンポーネントが使用可能な場合に、ステー ションのコンフィグレーションと編集を迅速に行う

#### プログラマブルコントローラからの情報の保存

たとえば、CPU 上で実行しているバージョンのオフラインプロジェクトデータが使用できない、また はその一部が使用できない場合に、この方法が必要になることがあります。この場合は、少なくとも オンラインで使用可能なプロジェクトデータをリトリーブし、それらをプログラミング装置にアップ ロードすることができます。

#### 即時コンフィグレーション

ハードウェアをコンフィグレーションし、ステーションを再起動(ウォームリスタート)した後で、 プログラマブルコントローラからプログラミング装置にコンフィグレーションデータをアップロード すると、ステーションコンフィグレーションの入力が容易になります。この方法により、ステーショ ンコンフィグレーションと各モジュールのタイプが指定されます。この後は、これらのモジュールの 詳細(注文番号)を指定し、パラメータを割り付けるだけで済みます。

プログラミング装置には、次の情報がアップロードされます。

- S7-300: 基本ラックとすべての増設ラックのコンフィグレーション
- S7-400: CPU とシグナルモジュールが搭載された基本ラックのコンフィグレーション(増設ラッ クは除く)
- リモート I/O のコンフィグレーションデータをプログラミング装置にアップロードすることはで きません。

プログラマブルコントローラ上にコンフィグレーション情報がない場合(システムでメモリリセット が行われた場合など)は、この情報がアップロードされます。それ以外の場合は、アップロード機能 を使用することをお勧めします。

リモート I/O のない S7-300 システムの場合は、これらのモジュールの詳細(注文番号)を指定し、そ れらにパラメータを割り付けるだけで済みます。

### 注記

(オフラインコンフィグレーションがまだ存在しない場合に)データをアップロードすると、STEP 7 がコンポーネントの注文番号を全部は判別できない場合があります。

ハードウェアのコンフィグレーション時にメニューコマンド**[**オプション**|**モジュールの指定**]**を使用 して、"不完全な"注文番号を入力することができます。こうすれば、STEP 7 が認識していないモジュー ル(つまり「ハードウェアカタログ」ウィンドウに表示されないモジュール)にパラメータを割り付け ることができます。ただしこの場合は、パラメータルールに従っているかどうかのチェックは行われ ません。

*13.3* プログラマブルコントローラから *PG/PC* へのアップロード

# プログラマブルコントローラからのアップロードに関する制約

プログラマブルコントローラからプログラミング装置にアップロードするデータに対しては、次の制 約が適用されます。

- ブロックには、パラメータ、変数、およびラベルのシンボル名を含めることができません。
- ブロックにはコメントを含めることができません。
- すべてのシステムデータとともに、プログラム全体がアップロードされます。このため、システム は、"ハードウェアコンフィグレーション"アプリケーションに属しているシステムデータしか処理 を続行できません。
- グローバルデータ通信(GD)や、シンボル関連メッセージの構成に使われているデータは、それ 以上処理できなくなります。
- 強制ジョブとその他のデータは、プログラミング装置にはアップロードされません。これらは変数 テーブル(VAT)として個別に保存する必要があります。
- モジュールダイアログボックス内のコメントはアップロードされません。
- モジュール名は、コンフィグレーション時にこのオプションが選択されている場合にのみ表示され ます(ハードウェアコンフィグレーション: ダイアログボックスの**[**オプション**|**ユーザ設定**]**で、[プ ログラマブルロジックコントローラにオブジェクト名を保存]オプションを選択)。

# **13.3.1** ステーションのアップロード

メニューコマンド**[PLC |**ステーションのアップロード**]**を使用して、必要なプログラマブルコントロー ラからプログラミング装置に、現在のコンフィグレーションとすべてのブロックをアップロードする ことができます。

これを行うために、STEP 7 はコンフィグレーションの保存対象となる現在のプロジェクトにおいて、 新しいステーションを作成します。新しいステーションにあらかじめ設定された名前は、変更しても かまいません("SIMATIC 300-Station(1)"など)。挿入されたステーションは、オンラインビューと オフラインビューの両方に表示されます。

このメニューコマンドは、プロジェクトを開く際に選択できます。プロジェクトウィンドウまたは ビュー(オンラインまたはオフライン)でオブジェクトを選択しても、メニューコマンドには何の影 響もありません。

この機能を使用すると、コンフィグレーションが簡単になります。

- S7-300 プログラマブルコントローラの場合は、拡張ラックを含め実際のハードウェアコンフィグ レーションを表すデータがアップロードされますが、リモート I/O(DP)は対象外となります。
- S7-400 プログラマブルコントローラの場合は、拡張ラックとリモート I/O を除いたラックのコン フィグレーションがアップロードされます。

リモート I/O のない S7-300 システムの場合は、モジュールの詳細(注文番号) を指定し、それらにパ ラメータを割り付けるだけで済みます。

#### ステーションのアップロードに関する制約

プログラミング装置にアップロードするデータに対しては、次の制約が適用されます。

- ブロックには、パラメータ、変数、およびラベルのシンボル名を含めることができません。
- ブロックにはコメントを含めることができません。
- すべてのシステムデータとともに、プログラム全体がアップロードされます。このため、一部のデー タをそれ以上処理できなくなります。
- グローバルデータ通信(GD)、シンボル関連メッセージのコンフィグレーション、ネットワーク のコンフィグレーションに使われているデータはそれ以上処理できなくなります。
- 強制ジョブをプログラミング装置にアップロードして、プログラマブルコントローラにロードし直 すことはできません。

*13.3* プログラマブルコントローラから *PG/PC* へのアップロード

# **13.3.2 S7 CPU** からのブロックのアップロード

SIMATIC マネージャを使用して、CPU からプログラム装置のハードディスクに S7 ブロックをアップ ロードすることができます。次のような場合には、ブロックをプログラミング装置にアップロードす ると便利です。

- CPU に現在ロードされているユーザープログラムのバックアップコピーを作成する場合。作成し たバックアップは、保守作業が行われた後や、保守員によって CPU のメモリリセットが行われた 後などに、再度ダウンロードすることができます。
- トラブルシューティングを行う場合などには、CPU からプログラミング装置にユーザープログラ ムをアップロードし、そこでプログラムを編集することができます。このような場合、プログラム ドキュメンテーションのためのシンボルやコメントにアクセスできません。このため、この処理は サービス目的のためだけに使用することをお勧めします。

 *13.3* プログラマブルコントローラから *PG/PC* へのアップロード

## **13.3.3 PG/PC** でのアップロードブロックの編集

## **13.3.3.1 PG/PC** でのアップロードブロックの編集

CPUからプログラミング装置にブロックをアップグレードできることには、次のような利点があります。

- テスト段階で、CPU 上で直接ブロックを訂正し、その結果を記録することができます。
- 代替手段として、ロード機能を使用して、CPU の RAM ロードメモリからプログラミング装置に 現在のブロック内容をアップロードすることも可能です。

#### 注

#### オンライン作業時とオフライン作業時のタイムスタンプの不整合

次の手順によってタイムスタンプの不整合が発生する場合は、これらの手順を行わないでください。

次のような場合にオンラインでブロックを開くと、タイムスタンプの不整合が発生します。

- オンラインで行った変更内容が、オフラインのS7ユーザープログラムに保存されていない場合
- オフラインで行った変更がCPUにダウンロードされなかった場合。

次のような場合にオフラインでブロックを開くと、タイムスタンプの不整合が発生します。

• タイムスタンプが一致していないオンラインブロックをオフラインでS7ユーザープログラムに コピーしてから、そのブロックをオフラインで開いた場合

## **2** 種類の状況

CPU からプログラミング装置にブロックをアップロードするときには、次の 2 種類の状況があること に注意してください。

- 1. ブロックが属するユーザープログラムが、プログラミング装置上にある場合
- 2. ブロックが属するユーザープログラムが、プログラミング装置上にない場合

この場合、次にリストするプログラムセクションは CPU にダウンロードできないため、使用禁止にな ります。これらのコンポーネントを次に示します。

- アドレスのシンボル名とコメントが指定されたシンボルテーブル
- ラダーロジックまたはファンクションブロックダイアグラムプログラムのネットワークに関する コメント
- ステートメントリストプログラムの行に関するコメント
- ユーザー定義データタイプ

*13.3* プログラマブルコントローラから *PG/PC* へのアップロード

# **13.3.3.2** アップロードしたブロックの編集(ユーザープログラムが **PG/PC** 上にある場合)

CPU からブロックを編集するには、次の手順に従ってください。

- 1. SIMATIC マネージャで、プロジェクトのオンラインウィンドウを開きます。
- 2. オンラインウィンドウで、[ブロック]フォルダを選択します。ロードされたブロックがリスト表示 されます。
- 3. 必要なブロックを選択し、それらを開いて編集します。
- 4. メニューコマンド**[**ファイル**|**保存**]**を選択して、プログラミング装置上でオフラインの変更内容を保 存します。
- 5. メニューコマンド**[PLC |**ダウンロード**]**を選択して、変更を加えたブロックをプログラマブルコン トローラにダウンロードします。

## **13.3.3.3** アップロードしたブロックの編集(ユーザープログラムが **PG/PC** 上にない場合)

CPU からブロックを編集するには、次の手順に従ってください。

- 1. SIMATIC マネージャで、[アクセス可能なノード]ツールバーボタンをクリックするか、メニューコ マンド**[PLC |**アクセス可能なノードの表示**]**を選択します。
- 2. 表示されたリストでノード("MPI=..."オブジェクト)を選択します。すると、[ブロック]フォルダ が開いてブロックが表示されます。
- 3. ブロックを開き、必要に応じてそれらを編集、モニタ、またはコピーすることができます。
- 4. メニューコマンド**[**ファイル**|**名前を付けて保存**]**を選択して、ブロックの格納先となるプログラミン グ装置のパスをダイアログボックスに入力します。
- 5. メニューコマンド**[PLC |**ダウンロード**]**を選択して、変更を加えたブロックをプログラマブルコン トローラにダウンロードします。
*13.4* プログラマブルコントローラでの削除

## **13.4** プログラマブルコントローラでの削除

## **13.4.1** ロード**/**ワークメモリの消去および **CPU** のリセット

ユーザープログラムを S7 プログラマブルコントローラにダウンロードする前に、CPU のメモリをリ セットして、"古い"ブロックが CPU に残らないようにしてください。

#### メモリリセットの要件

メモリをリセットするには、CPU を STOP モードにしておく必要があります(モードセレクタで STOP モードに設定するか、または RUN-P モードに設定し、メニューコマンド**[PLC |**診断**/**設定**|**操作モード**]** を使用してモードを STOP に変更します)。

#### **S7 CPU** でのメモリリセットの実行

S7 CPU でメモリをリセットすると、次のことが起こります。

- CPU がリセットされます。
- すべてのユーザーデータ(MPI パラメータを除くブロックおよびシステムデータブロック(SDB)) が削除されます。
- CPU により、既存の接続がすべて中断されます。
- FPROM(メモリカードまたは統合 FPROM)上にデータがある場合は、メモリリセットの後で、 CPU により EPROM の内容がメモリの RAM 領域にコピーされます。

診断バッファの内容と MPI パラメータは保持されます。

#### **M7 CPU/FM** でのメモリリセットの実行

M7 CPU/FM でメモリをリセットすると、次のことが起こります。

- 元の状態に戻ります。
- MPI パラメータを除くシステムデータブロック(SDB)が削除されます。
- CPU/FM により、既存の接続がすべて中断されます。CPU を STOP から RUN に切り替えると、 ユーザープログラムはそのまま引き続き実行されます。

"メモリリセット"ファンクションを使用すれば、ワークメモリから現在のシステムデータブロック (SDB)を削除し、それらのSDBを読み出し専用メモリリードオンリーメモリに再ロードすることで、 重大なエラーが発生した後でも M7 CPU または FM を元の状態に戻すことができます。場合によって は、オペレーティングシステムのウォームスタートが必要になります。この場合は、モードセレクタ を使用して、M7 を消去します(MRES 位置に切り替えます)。SIMATIC M7 の CPU または FM でモー ドセレクタを使ってリセットできるのは、CPU/FM で RMOS32 オペレーティングシステムが使われて いる場合に限られます。

*13.4* プログラマブルコントローラでの削除

## **13.4.2** プログラマブルコントローラでの **S7** ブロックの削除

CPU プログラムのテスト段階では、CPU 上で個々のブロックを削除する必要があります。ブロックは、 CPU のユーザーメモリの(CPU とロード手順に応じて)EPROM または RAM に格納されます。

- RAM 内のブロックは直接削除することができます。ロードメモリまたはワークメモリ内で使われ ていた領域は空きになり、再使用が可能になります。
- 統合 EPROM 内のブロックは、CPU のメモリリセットが行われた後で必ず RAM 領域にコピーさ れます。RAM 内のコピーは直接削除できます。削除されたブロックは、次回 RAM の内容をバッ クアップしないで、メモリリセットが行われたり、電源が切断されるまで、EPROM で無効という マークが付けられます。RAM の内容をバックアップしないで、メモリリセットが行われたり、電 源が切断されると、"削除された"ブロックは EPROM から RAM にコピーされ、使用できるように なります。統合 EPROM (たとえば、CPU 312 など)内のブロックを削除するには、そのブロッ クの上に新しい内容の RAM を上書きします。
- EPROM メモリカードは、プログラミング装置内で消去する必要があります。

*13.5* ユーザーメモリ(*RAM*)の圧縮

## **13.5 ユーザーメモリ (RAM)の圧縮**

## **13.5.1 ユーザーメモリ (RAM) 内のギャップ**

ブロックの削除や再ロードを行うと、ユーザーメモリ(ロードメモリとワークメモリ)内にギャップ が生じて、使用可能なメモリ領域が減る可能性があります。圧縮機能を使用すると、ギャップが生じ ることなくユーザーメモリ内で既存のブロックが配置し直され、連続した空きメモリが作成されます。

次の図は、圧縮機能によってメモリ内の使用ブロックがまとめられるしくみを示しています。

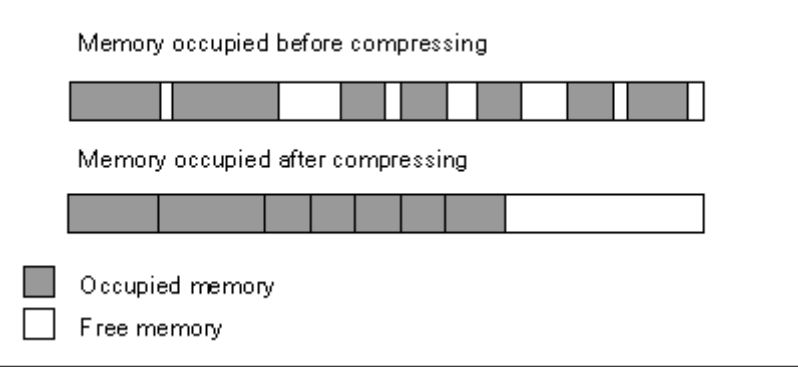

## メモリの圧縮は必ず **STOP** モードで行うこと

すべてのギャップを解消するには、必ず"STOP"モードでメモリを圧縮する必要があります。RUN-P モード(モードセレクタ設定)では、現在処理中のブロックは、開いているので移動できません。な お、圧縮機能は RUN モード(モードセレクタ設定)では機能しません(書き込み禁止!)。

I

13.5 ユーザーメモリ (RAM) の圧縮

## **13.5.2 S7 CPU** のメモリ内容の圧縮

### メモリの圧縮方法

ユーザーメモリを圧縮するには、次の 2 つの方法があります。

- プログラマブルコントローラへのダウンロード時に空きメモリが足りない場合は、このエラーを知 らせるダイアログボックスが表示されます。このダイアログボックスで圧縮機能に対応するボタン をクリックすれば、メモリを圧縮することができます。
- 予防策として、(メニューコマンド**[PLC** 診断**/**設定**|**モジュール情報**]**の[メモリ]タブで)メモリ使用 率を表示し、必要に応じて圧縮機能を開始することができます。

#### 手順

- 1. [アクセス可能なノード]ウィンドウまたはプロジェクトのオンラインビューで S7 プログラムを選 択します。
- 2. メニューコマンド**[PLC |**診断**/**設定**|**モジュール情報**]**を選択します。
- 3. 表示されるダイアログボックスで、[メモリ]タブを選択します。CPU でこのファンクションをサ ポートしていれば、このタブ付きページにメモリを圧縮するためのボタンが表示されます。

# **14** 複数ユーザのプロジェクト編集

## **14.1** ネットワークでのマルチユーザーコンフィグレーション

### 概要

STEP 7 用にリリースされたオペレーティングシステムを使って、マルチユーザーコンフィグレーショ ンで作業できます。マルチプロジェクトで作業するか、次のコンフィグレーションの 1 つを考慮する ことができます。

• プロジェクトをローカルドライブに格納し、別のワークステーションからもプロジェクトを使用する

例**:** ステーション 1 と 2 が、ステーション 1 上のプロジェクト A にアクセスする。

• このプロジェクトはネットワークサーバー上にある。

例**:** ステーション 1 と 2 が、ネットワークサーバー上のプロジェクト C にアクセスする。

• ローカルドライブと 1 台以上のネットワークサーバー間でこのプロジェクトを配信する。

例**:** ステーション 1 と 2 が、プロジェクト A、B、C にアクセスする。

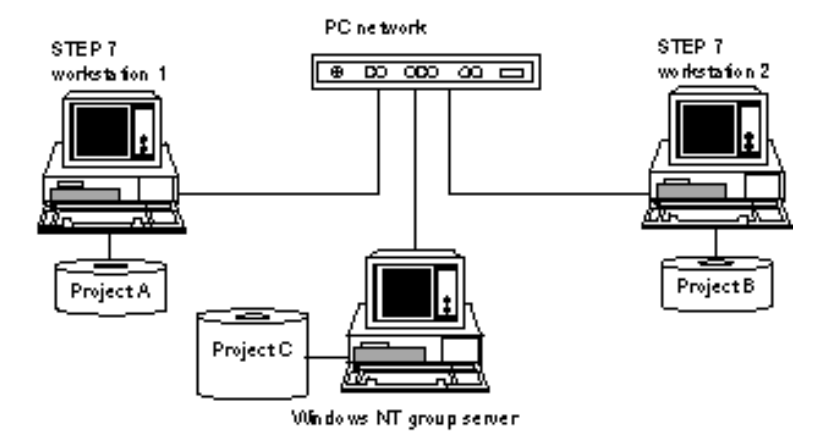

複数ユーザのプロジェクト編集

*14.1* ネットワークでのマルチユーザーコンフィグレーション

### プロジェクトをネットワークサーバーに格納する際のガイドライン

- STEP 7 V5.2 以降では、ネットワーク上の他のコンピュータに保存されたプロジェクトが開かれる と、これらは必ず UNC パスと共にローカルのプロジェクト管理に含まれます(UNC = Universal Naming Convention、¥¥<サーバー名>¥<共有>¥...の書式)。このため、接続されたネットワーク ドライブのプロジェクトを開くことができる一方、STEP 7 で表示される格納先は、常に UNC パ スで表示されます (たとえば、SIMATIC Manager では**[**ファイル**|**開く**/**管理**]**での表示)。特に、 これはプロジェクトが、以前のリンクされたネットワークドライブだけではなく、その UNC パス を直接使ってネットワークで開くことができることを意味します。 一方で、ローカル共有でも物理パス(たとえば、<ローカルドライブ文字>:¥...)を通して、常にロー カルプロジェクト管理にローカルプロジェクトを追加します。 STEP 7V5.4 (SP4)を旧バージョンに上書きインストールした場合、プロジェクト管理はセット アップで更新されます。
- ネットワークサーバーまたは他のネットワークユーザーの有効ドライブにプロジェクトを格納す る場合、これらのプロジェクトにアクセスする STEP 7 アプリケーションをすべて閉じると、サー バーまたはネットワークノードで Windows オペレーティングシステムをシャットダウンできます。
- ネットワークサーバーまたは他のネットワークステーションの共有ドライブにプロジェクトを保 存する場合、ネットワークサーバー、またはネットワークステーションのコンピュータに STEP 7 がインストールされていることを確認します。

### **S7** プログラムをマルチユーザー編集する際のガイドライン

以下の点に注意してください。

- 複数のユーザー間で 1 つの S7 プログラムを共有するには、まずワークステーションのコンフィグ レーションを設定する必要があります(メニューコマンド**[**スタート**| SIMATIC | STEP 7 | SIMATIC** ワークスペースのコンフィグレーション**]**を選択)。ダイアログボックスの該当するヘル プに注意してください。
- ブロックおよび STL ソースファイル: 各ユーザーが、異なるブロックまたはソースファイルをプログラムする必要があります。2 人の ユーザーが 1 つのブロックまたはソースファイルを同時に編集しようとすると、メッセージが表示 され、2 番目のユーザーがアクセス拒否されます。
- シンボルテーブル: 複数のユーザーが同じシンボルテーブルを同時に開くことができますが、このテーブルを編集でき るユーザーは 1 人だけです。2 人のユーザーが 1 つのシンボルテーブルを同時に編集しようとする と、メッセージが表示され、2 番目のユーザーがアクセス拒否されます。
- 変数テーブル: 複数のユーザーが同じ変数テーブルを同時に開くことができますが、このテーブルを編集できる ユーザーは 1 人だけです。2 人のユーザーが 1 つの変数テーブルを同時に編集しようとすると、メッ セージが表示され、2 番目のユーザーがアクセス拒否されます。S7 プログラムには、多数の変数 テーブルが含まれている場合があります。もちろん、これらのテーブルは個別に編集できます。

## テーションをマルチユーザー編集する際のガイドライン

以下の点に注意してください。

• ステーションのハードウェアコンフィグレーションとネットワークコンフィグレーションは、1 人 のユーザーが集中して編集する必要があります。

 *14.1* ネットワークでのマルチユーザーコンフィグレーション

## **14.1.1** ワークステーションのコンフィグレーション設定

異なる STEP 7 ステーションのプロジェクトを処理するには、各ワークステーションで以下の設定を 実行する必要があります。

- 1. Windows のスタートバーで、メニューコマンド**[**スタート**| SIMATIC | STEP 7 | SIMATIC** ワークス テーションのコンフィグレーション**]**を選択します。
- 2. [マルチターミナルシステム]オプションと、使用するネットワークプロトコルを選択します。

*14.2* ネットワーク接続されていないシングルノードコンフィグレーション

## **14.2** ネットワーク接続されていないシングルノードコンフィグレーション

### **14.2.1** 複数の **S7** プログラムのマージ

STEP 7 では、ネットワーク接続されていないワークステーションで S7 プログラムを結合することは できません。この場合、S7 プログラムを結合するには、個々のブロックまたはソースファイルをコピー するしかありません。シンボルテーブルや変数テーブルなどのプロジェクトの共有データは、コピー 後に手操作で編集する必要があります。

- 1. ブロックとソースファイルを S7 プログラム内の該当フォルダにコピーします。
- 2. 各 S7 プログラムのシンボルテーブルを ASCII 形式にエクスポートし、それらをマージされた S7 プログラムのシンボルテーブルにインポートします。
- 3. シンボルが複数回使われているかどうかを調べます。

ヒント**:** 短いシンボルテーブルなら、クリップボードを使用しても(コピーアンドペーストで)統 合できます。

4. 使用する変数テーブルをコピーするか、クリップボード(コピーアンドペースト)を使用して各種 の変数テーブルを新しい変数テーブルに統合します。

#### **14.2.2 S7** プログラムをメッセージ属性付きでコピー

ブロックにメッセージ属性を割り付けている場合は、S7 プログラムをコピーするとき、次の制限に注 意してください。

#### プロジェクト指向のメッセージ番号の割り付け

メッセージ番号は重複できます。競合を避けるため、次の点に注意してください。

- メニューコマンド**[**編集**|**特殊オブジェクトプロパティ**|**メッセージ番号**]**を使用して、各 S7 プログラ ムに固有のメッセージ番号範囲を割り付けます。
- S7 プログラムをコピーする場合、コピーするプログラムが他の S7 プログラムを上書きしないか どうかを確認します。
- メッセージタイプ(FB)だけは、S7 プログラムとは別個にプログラミングできます。

#### **CPU** 指向のメッセージ番号の割り付け

- プログラムは、メッセージ番号を変更しないでプロジェクト内からプロジェクト間までコピーでき ます。
- 単一ブロックをコピーすると、メッセージ番号が変更されます。ここで、プログラムで変更された メッセージ番号を実装するために、ブロックを再コンパイルする必要があります。

 *14.2* ネットワーク接続されていないシングルノードコンフィグレーション

**CPU** 指向のメッセージ番号の割り付けを使用したプロジェクトに、プロジェクト指向のメッセージ番 号の割り付けを使用したプログラムをコピーする

- メッセージ番号が CPU 指向に割り付けられたプログラムを含む別のプロジェクトに、メッセージ 番号がプロジェクト指向に割り付けられたプログラムをコピーしたいとします。この場合、必要な プログラムを選択し、メニューコマンド**[**ファイル**|**名前を付けて保存**...]**を呼び出し、ポップアップ ダイアログボックスで[再編成]チェックボックスを有効にします。
- コピーするとき、メッセージ属性がデフォルトにより割り付けられます。矛盾した割り付けはポッ プアップダイアログボックスに表示されます。このボックスでは、割り付けを選択できます。

## プロジェクト指向のメッセージ番号の割り付けを使用したプログラムに、**CPU** 指向のメッセージ番号 の割り付けを使用したプロジェクトをコピーする

1 つの FB だけをメッセージとともにコピーできます。

#### 注意

メッセージ番号のプロジェクトのプログラムへの割り付けは一様である必要があります。

テキストライブラリへのクロスリファレンスを含むメッセージタイプのブロックを別のプログラムに コピーする場合、対応するテキストライブラリを含めるか、同じ名前の別のテキストライブラリを作 成するか、メッセージテキストでクロスリファレンスを修正する必要があります。

複数ユーザのプロジェクト編集

*14.2* ネットワーク接続されていないシングルノードコンフィグレーション

## **15.1** マルチプロジェクトについて

#### マルチプロジェクトとは

マルチプロジェクトという用語は、1 つまたは複数の STEP 7 プロジェクトならびに(オプションの) ライブラリを使った自動化ソリューションのすべてのプロジェクトおよびライブラリが含まれるフォ ルダを意味します。マルチプロジェクトのプロジェクトには、他のオブジェクトへリンクされている オブジェクトを含めることができます(S7 プロジェクト間接続等)。

#### マルチプロジェクトの利点とは

マルチプロジェクトの一部としてのプロジェクトは、より調査が簡単な小さなオブジェクトに分割で きます。

マルチプロジェクトを使用して、リモートオーサリング用のプロジェクトを作成したり、プロジェク トのオフライン編集用に各作成者にステーションを割り付けることもできます。

他のオブジェクトにリンクしているファンクション(プロジェクト間ファンクション)を使用して、 単一プロジェクトとほとんど同じ方法でマルチプロジェクトを処理できます。

### プロジェクト間ファンクションの例

STEP 7 プロジェクト間ファンクション (標準ソフトウェアパッケージ):

- 「名前を付けて保存1(他のロケーションにすべてのプロジェクトと共にマルチプロジェクトを格納)
- [アーカイブ](すべてのプロジェクトを持つマルチプロジェクト)
- プロジェクト間ネットワークの調整(サブネットのマージ等)
- [表示の更新](マルチプロジェクトのすべてのプロジェクト)

その他のプロジェクト間ファンクション(PCS 7、BATCH フレキシブルによる)

- AS-OS 接続データの転送
- 柔軟性にとんだ BATCH システムデータのエクスポート

*15.1* マルチプロジェクトについて

## マルチプロジェクトを使わないプロジェクト構造

マルチプロジェクトを使わない通常のプロジェクト構造では、すべてのオブジェクトが中央プロジェ クトで利用でき、AS-OS 接続データの転送ができなければなりません。

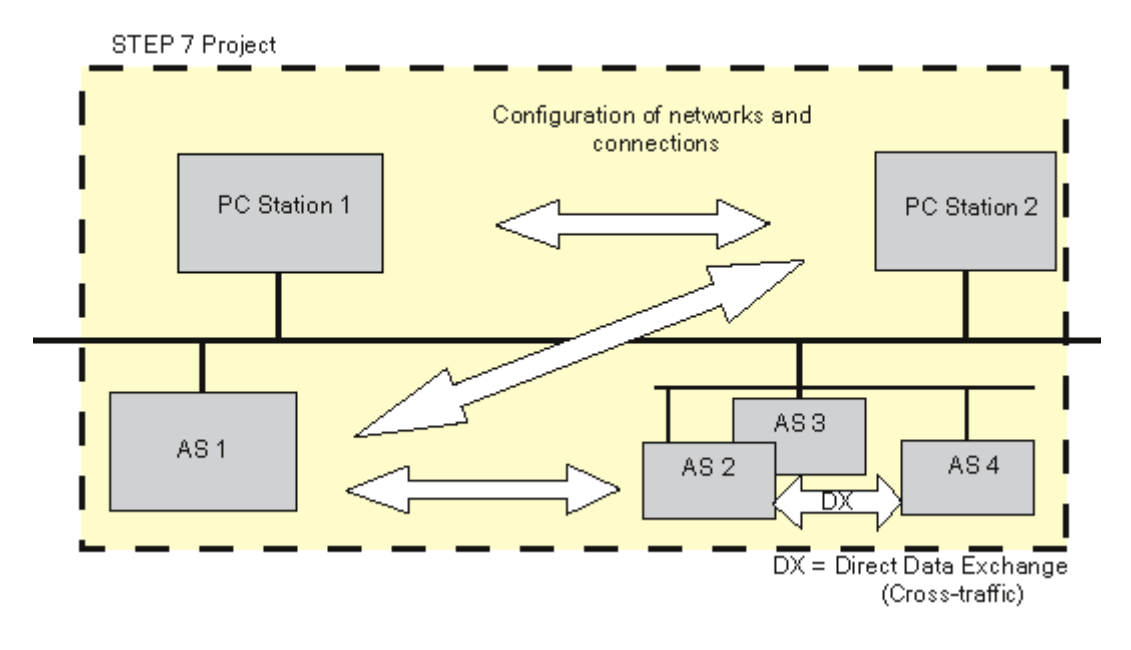

*15.1* マルチプロジェクトについて

## マルチプロジェクトを使うプロジェクト構造

STEP 7 プロジェクトをリモートロケーションで編集でき、複数の作成者が共有できます。

プロジェクト間ファンクションを使用して、ユーザーはマルチプロジェクトのプロジェクトをより小 さなオブジェクトに分割できます。そうすることで、ずっと調査しやすくなります。

プロジェクトの 1 つまたは複数のオートメーションシステムをコンフィグレーションできます。

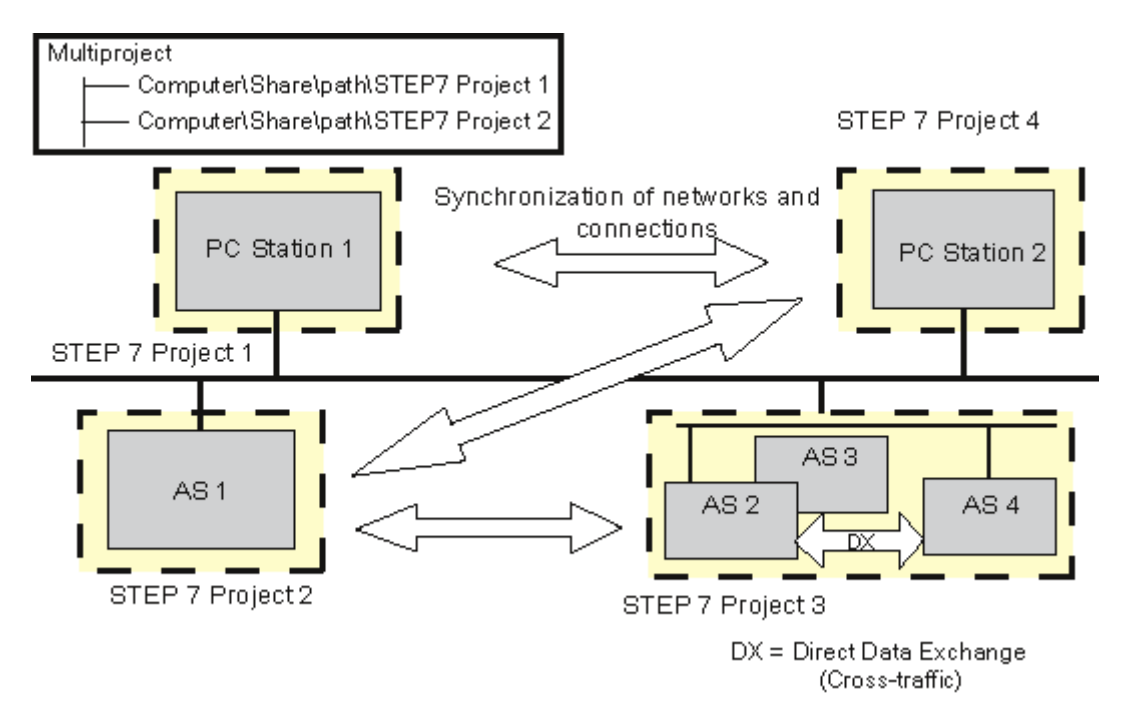

*15.1* マルチプロジェクトについて

## アクセス保護

- [Adjust in Multiproject]ファンクションを使用するには、SIMATIC ログオン管理ツールでプロジェ クト管理者として認証されなければなりません。
- マルチプロジェクトを操作するときは、プロジェクトエディタまたはプロジェクト管理者としてア クセスが許可されたプロジェクトだけを開くことができます。他のすべてのプロジェクトの場合、 SIMATIC Manager ではプロジェクトのアイコンとテキストが灰色で表示されます。
- アクセス保護されたプロジェクトまたはライブラリを開くには、SIMATIC ログオン管理ツールで プロジェクトエディタまたはプロジェクト管理者として認証されるか、あるいはプロジェクトパス ワードを知っている必要があります。
- アクセス保護付きのマルチプロジェクトでは、[Compile and Download Objects]ファンクションは すべてのプロジェクトでユーザー権または管理者権を保有するユーザーがログオンした場合に限 り使用できます。
- [Adjust in Multiproject]ファンクションは、まだアクセス保護が有効になっていないプロジェクトお よびユーザーがプロジェクト管理者として認証されていないプロジェクトに限って有効です。
- マルチプロジェクト内の 1 つまたは複数のプロジェクトがアクセス保護されている場合、[名前を 付けて保存]はすべてのアクセス保護プロジェクトで、管理者権限を持つユーザーだけが使用でき ます。

 *15.2* マルチプロジェクト *-* 要件と推奨

## **15.2** マルチプロジェクト **-** 要件と推奨

#### 別のマルチプロジェクト処理方法

マルチプロジェクトを使って柔軟性に富んだシステムをコンフィグレーションすることができます。 主な機能は、システムがマージできるプロジェクトを並列に作成し、処理時間を節約することです。

基本的には、2 つの処理方法を識別することができます。

- ネットワーク環境内のユーザグループの複数メンバーが 1 つのマルチプロジェクトを共有します。 マルチプロジェクトのプロジェクトは異なるネットワークフォルダに格納されます。
	- この場合、すべての通信相手がオンラインでの接続のコンフィグレーションに利用できます。
	- パートナー間で、ネットワーク上でのプロジェクト間ファンクションの実行タイミングだけは、 一致している必要があります。なぜならプロジェクトへの読み出し/書き込みアクセスはこれら のファンクションがアクティブの間は許可されないからです。
- プロジェクト管理者はマルチプロジェクトをマスタデータベースで管理し、プロジェクトのスト ラクチャを定義し(必要に応じてローカルで)、外部作成者用に分散された処理をコントロール し、発生するプロジェクトをマルチプロジェクトに転送し、システムファンクション(ファイル 更新の同期)を介してプロジェクト間データを調整し、必要なプロジェクト間ファンクションを 実行します。
	- この場合、たとえば接続名を宣言しなければなりません。プロジェクトの調整中に、名前が同 一であるために S7 接続を簡単にマージすることができるためです。
	- ユーザは 2 つの処理方法を組み合わせることもできます。STEP 7 は、使用されている方法に 関係なく、ネットワーク間でプロジェクトを配布でき、マルチプロジェクトのプロジェクトを 簡単に挿入および削除できます。

*15.2* マルチプロジェクト *-* 要件と推奨

## 基本要件

異なるネットワークフォルダへプロジェクトを配布する必要条件は次のとおりです。

- プロジェクトは読み取り/書き込み属性と共にフォルダに格納されます。これは、特に次のことを 示しています。
	- マルチプロジェクトまたはプロジェクトを格納しているドライブへの読み取り/書き込みアク セスは、マルチプロジェクト作成前に許可されていなければなりません。
	- バージョン名はネットワーク内で固有でなければなりません。コンピュータ名とドライブ名か ら成るバージョン名を選択するようお勧めします(たとえば、PC52\_D)です。
	- マルチプロジェクトに関係するいかなるリソース(フォルダ)のアクセス特権とバージョン名 を修正してはいけません。それは、プロジェクトをマルチプロジェクトに挿入すると、このプ ロジェクトの場所に参照が生成されるためです。この参照は、該当するリソースのアクセス特 権およびバージョン名により特定されます。
	- プロジェクトがマルチプロジェクトで実行された時に割り付けられたバージョン名でしか、プ ロジェクトを検索できません。
	- 完全な階層のドライブへのアクセスは拒否されます。フォルダへのアクセス特権は、1 レベル の階層にしか許可されません。

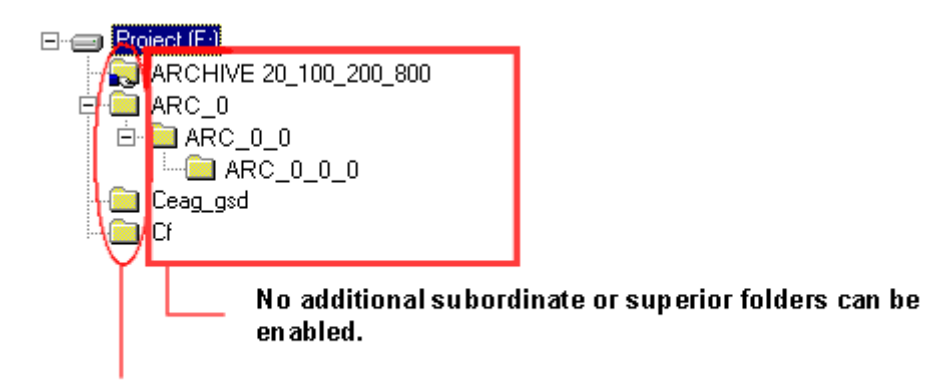

Only one level can be enabled at a time!

- STEP 7 または PCS 7 はプロジェクトフォルダが入っているコンピュータにインストールされな ければなりません。それは、STEP 7 または PCS 7 がプロジェクトにアクセスするための必要な データベースファンクションをサーバ上に備えているためです。
- マルチプロジェクトにメッセージをコンフィグレーションしたプロジェクトを実行する時には、次 のことに注意してください。
	- プロジェクトにメッセージ番号(プロジェクト指向メッセージ番号)を割り付ける際、CPU 用のメッセージ番号範囲が重複してはなりません。プロジェクト指向のメッセージ番号の付い た複数のサブプロジェクトをマルチプロジェクトに挿入すると、メッセージ番号の自動冗長化 チェックは行われません。ご自分でチェックを行い、メッセージ番号が 1 回しか現れていない ことを確認する必要があります。

 *15.2* マルチプロジェクト *-* 要件と推奨

### プロジェクト間ファンクションの必要条件

そのような様々な条件のなかでプロジェクト間ファンクションを開始する際は、以下のことを確認し ます。

- プロジェクトまたはマルチプロジェクトが含まれるすべてのコンピュータは、プロジェクトが処理 される限りは、ネットワーク上でオンラインで使用可能でなければなりません。
- これらのプロジェクト間ファンクションの実行中は、プロジェクトの処理は行えません。

プロジェクトの処理が確実に行えない場合は、すべてのプロジェクトを PG/PC に転送して、ローカル でプロジェクト間ファンクションを実行することを推奨します。

同じプロジェクトを複数のユーザーが編集する場合

(マルチプロジェクトだけではなく)ステーションは常に所定の時刻に 1 人の作成者だけが編集しな ければなりません。

プロジェクトを 1 つのステーションを含むプロジェクトに分割する場合、プロジェクトへのアクセス は、所定の時間に 1 人の作成者だけに限ることができます。

#### プロジェクトサイズの推奨とルール

一般に、プロジェクトに属するステーション数を決めることはできません。しかし、簡単に決めるた めのヒントがあります。

- ステーションが複雑であれば、プロジェクトが所有するステーション数は少なくなります。
- システムコンフィグレーションを行うことができるチームメンバー数もリモートトランザクショ ン指定の基準になります。各作成者が他のメンバーとは無関係に、マルチプロジェクトのプロジェ クトを並列に処理できます。すべてのプロジェクトの終了期限に合わせて、各プロジェクトのサイ ズを最適化することができます。
- **直接データ交換("クロストラフィック")により相互接続されたステーションは、同じプロジェク** ト内に置かれなければなりません。プロジェクトの境界間で直接データ交換をコンフィグレーショ ンできないことに注意してください。
- MPI サブネットを介してグローバルデータ通信で操作されるステーションも、同じプロジェクト内 に置かれなければなりません。
- ネットワーク視覚化(NetPro)に含まれるステーションも同じプロジェクト内に置かれなければ なりません。
- コミッショニングのために大切なことは、 NetPro で使用可能なダウンロードファンクションはプ ロジェクト間で有効でなく、プロジェクト内でのみ有効であることです。次のファンクションに影 響があります。
	- **[**現在のプロジェクトでのダウンロード**|**選択パートナーステーション**]**
	- **[**現在のプロジェクトでのダウンロード**|**サブネットのステーション**]**
	- **[**現在のプロジェクトでのダウンロード**|**選択された接続**]**
- [操作のコンパイルと保存]も現在有効なプロジェクトに制限されています。

S7接続がプロジェクト間接続の場合、たとえば、両方の関連するプロジェクトのネットワークコンフィ グレーションはコンパイル済みでなければなりません。

*15.3* マルチプロジェクトの処理

## **15.3** マルチプロジェクトの処理

### 新規マルチプロジェクトの作成

- 1. メニューコマンド**[**ファイル**|**新規**]**を選択します。
- 2. [新規]ダイアログボックスの[新規]ボックスで、マルチプロジェクトに名前を指定し、"マルチプロ ジェクト"のタイプを選択します。 [検索]をクリックするか、またはパスを編集してマルチプロジェクトの格納場所を決めます。

例:

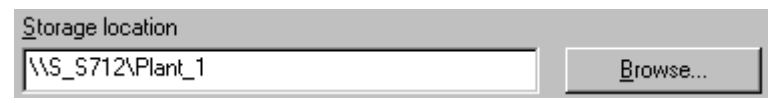

3. [OK] をクリックして、ダイアログの設定を確認します。

### パス定義の注記

可能な限り、UNC 表記を使用してパスを指定します。このようにすると、STEP 7 プロジェクトを柔 軟性にとんだ今後の処理がしやすいプロジェクトにできます。

#### 例

UNC パス: **¥¥Computer¥Share¥Path** 

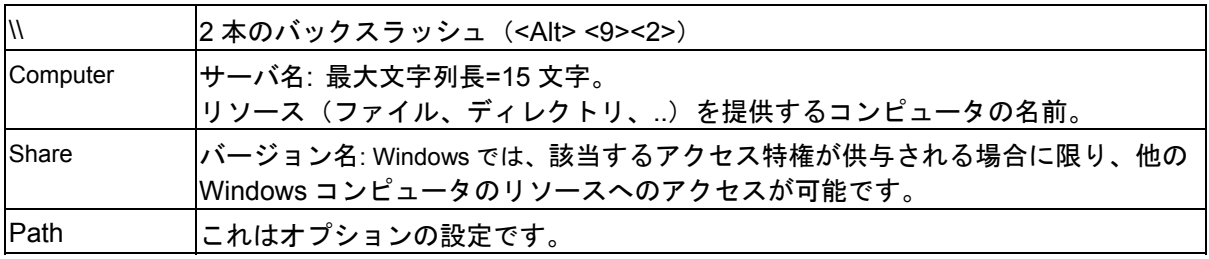

*15.3* マルチプロジェクトの処理

### マルチプロジェクトの新規プロジェクト作成

新規プロジェクトの作成中、同じステップで新規プロジェクトを現在のマルチプロジェクトに割り付 けることもできます。

新規プロジェクトに挿入されるマルチプロジェクトは前もって開かれていなければなりません。

- 1. メニューコマンド**[**ファイル**|**新規**]**を選択します。
- 2. [新規]ダイアログボックスの[新規]ボックスで、プロジェクトに名前を指定し、"プロジェクト"のタ イプを選択します。 [現在のマルチプロジェクトにプロジェクトを挿入]チェックボックスを有効にします。 [参照]ボタンをクリックして、プロジェクトの格納場所を決めます。コンピュータネットワークで 操作中、プロジェクトファイルをネットワークドライブに格納して、他のチームメンバーがアクセ スできるようにすることができます。
- 3. [OK] をクリックして、ダイアログの設定を確認します。

代替方法として、メニューコマンド**[**ファイル**|**マルチプロジェクト**|**マルチプロジェクトに作成**]**を使用 して、現在のマルチプロジェクトにマルチプロジェクトを生成することもできます。

#### 編集用にマルチプロジェクトからプロジェクトを分離またはプロジェクトを削除

リモートオーサリング(たとえば、外部作成者による)の場合、マルチプロジェクトからプロジェク トを削除し、編集後に再挿入することもできます。

プロジェクトを削除する際、他のプロジェクトへの依存性は保持され(プロジェクト間接続等)、プ ロジェクトはコンパイル用に使用可能です。

- 1. マルチプロジェクトから削除するプロジェクトを選択します。
- 2. メニューコマンド**[**ファイル**|**マルチプロジェクト**|**マルチプロジェクトから削除**]**またはメニューコ マンド**[**ファイル**|**マルチプロジェクト**|**編集用に削除**]**を選択します。

このようにすると、[名前を付けて保存]を使ってプロジェクトを保存メディアに保存し、外部作成者に 配布することができます。

#### ヒント

外部編集のためにプロジェクトを準備する別の方法

**[**ファイル**|**名前を付けて保存**]**で外部作成者用のプロジェクトのコピーを作成し、この"未処理"コピーを マルチプロジェクト内に保持します。こうすることで、たとえば、プロジェクト間ファンクションの デバッグが引き続き可能です。

次に、外部プロジェクトの完了後、メニューコマンド**[**ファイル**|**マルチプロジェクトに追加**]**を呼び出 して、元のプロジェクトと編集済みプロジェクトを置き換えます。

この場合、コピーしたプロジェクトと元のプロジェクト両方を編集するのではなく、コピーしたプロ ジェクトだけを編集してください!

*15.3* マルチプロジェクトの処理

## 編集後、プロジェクトをマルチプロジェクトに挿入するまたはプロジェクトをマルチプロジェクトに 戻す

既存のプロジェクトはどれでもマルチプロジェクトに新たに挿入したり、またはマルチプロジェクト に戻したりできます。この手順では、対象のオブジェクトを前もって移動しておくかどうか、または" サードパーティ"のプロジェクトまたは新規プロジェクトを追加するかどうかは無関係です。

- 1. マルチプロジェクトを開く。
- 2. **[**ファイル**|**マルチプロジェクト**|**マルチプロジェクトに挿入**]** メニューコマンドまたは**[**ファイル**|**マ ルチプロジェクト**|**編集後に再適用**]** メニューコマンドを選択します。
- 3. 次のダイアログで、追加するプロジェクトを選択します。
- 4. [OK] をクリックして、ダイアログの設定を確認します。

これで[マルチプロジェクトでプロジェクトを調整]ウィザードを呼び出し、プロジェクト間サブネット をマージし、接続コンフィグレーションを調整できます。

#### 注記

SIMATIC Manager は淡色表示されているマルチプロジェクトアイコンを使って、マルチプロジェクト の一部である開いているプロジェクトを特定します。

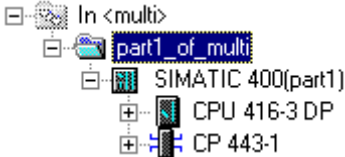

#### マルチプロジェクトでのプロジェクトの調整

[マルチプロジェクトでプロジェクトを調整]ウィザードでサブネットをマージし、プロジェクト間接続 データを調整します。

メニューコマンド**[**ファイル**|**マルチプロジェクト**|**プロジェクトの調整**]**を選択して、SIMATIC Manager でこのウィザードを起動します。

自動的に(可能な限り)段階的に調整が行われます。ウィザードはすべての矛盾を記録します。NetPro を開いて、発生した可能性のあるエラーをデバッグします。

#### マルチプロジェクトのコピー(**[**名前を付けて保存**]**)

マルチプロジェクトのプロジェクトがネットワークロケーションに配布されているかどうかとは関係 なく、マルチプロジェクトをコピーする場合は必ず(メニューコマンド**[**ファイル**|**名前を付けて保存**]** を使用してマルチプロジェクトを保存)、マルチプロジェクトのすべてのオブジェクト(実際のマル チプロジェクトとすべてのプロジェクト)がこの場所に保存されます。ここで、プロジェクトをいく つかの異なるターゲットフォルダに置くことはできません!

*15.3* マルチプロジェクトの処理

## マルチプロジェクトでのプロジェクトのコピー(**[**名前を付けて保存**]**)

SIMATIC Manager での現在の配置に応じて、マルチプロジェクトの一部であるプロジェクトをコピー する際に様々なオプションが使用できます。

ケース **1:** マルチプロジェクトが開かれ、マルチプロジェクトでプロジェクトが選択されます。

- 1. メニューコマンド**[**ファイル**|**名前を付けて保存**]**を選択します。
- 2. 表示されるダイアログボックスで、次のオプションを選択します。
	- [マルチプロジェクトに追加] デフォルトでは、コピーが現在のマルチプロジェクトに挿入されます。リストから選択した別 のマルチプロジェクトにプロジェクトを挿入することもできます。 このオプションが選択されていない場合は、マルチプロジェクトとの関連がない"ノーマル"プ ロジェクトとしてコピーが保存されます。元のプロジェクトはマルチプロジェクト内に残され ます。
	- [現在のプロジェクトの置換] コピーが現在のマルチプロジェクトに挿入されます。元のプロジェクトはマルチプロジェクト から削除され、マルチプロジェクトとの関連がない"ノーマル"プロジェクトとして STEP 7 データベースに残されます。
- 3. [OK] をクリックして、ダイアログを終了します。

ケース **2:** マルチプロジェクトのプロジェクトが開かれます。

- 1. メニューコマンド**[**ファイル**|**名前を付けて保存**]**を選択します。
- 2. 表示されるダイアログボックスで、次のオプションを選択します。

- [マルチプロジェクトに追加] デフォルトでは、コピーがマルチプロジェクトのリスト内で最初のマルチプロジェクトに挿入 されます。リストから選択した別のマルチプロジェクトにプロジェクトを挿入することもでき ます。 このオプションが選択されていない場合は、マルチプロジェクトとの関連がない"ノーマル"プ ロジェクトとしてコピーが保存されます。元のプロジェクトはマルチプロジェクト内に残され ます。

[現在のプロジェクトの置換]オプションは使用できません。

3. [OK] をクリックして、ダイアログを終了します。

#### マルチプロジェクトのプロジェクトを **MMC** にコピー

マルチプロジェクトをすべてのプロジェクトと共にアーカイブし(メニューコマンド**[**ファイル**|**アーカ イブ**]**)、十分なメモリスペースを備えているマイクロメモリカード(MMC)にデータを保存します。 アーカイブしていないマルチプロジェクトデータは、1 枚のマイクロメモリカード(MMC)に書き込 むことができません。

しかし複数のMMC間でマルチプロジェクトのすべてのプロジェクトを"スパンニング"するオプション があります。データを MMC に保存する場合、後で、これらのボリュームからマルチプロジェクトの 構造を完全に"復元"できるよう、マルチプロジェクトコンポーネントが自動的に入ります。

マルチプロジェクトのコンポーネントとそれぞれの格納場所(CPU ID など)を記録するテキストファ イルを作成し、MMC へのデータ転送にこのログファイルを含めることをお勧めします。サービスタス ク(プロジェクト情報の入っていない PG)が実行される場合、この手順により大変な検索作業が保存 され、MMC にマルチプロジェクトオブジェクトを保存した関連 CPU が検索できます。

*15.3* マルチプロジェクトの処理

### あるマルチプロジェクトから別のマルチプロジェクトにプロジェクトを移動する方法

マルチプロジェクトの一部であるプロジェクトを別のマルチプロジェクトに移動することができます。 以下の手順に従って、編集および変換を行います。

- 1. プロジェクトの移動先であるマルチプロジェクトを開きます。
- 2. メニューコマンド**[**ファイル**|**マルチプロジェクト**|**マルチプロジェクトに追加**]**を選択します。
- 3. 表示されるダイアログボックスで、移動するプロジェクトを選択します。
- 4. プロジェクトを現在のマルチプロジェクトに追加するかどうかをたずねるメッセージが表示され ます。 [はい]を選択して、現在のマルチプロジェクトにプロジェクトを移動します。

### プロジェクト内でのステーションの移動

ステーション(S7-400 または SIMATIC PC ステーションなど)をマルチプロジェクトの別の場所に移 動することができます。

マルチプロジェクトのプロジェクト間でステーションが移動されると(たとえばマウスでドラッグし て)、コンフィグレーションされたあらゆる接続が切断されます。これらの切断された接続は、NetPro で再接続することができます(メニューコマンド**[**編集**|**接続のマージ**...]**)。

### マスタデータライブラリとしてのライブラリの設定

プロジェクトをマルチプロジェクトに追加するだけでなく、ライブラリを実行することもできます。 これらのライブラリの1つをマスタデータライブラリとして特定することができます。このマスタデー タライブラリでは、すべてのプロジェクトにグローバルで使用されるブロックを格納することができ ます。このファンクションは、特に PCS 7 エンジニアリングに役立ちます。

マスタデータライブラリには、各タイプ(S7、M7 など)につき 1 つのプログラムを含むことができ ます。

- 1. マスタデータライブラリとして特定するライブラリを開きます。
- 2. メニューコマンド**[**ファイル**|**マルチプロジェクト**|**マスタデータライブラリとして設定**]**を選択します。 これがマスタデータライブラリのアイコンです。

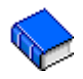

 *15.4* マルチプロジェクトの *PLC* へのオンラインアクセス

## **15.4** マルチプロジェクトの **PLC** へのオンラインアクセス

#### 割り付け済みの **PG/PC** によるプロジェクト間アクセス

オブジェクト"PG/PC"と"SIMATIC PC ステーション"用の[PG/PC の割り付け]ファンクションはマルチ プロジェクトにも使用できます。

マルチプロジェクトのどのプロジェクトでも、オンラインアクセス用の指定先モジュールを指定する ことができます。この手順は、1 つのプロジェクトだけを処理した場合と同じです。

#### 必要条件

- PLC へのオンラインアクセスに使う PG/PC または PC ステーションは、マルチプロジェクトのい ずれか 1 つのプロジェクトに割り付けられていなければなりません。 注: 該当するプロジェクトを開くと、割り付けられた PG/PC または PC ステーションが黄色で強 調されます。 プロジェクトを開くPGが正しく割り付けられている場合に限り、PG/PC割り付けが表示されます。
- プロジェクト間サブネットがマージされます。
- マルチプロジェクトのすべてのプロジェクトがコンパイルされ、コンフィグレーションデータが関 連ステーションにダウンロードされ、PG/PC と指定先モジュール間の接続を確立するために、ルー チング情報がすべての関連モジュールに提示されています。
- ネットワーク全体の指定先モジュールにアクセスすることができます。

*15.4* マルチプロジェクトの *PLC* へのオンラインアクセス

#### リモートプロジェクトの処理時に発生する可能性がある問題

プロジェクトの割り付けが変更され、プロジェクトが作成されていない PG/PC 上でプロジェクトが開 かれる場合、PG/PC 割り付けは表示されません。

それにも関わらず、コンフィグレーションされた PG/PC オブジェクトは"割り付けられた"ステータス になりますが、PG/PC が"間違った"ステータスになります。

この場合、既存の割り付けをクリアし、PG/PC オブジェクトを再割り付けする必要があります。マル チプロジェクト内で使用できるモジュールへのオンラインアクセスは、問題が発生することなく実行 可能です。

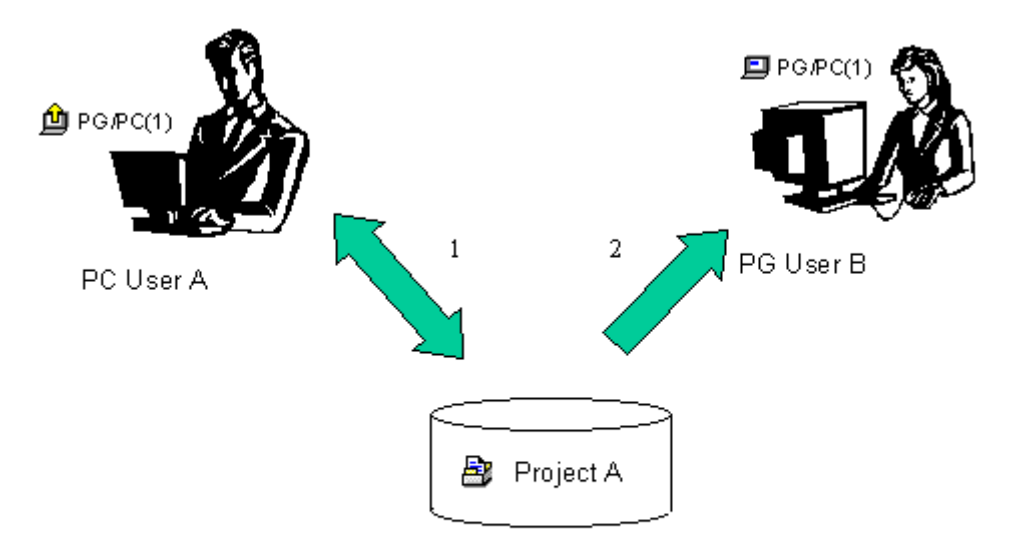

- 1. Save project A with assigned PG/PC on the network
- 2. Open the same project A with a different computer

## リモートプロジェクト処理のヒント

複数のチームメンバーが PG 上の PLC にオンラインでアクセスする場合、マルチプロジェクト内に "PG/PC"オブジェクトまたは"SIMATIC PC ステーション"オブジェクトを 1 つ作成し、それぞれの PG に割り付けをセットアップすると役立ちます。

プロジェクトを開いた PG に応じて、SIMATIC Manager がこの PG に割り付けられたオブジェクトだ けを黄色の矢印で示します。

 *15.5* プロジェクト間サブネットの作成

## **15.5** プロジェクト間サブネットの作成

### プロジェクト間サブネットのコンセプト

STEP 7 V5.2 では、接続をコンフィグレーションする機能を使用してプロジェクト間サブネットをコ ンフィグレーションすることができます。

"複数のプロジェクトにわたって動作する"サブネット(つまり、プロジェクト間サブネット)は、一回 の操作では作成できません。すでにコンフィグレーションされたマルチプロジェクトの異なるプロ ジェクトでサブネットがマージされます!

マージされたサブネットの個々のサブネットは通常通りに保持されます。グループ化した場合は、割 り付けられたすべてのサブネットに共通のプロパティを表す論理"サブネットグループ"に割り付けら れます。

マージされたサブネット(つまり、プロジェクト間サブネット)は、同じサブネットタイプで、同じ S7 サブネット ID を持ちます。NetPro は、名前についている接尾辞、"cross-project"で識別します。

SIMATIC Manager では、マージされたサブネットは次の特殊なアイコンによって示されます。

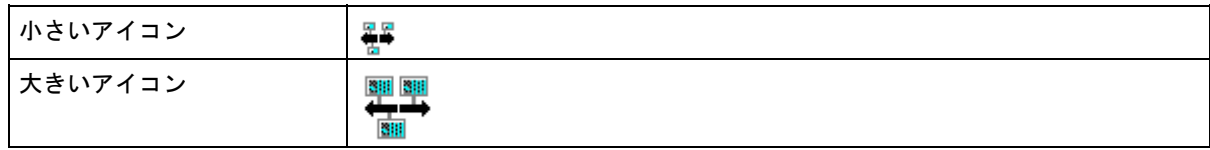

### マージできるサブネット

Industrial Ethernet、PROFIBUS および MPI サブネットをマージできます。

### マージできないサブネット

- PtP サブネットはマージできません。
- 一定サイクルの PROFIBUS サブネットもマージできません。原因: 一定バスサイクル時間はモノ マスタシステム用にのみコンフィグレーションできます。これは、プロジェクト間通信接続がこの コンフィグレーションでは意味をなさないことを示しています。
- これと同じ原因のため、DP マスタとして H ステーションが接続している PROFIBUS サブネット もマージできません。
- Ethernet サブネットグループにコンフィグレーションされた同期ドメインを持つサブネットがある 場合、このグループに同期ドメインを持つ他の Ethernet サブネットを追加することはできません。

## 必要条件

サブネットをマージするには、関連プロジェクトとそのサブネットに書き込み特権が供与されていな ければなりません。

*15.5* プロジェクト間サブネットの作成

#### **NetPro** でのサブネットのマージ方法

サブネットをマージまたは分離するには、次の手順に従ってください。

- 1. メニューコマンド**[**編集**|**サブネットの結合**/**結合解除**| ...]**を選択します。 このメニューコマンドの最後でサブネットのタイプを選択します。
- 2. 次のダイアログで、マルチプロジェクトサブネットをマージされたサブネットに割り付けます。
	- 右側フィールド("マージされた")で、サブネット全体を選択します。
	- 左側フィールド("マルチプロジェクトのサブネット")で、マージされたサブネットの一部に するサブネットを選択します。
	- 右矢印を持つボタンをクリックします。

共通プロパティ(同一の S7 サブネット ID など)割り当て中であるサブネットの概要を保持でき るようにサブネットがグループ化されます。 すべてのサブネットがマージされ、"マージされたサブネット"(デフォルト名、たとえば: PROFIBUS merged (1)) を形成します。マージされたサブネットのデフォルト名を変更するこ とができます。 サブネットグループに追加する最初のサブネットのプロパティにより、後でグループに追加するす べてのサブネットのプロパティが決まります。後で、[選択]ボタンを使って他のすべてのプロパティ を決定するサブネットである、別の"先頭"サブネットを指定することができます。先頭サブネット のアイコンは境界が緑で表示されるので明確に特定されます。

- 3. さらにサブネットを結合する必要がある場合、上述したように[新規]ボタンをクリックして、フィー ルドからのサブネット("マルチプロジェクトのサブネット")をこの結合されたサブネットに割り 付けます。
- 4. 必要な場合は、[プロパティ]ボタンを使ってサブネットプロパティを変更することができます。こ れは、マージしている PROFIBUS サブネットのバスパラメータを変更する際に必要になることが あります。
- 5. [OK]または[適用]をクリックして、設定を確認します。 先頭サブネットの転送可能なサブネットプロパティは、グループの他のすべてのサブネットに適用 されます。

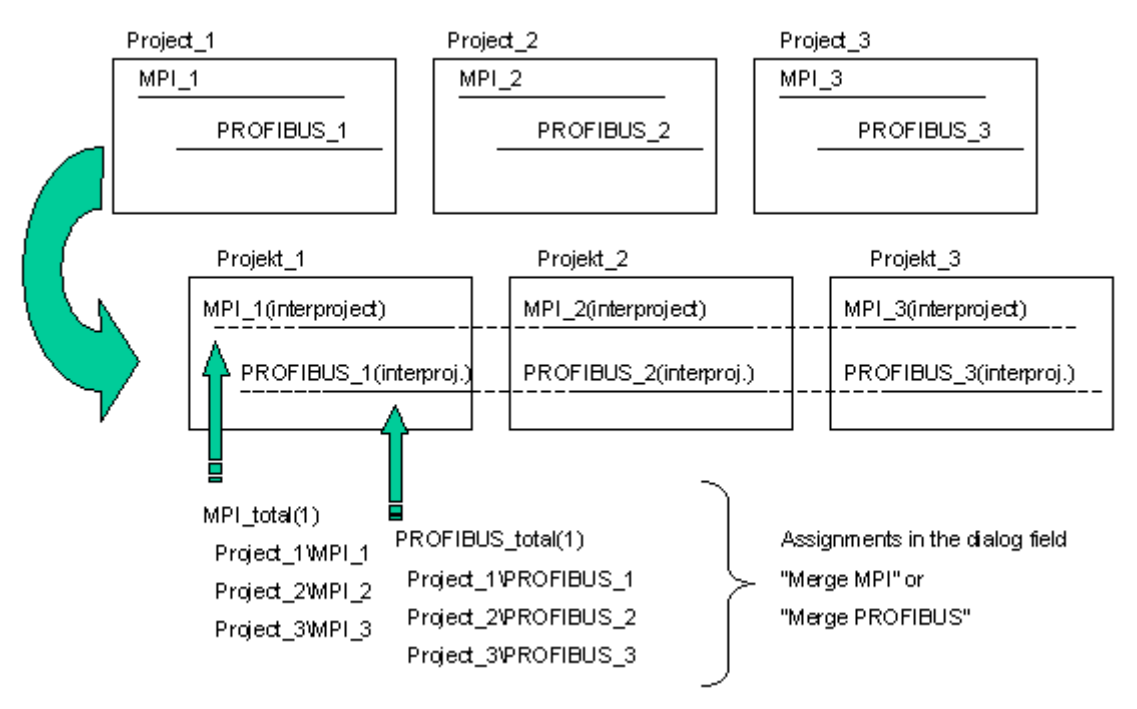

下図はコンテキストを強調表示しています。

#### サブネットのマージ解除方法

サブネットをマージ解除するには、次の手順に従います。

- 1. メニューコマンド**[**編集**|**サブネットの結合**/**結合解除**| ...]**を選択します。 このメニューコマンドの最後でサブネットのタイプを選択します。
- 2. 次のダイアログで、マージされたサブネットから削除されるサブネットを右側フィールド("マー ジされた")で選択します。
- 3. 左矢印を持つボタンをクリックします。 選択したサブネットが左側フィールド("マルチプロジェクトのサブネット")に表示されます。

#### マージされるサブネットのプロパティ

サブネットをマージする場合、マスタサブネットの転送可能なプロパティが同じグループの他のサブ ネットに転送されます。

これらのプロパティ(たとえば PROFIBUS サブネットの場合)には、S7 サブネット ID の他にプロファ イル、伝送速度、最高位アドレスおよび考慮されるノード数があります。

次のサブネットパラメータは受け入れられません。グループの個々のサブネットには独自のサブネッ トプロパティが指定されます。

- 名前
- 作成者
- コメント

*15.6* ネットワーク表示でのマージされたサブネットの表示

## **15.6** ネットワーク表示でのマージされたサブネットの表示

### **[**マルチプロジェクト**]**ウィンドウ

NetPro では、マルチプロジェクトの一部であるプロジェクトを開く時に[マルチプロジェクト]ウィン ドウが表示されます。

メニューコマンド**[**表示**|**マルチプロジェクト**]**を使用して、このウィンドウを非表示にしたり、表示し ます。アイコンを使用して表示を制御することもできます。

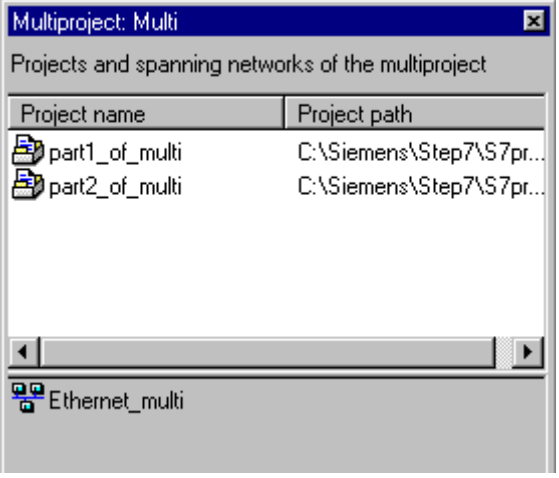

ウィンドウの上部には、マルチプロジェクトのプロジェクトが表示されます。下部に、マスタサブネッ ト名でのマルチプロジェクトのすべてのプロジェクト間サブネットが表示されます。

ウィンドウの上部でプロジェクトを選択後、(複数の選択も可能)、ウィンドウの下部に、選択され た全プロジェクトを経由しているプロジェクト間サブネットがそのとおりに表示されます。

ヒント: [マルチプロジェクト]ウィンドウの該当するプロジェクトをダブルクリックすると、マルチプ ロジェクトの'プロジェクトから'素早く移動することができます。STEP 7 では、別のウィンドウで該 当するプロジェクトのネットワーク表示が開きます。

#### ネットワーク表示

ネットワーク表示は、サフィックス"... (cross-project) "が付いたすべてのプロジェクト間サブネット を表示します。

 *15.7* マルチプロジェクト指向のネットワーク表示

## **15.7** マルチプロジェクト指向のネットワーク表示

マルチプロジェクト指向のネットワーク表示は、各サブネットと接続されたマルチプロジェクト内の 全ステーションの概要を表示します。

プロジェクト間サブネットはこの表示内でのみ表示されます(サブネットと同様)。表示されたプロ ジェクト間サブネットの名前は、サブネットグループの名前です。

マルチプロジェクト指向のネットワーク表示は印刷することができ、またこの表示から全ステーション にダウンロードすることもできます。ただし、この表示内でプロジェクトの編集や保存はできません。

#### 必要条件

- このファンクションはマルチプロジェクトの一部であるプロジェクトからのみ開始できること。
- マルチプロジェクト内のプロジェクトへの変更はすべて保存します。必要に応じて、それを実行す るようプロンプトにより促されます。
- マルチプロジェクト内のすべてのプロジェクトにアクセスできます(これは分散プロジェクトに 関連)。
- マルチプロジェクト内のプロジェクトは書き込み保護(読み取り専用)にしてはいけません。
- 接続がないステータスは開いたプロジェクトで有効にします(ここから、マルチプロジェクト指向 のネットトワーク表示がスタートします)。

## 手順

- 1. ネットワーク表示内で、**[**表示**|**マルチプロジェクト指向のネットワーク表示**]**メニューコマンドを使 用してプロジェクトを選択します。 こうすると、このメニューコマンドはチェックマークで有効になります。
- 2. オブジェクトを好きな位置に配置します。マルチプロジェクト指向のネットワーク表示を出力する こともできます。
- 3. この表示から、マルチプロジェクト内の全ステーションにダウンロードすることができます(**[PLC |** ダウンロード**...]**コマンド)。
- 4. プロジェクトの"ノーマル"ネットワーク表示に戻るには、**[**表示**|**マルチプロジェクト指向のネット ワーク表示**]**メニューコマンドを再度選択します。

プロジェクトを閉じるとき、オブジェクトのすべての位置も自動的に保存されます。

*15.7* マルチプロジェクト指向のネットワーク表示

### マルチプロジェクト指向のネットワーク表示のプロパティ

- プロジェクトからこのファンクションが初めて呼び出されるとき、すべてのオブジェクトが再配置 されます。オブジェクトの位置を変更できます。マルチプロジェクト指向のネットワーク表示を無 効にして、マルチプロジェクト内の別のプロジェクトからネットワーク表示を再度呼び出すと、オ ブジェクトは同じ配置で表示されます。
- ズーム倍率、サブネット長さ(低減する/しない)、DP スレーブ/IO デバイス付き/なし等のマルチ プロジェクト指向のネットワーク表示の特徴は、マルチプロジェクト指向のネットワーク表示を呼 び出したプロジェクトからすべて決定されます。
- マルチプロジェクト指向のネットワーク表示が有効なときは、プロジェクトに変更を加えることは できません。ただし、プロジェクト間の一貫性テストをトリガできます。このため、マルチプロジェ クト指向のネットワーク表示で**[**保存**]**コマンド(**[**ネットワーク**|**保存**]**)を使用することはできませ ん。**[**ネットワーク**|**コンパイルの保存**]**メニューコマンドを選択した場合、ネットワークコンフィグ レーションがコンパイルされるだけです。
- マルチプロジェクト指向のネットワーク表示で、コンフィグレーションをマルチプロジェクト内の 全ステーションにダウンロードできます。
- 一度に開けるマルチプロジェクト指向のネットワーク表示は 1 つだけです。他の STEP 7 ユーザー が別のプロジェクトからマルチプロジェクト指向のネットワーク表示をスタートしようとした場 合、このアクションはキャンセルされ、エラーメッセージが表示されます。

 *15.8* プロジェクト間接続のコンフィグレーション

## **15.8** プロジェクト間接続のコンフィグレーション

#### 概要

プロジェクト間サブネットのコンフィグレーション後、STEP 7 を使用してマスタサブネットとの接続 をコンフィグレーションできます。これらの接続のエンドポイントを別のプロジェクトに置くことが できます。

STEP 7 は、マルチプロジェクトと無関係にコンフィグレーションされた接続の調整だけでなく、マル チプロジェクト内のプロジェクト間接続の作成もサポートします。

#### プロジェクト間接続の接続タイプ

STEP 7 で、リダンダントおよび S7 接続用のプロジェクト間接続を作成できます。

SIMATIC NET で、その他のプロジェクト間接続タイプのコンフィグレーションもできます。ただし、 FMS 接続は例外でコンフィグレーションできません。詳細情報については『SIMATIC NET マニュア ル』を参照してください。

### 指定されたパートナーへのプロジェクト間接続

指定されたパートナー(CPU 等)へのプロジェクト間接続は、プロジェクトの内部接続(同一手順) と同様に作成されます。接続パートナー選択のためにダイアログが拡張され、エンドポイント(モ ジュールなど)の選択とは別に、エンドポイントが置かれるマルチプロジェクトのプロジェクトを選 択できます。

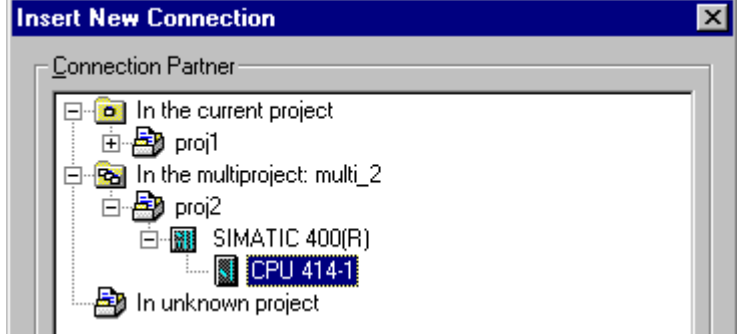

プロジェクトがマルチプロジェクトの一部であり、サブネットが結合(SIMATIC Manager の[マルチプ ロジェクトでのプロジェクトの調整]ウィザードを使用する)されていることが条件です。

*15.8* プロジェクト間接続のコンフィグレーション

### プロジェクト間接続のプロパティ

マルチプロジェクトのプロジェクトを処理する際、プロジェクト間接続の一貫性は保たれます。マル チプロジェクト内のプロジェクト間接続は、接続パートナーを含んでいるプロジェクトがマルチプロ ジェクトから削除されていても、完全に動作可能でコンパイルも可能です。

次の事が STEP 7 接続に適用されます。STEP 7 では、[プロパティ]ダイアログを呼び出して接続プロ パティを表示する時にのみこのダイアログが表示されますが、その前に接続を分割するかどうかをた ずねるプロンプトが表示されます。このプロンプトに対して[はい]を選択して確認した後だけ、接続プ ロパティを修正することができます。指定していない接続パートナーへの S7 接続と同様に、プロパ ティを変える時は接続プロパティを手動で調整しなければなりません。接続プロパティを変更する場 合は常に、ランタイム中に異常が発生するリスクを負うことになります。

接続のローカル ID だけは、接続を終了しなくても変更できます。

フォールトトレラント:STEP 7 接続は終了できません。

#### ヒント

STEP 7 は S7 サブネット ID 、サブネットのオブジェクトプロパティを使用して、プロジェクト間接 続を調整します。

対応するサブネット(接続パスを形成する)の両方をマージせずにプロジェクト間接続をコンフィグ レーションしたいとします。このとき、もう一方の、同じように影響を受けたプロジェクトが一時的 に利用できない場合、以下の方法で対処できます。

すべてのサブネットで S7 サブネット ID を調整します。それぞれのサブネットを選択し、状況に応じ たメニューからオブジェクトプロパティを表示します。両方のサブネットに同一の S7 サブネット ID を入力します。

他のプロジェクトの"手動で調整された"サブネット上のノードが接続エンドポイントを形成するよう に指定できます。しかし、NetPro の観点から見るとこのプロセスは個々のサブネットの固有性を確認 できません。一貫性テストは、プロジェクトが共通のプロジェクト間サブネットを介して接続されて いる場合のエラーを報告します。この場合、異なるプロジェクト内の同じサブネット ID は、エラーと して検出認識されます。

このため、NetPro でサブネットをマージします。

 *15.8* プロジェクト間接続のコンフィグレーション

## 「不明」プロジェクトのパートナーへのプロジェクト間接続

該当するプロジェクトが別の場所で作成されたか、または現在編集中なのでロックされているために、 マルチプロジェクトの接続パートナーに"接続"できない場合、[未知のプロジェクトのパートナー]との 接続を選択することができます。パートナープロジェクトでこの選択を繰り返します。

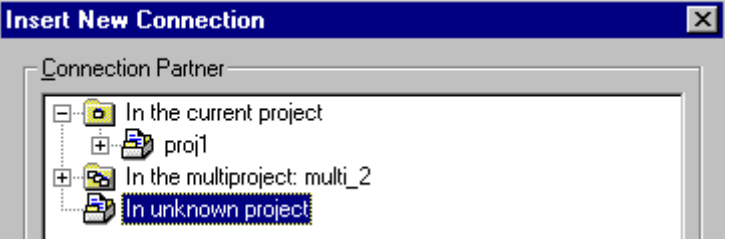

この手順により、両プロジェクト内でスタンバイ接続が生成されます。パートナープロジェクトがマ ルチプロジェクトに組み込まれた後、この接続を使用して、後でパートナープロジェクトを自動的に 調整することができます。

この場合、両プロジェクトの接続プロパティで、同一の接続名(参照)をコンフィグレーションする 必要があります。接続名を使用して、接続パートナーを割り付け、接続プロパティを調整することも できます(メニューコマンド**[**編集**|**接続の結合**]**)。

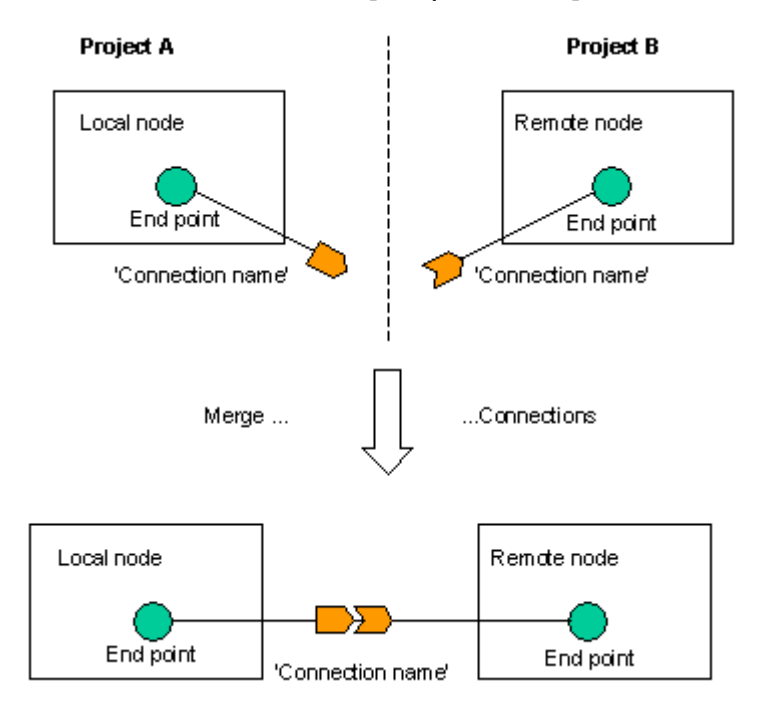

*15.8* プロジェクト間接続のコンフィグレーション

### ダウンロードの特記事項

プロジェクト間サブネットおよび接続のコンフィグレーション後、ネットワークコンフィグレーショ ンをすべての関連モジュールにダウンロードしなければなりません。接続のエンドポイントおよび関 連ルータを示しています。

データを PG にアップロード(PG へのダウンロード)する時に、この操作の条件がすべて満たされる (両エンドポイントがアップロードされたなど)と直ちにネットワークコンフィグレーションおよび 接続が自動的にマージされます。

NetPro で供給されるダウンロードファンクションは、プロジェクト間データに影響を与えることはあ りません。プロジェクト内でのみ影響があります。次のファンクションに影響があります。

- **[**現在のプロジェクトでのダウンロード**|**選択パートナーステーション**]**
- **[**現在のプロジェクトでのダウンロード**|**サブネットのステーション**]**
- **[**現在のプロジェクトでのダウンロード**|**選択された接続**]**

[保存とコンパイル]ファンクションも現在有効なプロジェクトに制限されています。 S7 プロジェクト間接続には、関連する両方のプロジェクトをコンパイルする必要があります。

これらの制限事項は、プロジェクトの"標準"ネットワーク表示にも適用されます。プロジェクト間(マ ルチプロジェクト指向)ネットワーク表示でプロジェクト全体("プロジェクト間")をダウンロードす ることもできます。

 *15.9* プロジェクト間接続をマージするためのオプション

## **15.9** プロジェクト間接続をマージするためのオプション

STEP 7 接続等のプロジェクト間接続をマージできます。

- SIMATIC Manager で、マルチプロジェクト内のプロジェクトを調整する場合(メニューコマンド **[**ファイル**|**マルチプロジェクト**|**プロジェクトの調整**]**)
- NetPro では、メニューコマンド**[**編集**|**接続の結合**]**を選択します。

しかし、2 つの手順には次の違いがあります。

SIMATIC Manager で、影響を与えられたプロジェクトでコンフィグレーションされ、同一の接続名(参 照)を持つ接続だけが「不明のプロジェクトの接続パートナー」としてマージされます。しかし NetPro では、同じ接続名または異なる接続名を持つ接続を互いに関係づけることができます。

SIMATIC Manager でマージする場合、その接続パートナーがどの接続プロパティを持っているか、ま たはどの接続パートナーが接続プロパティを受け入れる(有効な接続パートナー)かについて、前もっ て知ることはできません。NetPro でマージする場合、パートナーは接続プロパティをローカルモジュー ルの接続プロパティに適合させます。さらに、接続のプロパティを接続マージ用のダイアログで変更 することができます。

NetPro では、パートナーが指定されていない STEP 7 接続は、プロジェクト間 S7 接続にマージでき るだけです。このような接続は SIMATIC Manager で処理されません。

## **15.10** 指定なし接続パートナーへの **S7** 接続

マルチプロジェクトに指定されていない S7 接続を含んだプロジェクトを挿入する際、プロジェクト間 S7 接続でこれらの S7 接続を簡単にマージできます。

- 1. 指定なし S7 接続が経路指定されているサブネット間をマージします。
- 2. メニューコマンド**[**編集**|**接続の結合**]**を呼び出します。 一致している指定なし S7 接続が自動的にマージされます。

## **15.11** マルチプロジェクトでのプロジェクトの調整

プロジェクトをマルチプロジェクトに挿入した後、マルチプロジェクトでプロジェクトを調整する必 要があります。サブネットと接続をマルチプロジェクト内で修正した後、このファンクションを呼び 出すこともできます。コミッショニング用にコンフィグレーションを準備した時には常にこのファン クションを実行します。

*15.12* マルチプロジェクトのアーカイブおよび検索

## **15.12** マルチプロジェクトのアーカイブおよび検索

### マルチプロジェクトデータのアーカイブ

ハードディスクドライブまたはモバイル保存メディア(ZIP ディスクなど)に格納できる圧縮された (パックされた)アーカイブファイルにマルチプロジェクト、個々のプロジェクトまたはライブラリ を追加できます。

マルチプロジェクトのセグメントがネットワークドライブ上に格納される場合、マルチプロジェクト データのアーカイブを作成できるのは次のファイル圧縮ツールを使用した場合に限られます。

- PKZip V12.4 (STEP 7 に同梱)
- WinZip (バージョン 14 でテスト済み)

### アーカイブの必要条件

アーカイブファンクションは、マルチプロジェクトの全プロジェクトに影響を与えるため(つまり、 プロジェクト間ファンクション)、アーカイブ中は関連するプロジェクトが他のプロセスによってア クセスされていてはなりません。

#### 手順

- 1. SIMATIC Manager で、マルチプロジェクトを選択します。
- 2. メニューコマンド**[**ファイル**|**アーカイブ**]**を選択します。
- 3. 次のダイアログでマルチプロジェクトを確認し、[OK]をクリックします。
- 4. 次のダイアログで、アーカイブ名とパスおよびアーカイブプログラム(PKZip など)を選択します。
- 5. [OK]をクリックして、ダイアログの設定を確認します。

#### マルチプロジェクトアーカイブのリトリーブ方法

- 1. SIMATIC Manager で、メニューコマンド**[**ファイル**|**リトリーブ**]**を選択します。
- 2. 次のダイアログで、マルチプロジェクトアーカイブを選択し、[開く]をクリックします。

3. 表示される[宛先ディレクトリの選択]ダイアログで、パックしていないアーカイブファイルのター ゲットディレクトリを選択します。 新規ディレクトリが選択したディレクトリに生成されます。パックしていないマルチプロジェクト の完全なプロジェクトディレクトリ構造がこのディレクトリの下の同じレベルに表示されます。
#### <span id="page-468-0"></span>コミッショニングの前提条件

ネットワークステーションのコミッショニングを最初に行う場合、メニューコマンド**[PLC |**ダウン ロード**]**(SIMATIC Manager)を選択して、まずコンフィグレーションデータを別々に各 PLC にダウ ンロードする必要があります。これにより、PLC に必要なハードウェアコンフィグレーションとその ネットワークノードアドレスが指定されます。その後、メニューコマンド**[PLC |**オブジェクトのコン パイルとダウンロード**]**を選択してネットワークにアクセスできます。

#### コミッショニングまたはサービス中に修正を行った場合の対策

マルチプロジェクトが影響を受ける場合、プロジェクトを調整してから、PLC にダウンロードするこ とをお勧めします(SIMATIC Manager で、メニューコマンド**[**ファイル**|**マルチプロジェクト**|**プロジェ クトの調整**]**を呼び出します)。その後、中央ファンクション[オブジェクトのコンパイルとダウンロー ド]を呼び出して、変更を PLC にダウンロードします。

### **16.1 PROFIBUS** ノードのコミッショニング

PG 以外に PROFIBUS に DP スレーブだけが接続されている場合でさえも、STEP 7 V5.2 ではオンラ インで PROFIBUS ノードにアクセスする場合に PG をすることができます。

これらのノードで、診断を実行し、入力をモニタし、出力を修正することができます。ノードを再コ ンフィグレーションして、現在表示されているコンフィグレーションを新規コンフィグレーションと して保存することもできます(メニューコマンド**[PLC | PROFIBUS | PROFIBUS** オンラインコンフィ グレーションに名前を付けて保存**]**を選択します)。

この方法で保存したコンフィグレーションを新規ステーションのコンフィグレーションの基礎として 使用できます(HW Config で、メニューコマンド**[**ステーション**|**開く**]**を選択します)。

#### **[**オンラインアクセスの開始方法**]**

SIMATIC Manager で、メニューコマンド**[PLC | PROFIBUS |**オペレータコントロール**/**モニタおよび ノードの診断**]**を選択するか、または開いているオフラインステーション用にハードウェアをコンフィ グレーションする時は、メニューコマンド**[PLC |**オペレータコントロール**/**モニタおよびノードの診断**]** を選択してこのファンクションを開始します。

HW Config と同じような表示が表示されます(**[**ステーション**|**オンラインで開く**]**)。ノードを指定で きるか(状況に応じたメニュー**[**モジュールの特定**]**)、パラメータを修正して、新規コンフィグレーショ ンを新規ステーションとして保存するかの違いがあります。

<span id="page-469-0"></span>*16.1 PROFIBUS* ノードのコミッショニング

#### **[**オフライン表示とオンライン表示**]**

格納したコンフィグレーション("オフライン表示") を開いてメニューコマンド**[PLC |**オペレータコントロール**/**モニタおよびノードの診断**]**を使って"オン ライン表示"を開始すると、その後次の関係が適用されます。

- オフラインコンフィグレーションでのノード数とは無関係に、オンライン表示には検索されたすべ てのノードが表示されます。
- STEP 7 は、オンライン表示の各ノードに対してオフライン表示の対応ノードを検索しようとする 場合の基準として、製造元 ID とコンフィグレーションデータを使用します。 正常終了すれば(つまり、すべてのノードが同一である)、オフライン表示のパラメータがオンラ イン表示に適用されます。

この方法により、コミッショニング段階で変更保存された箇所は、オンラインを開くと確実に直ちに 再使用することができます。

#### オペレータ制御とモニタ

オンライン表示では、入力を読み取り、出力を制御できます。プログラミング装置(PG)は DP マス タとして機能します。

1. 必要なノードを選択します。

2. メニューコマンド[PLC |オペレータコントロール/モニタ]を呼び出します。

[オペレータコントロール/モニタ]ダイアログボックスが表示されます。パス定義は、PROFIBUS サー ビスを介して直接オンラインアクセスが実行されたことを示しています。

PROFIBUS サービスを介してダイレクトアクセスを実行するために、ハードウェアコンフィグレー ション時このファンクションを呼び出す(割り付けられた CPU サービスからオンラインで)場合との 違いは、トリガ条件を DP スレーブに適用できないことです。

ダイアログには、1 つのラインにおけるモジュールの入力/出力すべてが表示されます。

 *16.1 PROFIBUS* ノードのコミッショニング

#### <span id="page-470-0"></span>新規ステーションのコンフィグレーションの基準として保存したコンフィグレーションを使用

オンラインで特定されるPROFIBUSノードはステーションコンフィグレーションとして保存すること ができます(メニューコマンド**[PLC | PROFIBUS | PROFIBUS** オンラインコンフィグレーションに名 前を付けて保存**]**)。変更箇所も保存されます([モジュールの特定]または[プロパティの変更])。

しかし、この新たに保存されたコンフィグレーションには、PROFIBUS に接続された DP マスタの特 定コンフィグレーションデータが含まれていません。このため、DP マスタは、DP スレーブと同様の 方法で、シンボルでのみ表示されます。

後で DP マスタをコンフィグレーションし、オンラインで特定された DP マスタ(シンボルで示される) と新たにコンフィグレーションされた DP マスタを置換するオプションがあります。

手順

- 1. 保存された PROFIBUS オンラインコンフィグレーションを開きます。
- 2. オンラインで特定された DP マスタシステムの数と同じ数の DP マスタをコンフィグレーションし ます (CPU および PROFIBUS CP を備えた完全なラックまたは統合 DP インターフェースを備えた CPU)。
- 3. 新たにコンフィグレーションした DP マスタと交換する、オンラインで特定された DP マスタを 1 つ 選択します。
- 4. メニューコマンド[PLC | PROFIBUS |マスタの割り付け]を選択します。
- 5. 表示されるダイアログで、オンラインで特定されたマスタにコンフィグレーションしたマスタを割 り付けます。
- 6. オンラインで特定された DP マスタすべてをコンフィグレーションしたマスタと交換するまで、ス テップ 3~5 を繰り返します。

<span id="page-471-0"></span>*16.2 ID&*保守(*I&M*)

#### **16.2 ID&**保守(**I&M**)

I&M ファンクションは、メーカー、バージョン、注文情報など、デバイスに関する情報を呼び出すた めに使用することができる情報ファンクションを定義します。I&M ファンクションを使って、コンフィ グレーション、コミッショニング、パラメータ割り付け、診断および修理のさまざまな段階でデバイ スの情報を入手できます。

#### **I&M** データをサポートするデバイス

PROFIBUS DPV1 スレーブは、一般的に I&M データをサポートしています。I&M データは PROFIBUS DPV0 スレーブには定義されていません。

PROFINET IO デバイスも I&M データをサポートします。

#### **I&M** ファンクションの新機能

情報および保守ファンクションは、「モジュール ID」の名称で知られる S7 コンポーネントの必須構 成要素です。

I&M ファンクションの新機能として、PROFIBUS & PROFINET International でこの情報へのアクセス が標準化されています。STEP 7 ではこのアクセスがサポートされるため、S7 以外のコンポーネント の I&M データも処理できます。

#### **I** データ

I データはモジュールに関する情報です。この情報の一部は、モジュールのケース上に印刷されている 場合があります。

l データは、STEP 7 のモジュール診断中に読み出すことができます ([モジュール情報]で、[全般]タブ と[ID]タブに移動)。

#### **M** データ

M データは、プラント指定、ロケーション指定、インストール日および任意のコメントなどのプラン ト依存情報です。

M データは、モジュールにオンラインで書き込むことができます。

#### 注

I&M データがある場合、CPU が STOP である場合のみ転送されます。

### <span id="page-472-0"></span>**16.3 Web** アクセスのための **CPU** のコンフィグレーション

S7 CPU で Web ページを利用できるように設定することができます。Web ブラウザで必要な言語で情 報を読むことができるように、言語固有の情報を CPU にダウンロードします。

これを可能にするには、CPU が「Web サーバ」機能を備えている必要があります。

#### **Web** ブラウザを使用して読み取ることができる情報

Web サーバー機能を備えた CPU によって次の情報が提供されます。

- 開始ページ
- CPU の ID
- 診断バッファのエントリ
- モジュール情報のリスト
- メッセージ(たとえば、メッセージブロック AlarmS/SQ、AlarmD/DQ)
- 通信に関する情報
- トポロジ表示と診断情報
- 変数のステータス
- 変数テーブル(Web アクセスのために CPU にコンフィグレーションデータがダウンロードされて いると仮定)
- ユーザー定義の Web ページ

Web サーバーが CPU に提供可能な情報全般の詳細については、CPU の説明を参照してください。

#### **Web** アクセスの必要条件

CPU の Web サーバーが起動している必要があります。

Web サーバーは、[パラメータ割り付け]ダイアログの[Web]タブにある[このモジュールの Web サー バーの有効化]チェックボックスが有効になっており、このパラメータ割り付けが CPU にダウンロー ドされているときにのみ起動します。

#### 注

- デフォルトでは、Webページはセキュアでない接続で転送され、外部からの攻撃から守られません。 Webページを暗号化してブラウザに転送するには、[Web]タブで[HTTPSによるアクセスのみ許可] チェックボックスを有効化します。この場合、CPUのURLがhttps://で始まることを確認します。
- HTTPSを使ったアクセスは、CPUで時刻が設定されている場合のみ可能です。この時刻は、 SIMATIC Managerでメニューコマンド**[PLC |**診断**|**時刻の設定**...]**を使って設定します。
- より強固なアクセス保護を実現するため、[Web]タブでユーザーを作成し、権限とパスワードを 割り付けます。

<span id="page-473-0"></span>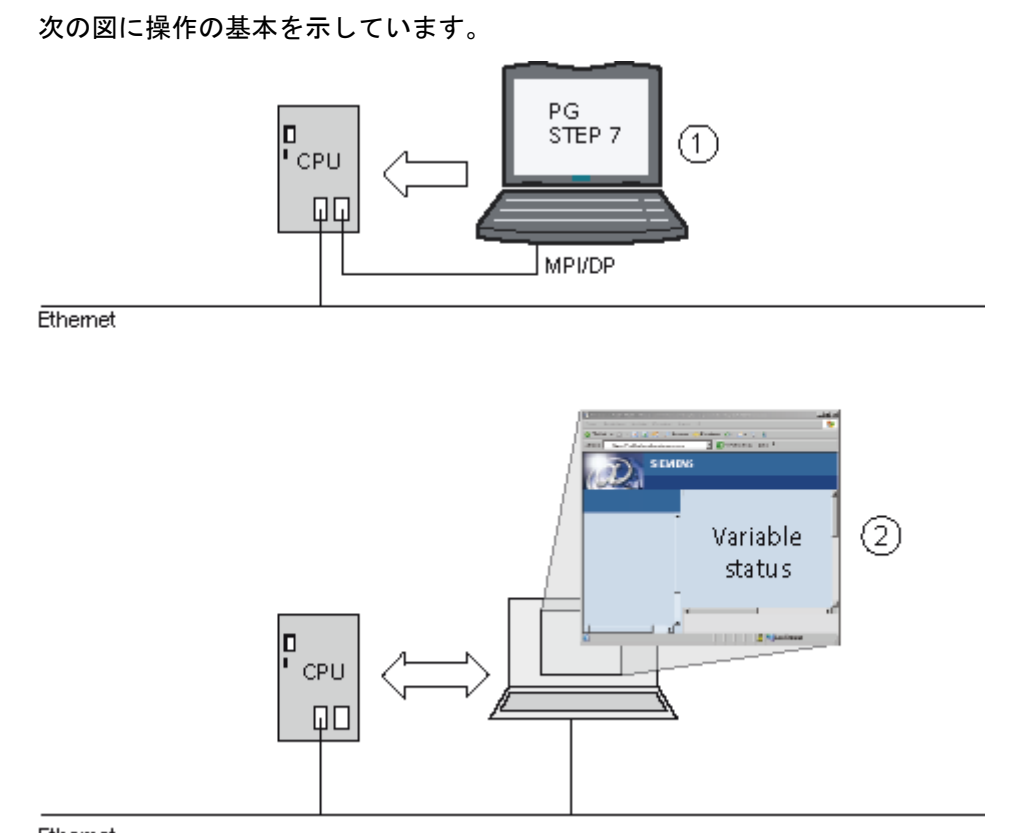

#### Ethemet

- (1) Web アクセス用コンフィグレーション情報を CPU にダウンロードします。
- (2) Web ブラウザを使用して CPU から情報を読み取ります。

#### コンフィグレーション情報を使用しない **Web** アクセス

コンフィグレーションしない場合、Web ページの基本情報しか利用できません。この情報は 5 カ国語 で表示されます(ドイツ語、英語、スペイン語、イタリア語、フランス語):

- コンフィグレーション情報がない場合、診断バッファエントリはプレーン言語ではなく 16 進コー ドで表示されます。
- Web サーバーの CPU が変数テーブルをサポートする場合: 事前にコンフィグレーションを行わないと変数テーブルページが変数を表示できません。Web ブ ラウザからいつでも変数ステータスを問い合わせることができます。このページでステータスを問 い合わせるアドレスを指定します。

#### <span id="page-474-0"></span>コンフィグレーション情報を使用した **Web** アクセス

コンフィグレーション情報には、選択した言語の次のテキストが含まれます。

- 診断バッファエントリ用ショートテキストおよびロングテキスト
- メッセージ用テキスト。たとえば、メッセージブロック AlarmS/SQ、AlarmD/DQ からのテキスト
- 変数テーブルがサポートされている場合: シンボルおよびコメントを含む変数テーブル

診断バッファエントリおよびメッセージ用テキストは、操作時に Web ブラウザに設定した言語で表示 されます。

変数テーブルについて覚えておくべきポイント: 変数テーブルにシンボルおよびコメントとして入力し たテキストは、コンフィグレーションで Web アクセスに選択した言語に関係なく、Web ブラウザにそ のまま表示されます。変数エディタに表示される変数テーブル内の純粋なコメント行は無視されます。

#### ユーザー定義の **Web** ページへの **Web** アクセス

CPU上でユーザー定義のWebページを実行することができます。ユーザー定義のWebページはHTML でプログラミングされ、AWP (Advanced Web Programming)コマンドで拡張されます。任意にプロ グラミングされた Web ページの一部としてプロセスイメージから変数を表示できるよう、CPU はこ れらの AWP コマンドを解析します(解析およびコーディング)。

ユーザー定義の Web ページをコンフィグレーションするためには、次が必要です。

- HTML や Web デザインツールについての十分な知識。
- STEP 7 アドオンの"Web2PLC"がインストールされていること。

ユーザー定義の Web ページの作成の手順についての詳細な情報は、"Web2PLC"のオンラインヘルプを 参照してください。

Web2PLC ツールインストールソフトウェアは STEP 7 製品 DVD (CD\_2/Optional Components)に 収録されています。

#### **CPU** のコンフィグレーション

コンフィグレーション情報の選択はダウンロードする言語に限定されます。 CPU のストレージ容量には限界があり、使用する CPU に応じて制限されます。

- 選択可能な言語の数は制限されており、たとえば2ヶ国語です。
- CPU の Web サーバーが変数テーブルをサポートする場合: Web ブラウザを使用して操作する変数テーブルを次の通り識別します。
	- [Web サーバー]チェックボックスを選択します。

または

- この変数テーブルの[ファミリ]ボックスに「VATtoWEB」と入力します([General - Part 2]タブ)。 変数テーブルにこのファミリ名がある場合、STEP 7 は変数テーブルに対してだけコンフィグ レーションデータを生成します。

#### <span id="page-475-0"></span>必要条件

Web サーバーの設定を指定してハードウェアコンフィグレーションをコンパイルする場合、プロジェ クトにその Web サーバーに対するすべてのテキストが存在しなければなりません。

#### 手順

- 1. HW Config で Web サーバーを持つ CPU のオブジェクトプロパティを開きます。
- 2. [Web]タブをクリックします。
	- CPU の起動時に Web サーバーを有効にする場合、[このモジュールの Web サーバーの有効化] チェックボックスを選択し、使用する言語を選択します。
	- STEP 7 にインストールされている言語の中から選択します( SIMATIC Manager のメニュー コマンド**[**オプション**|**表示装置の言語**…]**)。
	- 選択可能な言語の数は CPU によって異なります。
- 3. 設定を[OK]で確認します。
- 4. コンフィグレーションを CPU にダウンロードします。

#### 注

- たとえば、メッセージテキストを追加または変更したり、[レポートシステムエラー]で診断ブロッ クを生成してユーザープログラムを拡張した場合、ハードウェアコンフィグレーションを再度ダ ウンロードする必要があります。
- 上記の手順以外にも、特定の表示クラスのみを有効化するオプションがあります。これにより、 たとえば必要のないメッセージを表示しないようにしたり、メモリ要件を制限したりできます。

#### **Web** ブラウザで **CPU** の **Web** ページを開く

- 1. Ethernet インターフェースを介して PG/PC を接続します。
- 2. Web ブラウザ(Internet Explorer など)を開きます。
- 3. Web ブラウザの[アドレス]ボックスに、http://a.b.c.d の形式で CPU の IP アドレスを入力します。 CPU の開始ページが開きます。ここから残りの情報にアクセスすることができます。

#### **PDA** 使用時の注記

PDA(Windows CE/Mobile を搭載した装置)を使用する場合、アドレス http://a.b.c.d/Basic に対応す るデザインの Web ページが用意されています。

*16.4 SIMATIC Manager* による *M* データの変更

#### <span id="page-476-0"></span>**16.4 SIMATIC Manager** による **M** データの変更

#### 必要条件

- モジュールが I&M データをサポートしていること。
- PROFIBUS「アクセス可能なノード」を介してモジュール間でオンライン接続が確立されている こと。

#### 手順

M データ(プラント名など)を編集する場合、次のステップに従います。

- 1. [アクセス可能なノード]ウィンドウでモジュールを選択し、**[PLC |**モジュール ID の変更]を選択し ます。
- 2. [モジュール ID の変更]ダイアログボックスで、M データを編集します。リダンダントモジュール を使用している場合、左側と右側のモジュールのデータを編集する必要があります。
- 3. データがモジュールに転送されるようにするには、[指定]チェックボックスを有効にします。
- 4. [OK]で選択内容を確認します。

M データがモジュールに転送されます。

## **16.5 HW Config** の **M** データの入力または変更

#### 必要条件

- モジュールが I&M データをサポートしていること。
- PROFIBUS または PROFINET を介してモジュール間でオンライン接続が確立されていること。

#### 手順

M データ(プラント名など)を編集する場合、次のステップに従います。

- 1. モジュールをダブルクリックして、[識別]タブを選択します。
- 2. M データを入力して、[OK]で確認します。
- 3. メニューコマンド[PLC |モジュール識別のダウンロード]を選択します。
- 4. [モジュール ID のダウンロード]ダイアログボックスで、STEP 7 のオフラインデータをモジュール のデータ(「オンライン」)と比較します。
- 5. オンラインデータをオフラインデータで上書きするには、[指定]チェックボックスを選択します。
- 6. 設定を[OK]で確認します。
- M データがモジュールに転送されます。

*16.5 HW Config* の *M* データの入力または変更

# 索引

#### \*

\*.cfg ファイル, [292,](#page-291-0) [317](#page-316-0)  \*.GSD ファイルのインストール, [111](#page-110-0) 

### A

ACCESS, [364](#page-363-0)  AG\_LOCK, [364](#page-363-0)  AG\_LRECV, [364](#page-363-0)  AG\_LSEND, [364](#page-363-0)  AG\_RECV, [364](#page-363-0)  AG\_SEND, [364](#page-363-0)  AG\_UNLOCK, [364](#page-363-0) 

### B

BRCV, [363,](#page-362-0) [364,](#page-363-0) [370](#page-369-0)  BSEND, [363,](#page-362-0) [364](#page-363-0) 

## C

C7 完全システム コンフィグレーションの実行, [46](#page-45-0)  C7 完全システムの配置(特殊機能), [46](#page-45-0)  C7 コントロールシステムの配置(特殊機能), [46](#page-45-0)  CAx データのエクスポートとインポート, [295](#page-294-0)  CiR, [307](#page-306-0)  CiR による動作中のシステムの修正, [307](#page-306-0)  CP 342-5 を DP スレーブとしてコンフィグレーション, [86](#page-85-0)  CPU リセット, [433](#page-432-0)  CPU 317-2 PN/DP, [363](#page-362-0)  CPU の DP インターフェース, [22](#page-21-0)  CPU のプログラミング, [305](#page-304-0)  CPU のロードメモリおよびワークメモリ, [414](#page-413-0)  CPU 番号の変更, [304](#page-303-0)  CPU 割り付けの表示, [304](#page-303-0)  CR2 ラック 増設, [56](#page-55-0) 

## D

DP V0 スレーブ, [60](#page-59-0)  DP/AS-i リンク コンフィグレーションの実行, [74](#page-73-0)  DP/PA カップラー, [83](#page-82-0)  DP/PA リンク, [83](#page-82-0)  DPV1, [116,](#page-115-0) [117,](#page-116-0) [118,](#page-117-0) [119,](#page-118-0) [120,](#page-119-0) [121,](#page-120-0) [122](#page-121-0)  DPV1 スレーブ(OB55~OB57)のプログラミング, [119](#page-118-0)  DPV1 スレーブのストラクチャ, [117](#page-116-0)  DPV1 デバイスのコンフィグレーション, [117](#page-116-0)  DPV1 デバイスのプログラミング, [119](#page-118-0) 

STEP 7 によるハードウェアと通信接続のコンフィグレーション マニュアル, 03/2012, A5E03681301-01 479

DPV1 モードの ET 200S, [79](#page-78-0)  DP サイクル, [143,](#page-142-0) [146](#page-145-0)  DP スレーブ, [328](#page-327-0)  コピー, [70](#page-69-0)  選択と配置, [70](#page-69-0)  DP スレーブ (コンパクト型), 71 DP スレーブとしての CP 342-5, [87](#page-86-0)  DP スレーブとしての CPU 315-2 DP のコンフィグレーショ ン, [86](#page-85-0)  DP スレーブとしての CPU 31x2 DP, [86](#page-85-0)  DP スレーブとしての ET [200 X](#page-199-0)(BM 147/CPU)[, 86](#page-85-0)  DP スレーブとしての ET 200S(IM 151/CPU), [86](#page-85-0)  DP スレーブとしての FT 200S (IM 151/CPU)のコンフィグ レーション, [89](#page-88-0)  DP スレーブの選択および配置, [70](#page-69-0)  DP スレーブはインテリジェント DP スレーブです, [60](#page-59-0)  DP スレーブは別に購入します(新しい GSD ファイルが付属), [60](#page-59-0)  DP スレーブ (モジュール型), 71 DP マスタ, [68](#page-67-0)  DP マスタインターフェースの切り替え, [117](#page-116-0)  DP マスタシステム, [68](#page-67-0)  コンフィグレーションの実行, [59](#page-58-0)  挿入, [69](#page-68-0)  分離, [69](#page-68-0)  DP マスタシステムのコンフィグレーションの基本手順, [57](#page-56-0)  DP マスタシステムの作成, [68](#page-67-0)  DP マスタシステムの操作, [69](#page-68-0)  DP マスタシステムの挿入, [69](#page-68-0)  DP マスタシステムの名前の変更, [69](#page-68-0)  DP マスタシステムの番号の変更, [69](#page-68-0)  DP マスタシステムのプロパティの変更, [69](#page-68-0) 

## E

E-Mail 接続, [371](#page-370-0)  EPROM, [421](#page-420-0)  EPROM メモリカードを使用したダウンロード, [421](#page-420-0)  ET [200](#page-199-0) iS, [81,](#page-80-0) [82](#page-81-0)  ET 200L コンフィグレーションの実行, [74](#page-73-0)  ET 200M, [85](#page-84-0)  ET 200S, [74,](#page-73-0) [76](#page-75-0)  ET 200S のコンフィグレーションルール, [74](#page-73-0)  ET 200S モジュールのパッキング(パッキングアドレス), [74](#page-73-0)  ET 200X (BM 147/CPU)を DP スレーブとしてコンフィグ レーション, [89](#page-88-0)  Ethernet, [156,](#page-155-0) [157,](#page-156-0) [184,](#page-183-0) [185,](#page-184-0) [186](#page-185-0)  Ethernet CP, [348](#page-347-0)  Ethernet CP との通信のコンフィグレーション, [348](#page-347-0)  Ethernet アドレスの割り付け, [314](#page-313-0)  Ethernet 経由のオンラインでの IO デバイスへのアクセス, [184](#page-183-0)  E メール接続, [350](#page-349-0) 

### F

FAQ のインターネット検索, [34](#page-33-0)  FDL 接続, [350,](#page-349-0) [363,](#page-362-0) [370](#page-369-0)  FMS インターフェース, [349](#page-348-0)  FMS 接続, [350,](#page-349-0) [364,](#page-363-0) [370](#page-369-0)  FM および CP (S7-300)の MPI アドレス, 47 FREEZE, [72,](#page-71-0) [73,](#page-72-0) [141](#page-140-0) 

## G

GC(グローバルコントロール), [143](#page-142-0)  GD サークル, [393,](#page-392-0) [394](#page-393-0)  GD サークルの必要数, [393](#page-392-0)  GD 通信, [398](#page-397-0)  コンフィグレーションの実行, [400](#page-399-0)  スキャンレートとスキャンサイクル時間, [398](#page-397-0)  GD 通信の応答時間, [399](#page-398-0)  GD 通信のコンフィグレーション, [400](#page-399-0)  GD テーブル, [402,](#page-401-0) [405](#page-404-0)  コンパイル, [408](#page-407-0)  開く, [401](#page-400-0)  GD テーブルのコンパイル, [405](#page-404-0)  GD テーブルのコンパイル(2 回目), [408](#page-407-0)  GD テーブルの保存とコンパイル (1回目), 405 GD テーブルへの記入, [403](#page-402-0)  GD テーブルを使用した作業に関するヒント, [402](#page-401-0)  GD テーブルを開く, [401](#page-400-0)  GD パケット, [392](#page-391-0)  GD パケットの必要数, [392](#page-391-0)  GD リソース, [391](#page-390-0)  GD リソースからのコンフィグレーション能力の決定, [391](#page-390-0)  GET, [363,](#page-362-0) [364,](#page-363-0) [370](#page-369-0)  GSDML スキーマ, [115](#page-114-0)  GSD 改訂, [113](#page-112-0)  GSD 改訂について, [113](#page-112-0)  GSD ファイル, [60,](#page-59-0) [108,](#page-107-0) [111,](#page-110-0) [112,](#page-111-0) [113](#page-112-0)  \*.GSD ファイルでの作業, [111](#page-110-0)  GSD ファイルの生成 I デバイス, [226](#page-225-0) 

## H

HART モジュール, [84](#page-83-0)  HTML プロセス制御, [348](#page-347-0)  HW Config, [17](#page-16-0)  HW Config でオブジェクトを開く, [23](#page-22-0)  HW Config の M データの入力または変更, [477](#page-476-0)  HW カタログ, [25,](#page-24-0) [26](#page-25-0)  H-システム, [309,](#page-308-0) [358](#page-357-0) 

## I

I&M, [472](#page-471-0)  I/O アドレス, [47](#page-46-0)  IDENTIFY, [364](#page-363-0) 

IE/PB リンク, [178,](#page-177-0) [179,](#page-178-0) [378](#page-377-0)  IE/PBリンクの一定サイクルPROFIBUSネットワークへの接 締 152 IM [153,](#page-152-0) [85](#page-84-0)  Industrial Ethernet および IE/PB リンクを介した PG/PC から 一定サイクル PROFIBUS ネットワークへの接続, [152](#page-151-0)  IO コントローラ, [156,](#page-155-0) [170,](#page-169-0) [172,](#page-171-0) [176,](#page-175-0) [177,](#page-176-0) [180,](#page-179-0) [181](#page-180-0)  IO コントローラのコンフィグレーション, [172](#page-171-0)  IO システム, [156,](#page-155-0) [168,](#page-167-0) [175,](#page-174-0) [214,](#page-213-0) [215,](#page-214-0) [228,](#page-227-0) [230](#page-229-0)  コンフィグレーションの実行, [228](#page-227-0)  データ交換, [214](#page-213-0)  IO スーパーバイザー(PG/PC)[, 156](#page-155-0)  IO デバイス, [156,](#page-155-0) [157,](#page-156-0) [163,](#page-162-0) [165,](#page-164-0) [170,](#page-169-0) [171,](#page-170-0) [173,](#page-172-0) [174,](#page-173-0) [188,](#page-187-0) [193,](#page-192-0) [194](#page-193-0)  IO デバイスのコンフィグレーション, [173](#page-172-0)  IO デバイスの診断, [193](#page-192-0)  IO デバイスの選択および配置, [173](#page-172-0)  IO デバイス用 GSD ファイル, [115](#page-114-0)  IPO モデル, [270,](#page-269-0) [271](#page-270-0)  短時間の, [270](#page-269-0)  長時間の, [271](#page-270-0)  IP アドレス, [158,](#page-157-0) [314,](#page-313-0) [315,](#page-314-0) [316](#page-315-0)  IP アドレス/デバイス名を取得するために異なる方法を使用 する, [160,](#page-159-0) [192](#page-191-0)  IRT, [244,](#page-243-0) [246,](#page-245-0) [248,](#page-247-0) [250,](#page-249-0) [251,](#page-250-0) [255,](#page-254-0) [256](#page-255-0)  コンフィグレーション, [246](#page-245-0)  IRT コンフィグレーションのダウンロード, [258](#page-257-0)  ISO-on-TCP 接続, [350,](#page-349-0) [363,](#page-362-0) [370](#page-369-0)  ISO トランスポート, [348](#page-347-0)  ISO トランスポート接続, [350,](#page-349-0) [364,](#page-363-0) [370](#page-369-0)  IT-CP[, 348](#page-347-0)  I アドレス, [48](#page-47-0)  I スレーブ, [91,](#page-90-0) [96,](#page-95-0) [97,](#page-96-0) [98](#page-97-0)  I スレーブとしての S7-400 のコンフィグレーション例, [91](#page-90-0)  I スレーブを備えた DPV1 スレーブのスロットモデル, [125](#page-124-0)  I デバイス(インテリジェント IO デバイス) I デバイスの作成 コンフィグレーションの例, [218](#page-217-0)  基礎となる PN-IO システム, [211](#page-210-0)  機能, [209](#page-208-0)  使用条件, [242](#page-241-0)  診断, [237,](#page-236-0) [238](#page-237-0)  トポロジのルール, [239](#page-238-0)  プロパティ, [210](#page-209-0)  利点, [210](#page-209-0)  割り込み特性, [237](#page-236-0)  I デバイスのコンフィグレーション, [218](#page-217-0)  I デバイスのコンフィグレーション, [219,](#page-218-0) [222,](#page-221-0) [233](#page-232-0)  GSD ファイルの生成, [226](#page-225-0)  下位 IO システム, [233](#page-232-0)  基本手順, [217](#page-216-0)  共有デバイスとして, [236](#page-235-0)  使用, [227](#page-226-0)  上位 IO システム, [230](#page-229-0)  転送領域 I/O, [224](#page-223-0)  転送領域のアプリケーション, [222](#page-221-0) 

# L

LDB, [379](#page-378-0)  LDB(ローカルデータベース), [379](#page-378-0) 

### M

M7-300, [39](#page-38-0)  M7-400 スロットルール, [41](#page-40-0)  M7-400 の特殊ルール, [41](#page-40-0)  MAC アドレス, [314](#page-313-0)  MPI FW 更新, [417](#page-416-0)  MPI アドレス;, [47](#page-46-0) 

### N

NetPro, [311,](#page-310-0) [324,](#page-323-0) [339](#page-338-0)  NetPro でのネットワークの拡張, [320](#page-319-0)  NetPro 内でのステーションとサブネットの位置決め, [337](#page-336-0)  NetPro のモジュールへのオンラインアクセス, [337](#page-336-0) 

## $\Omega$

OB [61,](#page-60-0) [145](#page-144-0)  OB 6x, [266](#page-265-0)  OB61~OB [64,](#page-63-0) [148](#page-147-0)  OPC クライアント, [180](#page-179-0)  OPC サーバー, [284,](#page-283-0) [285,](#page-284-0) [378,](#page-377-0) [379](#page-378-0)  OPC サーバーPROFINET IO, [180](#page-179-0)  Outdoor, [25](#page-24-0) 

## P

PA カプラ, [85](#page-84-0)  PA マスタ, [83](#page-82-0)  PA マスタシステム, [83](#page-82-0)  PBK(「Blocks for Configured Connections」を参照), [370](#page-369-0)  PC ステーション, [180,](#page-179-0) [286,](#page-285-0) [287,](#page-286-0) [288,](#page-287-0) [333,](#page-332-0) [377](#page-376-0)  PC ステーション(SIMATIC PC ステーション), [283](#page-282-0)  PC ベースの SIMATIC コントローラ, [286](#page-285-0)  PDM, [81](#page-80-0)  PG/PC, [329,](#page-328-0) [330,](#page-329-0) [386](#page-385-0)  PG/PC でのアップロードしたブロックの編集, [431](#page-430-0)  PG/PC の割り付け, [331](#page-330-0)  PRINT, [364](#page-363-0)  PROFIBUS DP, [60,](#page-59-0) [418](#page-417-0)  PROFIBUS DPV1 について, [116](#page-115-0)  PROFIBUS PA, [83](#page-82-0)  PROFIBUS サブネットに一定バスサイクル時間を設定, [139](#page-138-0)  PROFIBUS-CP との通信のコンフィグレーション, [349](#page-348-0)  PROFIBUS-DP, [57,](#page-56-0) [139,](#page-138-0) [140,](#page-139-0) [141](#page-140-0)  インテリジェント DP スレーブ, [63](#page-62-0)  共有入力, [63](#page-62-0)  コンフィグレーション, [63](#page-62-0)  直接データ交換(ラテラル通信), 63

PROFIBUS-DP インターフェースサブモジュールの特殊ルー ル(M7-400)[, 42](#page-41-0)  PROFIBUS-DP ノード間の直接データ交換のコンフィグレー ション, [103](#page-102-0)  PROFIBUS-DP のコンフィグレーション, [63](#page-62-0)  PROFIBUS-DP パートナー, [103](#page-102-0)  PROFIBUS インターフェースからの DP マスタシステムの分 離 69 PROFINET IO, [115,](#page-114-0) [155,](#page-154-0) [156,](#page-155-0) [157,](#page-156-0) [159,](#page-158-0) [163,](#page-162-0) [164,](#page-163-0) [165,](#page-164-0) [168,](#page-167-0) [170,](#page-169-0) [175,](#page-174-0) [176,](#page-175-0) [177,](#page-176-0) [178,](#page-177-0) [180,](#page-179-0) [184,](#page-183-0) [186,](#page-185-0) [188,](#page-187-0) [191,](#page-190-0) [193,](#page-192-0) [194,](#page-193-0) [239,](#page-238-0) [255](#page-254-0)  I デバイスのトポロジ, [239](#page-238-0)  一定バスサイクル時間, [263](#page-262-0)  送信クロックと更新時間の指定, [255](#page-254-0)  PROFINET IO コントローラ, [172,](#page-171-0) [176,](#page-175-0) [177](#page-176-0)  PROFINET IO での媒体冗長化のコンフィグレーション, [198](#page-197-0)  PROFInet インターフェース, [166,](#page-165-0) [167](#page-166-0)  PUT, [363,](#page-362-0) [364,](#page-363-0) [370](#page-369-0) 

## R

READ, [363,](#page-362-0) [364](#page-363-0)  REPORT, [364](#page-363-0)  RESERVE モジュール, [78](#page-77-0)  RESUME, [363](#page-362-0)  RTD モジュール, [76](#page-75-0)  RTE ベースプログラミングインターフェース, [180](#page-179-0)  RT クラス, [250,](#page-249-0) [251](#page-250-0) 

### S

S5 ステーション, [329](#page-328-0)  NetPro 内のオプジェクト, [329](#page-328-0)  S5 モジュールのコンフィグレーション, [54](#page-53-0)  S7 サブネット ID, [459](#page-458-0)  S7 スレーブ, [60](#page-59-0)  S7 接続, [350,](#page-349-0) [353,](#page-352-0) [356,](#page-355-0) [357,](#page-356-0) [378,](#page-377-0) [379,](#page-378-0) [380,](#page-379-0) [384,](#page-383-0) [385,](#page-384-0) [467](#page-466-0)  PG/PC への, [379](#page-378-0)  WinCC を実装した PG/PC への, [380](#page-379-0)  クロスプロジェクト, [467](#page-466-0)  使用可能なブロック, [363](#page-362-0)  接続リソースの割り付け, [353](#page-352-0)  未指定のパートナーへの, [384](#page-383-0)  ルータ経由の PC ステーション向け相互接続されたサブ ネット, [378](#page-377-0)  S7 接続(相互接続したサブネット), [378](#page-377-0)  S7 接続(リダンダント), [350](#page-349-0)  S7 通信, [363](#page-362-0)  S7 のファンクション(S7 の通信), [348](#page-347-0)  S7 プログラム 結合, [440](#page-439-0)  複数の S7 プログラムの結合, [440](#page-439-0)  S7 プログラムをメッセージ属性付きでコピー, [440](#page-439-0)  S7 ルーチン, [417](#page-416-0)  SAPI-S7 インターフェース, [379](#page-378-0)  SAPI-S7 インターフェースを実装した PG/PC, [379](#page-378-0)  SEND/RECEIVE インターフェース, [349](#page-348-0) 

STEP 7 によるハードウェアと通信接続のコンフィグレーション マニュアル, 03/2012, A5E03681301-01 481

**SFR** BRCV, [370](#page-369-0)  BSEND, [370](#page-369-0)  GET, [370](#page-369-0)  RESUME, [370](#page-369-0)  STATUS, [370](#page-369-0)  STOP, [370](#page-369-0)  URCV, [370](#page-369-0)  USEND, [370](#page-369-0)  SFB [52](#page-51-0) (データレコードを読む), [193](#page-192-0)  SFB [54](#page-53-0) (割り込みに関する追加情報を読む), [193](#page-192-0)  SFB75 'SALRM', [97](#page-96-0)  SFB75 'SALRM'のある I スレーブでのアラームの作成, [97](#page-96-0)  SFC [78](#page-77-0) 'OB\_RT', [151](#page-150-0)  SFC13 での診断の読み取り, [119](#page-118-0)  SIMATIC Manager による M データの変更, [477](#page-476-0)  SIMATIC PC ステーション, [180,](#page-179-0) [283,](#page-282-0) [284,](#page-283-0) [285,](#page-284-0) [286,](#page-285-0) [287,](#page-286-0) [289,](#page-288-0) [329,](#page-328-0) [331,](#page-330-0) [377,](#page-376-0) [378,](#page-377-0) [379](#page-378-0)  NetPro 内のオプジェクト, [329](#page-328-0)  SIMATIC PC ステーションの作成と、このステーションへの パラメータの割り付け, [283](#page-282-0)  SIMATIC PC ステーションのスロットルール, [286](#page-285-0)  SIMATIC PDM, [81,](#page-80-0) [82,](#page-81-0) [84](#page-83-0)  SIMATIC S5, [386](#page-385-0)  SIMATIC [300](#page-299-0) における増設ラックのコンフィグレーション, [55](#page-54-0)  SIMATIC [400](#page-399-0) における増設ラックのコンフィグレーション, [55](#page-54-0)  SIMATIC ステーションにおけるモジュールの接続のコン フィグレーション, [372](#page-371-0)  **SIPROM** (SIMATIC PDM を参照), 84 START, [363,](#page-362-0) [370](#page-369-0)  STATUS, [363,](#page-362-0) [364,](#page-363-0) [370](#page-369-0)  STEP [7](#page-6-0) 接続, [363,](#page-362-0) [370](#page-369-0)  STEP [7](#page-6-0) 接続 (プロジェクト間), 463 STEP [7](#page-6-0) 接続の終了 (マルチプロジェクト), 463 STEP [7](#page-6-0) 接続 (リダンダント), 370 STOP, [370](#page-369-0)  SYNC, [72,](#page-71-0) [141](#page-140-0)  SYNC/FREEZE, [141](#page-140-0)  SYNC/FREEZE グループへの DP スレーブの割り付け, [72](#page-71-0)  SYNC\_PI, [143](#page-142-0) 

## T

TCI, [61](#page-60-0)  分散デバイスのコンフィグレーションツールの統合, [61](#page-60-0)  TCP/IP, [348](#page-347-0)  TC モジュール, [74](#page-73-0)  That's me (「PG/PC の割り付け」を参照), [331](#page-330-0)  Ti, [147,](#page-146-0) [265](#page-264-0)  アイソクロナスモード, [265](#page-264-0)  Ti と To, [153](#page-152-0)  TSAP(トランスポートサービスアクセスポイント), [385](#page-384-0) 

## U

UDP 接続, [350,](#page-349-0) [370](#page-369-0)  URCV, [370](#page-369-0) 

USEND, [363,](#page-362-0) [370](#page-369-0)  USTATUS, [363,](#page-362-0) [370](#page-369-0) 

### W

WAN, [343,](#page-342-0) [344](#page-343-0)  Web アクセスのために CPU をコンフィグレーションする, [473](#page-472-0)  Web アクセスのための CPU のコンフィグレーション, [473](#page-472-0)  Web サーバー, [473,](#page-472-0) [474,](#page-473-0) [475,](#page-474-0) [476](#page-475-0)  WinAC, [283,](#page-282-0) [284,](#page-283-0) [286](#page-285-0)  WinCC (…への接続のコンフィグレーション), [380](#page-379-0)  Windows NT におけるマルチユーザーの設定, [437](#page-436-0)  WinLC, [283,](#page-282-0) [284,](#page-283-0) [285](#page-284-0)  WRITE, [363,](#page-362-0) [364](#page-363-0) 

# X

XDB ファイル(「コンフィグレーションファイル」を参照), [283](#page-282-0) 

## あ

アイソクロナスモード, [143,](#page-142-0) [148,](#page-147-0) [149,](#page-148-0) [151,](#page-150-0) [153,](#page-152-0) [259,](#page-258-0) [261,](#page-260-0) [262,](#page-261-0) [264,](#page-263-0) [265,](#page-264-0) [267,](#page-266-0) [268,](#page-267-0) [269](#page-268-0)  OB6x のプログラミング, [269](#page-268-0)  PROFINET IO, [263](#page-262-0)  Ti, [265](#page-264-0)  応答時間, [263](#page-262-0)  概要, [259](#page-258-0)  システムファンクションのプログラミング, [269](#page-268-0)  操作内容, [267](#page-266-0)  プロセス応答, [264](#page-263-0)  例, [262](#page-261-0)  アイソクロナスモードの OB, [266](#page-265-0)  アイソクロナスリアルタイム Ethernet, [244](#page-243-0)  赤色の S7 ステーション, [323](#page-322-0)  アクセス可能なノード, [186](#page-185-0)  新しい DP スレーブの作成と、この DP スレーブへのパラメー タの割り付け, [328](#page-327-0)  新しいサブネットの作成と、このサブネットへのパラメータ の割り付け, [324](#page-323-0)  新しいステーションの作成とこのステーションへのパラメー タの割り付け, [325](#page-324-0)  新しい接続の挿入, [373](#page-372-0)  圧縮, [436](#page-435-0)  S7 CPU のメモリ内容, [436](#page-435-0)  ユーザーメモリ, [435](#page-434-0)  アップロード S7 CPU からのブロック, [430](#page-429-0)  ステーション, [429](#page-428-0)  アップロードしたブロック PG/PC での編集, [431](#page-430-0)  アドレス, [47,](#page-46-0) [48,](#page-47-0) [49,](#page-48-0) [74,](#page-73-0) [75,](#page-74-0) [76,](#page-75-0) [384,](#page-383-0) [385](#page-384-0)  I/O アドレスへのシンボルの割り付け, [49](#page-48-0)  インターフェースの, [384,](#page-383-0) [385](#page-384-0)  [アドレス概要], [49](#page-48-0) 

アドレスの概要の表示, [48](#page-47-0)  アドレスの割り付け, [47](#page-46-0) 

### い

一貫性チェック(NetPro)[, 334](#page-333-0)  一貫性チェックの結果, [334](#page-333-0)  一貫性データの分散読み取りおよび書き込み (> [4](#page-3-0) バイト), [62](#page-61-0)  一貫性のチェック, [367](#page-366-0)  一貫性のない接続の原因, [367](#page-366-0)  一定バスサイクル時間, [142,](#page-141-0) [143,](#page-142-0) [145,](#page-144-0) [146,](#page-145-0) [147](#page-146-0)  一定バスサイクル時間を設定(PROFIBUS)[, 139](#page-138-0)  インターフェース, [22](#page-21-0)  パラメータの設定, [22](#page-21-0)  インターフェース(PROFINET)[, 166](#page-165-0)  インターフェースおよびインターフェースサブモジュールの 表示, [44](#page-43-0)  インターフェースサブモジュールおよびインターフェース (HW Config での表示), [44](#page-43-0)  インテリジェント DP スレーブ, [60,](#page-59-0) [64,](#page-63-0) [88,](#page-87-0) [89,](#page-88-0) [93](#page-92-0)  インテリジェント DP スレーブのコンフィグレーション, [86](#page-85-0)  インテリジェント DP スレーブを有するコンフィグレーショ ン(直接データ交換 スレーブ>I スレーブ), [65](#page-64-0)  インテリジェントDPスレーブを有するコンフィグレーション (データ交換 I スレーブ<>マスタ), [64](#page-63-0)  インポート, [292,](#page-291-0) [294](#page-293-0)  ステーション, [292](#page-291-0) 

## う

ウォームリスタート, [363](#page-362-0)  ウオッチドッグ, [166,](#page-165-0) [194](#page-193-0)  ウォッチドッグ時間, [194](#page-193-0)  ウォッチドッグ時間のコンフィグレーション, [194](#page-193-0) 

# え

エクスポート, [292](#page-291-0)  ステーション, [292,](#page-291-0) [293,](#page-292-0) [294](#page-293-0)  接続, [317,](#page-316-0) [319](#page-318-0)  ネットワーク表示でのステーション, [317](#page-316-0)  エラー, [334](#page-333-0) 

## お

応答時間, [263](#page-262-0)  オーガニゼーションブロック アイソクロナスモード割り込み(OB61~OB64)[, 143](#page-142-0)  同じ STEP [7](#page-6-0) プロジェクトで共有デバイスをコンフィグレー ションする手順, [202](#page-201-0)  オブジェクト, [424,](#page-423-0) [425,](#page-424-0) [426](#page-425-0)  コンパイルとダウンロード, [425](#page-424-0)  オプション処理, [77,](#page-76-0) [78](#page-77-0) 

STEP 7 によるハードウェアと通信接続のコンフィグレーション マニュアル, 03/2012, A5E03681301-01 483

オプション処理機能付き ET 200S, [77](#page-76-0)  オプションソフトウェア, [53](#page-52-0)  オペレーティングシステムの更新(「オンラインでのモジュー ルとサブモジュールのファームウェアの更新」を参照), [417](#page-416-0)  オレンジ色の S7 ステーション, [323](#page-322-0) 

### か

下位 I スレーブ, [100](#page-99-0)  開始アドレスおよび転送メモリ, [100](#page-99-0)  外部 IO コントローラのコンフィグレーション, [177](#page-176-0)  概要 IRT コンフィグレーションの基本事項, [245](#page-244-0)  概要:ローカルコンフィグレーションのコンフィグレーショ ンおよびローカルコンフィグレーションへのパラメータ 割り付けの手順, [24](#page-23-0)  各種の接続タイプについて, [350](#page-349-0)  [重ねて表示], [55](#page-54-0)  カタログ(NetPro)[, 324](#page-323-0)  カタログ内の検索(NetPro)[, 328](#page-327-0)  カタログプロファイル, [25](#page-24-0)  加入者(ラテラル通信の加入者), [103](#page-102-0)  簡易(モジュール型またはコンパクト型) DP スレーブを有 するコンフィグレーション(データ交換:スレーブ<>マス タ), [63](#page-62-0) 

## き

起動タイプの比較 マルチコンピューティング, [301,](#page-300-0) [302](#page-301-0)  旧バージョンの SIMATIC PC コンフィグレーションの追加, [287](#page-286-0)  共有デバイス, [236](#page-235-0)  共有デバイスのコンフィグレーションに関する知識, [201](#page-200-0)  [切り替え], [185](#page-184-0)  切り替え, [184](#page-183-0) 

# く

グラフィカルなネットワーク表示を開く (NetPro の開始), [320](#page-319-0)  グローバルコントロールフレーム, [145](#page-144-0)  グローバルデータ通信, [389,](#page-388-0) [400,](#page-399-0) [449](#page-448-0)  グローバルデータ通信のステータス, [407](#page-406-0)  グローバルデータ通信 概要, [389](#page-388-0)  クロスプロジェクト, [467](#page-466-0)  S7 接続, [467](#page-466-0) 

## け

警告, [335](#page-334-0)  経路指定済み S7 接続, [378](#page-377-0)  現行モジュール, [25](#page-24-0)  言語設定, [294](#page-293-0)  検索, [26](#page-25-0) 

ハードウェアカタログ内, [26](#page-25-0) 

#### こ

交換可能な媒体無しのデバイスの交換, [190](#page-189-0)  交換パートナー, [183](#page-182-0)  交換パートナーポート, [182](#page-181-0)  更新, [419](#page-418-0)  更新時間, [255](#page-254-0)  設定, [255](#page-254-0)  更新割り込み, [119](#page-118-0)  購読者, [108,](#page-107-0) [109,](#page-108-0) [110,](#page-109-0) [113](#page-112-0)  異なる STEP [7](#page-6-0) プロジェクトで共有デバイスをコンフィグ レーションする手順, [205](#page-204-0)  異なる接続タイプのブロック, [363](#page-362-0)  コミッショニングとサービス, [469](#page-468-0)  孤立 DP マスタシステム, [69](#page-68-0)  コントロールおよびフィードバックインターフェース, [77,](#page-76-0) [78](#page-77-0)  コンパイル, [426](#page-425-0)  オブジェクト, [425](#page-424-0)  コンパクト型 DP スレーブのコンフィグレーション, [71](#page-70-0)  コンフィグレーション, [100,](#page-99-0) [171,](#page-170-0) [272,](#page-271-0) [276](#page-275-0)  PROFINET IO システム, [170](#page-169-0)  インポート/エクスポート, [292](#page-291-0)  インポートおよびエクスポート, [292](#page-291-0)  保存, [291](#page-290-0)  コンフィグレーション済み接続用のブロック, [370](#page-369-0)  コンフィグレーションのインポート/エクスポートの互換性, [292](#page-291-0)  コンフィグレーションのインポートとエクスポート, [292](#page-291-0)  コンフィグレーションの概要, [62](#page-61-0)  コンシステントデータ領域 (> [4](#page-3-0) バイト), 62 コンフィグレーションの実行, [143,](#page-142-0) [228,](#page-227-0) [320,](#page-319-0) [321,](#page-320-0) [322,](#page-321-0) [377](#page-376-0)  サブネット(NetPro)[, 320](#page-319-0)  接続, [377](#page-376-0)  上位 IO システム, [228](#page-227-0)  短時間および等時性のプロセス反応時間, [143](#page-142-0)  コンフィグレーションの保存, [291](#page-290-0)  コンフィグレーション(必要な時期), [17](#page-16-0)  コンフィグレーションファイル(SIMATIC PC ステーション 用): 283 コンポーネントのプロパティ, [338](#page-337-0)  コンポーネントのプロパティの表示/変更 ネットワーク表示の, [337,](#page-336-0) [338,](#page-337-0) [339](#page-338-0) 

## さ

サーモカップル, [76](#page-75-0)  最適化速度, [139](#page-138-0)  削除 プログラマブルコントローラでの S7 ブロック, [434](#page-433-0)  [サブネット], [337,](#page-336-0) [338,](#page-337-0) [339](#page-338-0)  [プロパティ], [312](#page-311-0)  プロパティ, [312](#page-311-0)  サブネット, [337](#page-336-0)  サブネット, [337](#page-336-0) 

サブネット, [338](#page-337-0)  サブネット ID, [342,](#page-341-0) [457](#page-456-0)  サブネットおよびステーション, [311](#page-310-0)  サブネット上のノードの選択(NetPro)[, 329](#page-328-0)  サブネット長 短縮, [326](#page-325-0)  サブネット長の短縮, [326,](#page-325-0) [337,](#page-336-0) [339](#page-338-0)  サブネットとステーションのコピー, [338](#page-337-0)  サブネットと通信ノードのプロパティ, [312](#page-311-0)  サブネットのマージ(マルチプロジェクト), [457](#page-456-0)  [サブネットのマージ/分離], [457](#page-456-0)  サブネットマスク, [315,](#page-314-0) [316](#page-315-0)  サブモジュールの表示(モジュールの表示を参照), [20](#page-19-0)  さらに多くのステーションを開く, [43](#page-42-0)  参照接点, [76](#page-75-0) 

### し

システムステータスリストの読み取り, [121](#page-120-0)  システムデータブロック (SDB)[, 291](#page-290-0)  システムファンクションによるグローバルデータの転送, [409](#page-408-0)  シミュレーションモジュール SIM [374](#page-373-0) IN/OUT [16,](#page-15-0) [38](#page-37-0)  斜体のモジュール名, [20](#page-19-0)  修正 DP スレーブ, [469](#page-468-0)  出力, [50,](#page-49-0) [51](#page-50-0)  上位マスタ, [100,](#page-99-0) [101,](#page-100-0) [102](#page-101-0)  消去, [433](#page-432-0)  ロード/ワークメモリ, [433](#page-432-0)  条件, [242,](#page-241-0) [397](#page-396-0)  I デバイスの使用, [242](#page-241-0)  詳細表示, [20](#page-19-0)  詳細表示でのアイコンの表示, [20](#page-19-0)  新規同期ドメインの作成, [248](#page-247-0)  診断 I デバイス, [237,](#page-236-0) [238](#page-237-0)  診断アドレス, [48,](#page-47-0) [118](#page-117-0)  診断および割り込みの特性, [281](#page-280-0)  診断リピータ, [134,](#page-133-0) [135](#page-134-0)  診断リピータのコンフィグレーションおよびコミッショニン  $/7$  130 診断リピータのヘルプとトポロジの表示, [134](#page-133-0)  シンボル シンボル モジュールのコンフィグレーション時の I/O アドレスへ のシンボルの割り付け, [49](#page-48-0)  シンボル (診断リピータ), 130

### す

数値データ, [138](#page-137-0)  スキャンレート, [397](#page-396-0)  GD 通信, [397](#page-396-0)  入力, [406](#page-405-0)  スキャンレートの入力, [406](#page-405-0)  ステーション NetPro における編集, [320](#page-319-0)  アップロード, [429](#page-428-0)  インポート/エクスポート, [292](#page-291-0)  ステーションウィンドウのレイアウト, [20](#page-19-0)  ステーションコンフィグレーションエディタ, [289](#page-288-0)  ステーションコンフィグレーションの基本手順, [19](#page-18-0)  ステーションの作成, [43](#page-42-0)  ステーションを開く, [43](#page-42-0)  ステータス行 入力, [407](#page-406-0)  ステータス行の入力, [407](#page-406-0)  ステータス情報, [369](#page-368-0)  ステータス割り込み, [119](#page-118-0)  スレーブ, [328](#page-327-0)  スレーブ間の直接通信, [103](#page-102-0)  スロット PLC, [283,](#page-282-0) [284,](#page-283-0) [286](#page-285-0)  スロットのルール(S7-300)[, 37](#page-36-0)  スロットルールと他のルールに関する知識, [23](#page-22-0)  スロットルールと他のルール(ハードウェアのコンフィグ レーション), [23](#page-22-0) 

### せ

製造元固有の割り込み, [119](#page-118-0)  製品サポート情報のインターネット検索, [34](#page-33-0)  セグメント, [130,](#page-129-0) [131,](#page-130-0) [132,](#page-131-0) [133](#page-132-0)  セグメントエラー, [130,](#page-129-0) [133](#page-132-0)  接続, [354,](#page-353-0) [355,](#page-354-0) [369,](#page-368-0) [372](#page-371-0)  エクスポート, [318](#page-317-0)  コピー, [376](#page-375-0)  コンフィグレーションの実行, [347](#page-346-0)  削除, [376](#page-375-0)  作成, [386](#page-385-0)  接続リソースの割り付け, [353](#page-352-0)  挿入, [373](#page-372-0)  プログラミング中の接続 ID へのアクセス, [369](#page-368-0)  変更, [366](#page-365-0)  マージ(マルチプロジェクト), [467](#page-466-0)  予約, [375](#page-374-0)  接続ステータスの表示, [368](#page-367-0)  接続タイプ, [350](#page-349-0)  使用可能なブロック, [363](#page-362-0)  同一プロジェクト内のパートナー向け, [370](#page-369-0)  他のプロジェクトの接続パートナーの, [381](#page-380-0)  接続テーブル, [365,](#page-364-0) [366,](#page-365-0) [367,](#page-366-0) [368,](#page-367-0) [369,](#page-368-0) [373](#page-372-0)  キーボードによる編集, [365](#page-364-0)  ソート, [365](#page-364-0)  列の表示/非表示, [365](#page-364-0)  列幅の最適化, [365](#page-364-0)  接続テーブルでの変更, [365](#page-364-0)  接続テーブルでのローカル ID の編集, [365](#page-364-0)  接続テーブルを使用した作業, [365](#page-364-0)  接続の構成, [347,](#page-346-0) [377](#page-376-0)  PG/PC への, [379](#page-378-0)  WinCC を実装した PG/PC への, [380](#page-379-0) 

SIMATIC PC ステーションにおける, [377](#page-376-0)  別のプロジェクトのパートナーへの, [381,](#page-380-0) [383](#page-382-0)  概要, [347](#page-346-0)  接続のコピー, [376](#page-375-0)  接続の作成(ルール), [372](#page-371-0)  接続の作成ルール, [372](#page-371-0)  接続の保存, [387](#page-386-0)  [接続のマージ], [463](#page-462-0)  接続のマージ(マルチプロジェクト), [463,](#page-462-0) [467](#page-466-0)  接続の予約, [375](#page-374-0)  接続のローカル ID 変更, [365](#page-364-0)  接続のローカルエンドポイント, [368](#page-367-0)  [接続パートナー] 変更, [374](#page-373-0)  接続パートナー 他のプロジェクトの, [381](#page-380-0)  接続パートナー 他のプロジェクトの, [384](#page-383-0)  接続パートナー 指定なし, [384](#page-383-0)  接続パートナー 指定なし, [385](#page-384-0)  接続パートナーとしてのプログラミング装置/PC, [379](#page-378-0)  接続パートナーの指定なし, [375,](#page-374-0) [380](#page-379-0)  接続パートナーの変更, [374](#page-373-0)  接続プロパティ 変更, [365](#page-364-0)  接続リソース, [353,](#page-352-0) [354,](#page-353-0) [355,](#page-354-0) [356,](#page-355-0) [357,](#page-356-0) [358,](#page-357-0) [359,](#page-358-0) [360,](#page-359-0) [361,](#page-360-0) [362,](#page-361-0) [372,](#page-371-0) [385](#page-384-0)  接続リソースの割り付けについて, [353](#page-352-0)  セントラルラック, [40,](#page-39-0) [44](#page-43-0)  セントラルラックの配置, [44](#page-43-0) 

## そ

操作内容, [144,](#page-143-0) [145,](#page-144-0) [146,](#page-145-0) [147,](#page-146-0) [267](#page-266-0)  アイソクロナスモード, [267](#page-266-0)  送信/受信インターフェース, [348,](#page-347-0) [354](#page-353-0)  送信側, [110](#page-109-0)  送信側(ラテラル通信の送信側), [103](#page-102-0)  送信クロック, [250](#page-249-0)  増設ラック, [40](#page-39-0)  コンフィグレーションの実行, [55](#page-54-0)  増設ラックの接続に関するルール(SIMATIC [400](#page-399-0)), [56](#page-55-0)  増設ラックの配置(SIMATIC [400](#page-399-0))[, 56](#page-55-0)  増設ラックを使用したセントラルラックの増設, [55](#page-54-0)  挿入 新しい接続, [373](#page-372-0)  その後のコンポーネントのインストール, [35](#page-34-0)  ソフトウェア PLC, [283,](#page-282-0) [284](#page-283-0)  ソフトウェアリダンダント, [85](#page-84-0)  ソフトウェアリダンダントのコンフィグレーション, [85](#page-84-0) 

STEP 7 によるハードウェアと通信接続のコンフィグレーション マニュアル, 03/2012, A5E03681301-01 485

## た

```
タイプファイル, 60 
タイプファイル(GSD ファイルを参照), 111 
ダウンロード, 424, 425, 426 
 オブジェクト, 425, 426 
 プロジェクト管理なし, 420 
 ユーザプログラム, 414 
 要件, 424 
ダミーモジュール(DM 370 ダミー), 38 
ダミーモジュールの特殊ルール(DM 370 ダミー), 38 
単一マスタシステム, 63, 64, 65 
短時間および等時性のプロセス反応時間のコンフィグレー
 ション, 143
```
## ち

遅延時間, [150](#page-149-0)  直接データアクセス, [100](#page-99-0)  直接データ交換, [105,](#page-104-0) [256,](#page-255-0) [257](#page-256-0)  直接データ交換:例, [105](#page-104-0)  直接データ交換のためのレシーバとしての DP-スレーブ (GSD Rev. 5) のコンフィグレーション, 108

# つ

追加フィールドデバイス(HW カタログ内のフォルダ), [60](#page-59-0)  通信, [139,](#page-138-0) [141,](#page-140-0) [312,](#page-311-0) [313,](#page-312-0) [334,](#page-333-0) [337,](#page-336-0) [340,](#page-339-0) [341,](#page-340-0) [389,](#page-388-0) 390 コンフィグレーション済み接続用のブロック, [370](#page-369-0)  通信接続のステータス, [368](#page-367-0)  通信ノード プロパティ, [312](#page-311-0)  ツール呼び出しインターフェース(TCI)[, 61](#page-60-0) 

## て

```
定常 PROFINET IO バスサイクルタイム, 263 
データ交換, 214, 215, 216 
 上位 IO システムと下位 IO システム経由, 214 
データレコードの読み取り/書き込み, 121 
デジタルシミュレーションモジュール SIM 374 IN/OUT 16, 
 38 
デジタルシミュレーションモジュールSIM 374 IN/OUT 16の
 特殊ルール, 38
テスト
 DP スレーブ, 469, 470, 471 
 入力/出力, 50 
デバイスの I コンフィグレーション, 224 
デバイスのコンフィグレーション, 74 
 ポイントツーポイント CP, 53 
デバイス番号, 159, 170, 178 
デバイス名, 158, 159, 172, 173, 191 
デバイス名
 割り付け, 188 
テレサービス, 343 
電源モジュール
```
リダンダント, [41](#page-40-0)  電子メール, [348](#page-347-0)  伝送媒体, [166](#page-165-0)  転送領域のコンフィグレーション IO 転送領域, [224](#page-223-0)  アプリケーション転送領域, [222,](#page-221-0) [223](#page-222-0) 

## と

同期された処理サイクル, [264](#page-263-0)  同期ドメイン, [244,](#page-243-0) [247](#page-246-0)  同期ドメインの削除とノードの削除, [252](#page-251-0)  同期ドメインの操作, [247](#page-246-0)  同期プロパティ, [250](#page-249-0)  同期マスタ, [244](#page-243-0)  統合 IO コントローラのコンフィグレーション, [176](#page-175-0)  統合された PROFIBUS-DP インターフェースを使用したプ ログラミング装置へのアクセス, [69](#page-68-0)  等時性モード(「一定バスサイクルタイム」を参照), 113 [トポロジ], [130,](#page-129-0) [131,](#page-130-0) [166](#page-165-0)  トポロジ I デバイスを持つ IO システムのルール, [239](#page-238-0)  設定, [166](#page-165-0)  トポロジデータ, [136,](#page-135-0) [137,](#page-136-0) [138](#page-137-0)  トポロジのコンフィグレーション, [256](#page-255-0)  トポロジ表示, [137](#page-136-0)  トポロジ表示の処理, [136](#page-135-0) 

## ね

ネットワークアドレスの概要, [337](#page-336-0)  ネットワークゲートウェイ, [340,](#page-339-0) [341,](#page-340-0) [342](#page-341-0)  ネットワークコンフィグレーションおよび STEP [7](#page-6-0) プロジェ クト, [311](#page-310-0)  ネットワークコンフィグレーショング 保存, [336](#page-335-0)  ルール, [313](#page-312-0)  ネットワークコンフィグレーションの編集に関するヒント, [337](#page-336-0)  ネットワークコンフィグレーションの保存, [336](#page-335-0)  ネットワークコンフィグレーションのルール, [313](#page-312-0)  ネットワークサーバー, [437](#page-436-0)  ネットワークステーション ネットワークゲートウェイを表す, [340](#page-339-0)  ネットワーク接続の作成と、ネットワーク接続へのパラメー タの割り付け, [326](#page-325-0)  ネットワークの一貫性チェック, [334](#page-333-0)  [ネットワーク表示], [368,](#page-367-0) [461,](#page-460-0) [462](#page-461-0)  ネットワーク表示, [461](#page-460-0)  ネットワーク表示でのステーションのインポートとエクス ポート, [317](#page-316-0)  ネットワーク表示でのプログラミング装置の表示, [329](#page-328-0)  ネットワーク表示でのマージされたサブネットの表示, [460](#page-459-0)  ネットワーク表示のカラーコーディング, [323](#page-322-0)  ネットワーク表示の配置, [337,](#page-336-0) [339](#page-338-0)  ネットワーク表示の編集, [320](#page-319-0) 

## の

ノードアドレス, [47](#page-46-0) 

### は

ハードウェア コンフィグレーションのインポート/エクス ポート, [292](#page-291-0)  ハードウェアカタログ, [19,](#page-18-0) [26,](#page-25-0) [45,](#page-44-0) [60,](#page-59-0) [174](#page-173-0)  ユーザー設定, [25](#page-24-0)  [ハードウェアカタログ]ウィンドウでの CPU オペレーティン グシステムバージョンの表示, [45](#page-44-0)  [ハードウェアカタログ]ウィンドウにおける DP スレーブの 位置, [60](#page-59-0)  ハードウェアカタログ内のコンポーネントの情報の表示, [34](#page-33-0)  [ハードウェアカタログ]における IO デバイスの位置, [174](#page-173-0)  ハードウェアカタログの検索, [26](#page-25-0)  ハードウェアカタログのユーザー設定, [25](#page-24-0)  ハードウェア更新のインストール, [35](#page-34-0)  ハードウェアコンフィグレーション(アプリケーションの起 動), [43](#page-42-0)  ハードウェアコンフィグレーションでの一定バスサイクルタ イムおよび等時性モードに関するパラメータの割り付け, [148](#page-147-0)  ハードウェアコンフィグレーションの概要, [17](#page-16-0)  ハードウェアコンフィグレーションの基本手順, [19](#page-18-0)  ハードウェアコンフィグレーションのためのアプリケーショ ンの起動, [43](#page-42-0)  ハードウェアコンポーネントのインストール, [35](#page-34-0)  ハードウェアのコンフィグレーション(はじめに), [17](#page-16-0)  媒体冗長化のオプション, [195](#page-194-0)  媒体冗長化プロトコル (MRP), 197 バスエラー, [130](#page-129-0)  バスサイクル時間, [139,](#page-138-0) [140,](#page-139-0) [141,](#page-140-0) [142](#page-141-0)  バスプロファイル, [139](#page-138-0)  パスワード, [292](#page-291-0)  パスワードの割り付け, [22](#page-21-0)  パッキングアドレス(ET 200S), [74](#page-73-0)  パラメータの割り付け, [17](#page-16-0)  反転エラー, [136](#page-135-0) 

# $\mathcal{U}$

比較 S7 ステーション - PC ステーション, [286](#page-285-0)  1 つまたは複数の接続の削除, [376](#page-375-0)  表示, [166,](#page-165-0) [460](#page-459-0)  HW Config の PROFINET インターフェース, [166](#page-165-0)  [煙準] 139 標準スレーブ, [60,](#page-59-0) [108](#page-107-0) 

## ふ

ファームウェアの更新, [417](#page-416-0)  ファイルのエクスポート, [293](#page-292-0)  フォルトトレラント S7 接続, [370](#page-369-0)  複数の DP スレーブのコピー, [70](#page-69-0) 

STEP 7 によるハードウェアと通信接続のコンフィグレーション マニュアル, 03/2012, A5E03681301-01 487

複数の S7 プログラムの結合, [440](#page-439-0)  複数のシステムクロックサイクルにまたがるアイソクロナス モード, [268](#page-267-0)  2 つの DP マスタシステムを有するコンフィグレーション(直 接データ交換 スレーブ>マスタ), [67](#page-66-0)  2 つの DP マスタシステムを有するコンフィグレーション(直 接データ交換 スレーブ>I スレーブ), [66](#page-65-0)  プリンタ, [53](#page-52-0)  ブロードキャストノード, [370](#page-369-0)  プロキシ機能付き PROFINET デバイス, [161,](#page-160-0) [162](#page-161-0)  プログラマブルコントローラ ブロックの再ロード, [420](#page-419-0)  プログラマブルコントローラから PG/PC へのアップロード, [427](#page-426-0)  プログラマブルコントローラでのブロックの再ロード, [420](#page-419-0)  プログラミング装置(PG)/PC NetPro 内のオプジェクト, [329](#page-328-0)  ネットワーク表示でのプログラミング装置の表示, [329](#page-328-0)  プログラミング装置(PG)/PC の作成とパラメータの割り付  $\mathsf{H}$ [他のステーション]および S5 ステーションへの, [329](#page-328-0)  プログラミング装置/PC の接続をネットワークコンフィグ レーションの考慮に入れる, [331](#page-330-0)  プログラミング中の接続 ID へのアクセス, [369](#page-368-0)  プログラム実行, [270,](#page-269-0) [271](#page-270-0)  短時間の IPO モデル, [270](#page-269-0)  長時間の IPO モデル, [271](#page-270-0)  プロジェクト間サブネット, [461](#page-460-0)  プロジェクト間接続, [381](#page-380-0)  プロジェクト間接続のコンフィグレーション, [463](#page-462-0)  プロジェクト間接続のマージ, [467](#page-466-0)  プロジェクト内のステーションのネットワーキング, [311](#page-310-0)  プロセスイメージパーティション, [149,](#page-148-0) [151](#page-150-0)  プロセス応答, [264](#page-263-0)  アイソクロナスモード, [264](#page-263-0)  プロセス反応時間, [144,](#page-143-0) [147](#page-146-0)  PROFIBUS DP の, [143](#page-142-0)  ブロック S7 CPU からのアップロード, [430](#page-429-0)  プログラマブルコントローラでの再ロード, [420](#page-419-0)  プログラマブルコントローラでの削除, [434](#page-433-0)  ブロックの保存とダウンロードの違い, [413](#page-412-0)  プロファイル(DP)[, 139](#page-138-0)  プロファイル(ハードウェアカタログ), [25](#page-24-0) 

### へ

別のプロジェクトからのステーション ネットワーク接続, [345](#page-344-0)  別のプロジェクトからのステーションをネットワーク接続す る, [345](#page-344-0)  編集, [322,](#page-321-0) [323](#page-322-0)  NetPro 内のステーション, [323](#page-322-0)  アップロードしたブロック ユーザープログラムが PG/PC 上にある場合, [432](#page-431-0) 

ユーザープログラムが PG/PC 上にない場合, [432](#page-431-0)  編集ステーションのコンフィグレーションに関するヒント, [27](#page-26-0)  変数, [51](#page-50-0)  修正, [51,](#page-50-0) [52](#page-51-0) 

### ほ

ポイントツーポイント接続, [350,](#page-349-0) [364,](#page-363-0) [370](#page-369-0)  ポイントツーポイントリンク, [53](#page-52-0)  ポート(PROFINET)[, 166](#page-165-0)  他のステーション, [329,](#page-328-0) [386](#page-385-0)  NetPro 内のオプジェクト, [329](#page-328-0)  [他のステーション]への接続の作成 [PG/PC]または[SIMATIC S5 ステーション], [386](#page-385-0)  保持, [22](#page-21-0)  動作設定, [22](#page-21-0)  保存とコンパイル, [405](#page-404-0)  ホットリスタート, [363](#page-362-0)  ポップアップメニュー, [365](#page-364-0) 

### ま

マージしていないサブネット(マルチプロジェクト), [457](#page-456-0)  マスタシステム, [69](#page-68-0)  マニュアルのインターネット検索, [34](#page-33-0)  マルチ PLC 操作, [286](#page-285-0)  マルチキャストノード, [371](#page-370-0)  マルチコンピューティング, [56,](#page-55-0) [299,](#page-298-0) [300,](#page-299-0) [302](#page-301-0)  アドレス割り付けのルール, [301](#page-300-0)  起動タイプの比較, [301](#page-300-0)  プログラミング, [305](#page-304-0)  割り込み処理, [301](#page-300-0)  マルチコンピューティングが必要な場合, [302](#page-301-0)  マルチコンピューティング操作のコンフィグレーション, [303](#page-302-0)  マルチコンピューティング操作のためのアドレス割り付け, [301](#page-300-0)  マルチコンピューティング操作用のモジュールのコンフィグ レーション, [304](#page-303-0)  マルチコンピューティングについて, [299](#page-298-0)  マルチコンピューティングの特殊機能, [301](#page-300-0)  マルチプロジェクト, [457,](#page-456-0) [458](#page-457-0)  PLC へのオンラインアクセス, [455](#page-454-0)  アーカイブとリトリーブ, [468](#page-467-0)  操作方法, [450](#page-449-0)  ネットワーク表示でのマージされたサブネットの表示, [460](#page-459-0)  プロジェクト間サブネットの作成, [457](#page-456-0)  プロジェクト間接続のコンフィグレーション, [463](#page-462-0)  マルチプロジェクト- 要件と推奨, [447](#page-446-0)  マルチプロジェクト指向のネットワーク表示, [461](#page-460-0)  マルチプロジェクトでのプロジェクトの調整, [467](#page-466-0)  マルチプロジェクトについて, [443](#page-442-0)  マルチプロジェクトの PLC へのオンラインアクセス, [455](#page-454-0)  マルチプロジェクトのアーカイブとリトリーブ, [468](#page-467-0)  マルチプロジェクトの処理, [450](#page-449-0) 

マルチマスタシステム, [66,](#page-65-0) [67](#page-66-0)  マルチユーザーコンフィグレーション, [437](#page-436-0) 

### み

未指定の接続パートナー, [384](#page-383-0) 

## すゝ

矛盾する接続, [334,](#page-333-0) [367](#page-366-0) 

### め

メモリカード(MMC)によるデバイス名の割り付け, [189](#page-188-0)  メモリボトルネックの修正, [435](#page-434-0) 

## も

モジュール, [22,](#page-21-0) [50,](#page-49-0) [51](#page-50-0)  移動, [29](#page-28-0)  交換および移動, [29](#page-28-0)  その後のインストール, [35](#page-34-0)  プロパティの指定, [22](#page-21-0)  モニタ/修正, [50](#page-49-0)  モジュール/インターフェースへのプロパティの割り付け, [47](#page-46-0)  モジュールおよびサブモジュールでのファームウェアのオン ライン更新, [417](#page-416-0)  モジュール型 DP スレーブ コンフィグレーションの実行, [71](#page-70-0)  モジュール型 DP スレーブのコンフィグレーション, [71](#page-70-0)  モジュールカタログ(ハードウェアカタログ参照), [44](#page-43-0)  モジュールグループ(M7-300)[, 39](#page-38-0)  モジュールグループ(M7-300)内におけるモジュールの配置, [39](#page-38-0)  モジュール情報 診断リピータ関連, [130](#page-129-0)  モジュール情報の表示, [34](#page-33-0)  モジュールステータス, [131](#page-130-0)  モジュールとサブモジュールのファームウェアのオンライン 更新, [417](#page-416-0)  モジュールの移動, [29](#page-28-0)  モジュールの交換および移動, [29](#page-28-0)  モジュールの識別, [472](#page-471-0)  モジュールの配置ルール(SIMATIC [300](#page-299-0)), [37](#page-36-0)  モジュールの配置ルール (SIMATIC400), 40 モジュール表示, [20](#page-19-0)  モジュールマニュアルのインターネット検索, [34](#page-33-0)  モニタ DP スレーブ, [469](#page-468-0)  入力, [50,](#page-49-0) [51](#page-50-0) 

### ゆ

有効な接続の確立, [384](#page-383-0)  ユーザーアプリケーション, [283](#page-282-0)  ユーザーメモリ, [435](#page-434-0) 

STEP 7 によるハードウェアと通信接続のコンフィグレーション 488 マニュアル, 03/2012, A5E03681301-01

圧縮, [435](#page-434-0)  ユーザーメモリ (RAM) 内のギャップ, 435 ユーザーメモリの圧縮, [435](#page-434-0)  ユーザプログラム ダウンロード, [414](#page-413-0)  優先度クラス, [22](#page-21-0)  設定, [22](#page-21-0) 

### よ

要件 ダウンロードの, [424](#page-423-0)  用途, [285](#page-284-0)  横方向の通信(直接データ交換), [63,](#page-62-0) [65,](#page-64-0) [66,](#page-65-0) [67,](#page-66-0) [103](#page-102-0)  予備電源機能を備えた電源モジュール(S7-400)の特殊ルー ル, [41](#page-40-0) 

## ら

ライン診断, [130,](#page-129-0) [131](#page-130-0)  ラック、 C7 デバイス、 DP スレーブの交換, [30](#page-29-0)  ラック内におけるモジュールの配置, [44](#page-43-0)  ラックを表すコンフィグレーションテーブル, [20](#page-19-0)  ラテラル通信, [103](#page-102-0) 

## り

リセット CPU, [433](#page-432-0)  リソース, [358,](#page-357-0) [360,](#page-359-0) [361,](#page-360-0) [372](#page-371-0)  リダンダント S7 接続, [350](#page-349-0)  リダンダントソフトウェアのコンフィグレーション, [85](#page-84-0)  リダンダント電源モジュール, [41](#page-40-0)  リダンダント同期マスタのコンフィグレーション, [254](#page-253-0)  リダンダントモード, [418](#page-417-0)  リモート I/O, [64,](#page-63-0) [65,](#page-64-0) [66,](#page-65-0) [67,](#page-66-0) [105,](#page-104-0) [469](#page-468-0) 

コンフィグレーションの実行, [57](#page-56-0)  モニタおよび修正, [469](#page-468-0)  リモート I/O (DP) のコンフィグレーション, 57 リングトポロジの媒体冗長化, [195](#page-194-0)  隣接関係, [190](#page-189-0) 

# る

ルータ, [316,](#page-315-0) [340,](#page-339-0) [378](#page-377-0)  ルーティング, [152](#page-151-0) 

### れ

例 - I デバイス, [218,](#page-217-0) [227,](#page-226-0) [231](#page-230-0)  コンフィグレーションの例;, [218](#page-217-0)  使用, [227](#page-226-0)  上位および下位 IO システム, [231](#page-230-0)  列の表示/非表示, [365](#page-364-0)  列幅, [365](#page-364-0) 

## ろ

ローカルデータベース(LDB)[, 379](#page-378-0)  ローカルデータ領域, [22](#page-21-0)  ローカルなコンフィグレーション, [24](#page-23-0)  ロード/ワークメモリの消去および CPU のリセット, [433](#page-432-0)  ロード可能な STEP [7](#page-6-0) 通信(クライアントとして S7-300), [363](#page-362-0)  ロードメモリ, [414,](#page-413-0) [415](#page-414-0)  ロードメモリに依存するダウンロード方法, [416](#page-415-0) 

## わ

ワークステーションのコンフィグレーション設定, [439](#page-438-0)  ワークメモリ, [414,](#page-413-0) [415](#page-414-0)  割り込み処理 マルチコンピューティング操作, [301](#page-300-0)